OfficeServ 500

# Programming Guide

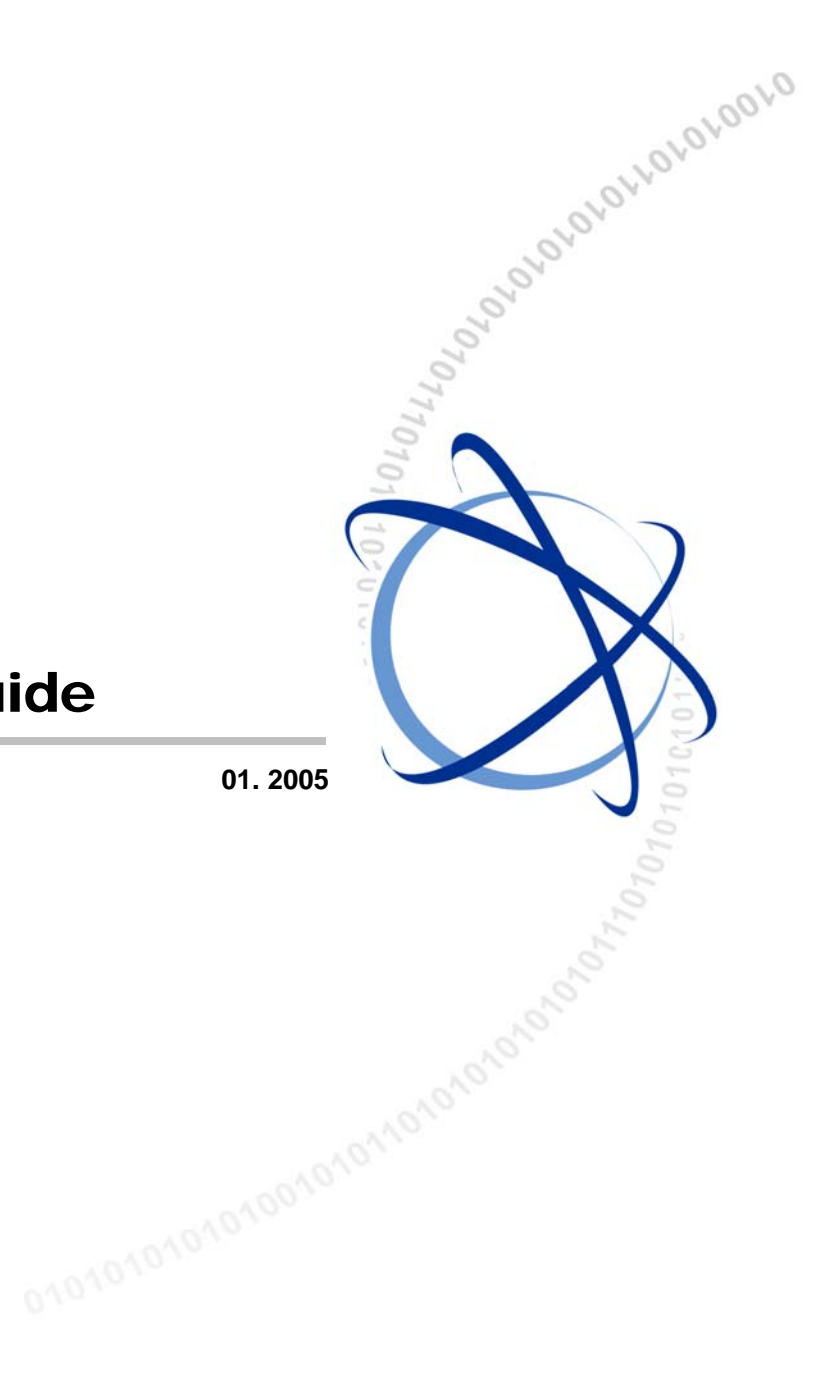

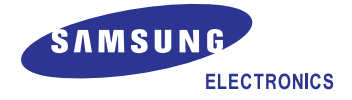

#### **COPYRIGHT**

This guide is proprietary to SAMSUNG Electronics Co., Ltd. and is protected by copyright. No information contained herein may be copied, translated, transcribed or duplicated for any commercial purposes or disclosed to third parties in any form without the prior written consent of SAMSUNG Electronics Co., Ltd.

#### **TRADEMARKS**

OfficeServ™ is the trademark of SAMSUNG Electronics Co., Ltd. Product names mentioned in this document may be trademarks and/or registered trademarks of their respective companies.

**This guide should be read and used as a guideline for properly installing and operating the product.**

This guide may be changed for the system improvement, standardization and other technical reasons without prior notice.

If you need updated guides or have any questions concerning the contents of the guides, contact our **Document Center** at the following address or Web site:

**Address: Document Center 2nd Floor IT Center. Dong-Suwon P.O. Box 105, 416, Maetan-3dong Yeongtong-gu, Suwon-si, Gyeonggi-do, Korea 442-600** 

**Homepage: http://www.samsungdocs.com**

# **INTRODUCTION**

## **Purpose**

This guide describes a programming method for the OfficeServ 500 system users. OfficeServ 500 allows you to utilize a digital phone to simply change the system setup. Likewise, using a phone to change the system setup is called MMC(Man Machine Communication) program. This guide describes how to program a digital phone.

## **Document Content and Organization**

This guide is composed of two Chapters and one Annex. Each chapter is introduced as follows:

#### **CHAPTER 1. Overview Of MMC Programming**

This chapter describes things to know before starting MMC programming and about the buttons of digital phone and cautions.

#### **CHAPTER 2. MMC Programming**

This chapter describes how to use each MMC program as it was listed.

#### **ANNEX A. Abbreviation**

Acronyms frequently used in this document are described.

# **Conventions**

The following types of paragraphs contain special information that must be carefully read and thoroughly understood. Such information may or may not be enclosed in a rectangular box, separating it from the main text, but is always preceded by an icon and/or a bold title.

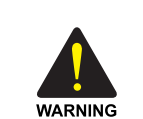

#### **WARNING**

 Provides information or instructions that the reader should follow in order to avoid personal injury or fatality.

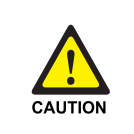

#### **CAUTION**

 Provides information or instructions that the reader should follow in order to avoid a service failure or damage to the system.

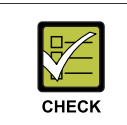

#### **CHECKPOINT**

 $\mathbf{V}$  Provides the operator with checkpoints for stable system operation.<br>CHECK

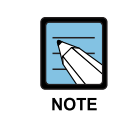

## **NOTE**

Indicates additional information as a reference.

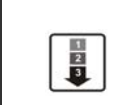

# **OPERATION PROCEDURES**<br>Indicates the operational proce

Indicates the operational procedures that should be executed in sequence.

### **Reference**

#### **OfficeServ 500 Installation Guide**

Introduces the installation related information for OfficeServ 500 system.

#### **OfficeServ 500 Service Manual**

Introduces circuit configuration of each section in OfficeServ 500 system, main functions, parts list, troubleshooting, and disassembly diagram of main device.

#### **DS-5012L Digital Phone User's Manual**

This is a user's manual for the Large LCD Digital Phone(DS-5012L) that can be used by connecting to the OfficeServ 500 system.

#### **ITP-5012L IP Phone User's Manual**

This is a user's manual for the Large LCD IP Phone that can be used by connecting to the OfficeServ 500 system.

#### **DS-5038D/5021D/5014D Digital Phone User Guide**

This is a user's manual for the 2 Line LCD Digital Phone(DS-5038D, DS-5012D, DS-5014D) that can be used by connecting to the OfficeServ 500 system.

#### **ITP-5021D/5014D IP Phone User Guide**

This is a user's manual for the 2 Line LCD IP Phone(ITP-5021D, ITP-5014D) that can be used by connecting to the OfficeServ 500 system.

#### **OfficeServ 500 Wireless LAN Service Manual**

Introduces information needed to install the wireless device of the OfficeServ 500 system or for its maintenance.

#### **WIP-5000M Phone User Guide**

This is a user's manual for WIP-5000M that is designed to use wireless LAN provided from the OfficeServ 500 system.

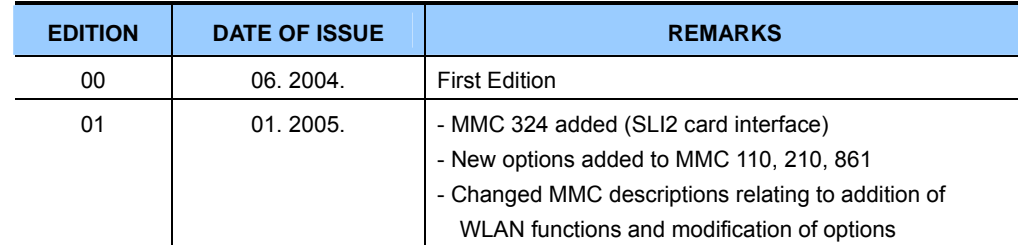

#### **Revision History**

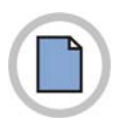

**This page is intentionally left blank.**

# **SAFETY CONCERNS**

For product safety and correct operation, the following information must be given to the operator/user and shall be read before the installation and operation.

# **Symbols**

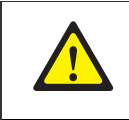

 **Caution** 

Indication of a general caution

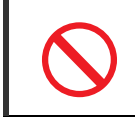

**Restriction** 

Indication for prohibiting an action for a product

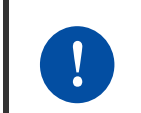

#### **Instruction**

Indication for commanding a specifically required action

# **CAUTION**

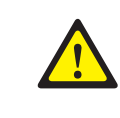

#### **When using the auto record feature**

 Before using the auto record feature make sure that you are not violating any state or federal laws. Some states require that the recorded party be notified. SAMSUNG is not responsible for any illegal use of this feature.

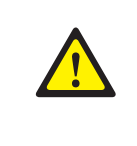

#### **Call Cost**

 Changing this value when there is a call in progress may result in an inaccurate call cost. This Meter Pulse Detection(MPD) facility requires the MPD version of the trunk card.

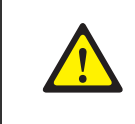

#### **When changing the MMC [807], [809], [812] and [816]**

 MMC [807], [809], [812] and [816] should not be changed from the default levels without the assistance of the local SAMSUNG distributor.

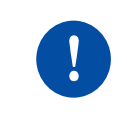

#### **The DECT System Code/Register handsets Change**

Only the system administrator and/or installer should be allowed access to change the DECT System Code and Register handsets.

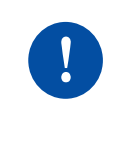

#### **Compliance with the National Version Standard**

 For the national version, OfficeServ 500 is designed to comply with the standard of the corresponding country. Therefore, in case the 'Program 812 Program the national standard change' needs to be used, please call the service company assigned by Samsung to get an expert's advice.

T.

 $\mathbf{v}$ 

 $1 - 1$ 

# **TABLE OF CONTENTS**

## **INTRODUCTION**

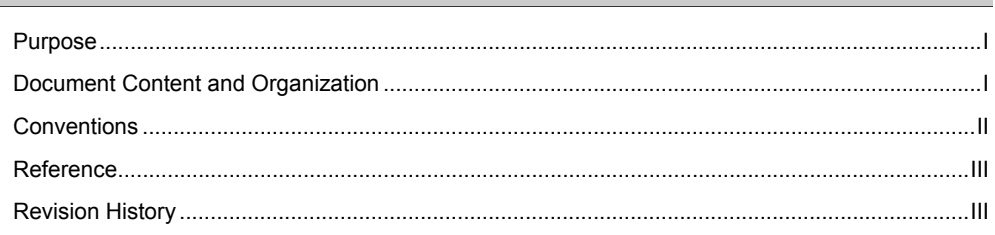

### **SAFETY CONCERNS**

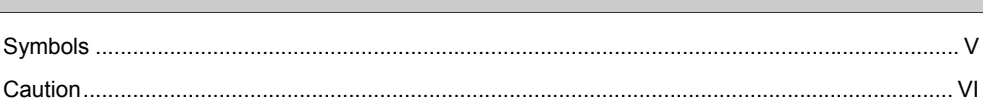

# **CHAPTER 1. Overview Of MMC Programming**

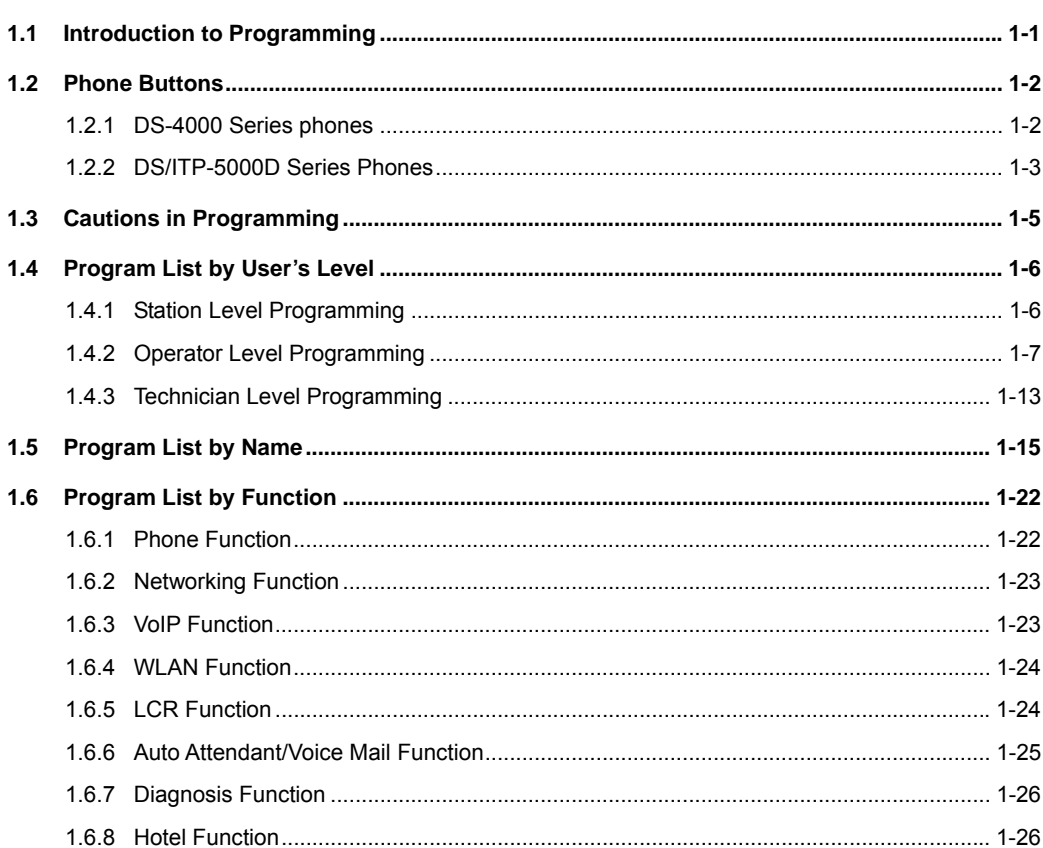

# **CHAPTER 2. MMC Programming**

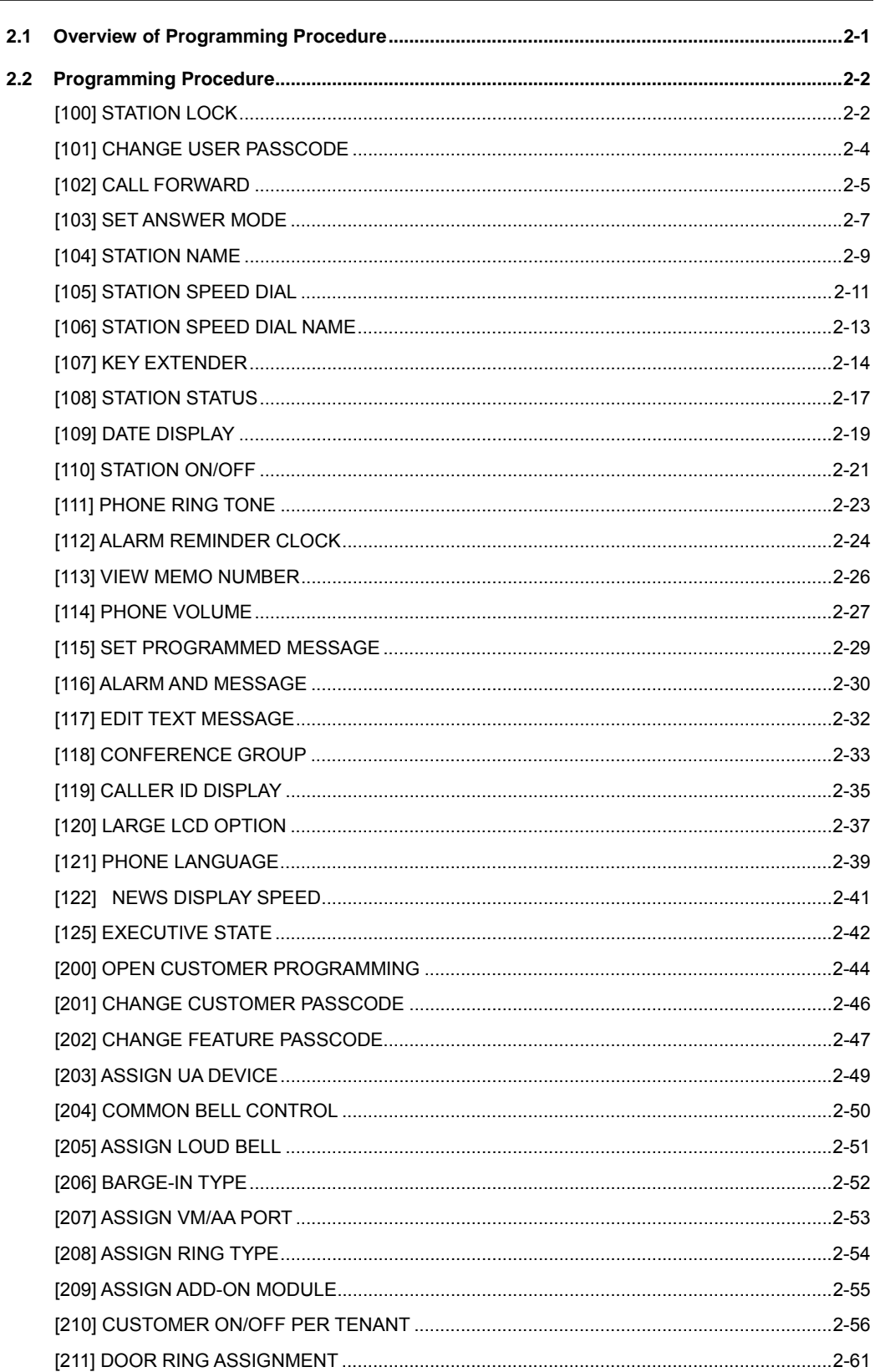

 $2 - 1$ 

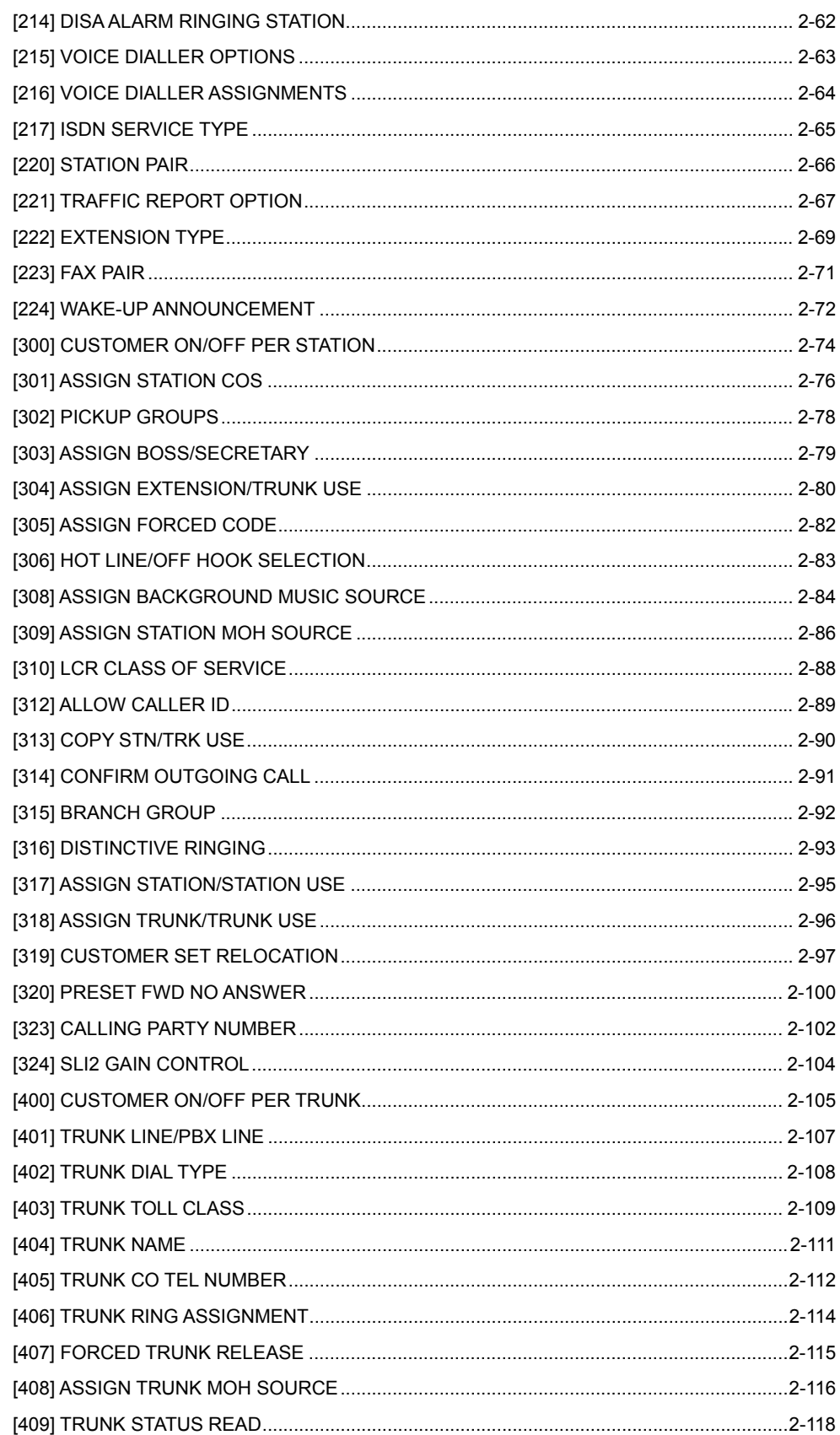

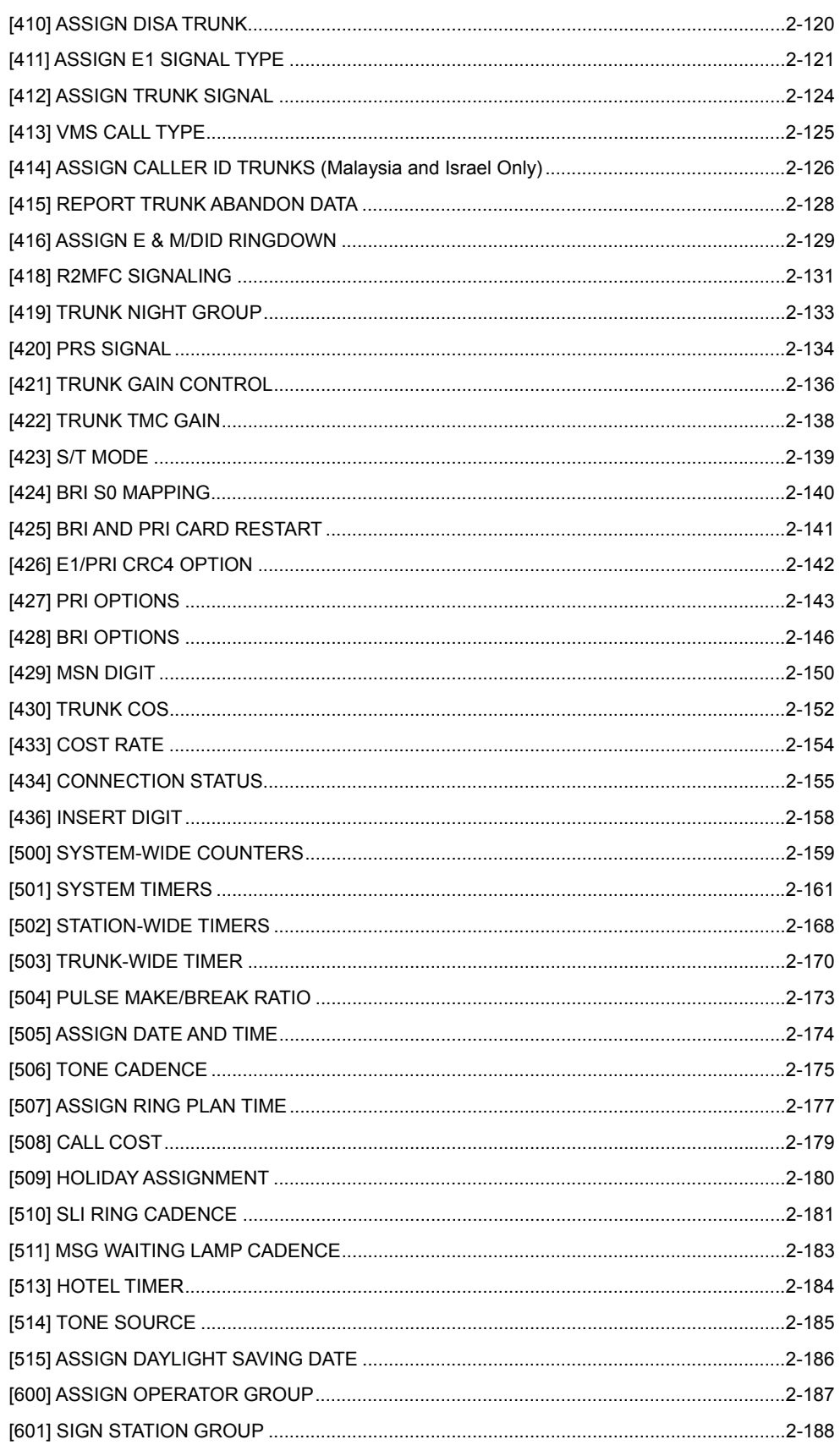

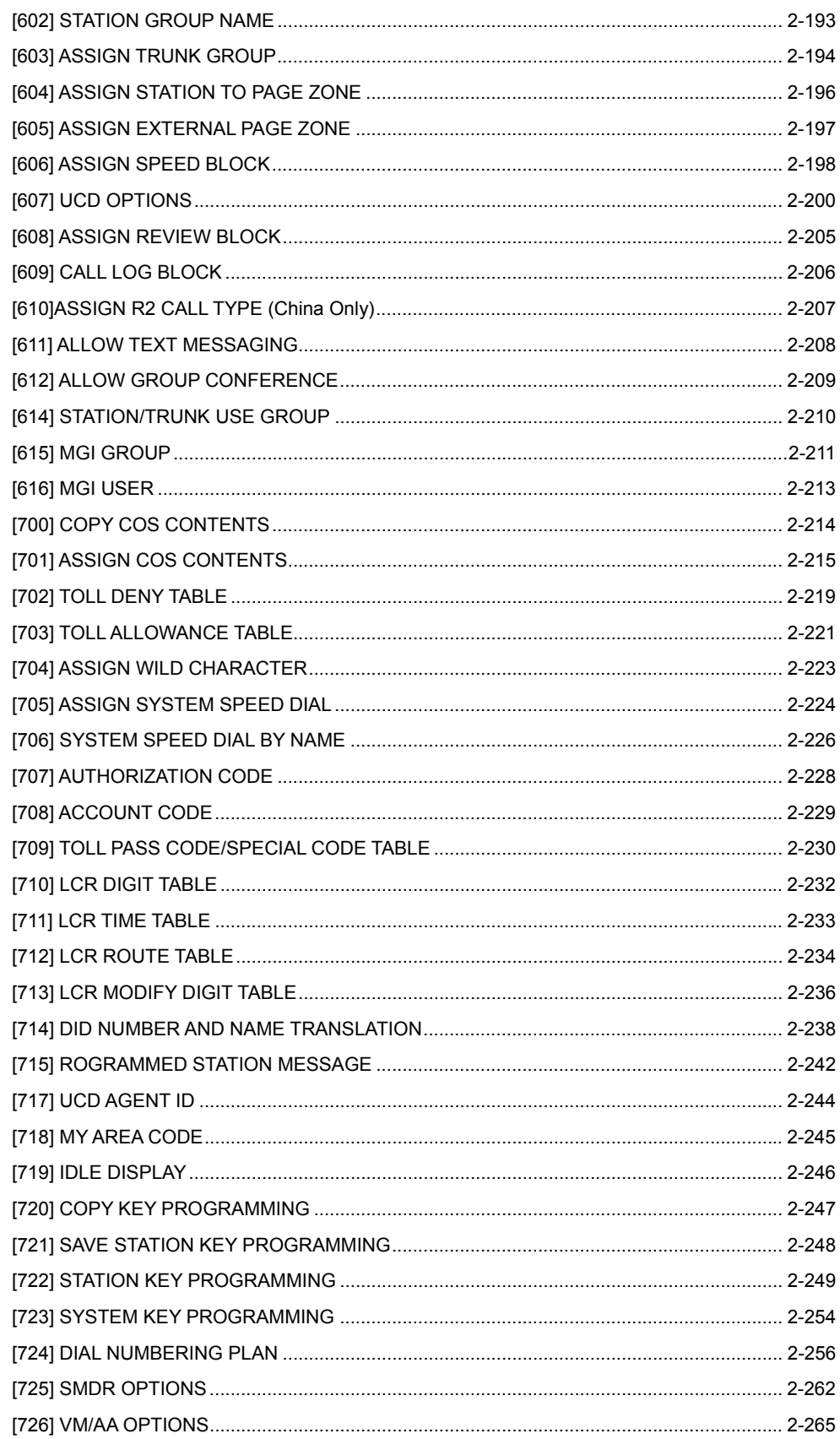

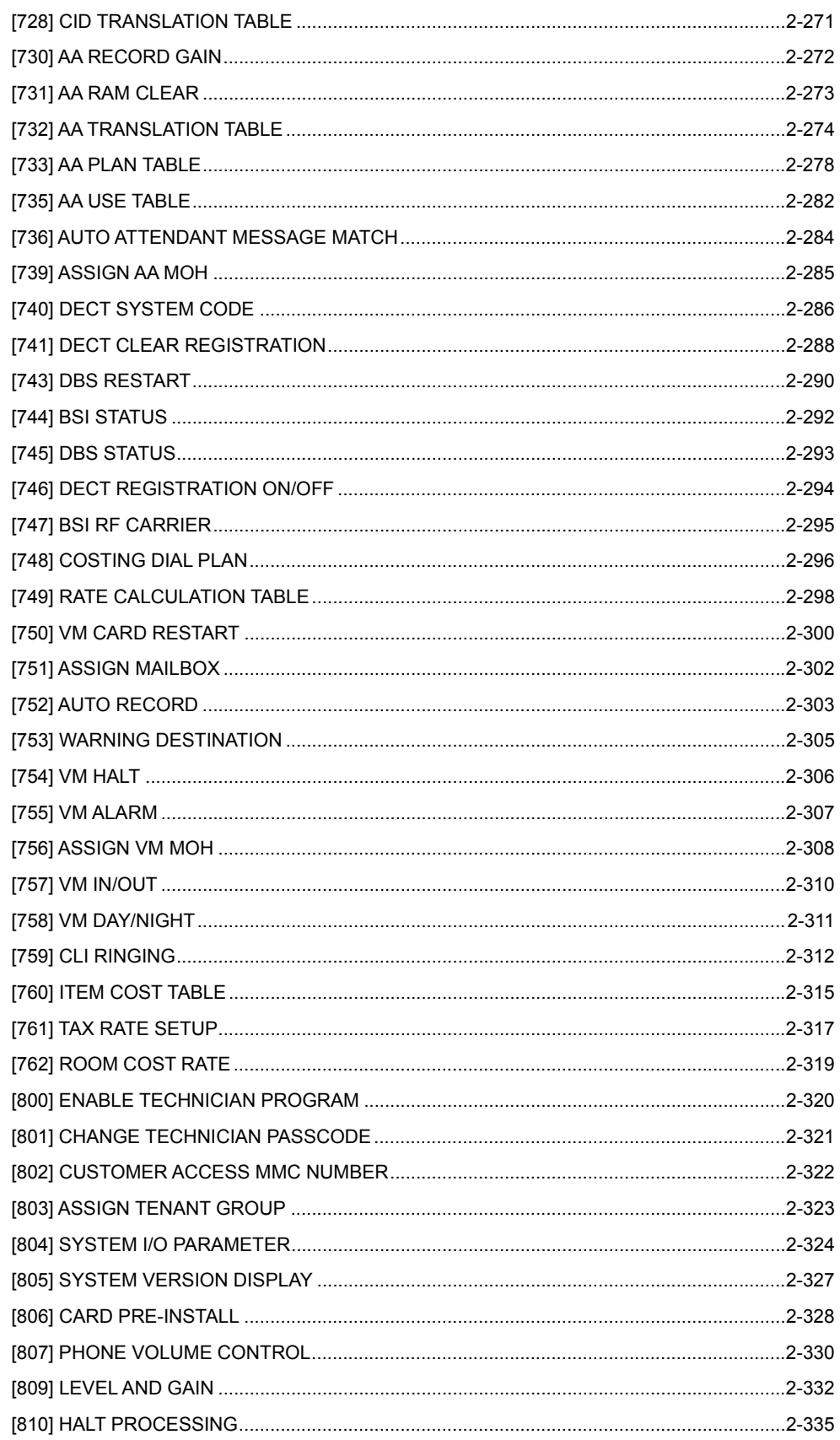

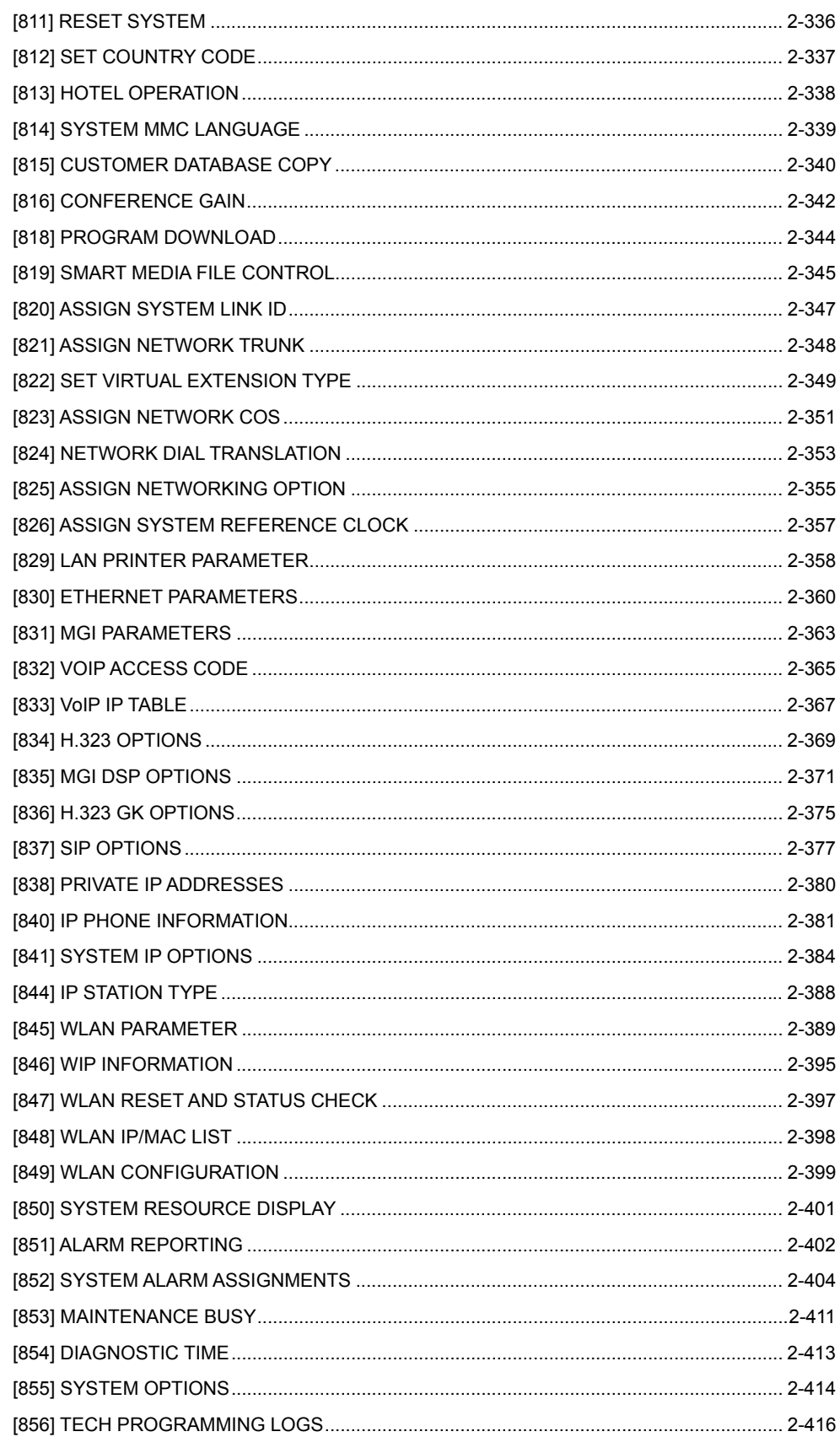

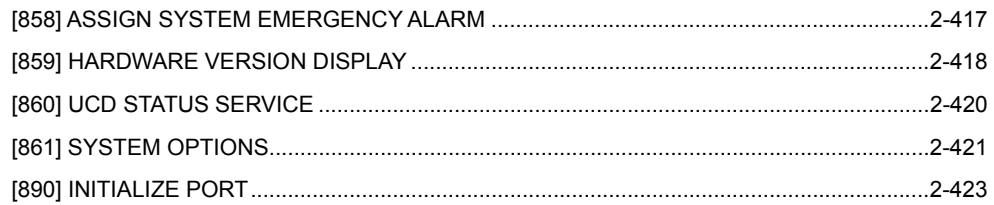

### **ANNEX A. Abbreviation**  $A-1$

#### **LIST OF FIGURES**

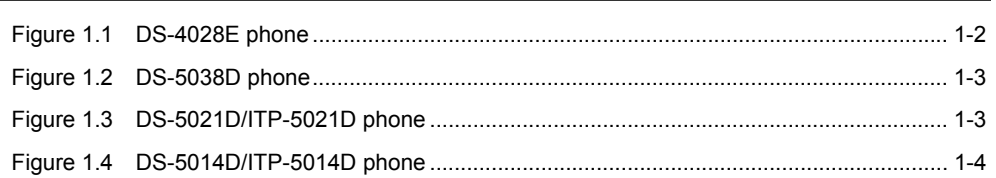

#### **LIST OF TABLES**

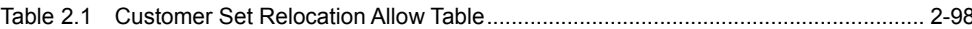

# **CHAPTER 1. Overview Of MMC Programming**

In this chapter, the things to know before you start MMC programming, and the phone buttons and cautions will be discussed.

# **1.1 Introduction to Programming**

The MMC program means the changes on the data that is used for the system operation program. There are 3 levels of MMC programming, such as technician, operator, and station levels. According to the programming level, the station can program or cannot program the data change. The technician level programming and the operator level programming require a passcode for each level while the station level programming does not require a passcode.

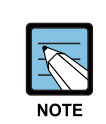

#### **Program List by User's Level**

 For information about the programming level classified by user's level, refer to '1.4 Program List by User's Level' of this chapter.

# **1.2 Phone Buttons**

There are several phones that are allowed for MMC programming;

- y DS-4000 series phones: DS-4028E, DS-4018E, DS-4008E
- y DS-5000D series phone: DS-5038D, DS-5021D, DS-5014D
- y ITP-5000D series phone: ITP-5021D, ITP-5014D

## **1.2.1 DS-4000 Series phones**

The following figure shows the shape of DS-4028E phone among DS-4000 series phones.

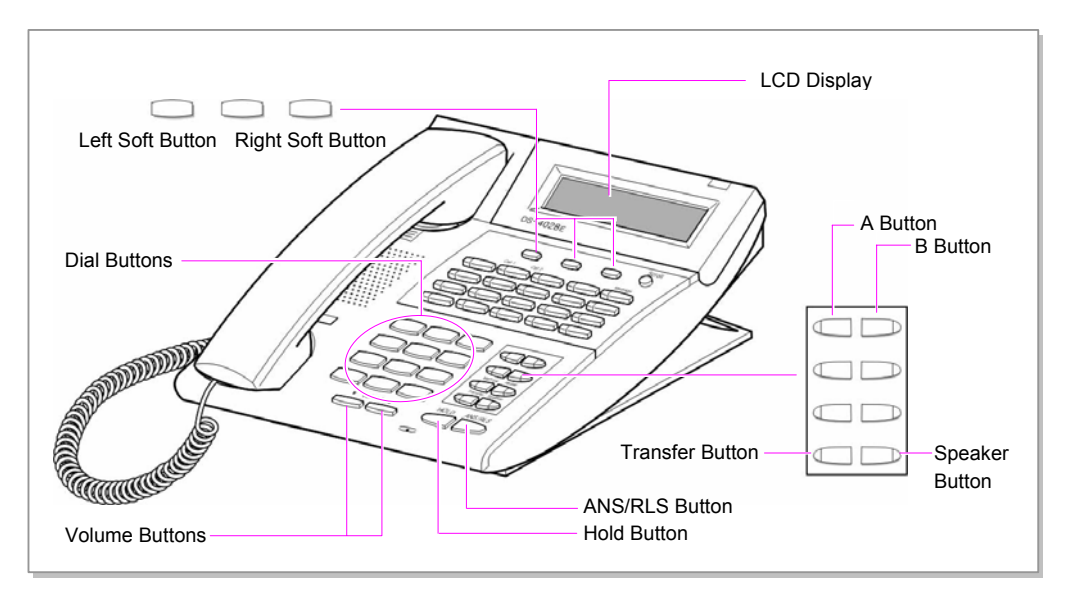

**Figure 1.1 DS-4028E phone** 

Among 3 Soft buttons, the first one is called the 'Left Soft button', which is used to save the modified data or to move the cursor inside the LCD display in the left direction.

Among 3 Soft buttons, the third one is called the 'Right Soft button', which is used to save the modified data or to move the cursor in the right direction.

Among 8 programmable buttons, the first 6 programmable buttons are assigned as  $A \sim F$  to carry out specific functions or usage while programming. Generally, these buttons perform specific functions that you set for each corresponding button.

When MMC programming, other functions programmed on the programmable buttons are as follows:

- Volume buttons: Search the selected items.
- Dial keypad: Confirm the status
- Soft buttons: Move the cursor
- Speaker Button: Save data and proceed to the next program
- Hold Button: Erase the previously entered item
- A button: Select either a capital letter or small letter
- **•** B button: Select either a Korean character or English character
- Transfer Button: Enter the programming code

### **1.2.2 DS/ITP-5000D Series Phones**

There are several DS/ITP-5000D series phones, such as DS-5038D, DS-5021D, DS-5014D, ITP-5021D, ITP-5014D as shown in the figures below:

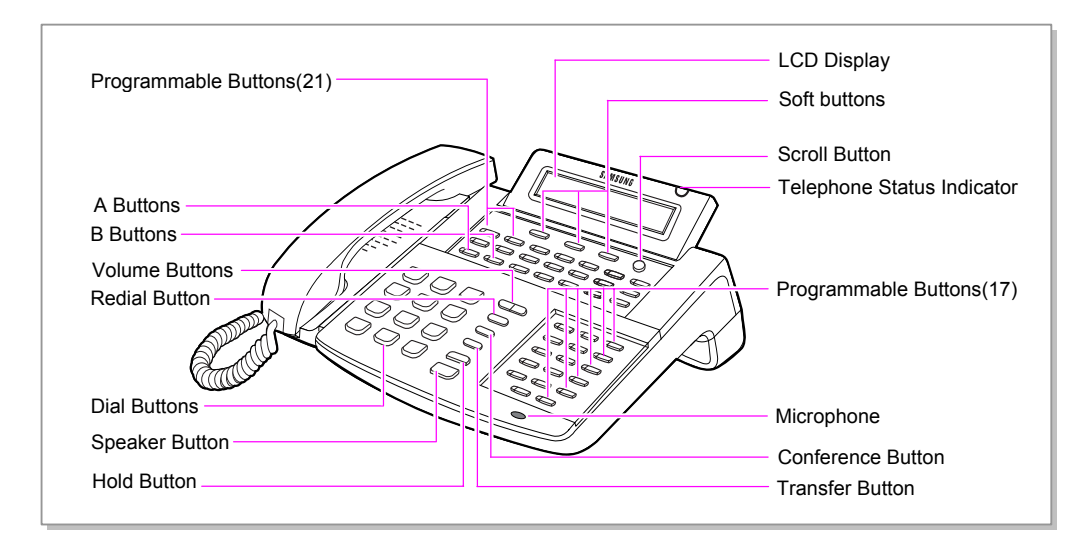

**Figure 1.2 DS-5038D phone** 

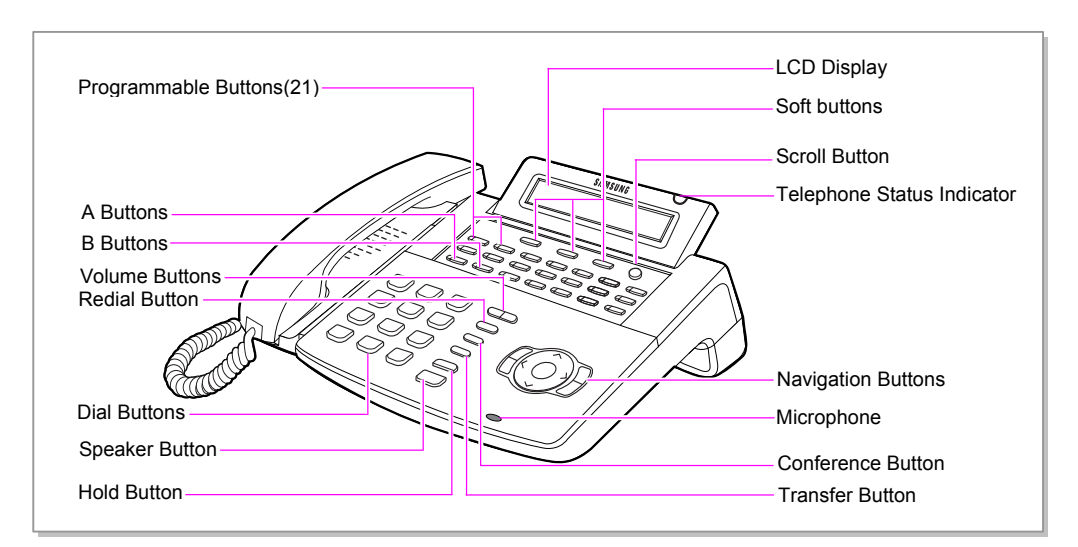

**Figure 1.3 DS-5021D/ITP-5021D phone** 

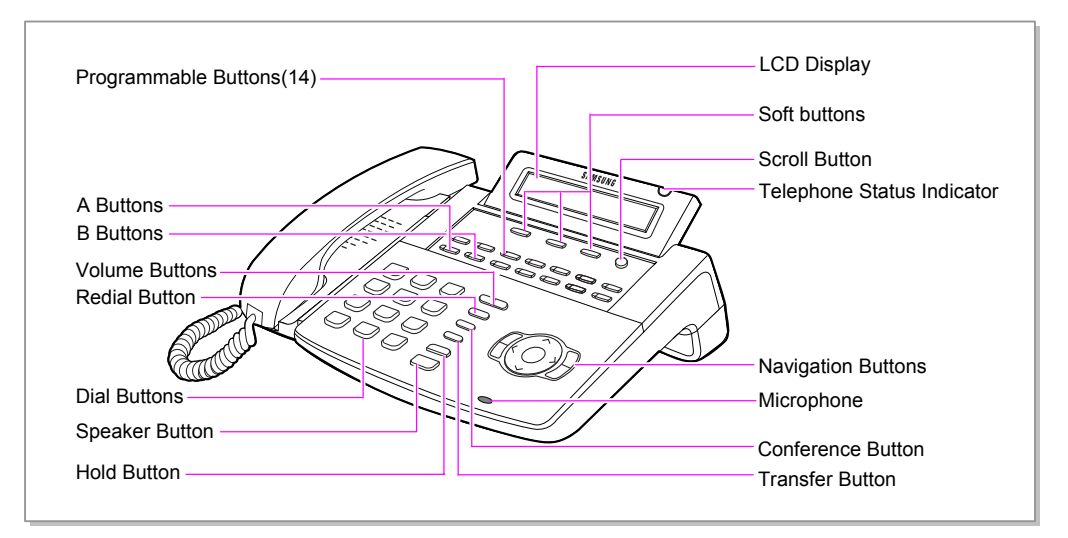

**Figure 1.4 DS-5014D/ITP-5014D phone** 

The DS-5000D series phones have 38/21/14 programmable buttons that a station can register any functions he/she wants to use. Also, there are several other function buttons: the dial buttons, the volume button for controlling a voice volume, the redial button that allows to redial the latest phone number, the conference button that can be used during the conference, the transfer button that is used to transfer a call received during a phone conversation to another station, the hold button to hold a call for a while, the speaker button, and the navigation buttons that are designed for the convenience of phone users.

And, there is the LCD display that displays the station status and various other kinds of information. With three colors like red, green, and yellow, the station status indicator displays the current status of station.

# **1.3 Cautions in Programming**

- Programming can be done while the handset is placed on the phone at a idle state.
- Programming can be done on any phone.
- Programming can be done only on the phone, not on normal phone.
- If the phone does not have the LCD display, press the numbers using the dial buttons as instructed by the programming guide, without using the volume buttons. However, if the phone does not have Soft buttons, certain programming cannot be done. Therefore, only the station level programming is allowed on the phone that does not have the LCD display.
- If the LCD displays an 'INVALID DATA' message while programming, this means that the entered data is invalid. Enter the correct data again.
- The content of the displayed message for each step shows the status after each step is executed.
- If no key is pressed for a certain period of time during programming (Key program end time, default is 60 seconds), it becomes a idle state from programming mode.
- If the phone is off hook while programming, it becomes a dial state from programming mode.
- Before the modified data is confirmed by pressing [Left Soft] button or [Right Soft] button, the [Speaker] or [Transfer] button is pressed to make it at a idle state or the phone is unplugged. In this case, the data entered up to that time will be automatically saved as the data displayed on the LCD.

# **1.4 Program List by User's Level**

The MMC program can be divided into programmable one and non-programmable one. The programmable MMC is classified into 3 levels, such as technician, operator, and station level. In this section, the programmable MMC for each level will be introduced.

# **1.4.1 Station Level Programming**

Programming can be done for only station level programs.

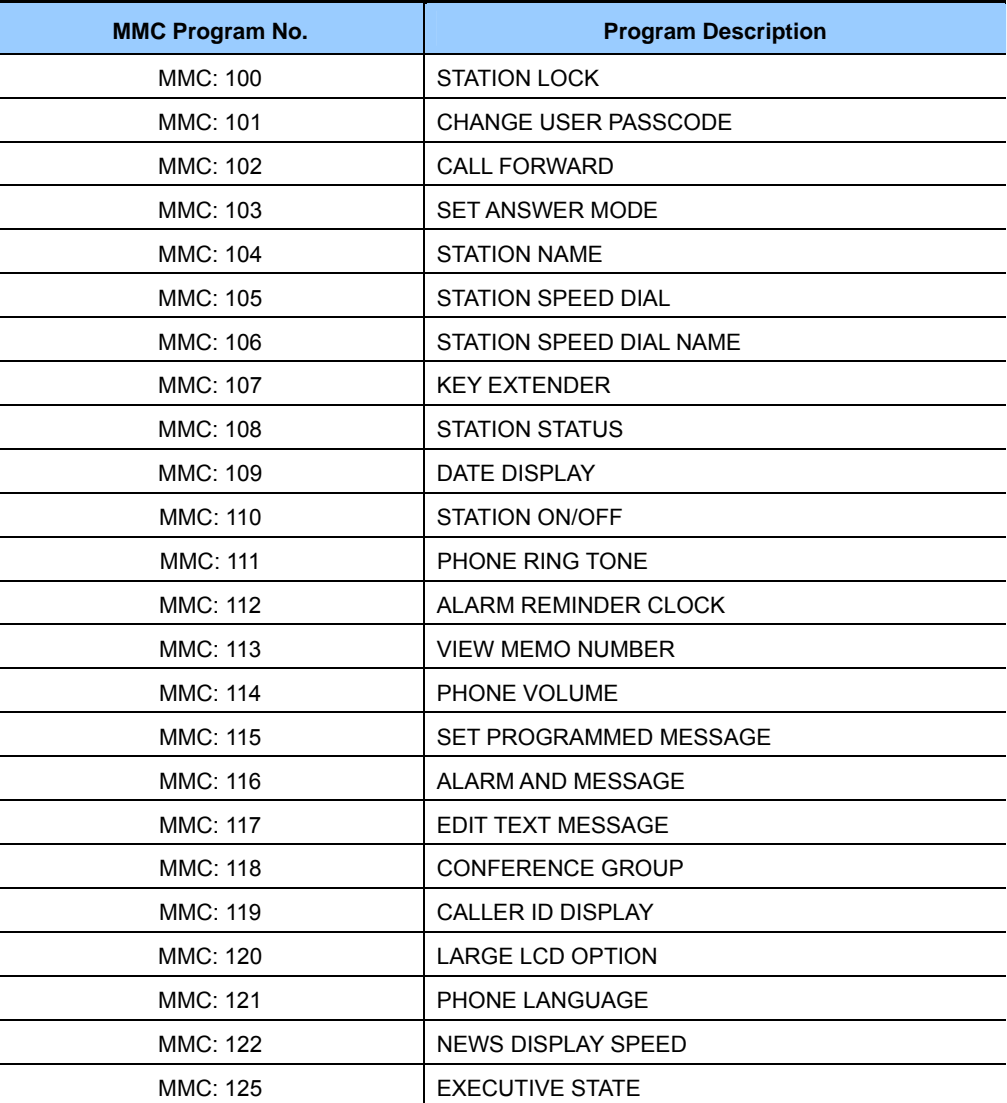

# **1.4.2 Operator Level Programming**

An technician can do programming within the range set by the MMC [802] CUSTOMER ACCESS MMC NUMBER.

Programming is allowed for any phone within the tenant group, but it can be done for only one phone at a time.

### **1.4.2.1 System Related MMC**

The MMC programs related to the function of the system are as follows:

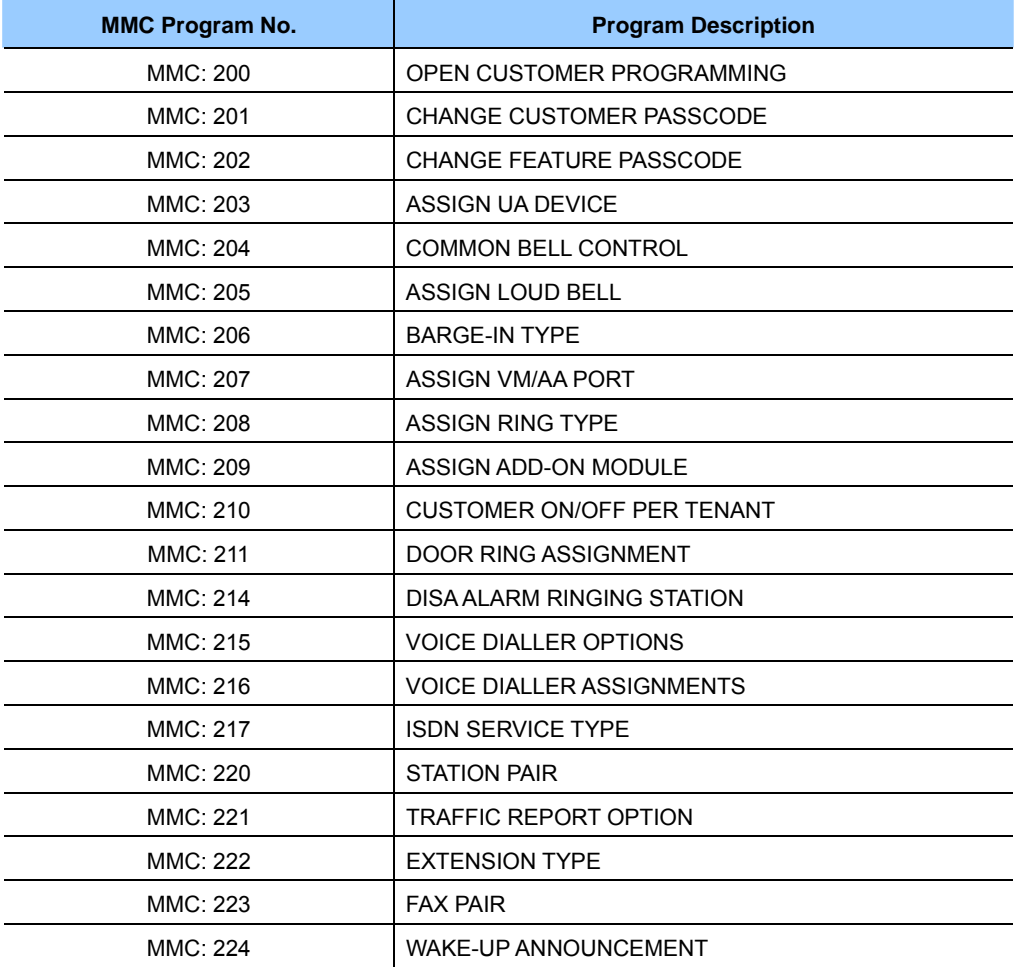

#### **1.4.2.2 Station Related MMC**

The MMC programs related to the function of the station are as follows:

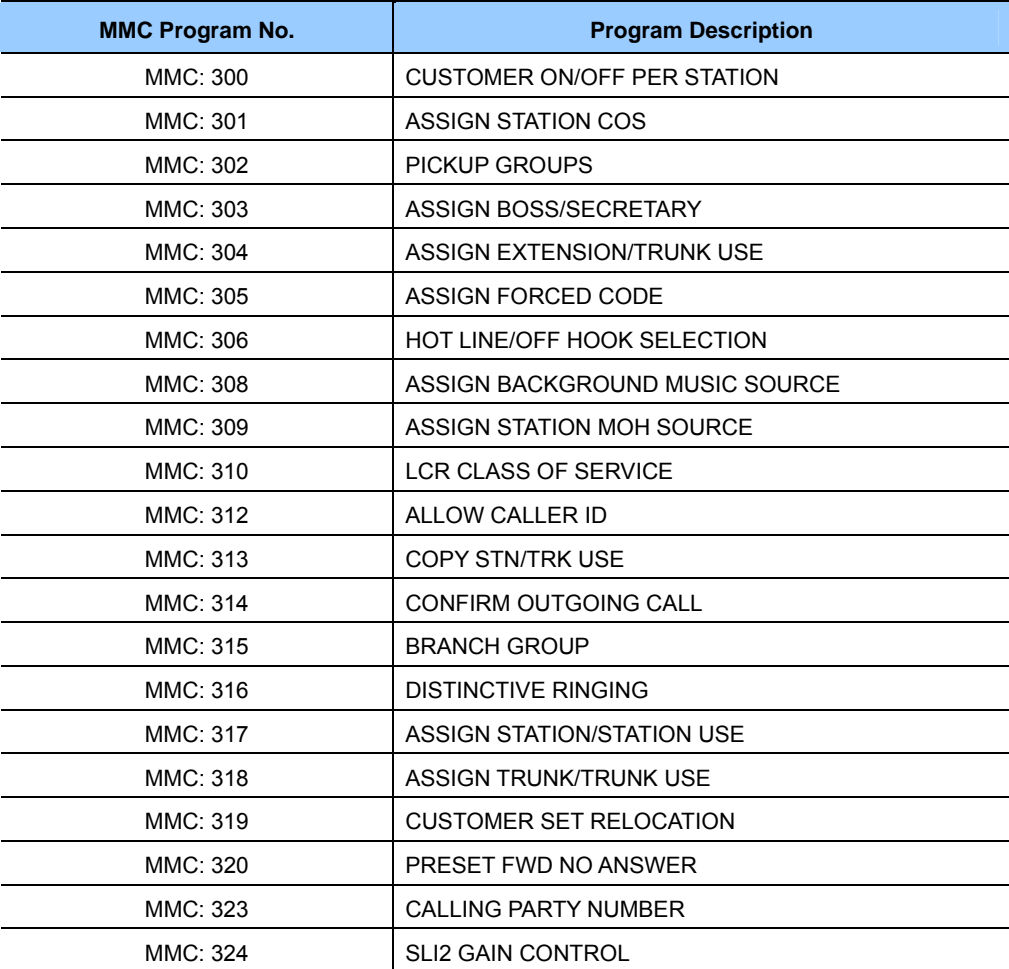

#### **1.4.2.3 Trunk Related MMC**

The MMC programs related to the function of the trunk are as follows:

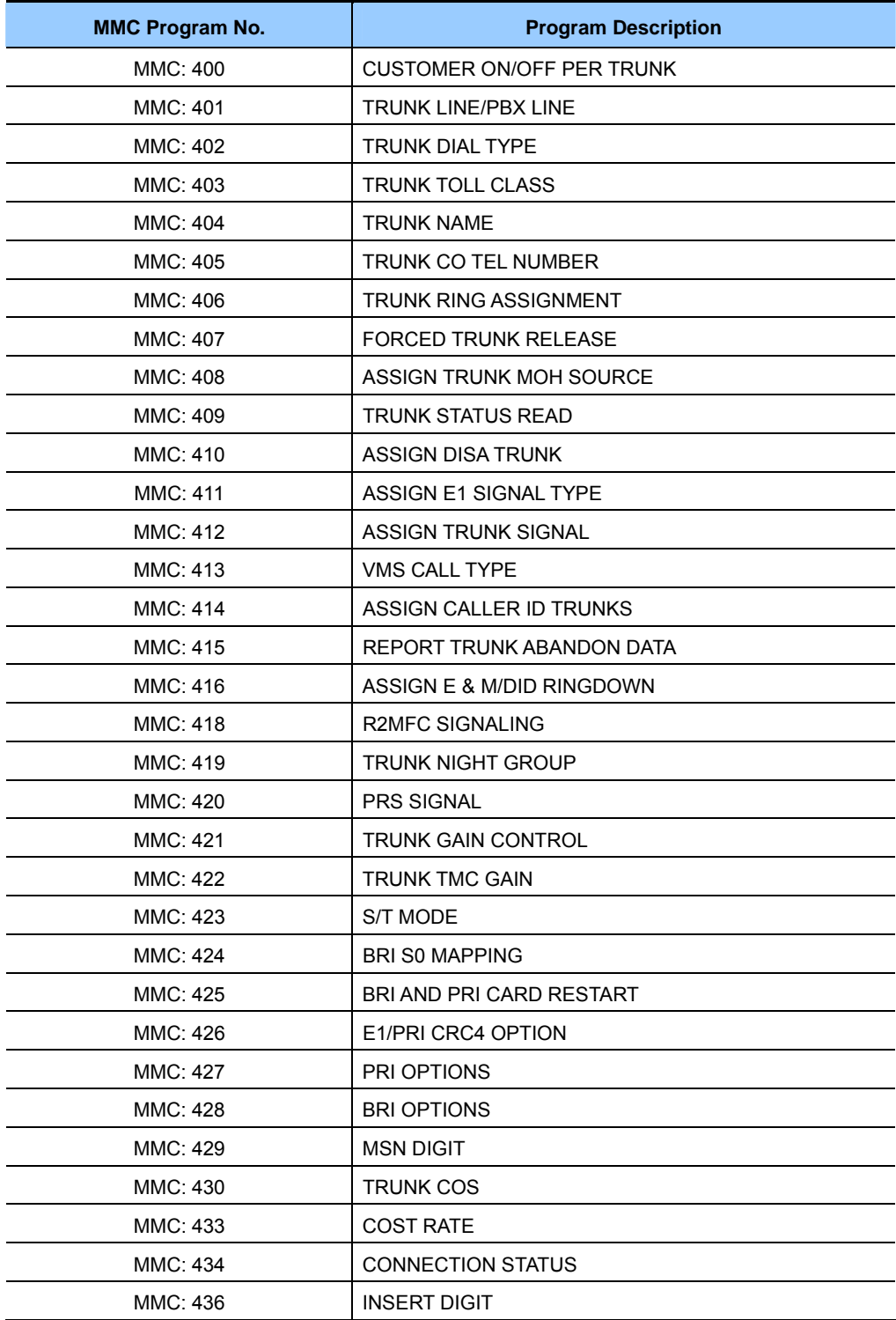

#### **1.4.2.4 Timer and Tone Related MMC**

The MMC programs related to the function of the timer and tone are as follows:

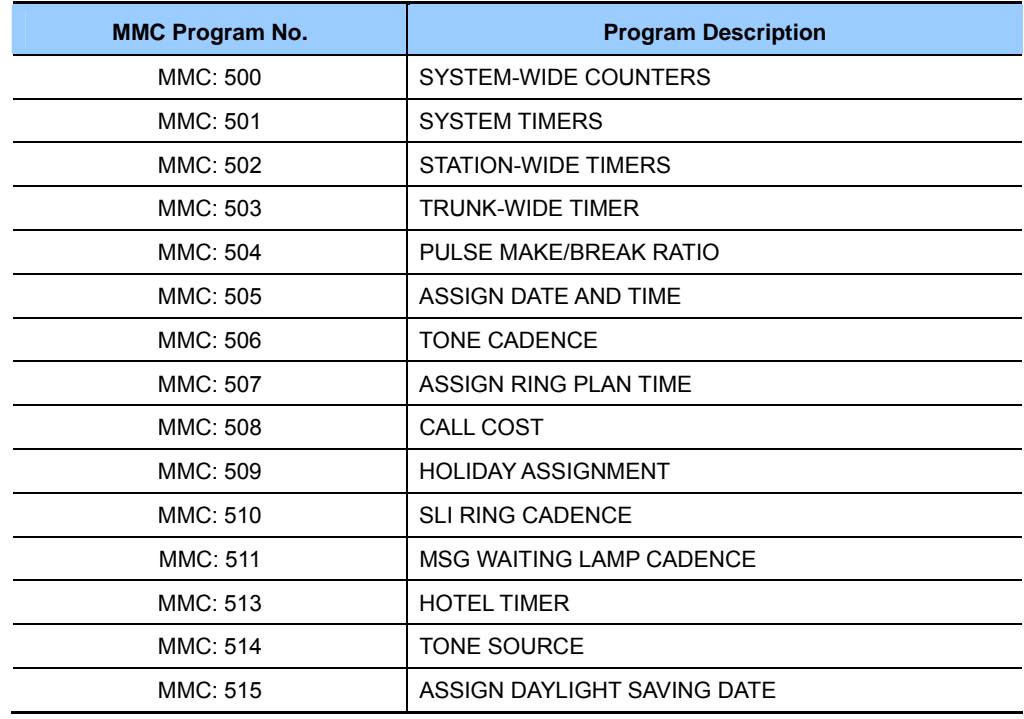

# **1.4.2.5 Group Related MMC**

The MMC programs related to the function of a group are as follows:

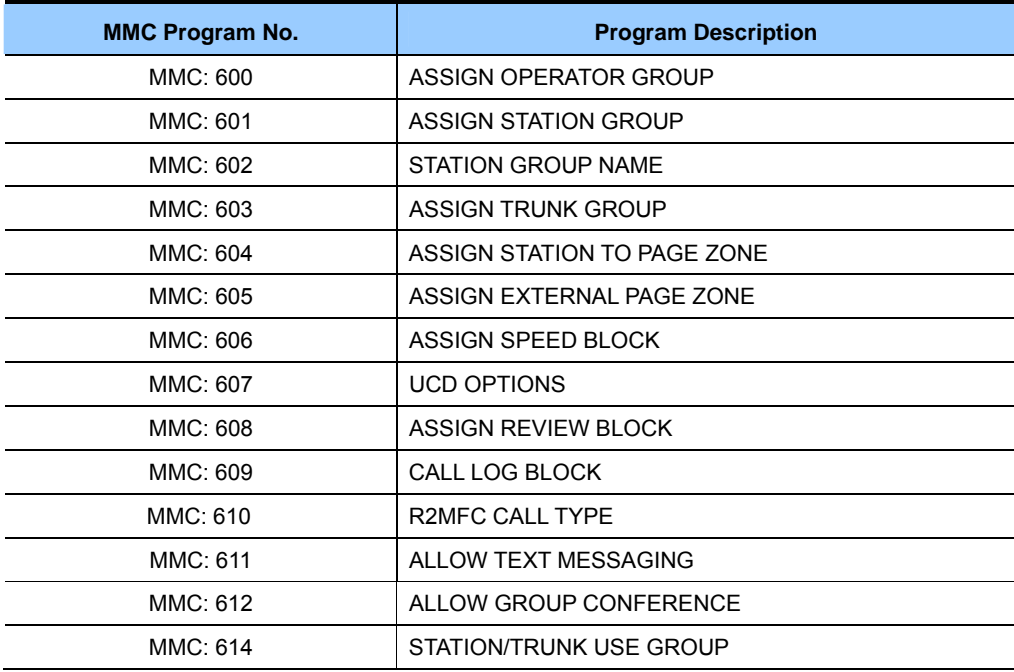

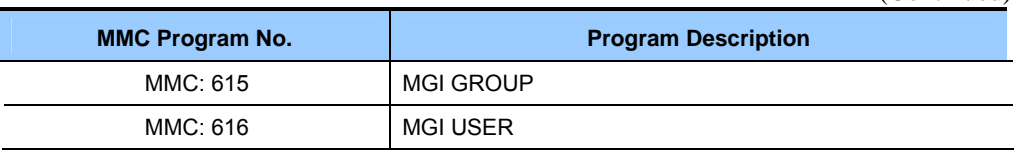

### **1.4.2.6 Tables, Codes, AA, DECT and VM MMC**

The MMC programs related to the function of the tables, codes, AA, DECT and VM are as follows:

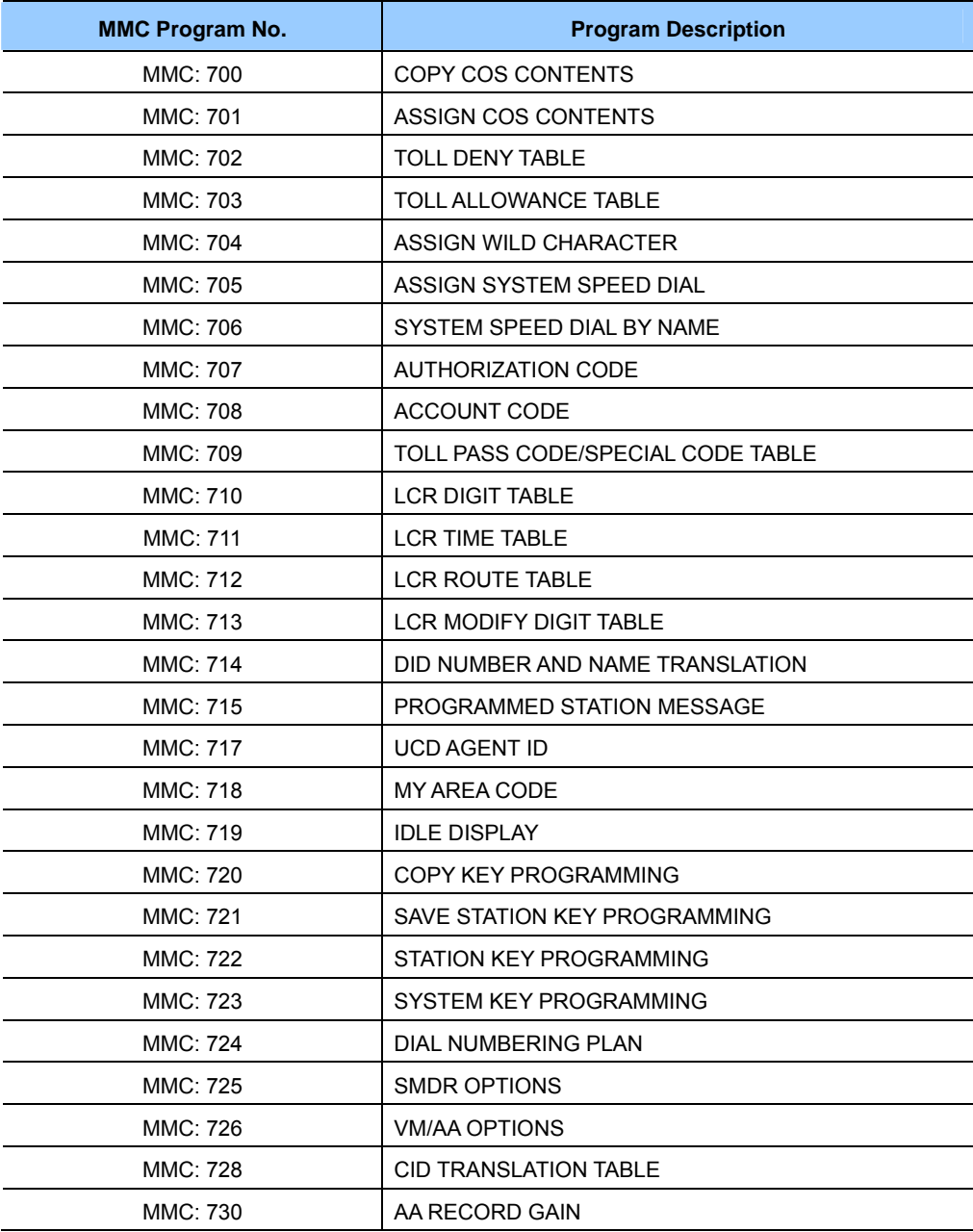

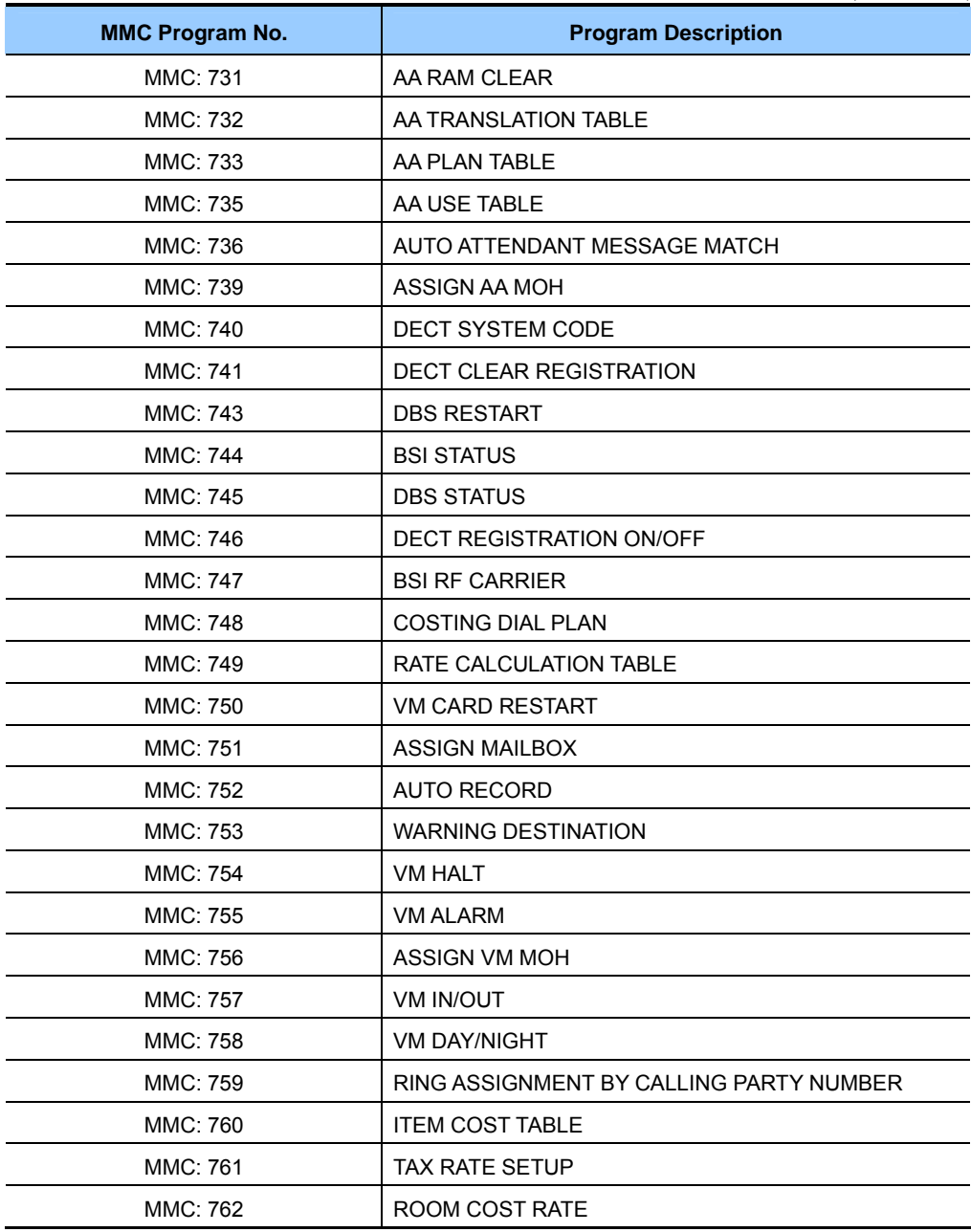

# **1.4.3 Technician Level Programming**

This level is allowed to program every level of program.

This level of programming can be done on every phone within the system, but it can be done for only one phone at a time.

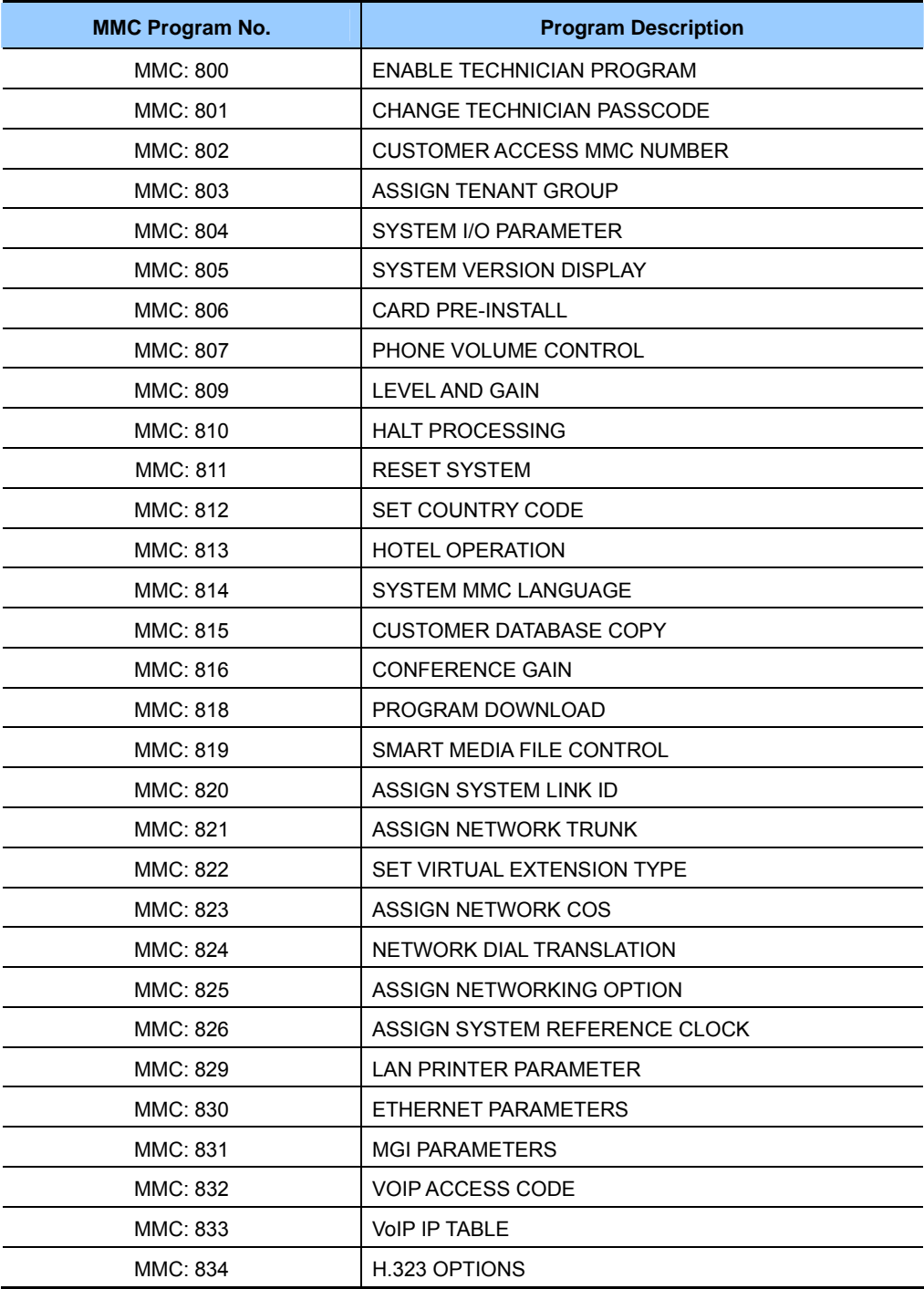

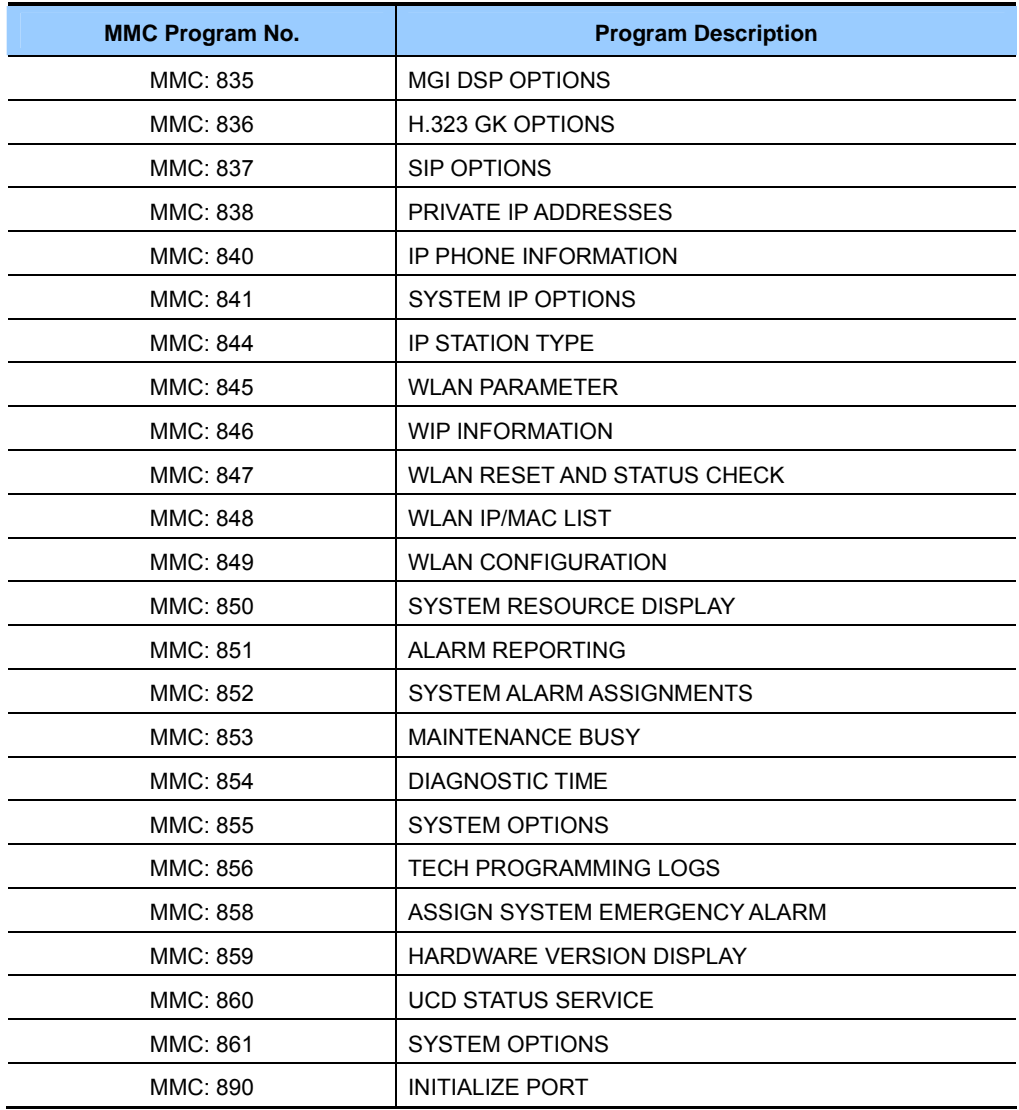

# **1.5 Program List by Name**

This program list is arranged alphabetically.

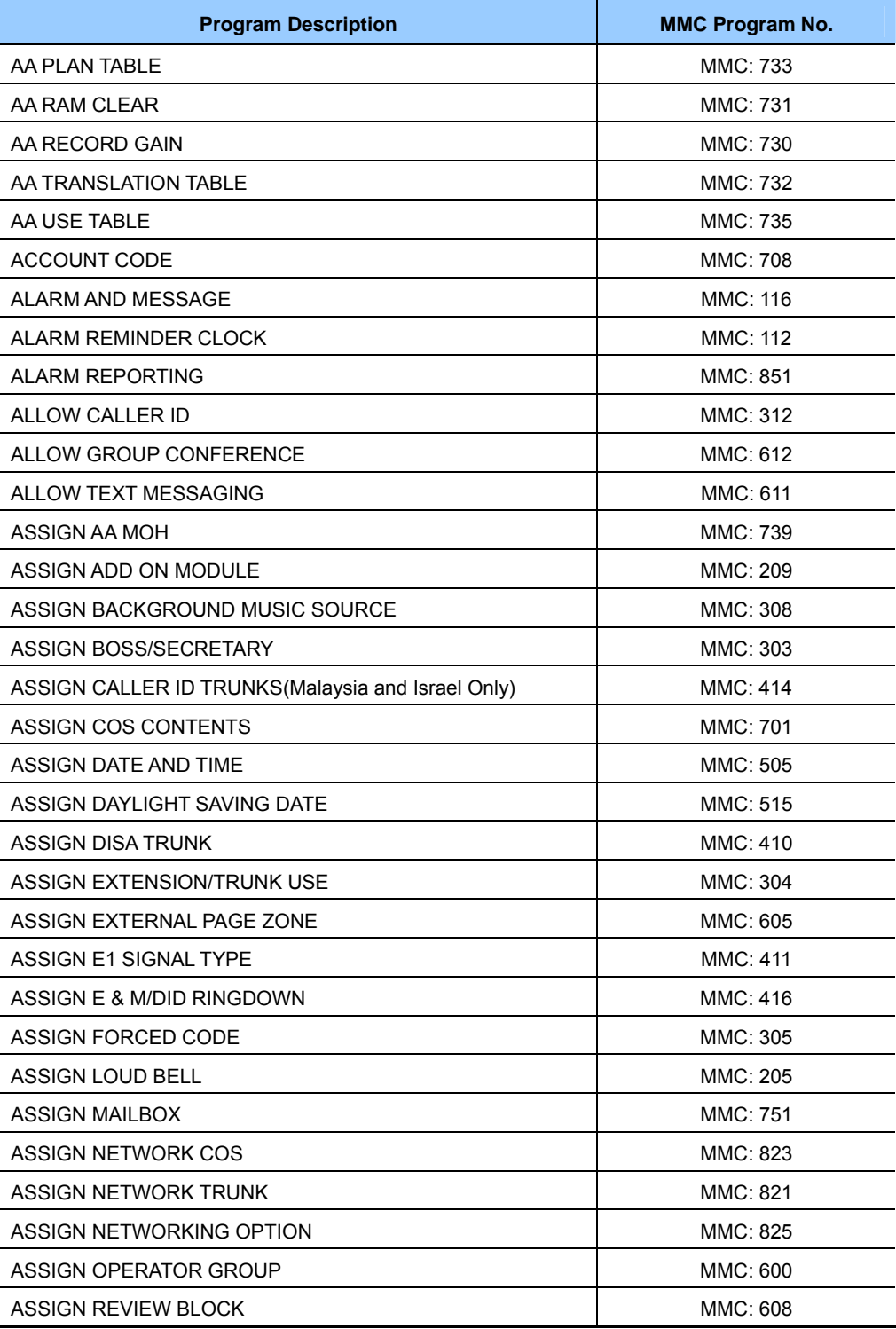

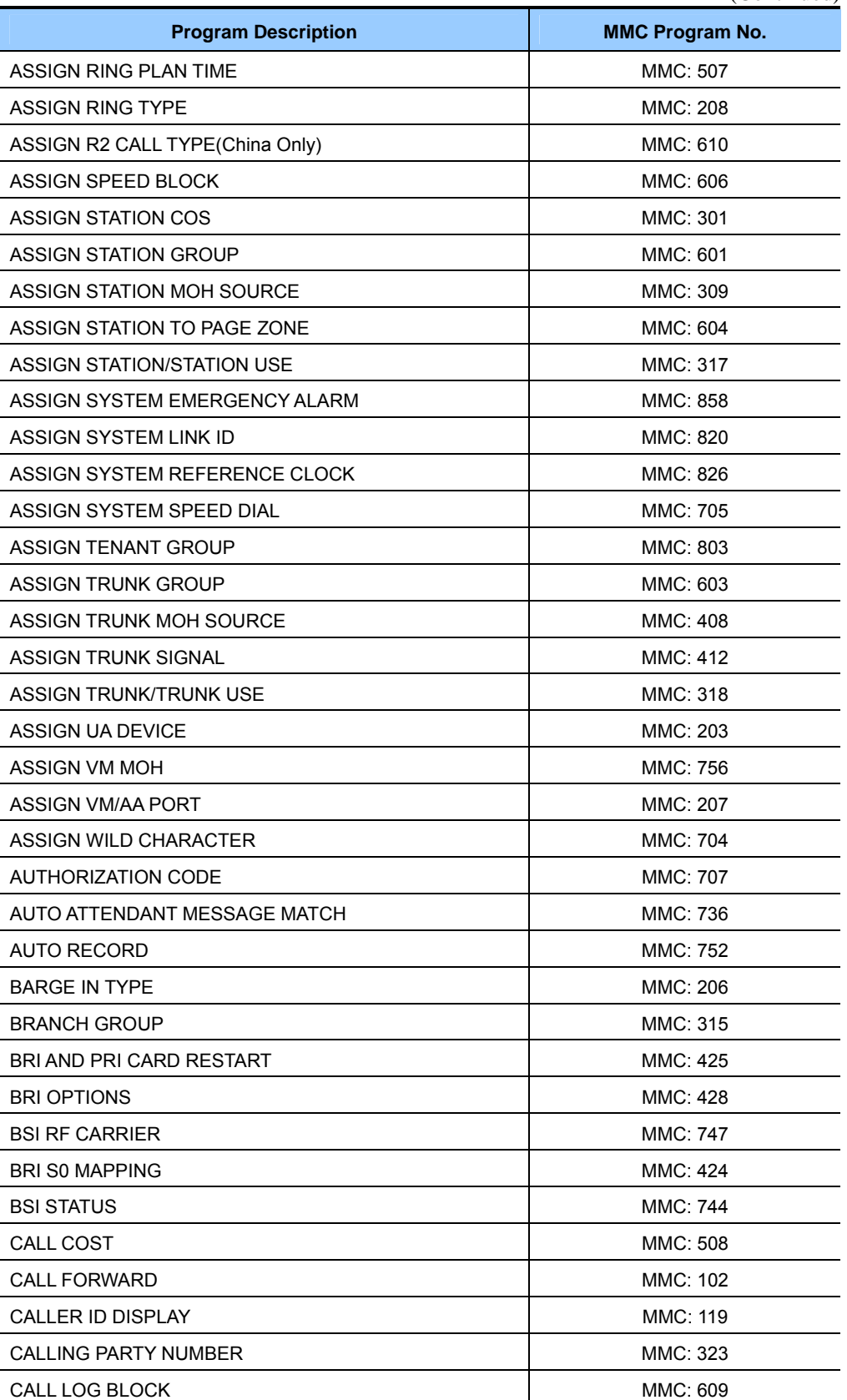

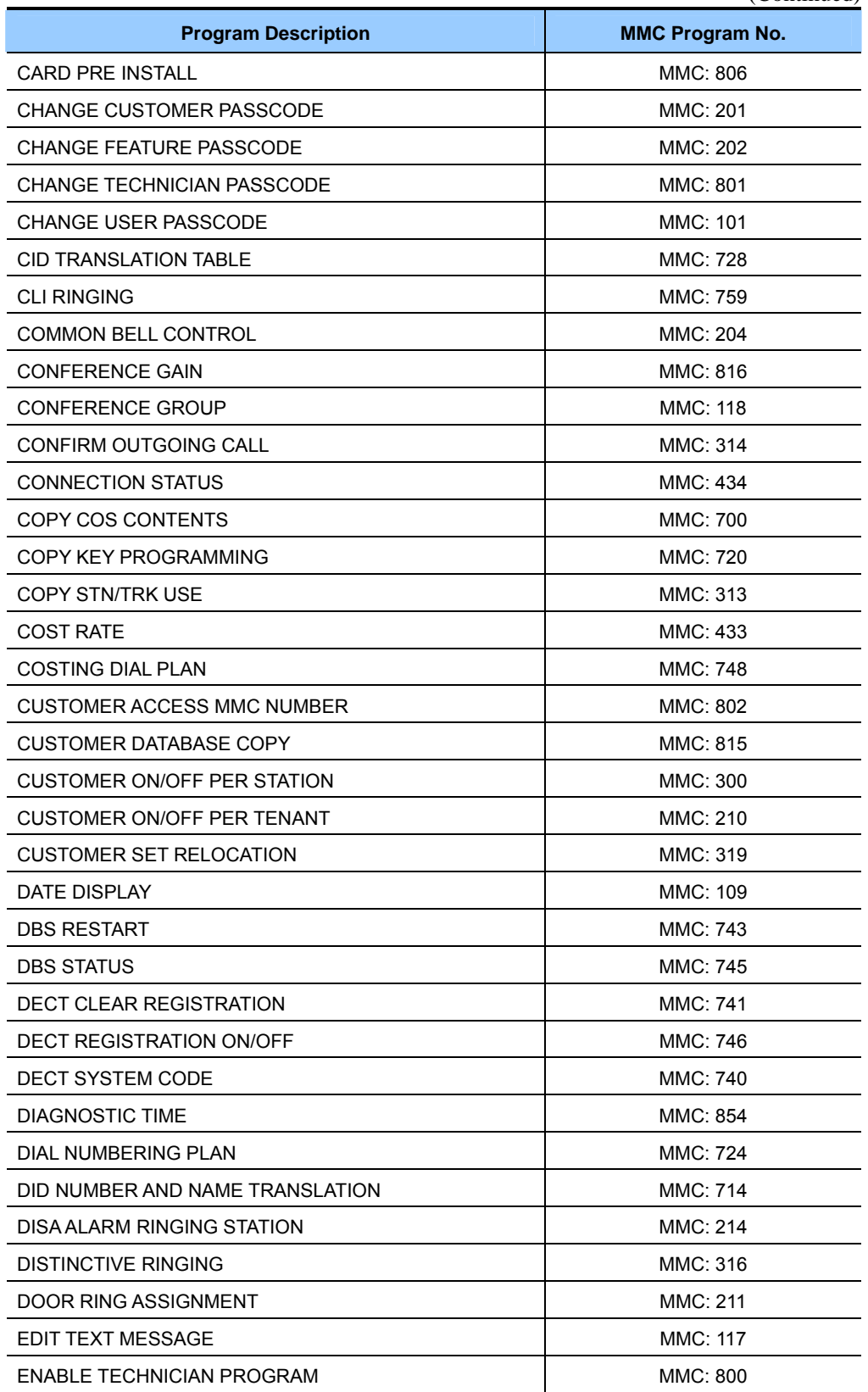

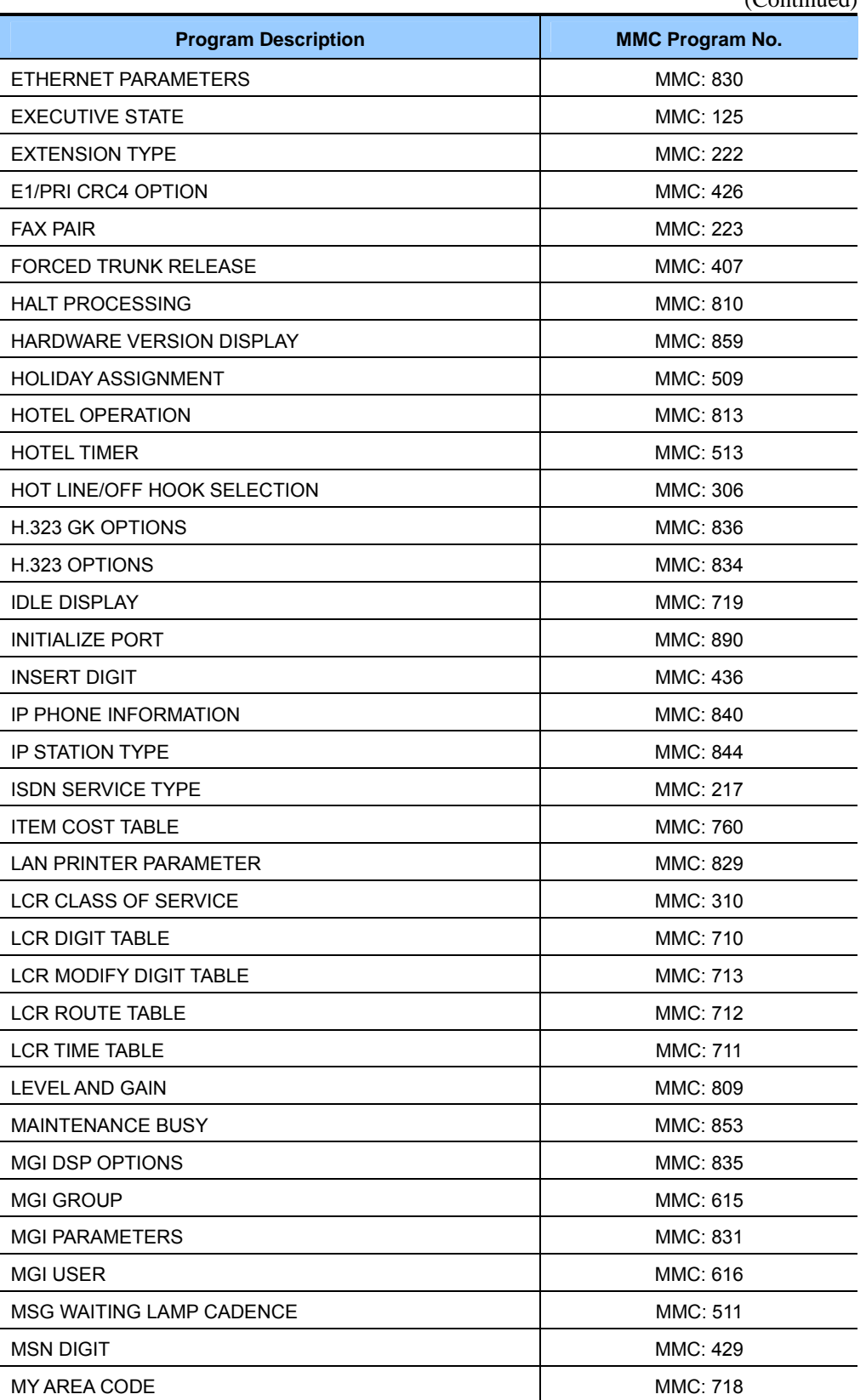

| <b>Program Description</b>   | <b>MMC Program No.</b> |
|------------------------------|------------------------|
| NETWORK DIAL TRANSLATION     | MMC: 824               |
| OPEN CUSTOMER PROGRAMMING    | MMC: 200               |
| <b>PHONE LANGUAGE</b>        | <b>MMC: 121</b>        |
| PHONE RING TONE              | <b>MMC: 111</b>        |
| PHONE VOLUME                 | <b>MMC: 114</b>        |
| PHONE VOLUME CONTROL         | MMC: 807               |
| PICKUP GROUPS                | MMC: 302               |
| PRESET FWD NO ANSWER         | MMC: 320               |
| <b>PRI OPTIONS</b>           | MMC: 427               |
| PROGRAM DOWNLOAD             | MMC: 818               |
| PROGRAMMED STATION MESSAGE   | MMC: 715               |
| <b>PRIVATE IP ADDRESSES</b>  | MMC: 838               |
| <b>PRS SIGNAL</b>            | MMC: 420               |
| PULSE MAKE/BREAK RATIO       | MMC: 504               |
| RATE CALCULATION TABLE       | MMC: 749               |
| REPORT TRUNK ABANDON DATA    | MMC: 415               |
| <b>RESET SYSTEM</b>          | <b>MMC: 811</b>        |
| ROOM COST RATE               | MMC: 762               |
| <b>R2MFC SIGNALING</b>       | MMC: 418               |
| SAVE STATION KEY PROGRAMMING | MMC: 721               |
| <b>SET ANSWER MODE</b>       | MMC: 103               |
| <b>SET COUNTRY CODE</b>      | MMC: 812               |
| SET PROGRAMMED MESSAGE       | MMC: 115               |
| SET VIRTUAL EXTENSION TYPE   | MMC: 822               |
| SIP OPTIONS                  | MMC: 837               |
| <b>SLI RING CADENCE</b>      | MMC: 510               |
| SLI2 GAIN CONTROL            | MMC: 324               |
| SMART MEDIA FILE CONTROL     | MMC: 819               |
| <b>SMDR OPTIONS</b>          | MMC: 725               |
| <b>STATION GROUP NAME</b>    | MMC: 602               |
| STATION KEY PROGRAMMING      | MMC: 722               |
| <b>STATION LOCK</b>          | MMC: 100               |
| <b>STATION NAME</b>          | MMC: 104               |
| STATION ON/OFF               | MMC: 110               |
| STATION PAIR                 | MMC: 220               |
| STATION SPEED DIAL           | MMC: 105               |
| STATION SPEED DIAL NAME      | MMC: 106               |

(Continued)

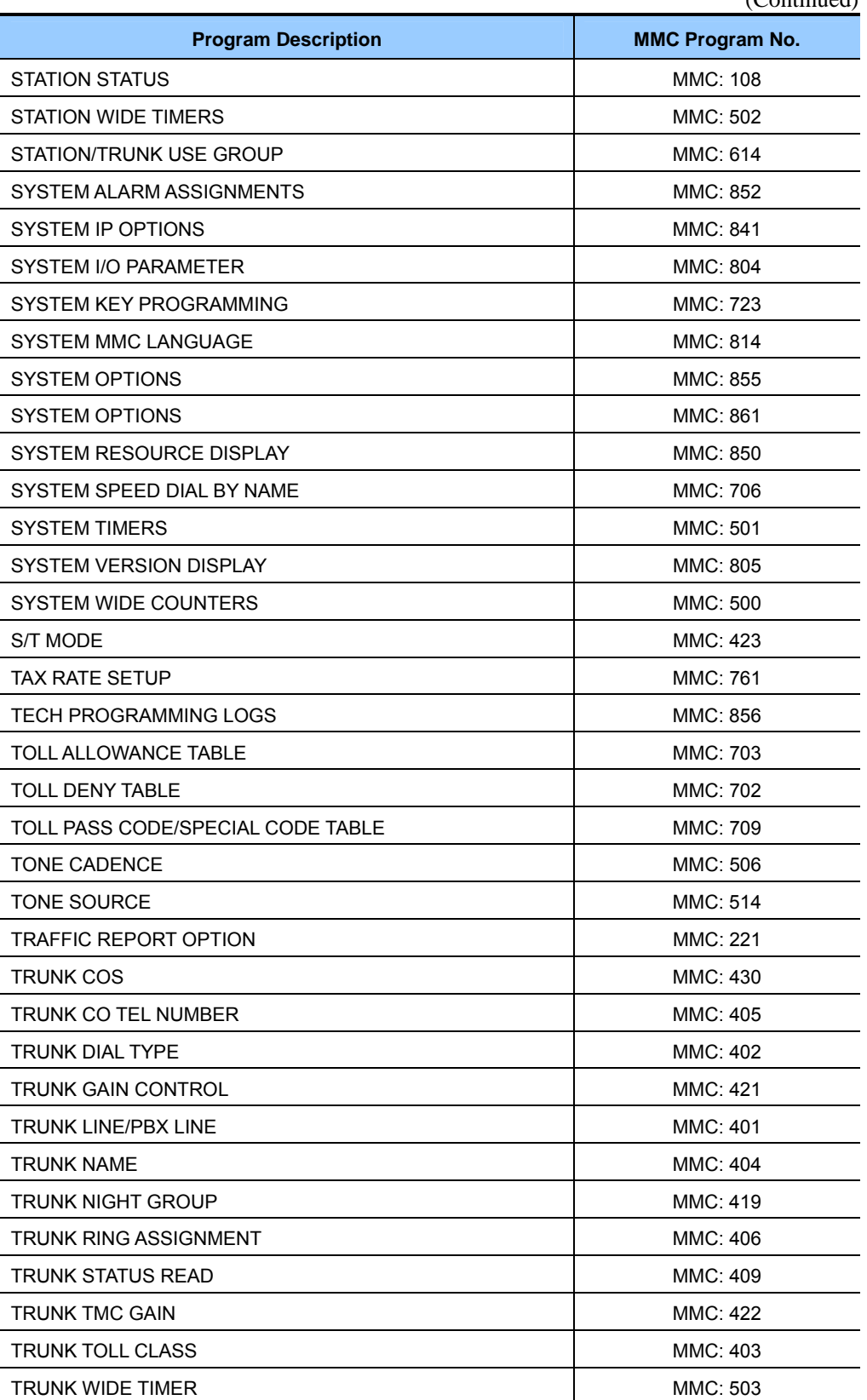
| <b>Program Description</b>         | <b>MMC Program No.</b> |
|------------------------------------|------------------------|
| <b>UCD AGENT ID</b>                | MMC: 717               |
| <b>UCD OPTIONS</b>                 | MMC: 607               |
| <b>UCD STATUS SERVICE</b>          | MMC: 860               |
| <b>VIEW MEMO NUMBER</b>            | <b>MMC: 113</b>        |
| <b>VOICE DIALLER ASSIGNMENTS</b>   | MMC: 216               |
| <b>VOICE DIALLER OPTIONS</b>       | MMC: 215               |
| <b>VOIP ACCESS CODE</b>            | MMC: 832               |
| <b>VoIP IP TABLE</b>               | MMC: 833               |
| <b>VM ALARM</b>                    | <b>MMC: 755</b>        |
| <b>VM CARD RESTART</b>             | MMC: 750               |
| <b>VM DAY/NIGHT</b>                | <b>MMC: 758</b>        |
| <b>VM HALT</b>                     | MMC: 754               |
| <b>VM IN/OUT</b>                   | MMC: 757               |
| <b>VMS CALL TYPE</b>               | MMC: 413               |
| <b>VM/AA OPTIONS</b>               | MMC: 726               |
| <b>WARNING DESTINATION</b>         | MMC: 753               |
| <b>WIP INFORMATION</b>             | MMC: 846               |
| <b>WLAN CONFIGURATION</b>          | MMC: 849               |
| <b>WLAN IP/MAC LIST</b>            | MMC: 848               |
| <b>WLAN PARAMETER</b>              | MMC: 845               |
| <b>WLAN RESET AND STATUS CHECK</b> | MMC: 847               |

(Continued)

# **1.6 Program List by Function**

This section describes MMC programs are classified by the function of the OfficeServ 500.

# **1.6.1 Phone Function**

The MMC programs related to the function of a phone that is connected with the OfficeServ 500 are as follows:

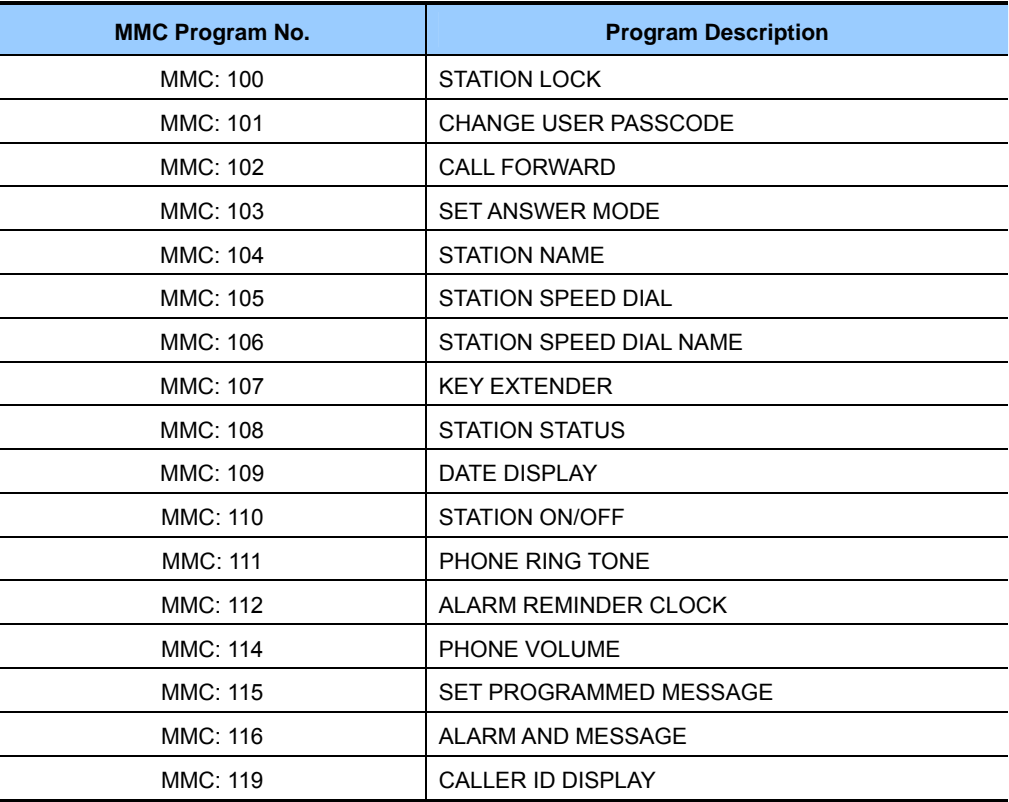

# **1.6.2 Networking Function**

The MMC programs related to the function of networking are as follows:

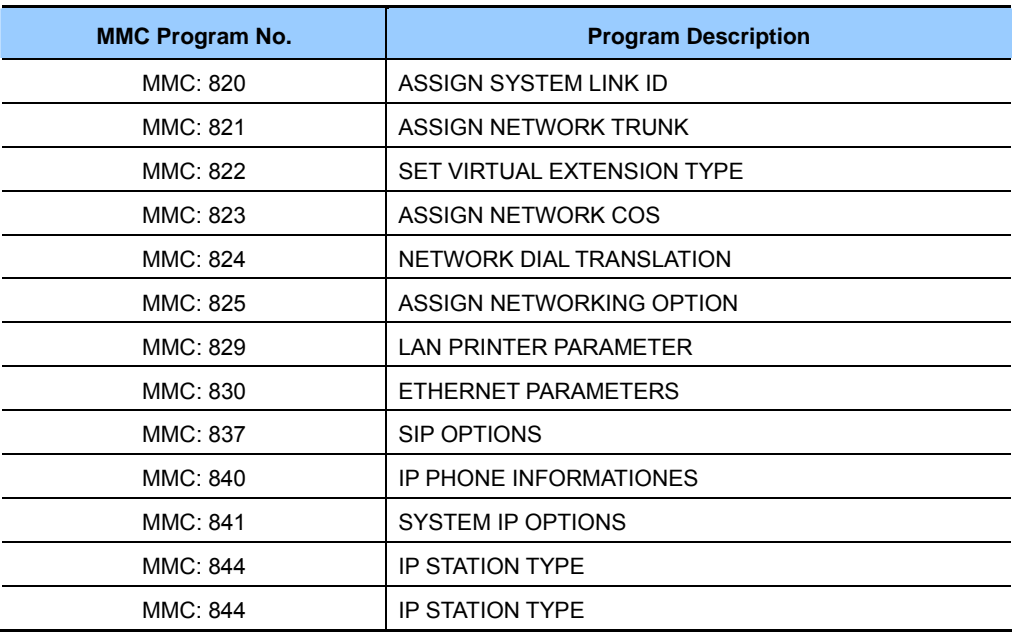

# **1.6.3 VoIP Function**

The MMC programs related to the function of VoIP(Voice over Internet Protocol) are as follows:

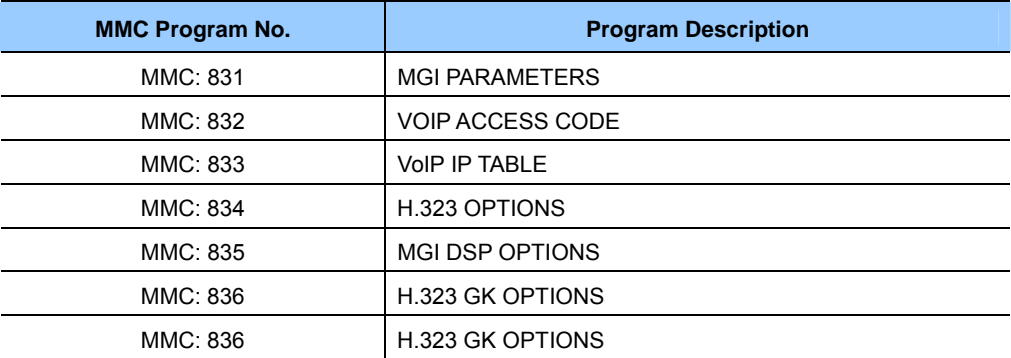

# **1.6.4 WLAN Function**

The MMC programs related to the function of WLAN(Wireless Local Area Network) are as follows: (For systems whose MCP2 version is earlier than V2.40, the MMCs in the table below are displayed only when the 'USE WLAN FEATURE' is set to ENABLE at [MMC 861 USE WLAN FEATURE]. For systems whose MCP2 version is V2.40 or later, the MMC items in the table below are all displayed and the 'USE WLAN FEATURE' item is not included in [MMC 861 USE WLAN FEATURE].)

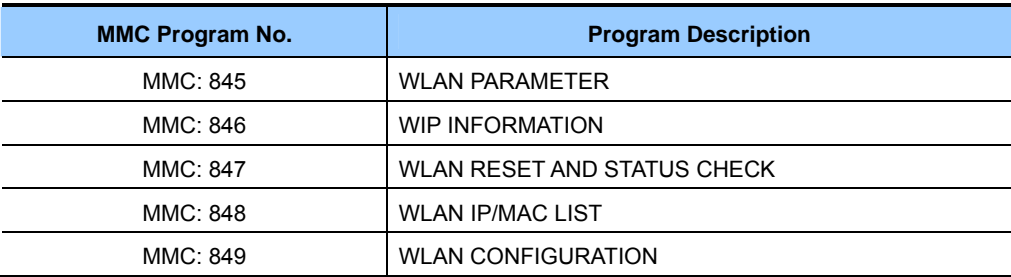

# **1.6.5 LCR Function**

The MMC programs related to the function of LCR(Least Cost Routing) are as follows:

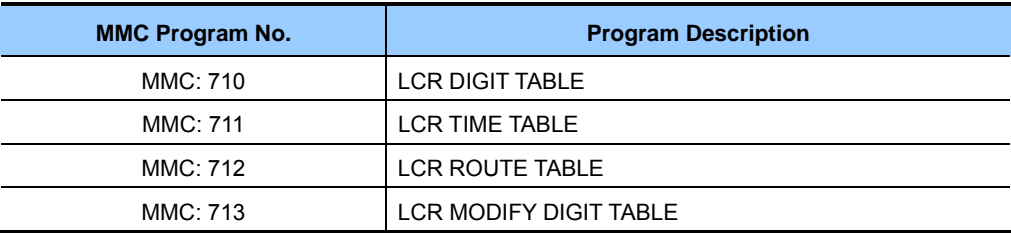

# **1.6.6 Auto Attendant/Voice Mail Function**

The MMC programs related to the function of AA(Auto Attendant) or VM(Voice Mail) are as follows:

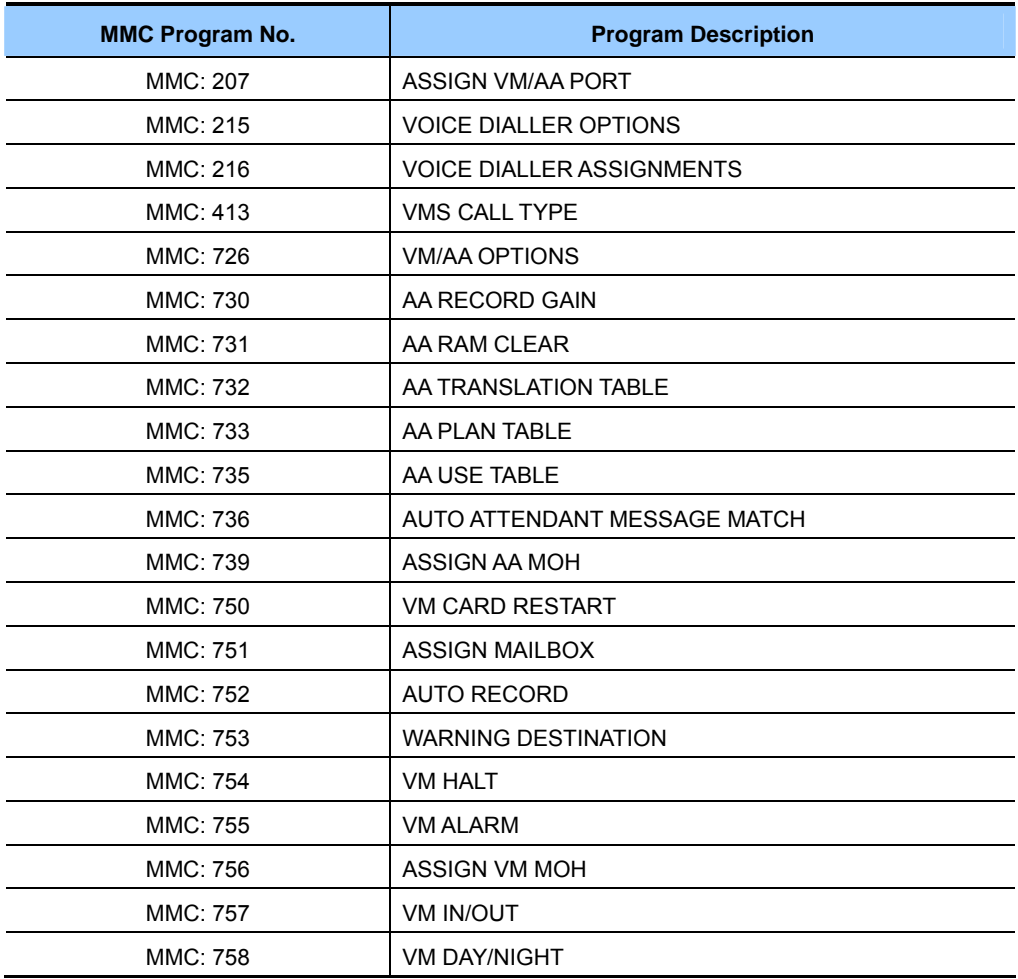

# **1.6.7 Diagnosis Function**

The MMC programs related to the function of diagnosing the system are as follows:

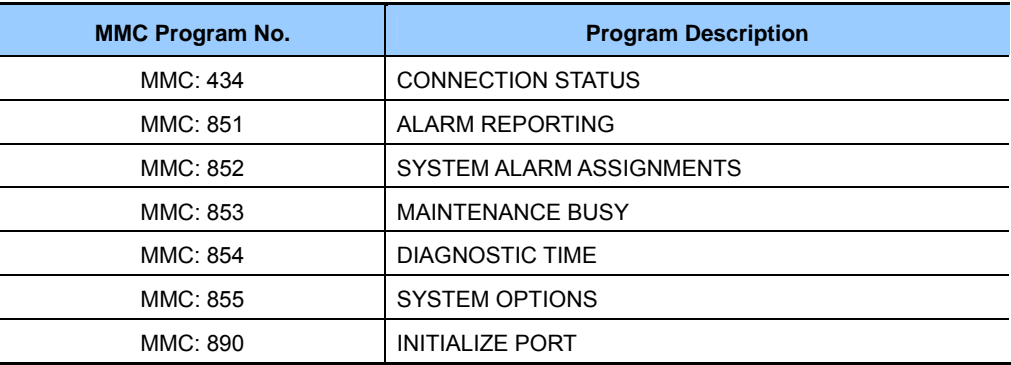

# **1.6.8 Hotel Function**

The MMC programs related to the function of a hotel are as follows:

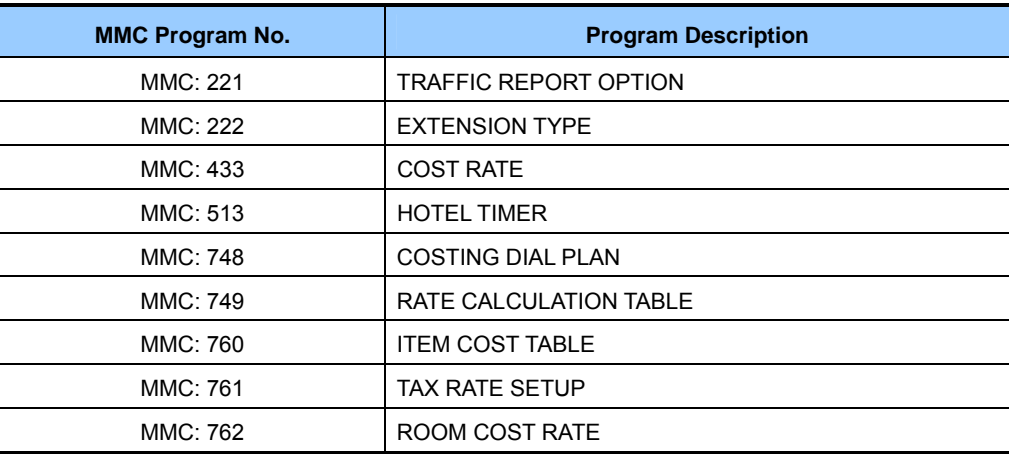

# **CHAPTER 2. MMC Programming**

This chapter describes how to use each MMC program as it was listed.

# **2.1 Overview of Programming Procedure**

Here, the order of programming will be discussed before explaining programming method of each list. Please read the description carefully before programming.

The programming order is as follows:

- E<br>B
- 1) Make the programmable state.
	- Press the Transfer button at pause.
	- Enter the program number, either 200 or 800.
	- Enter either the operator passcode or the technician passcode.
	- Press 1 dial button to 'enable' the programming mode.
	- In case of Program 800 Technician Program Mode Setting, enter the tenant number to be programmed.
- 2) Make the program number selectable state.

If the Speaker button is pressed, the program selection mode appears. Or, if the Transfer button is pressed, the programming state ends and the pause state begin.

3) Select a program.

Enter the program number.

Or, select the program number with the Volume button and press the Speaker button. Or, Press Transfer button in a pause state and enter the program number.

4) Start programming the corresponding program.

# **2.2 Programming Procedure**

This section describes a procedure of each program. Refer to the programming procedure corresponding to the MMC.

# **[100] STATION LOCK**

Allows the system administrator or technician to lock or unlock an individual station or all stations simultaneously. The three options are as follows:

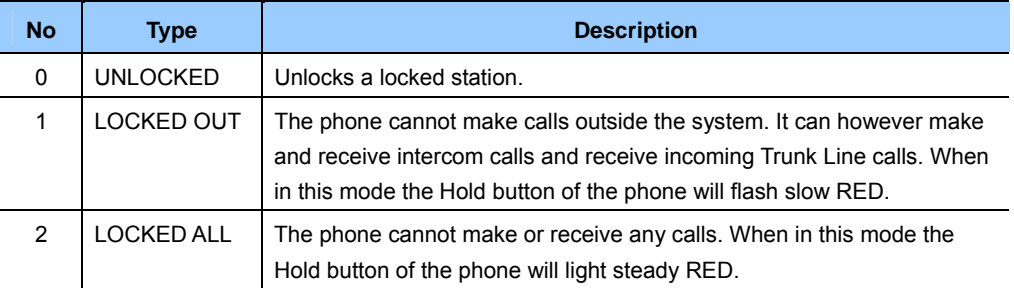

#### **CONDITIONS**

- y Check if the station lock function is disabled at 'MMC 301 ASSIGN STATION COS'. If so, the station cannot be locked, but a locked station can be unlocked.
- y A station can be locked or unlocked under any condition when the station is in Operator Level Programming or Technician Level Programming.

### **DEFAULT DATA**

ALL STATIONS UNLOCKED

#### **ACTION DISPLAY**

- 1) Press Transfer button and enter 100. Display shows:
- 2) Dial station number.(e.g., 205) OR

 Press Volume button to select station and press Right Soft button to move cursor. OR

Press ANS/RLS button to select all stations.

3) Enter 0 to unlock or 1 to lock.(e.g., 1) OR

> Press Volume button to make selection and press Right Soft button to return to step 2.

[201] STN LOCK UNLOCKED

[205] STN LOCK UNLOCKED

[ALL] STN LOCK ?

[205] STN LOCK LOCKED OUT

4) Press Transfer button and enter to save and exit. OR

Press Speaker button to save and advance to next MMC.

# **RELATED ITEMS**

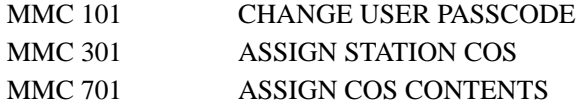

# **[101] CHANGE USER PASSCODE**

Allows the system administrator or technician to reset any phone's passcode to its default value of '1234'. This MMC cannot display station passcodes; it can only reset them to default.

Phone users can set or change their individual passcodes. The passcode is used to lock or unlock the phone for toll restriction(call barring) override and to access the DISA feature.

#### **CONDITIONS**

- The passcode of a station performing Operator Level Programming or Technician Level Programming cannot be changed while the program mode is 'ENABLE'.
- An Operator or Technician Level can only delete the passcode of a station and reset the passcode to the default value, '1234', not permitting to know the passcode.

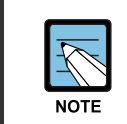

#### **Default passcodes**

Default passcodes cannot be used for toll restriction override or for DISA access.

#### **DEFAULT DATA**

ALL STATION PASSCODES: 1234

- 1) Press Transfer button and enter 101. Display shows:
- 2) Dial phone number.(e.g., 205) OR

 Use Volume button to scroll through phone numbers and press Right Soft button to move the cursor right.

- 3) Press Hold button to reset passcode. [205] PASSCODE
- 4) Press Transfer button and enter to exit. OR Press Speaker button to advance next MMC.

#### **RELATED ITEMS**

MMC 100 STATION LOCK

### **ACTION DISPLAY**

[201] PASSCODE PASSCODE:\*\*\*\*

[205] PASSCODE PASSCODE:\*\*\*\*

PASSCODE:1234

# **[102] CALL FORWARD**

Allows the system administrator to program the call forward destinations for other station users. This MMC also allows call forward to be set after the destination has been entered.

Allows several types of call forwarding: FORWARD ALL, FORWARD NO ANSWER, FORWARD BUSY and FORWARD DND. There is an additional option, FORWARD BUSY/NO ANSWER, that allows both of these options to be activated at the same time, provided that destinations have been entered for both.

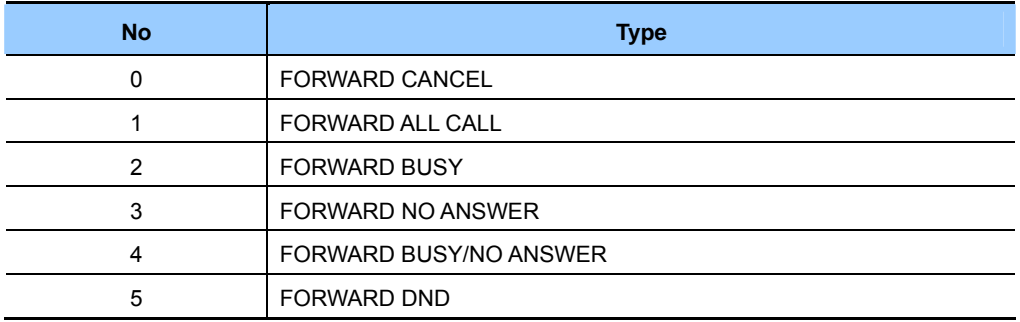

#### **CONDITIONS**

- y When 'FORWARD BUSY/NO ANSWER' is selected, calls are forwarded to stations set at 'FORWARD BUSY' and 'FORWARD NO ANSWER'. Thus, the destination number must be set for both 'FORWARD BUSY' and 'FORWARD NO ANSWER' to select 'FORWARD BUSY/NO ANSWER'.
- y If the 'FORWARD' is set to 'OFF' at 'MMC 701 ASSIGN COS CONTENTS', call forward cannot be set but can be canceled.(Default: 'OFF')
- The 'FORWARD' and 'EXT FWD' must both be set to 'ON' at 'MMC 701 ASSIGN COS CONTENTS' in order to forward a call to an external number. If only the 'FORWARD' is set to 'ON', calls can only be forwarded to internal numbers.(Default: 'OFF')

#### **DEFAULT DATA**

NONE

#### **ACTION DISPLAY**

- 1) Press Transfer button and enter 102. Display shows:
- 2) Dial station number.(e.g., 205) OR Press Volume button to select station and press

Right Soft button to move cursor.

- 3) Dial 0-5 to select forward type. OR Press Volume button to select forward type l and press Right Soft button to move cursor.
- 4) Dial destination number.(e.g., 201) OR Press Volume button to select destination and press Right Soft button to move cursor.
- 5) Dial 1 for YES, 0 for NO. OR Press Volume button to select YES or NO and press Right Soft button to return to step 2.
- 6) Press Transfer button and enter to exit. OR Press Speaker button to advance to next MMC.

#### **RELATED ITEMS**

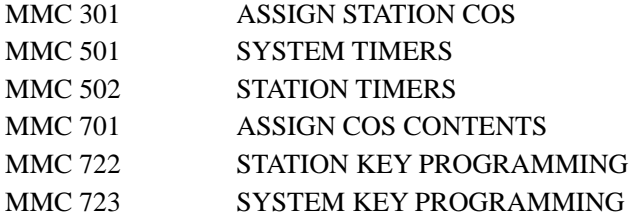

[201] FORWARD 0:FORWARD CANCEL

[205] FORWARD 0:FORWARD CANCEL

[205] FORWARD 1:ALL CALL:NONE

[205] FORWARD 1:ALL CALL:201

[205] FORWARD CURRENTLY SET :YES

# **[103] SET ANSWER MODE**

Allows the system administrator to change the answer mode of any phone. Each phone can have its answer mode set to one of the following options:

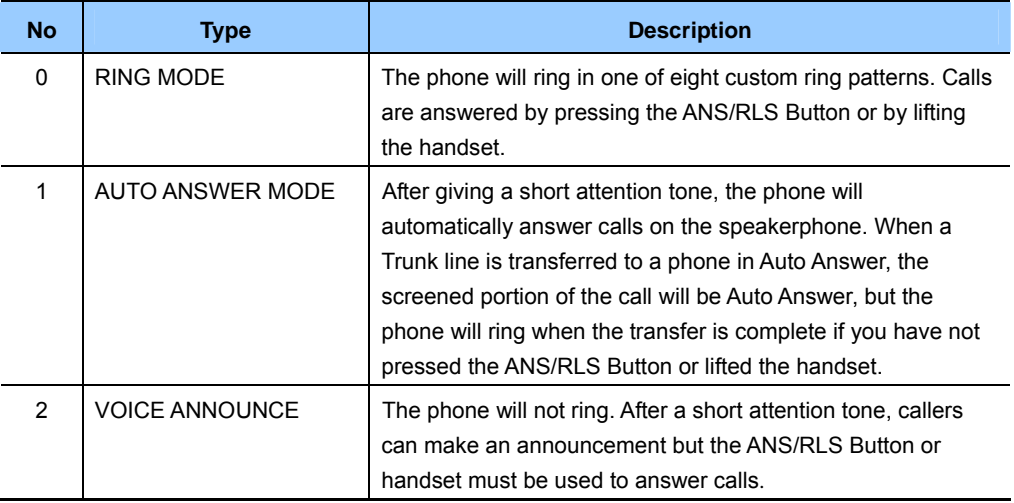

#### **CONDITIONS**

Since the DS-12B digital phone is not equipped with a microphone, the phone operates in voice announcement mode when a call arrives while set to auto answer mode. Users must use the handset to reply to the caller.

#### **DEFAULT DATA**

ALL PHONES: RING

#### **ACTION DISPLAY**

- 1) Press Transfer button and enter 103. Display shows:
- 2) Dial phone number.(e.g., 205) OR

 Press Volume button to select phone and press Right Soft button to move cursor. OR Press ANS/RLS button to select all.

3) Dial 0, 1 or 2 to change ring mode. OR

> Press Volume button to select ring mode and press Right Soft button to return to step 2 above.

[201] ANS MODE RING MODE

[205] ANS MODE RING MODE

[ALL] ANS MODE ?

[205] ANS MODE VOICE ANNOUNCE

4) Press Transfer button and enter to exit. OR

Press Speaker button to advance next MMC.

### **RELATED ITEMS**

MMC 111 PHONE RING TONE

# **[104] STATION NAME**

Allows the system administrator or technician to enter an 11-character name to identify an individual station.

#### **CONDITIONS**

NONE

#### **INPUT CHARACTERS**

Names are written using the keypad. Each key press selects a character. Pressing the dial pad key moves the cursor to the next position. For example, if the directory name is 'SAM SMITH,' press the number '7' four times to get the letter 'S'. Now press the number '2' once to get the letter 'A'. Continue selecting characters from the table below to complete your message. Pressing **'A' button** will change the letter from upper case to lower case.

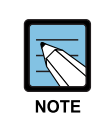

#### **Volume Up/Down keys**

When the character you want appears on the same dial pad key as the previous character, press the Volume Up button to move the cursor to the right or the Volume Down button to move the cursor to the left. A space can be entered by using these keys.

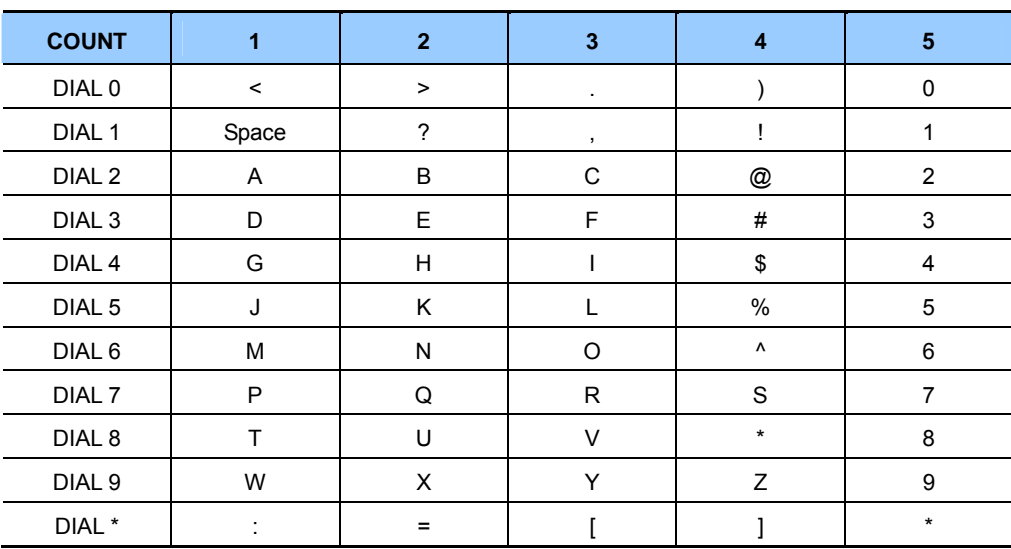

The # button can be used for the following special characters:

#, space, &, !, :, ?, ., ,, %, \$, -, <, >, /, =, [, ], @, ^, (, ), \_, +, {, }, |, ; , ",  $\rightarrow$ , '. \.

#### **DEFAULT DATA**

NONE

#### **ACTION**

- 1) Press Transfer button and enter 104. Display shows:
- 2) Dial station number.(e.g., 205) OR

 Press Volume button to select station and press Right Soft button to move cursor.

- 3) Enter the station name using the procedure described above and press Right Soft button to return to step 2.
- 4) Press Transfer button and enter to exit. OR Press Speaker button to advance next MMC.

### **RELATED ITEMS**

NONE

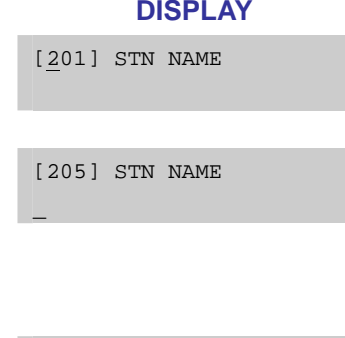

[205] STN NAME SAM SMITH

# **[105] STATION SPEED DIAL**

Allows the system administrator or technician to program the personal speed dial locations assigned to a station. This must be done for single line telephones because these stations cannot access programming.

#### **CONDITIONS**

Each station may have up to 50 locations or bins assigned to it in MMC 606 Assign Speed Block.

The speed dial bins are numbered 00~49. Each speed dial number consists of a trunk or trunk group access code followed by a separator and up to 24 digits to be dial. These dial digits may consist of  $0\nu$ 9,  $*$  and #. If the system recognizes a valid trunk or trunk group access number, it will automatically insert the separator.

### **DEFAULT DATA**

NONE

#### **PROGRAM BUTTONS**

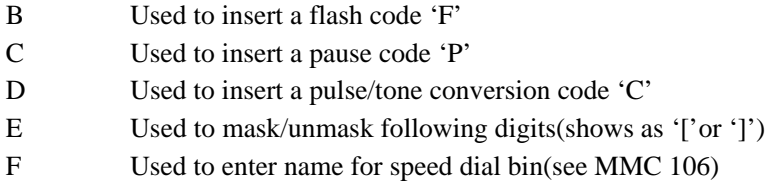

#### **ACTION DISPLAY**

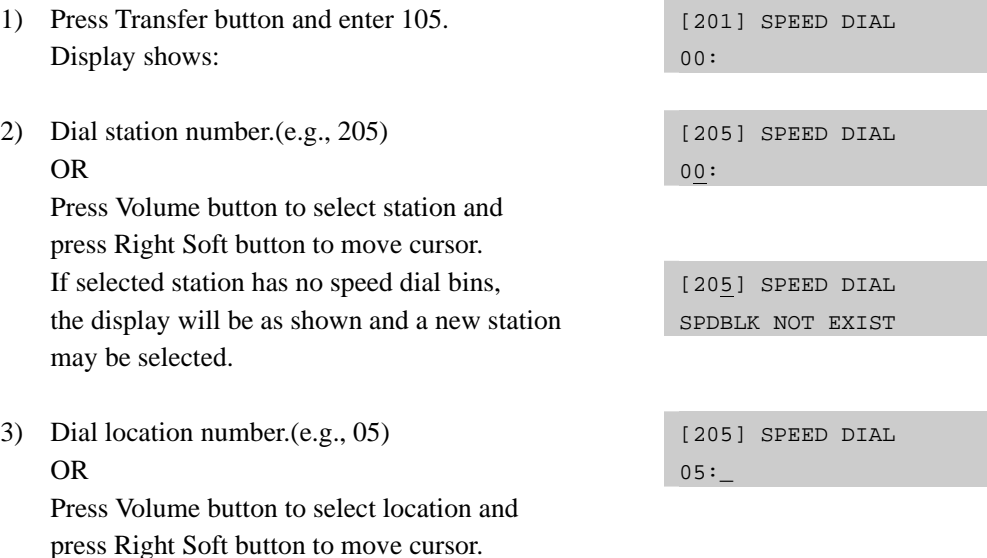

- 4) Enter trunk access code(e.g., 9) followed by the number to be dialed.(e.g., 4264100) OR Press Right Soft button to return to step 2. OR Press Left Soft button to return to step 3. Press Hold button to clear an entry. If an error is made, use DOWN arrow to step back. 5) Press 'F' button to access MMC 106 Station Speed
- Dial Name. OR Press Transfer button and enter to save and exit. OR Press Speaker button to save and advance to next MMC.

### **RELATED ITEMS**

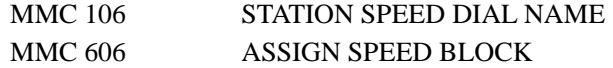

[205] SPEED DIAL 05:9-4264100\_

# **[106] STATION SPEED DIAL NAME**

Allows an 11-character name to be entered for each personal speed dial location. This name enables the speed dial number to be located when the directory dial feature is used. The directory dial feature allows the display phone user to select a speed dial location by viewing its name.

#### **CONDITIONS**

NONE

### **INPUT CHARACTERS**

Refer to 'INPUT CHARACTERS' in 'MMC [104] STATION NAME'.

#### **DEFAULT DATA**

NONE

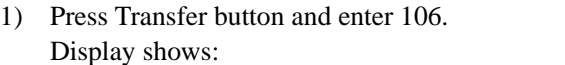

2) Dial station number.(e.g., 205) OR

> Press Volume button to select station and press Right Soft button to move cursor. If selected station has no speed dial bins, the display

> will be as shown and a new station may be selected.

3) Dial speed dial location.(e.g., 01) OR

> Press Volume button to scroll through location numbers and press Right Soft button to move cursor.

- 4) Enter the location name using the procedure described above and press Right Soft button to return to step 2.
- 5) Press Transfer button and enter to exit. OR Press Speaker button to advance next MMC.

#### **RELATED ITEMS**

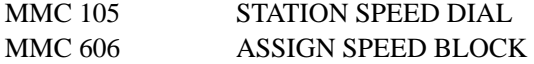

#### **ACTION DISPLAY**

[201] SPEED NAME 00:

[205] SPEED NAME 00:

[305] SPEED NAME SPDBLK NOT EXIST

[205] SPEED NAME 01:\_

[205] SPEED NAME 01:SAM SMITH

# **[107] KEY EXTENDER**

Use this program to view the programmable buttons assigned to phone station. In addition, it allows the system administrator to assign key extenders to some keys that will make a general access feature key more specific. The feature keys that can have extenders are listed below.

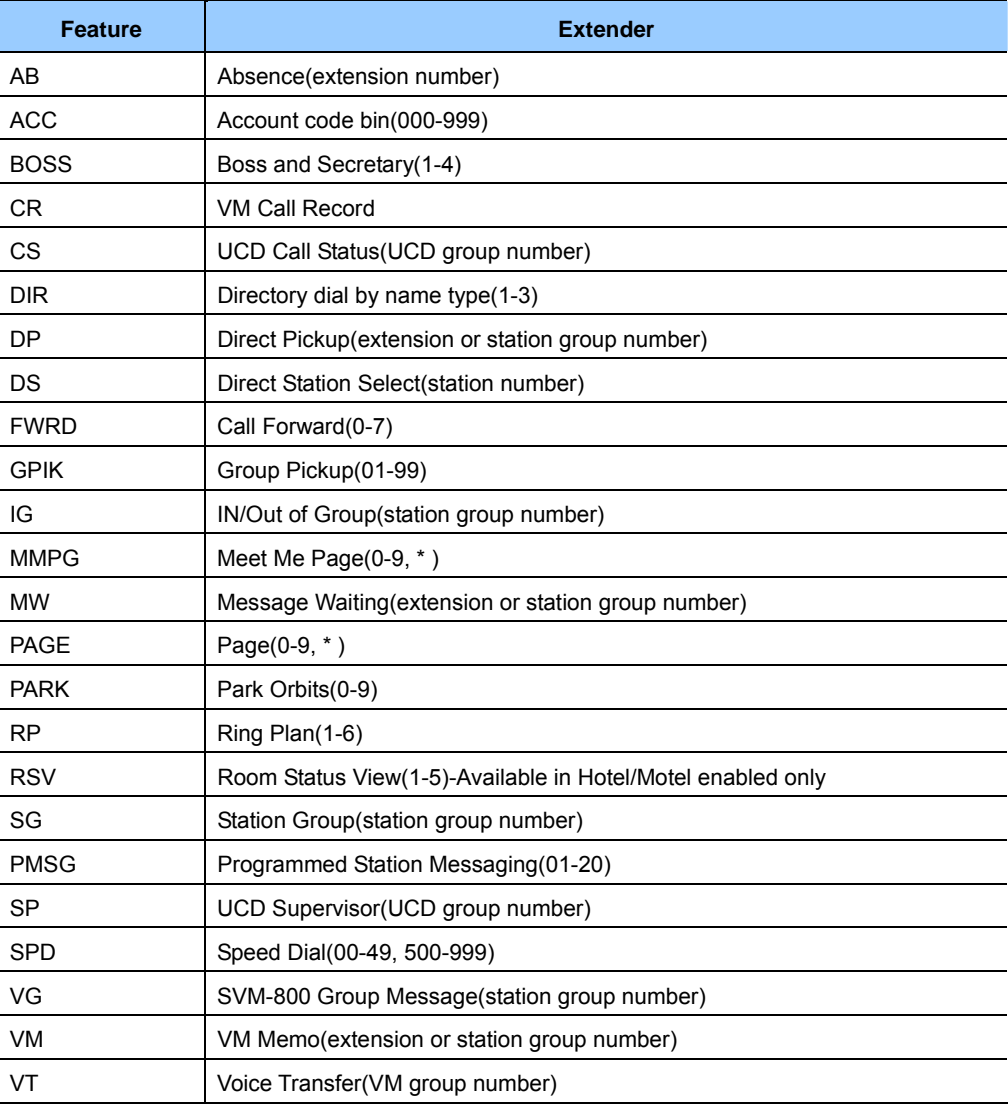

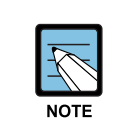

 When the Right Soft button will not move the cursor to the right, you are attempting to add an extender to a key that cannot have one.

#### **CONDITIONS**

NONE

### **DEFAULT DATA**

**<24 Button Digital Phone>** 

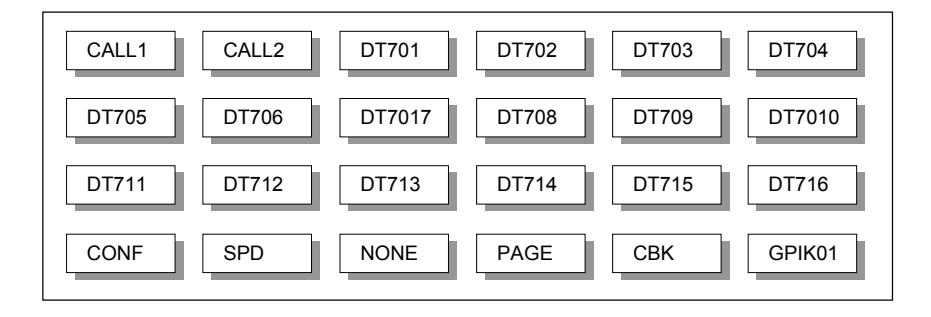

#### <**48 Button AOM**>

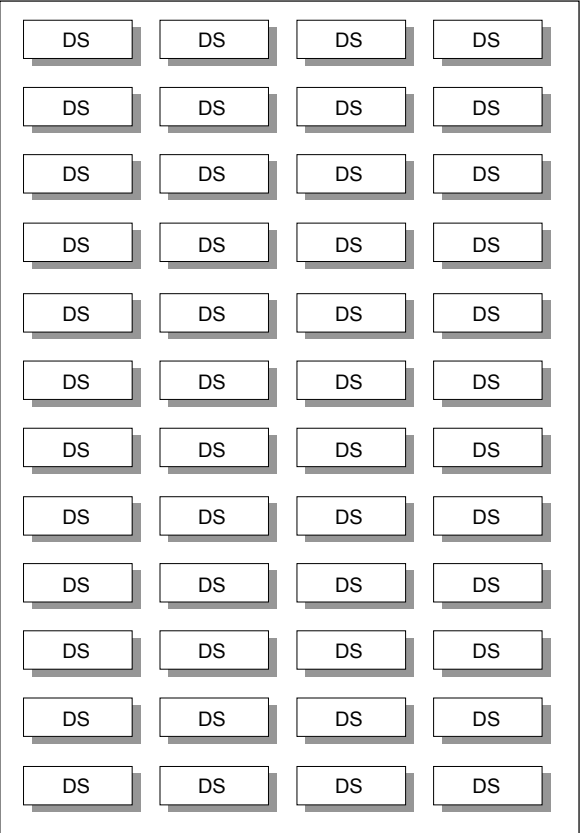

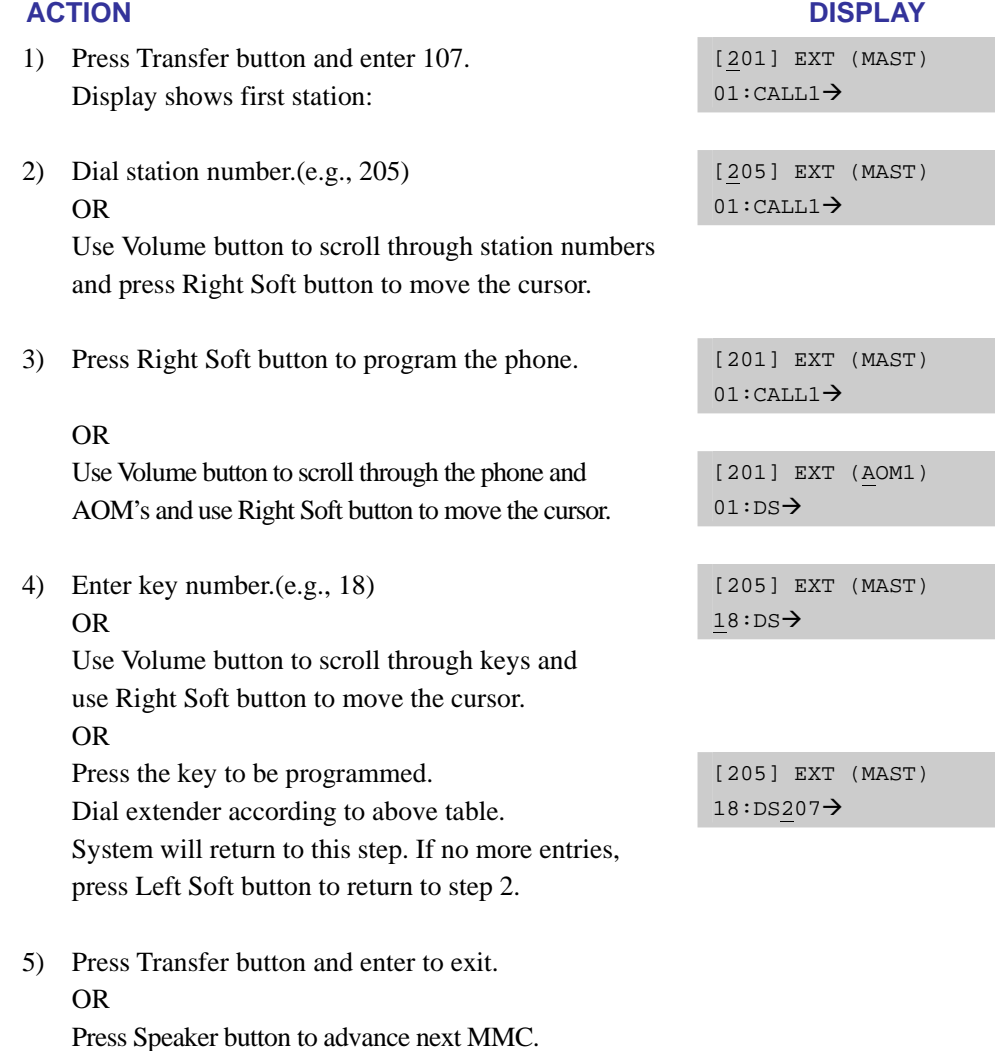

### **RELATED ITEMS**

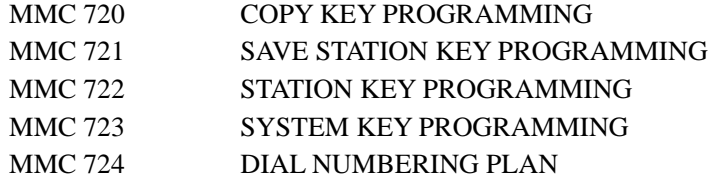

# **[108] STATION STATUS**

Displays the following attributes of a station port. This is a READ-ONLY MMC:

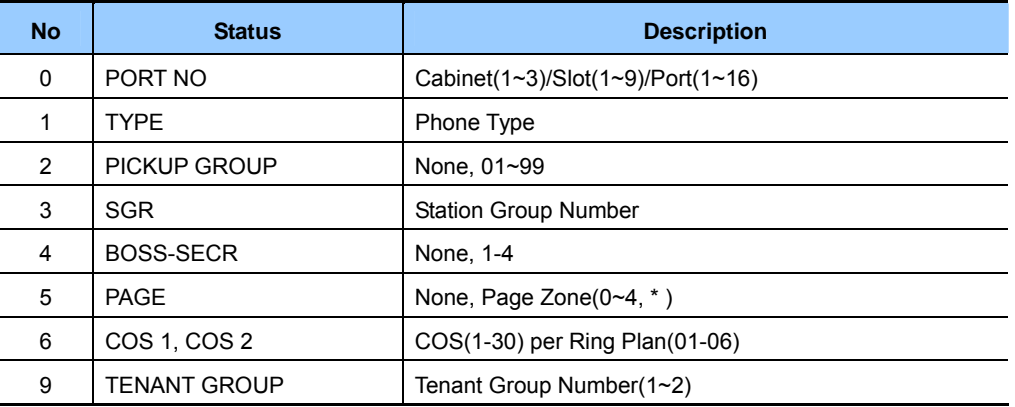

#### **CONDITIONS**

NONE

#### **DEFAULT DATA**

PORT #: FOLLOWS HARDWARE POSITION TYPE: DEPENDENT ON CONNECTED PHONE PICKUP GRP: NONE SGR: NONE BOSS-SECR: NONE PAGE ZONE: NONE COS NUMBER: 01 IN ALL RING PLANS TENANT GRP: 1

- 1) Press Transfer button and enter 108. Display shows first station:
- 2) Dial station number.(e.g., 205) OR

 Press Volume button to select station and press Right Soft button to move cursor.

3) Dial 0~9 to select station status type. OR

 Press Volume button to select status and press Right Soft button to return to step 2.

#### **ACTION DISPLAY**

[201] STN STATUS PORT:C1-S3-P01

[205] STN STATUS PORT:C1-S3-P05

[205] STN STATUS PICKUP GROUP:01

4) Press Transfer button and enter to exit. OR

Press Speaker button to advance next MMC.

## **RELATED ITEMS**

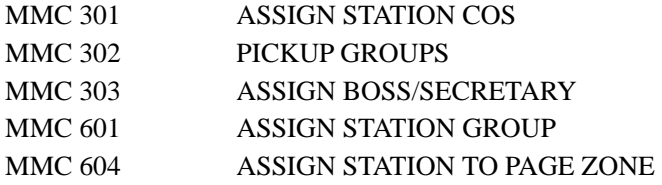

# **[109] DATE DISPLAY**

Allows the system administrator or technician to select the date and time display mode on a per-station basis or system-wide.

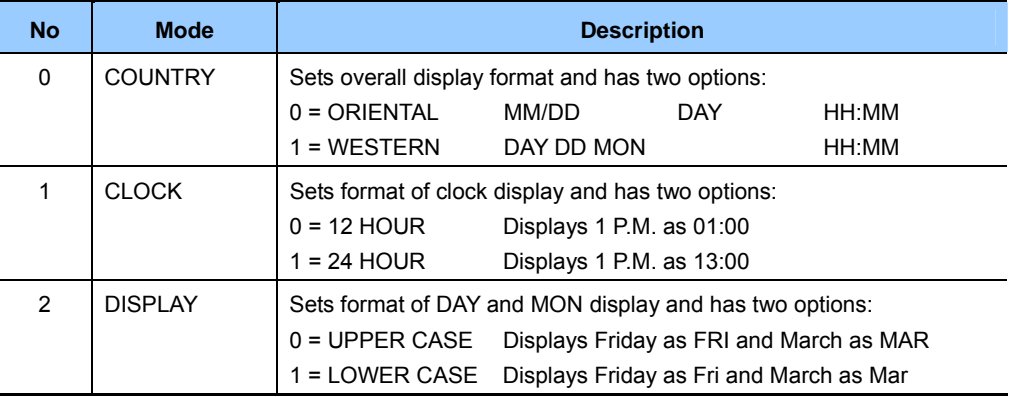

### **CONDITIONS**

NONE

### **DEFAULT DATA**

COUNTRY: WESTERN CLOCK: 12 HOUR DISPLAY: LOWER CASE

- 1) Press Transfer button and enter 109. Display shows:
- 2) Dial station number.(e.g., 205) OR

 Press Volume button to select station and press Right Soft button to move cursor. OR Press ANS/RLS button for all phones.

3) Dial 0~2 to select mode. OR

> Press Volume button to scroll through modes and press Right Soft button to move cursor.

4) Press Volume button to scroll through formats and press Right Soft button to return to step 2.

#### **ACTION DISPLAY**

[201] DAY FORMAT COUNTRY:WESTERN

[205] DAY FORMAT COUNTRY:WESTERN

[ALL] DAY FORMAT COUNTRY:?

[205] DAY FORMAT COUNTRY:ORIENTAL

5) Press Transfer button and enter to exit. OR

Press Speaker button to advance next MMC.

### **RELATED ITEMS**

MMC 505 ASSIGN DATE AND TIME

# **[110] STATION ON/OFF**

Allows the system administrator to set any of the phone features listed below.

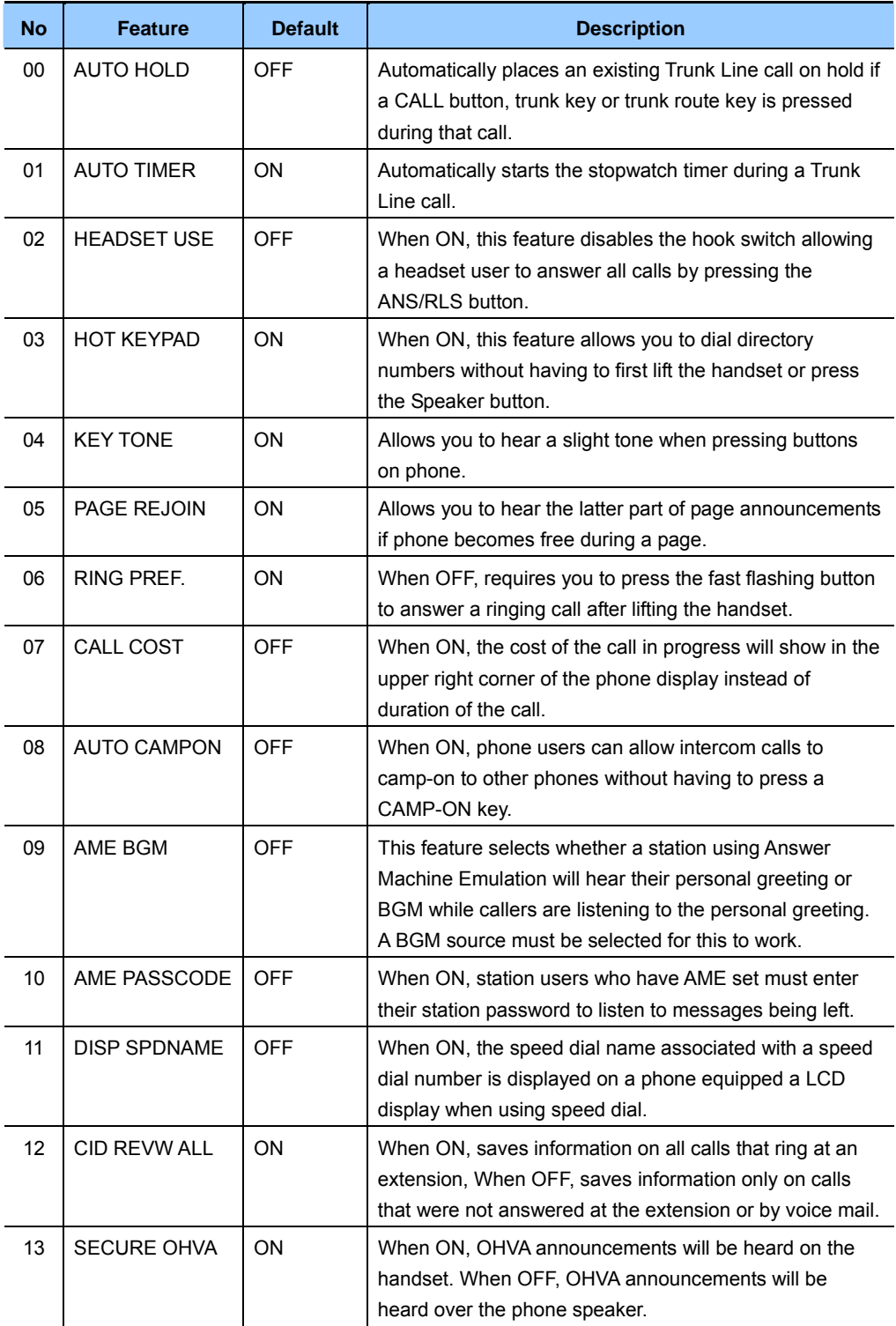

(Continued)

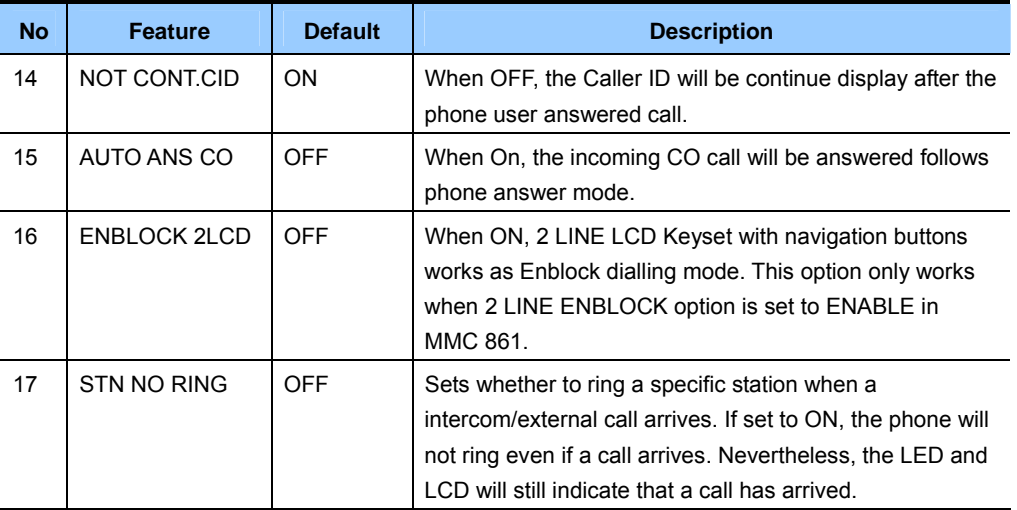

#### **CONDITIONS**

NONE

#### **DEFAULT DATA**

SEE DESCRIPTION SOME OPTIONS ARE DEPEND ON COUNTRY

#### **ACTION DISPLAY**

- 1) Press Transfer button and enter 110. Display shows:
- 2) Dial the option number from above list.(e.g., 4) OR

 Press Volume button to select the option and press the Right Soft button to move the cursor.

- 3) Press Volume button to select ON or OFF. Press Left or Right Soft button to return to step 2. OR Dial 1 for ON or 0 for OFF.
- 4) Press Transfer button and enter to exit.

#### **RELATED ITEMS**

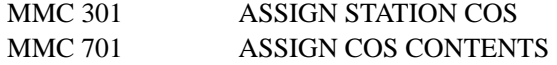

[201] STN ON/OFF AUTO HOLD :OFF

[201] STN ON/OFF HOT KEYPAD :OFF

[201] STN ON/OFF HOT KEYPAD :ON

# **[111] PHONE RING TONE**

Allows the system administrator or technician to select the ring tone heard at each phone. There are eight ring tones available at each phone. A short tone burst of the selection will be heard when the dial keypad is pressed.

### **CONDITIONS**

NONE

#### **DEFAULT DATA**

FREQUENCY: 5

- 1) Press Transfer button and enter 111. Display shows:
- 2) Dial phone number.(e.g., 205) OR Press Volume button to select station and press Right Soft button to move cursor. OR Press ANS/RLS button to select all.
- 3) Dial 1~8 to select ring tone. OR Press Volume button to select ring tone and press Right Soft button to move cursor.
- 4) Press Transfer button and enter to exit. OR Press Speaker button to advance next MMC.

#### **RELATED ITEMS**

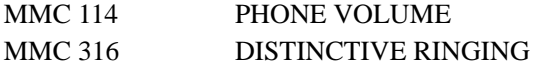

#### **ACTION DISPLAY**

[201] RING TONE SELECTION 5

[205] RING TONE SELECTION 5

[ALL] RING TONE SELECTION ?

[205] RING TONE SELECTION 5

# **[112] ALARM REMINDER CLOCK**

Allows the system administrator or technician to set or change the alarm clock/appointment reminder feature for any station. This must be done for single line telephones, as they cannot access programming. Three alarms may be set for each station and each alarm may be defined as a one-time or TODAY alarm or as a DAILY alarm, as described below. The TODAY alarm is automatically cancelled after it rings, while the DAILY alarm rings every day at the same time. Alarm numbers are 1, 2 and 3. In the case of Secondary Pair assignments(MMC 220) the alarm only rings the station that is programmed and does not ring the paired station.

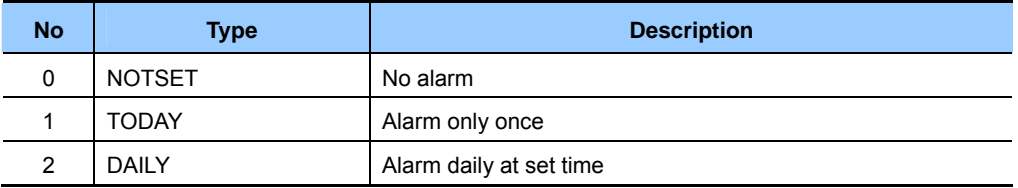

#### **CONDITIONS**

NONE

### **DEFAULT DATA**

#### ALARMS ARE NOTSET

- 1) Press Transfer button and enter 112. Display shows:
- 2) Dial station number.(e.g., 205) OR Press Volume button to select station and

press Right Soft button.

3) Dial 1~3 to select alarm.(e.g., 1) OR

 Press Volume button to select alarm and press Right Soft button.

4) Enter alarm time in 24-hour clock format. (e.g., 1300 for 1pm)

#### **ACTION DISPLAY**

[201] ALM CLK(1)  $HHMM: \rightarrow NOTSET$ 

[205] ALM CLK(1)  $HHMM: \rightarrow NOTSET$ 

[205] ALM CLK(1)  $HHMM: \rightarrow NOTSET$ 

[205] ALM CLK(2) HHMM:1300→NOTSET 5) Dial entry from above list for alarm type.(e.g., 2) OR

 Press Volume button to select alarm type and press Right Soft button to move cursor and return to step 2.

6) Press Transfer button and enter to exit. OR Press Speaker button to advance next MMC.

### **RELATED ITEMS**

MMC 116 ALARM AND MESSAGE

[205] ALM CLK(2) HHMM:1300→DAILY

# **[113] VIEW MEMO NUMBER**

Allows a station user the ability to view a memo left by the user. A memo can be left by entering it via the dial keypad using the table below. A memo of up to and including 13 characters can be entered.

### **CONDITIONS**

NONE

### **INPUT CHARACTERS**

Refer to 'INPUT CHARACTERS' in 'MMC [104] STATION NAME'.

#### **DEFAULT DATA**

**NONE** 

1) Press Transfer button and enter 113. Display shows:

#### **ACTION DISPLAY**

[201] VIEW MEMO 1:

- 2) Press Right Soft button to move cursor and add memo via dial keypad using procedure above.
- 3) Press Transfer button and enter to exit. OR

Press Speaker button to advance next MMC.

### **RELATED ITEMS**

NONE

[205] VIEW MEMO 1:NEED BREAD

# **[114] PHONE VOLUME**

Allows the station user or system administrator to set the ring volume, off hook ring volume, handset receive volume, speaker volume, background music volume and page volume for any or all phones.

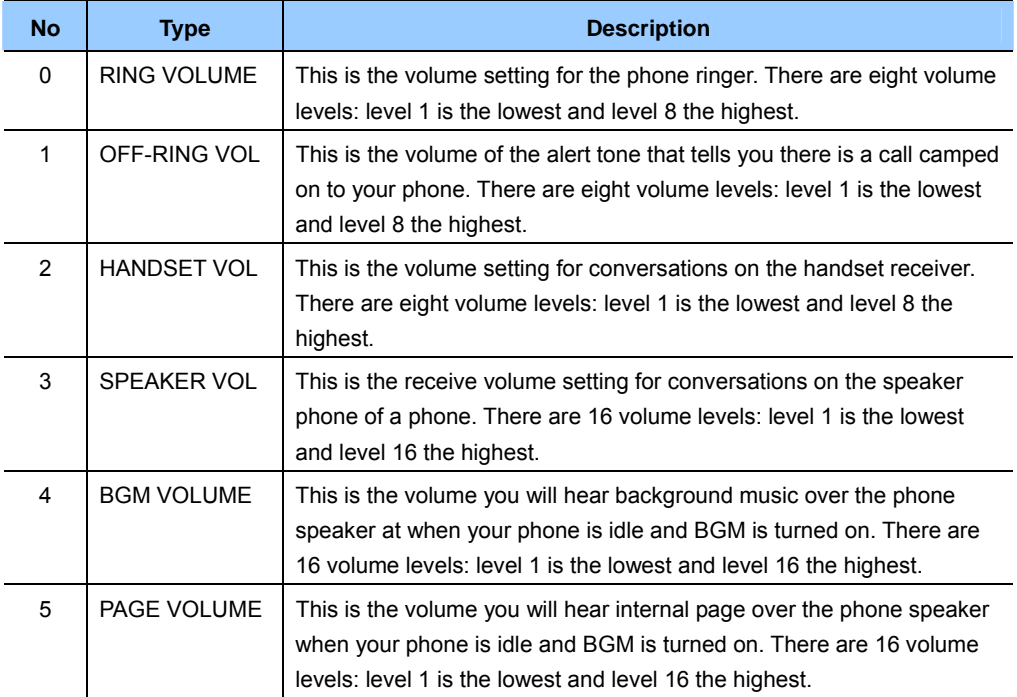

### **CONDITIONS**

NONE

#### **DEFAULT DATA**

RING VOLUME: 4 OFF-HOOK RING VOLUME: 4 HANDSET VOLUME: 4 SPEAKER VOLUME: 13 BGM VOLUME: 13 PAGE VOLUME: 13

#### **ACTION DISPLAY**

- 1) Press Transfer button and enter 114. Display shows:
- 2) Dial phone number.(e.g., 205) [205] STN VOLUME
- 3) Press Volume button to select volume type. [205] STN VOLUME
- 4) Press Volume button to select volume. [205] STN VOLUME
- 5) Press Transfer button and enter to exit. OR Press Speaker button to advance next MMC.

#### **RELATED ITEMS**

MMC 111 PHONE RING TONE

[201] STN VOLUME RING VOLUME :4

RING VOLUME :4

SPEAKER VOL  $:13$ 

SPEAKER VOL :08

# **[115] SET PROGRAMMED MESSAGE**

Allows the system administrator to set a programmed message at any or all phones. There are 20 messages available. The last five message are can be modified by each phone user.

#### **CONDITIONS**

The first ten are pre-programmed and the remaining entries can be customized in MMC 715, Programmed Station Message.

#### **DEFAULT DATA**

NO MESSAGES SELECTED

#### **ACTION DISPLAY**

- 1) Press Transfer button and enter 115. Display shows:
- 2) Dial station number.(e.g., 205) OR Press Volume button to select station and press Right Soft button to move cursor. OR Press ANS/RLS button to select all.
- 3) Dial an entry number to select message Number.(e.g., 05) OR

Press Volume button to select message and press Right Soft button to return to step 2.

4) Press Transfer button and enter to exit. OR

Press Speaker button to advance next MMC.

#### **RELATED ITEMS**

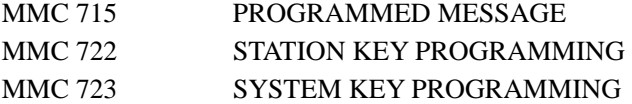

[201] PGMMSG(00) CANCEL PGM MSG

[205] PGMMSG(00) CANCEL PGM MSG

 $[ALL]$  PGMMSG( $?$ ?)

[205] PGMMSG(05) PAGE ME

# **[116] ALARM AND MESSAGE**

Allows the system administrator or technician to set or change the alarm clock/appointment reminder feature for any station. This must be done for single line telephones because they cannot access programming. Three alarms may be set for each station and each alarm may be defined as a one-time or TODAY alarm or as a DAILY alarm, as described below. The TODAY alarm is automatically cancelled after it rings, while the DAILY alarm rings every day at the same time. It is also possible to set a message to display when the alarm is sounded.

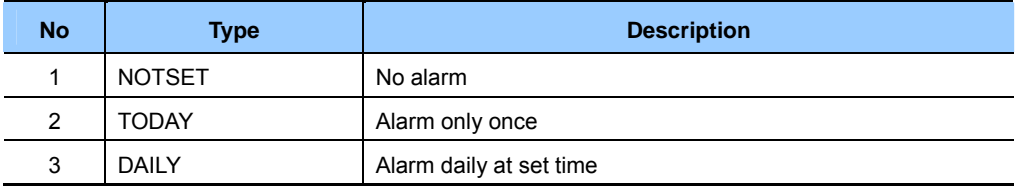

#### **CONDITIONS**

NONE

### **INPUT CHARACTERS**

Refer to 'INPUT CHARACTERS' in 'MMC [104] STATION NAME'.

#### **DEFAULT DATA**

ALARMS ARE NOTSET

- 1) Press Transfer button and enter 116. Display shows:
- 2) Dial station number.(e.g., 205) OR

 Press Volume button to select station and press Right Soft button to move cursor. OR Press ANS/RLS button to select all stations.

3) Dial 1~3 to select alarm.(e.g., 2) OR Press Volume button to select alarm and press

Right Soft button to move cursor.

#### **ACTION DISPLAY**

[201] ALM REM(1)  $HHMM: \rightarrow NOTSET$ 

[205] ALM REM(1)  $HHMM: \rightarrow NOTSET$ 

[ALL] ALM REM(1)  $HHMM: \rightarrow NOTSET$ 

[205] ALM REM(2)  $HHMM: \rightarrow NOTSET$
- 4) Enter alarm time in 24-hour clock format. (e.g., 1300 for 1pm) Display will automatically advance to step 5.
- 5) Dial valid entry from above list for alarm type. (e.g., 2) OR Press Volume button to select alarm type and press Right Soft button to move cursor.
- 6) Enter messages using above table and press Right Soft button to return to step 2.
- 7) Press Transfer button and enter to exit. OR Press Speaker button to advance next MMC.

### **RELATED ITEMS**

MMC 112 ALARM REMINDER CLOCK

[205] ALM REM(2) HHMM:1300→NOTSET

[205] ALM REM HHMM:1300→DAILY

[205] ALM REM Sam SMITH

# **[117] EDIT TEXT MESSAGE**

Allows the system administrator or technician to set or change text message for any station. One station can use up to 10 text messages.

## **CONDITIONS**

In MMC 611 Text Message Station set USED station only uses this feature. In case of a large LCD phone, system set to USED automatically.

# **INPUT CHARACTERS**

Refer to 'INPUT CHARACTERS' in 'MMC [104] STATION NAME'.

# **DEFAULT DATA**

BLANK MESSAGE

- 1) Press Transfer button and enter 117. Display shows:
- 2) Dial station number.(e.g., 205) OR Press Volume button to select station and press Right Soft button to move cursor.
- 3) Dial 01~10 to select message. OR Press Volume button to select message and press Right Soft button to move cursor.
- 4) Enter messages using above table and press Right Soft button to return to step 3.
- 5) Press Transfer button and enter to exit. OR Press Speaker button to advance next MMC.

### **RELATED ITEMS**

MMC 611 TEXT MESSAGE STATION

#### **ACTION DISPLAY**

[201] TXTMSG(01) Blank Message

[205] TXTMSG(01) Blank Message

[205] TXTMSG(02) Blank Message

[205] TXTMSG(02) SAME TIME

# **[118] CONFERENCE GROUP**

Allows the system administrator or technician to set one touch conference group using GCONF key for any station. One station can use up to 5 conference groups, and each group can be set 4 member except self station.

On conference member, allows both internal station or station group number and outgoing access code plus external telephone number.

#### **CONDITIONS**

In MMC 612 Conference Group Station set USED station only uses this feature. Only phones with large LCDs may be assigned to a conference group. In case of a large LCD phone, system set to USED automatically.

#### **INPUT CONFERENCE GROUP**

Refer to 'INPUT CHARACTERS' in 'MMC [104] STATION NAME'.

Conference group names are written using the keypad. Each key press selects a character. Pressing the dial pad key moves the cursor to the next position.

For example, if the group name is 'SAMSUNG', press the number '7' four times to get the letter 'S'. Now press the number '2' once to get the letter 'A'. Continue selecting characters from the table below to complete your message. Pressing the bottom left programmable button will change the letter from upper case to lower case.

### **DEFAULT DATA**

**NONE** 

#### **ACTION DISPLAY**

- 1) Press Transfer button and enter 118. Display shows:
- 2) Dial station number.(e.g., 205) OR

 Press Volume button to select station and press Right Soft button to move cursor.

3) Dial 1~5 to select group. OR Press Volume button to select group and press.

Right Soft button to move cursor.

[201] GRP(1)NAME

[203] GRP(1)NAME

[203] GRP(1)NAME

4) Dial 0 to select name or dial 1~4 to select member. [203] GRP(1)MBR1

## OR

Press Volume button to select name or member and press Right Soft button to move cursor. OR

Press Left Soft button to return to step 3.

- 5) Enter conference member dial number and press Right Soft button to return to step 4.
- 6) Press Transfer button and enter to exit. OR

Press Speaker button to advance next MMC.

# **RELATED ITEMS**

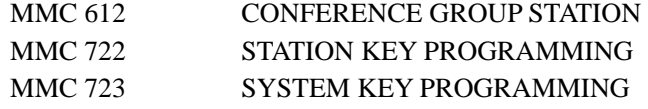

NONE

 $[203]$  GRP(1) $M$ BR1 9-2794296

# **[119] CALLER ID DISPLAY**

Allows the technician to set the individual station display preference on a per station basis. Caller ID or CLI can be selected to either show the name, number first, or no display depending on the type of call. Caller ID or CLI displays have the following options:

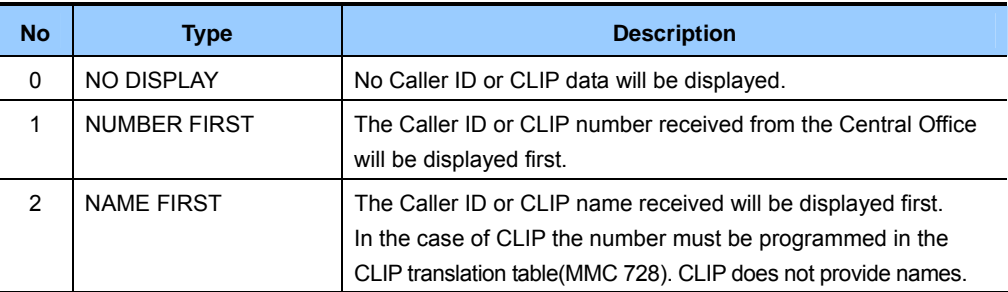

# **CONDITIONS**

NONE

# **DEFAULT DATA**

### NUMBER FIRST

### **ACTION DISPLAY**

- 1) Press Transfer button and enter 119. Display shows first station:
- 2) Enter station number.(e.g., 205) OR

 Press Volume button to scroll through stations and press Right Soft button to select a station. OR

Press ANS/RLS button to select all and press the Right Soft button..

3) Dial display option 0, 1 or 2.(e.g., 2) OR

 Press Volume button to select option and press Right or Left Soft button to return to step 2.

4) Press Transfer button and enter to exit. OR Press Speaker button to save and advance to next MMC.

[201] CID DISP NUMBER FIRST

[205] CID DISP NUMBER FIRST

[ALL] CID DISP NUMBER FIRST

[205] CID DISP NAME FIRST

# **RELATED ITEMS**

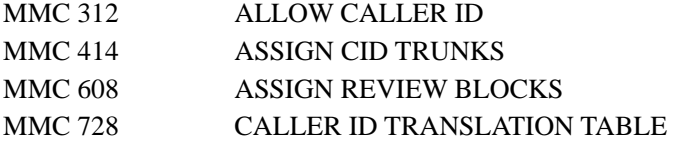

# **[120] LARGE LCD OPTION**

Allows the system administrator to set any of the large LCD phone for the following options.

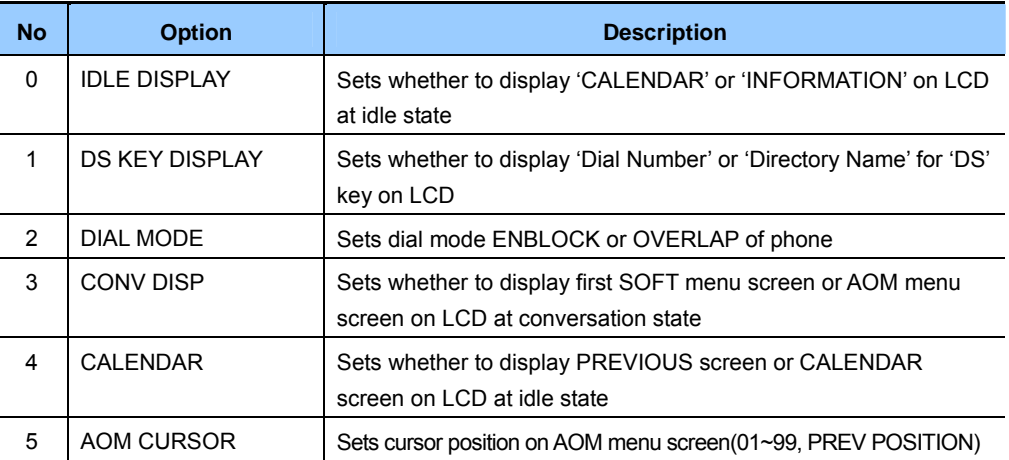

### **CONDITIONS**

NONE

# **DEFAULT DATA**

IDLE DISPLAY: CALENDAR DS KEY DISPLAY: TEL NUMBER DIAL MODE: ENBLOCK

- 1) Press Transfer button and enter 120. Display shows:
- 2) Enter station number.(e.g., 205) OR

 Press Volume button to scroll through stations and press Right Soft button to select a station. OR

Press ANS/RLS button to select all and press the Right Soft button..

3) Dial the option number from above list.(e.g., 4) OR

 Press Volume button to select the option and press Right Soft button to move the cursor.

# **ACTION DISPLAY**

[201] IDLE DISP CALENDER

[203] IDLE DISP CALENDER

[ALL] IDLE DISP CALENDER

[203] DS KEY DSP TEL NUMBER

4) Press Volume button to select ON or OFF. Press Left or Right Soft button to return to step 2. OR Dial 1 for ON or 0 for OFF.

[203] DS KEY DSP EXT NAME

5) Press Transfer button and enter to exit.

# **RELATED ITEMS**

MMC 719 IDLE DISPLAY

# **[121] PHONE LANGUAGE**

Allows phone users the ability to assign an LCD display based on user's own language.

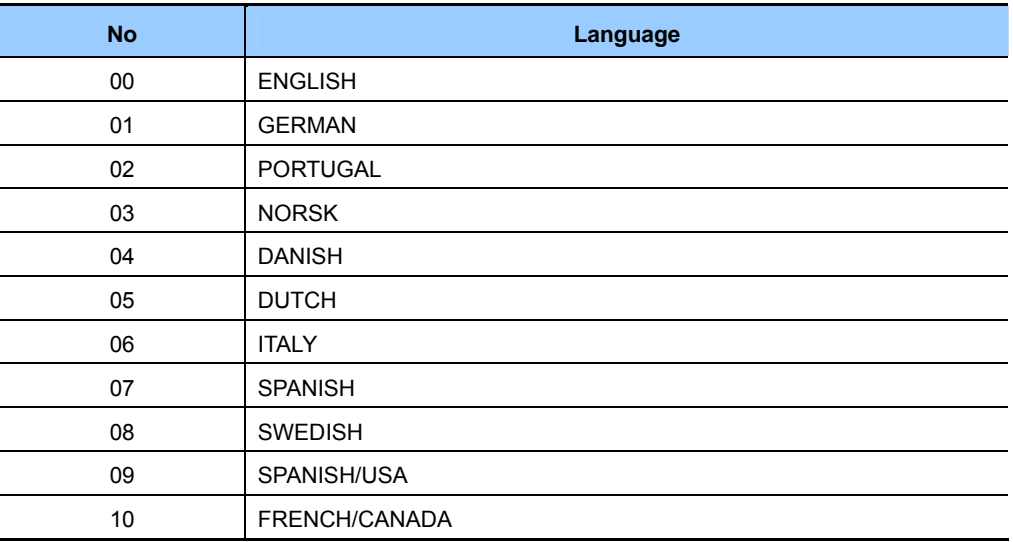

## **CONDITIONS**

NONE

## **DEFAULT DATA**

ENGLISH

- 1) Press Transfer button and enter 121. Display shows:
- 2) Dial station number.(e.g., 205) OR Press Volume button to select station and use Right Soft button to move cursor. OR

Press ANS/RLS button to select all stations.

3) Dial 00~10 for language required. OR Press Volume button to make selection and press Right Soft button.

### **ACTION DISPLAY**

[201] LANGUAGE ENGLISH

[205] LANGUAGE ENGLISH

[ALL] LANGUAGE ?

[205] LANGUAGE GERMAN

4) Press Transfer button and enter to save and exit. OR

Press Speaker button to save and advance to next MMC.

# **RELATED ITEMS**

NONE

# **[122] NEWS DISPLAY SPEED**

Used to set the Smart news display speed. This timer is only related to the Smart News PC Application Package.

### **CONDITIONS**

NONE

# **DEFAULT DATA**

03

## **ACTION DISPLAY**

- 1) Press Transfer button and enter 122. Display shows first station:
- 2) Enter station number.(e.g., 205) OR Press Volume button to scroll through stations and press Right Soft button to select a station. OR Press ANS/RLS button to select all.
- 3) Dial speed option. $(03~10)$  [205] CALL SPEED

[201] CALL SPEED  $03\rightarrow$ 

[205] CALL SPEED  $03 \rightarrow$ 

 $03 \rightarrow 04$ 

4) Press Transfer button and enter to exit. OR Press Speaker button to save and advance to next MMC.

## **RELATED ITEMS**

NONE

# **[125] EXECUTIVE STATE**

Allows the system administrator or technician to set executive station's the following options.

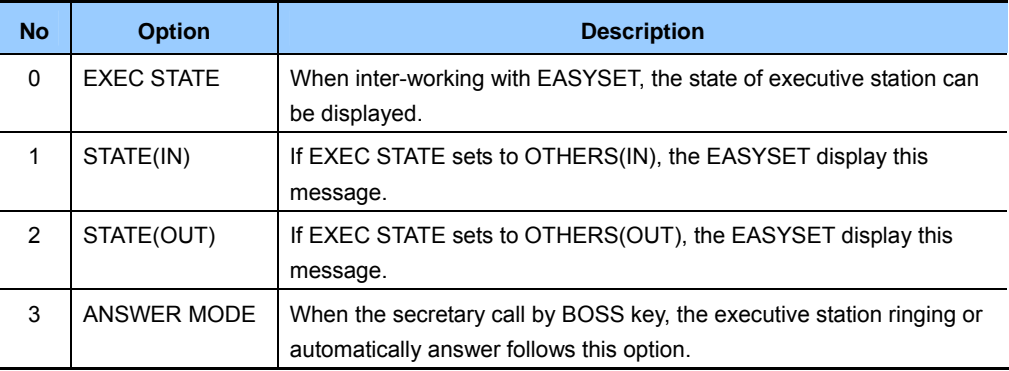

### **CONDITIONS**

NONE

# **INPUT CHARACTERS**

### Refer to 'INPUT CHARACTERS' in 'MMC [104] STATION NAME'.

State display messages are written using the keypad. Each key press selects a character. Pressing the dial pad key moves the cursor to the next position. For example, if the message is 'CONFERENCE', press the number '2' three times to get the letter 'C'. Now press the number '6' three times to get the letter 'O'. Continue selecting characters from the table below to complete your message. Pressing the bottom left programmable button will change the letter from upper case to lower case.

#### **DEFAULT DATA**

**NONE** 

- 1) Press Transfer button and enter 125. Display shows:
- 2) Dial executive station number.(e.g., 205) OR

 Press Volume button to select station and press Right Soft button to move cursor.

#### **ACTION DISPLAY**

[201] EXEC STATE IN THE ROOM

[205] EXEC STATE IN THE ROOM

3) Dial 0~3 for selects option. OR

Press Volume button to make selection and press Right Soft button.

- 4) Dial 0~9 for selects state. OR Press Volume button to make selection and press Right Soft button.
- 5) Press Transfer button and enter to exit. OR

Press Speaker button to advance next MMC.

# **RELATED ITEMS**

MMC 303 ASSIGN BOSS/SECRETARY

[205] EXEC STATE IN THE ROOM

[205] EXEC STATE IN A MEETING

# **[200] OPEN CUSTOMER PROGRAMMING**

Used to open(enable) and close(disable) customer-level programming.

If programming is not opened and an attempt is made to access a system MMC, the error message [NOT PERMIT] will be displayed. A four digits passcode is required to access this MMC. Each digit can be 0-9. When opened, this MMC enables access to all MMCs allowed in MMC 802 Customer Access MMC Number.

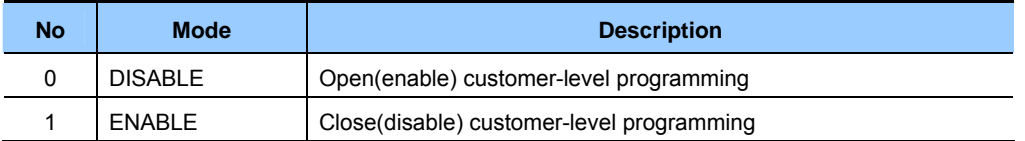

### **CONDITIONS**

NONE

### **DEFAULT DATA**

DISABLE

#### **ACTION DISPLAY**

- 1) Press Transfer button and enter 200. Display shows:
- 2) Enter passcode. ENABLE CUS.PROG.

Correct code shows. ENABLE CUS.PROG.

Incorrect code shows. ENABLE CUS.PROG.

- 3) Press Volume button arrow key to select ENABLE or DISABLE and press Right Soft button. OR Dial 1 for ENABLE or 0 for DISABLE.
- 4) Press Speaker button to advance MMC entry level and press Volume button to select MMC. OR Enter MMC number and press Right Soft button to enter MMC.

201:CUS.PASSCODE SELECT PROG. ID

ENABLE CUS.PROG. PASSCODE:

PASSCODE:

DISABLE

PASSCODE ERROR

ENABLE CUS.PROG. ENABLE

# 5) Press Transfer button to exit.

# **RELATED ITEMS**

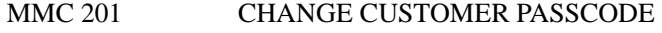

- MMC 501 SYSTEM-WIDE TIMERS
- MMC 802 CUSTOMER ACCESS MMC NUMBER

# **[201] CHANGE CUSTOMER PASSCODE**

Used to change the passcode allowing access to MMC 200 Open Customer Programming from its current value.

# **CONDITIONS**

- The passcode is four digits long. Each digit can be 0-9.
- The current(old) passcode is required for this MMC.

# **DEFAULT DATA**

PASSCODE: 1234

1) Press Transfer button and enter 201. CUST. PASSCODE

- 2) Enter new passcode via dial keypad. (maximum four digits)
- 3) Verify new passcode via dial keypad. CUST. PASSCODE

 Passcode verified.(go to step 4) OR Passcode failure. Return to step 2. CUST. PASSCODE

#### **ACTION DISPLAY**

NEW CODE:\_

CUST. PASSCODE NEW CODE:\*\*\*\*

VERIFY :\*\*\*\*

CUST. PASSCODE VERIFY :SUCCESS

VERIFY :FAILURE

4) Press Transfer button and enter to exit. OR Press Speaker button to advance next MMC.

# **RELATED ITEMS**

MMC 200 OPEN CUSTOMER PROGRAMMING

# **[202] CHANGE FEATURE PASSCODE**

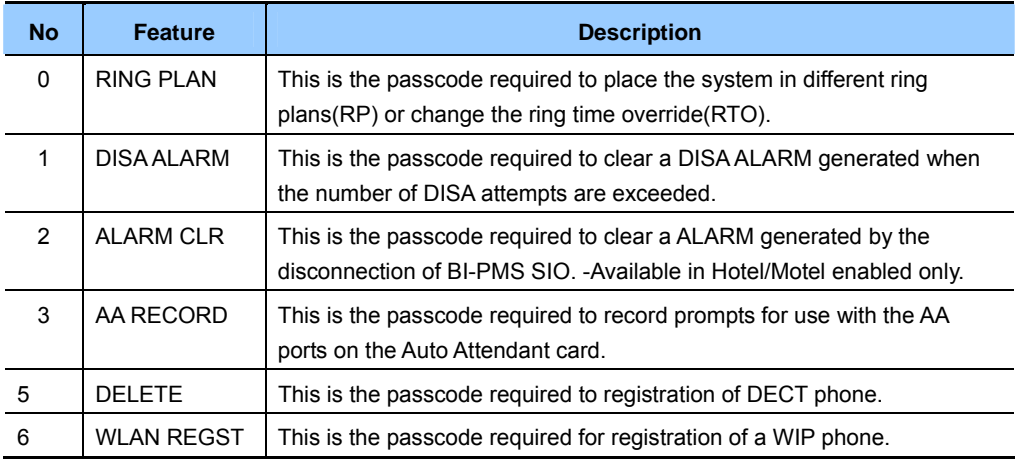

Used to change the passcodes for the following features.

### **CONDITIONS**

- The passcode is four digits long. Each digit can be  $0\neg 9$ .
- The current passcode is required for this MMC.

### **DEFAULT DATA**

RING PLAN: 0000 DISA ALARM: 5678 ALARM CLR: 8765 AA RECORD: 4321 DECT REGST: 4321 DELETE: 9999 WLAN REGST: 0000

- 1) Press Transfer button and enter 202. Display shows:
- 2) Press Volume button to make selection and press Right Soft button to move cursor to passcode entry.
- 3) Enter new passcode via digits from dial keypad. Press Right Soft button to return to step 2. Continue to change other passcodes.

#### **ACTION DISPLAY**

CHANGE PASSCODE RING PLAN :0000

CHANGE PASSCODE AA RECORD :4321

CHANGE PASSCODE AA RECORD :9999 4) Press Transfer button and enter to exit. OR

Press Speaker button to advance next MMC.

# **RELATED ITEMS**

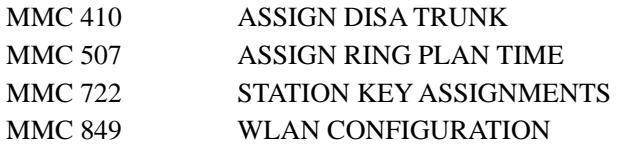

# **[203] ASSIGN UA DEVICE**

Assigns ringing device to be accessed when a Universal Answer(UA) key is pressed or the UA pickup code is dialed. UA assignment is made in MMC 601 Assign Station Group for a group and then the group is entered here. The device type is automatically determined by the directory number(DN) entered.

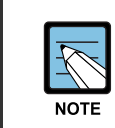

 Only one of the above options can be selected. If the ability to ring more than one item(e.g., all four external page zones) is required, a station group containing all four zone codes must be created.

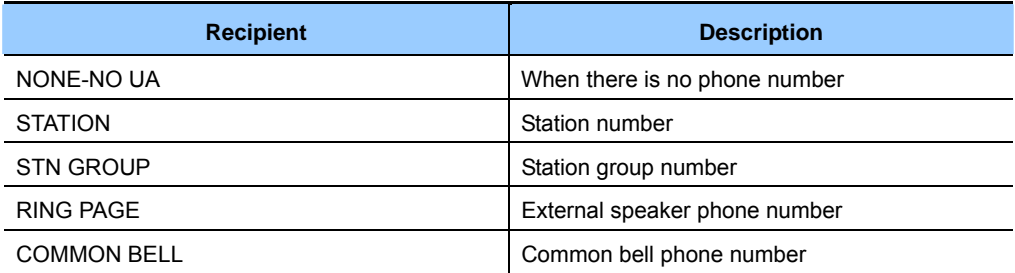

### **CONDITIONS**

NONE

### **DEFAULT DATA**

NONE

## **ACTION DISPLAY**

- 1) Press Transfer button and enter 203. Display shows current assignment:
- 2) Dial DN of UA device.(e.g., 205) OR Use Volume buttons to scroll through

available devices.

3) Press Transfer button and enter to exit. OR Press Speaker button to advance next MMC.

## **RELATED ITEMS**

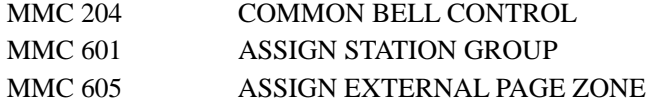

ASSIGN UA PORT NONE-NO UA

ASSIGN UA PORT 205 -STATION

# **[204] COMMON BELL CONTROL**

Determines whether the common bell relay contacts have an interrupted or continuous closure when activated. If interrupted is chosen, the relay follows an internal Trunk Line ring pattern of one second closed followed by three seconds open.

# **CONDITIONS**

- When the common bell is not used for night time ring, the common bell must be set to station group.
- Common bell not set to night time ring should be set to station group so that all stations of the group ring when one station rings.

# **DEFAULT DATA**

**CONTINUOUS** 

- 1) Press Transfer button and enter 204. Display shows current setting:
- 2) Dial common bell number. OR

 Press Volume button to make selection of common bell numbers and press Right Soft button to advance cursor.

3) Dial 0 for continuous or 1 for interrupted operation. OR

 Use Volume button to scroll through options and press Right Soft button to return to step 2.

4) Press Transfer button and enter to exit. OR Press Speaker button to advance next MMC.

# **RELATED ITEMS**

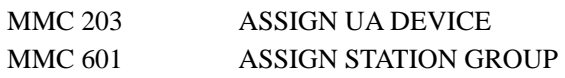

## **ACTION DISPLAY**

[3801]COM. BELL CONTINUOUS

[3801]COM. BELL CONTINUOUS

[3802]COM. BELL INTERRUPTED

# **[205] ASSIGN LOUD BELL**

Designates the station that controls the loud bell ring output of a MISC board. Each MISC board can have up to a loud bell outputs.

The loud bell will follow the ring cadence of the designated station. Only a station can be assigned to control the loud bell; a station group cannot be assigned.

### **CONDITIONS**

The loud bell will follow the ring cadence of the designated station. Only a station can be assigned to control the loud bell; a station group cannot be assigned.

## **DEFAULT DATA**

UNASSIGNED

- 1) Press Transfer button and enter 205. Display shows current setting.
- 2) Dial loud bell number.(e.g., 3902) OR

 Use Volume button to scroll through loud bell numbers and press Right Soft button to move the cursor.

3) Enter station number.(e.g., 201) OR

> Press Volume button to make selection and press Right Soft button to return to step 2.

4) Press Transfer button and enter to exit. OR Press Speaker button to advance next MMC.

#### **RELATED ITEMS**

NONE

# **ACTION DISPLAY**

[3901]LOUD BELL RING PAIR:NONE

[3902]LOUD BELL RING PAIR:NONE

[3902]LOUD BELL RING PAIR:201

# **[206] BARGE-IN TYPE**

Sets the type of barge-in that is permitted.

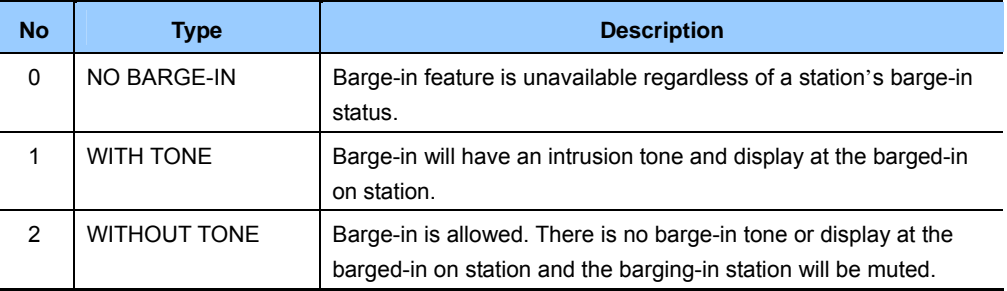

### **CONDITIONS**

NONE

# **DEFAULT DATA**

NO BARGE-IN

- 1) Press Transfer button and enter 206. Display shows:
- 2) Dial 0-2 to select barge-in type.(e.g., 2) OR Press Volume button to select barge-in type and

press Right Soft button.

3) Press Transfer button and enter to exit. OR Press Speaker button to advance next MMC.

#### **RELATED ITEMS**

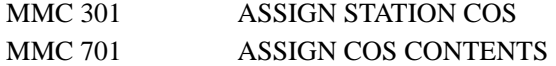

#### **ACTION DISPLAY**

BARGE IN TYPE NO BARGE IN

BARGE IN TYPE WITHOUT TONE

# **[207] ASSIGN VM/AA PORT**

Enables SLI ports to be designated as NORMAL or VMAA. VMAA ports receive digits designated in MMC 726 VM/AA Options and also receive a true disconnect signal upon completion of a call. Only SLI cards, not key daughter boards, support disconnect signal. Do not make VMAA ports data; this will return them to a single line port and stop voice mail integration. VMAA ports have the equivalent of data protect written in the program and are protected against tones.

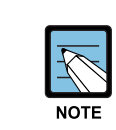

This MMC is not used to assign voice mail card ports. Voice mail card ports are assigned as voice mail ports automatically when the system detects a CADENCE or a SVMi-8/16 card.

#### **CONDITIONS**

NONE

#### **DEFAULT DATA**

NORMAL PORT

- 1) Press Transfer button and enter 207. Display shows:
- 2) Dial station number.(e.g., 205) OR Press Volume button to select station and press Right Soft button to move cursor.
- 3) Dial 1 or 0 to select port type. (1:VMAA, 0:NORMAL) Press Volume button to select option and press Right Soft button.
- 4) Press Transfer button and enter to exit. OR Press Speaker button to advance next MMC.

#### **RELATED ITEMS**

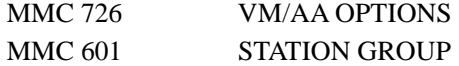

#### **ACTION DISPLAY**

[209] VMAA PORT NORMAL PORT

[205] VMAA PORT NORMAL PORT

[205] VMAA PORT VMAA PORT

# **[208] ASSIGN RING TYPE**

Provides the flexibility to program single lines to have ICM ringing, Trunk Line ringing and data secure. With the many types of external ringing devices, all configurations can be met. All devices will also have a positive disconnect signal. Do not make VM/AA ports data; this will return them to a single line port and stop voice mail integration.

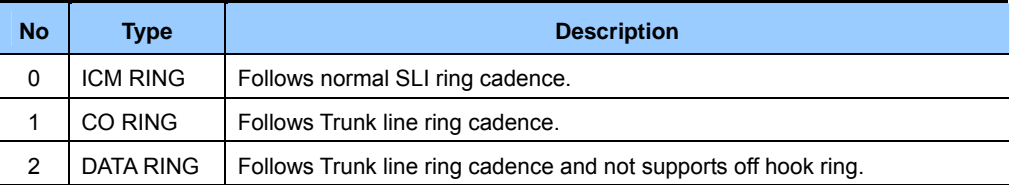

#### **CONDITIONS**

NONE

### **DEFAULT DATA**

ICM RING

### **ACTION DISPLAY**

- 1) Press Transfer button and enter 208. Display shows:
- 2) Dial station number.(e.g., 205) OR Press Volume button to select station and press Right Soft button to move cursor.
- 3) Dial 1, 2 or 0 to select port type.(e.g., 2) OR Press Volume button to select option and press

Left or Right Soft button to return to step 2 above.

4) Press Transfer button and enter to exit. OR Press Speaker button to advance next MMC.

### **RELATED ITEMS**

NONE

[209] RING TYPE ICM RING

[205] RING TYPE ICM RING

[205] RING TYPE DATA RING

# **[209] ASSIGN ADD-ON MODULE**

Designates to which phone an add-on module(AOM) is assigned.

There is no limit to the number of AOMs that can be assigned in the system. The maximum number of AOMs that can be assigned to a keyset is 4.

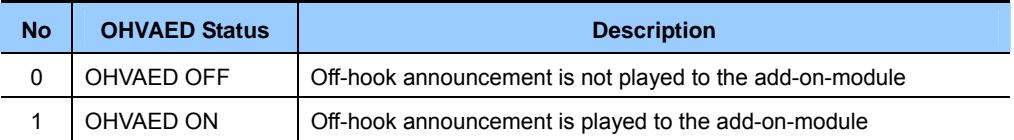

#### **CONDITIONS**

AOM cannot be designated as master. If no AOM exists in a tenant, the 'AOM NOT EXIST' message is displayed.

# **DEFAULT DATA**

NONE FOR MASTER

### **ACTION DISPLAY**

- 1) Press Transfer button and enter 209. Display shows first AOM:
- 2) Dial AOM number. OR Use Volume button to scroll through AOM numbers

and use Soft buttons to move cursor.

3) Enter station number.(e.g., 301) OR

 Use Volume button for selection of stations and press Right Soft button to return to step 2.

4) Press Transfer button and enter to exit. OR Press Speaker button to save and advance to next MMC.

#### **RELATED ITEMS**

NONE

[301] AOM MASTER MASTER:NONE

[301] AOM MASTER MASTER:NONE

[301] AOM MASTER MASTER:201

# **[210] CUSTOMER ON/OFF PER TENANT**

Allows the system administrator to set in system features on a per-tenant basis. Each system option has a corresponding dialling number, as listed below. All options toggle ON/OFF.

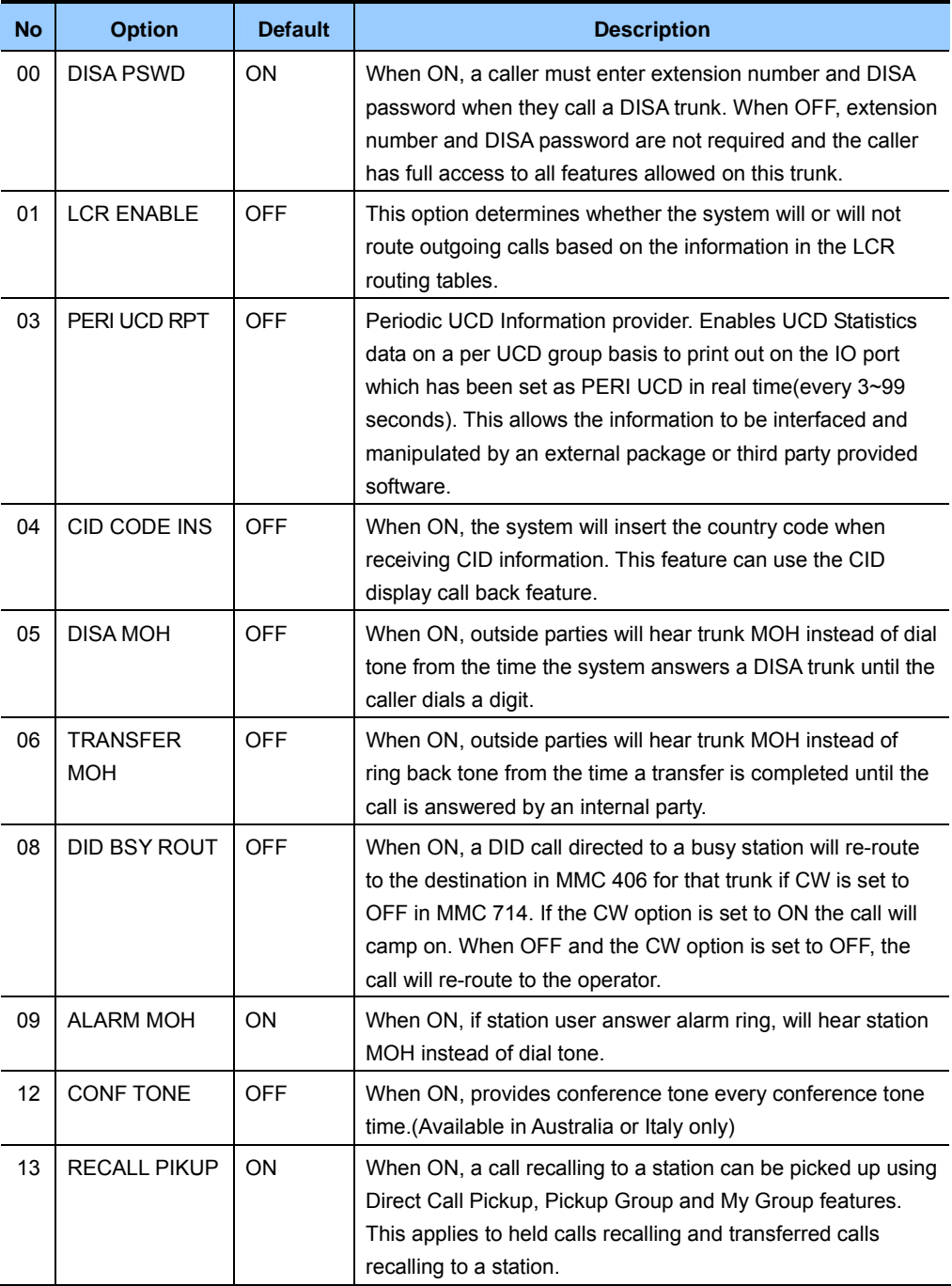

(Continued)

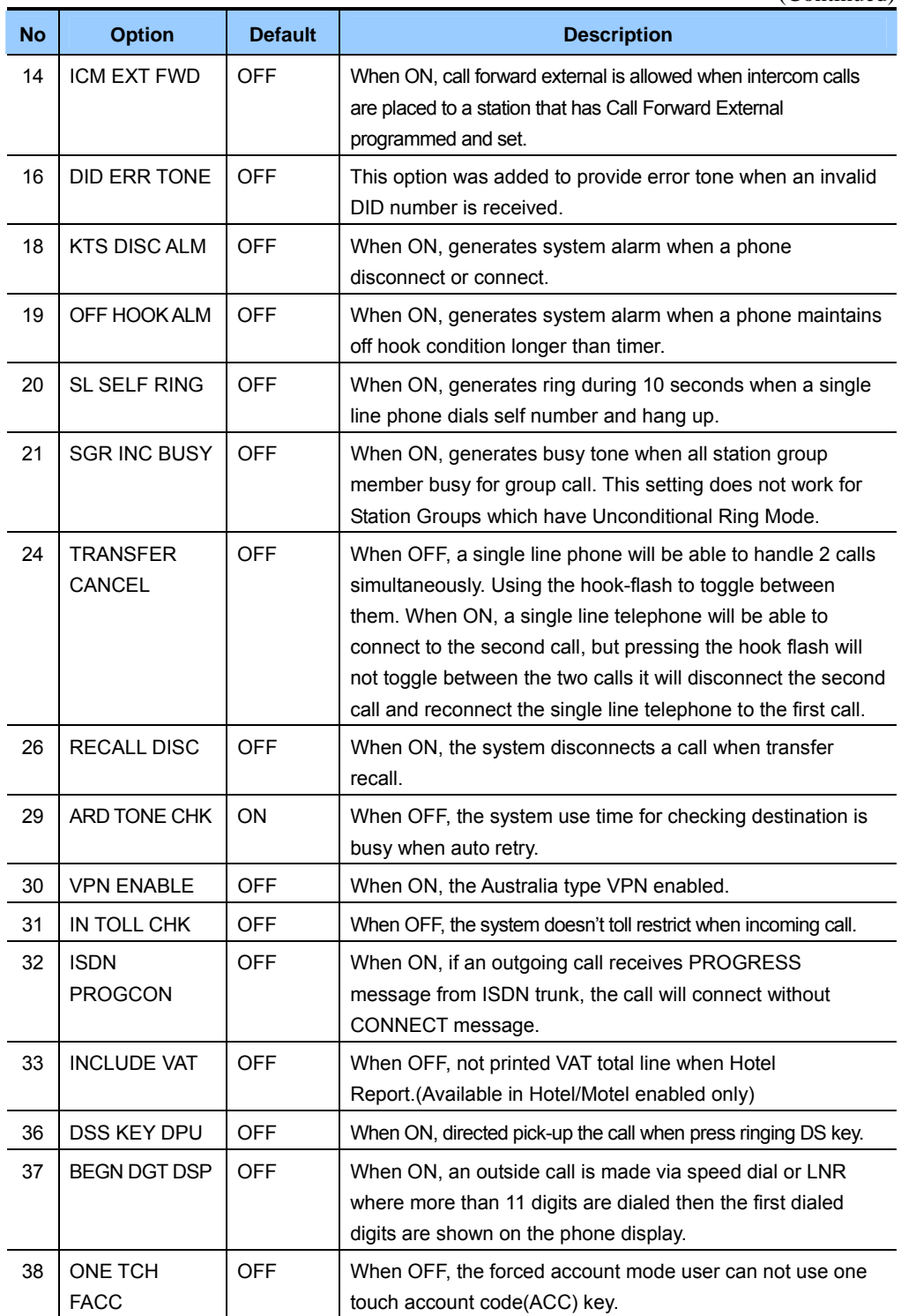

(Continued)

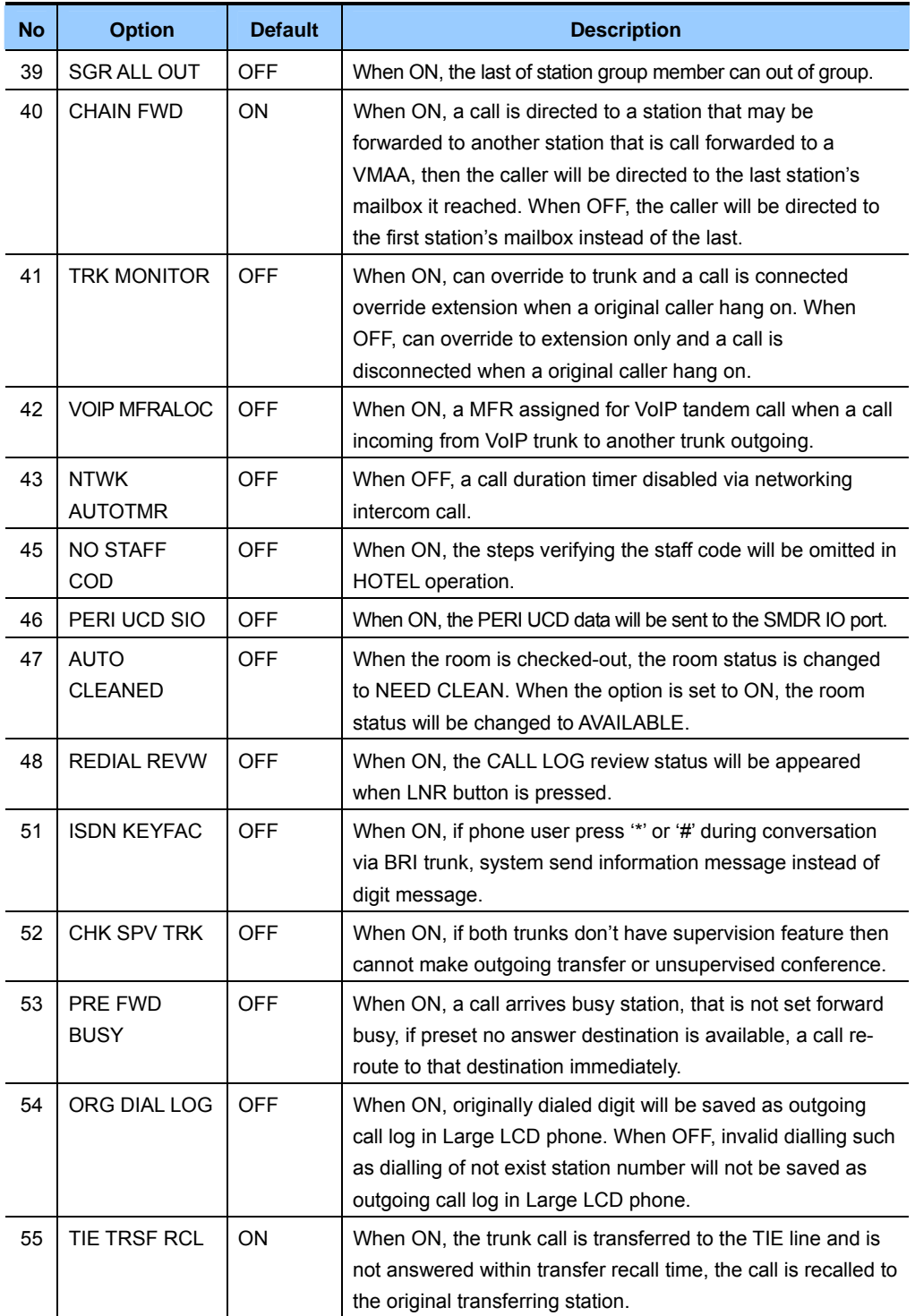

(Continued)

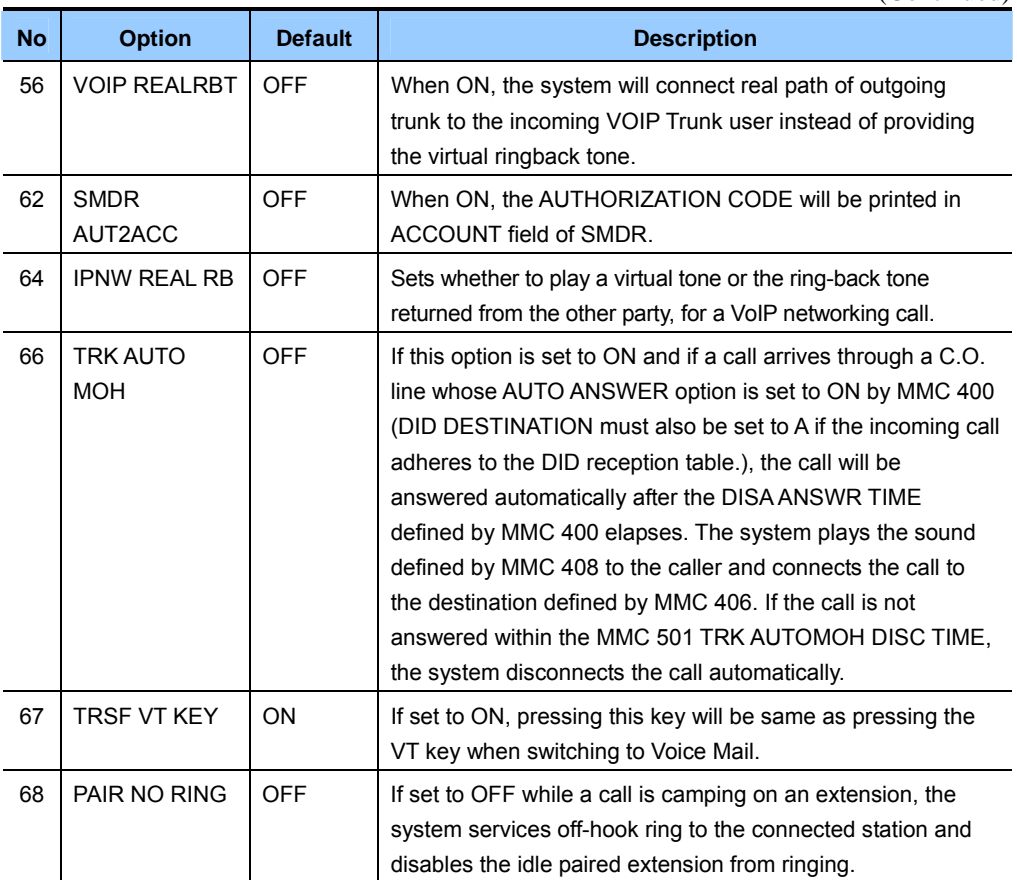

# **CONDITIONS**

NONE

# **DEFAULT DATA**

SEE DESCRIPTION SOME OPTIONS ARE DEPEND ON COUNTRY

# **ACTION DISPLAY**

- 1) Press Transfer button and enter 210. Display shows:
- 2) Dial option number.(e.g., 00) Press Right Soft button to move cursor.
- 3) Dial 1 for ON or 0 for OFF. OR Press Volume button to make selection and press Right Soft button.

TEN. ON AND OFF DISA PSWD :OFF

TEN. ON AND OFF DISA PSWD :OFF

TEN. ON AND OFF DISA PSWD :ON

4) Repeat steps 2-3 for other options. OR

Press Transfer button and enter to exit.

OR

Press Speaker button to advance next MMC.

# **RELATED ITEMS**

MMC 410 ASSIGN DISA TRUNK

# **LCR PROGRAMMING**

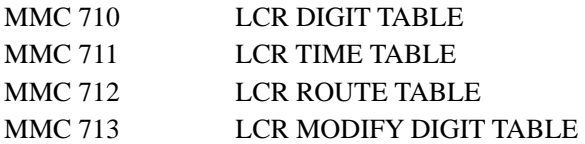

# **MOH PROGRAMMING**

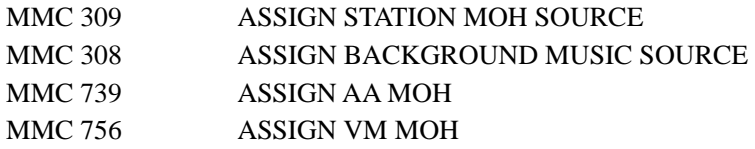

# **CID PROGRAMMING**

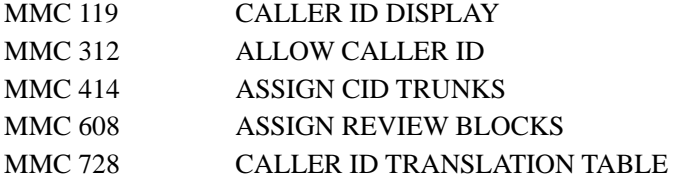

# **DID PROGRAMMING**

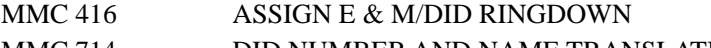

MMC 714 DID NUMBER AND NAME TRANSLATION

# **VM/AA PROGRAMMING**

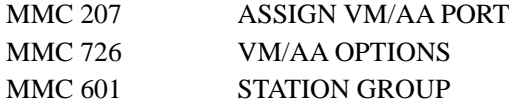

# **ALARM PROGRAMMING**

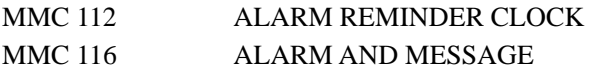

# **[211] DOOR RING ASSIGNMENT**

Designates which station or group of stations will ring when a door box button is pressed. If the ring plan destinations are not input the default ring plan 1 is used. Available Ring Plan inputs are 1 through 6.

# **CONDITIONS**

NONE

### **DEFAULT DATA**

STATION GROUP: 500

#### **ACTION DISPLAY**

- 1) Press Transfer button and enter 211. Display shows first door phone:
- 2) Dial door phone number.(e.g., 230) OR

 Press Volume button to scroll through door phone numbers and use the Right Soft button to move cursor.

OR

Press ANS/RLS button to select All door ring.

3) Enter new ring plan number selection via dial Keypad. OR

Press Volume button to make selection and press Right Soft button.

4) Press Right Soft button to return to step 2. OR Press Left Soft button to return to step 3. OR Press Transfer button and enter to exit. OR

Press Speaker button to advance next MMC.

# **RELATED ITEMS**

MMC 601 ASSIGN STATION GROUP

[229] DOOR RING 1:500 2:500

[230] DOOR RING 1:500 2:500

ALL] DOOR RING 1:500 2:500

[250] DOOR RING 1:301 2:500

# **[214] DISA ALARM RINGING STATION**

Assigns the DISA alarm to ring at a specific phone. It is recommended that the person who can clear the alarm also receives the notification.

## **CONDITIONS**

- A valid destination can be either a station group or an individual station.
- The alarm ringing station or group will follow the ring plan time destination.

# **DEFAULT DATA**

ALL RING PLAN: 500

## **ACTION DISPLAY**

- 1) Press Transfer button and enter 214. Display shows:
- 2) Enter in valid destination number for ring plan. (e.g., 217) OR Press Volume button to make selection and press Right Soft button to advance cursor.
- 3) Enter in valid destination number for another ring plan.(e.g., 249) OR Press Volume button to make selection.
- 4) Press Transfer button and enter to exit. OR Press Speaker button to advance next MMC.

### **RELATED ITEMS**

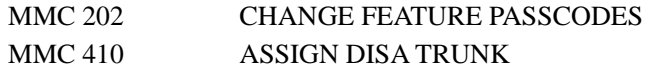

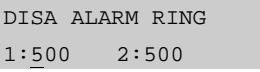

DISA ALARM RING 1:217 2:500

DISA ALARM RING 1:217 2:249

# **[215] VOICE DIALLER OPTIONS**

Assigns either two(2) channels and seven(7) users or one(1) channel and five(5) users to the VDIAL card. When changing channel size, you will be prompted to 'clear RAM'. This is only for Voice Dialler, not the system.

This will prevent accidental usage of pre-recorded names. It is advised that you clear RAM before assigning users in MMC 216.

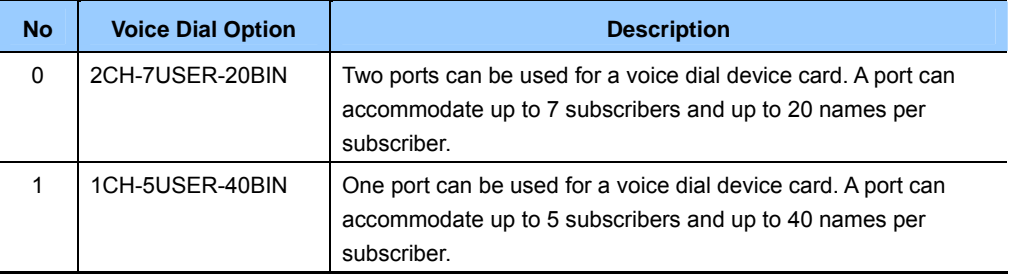

## **CONDITIONS**

NONE

# **DEFAULT DATA**

**NONE** 

- 1) Press Transfer button and enter 215. Display shows:
- 2) Enter Voice Dialler number(e.g., 3551) via dial keypad. OR Press Volume button to select Voice Dialler and use Right Soft button to move cursor.
- 3) Dial 0 or 1 for Voice Dialler channel select. OR

 Press Volume button to make selection and press Right Soft button.

4) Press Transfer button and enter to save and exit. OR Press Speaker button to save and advance to next MMC.

#### **RELATED ITEMS**

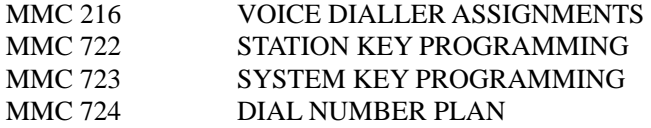

#### **ACTION DISPLAY**

[3551]VDIAL OPTN 2CH-7USER-20BIN

[3551]VDIAL OPTN 2CH-7USER-20BIN

[3551]VDIAL OPTN 1CH-5USER-40BIN

# **[216] VOICE DIALLER ASSIGNMENTS**

Allows a station to be assigned to a channel of the VDIAL, card, to dial a personal speed dial number. The number of users assigned to this feature is controlled by MMC215, VOICE DIALLER OPTIONS, which allows either two(2) channels with seven(7) users or one(1) channel with five(5) users.

## **CONDITIONS**

NONE

### **DEFAULT DATA**

NONE

### **ACTION DISPLAY**

- 1) Press Transfer button and enter 216. Display shows:
- 2) Enter Voice Dialler number(e.g., 3551) via dial keypad. OR Press Volume button to select Voice Dialler and use Right Soft button to move cursor.
- 3) Dial 1-7 for user index number. OR

 Press Volume button to make selection and press Right Soft button.

4) Dial extension number. OR

 Press Volume button to make selection and press Right Soft button to return to step 3.

5) Press Transfer button and enter to save and exit. OR Press Speaker button to save and advance to next MMC.

### **RELATED ITEMS**

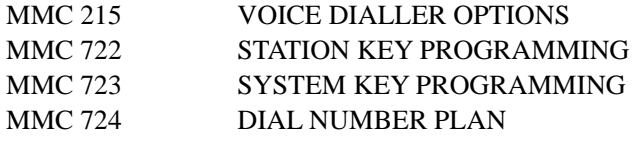

[3551]VDIAL DIAL USER 1:NONE

[3551]VDIAL DIAL USER 1:NONE

[3551]VDIAL DIAL USER 1:NONE

[3551]VDIAL DIAL USER 1:201

# **[217] ISDN SERVICE TYPE**

Assign the ISDN service type of single line telephone port. Service consist of BC(Bearer Capability) and HLC(High Layer Capability).

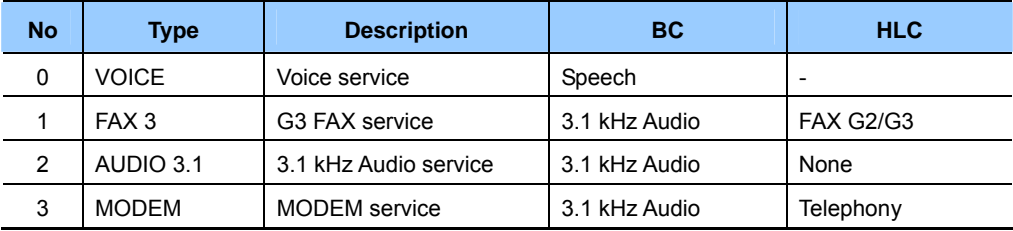

# **CONDITIONS**

NONE

#### **DEFAULT DATA**

VOICE

# **ACTION DISPLAY**

- 1) Press Transfer button and enter 217. Display shows:
- 2) Enter the station number.(e.g., 210) OR Press Volume button to select station and press

Right Soft button.

3) Select service type.(0-3) OR

 Press Volume button to select option and press Right Soft button.

4) Press Transfer button and enter button to exit. OR

Press Speaker button to advance next MMC.

# **RELATED ITEMS**

NONE

[209] ISDN SVC VOICE

[210] ISDN SVC VOICE

[210] ISDN SVC AUDIO 3.1

# **[220] STATION PAIR**

Assigns a secondary station to a phone. This secondary station can be a phone or single line port. The secondary station assumes the Call Forwarding, Class of Service, LCR Class, and DND attributes of the primary station.

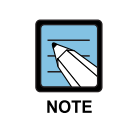

If the COS is changed for either station in MMC 301 the change affects both stations. Secondary stations when dialed will also ring the primary extension. Message from secondary extension will display that(secondary) extension numbers. Callback to extension(secondary) as well.

## **CONDITIONS**

NONE

#### **DEFAULT DATA**

NONE

#### **ACTION DISPLAY**

- 1) Press Transfer button and enter 220. Display shows:
- 2) Enter the primary station number via dial keypad.(e.g., 201) OR Press Volume button to select and press Right

Soft button.

- 3) Enter the secondary station number via dial keypad.(e.g., 205) OR Press Volume button to select and press Right Soft button.
- 4) Press Transfer button and enter button to exit. OR Press Speaker button to advance next MMC.

### **RELATED ITEMS**

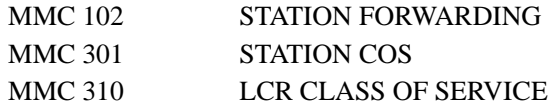

[201] PRIMARY SECONDARY:NONE

[201] PRIMARY SECONDARY:NONE

[201] PRIMARY SECONDARY:205
# **[221] TRAFFIC REPORT OPTION**

This MMC is used to print a traffic report and select options. The traffic report can be printed upon demand, every hour, at a programmed time of each day, or up to three separate timed shifts. Automatic printing will always clear the totals.

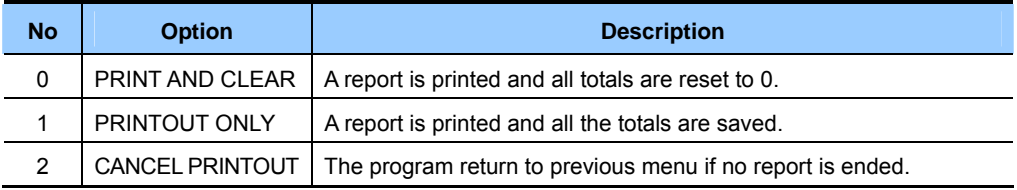

When report **MANUAL PRINT OUT** is selected, the options are:

When **AUTO PRINT OPTN** is selected, the options are:

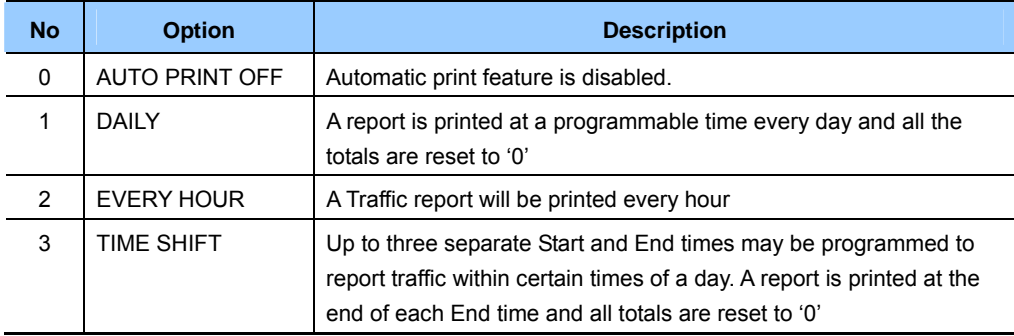

When a report is printed, the totals represent call statistics accumulated from the date of the last report stated as BEGINNING: D & T up to the date of this printout stated as ENDING D & T.

If there are no trunks in a group, the trunk group report for that group will not print.

### **CONDITIONS**

NONE

## **DEFAULT DATA**

NO REPORT

- 1) Press Transfer button and enter 221. Display shows:
- 2) Dial 0 for demand or 1 for automatic print. OR Press Volume button to select and press Right Soft button.
- 3) Dial 0, 1, 2 or 3 for automatic print option. OR Press Volume button to select option and press Right Soft button.
- 4) Enter daily report time. (HHMM) TRAFFIC REPORT

### **ACTION DISPLAY**

TRAFFIC REPORT MANUAL PRINTOUT

TRAFFIC REPORT AUTO PRINT OPTN

TRAFFIC REPORT DAILY HHMM:2359

DAILY HHMM:2200

5) Press Transfer button and enter to exit. OR Press Speaker button to advance next MMC.

## **RELATED ITEMS**

MMC 804 SYSTEM I/O

# **[222] EXTENSION TYPE**

This MMC enables station ports to be defined for a specific use. Each telephone can be designated as being one of the five(5) following types. These types can be changed by dialling the type number or by scrolling through the types and pressing the Right Soft button to select the type desired.

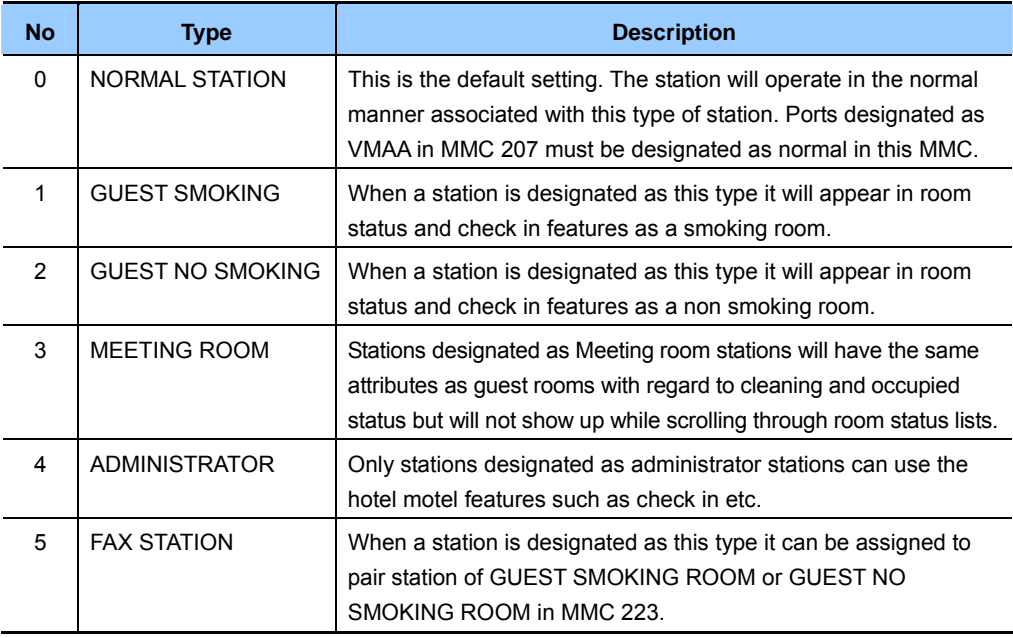

#### **CONDITIONS**

This function can be used only when the hotel function is enabled at 'MMC 813 HOTEL OPERATION'.

## **DEFAULT DATA**

NORMAL STATION

#### **ACTION DISPLAY**

- 1) Press Transfer button and enter 222. Display shows:
- 2) Dial station number.(e.g., 214) OR Press Volume button to select station and press

Right Soft button to move cursor.

[201] PHONE USE NORMAL STATION

[214] PHONE USE NORMAL STATION

3) Dial 0 to 5 to select station type. OR

 Press Volume button to select option and press Right Soft button.

4) Press Transfer button and enter to exit. OR Press Speaker button to advance next MMC.

## **RELATED ITEMS**

NONE

[214] PHONE USE GUEST NO SMOKING

## **[223] FAX PAIR**

This MMC enables a guest room to have a additional FAX line.

### **CONDITIONS**

This function can be used only when the hotel function is enabled at 'MMC 813 HOTEL OPERATION'.

### **DEFAULT DATA**

NONE

#### **ACTION DISPLAY**

- 1) Press Transfer button and enter 223. Display shows:
- 2) Enter the room station number via dial keypad. (e.g., 202) OR Press Volume button to select and press Right Soft button.
- 3) Enter the fax station number via dial keypad. (e.g., 2902) OR Press Volume button to select and press Right Soft button.
- 4) Press Transfer button and enter button to exit. OR Press Speaker button to advance next MMC.

#### **RELATED ITEMS**

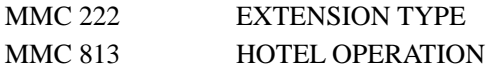

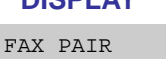

[202] FAX PAIR NONE

 $[201]$ NONE

[202] FAX PAIR 290

# **[224] WAKE-UP ANNOUNCEMENT**

This MMC is enhance Wake Up feature. The system will play a recorded message when a Wake Up call is answered by the user. The Wake Up Announcement feature will require an Automated Attendant(AA) card be installed in the system. When a Wake Up call is answered, the system will access the customized Wake Up message(1-48) that has been recorded in the AA card. The end user will record this message and have the ability to change it when desired Auto Attendant operation. The Wake Up message will have no default ROM message assigned to it. However a ROM message(49-64) may also be assigned as the Wake Up message if desired.

This MMC has three options.

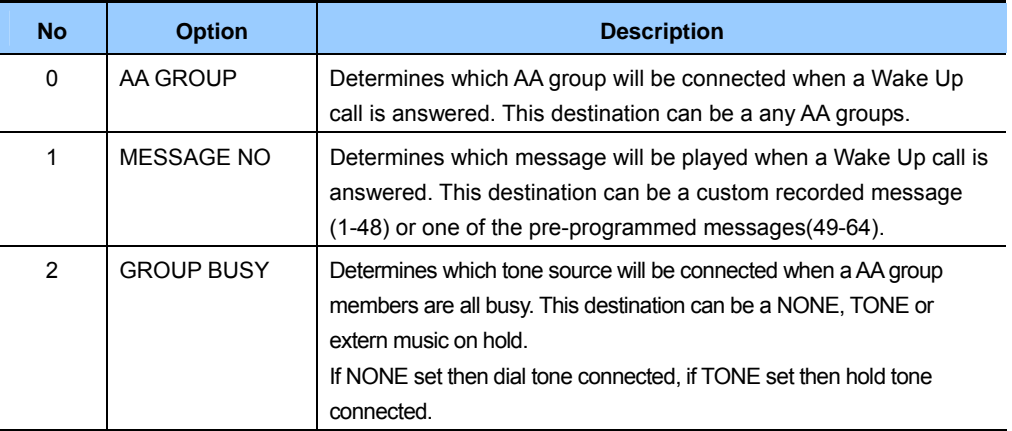

#### **CONDITIONS**

NONE

#### **DEFAULT DATA**

AA GROUP: NONE MESSAGE NO: NONE GROUP BUSY: NONE

### **ACTION DISPLAY**

- 1) Press Transfer button and enter 224. Display shows:
- 2) Dial 0, 1 or 2 for option select. OR Press Volume button to select option and press Right Soft button.

WAKE-UP ANNOUNCE AA GROUP :NONE

WAKE-UP ANNOUNCE AA GROUP :NONE

3) Enter the AA group number. OR

 Press Volume button to select and press Right Soft button to return to step 2.

4) Press Transfer button and enter button to exit. OR

Press Speaker button to advance next MMC.

## **RELATED ITEMS**

NONE

WAKE-UP ANNOUNCE AA GROUP :520

# **[300] CUSTOMER ON/OFF PER STATION**

Allows the following features to be enabled on a per-station basis.

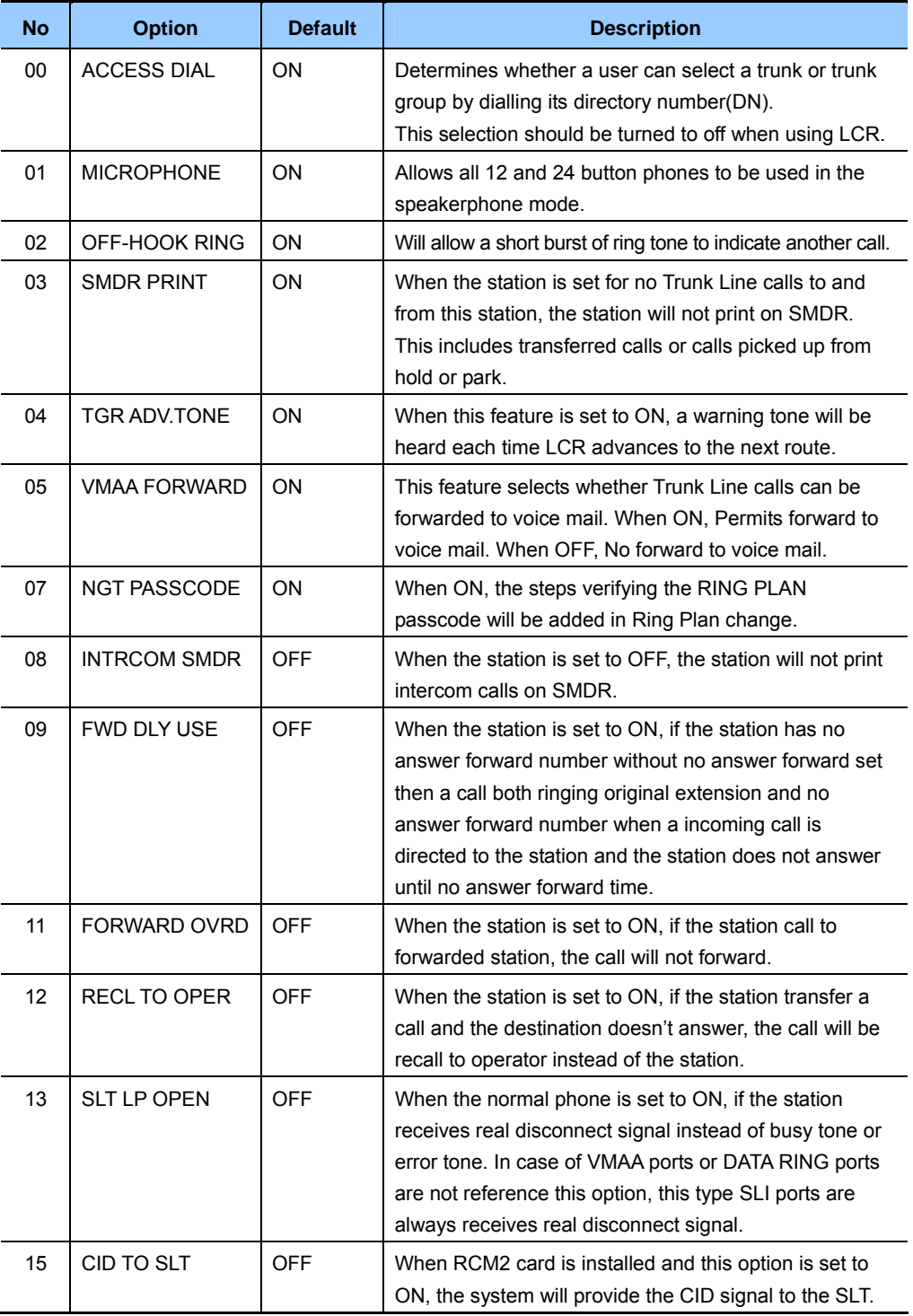

#### **CONDITIONS**

NONE

### **DEFAULT DATA**

SEE DESCRIPTION SOME OPTIONS ARE DEPEND ON COUNTRY

#### **ACTION DISPLAY**

- 1) Press Transfer button and enter 300. Display shows:
- 2) Dial station number.(e.g., 205) OR

 Press Volume button to select station. OR Press ANS/RLS button for all and press

Right Soft button to move cursor.

- 3) Press Volume button to select feature and press Right Soft button to move cursor.
- 4) Dial 1 for ON or 0 for OFF. OR Press Volume button to select and press Right Soft button.
- 5) Press Left Soft button to return to step 2. Press Right Soft button to return to step 1. OR Press Transfer button and enter to exit. OR

Press Speaker button to advance next MMC.

#### **RELATED ITEMS**

#### **LCR PROGRAMMING**

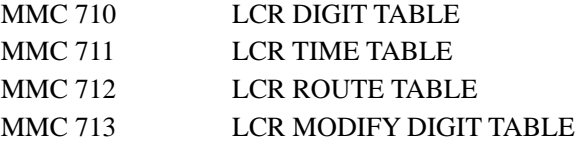

[201] CUS.ON/OFF ACCESS DIAL :ON

[205] CUS.ON/OFF ACCESS DIAL :ON

[ALL] CUS.ON/OFF ACCESS DIAL :ON

[ALL] CUS.ON/OFF ACCESS DIAL :ON

[ALL] CUS.ON/OFF ACCESS DIAL :OFF

# **[301] ASSIGN STATION COS**

Used to assign class of service to each phone. There are 30 different classes of service that are defined in MMC 701, Assign COS Contents. There are 6 ring plans based on the Ring Plan Time in MMC 507 that can apply to the COS. Classes of service are numbered 01-30. Default is COS 01.

### **CONDITIONS**

NONE

## **DEFAULT DATA**

RING PLANS 1-6: 01

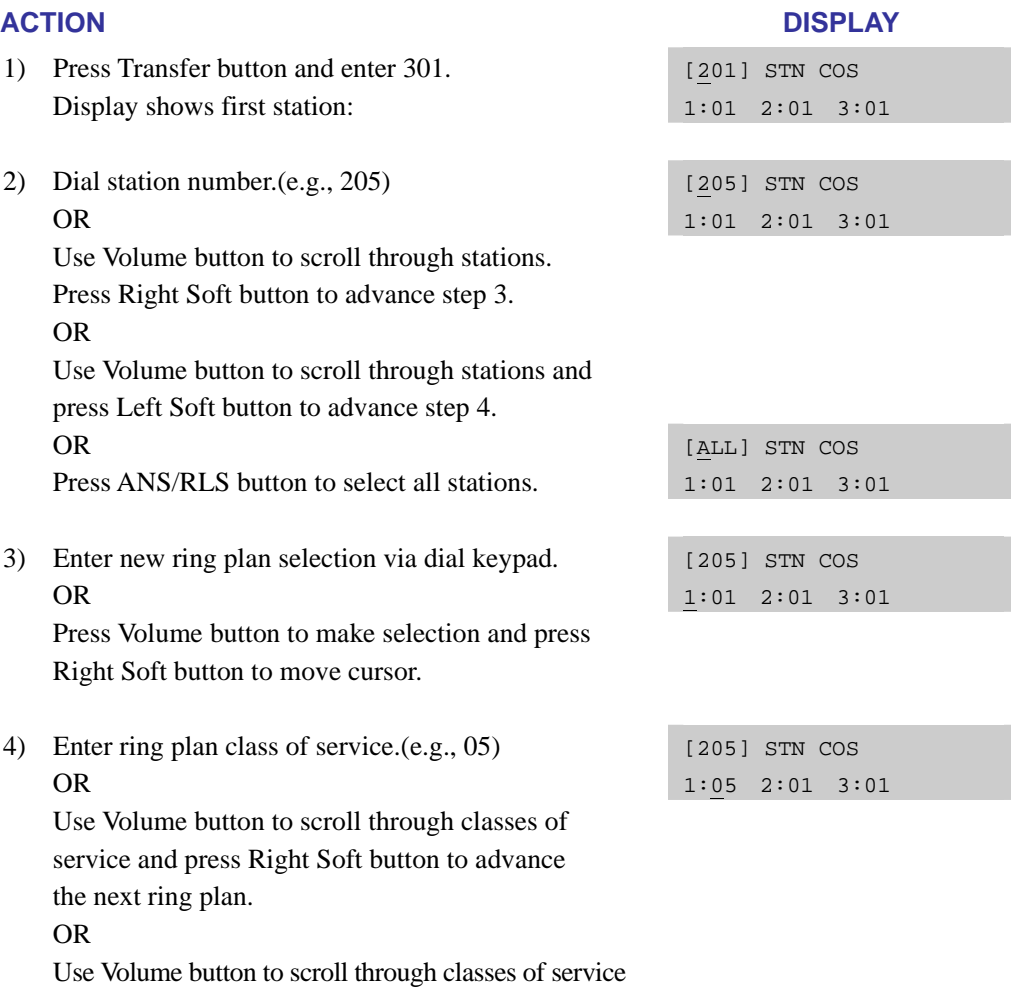

and press Left Soft button to return to step 2.

5) Enter the next ring plan class of service.(e.g., 05) OR

 Use Volume button to scroll through classes of service and press Right Soft button to move cursor to the next ring plan.

## OR

Use Volume button to scroll through classes of service and press Left Soft button to return to previous step.

6) Press Transfer button and enter to save and exit. OR

Press Speaker button to save and advance to next MMC.

## **RELATED ITEMS**

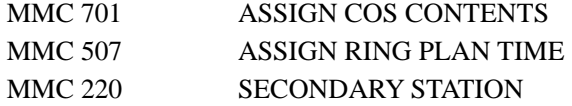

[205] STN COS 1:05 2:01 3:01

# **[302] PICKUP GROUPS**

Allows the assignment of stations into call pickup groups. There is a maximum of 99 pickup groups. An unlimited number of members can belong to each group. Stations can only be in one pickup group at any given time.

## **CONDITIONS**

**NONE** 

### **DEFAULT DATA**

NO PICKUP GROUPS ASSIGNED

#### **ACTION DISPLAY**

- 1) Press Transfer button and enter 302. Display shows:
- 2) Dial station number.(e.g., 205) OR Use Volume button to select station number and press Right Soft button. OR Press ANS/RLS button to select all.
- 3) Dial pickup group number.(e.g., 05) OR Press Volume button to select group number.
- 4) Press Right Soft button to return to step 2 to enter more stations.

OR Press Left Soft button to return to step 3. OR

Press Transfer button and enter to exit. OR

Press Speaker button to advance next MMC.

## **RELATED ITEMS**

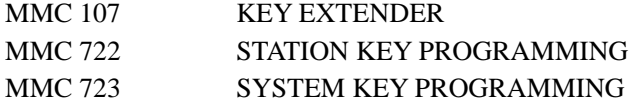

[201] PICKUP GRP PICKUP GRP:NONE

[205] PICKUP GRP PICKUP GRP:NONE

[ALL] PICKUP GRP PICKUP GRP:??

[205] PICKUP GRP PICKUP GRP:05

# **[303] ASSIGN BOSS/SECRETARY**

Assigns BOSS phones to SECRETARY phones. One BOSS station can have up to and including four SECRETARY stations and one SECRETARY station can have up to and including four BOSS stations.

#### **CONDITIONS**

- A dedicated BOSS button must be programmed on the SECRETARY phone(s).
- A dedicated BOSS button must also be programmed on the BOSS phone.
- A station designated as BOSS may not be assigned as a secretary of another boss.

### **DEFAULT DATA**

NONE

### **PROGRAM BUTTONS**

F BUTTON Used to toggle BOSS/SECRETARY field

#### **ACTION DISPLAY**

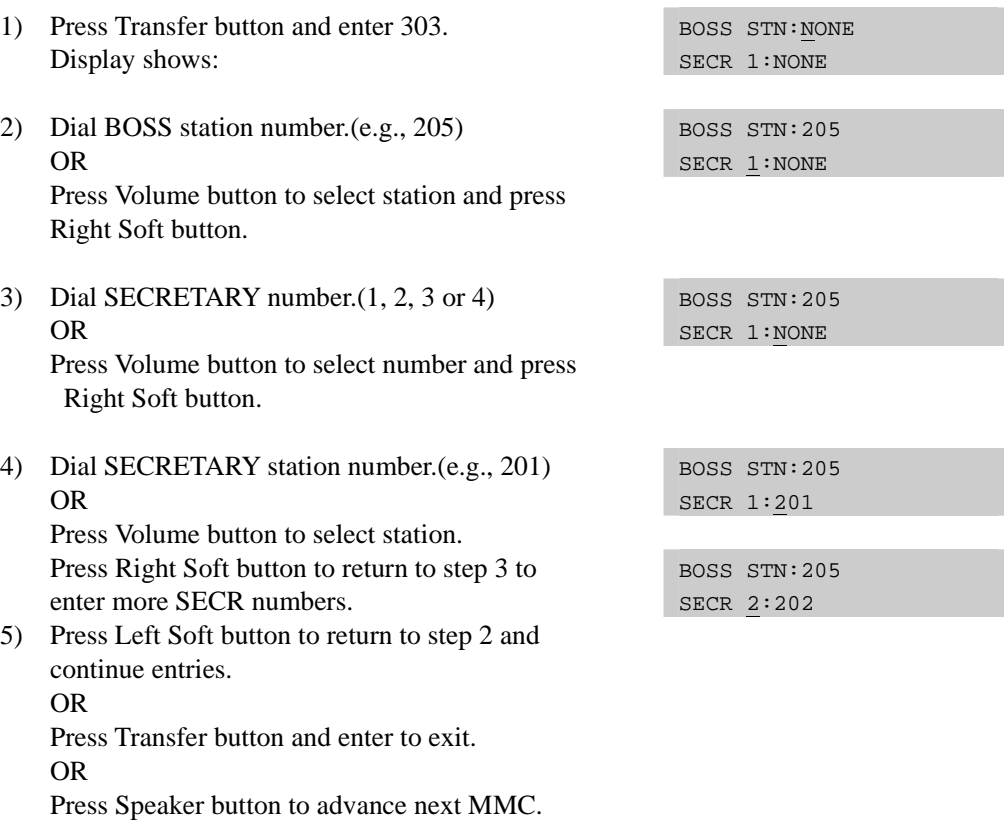

### **RELATED ITEMS**

MMC 722 STATION KEY PROGRAMMING

# **[304] ASSIGN EXTENSION/TRUNK USE**

Allows trunk use groups on a per-station use group basis the ability to answer incoming calls, to dial out or to do both.

### **CONDITIONS**

- Stations are set within the use group number  $001~300$  and trunks are within the use group number 301~500 at 'MMC 614. ASSIGN USE GROUP'.
- If a station is set to NO Dial, the station will not have the ability to place a call.
- If the station is set to NO Answer, the station cannot answer an incoming call.

### **DEFAULT DATA**

DIAL: YES ANS: YES

- 1) Press Transfer button and enter 304. Display shows:
- 2) Dial the station use group number.(e.g., 005) OR

 Press Volume button to select station use group and press Right Soft button.

OR

Press ANS/RLS button to select all station use Group.

3) Dial the station use group number.(e.g., 304) OR

 Press Volume button to select trunk use group and press Right Soft button. OR

Press ANS/RLS button to select all trunk use Group.

4) Press Volume button to select YES/NO option. OR Dial 1 for YES or 0 for NO and press Right Soft button to move cursor to ANS option. Press Volume button to select YES/NO Option. OR

#### **ACTION DISPLAY**

(001) USE (301) DIAL:YES ANS:YES

(005) USE (301) DIAL:YES ANS:YES

(ALL) USE (301) DIAL:YES ANS:YES

(005) USE (304) DIAL:YES ANS:YES

(005) USE (ALL) DIAL:YES ANS:YES

(005) USE (304) DIAL:NO ANS:YES

(005) USE (304) DIAL:NO ANS:YES  Dial 1 for YES or 0 for NO and press Right Soft button to return to step 2.

5) Press Transfer button and enter to exit. OR

Press Speaker button to advance next MMC.

## **RELATED ITEMS**

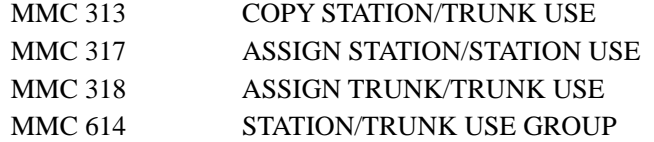

# **[305] ASSIGN FORCED CODE**

This MMC allows only one of the four options to be selected; the assignment of account code with verification, account code without verification, authorization codes, or none on a per-station basis or on an all-station basis. The system supports 500 authorization codes. The system supports 999 account codes that are verified when account codes verified is selected. If account codes without verification is selected, then there will be no table used.

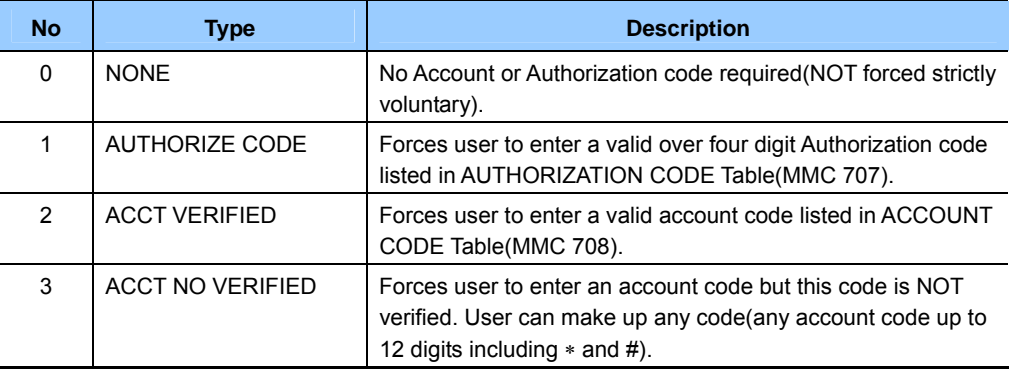

### **CONDITIONS**

NONE

#### **DEFAULT DATA**

**NONE** 

- 1) Press Transfer button and enter 305. Display shows:
- 2) Dial station number.(e.g., 205) OR Press Volume button to select station and press Right Soft button to move cursor.
- 3) Dial a feature option 0-3.(e.g., 2) OR Press Volume button to select option and press Right Soft button to return step 2.
- 4) Press Transfer button and enter to exit. OR Press Speaker button to advance next MMC.

#### **RELATED ITEMS**

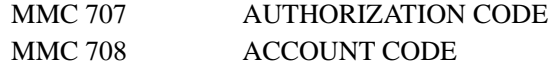

#### **ACTION DISPLAY**

[201] FORCD CODE NONE

[205] FORCD CODE NONE

[205] FORCD CODE ACCT VERIFIED

## **[306] HOT LINE/OFF HOOK SELECTION**

Allows a station the ability to make a predetermined call similar to a ring down circuit, upon the expiration of a timer(see MMC 502 STN TIMERS, Off-Hook Selection Timer).

### **CONDITIONS**

- The hotline destination can be a station, a station group, a trunk, a trunk group or an external number.
- There can be a maximum of 18 digits in the dial string for the external number.
- The access code for the trunk or trunk group access code is not counted as part of the 18.

#### **DEFAULT DATA**

NONE

#### **PROGRAM BUTTONS**

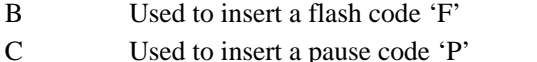

- D Used to insert a pulse/tone conversion code 'C'
- E Used to mask/unmask following digits-shows as '[' or ']'

#### **ACTION DISPLAY**

[201] HOT LINE

[205] HOT LINE

[205] HOT LINE 9-1305P4264100\_

NONE

NONE

- 1) Press Transfer button and enter 306. Display shows:
- 2) Dial station number. OR

 Use Volume button to scroll through stations. Press Right Soft button to move the cursor.

- 3) Enter the hot line destination i.e. a station or trunk ID(e.g., 9 or 701) with a maximum of 18 outgoing digits after the access code for the CO call. (see above list of options if needed)
- 4) Press Transfer button and enter to exit. OR Press Speaker button to advance next MMC.

## **RELATED ITEMS**

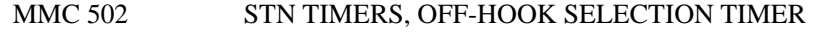

# **[308] ASSIGN BACKGROUND MUSIC SOURCE**

Assigns a background music source to the phones. There are 6 possible music selections depending on the number of MISC(daughter) boards that are installed in the system.

## **CONDITIONS**

You may also select an Auto Attendant(AA) port to provide continuous play of a specific recording. The AA port selected must be the last port on the card. If selected, the BGM source will be the message defined in MMC 739 from the port defined in this MMC.

For example, if this MMC selects 201's music source as 3966(the last port on the second AA card) and MMC 739 selects Message 20 for the second AA card, when extension 201 is placed on hold, 201 will hear message 20 from the second installed AA card.

- If you have a SVMi Voice Mail System installed you may also select a SVMi recording as a music. The recording must already been defined in MMC 756 and will show up here as the SVMi port assigned with the recording.
- To use an external sound source, connect the corresponding port of the terminal box to the external sound source of the MISC card. If 'NONE' is set for background music or if a sound source is not connected to the external sound source port designated as the background music source, music will not be played even if the background music function is enabled.

### **DEFAULT DATA**

**NONE** 

#### **ACTION DISPLAY**

- 1) Press Transfer button and enter 308. Display shows current setting.
- 2) Dial phone number.(e.g., 205) OR

 Use Volume button to scroll through phone numbers and press Right Soft button to move the cursor. OR

Press ANS/RLS button to select all stations.

3) Enter source number.(e.g., 371) OR

> Press Volume button to make selection and press Right Soft button to return to step 2.

[201] BGM SOURCE BGM SOURCE:NONE

[205] BGM SOURCE BGM SOURCE:NONE

[ALL] BGM SOURCE BGM SOURCE:?

[205] BGM SOURCE BGM SOURCE:371

4) Press Transfer button and enter to exit. OR

Press Speaker button to advance next MMC.

## **RELATED ITEMS**

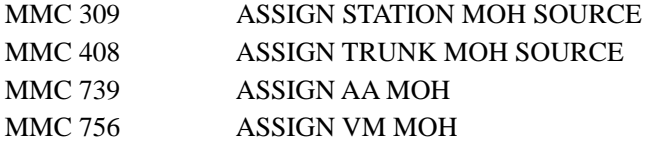

# **[309] ASSIGN STATION MOH SOURCE**

Assigns a Music on Hold source to the phones. Any BGM source may be selected. Only one external music source is provided per MISC(daughter) board.

## **CONDITIONS**

- In addition to TONE or a music a source from a MISC daughter board, you may also select an AA port to provide continuous play of a specific recording. The AA port selected must be the last port on the card. If selected, the Music on Hold will be the message defined in MMC 739 from the port defined in this MMC. For example, if this MMC selects 201 music source as 3966(the last port on the second AA card) and MMC 739 selects Message 20 for the second AA card, when extension 201 is placed on hold, 201 will hear Message 20 from the second installed AA card.
- If you have a SVMi Voice Mail System installed you may also select a SVMi recording as a music. The recording must already been defined in MMC 756 and will show up here as the SVMi port assigned with the recording.
- To use an external sound source, connect the corresponding port of the terminal box to the external sound source of the MISC card.

### **DEFAULT DATA**

**TONE** 

- 1) Press Transfer button and enter 309. Display shows current setting:
- 2) Dial phone number.(e.g., 205) OR

 Use Volume button to scroll through phone numbers and press Right Soft button to move the cursor. OR

Press ANS/RLS button to select all stations.

3) Enter source number.(e.g., 371) OR

> Press Volume button to make selection and press Right Soft button to return to step 2.

4) Press Transfer button and enter to exit. OR Press Speaker button to advance next MMC.

#### **ACTION DISPLAY**

[201] STN MOH MOH SOURCE:NONE

[205] STN MOH MOH SOURCE:NONE

[ALL] STN MOH MOH SOURCE:?

[205] STN MOH MOH SOURCE:371

### **RELATED ITEMS**

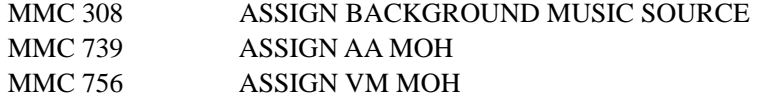

# **[310] LCR CLASS OF SERVICE**

Assigns the LCR class of service allowed on a per-station/per-trunk basis. There are eight classes which may be assigned. LCR class of service allows specific users to trunk advance up to a matching LCR class of service programmed in MMC 712.

#### **CONDITIONS**

NONE

## **DEFAULT DATA**

LEAST COST ROUTING COS: 1

#### **ACTION DISPLAY**

- 1) Press Transfer button and enter 310. Display shows:
- 2) Dial station/trunk number.(e.g., 205) OR

 Press Volume button to select station and press Right Soft button to move cursor. OR

Press ANS/RLS button to select All stations.

3) Dial 1-8 to select class type.(e.g., 3) OR

> Press Volume button to select class type and press Right Soft button to return to step 2.

4) Press Transfer button and enter to exit. OR

Press Speaker button to advance next MMC.

## **RELATED ITEMS**

#### **LCR PROGRAMMING**

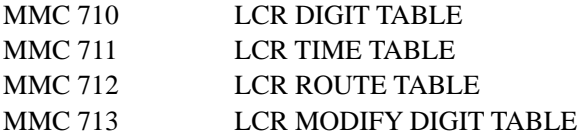

[201] LCR CLASS LCR CLASS 1

[205] LCR CLASS LCR CLASS 1

[ALL] LCR CLASS LCR CLASS ?

[205] LCR CLASS LCR CLASS 3

# **[312] ALLOW CALLER ID**

Allows the system administrator or technician to allow or deny CID data to be sent or displayed at with LCD phones.

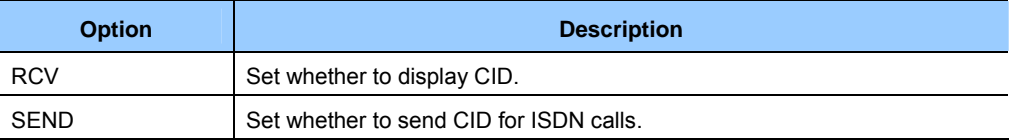

#### **CONDITIONS**

NONE

#### **DEFAULT DATA**

RCV: YES SND: YES

1) Press Transfer button and enter 312. Display shows:

- 2) Dial station number.(e.g., 205) OR Press Volume button to select station and press Right Soft button to move cursor. OR Press ANS/RLS button to select all.
- 3) Dial 0 or 1 to select receive option. OR Press Volume button to select receive option and press Right Soft button to move cursor.
- 4) Dial 0 or 1 to select send option. OR Press Volume button to select send option and press Right Soft button to return to step 2.
- 5) Press Transfer button and enter to exit. OR Press Speaker button to save and advance to next MMC.

#### **RELATED ITEMS**

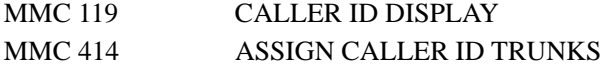

#### **ACTION DISPLAY**

[201] CID/ANI RCV:YES SND:YES

[205] CID/ANI RCV:YES SND:YES

[ALL] CID/ANI RCV:YES SND:YES

[205] CID/ANI RCV:YES SND:YES

[205] CID/ANI RCV:YES SND:YES

# **[313] COPY STN/TRK USE**

Provides a tool for duplicating station/trunk use assignments in MMC 304 from one station user group to another. This can be done on a per-station use group basis or on all station use groups.

### **CONDITIONS**

NONE

### **DEFAULT DATA**

**NONE** 

### **ACTION DISPLAY**

- 1) Press Transfer button and enter 313. Display shows:
- 2) Enter station use group number.(e.g., 005) OR Press Volume buttons to make selection and press Right Soft button to move cursor.
- 3) Enter station use group number to copy from Cursor is returned to step 2. OR Press Volume button to make selection.
- 4) Press Right Soft button to return to step 2. OR Press Transfer button and enter to exit. OR Press Speaker button to advance next MMC.

## **RELATED ITEMS**

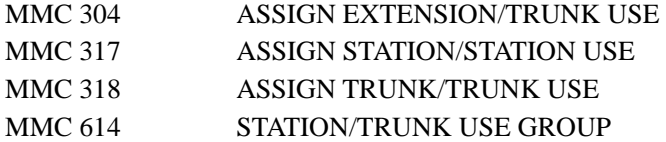

(001)COPY USABLE FROM:NONE

(005)COPY USABLE FROM:NONE

(005)COPY USABLE FROM:003

# **[314] CONFIRM OUTGOING CALL**

Allows the outgoing call restricted by call duration time, disconnect or confirm with tone.

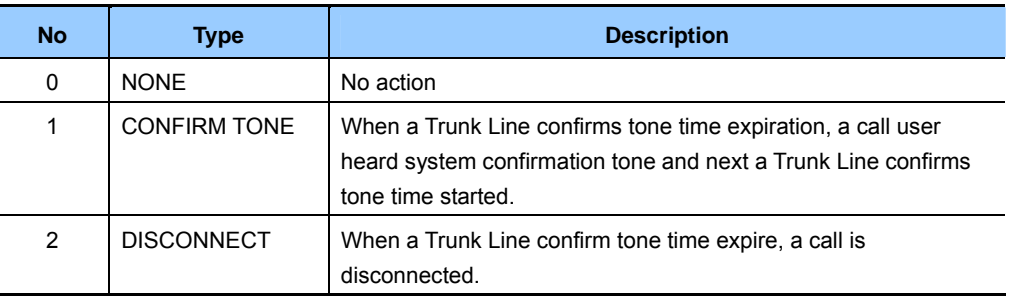

#### **CONDITIONS**

NONE

#### **DEFAULT DATA**

NONE

- 1) Press Transfer button and enter 314. Display shows:
- 2) Dial station number.(e.g., 205) OR Press Volume button to select station and use Right Soft button to move cursor. OR

Press ANS/RLS button to select all stations.

- 3) Dial a feature option 0-2. OR Press Volume button to make selection and press Right Soft button to return to step 2.
- 4) Press Transfer button and enter to save and exit. OR Press Speaker button to save and advance to next MMC.

#### **RELATED ITEMS**

MMC 501 SYSTEM WIDE TIMER

# **ACTION DISPLAY**  [201] CO CONFIRM NONE [205] CO CONFIRM NONE

[ALL] CO CONFIRM NONE

[205] CO CONFIRM CONFIRM TONE

# **[315] BRANCH GROUP**

Allows the assignment of stations into branch groups. There is a maximum of 99 branch groups. When CO ring is ringing at station assigned the same branch group can answer the incoming call by off hook.

## **CONDITIONS**

NONE

### **DEFAULT DATA**

NONE

### **ACTION DISPLAY**

- 1) Press Transfer button and enter 315. Display shows:
- 2) Dial station number.(e.g., 205) OR Press Volume button to select station and use Right Soft button to move cursor. OR Press ANS/RLS button to select all stations.
- 3) Dial a branch group number.(01-99) OR Press Volume button to make selection and press Right Soft button to return to step 2.
- 4) Press Transfer button and enter to save and exit. OR Press Speaker button to save and advance to next MMC.

#### **RELATED ITEMS**

NONE

[201] BRANCH GRP BRANCH GRP:NONE

[205] BRANCH GRP BRANCH GRP:NONE

[ALL] BRANCH GRP BRANCH GRP:??

[205] BRANCH GRP BRANCH GRP:10

# **[316] DISTINCTIVE RINGING**

Allows the technician to select the ring tone heard at a phone when called by a specific station or when a specific trunk rings that phone. There is also a cadence control option to perform a similar function for single line sets. There are eight ring tones available along with a Follow Station(NO) option for the phones. There are 5 cadences and a follow station option for SLT's.

It also allows the technician to assign the call priority for a group call when called by a specific station or when a specific trunk rings that phone. When calls into station group come and group members are all busy, the system will assign a priority to a specific station or a specific trunk so that calls from a high priority call will be placed at the front of the group queue. If this option sets NO, the longest call that placed at the group queue has the highest priority. There are 9 priority levels: priority 1 is the highest and priority 9 is the lowest.

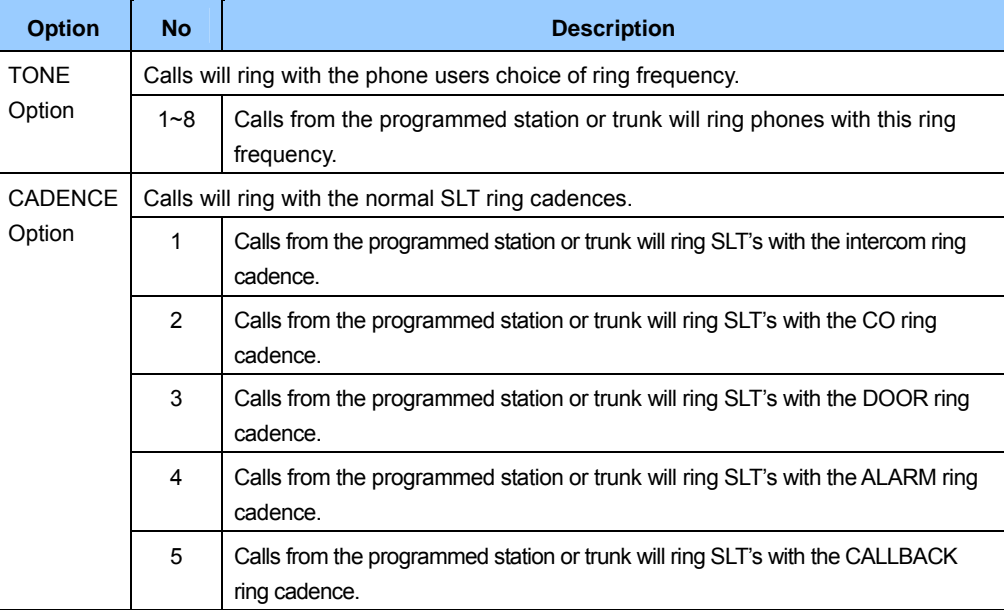

### **CONDITIONS**

- $\bullet$  Rings of digital phones are distinguished by their tone. If the T(TONE) of the originating internal/external station is set to 'NO', the bell rings according to the 'MMC 111 PHONE RING TONE' of the terminating station. If the T is set to 1-8, the bell rings according to the designated ring tone.
- Rings of common phones are distinguished by their ringing interval. If the C(CADENCE) of the originating internal/external station is set to 'NO', the bell rings according to the interval of 'MMC 510 SLI RING CADENCE' for each originating station type. If the C is set to 1-5, the bell rings according to the interval set at 'MMC 510 SLI RING CADENCE' regardless of the originating station type.

#### **DEFAULT DATA**

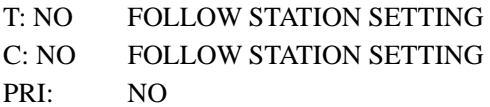

#### **ACTION** DISPLAY

- 1) Press Transfer button and enter 316. Display shows first station:
- 2) Dial trunk or station number.(e.g., 705) OR Press Volume button to select trunk or station and press Right Soft button to move cursor.
- 3) Dial 1-8 to select ring tone. OR Press Volume button to select ring tone and press

Right Soft button to move cursor.

- 4) Dial 1-5 to select ring cadence. OR Press Volume button to select ring cadence and press Right Soft button to move cursor.
- 5) Enter priority level via dial keypad. (1-9 or NO)
- 6) Press Transfer button and enter to exit. OR Press Speaker button to save and advance to next MMC.

#### **RELATED ITEMS**

MMC 111 PHONE RING TONE

[201] RING TONE T:NO C:NO PRI:NO

[705] RING TONE T:NO C:NO PRI:NO

[705] RING TONE T:5 C:NO PRI:NO

[705] RING TONE T:5 C:3 PRI:NO

[705] RING TONE T:5 C:3 PRI:NO

# **[317] ASSIGN STATION/STATION USE**

This MMC is used to allow or restrict stations from making intercom calls to each other within the same tenant.

#### **CONDITIONS**

NONE

#### **DEFAULT DATA**

DIAL: YES

#### **ACTION DISPLAY**

- 1) Press Transfer button and enter 317. Display shows: (001) USE (001) DIAL:YES 2) Dial the station use group number.(e.g., 005) OR (005) USE (001) DIAL:YES Press Volume button to select station and press Right Soft button. OR Press ANS/RLS button to select all station use (ALL) USE (001) DIAL:YES Groups. 3) Dial the station use group number.(e.g., 004) OR (005) USE (004) DIAL:YES Press Volume button to select station and press Right Soft button. 4) Dial 1 for YES or 0 for NO. OR (005) USE (004) DIAL:NO Press Volume button to select YES/NO and press Right Soft button to move cursor.
- 5) Press Transfer button and enter to exit. OR

Press Speaker button to advance next MMC.

## **RELATED ITEMS**

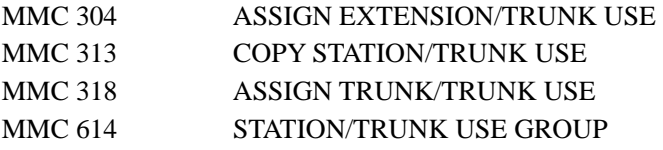

# **[318] ASSIGN TRUNK/TRUNK USE**

This MMC is used to allow or restrict trunks from making outgoing calls to each other within the same system.

#### **CONDITIONS**

NONE

## **DEFAULT DATA**

DIAL: YES

## **ACTION DISPLAY**

- 1) Press Transfer button and enter 318. Display shows: (301) USE (301) DIAL:YES
- 2) Dial the trunk use group number.(e.g., 305) OR Press Volume button to selection and press Right Soft button.

 OR Press ANS/RLS button to select all trunk use groups.

3) Dial the trunk use group number.(e.g., 304) OR

 Press Volume button to selection and press Right Soft button.

- 4) Dial 1 for YES or 0 for NO. OR Press Volume button to select YES/NO and press Right Soft button to move cursor.
- 5) Press Transfer button and enter to exit. OR Press Speaker button to advance next MMC.

## **RELATED ITEMS**

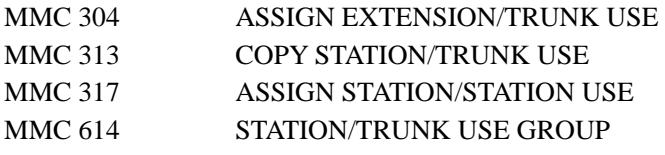

DIAL:YES (305) USE (304)

(ALL) USE (301)

(305) USE (301)

DIAL:YES

DIAL:YES

(305) USE (304) DIAL:NO

# **[319] CUSTOMER SET RELOCATION**

Customer Set Relocation allows System Administration level or Technician level access to relocate or exchange similar stations in the system without wiring changes(see Allow Table below). This program is a one for one exchange with like stations(e.g., Single line to single line, 6 button phone to 6 button phone etc.) All individual station assignments such as trunk ring, station group, station COS, station speed dial, button appearances, etc. will follow the Customer Set Relocation program. 12 button phones and 24 button phones can be exchanged. 48 button modules and 64 button modules can also be exchanged. Single line stations numbers can be exchanged. If incompatible set types are selected the system will provide an ERROR: NO MATCH message. If 48 or 64 button module units are to be exchanged the Master assignment must be removed prior to using Customer Set relocation. If the 48 or 64 button module Master station is not removed the error code ERROR: NOT ALONE will appear on the LCD display. A station must be in the idle state(on hook) to perform Customer Set Relocation. If a wired location has a station port connected but no telephone instrument the Customer Set Relocation program will allow set relocation as long as the station types are similar.

12 button and 24 button assignments should be taken in consideration when relocating these types of sets due to the button configurations of the instruments. If a 12 button set and a 24 button set are exchanged using the Customer Set Relocation program the first twelve buttons on the 24 button set will have the button programming of the 12 button set. The 12 button set will then have the programming of the first twelve buttons of the 24 button set. In other words, when exchanging 12 and 24 button set only the first twelve buttons will swapped.

|                   | S/L | DS- | DS- | DS- | DS- | DS- | DS-        | DS-        | DS- | DS-        | DS-        | DS- | IP-        | IP-        | IP- |
|-------------------|-----|-----|-----|-----|-----|-----|------------|------------|-----|------------|------------|-----|------------|------------|-----|
|                   |     | 6B  | 12B | 24B | 48B | 64B | <b>28B</b> | <b>18B</b> | 8B  | <b>21D</b> | <b>14D</b> | 12L | <b>21D</b> | <b>14D</b> | 12L |
| S/L               | Υ   | N   | N   | N   | N   | Ν   | N          | Ν          | N   | N          | Ν          | N   | N          | Ν          | N   |
| DS-<br>6B         | N   | Υ   | N   | N   | N   | N   | N          | N          | N   | N          | Ν          | N   | N          | N          | N   |
| DS-<br>12B        | N   | N   | Υ   | Υ   | N   | Ν   | N          | N          | N   | N          | Ν          | N   | N          | N          | N   |
| DS-<br>24B        | N   | N   | Y   | Y   | N   | N   | N          | Ν          | N   | N          | Ν          | N   | N          | N          | N   |
| DS-<br>48B        | N   | N   | N   | N   | Y   | Y   | N          | Ν          | N   | N          | Ν          | N   | N          | N          | N   |
| DS-<br>64B        | N   | N   | N   | N   | Y   | Υ   | N          | Ν          | N   | N          | Ν          | N   | Ν          | N          | N   |
| DS-<br>28B        | N   | N   | N   | N   | N   | Ν   | Υ          | Υ          | N   | N          | Ν          | N   | N          | N          | N   |
| DS-<br>18B        | N   | N   | N   | N   | N   | N   | Υ          | Υ          | N   | N          | Ν          | N   | N          | N          | N   |
| DS-<br>8B         | N   | N   | N   | N   | N   | N   | N          | Ν          | Y   | N          | Ν          | N   | N          | N          | N   |
| DS-<br>21D        | N   | N   | N   | N   | N   | N   | N          | Ν          | N   | Y          | Y          | N   | N          | N          | N   |
| DS-<br><b>14D</b> | N   | N   | N   | Ν   | N   | N   | N          | Ν          | N   | Υ          | Υ          | N   | Ν          | N          | N   |
| DS-<br>12L        | N   | N   | N   | Ν   | N   | Ν   | N          | Ν          | N   | Ν          | Ν          | Υ   | N          | N          | N   |
| IP-<br>21D        | N   | N   | N   | Ν   | N   | Ν   | N          | Ν          | N   | Ν          | Ν          | Ν   | Υ          | Υ          | Ν   |
| IP-<br>14D        | N   | N   | N   | N   | N   | N   | N          | Ν          | N   | N          | Ν          | N   | Υ          | Υ          | N   |
| IP-<br>12L        | N   | N   | N   | N   | N   | N   | N          | Ν          | N   | N          | Ν          | N   | N          | N          | Υ   |

**Table 2.1 Customer Set Relocation Allow Table** 

## **CONDITIONS**

NONE

## **DEFAULT DATA**

NONE

- 1) Press Transfer button and enter 319. Display shows:
- 2) Enter first station number.(e.g., 202) Press Right Soft button to move cursor.
- 3) Enter second station number.(e.g., 210) Press Right Soft button to enter data.
- 4) Display will return to step 1. Go to step 2. OR

Press Speaker button to advance next MMC.

## **RELATED ITEMS**

NONE

#### **ACTION DISPLAY**

SET RELOCATION EXT\_ EXT

SET RELOCATION EXT202 EXT\_

SET RELOCATE EXT202 EXT210

SET RELOCATION EXT\_ EXT

# **[320] PRESET FWD NO ANSWER**

Allows a technician to assign a default destination for FNA to each station on the system. These destinations may be different for each station or they may be the same. The preset FNA destination will be temporarily overwritten if the station user enters a different FNA destination. If you cancel the new destination, the preset destination will once more be in effect. Preset Forward No Answer time follows the station no answer forward timer.

Preset forward no answer can be assigned respectively for each type of call.

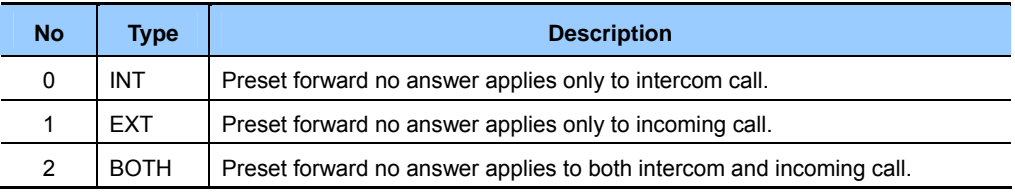

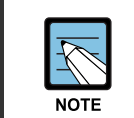

#### **When setting PRE FWD BUSY in MMC 210**

If MMC 210. PRE FWD BUSY sets ON, the forward busy follows this feature.

### **CONDITIONS**

NONE

#### **DEFAULT DATA**

NONE

- 1) Press Transfer button and enter 320. Display shows:
- 2) Dial station number.(e.g., 205) OR

 Press Volume button to select station and press Right Soft button to move cursor. OR

Press ANS/RLS button to select all stations.

3) Dial valid number via keypad. OR Press Volume button to select call type and

press Right Soft button to move cursor.

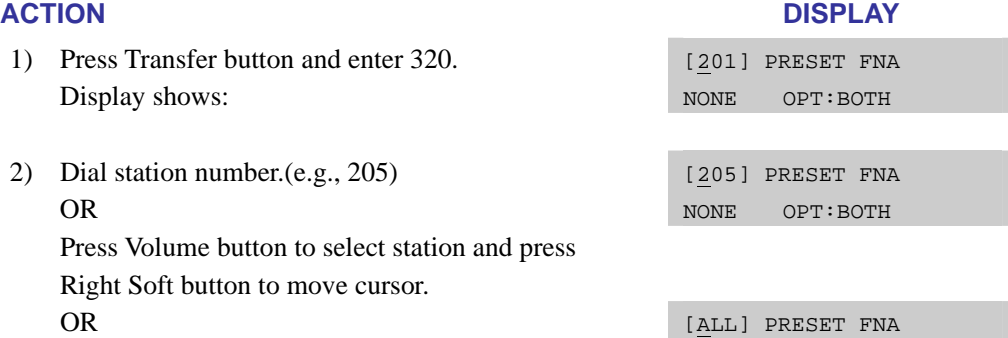

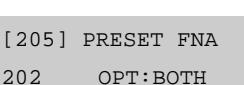

NONE OPT:BOTH

4) Dial call type.(0, 1 or 2) OR

> Press Volume button to make selection and press Right Soft button to return to step 2.

5) Press Transfer button and enter to save and exit. OR Press Speaker button to save and advance to next MMC.

#### **RELATED ITEMS**

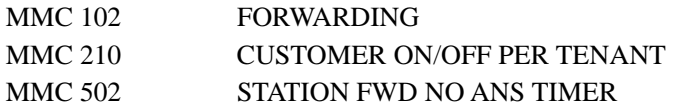

[205] PRESET FNA 202 OPT:EXT

# **[323] CALLING PARTY NUMBER**

Allows a maximum 16 digits number to be entered and associated with a station or trunk number on a per PRI/BRI basis. When this station makes an outgoing call on this PRI, the maximum 16 digits number entered will be the Calling Party Number sent on this outgoing PRI call. There are 4 tables for system.

In case of empty, system use MMC 405: CO TRUNK NUMBER for the Calling Party Number.

#### **CONDITIONS**

NONE

#### **DEFAULT DATA**

EMPTY

- 1) Press Transfer button and enter 323. Display shows:
- 2) Dial extension or trunk number.(e.g., 230) OR

Press Volume button to select extension and press Right Soft button to move the cursor.

3) Dial table number. OR

> Press Volume button to select table number and press Right Soft button to move the cursor.

- 4) Enter the Calling Party Number. [230] SEND CLIP
- 5) Repeat step  $3 \& 4$  to enter other tables and Calling Party Numbers. OR Repeat steps 2, 3,  $\&$  4 to enter other station or trunk and Calling Party Numbers.
- 6) Press Transfer button and enter to exit. OR Press Speaker button to advance next MMC.

#### **ACTION** DISPLAY

[201] SEND CLIP 1: [230] SEND CLIP 1: [230] SEND CLIP 2:

2:3055922900
# **RELATED ITEMS**

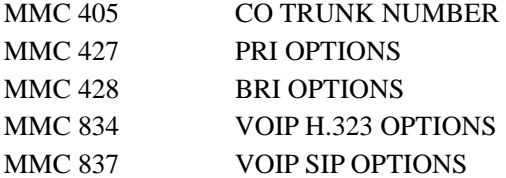

# **[324] SLI2 GAIN CONTROL**

Allows gain value of port in SLI2 card. It's possible to control gain value by each port, but to enable the gain value, first select gain value and download the gain value.

### **CONDITIONS**

To use this command, 16SLI2 card must be installed.

# **DEFAULT DATA**

-1.5 dB

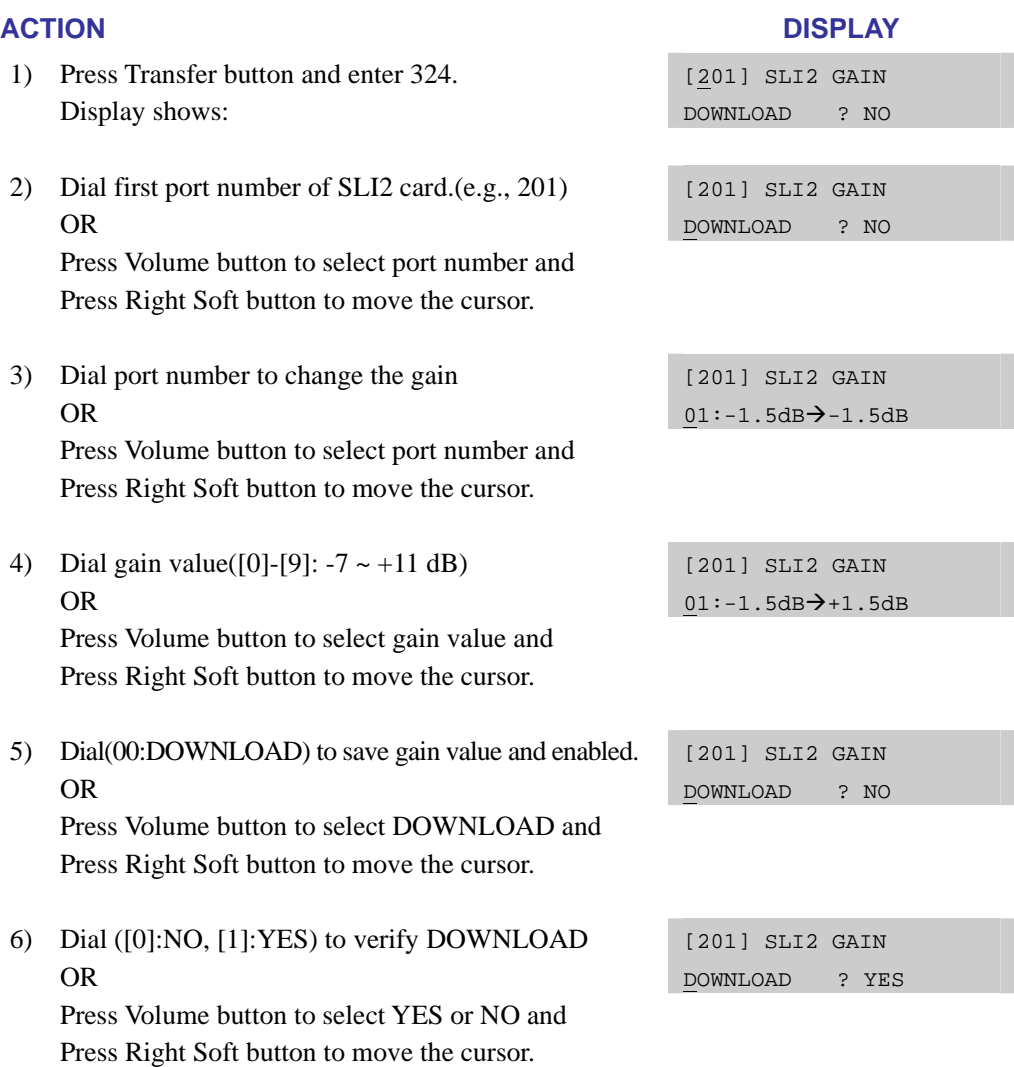

# **RELATED ITEMS**

NONE

# **[400] CUSTOMER ON/OFF PER TRUNK**

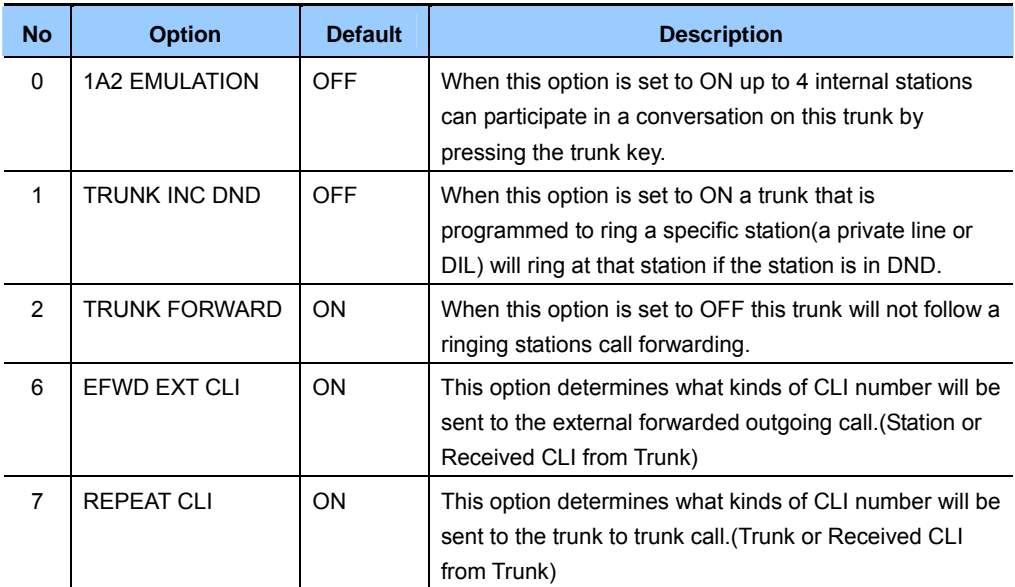

Assigns several options(listed below) on a per-trunk basis.

# **CONDITIONS**

NONE

## **DEFAULT DATA**

SEE DESCRIPTION SOME OPTIONS ARE DEPEND ON COUNTRY

## **ACTION DISPLAY**

- 1) Press Transfer button and enter 400. Display show:
- 2) Dial trunk number.(e.g., 704) OR

 Press Volume button to select trunk. OR

 Press ANS/RLS button for all trunks and press Right Soft button to move cursor to options.

3) Dial option number from above list.(0-4) OR

 Press Volume button to select option and press Right Soft button to move cursor.

[701] TRK ON/OFF 1A2 EMULATE:OFF

[704] TRK ON/OFF 1A2 EMULATE:OFF

[ALL] TRK ON/OFF 1A2 EMULATE:?

[704] TRK ON/OFF TRK FORWARD:ON

4) Dial 1 for ON or 0 for OFF. OR

> Press Volume button to select ON/OFF and press Right Soft button to return to step 2.

5) Press Transfer button and enter to exit. OR

Press Speaker button to advance next MMC.

# **RELATED ITEMS**

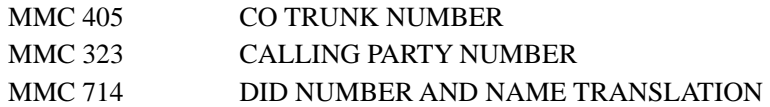

# **LCR PROGRAMMING**

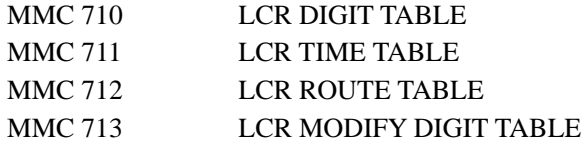

## **CALL FORWARD**

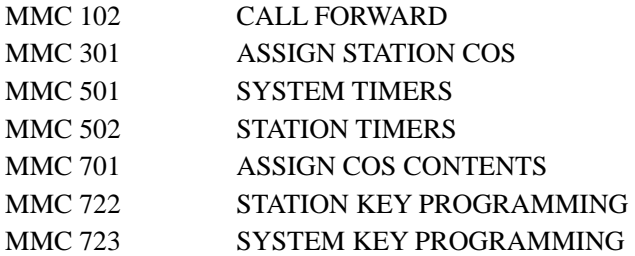

[704] TRK ON/OFF TRK FORWARD:OFF

# **[401] TRUNK LINE/PBX LINE**

Used to select the mode of the Trunk line. If the PBX mode is chosen, this allows PBX access codes to be recognized, thus allowing more complete toll restriction(call barring). This mode is assigned on a per-trunk basis.

# **CONDITIONS**

NONE

### **DEFAULT DATA**

ALL TRUNK LINES

- 1) Press Transfer button and enter 401. Display shows:
- 2) Dial trunk number.(e.g., 704) OR Use Volume button to scroll through trunk numbers and press Right Soft button to move. OR Press ANS/RLS button to select all.
- 3) Dial 1 for PBX or 0 for Trunk Line. OR Use Volume button to scroll through options Press Right Soft button to return to step 2.
- 4) Press Transfer button and enter to exit. OR Press Speaker button to advance next MMC.

#### **RELATED ITEMS**

NONE

#### **ACTION DISPLAY**

[701] PBX LINE CO LINE

[704] PBX LINE CO LINE

[ALL] PBX LINE ?

[704] PBX LINE PBX LINE

# **[402] TRUNK DIAL TYPE**

Used to determine the dialling type of each Trunk line. There are three options:

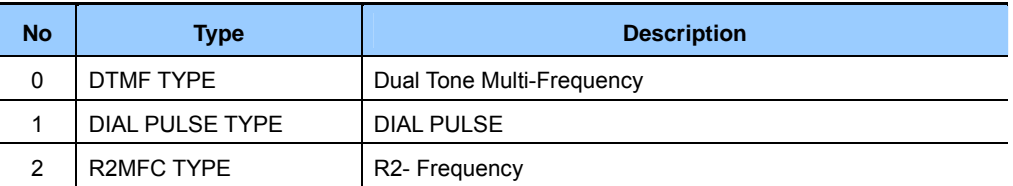

#### **CONDITIONS**

NONE

## **DEFAULT DATA**

ALL TRUNKS: DTMF

- 1) Press Transfer button and enter 402. Display shows:
- 2) Dial trunk number.(e.g., 704) OR

 Use Volume button to scroll through trunk numbers and press Right Soft button to move the cursor. OR

Press ANS/RLS button to select all.

3) Dial 0 for DTMF, 1 for PULSE or 2 for R2MFC TYPE. OR

Use Volume button to scroll through options Press Right Soft buttons to return to step 2.

4) Press Transfer button and enter to exit. OR Press Speaker button to advance next MMC.

#### **RELATED ITEMS**

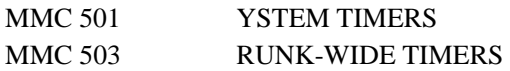

#### **ACTION DISPLAY**

[701] DIAL TYPE DTMF TYPE

[704] DIAL TYPE DTMF TYPE

[ALL] DIAL TYPE ?

[704] DIAL TYPE DIAL PULSE TYPE

# **[403] TRUNK TOLL CLASS**

Assigns toll class level assignments on a per-trunk or all-trunk basis in a day or night condition. The options for toll level will follow either the station class or the class of service defined in MMCs 702, Toll Deny Table, and 703, Toll Allowance Table. The toll classes that are available are listed below with their entry numbers.

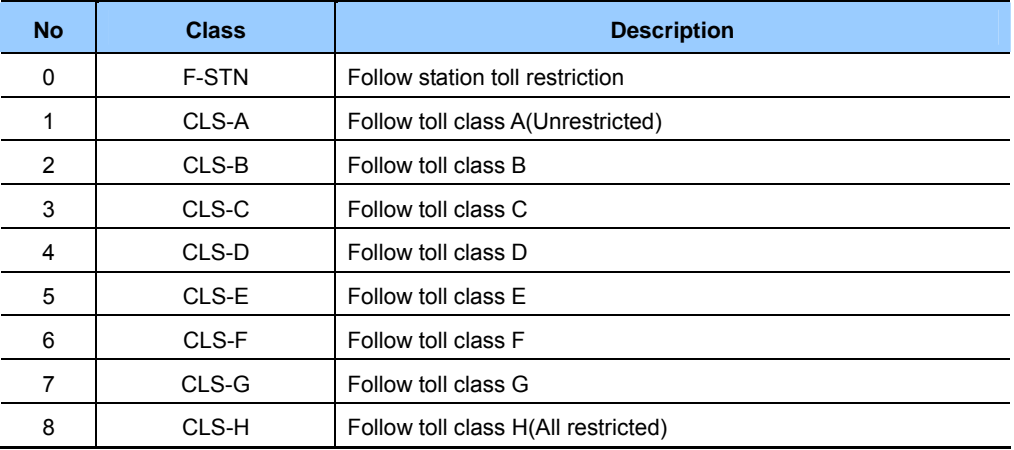

#### **CONDITIONS**

NONE

## **DEFAULT DATA**

ALL TRUNKS: F-STN

## **ACTION DISPLAY**

- 1) Press Transfer button and enter 403. Display shows:
- 2) Dial trunk number.(e.g., 704) OR Use Volume button to scroll through trunk numbers and press Right Soft button to move the cursor. OR

Press ANS/RLS button to select all.

3) Dial ring plan number( $1~6$ ) OR Use Volume button to scroll through ring plan

numbers and press Right Soft button to move the cursor.

[701] TOLL CLASS 1:F-STN 2:F-STN

[704] TOLL CLASS 1:F-STN 2:F-STN

[ALL] TOLL CLASS 1:F-STN 2:F\_STN

[704] TOLL CLASS 1:F-STN 2:F-STN

4) Enter day toll class.(e.g., 2 for CLS-B) OR

> Press Volume button to scroll through toll classes and use Right Soft button to move the cursor.

5) Press Transfer button and enter to store data and exit. OR

Press Speaker button to advance next MMC.

# **RELATED ITEMS**

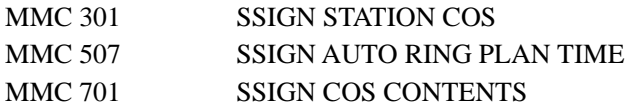

# **TOLL RESTRICTION**

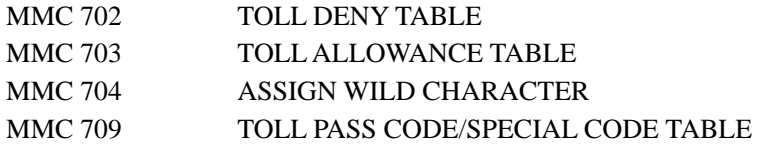

[704] TOLL CLASS 1:CLS-B 2:F-STN

# **[404] TRUNK NAME**

Allows an 11-character name to be entered to identify an individual trunk.

# **CONDITIONS**

NONE

# **INPUT CHARACTERS**

Refer to 'INPUT CHARACTERS' in 'MMC [104] STATION NAME'.

# **DEFAULT DATA**

NONE

- 1) Press Transfer button and enter 404. Display shows:
- 2) Dial trunk.(e.g., 704) OR Press Volume button to select trunk and press Right Soft button to move the cursor.
- 3) Enter trunk name using the procedure described above Press Right Soft button to return to step 2.
- 4) Press Transfer button and enter to exit. OR Press Speaker button to advance next MMC.

# **RELATED ITEMS**

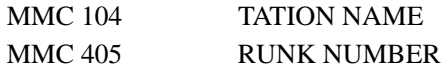

# **ACTION DISPLAY**

[701] TRUNK NAME

[704] TRUNK NAME

[704] TRUNK NAME TELECOMS

# **[405] TRUNK CO TEL NUMBER**

Allows an 11-digit number to be entered to identify an individual trunk.

# **CONDITIONS**

NONE

## **INPUT NUMBERS**

Numbers are written using the keypad. Each press of a key selects a digit. Pressing the desired key moves the cursor to the next position. For example, if the directory number is 426-4100, press the number 4 once to get the number 4. Now press the number 2 once for number 2. Continue selecting characters from the table below to complete your number.

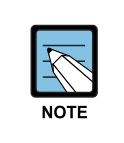

When the number you want appears on the same dial pad key as the previous number, press the Volume Up button to move the cursor to the right or the Volume Down button to move the cursor left. A space can be entered by using these keys.

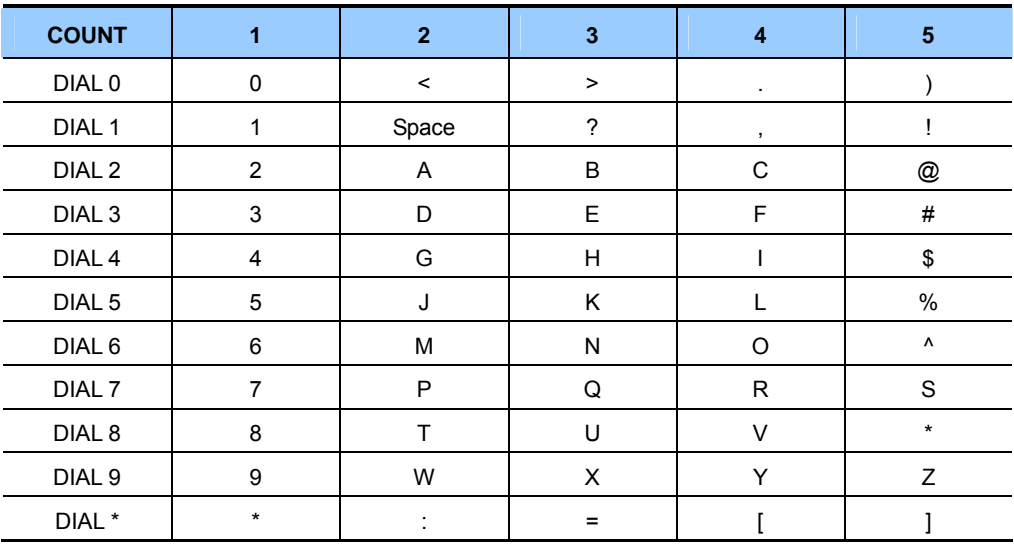

The # button can be used for special characters: #, space, &, !, :, ?, ., %, \$, -, <, >, /, =, [, ], @, ^, (, ), \_, +, {, }, |, ;, \, ", ~.

## **DEFAULT DATA**

NONE

## **ACTION DISPLAY**

- 1) Press Transfer button and enter 405. Display shows:
- 2) Dial trunk.(e.g., 704) OR

 Press Volume button to select trunk and press Right Soft button to move the cursor.

- 3) Enter trunk number using the procedure described above.
- 4) Press Right Soft button to return to step 2. OR Press Transfer button and enter to exit. OR Press Speaker button to advance next MMC.

## **RELATED ITEMS**

MMC 404 TRUNK NAME

[701] CO TEL NO.

[704] CO TEL NO.

[704] CO TEL NO. 3054264100

# **[406] TRUNK RING ASSIGNMENT**

Enables ringing to a specific station or to a group of stations when incoming calls are received. This MMC controls ring plan destinations for ring down trunks. If the ring plan destinations are not input the default ring plan is ring plan 1. Station group 500 is default in Ring Plan 1.

## **CONDITIONS**

NONE

# **DEFAULT DATA**

### ALL TRUNKS RING DEFAULT OPERATOR GROUP

### **ACTION** DISPLAY

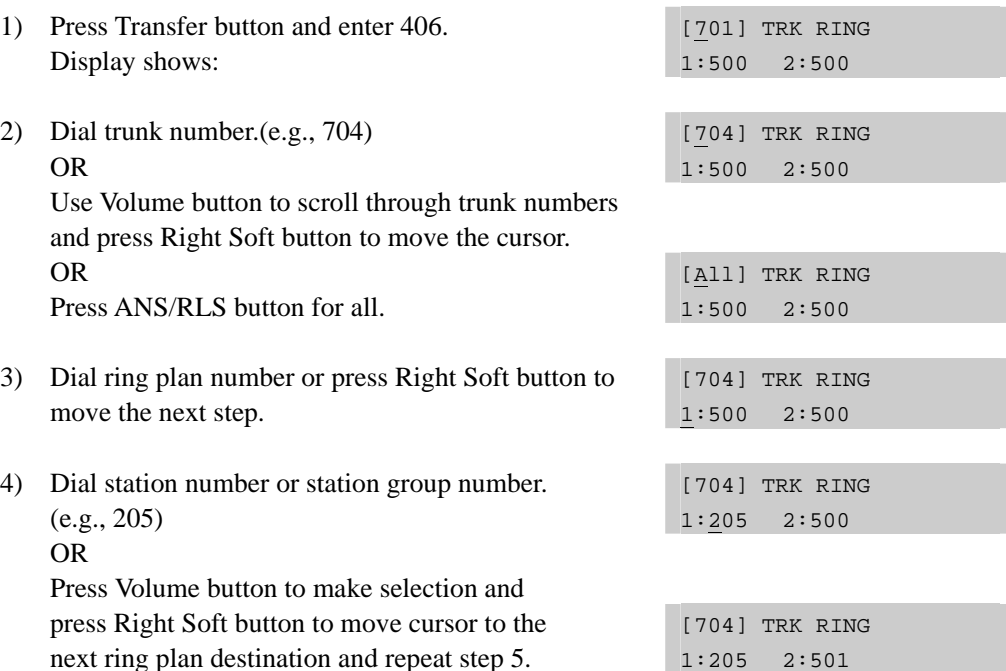

next ring plan destination and repeat step 5. OR

Press Left Soft button to return to step 5.

5) Press Transfer button and enter to exit. OR Press Speaker button to advance next MMC.

# **RELATED ITEMS**

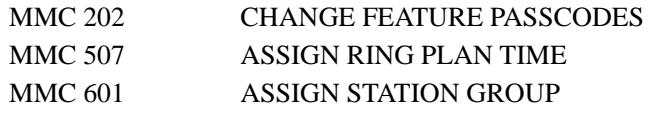

# **[407] FORCED TRUNK RELEASE**

Provides a positive forced trunk release to a specific trunk or all trunks in the event of a trunk lock-up.

### **CONDITIONS**

NONE

# **DEFAULT DATA**

NONE

- 1) Press Transfer button and enter 407. Display shows:
- 2) Dial in trunk number.(e.g., 704) OR Press Volume button selected trunk and press Right Soft button. OR Press ANS/RLS button to select all trunks.
- 3) Dial 1 for YES or Dial 0 for NO. (Pressing 1 or 0 will return to step 2)
- 4) Press Transfer button and enter to exit. OR Press Speaker button to advance next MMC.

### **RELATED ITEMS**

NONE

#### **ACTION DISPLAY**

[701] TRK RELS. RELEASE?\_Y:1,N:0

[704] TRK RELS. RELEASE?\_Y:1,N:0

[ALL] TRK RELS. RELEASE?\_Y:1,N:0

[704] TRK RELS. RELEASE?\_Y:1,N:0

# **[408] ASSIGN TRUNK MOH SOURCE**

Allows the system administrator to select which Music On Hold(MOH) source can be heard on each trunk. If the trunk AUTO ANSWER function is enabled, this program can be used for selecting the music source. The trunk AUTO ANSWER function can be enabled only when the TRK AUTO MOH option of [MMC 210] is set to ON and when the AUTO ANSWER option of [MMC 400] is set to ON. (If an incoming call adheres to the DID reception table, the DID DESTINATION must also be set to A.) In this MMC, you can also assign the sound source when TRUNK AUTO ANSWER feature is activated.

For the five types of selections, see below :

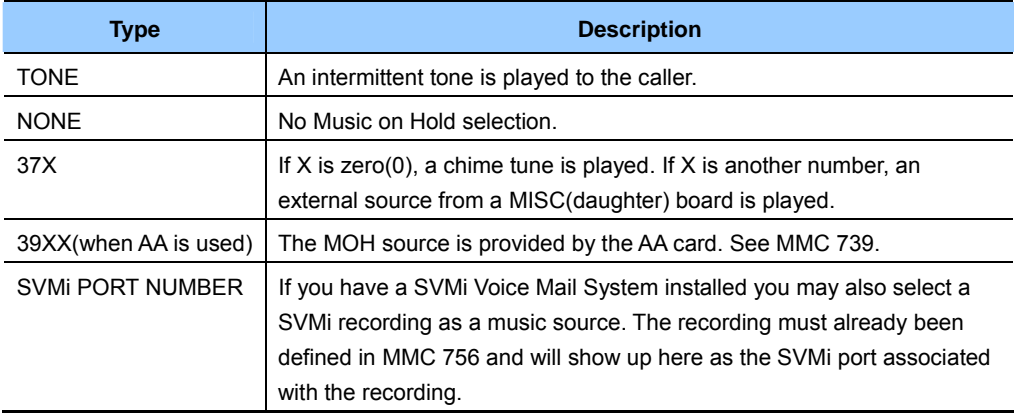

### **CONDITIONS**

To use an external sound source, connect the corresponding port of the terminal box to the external sound source of the MISC card.

## **DEFAULT DATA**

**TONE** 

## **ACTION DISPLAY**

- 1) Press Transfer button and enter 408. Display shows: current setting.
- 2) Dial trunk number.(e.g., 704) OR

 Use Volume button to scroll through trunk numbers and press Right Soft button to move cursor. OR Press ANS/RLS button to select all.

[701] TRK MOH MOH:TONE AA:TONE

[704] TRK MOH MOH:TONE AA:TONE

[ALL] TRK MOH MOH:? AA:?

- 3) Enter source number.(e.g., 371) OR Press Volume button to select option and press Right Soft button.
- 4) Enter AA source number.(e.g., 371) [704] TRK MOH

[704] TRK MOH MOH:371 AA:TONE

MOH:371 AA:371

# **RELATED ITEMS**

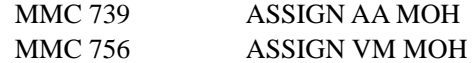

# **[409] TRUNK STATUS READ**

Allows the status of trunks to be read in a format that will enable the servicing personnel to quickly identify the ownership and position of a trunk. This is a read-only MMC.

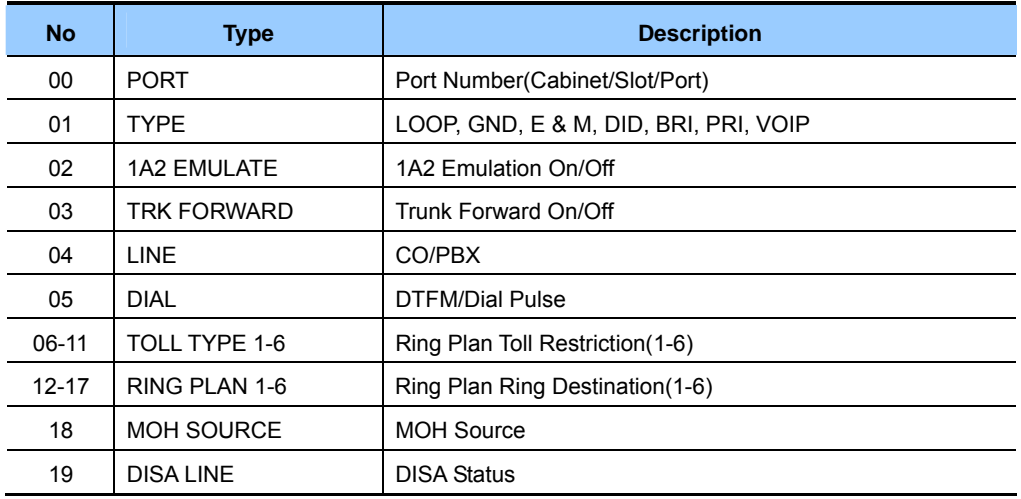

### **CONDITIONS**

**NONE** 

## **DEFAULT DATA**

FOLLOW TRUNK

1) Press Transfer button and enter 409. Display shows: 2) Enter trunk number via dial keypad.(e.g., 704) OR Press Volume button to make selection and press Right Soft button to advance cursor. 3) Enter in desired option 00-12.(e.g., 02) OR Press Volume button to make selection. 4) Press Transfer button and enter to exit. OR Press Speaker button to advance next MMC.

### **ACTION DISPLAY**

[701] TRK STATUS PORT:C1-S5-P01

[704] TRK STATUS PORT:C1-S5-P04

[704] TRK STATUS TYPE:LOOP TRUNK

### **RELATED ITEMS**

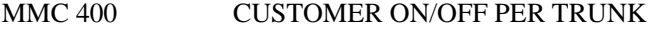

- MMC 401 TRUNK LINE/PBX LINE
- MMC 402 TRUNK DIAL TYPE
- MMC 403 TRUNK TOLL CLASS
- MMC 404 TRUNK NAME
- MMC 406 TRUNK RINGING ASSIGNMENT
- MMC 408 ASSIGN TRUNK MUSIC ON HOLD SOURCE
- MMC 410 ASSIGN DISA TRUNK

# **[410] ASSIGN DISA TRUNK**

Allows the system the ability to have Direct Inward System Access(DISA). Because there is a possibility that unauthorized calls will be made via this feature, several safeguards have been added. The end user must be informed of these to prevent unnecessary service calls. DISA can lockout when a predetermined number of invalid consecutive calls are attempted. Callers will then receive error tone until the programmable timer has expired.

## **CONDITIONS**

- The \* key may be used to initiate new dial tone while in a station to station call.
- The # button may be used to terminate the DISA call and disconnect the central office line. DISA lines must be assigned to the Ring Plan(s).

### **DEFAULT DATA**

# ALL TRUNKS: NORMAL

### **ACTION DISPLAY**

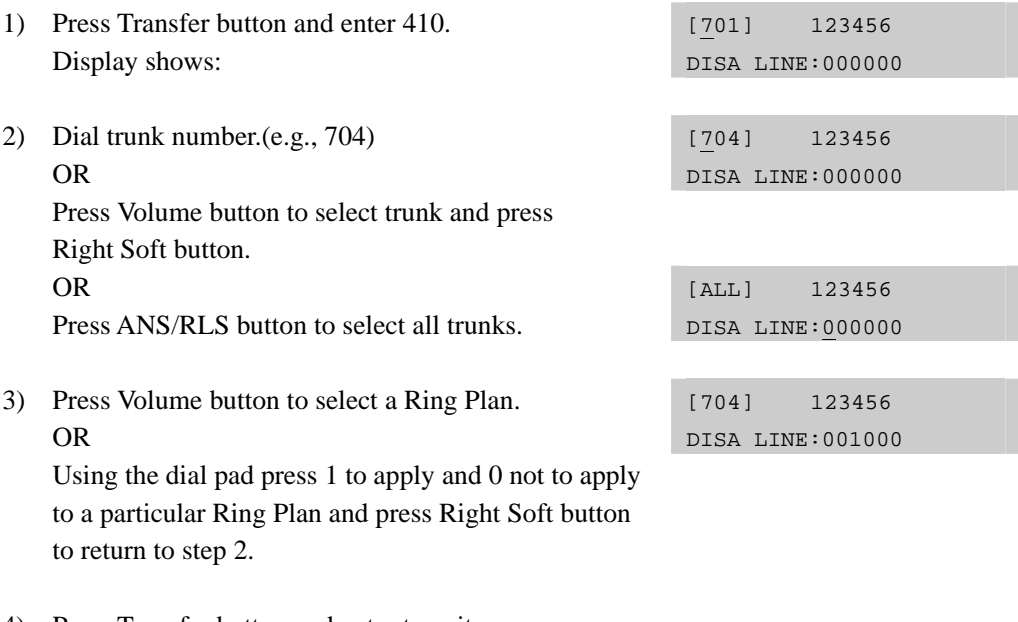

4) Press Transfer button and enter to exit. OR Press Speaker button to advance next MMC.

# **RELATED ITEMS**

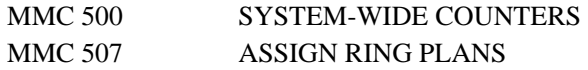

# **[411] ASSIGN E1 SIGNAL TYPE**

Defines the type of signaling for each E1 trunk assigned to the card. There are four kinds of trunks as detailed below. There are three types of signaling associated with E & M and DID. E1 channels(1-30) that are not used should have TYPE programmed as UNUSED.

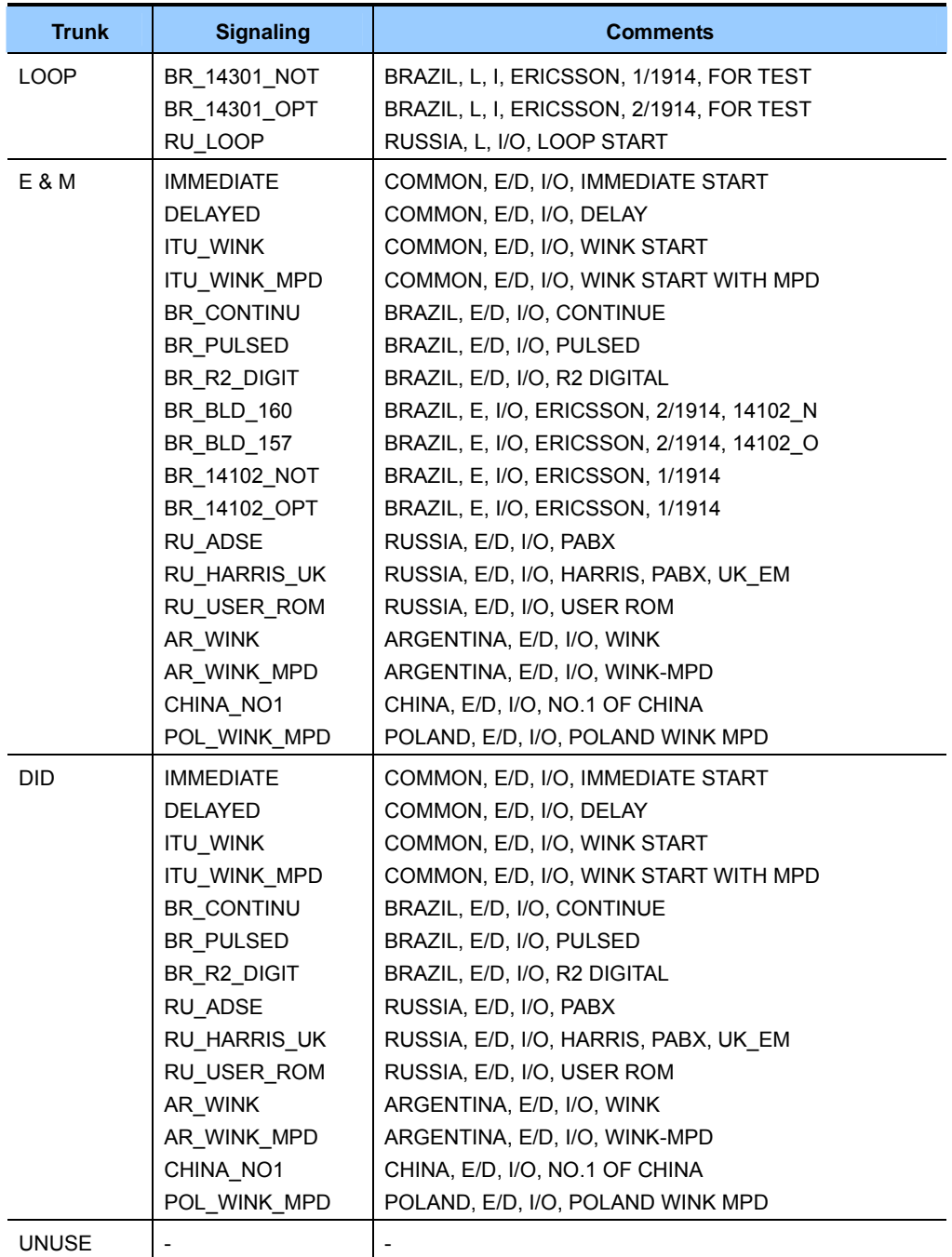

### **CONDITIONS**

An E1 card must be installed in the OfficeServ 500 system. Otherwise, the 'NO E1 TRUNK CARD' message is displayed.

#### **DEFAULT DATA**

NONE

- 1) Press Transfer button and enter 411. Display shows:
- 2) Enter desired trunk number.(e.g., 705) OR Press Volume button to make selection. Press Right Soft button to move cursor. OR

Press ANS/RLS button to select all trunks.

- 3) Press Volume button to trunk type select and press Right Soft button to move cursor.
- 4) Press Volume button to signaling select and press Right Soft button to move cursor.
- 5) Press Transfer button and enter to exit. OR Press Speaker button to advance next MMC.

# **RELATED ITEMS**

#### **TRUNK PROGRAMMING**

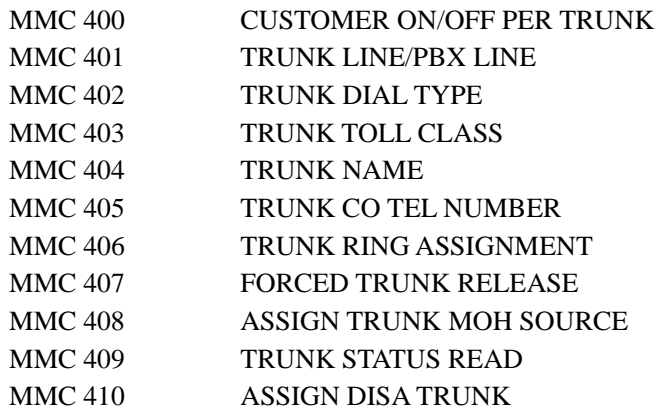

# **ACTION DISPLAY**

[701] E1 SIGNAL UNUSE

[705] E1 SIGNAL UNUSE

[ALL] E1 SIGNAL ?

[705] E1 SIGNAL E&M:IMMEDIATE

[705] E1 SIGNAL E&M:ITU\_WINK

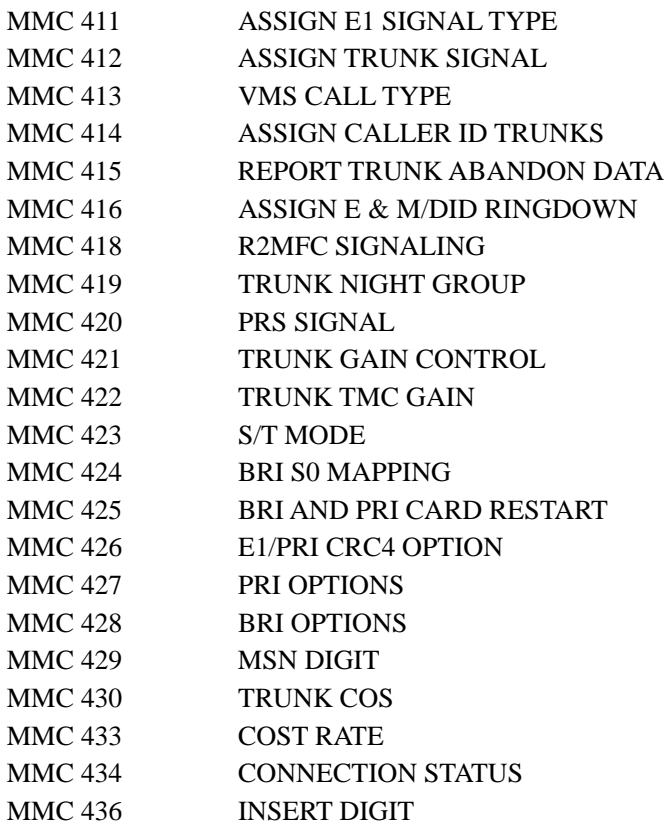

# **[412] ASSIGN TRUNK SIGNAL**

Allows for the assignment of analog DID or E  $\&$  M cards for proper signaling. This MMC is only for analog types of  $DID/E \& M$  trunks. These trunks can also use the translation tables in MMC 714. The signaling condition types are as follows:

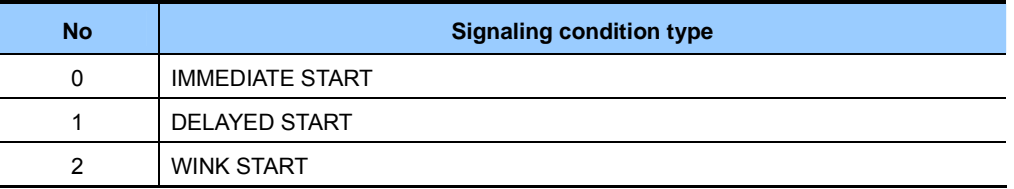

## **CONDITIONS**

An analog E & M/DID Trunk card must be installed in the OfficeServ 500 system. Otherwise, the 'NO E & M/DID TRUNK' message is displayed.

### **DEFAULT DATA**

#### IMMEDIATE

## **ACTION DISPLAY**

- 1) Press Transfer button and enter 412. Display shows:
- 2) Enter desired trunk number.(e.g., 705) OR

 Press Volume button to make selection and press Right Soft button to move cursor. OR Press ANS/RLS button to select all trunks.

3) Enter desired trunk type selection from above list. OR

 Press Volume button to make selection and press Right Soft button.

4) Press Transfer button and enter to exit. OR Press Speaker button to advance next MMC.

#### **RELATED ITEMS**

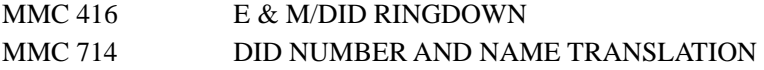

# [701] TRK SIGNAL IMMEDIATE START

[705] TRK SIGNAL IMMEDIATE START

[ALL] TRK SIGNAL IMMEDIATE START

[705] TRK SIGNAL WINK START

# **[413] VMS CALL TYPE**

Defines the type of signaling for voice mail assigned trunk.

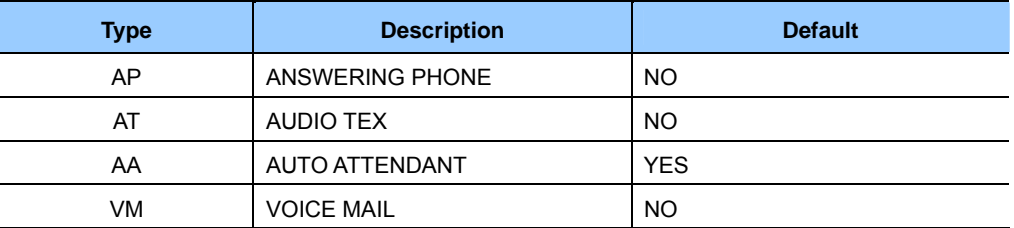

#### **CONDITIONS**

This program needs when VOICE MAIL/AUTO ATTENDANT(SVM-800) is used.

## **DEFAULT DATA**

SEE DESCRIPTION

- 1) Press Transfer button and enter 413. Display shows:
- 2) Enter desired trunk number.(e.g., 702) OR Press Volume button to make selection and press Right Soft button to move cursor. OR

Press ANS/RLS button to select all trunks.

- 3) Enter 1 for YES, or 0 for NO. OR Press Volume button to make selection and press Right Soft button.
- 4) Press Transfer button and enter to exit. OR

Press Speaker button to advance next MMC.

# **RELATED ITEMS**

NONE

### **ACTION DISPLAY**

[701] CTYPE AP:N AT:N AA:Y VM:N

[702] CTYPE AP:N AT:N AA:Y VM:N

[702] CTYPE AP:N AT:N AA:Y VM:N

# **[414] ASSIGN CALLER ID TRUNKS (Malaysia and Israel Only)**

Allows the system administrator or technician to activate analog loop trunk Caller ID on a per-trunk basis. Activating Caller ID will delay the incoming ring indication at the operator by two ring cycles to allow for the collection of the calling party data.

Each trunk has the following options:

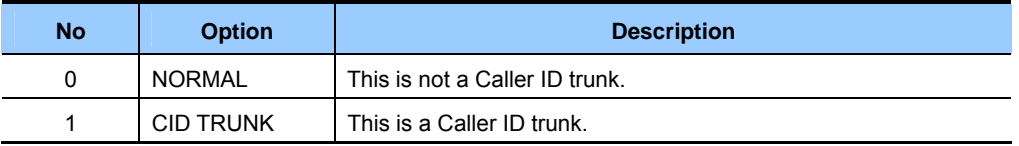

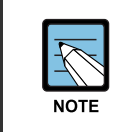

#### **Bellcore type data**

 Supports Bellcore type data only for Caller ID, others type will not supports. Available in Australia, Israel and Italy only.

#### **CONDITIONS**

- Before setting CID display, check if the RCM or RCM2 option card is mounted on the MCP card of the OfficeServ 500 system.
- The trunk line must be that of a phone service provider that provides CID.

### **DEFAULT DATA**

ALL TRUNKS: NORMAL

- 1) Press Transfer button and enter 414. Display shows:
- 2) Dial trunk number.(e.g., 705) OR Press Volume button to select trunk and press Right Soft button to move cursor. OR Press ANS/RLS button to select all.
- 3) Dial 0, 1 or 2 to change options. OR

 Press Volume button to select an option and press Right Soft button to return to step 2.

# **ACTION DISPLAY**

[701] CID TRUNKS NORMAL

[705] CID TRUNKS NORMAL

[ALL] CID TRUNKS ?

[705] CID TRUNKS CID TRUNK

[705] CID TRUNKS CID TRUNK

4) Press Transfer button and enter to exit. OR Press Speaker button to save and advance to next MMC.

**RELATED ITEMS** 

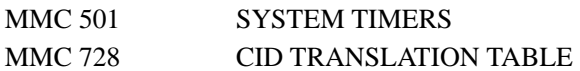

# **[415] REPORT TRUNK ABANDON DATA**

Allows the system administrator or technician to enable or disable the reporting of abandoned Trunk Line calls for which CID, CLIP information has been collected on a pertrunk basis. There are two options for this MMC as follows:

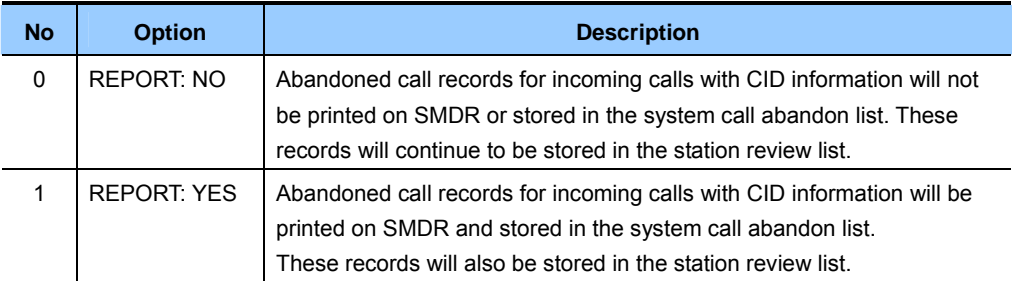

#### **CONDITIONS**

In order for these abandoned call records to print on SMDR, MMC 725 SMDR OPTIONS Option 11 Print Abandoned Call Records must be set to YES.

### **DEFAULT DATA**

ALL TRUNKS REPORT: YES

- 1) Press Transfer button and enter 415. Display shows:
- 2) Dial trunk number.(e.g., 705) OR

 Use Volume button to select trunk and press Right Soft button to move cursor.

3) Dial 1 for YES or 0 for NO OR Use Volume button to select option and press

Right Soft button to return to step 2.

4) Press Transfer button and enter to save and exit. OR Press Speaker button to save and advance to next MMC.

### **RELATED ITEMS**

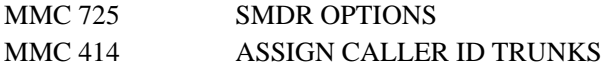

#### **ACTION** DISPLAY

[701] TRK ABNDN REPORT:YES

[705] TRK ABNDN REPORT:YES

[705] TRK ABNDN REPORT:NO

# **[416] ASSIGN E & M/DID RINGDOWN**

This MMC defines which ring destination table an E  $\&$  M or DID trunk will follow for incoming calls. There are three options for each trunk as defined below.

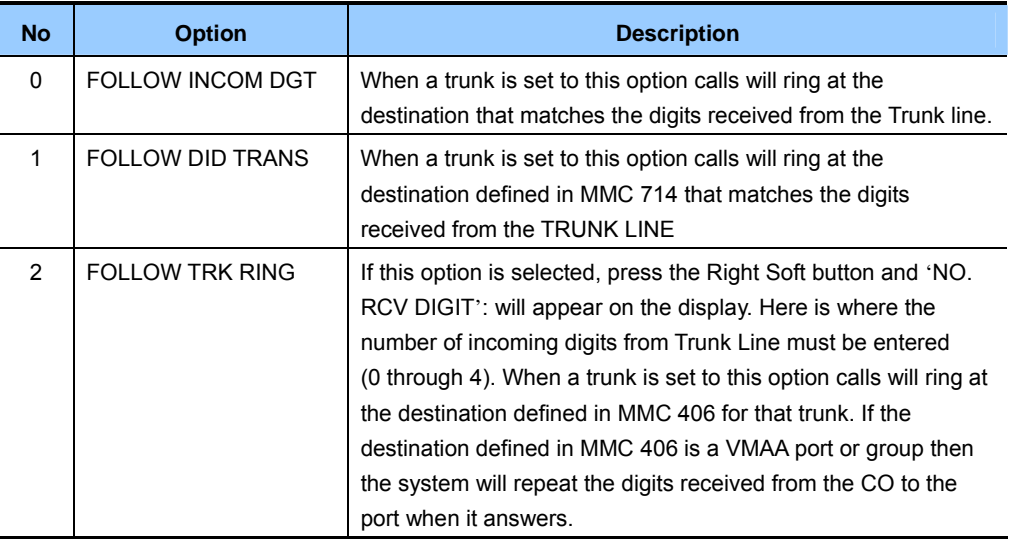

# **CONDITIONS**

R2MFC trunk lines only support the 'FOLLOW INCOM DGT' and 'FOLLOW DID TRANS' options.

### **DEFAULT DATA**

FOLLOW INCOMING DIGIT

### **ACTION DISPLAY**

- 1) Press Transfer button and enter 416. Display shows:
- 2) Enter desired trunk number.(e.g., 705) OR Press Volume button to make selection and press Right Soft button to move cursor. OR

Press ANS/RLS button to select all trunks.

3) Dial option number. $(0-2)$ OR. Press Volume button to make selection and press

Right Soft button to return step 2. If the FOLLOW TRK RING is selected, the LCD display shows step 4.

[701] EM/DD RING FOLLOW INCOM DGT

[705] EM/DD RING FOLLOW INCOM DGT

[ALL] EM/DD RING FOLLOW INCOM DGT

[705] EM/DD RING NO. RCV DIGIT:00 4) Enter the number of incoming digits. [705] EM/DD RING

NO. RCV DIGIT:00

5) Press Transfer button and enter to exit. OR Press Speaker button to advance next MMC.

## **RELATED ITEMS**

MMC 714 DID NUMBER AND NAME TRANSLATION

# **[418] R2MFC SIGNALING**

Use this MMC to program each trunk's R2MFC signal procedure. Below explain the meaning of each option;

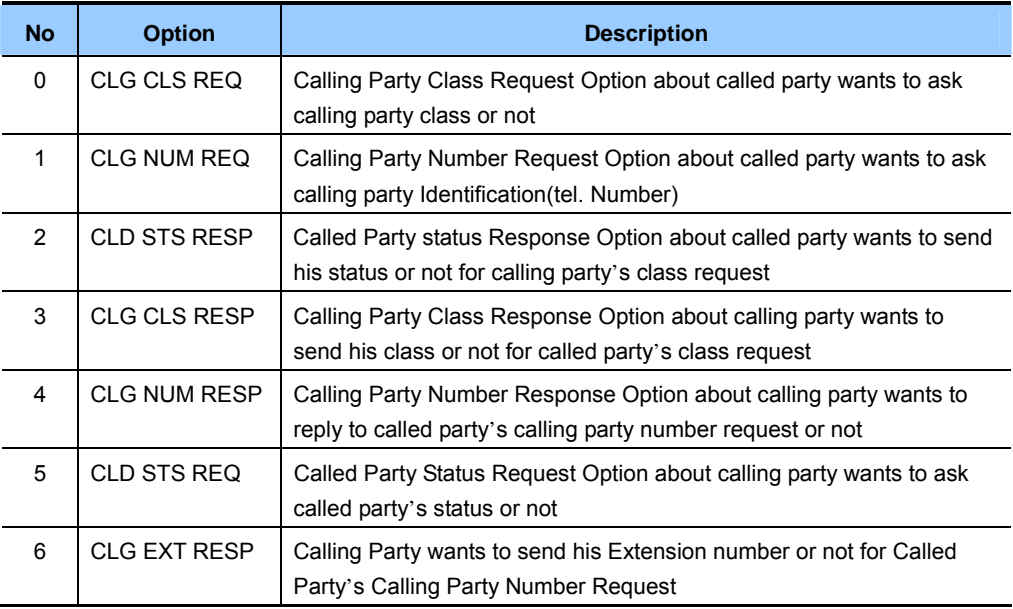

# **CONDITIONS**

NONE

# **DEFAULT DATA**

CLG CLS REQ: ON CLG NUM REQ: OFF CLD STS RESP: ON CLG CLS RESP: ON CLG NUM RESP: ON CLD STS REQ: ON CLG EXT RESP: OFF

### **ACTION DISPLAY**

- 1) Press Transfer button and enter 418. Display shows:
- 2) Dial trunk number.(e.g., 704) OR Press UP or DOWN to select station and use Right Soft button to move cursor. OR Press ANS/RLS to select all.
- 3) Press UP or DOWN key to make selection and press Right Soft button to move cursor.
- 4) Dial 1 for ON or 0 for OFF. OR Press UP or DOWN to select ON/OFF and press Right Soft button to return to step 2.
- 5) Press Transfer button and enter to save and exit. OR Press Speaker button to save and advance to next MMC.

## **RELATED ITEMS**

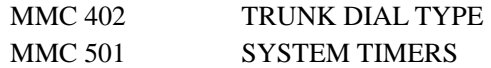

[701] R2MFC SIG CLG CLS REQ :ON

[704] R2MFC SIG CLG CLS REQ :ON

[ALL] R2MFC SIG CLG CLS REQ :ON

[701] R2MFC SIG CLG NUM REQ :ON

# **[419] TRUNK NIGHT GROUP**

Allows the assignment of trunks to NIGHT group. When night start time is different from each other office, they can change the RING PLAN mode of the CO line. There are 10 night groups.

# **CONDITIONS**

NONE

#### **DEFAULT DATA**

**NONE** 

- 1) Press Transfer button and enter 419. Display shows:
- 2) Dial trunk number.(e.g., 704) OR Press UP or DOWN to select station and use Right Soft button to move cursor.
- 3) Enter in valid group(0-9) OR Press UP or DOWN key to make selection and press Right Soft button to move cursor. OR Press ANS/RLS to select all.
- 4) Press Transfer button and enter to save and exit. OR Press Speaker button to save and advance to next MMC.

#### **RELATED ITEMS**

MMC 507 ASSIGN RING PLAN TIME

#### **ACTION DISPLAY**

[701] NIGHT GRP NIGHT GRP :NONE

[704] NIGHT GRP NIGHT GRP :NONE

[704] NIGHT GRP NIGHT GRP :5

[ALL] NIGHT GRP NIGHT GRP :?

# **[420] PRS SIGNAL**

Used on a per-trunk basis to define if a Trunk line is to be either a Metering Pulse(MPD) or a Polarity Reversal Signal(PRS) trunk.

A Meter Pulse Trunk will detect a C.O provided meter pulse. A Polarity Reversal trunk will detect the line reversal signal which may be provided by the Trunk Line When the other party answers the outgoing call or the outside party clears the call.

There are three types of PRS mode: PRS 1, PRS 2 and PRS 3.

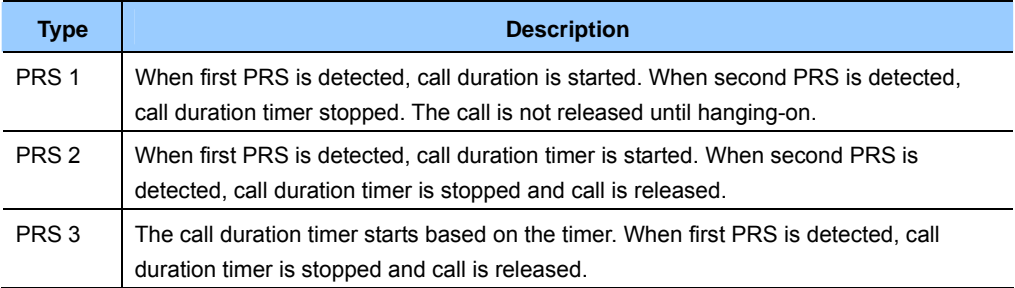

# **CONDITIONS**

- If the trunk is designated as PRS detection, the call duration timer will be started and the results printed on the SMDR record.
- PRS detection is also essential for dropping a trunk-to- trunk conversation which is unsupervised by an internal party.

# **DEFAULT DATA**

### NORMAL(NONE)

### **ACTION DISPLAY**

- 1) Press Transfer button and enter 420. Display shows:
- 2) Dial desired trunk number.(e.g., 705) OR

 Press Volume button to select trunk and use Right Soft button to move cursor.

3) Dial 0 for PRS 1, 1 for PRS 2, 2 for PRS 3 or 3 for MPD or 4 for NORMAL. OR

Press Volume button to scroll through options and use Left or Right Soft button to return to step 2.

$$
[701]
$$
 TRK PRS  
NONE

[705] TRK PRS NONE

[705] TRK PRS PRS 2

4) Press Transfer button and enter to save and exit. OR

Press Speaker button to save and advance to next MMC.

# **RELATED ITEMS**

MMC503 TRUNK-WIDE TIMER

# **[421] TRUNK GAIN CONTROL**

Allows loss levels to be adjusted on a per trunk basis. There are two adjustments available in this MMC. 'TX' is the transmit level adjustment of the trunk to the station. 'RX' is the receive level adjustment of the station to the trunk. See the Trunk Gain Setting Tables for level option definitions.

There are four types of adjustments as shown below:

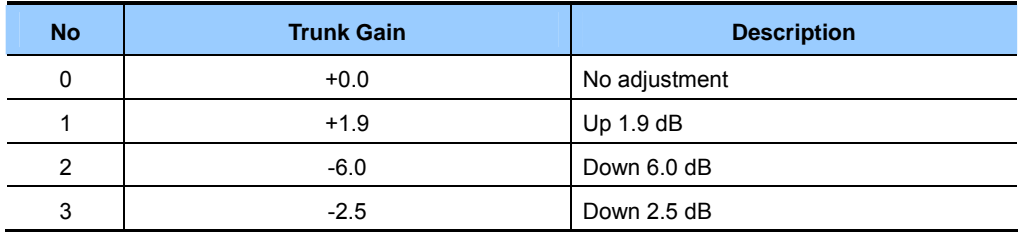

### **CONDITIONS**

**NONE** 

# **DEFAULT DATA**

TX: +0.0 RX: +0.0

### **ACTION DISPLAY**

- 1) Press Transfer button and enter 421. Display shows:
- 2) Enter desired trunk number(e.g., 705) via the dial pad. OR

 Press Volume button to make selection and press Right Soft button to move cursor.

- 3) Press Volume button to make selection and press Right Soft button to move cursor.
- 4) Press Volume button to make selection and press Right Soft button to move cursor and return to step 1.

[701] TRK GAIN RX:+0.0 TX:+0.0

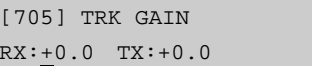

[705] TRK GAIN  $RX: +0.0$  TX: $+0.0$ 

[701] TRK GAIN  $RX: +0.0$  TX: $-2.5$ 

5) Press ANS/RLS button to select all. [ALL] TRK GAIN

RX:+0.0 TX:+0.0

6) Press Transfer button and enter to exit. OR

Press Speaker button to advance next MMC.

# **RELATED ITEMS**

NONE

# **[422] TRUNK TMC GAIN**

Allows loss levels of TMC for analog trunks to be adjusted on a per trunk basis. There are two adjustments available in this MMC. 'TX' is the transmit level adjustment of the trunk to the station. 'RX' is the receive level adjustment of the station to the trunk.

## **CONDITIONS**

- This MMC works with 8TRK card only.
- This MMC is not to correct low volume. To be used with the support of Samsung Electronics Co. local distributor.

## **DEFAULT DATA**

TX: +0 dB  $RX: +0$  dB

## **ACTION DISPLAY**

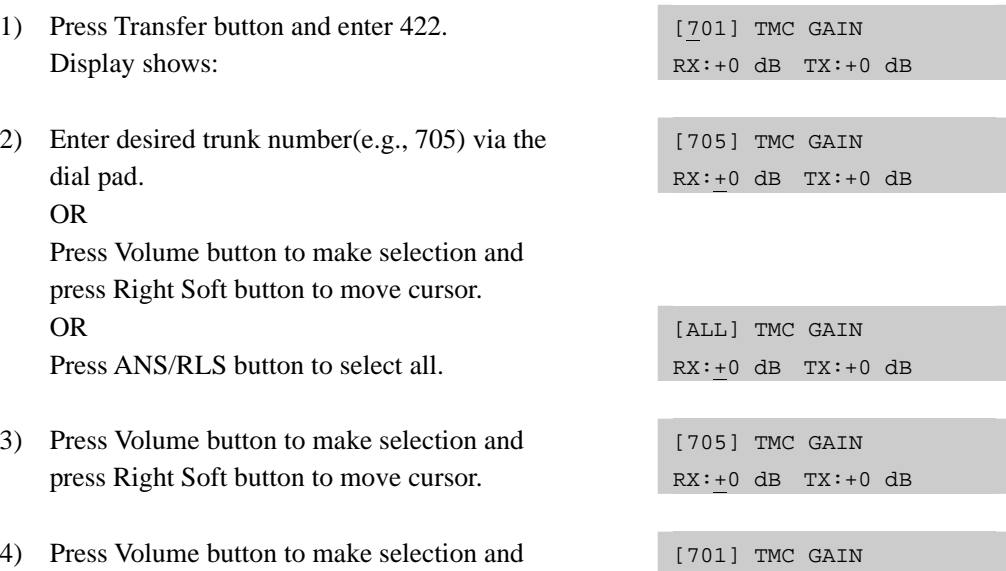

- press Right Soft button to move cursor and return to step 2.
- 5) Press Transfer button and enter to exit. OR Press Speaker button to advance next MMC.

### **RELATED ITEMS**

NONE

# **2-138** © SAMSUNG Electronics Co., Ltd.

RX:+0 dB TX:-2 dB
## **[423] S/T MODE**

Allows the technician to select whether a BRI circuit is a station port or a trunk port.

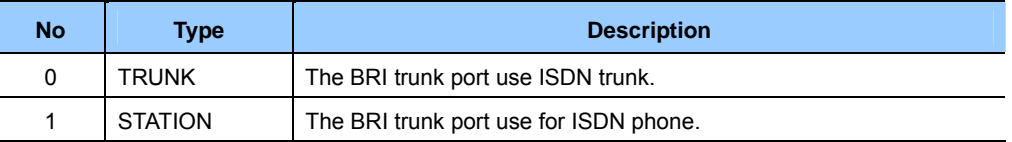

#### **CONDITIONS**

The BRI card must be installed in the system. Otherwise the 'NO BRI CARD' message is displayed.

#### **DEFAULT DATA**

NONE

- 1) Press Transfer button and enter 423. Display shows first BRI:
- 2) Dial trunk number.(e.g., 727) OR

 Use Volume button to scroll through BRI numbers and press Right Soft button to move cursor. OR Press ANS/RLS button to select all.

- 
- 3) Enter Circuit type.

OR

 Press Volume button to select option and press Right Soft button to return to step 2.

4) Press Transfer button and enter to exit. OR Press Speaker button to advance next MMC.

### **RELATED ITEMS**

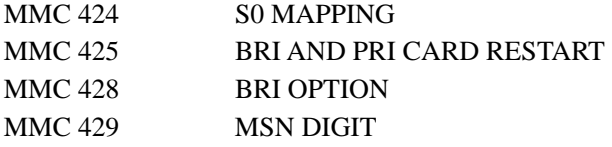

#### **ACTION DISPLAY**

[725] S/T MODE TRUNK

[727] S/T MODE TRUNK

[ALL] S/T MODE TRUNK

[727] S/T MODE STATION

# **[424] BRI S0 MAPPING**

This MMC assigns an ISDN terminal number to a BRI station port.

#### **CONDITIONS**

This function can be used only when the BRI card is installed in the system.

### **DEFAULT DATA**

NONE

- 1) Press Transfer button and enter 424. Display shows first terminal number:
- 2) Dial terminal number.

### OR

 Press Volume button to make selection of terminal numbers and press Right Soft button to advance cursor.

3) Dial BRI port number.

#### OR

 Use Volume button to scroll through ports and press Right Soft button to return to step 2.

4) Press Transfer button and enter to exit. OR

Press Speaker button to advance next MMC.

### **RELATED ITEMS**

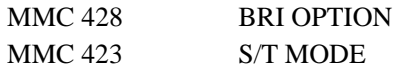

#### **ACTION DISPLAY**

[8701]S0 MAPPING NONE

[8704]S0 MAPPING NONE

[8704]S0 MAPPING 712

## **[425] BRI AND PRI CARD RESTART**

This MMC is used to restart a BRI and a PRI card at the card level. This action is required to update the processor on the BRI and PRI card to any changes in the card setup MMC's and to put these changes into effect.

#### **CONDITIONS**

- A BRI card or TEPRI card must be installed in the system.
- Before setting the PRI program, the J2 jumper of the TEPRI board must be set 'ON' to PRI mode.

#### **DEFAULT DATA**

NONE

- 1) Press Transfer button and enter 425. Display shows first BRI or PRI circuit:
- 2) Dial first trunk on a BRI or PRI card.(e.g., 733) OR Press Volume button to select the first trunk

and press Right Soft button to move the cursor.

- 3) Dial 1 for YES or Dial 0 for NO. Pressing 1 will advance to step 4.
- 4) Dial 1 for YES or Dial 0 for NO. Pressing 1 or 0 will return to step 2.
- 5) Press Transfer button and enter to exit. OR Press Speaker button to advance next MMC.

#### **RELATED ITEMS**

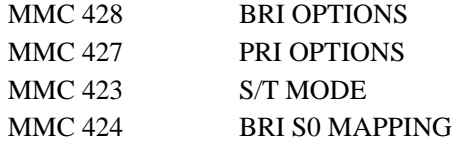

#### **ACTION DISPLAY**

[725] RESTART CARD RESTART?NO

[733] RESTART CARD RESTART?NO

[733] RESTART CARD RESTART?YES

[733] RESTART ARE YOU SURE?YES

# **[426] E1/PRI CRC4 OPTION**

This option is used to enable/disable CRC4 generation and checking.

#### **CONDITIONS**

- It is useful with some networks which do not support CRC4 framing but only PCM30 framing.
- After changing this option, MMC 425 must be used to restart the card to make the change effective.

### **DEFAULT DATA**

CRC4: ON

#### **ACTION DISPLAY**

- 1) Press Transfer button and enter 426. Display shows:
- 2) Enter first trunk number in PRI card.(e.g 701) OR Press Volume button to select trunk and use

Right Soft button to move cursor.

3) Enter 1 for ON 0 for OFF. OR Press Volume button to select and press

Right Soft button.

4) Press Transfer button and enter to save and exit. OR Press Speaker button to save and advance to next

MMC.

### **RELATED ITEMS**

MMC 425 CARD RESTART

[701] E1/PRI CRC ON

[701] E1/PRI CRC ON

[701] E1/PRI CRC OFF

# **[427] PRI OPTIONS**

This MMC allows the technician to program a PRI trunk board.

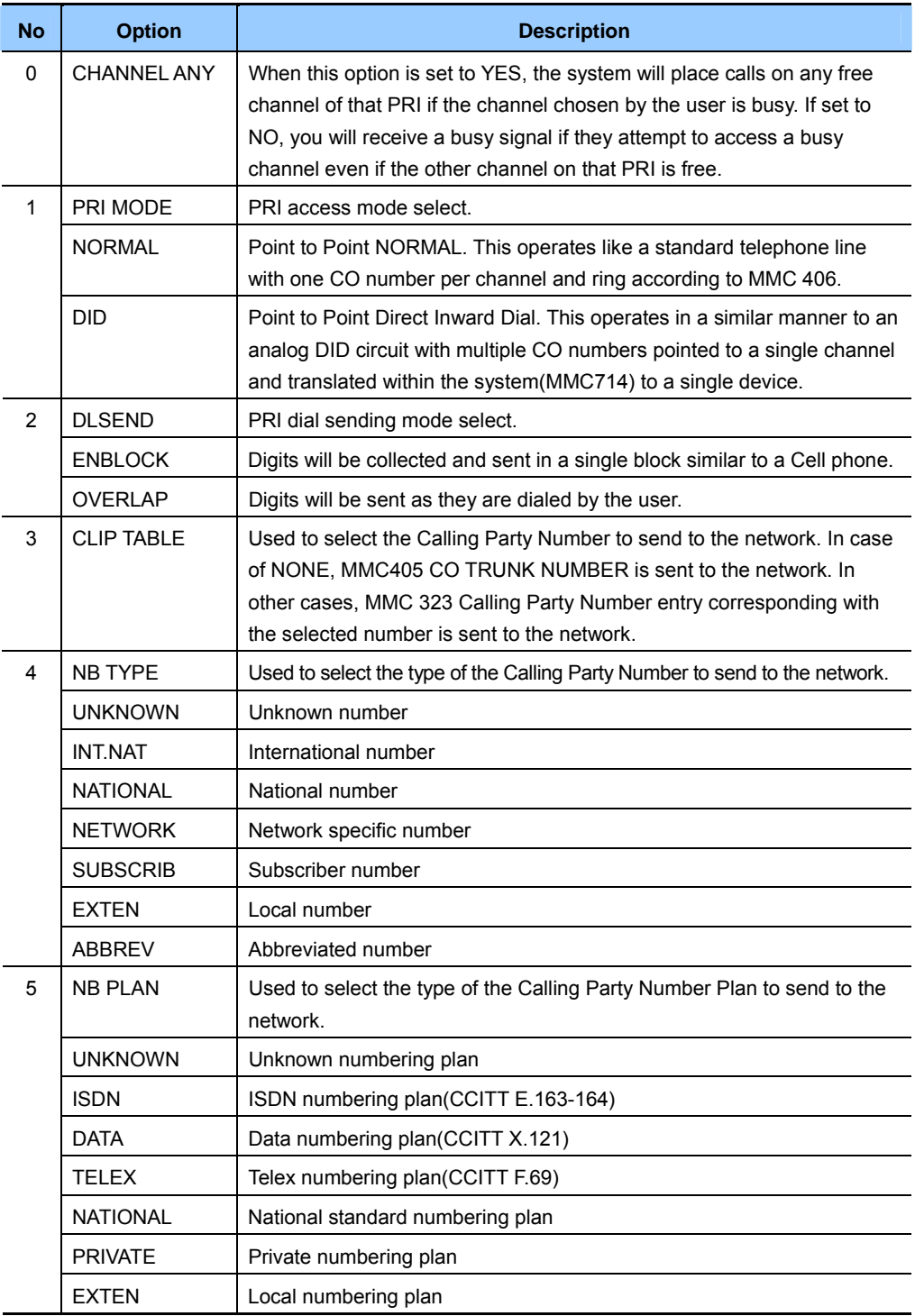

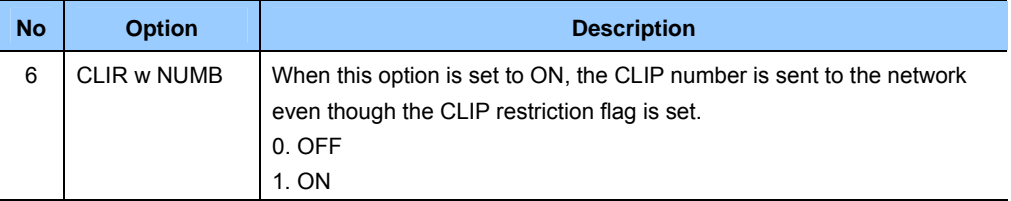

#### **CONDITIONS**

- Before setting the PRI program, the J2 jumper of the TEPRI board must be set to 'ON' for PRI mode.
- y After changing this program, execute 'MMC 425 BRI AND PRI CARD RESTART' to apply the new setting.

#### **DEFAULT DATA**

CHANNEL ANY: YES PRI MODE: DDI DLSEND: OVERLAP CLIP TABLE: NONE NB TYPE: UNKNOWN NB PLAN: UNKNOWN CLIR w NUMB: OFF

#### **ACTION** DISPLAY

- 1) Press Transfer button and enter 427. Display shows:
- 2) Dial first PRI trunk number in PRI card.(e.g., 730) OR Press Volume button to make selection and press Right Soft button.
- 3) Enter option number to make selection. OR Press Volume button to make selection.
- 4) Press Volume button to make selection. Then press Right Soft button.
- 5) Press Transfer button and enter to exit. OR Press Speaker button to advance next MMC.

[701] PRI OPTION CHANNEL ANY:YES

[730] PRI OPTION CHANNEL ANY:YES

[730] PRI OPTION PRI MODE:DDI

[730] PRI OPTION PRI MODE:NORMAL

#### **RELATED ITEMS**

- MMC 323 CALLING PARTY NUMBER
- MMC 405 CO TRUNK NUMBER
- MMC 425 CARD RESTART
- MMC 714 DID NAME AND NUMBER TRANSLATION

# **[428] BRI OPTIONS**

Assigns several options on a per-BRI basis and there are different options depending on whether the BRI is programmed as a trunk or station in MMC 423.

### OPTIONS FOR BRI PORTS PROGRAMMED AS TRUNKS

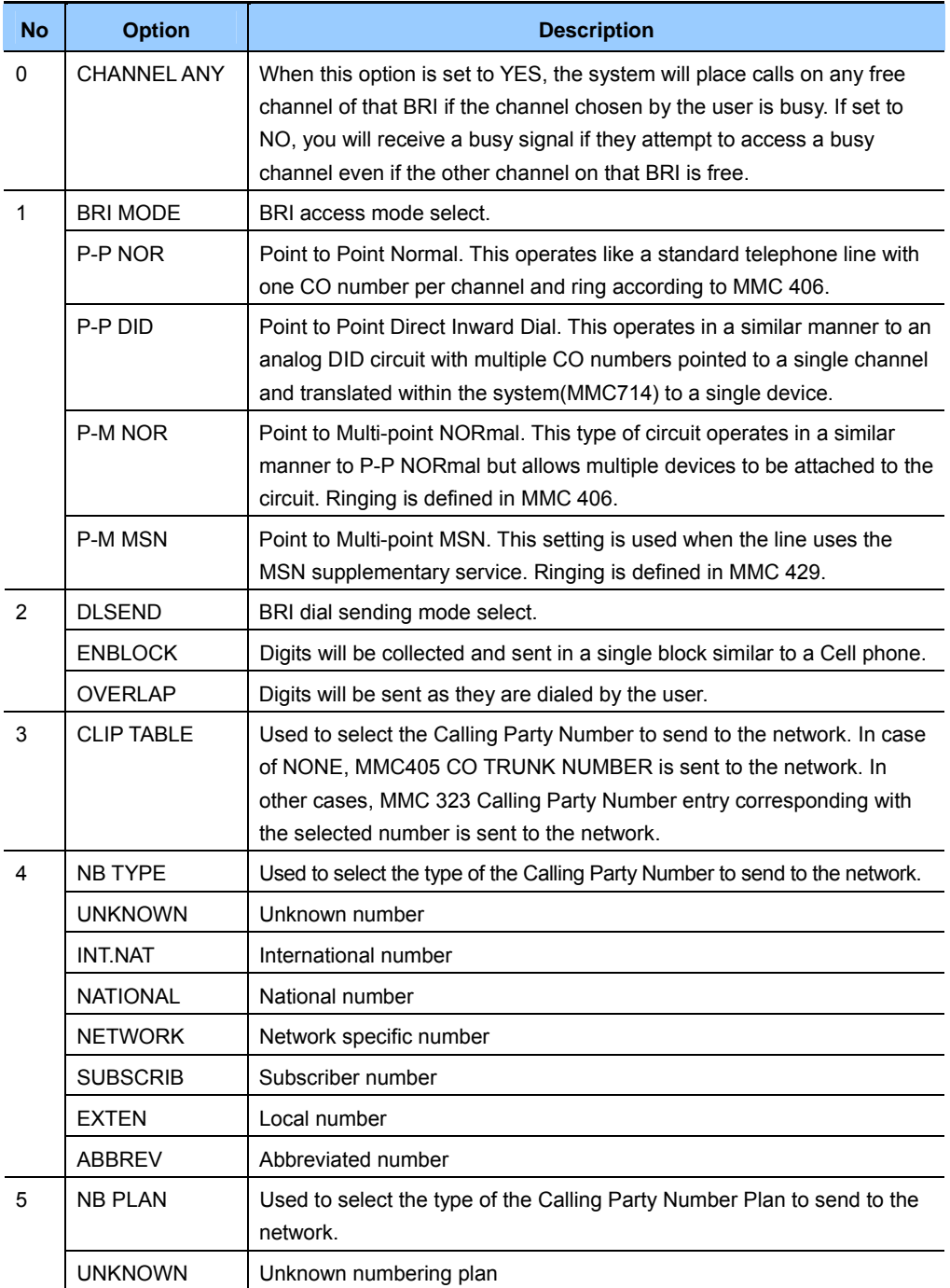

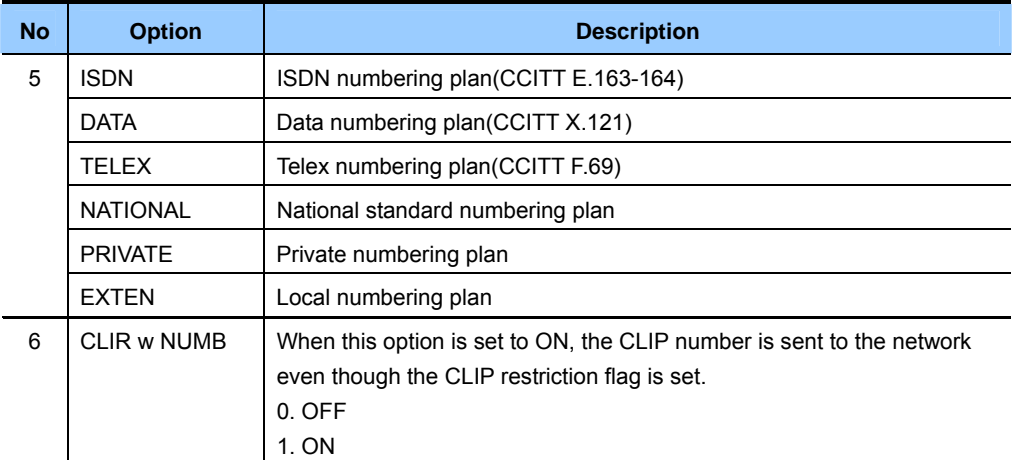

#### OPTIONS FOR BRI PORTS PROGRAMMED AS STATIONS

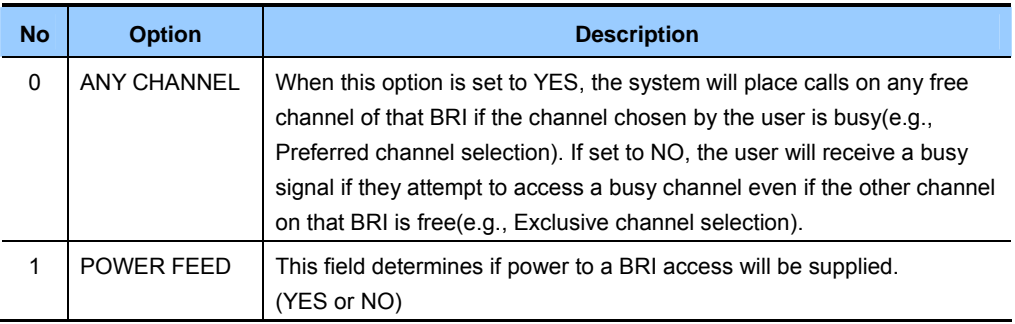

#### **CONDITIONS**

- y A BRI card must be installed in the system. Otherwise, the 'NO BRI CARD' message is displayed.
- y If any changes are made in this MMC, the BRI card that is affected by these changes MUST be restarted using MMC 425 in order for the changes to become effective.

#### **DEFAULT DATA**

For BRI Ports programmed as Trunks: CHANNEL ANY: YES BRI MODE: P-P DDI DLSEND: OVERLAP CLIP TABLE: NONE NB TYPE: UNKNOWN NB PLAN: UNKNOWN CLIR w NUMB: OFF

For BRI Ports programmed as Stations: CHANNEL ANY : YES POWER FEED : NO

#### **ACTION DISPLAY**

- 1) Press Transfer button and enter 428. Display shows first BRI channel.
- 2) Dial BRI trunk number.(e.g., 727) OR Press Volume button to select BRI trunk and press Right Soft button.
- 3) Select option item.

#### OR

 Press Volume button to select option item and Press Right Soft button. [727] BRI-TRK

[725] BRI-TRK CHANNEL ANY:YES

[727] BRI-TRK CHANNEL ANY:YES

[727] BRI-TRK CHANNEL ANY:NO

BRI MODE:P-M MSN

 [727] BRI-TRK DLSEND :OVERLAP

 [727] BRI-TRK CLIP TABLE :NONE

 [727] BRI-TRK NB TYPE:UNKNOWN

[727] BRI-TRK CLIP TABLE:1

[729] BRI-STN CHANNEL ANY:YES

[729] BRI-STN CHANNEL ANY:YES

POWER FEED :NO

[729] BRI-STN POWER FEED :YES

## 4) Select option.

OR

 Press Volume button to select BRI station and press Right Soft button.

- 5) Dial BRI station number.(e.g., 729) OR Press Volume button to select BRI station and press Right Soft button.
- 6) Select option item. OR Press Volume button to select BRI station and press Right Soft button. [729] BRI-STN
- 7) Select option.

### OR

 Press Volume button to select option item and press Right Soft button.

8) Press Transfer button and enter to exit. OR Press Speaker button to advance next MMC.

### **RELATED ITEMS**

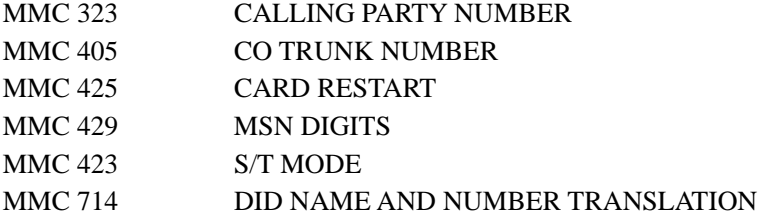

# **[429] MSN DIGIT**

Provides a method of assigning an incoming MSN call to a specific station. If any entry in MSN DIGIT TABLE matches an incoming call's called party number, either the specific station is alerted, if it is programmed to accept the call, or the call is cleared if it is programmed to reject the call.

If the incoming called party number does not have a matching entry in the MSN table, MMC 406 ringing destination is alerted or the call is released by option.

You can give each MSN number to a specific station and you can select call waiting option: when a destination is busy, the incoming call must be cleared or camped-on to the station(which is alerted to the call).

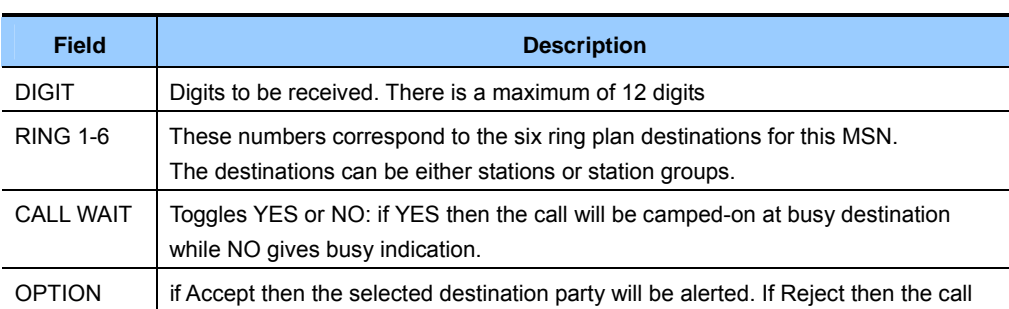

There is a total of eight entries on a trunk basis and each entry consists of the following fields:

#### **CONDITIONS**

will be cleared.

- A BRI card must be installed in the system. Otherwise, the 'NO BRI CARD' message is displayed.
- For each BRI access, two adjacent ports are assigned. You need only change the value for one of the two ports; the value for the other port will be changed automatically.

#### **DEFAULT DATA**

**NONE** 

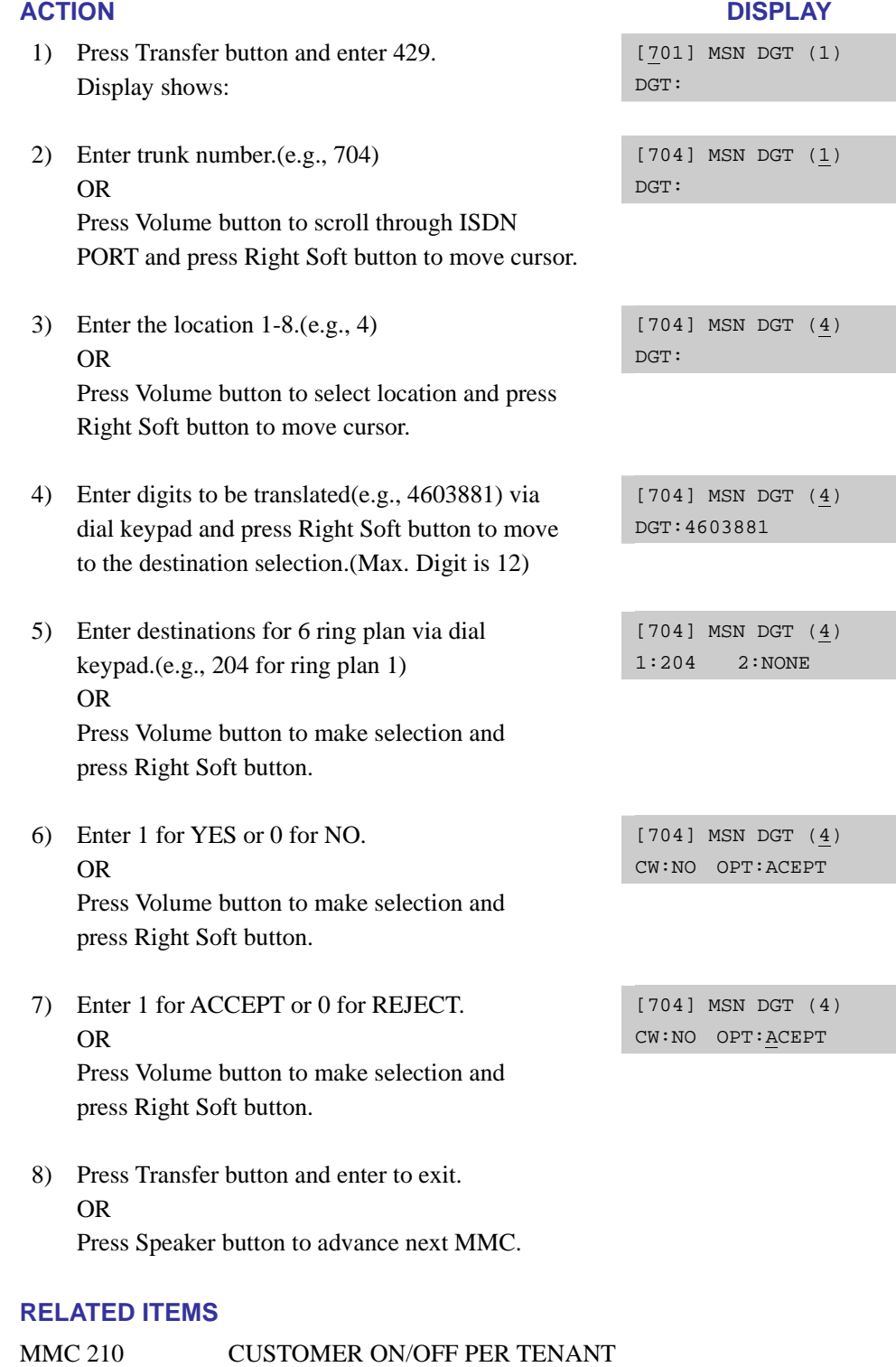

MMC 423 S/T MODE MMC 428 BRI OPTIONS

# **[430] TRUNK COS**

Used to assign a class of service to each trunk during one of the 6 different ring plans available. There are 30 different classes of service that are defined in MMC 701 Assign COS Contents. Classes of service are numbered 01-30. Trunk COS applies on Tandem connections.

#### **CONDITIONS**

NONE

### **DEFAULT DATA**

ALL RING PLANS COS 01

## **ACTION** DISPLAY

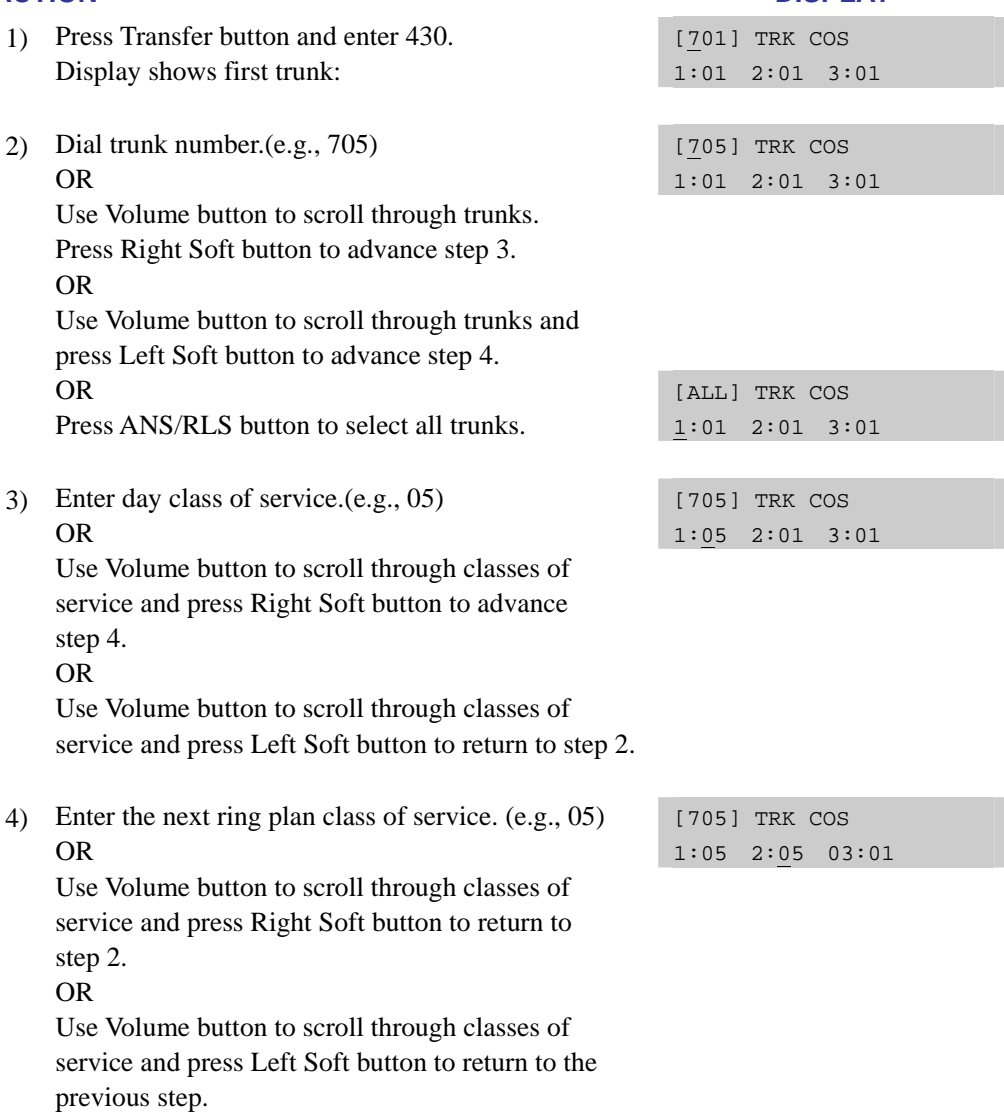

5) Press Transfer button and enter to save and exit. OR

Press Speaker button to save and advance to next MMC.

## **RELATED ITEMS**

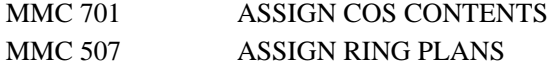

# **[433] COST RATE**

In this MMC, the TRUNK COST RATE flags are entered for each trunk. DIAL PLANs are defined in MMC 748 Costing Dial Plan. RATE CALCULATION TABLES are defined in MMC 749. Each trunk may be defined with up to eight cost rates. Enter one or more of the eight COST RATES per trunk. If an entry is left blank, no call costing will be calculated for that particular DIAL PLAN.

Call type 8 is fixed for incoming. Apply a cost rate under type 8 only to a trunk if you want incoming call costing.

#### **CONDITIONS**

NONE

### **DEFAULT DATA**

### ALL TRUNKS/ALL DIAL PLANS NO COST RATE ASSIGNED

#### **ACTION DISPLAY**

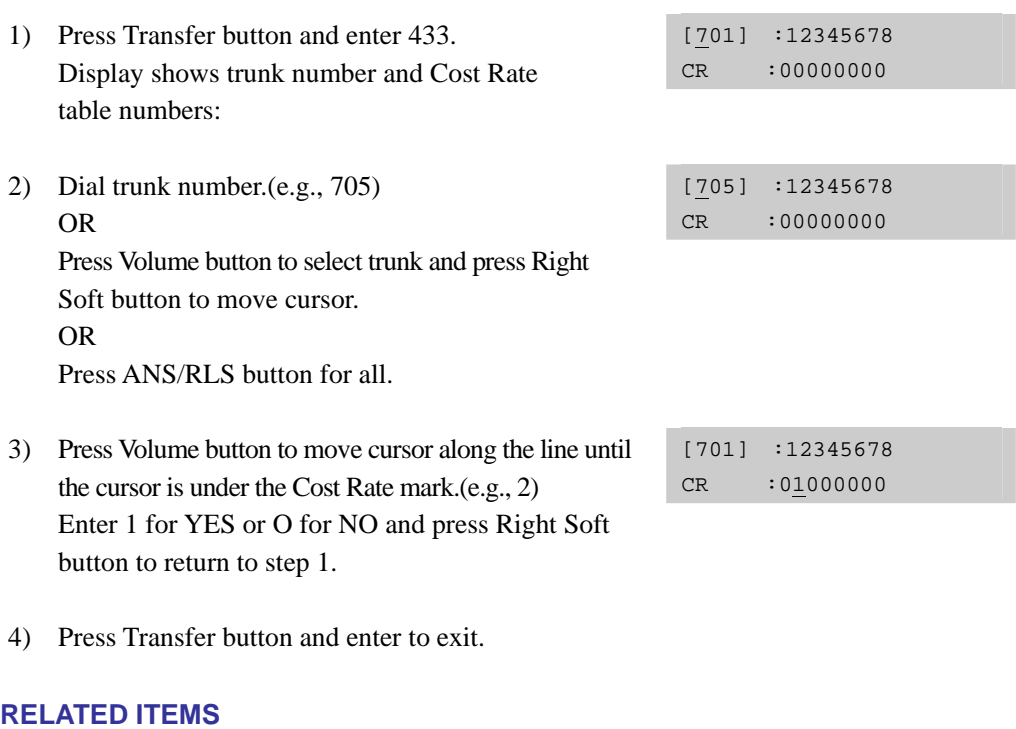

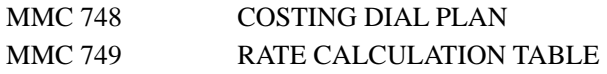

## **[434] CONNECTION STATUS**

This read only MMC will confirm the connection status of stations or trunks. Display status actually displays the status of a station or trunk at the time requested. If a conference is in progress with the selected trunk or station the display will show one of the conference parties and an arrow $(\rightarrow)$ . The technician or system administrator can then display the next parties in the conference. If a station or trunk is in an idle state the display will show 'IDLE'. If the station or trunk selected is not a valid selection the display will show 'INVALID DATA'. If the station or trunk is made busy by the CPU the display will show 'MADE BUSY'. If the station is in busy state with no other connection, the display will show 'BUSY' only.

#### **CONDITIONS**

**NONE** 

#### **DEFAULT DATA**

**NONE** 

#### **ACTION DISPLAY**

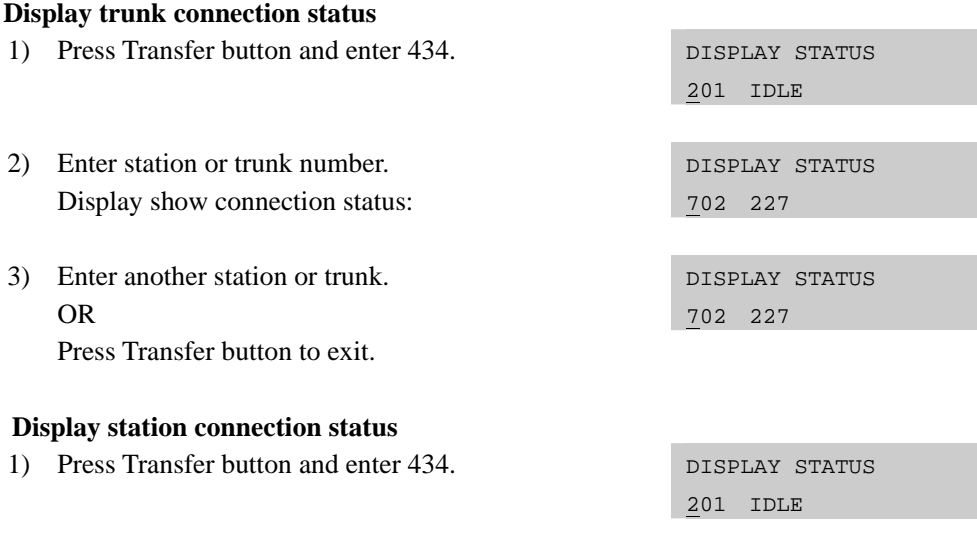

2) Enter station or trunk number. Display show connection status.

3) Enter another station or trunk. OR Press Transfer button to exit.

DISPLAY STATUS 235 715

DISPLAY STATUS

235 715

#### **Display trunk status in conference**

- 1) Press Transfer button and enter 434. DISPLAY STATUS
- 2) Enter station or trunk number. Display shows connection status:
- 3) Press Right Soft button to display the next station or trunks involved.
- 4) Enter another station or trunk. OR Press Transfer button to exit.

#### **Display status no connection**

- 1) Press Transfer button and enter 434. DISPLAY STATUS
- 2) Enter station or trunk number. Display show connection status.
- 3) Enter another station or trunk. OR Press Transfer button to exit.

#### **Display status no connection**

- 1) Press Transfer button and enter 434. DISPLAY STATUS
- 2) Enter invalid station or trunk number. Display show INVALID DATA:
- 3) Enter another station or trunk. OR Press Transfer button to exit.

#### **Display connection status with invalid trunk or station number**

- 1) Press Transfer button and enter 434. DISPLAY STATUS
- 2) Enter invalid station or trunk number Display show INVALID DATA:

201 IDLE

DISPLAY STATUS 702 227,215  $\rightarrow$ 

DISPLAY STATUS 702 216  $\rightarrow$ 

DISPLAY STATUS 216 702 ,227  $\rightarrow$ 

201 IDLE

DISPLAY STATUS 702 NONE

DISPLAY STATUS 702 NONE

201 IDLE

DISPLAY STATUS INVALID DATA

DISPLAY STATUS 201 IDLE

201 IDLE

DISPLAY STATUS INVALID DATA

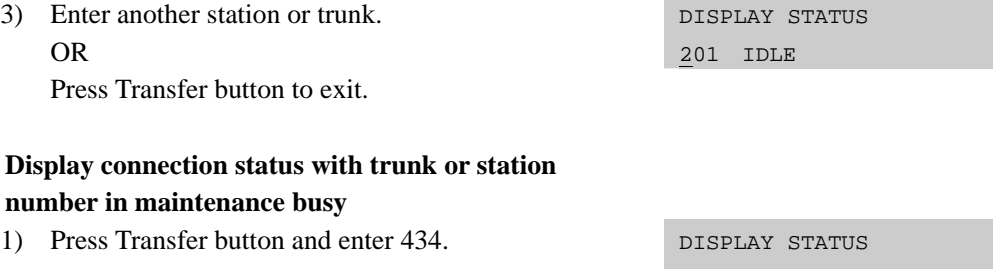

- 2) Enter station or trunk number. Display show connection status:
- 3) Enter another station or trunk. OR Press Transfer button to exit.

201 IDLE

DISPLAY STATUS 725 MADE BUSY

DISPLAY STATUS 725 MADE BUSY

### **RELATED ITEMS**

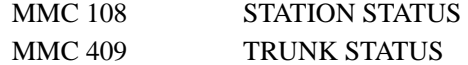

## **[436] INSERT DIGIT**

This MMC is used to tandem switching. For tandem switching, there is a need to more digits than received digits from DID or E  $&$  M trunk. In this MMC, the inserted digits can be assigned per trunk bases.

### **CONDITIONS**

**NONE** 

#### **DEFAULT DATA**

**NONE** 

- 1) Press Transfer button and enter 436. Display shows:
- 2) Dial trunk number.(e.g., 702) OR Press UP or DOWN to select trunk. Press Right Soft button to move cursor.
- 3) Dial maximum 4 digit and press Right Soft button to store.

#### **ACTION DISPLAY**

[701] INSERT DGT NONE

[702] INSERT DGT NONE

[702] INSERT DGT 67

4) Press Transfer button and enter to save and exit. OR Press Speaker button to save and advance to next MMC.

#### **RELATED ITEMS**

MMC 714 DID NUMBER AND NAME TRANSLATION

# **[500] SYSTEM-WIDE COUNTERS**

Used to set the values of the system counters. The counters are listed below with a brief description of each.

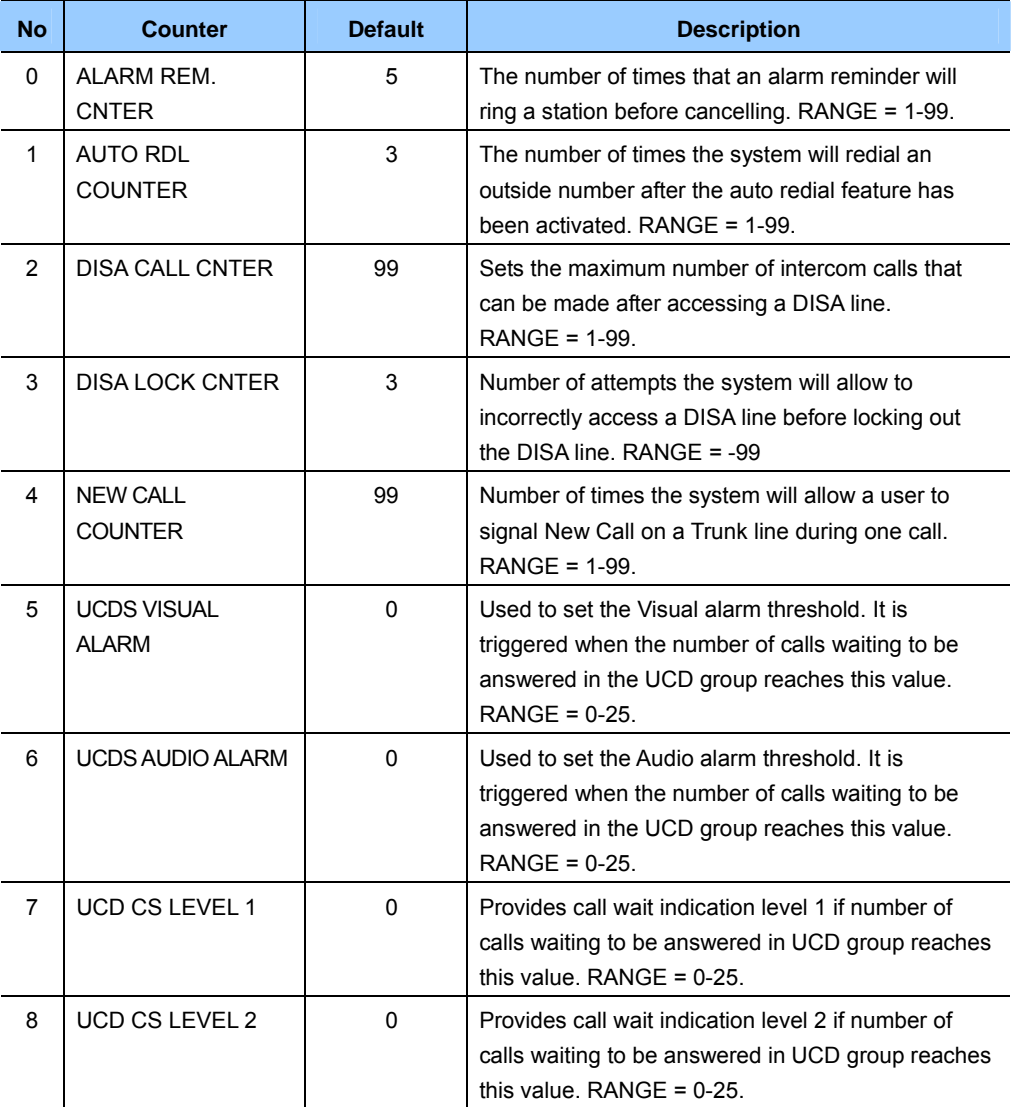

### **CONDITIONS**

NONE

## **DEFAULT DATA**

SEE DESCRIPTION

#### **ACTION DISPLAY**

- 1) Press Transfer button and enter 500. Display shows:
- 2) Enter number from above list.(e.g., 6) OR

 Press Volume button to make selection and press Right Soft button to move cursor.

- 3) Enter in new value via dial keypad. If entry is valid, system will return to step 2.
- 4) Press Transfer button and enter to exit. OR Press Speaker button to advance next MMC.

#### **RELATED ITEMS**

NONE

ALARM REM.CNTER  $05 \rightarrow$ 

UCDS AUDIO ALARM  $00 \rightarrow$ 

UCDS AUDIO ALARM  $00 \rightarrow 02$ 

# **[501] SYSTEM TIMERS**

Allows the technician to adjust individual timers as necessary.

## **TIMER TABLE**

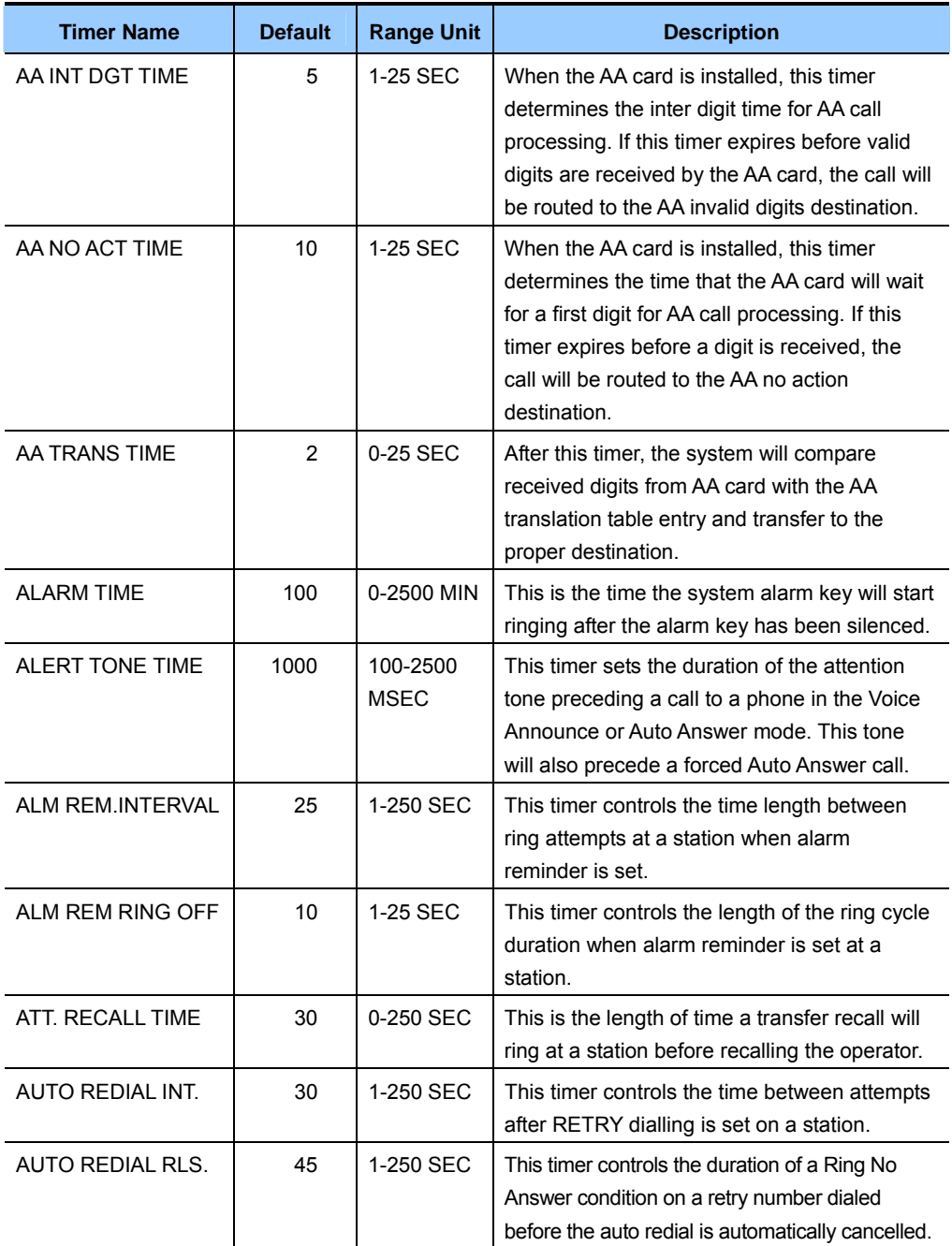

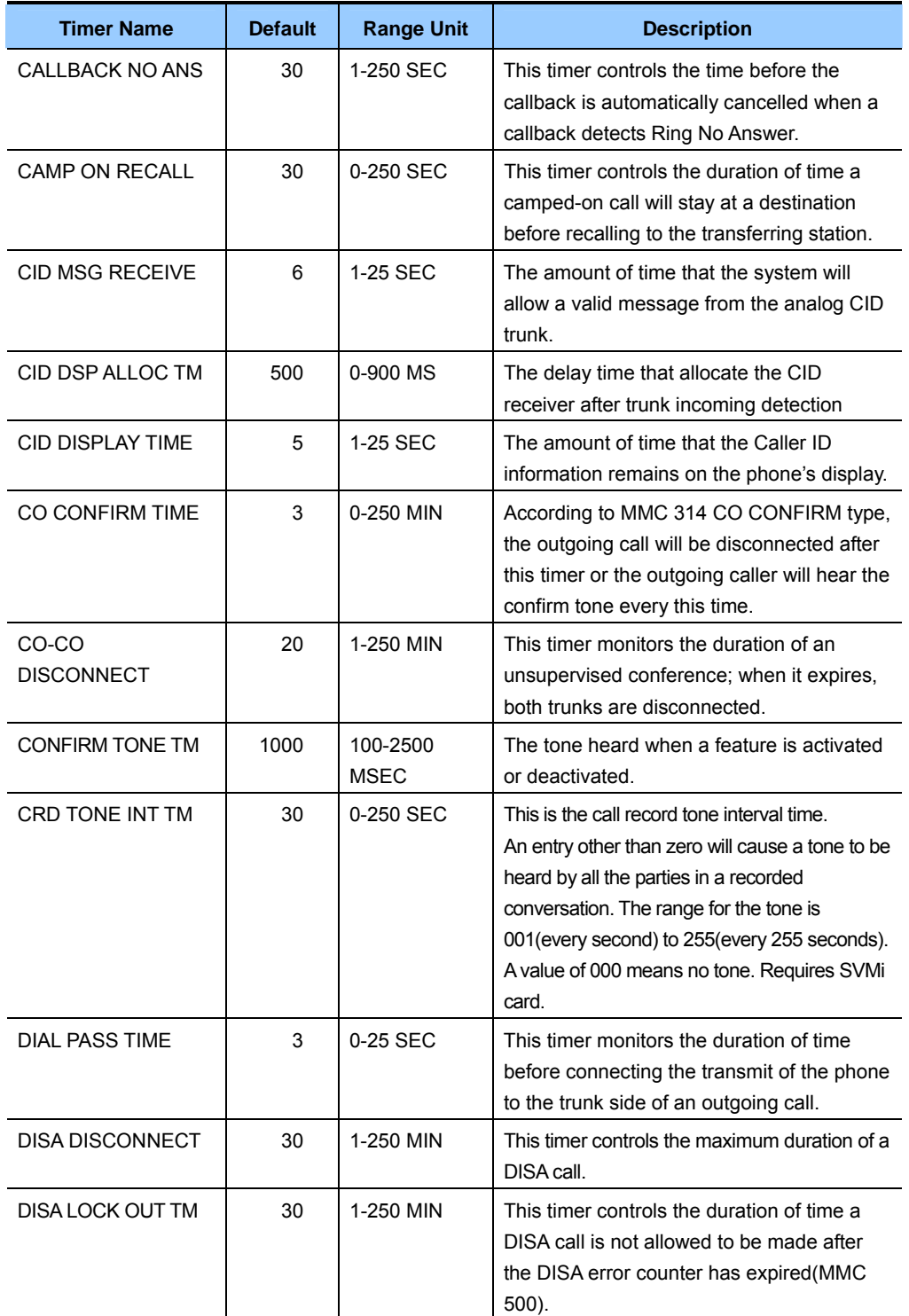

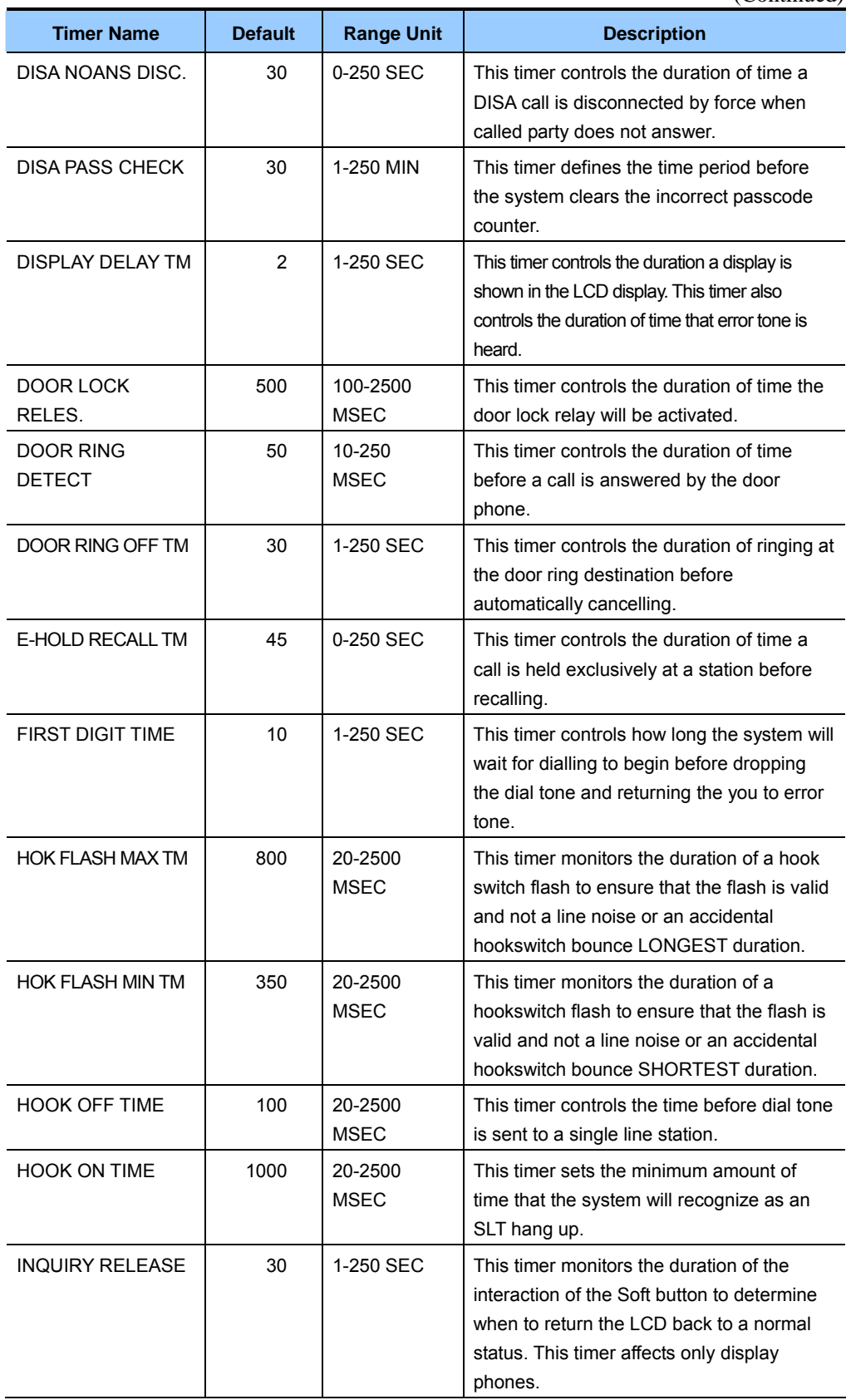

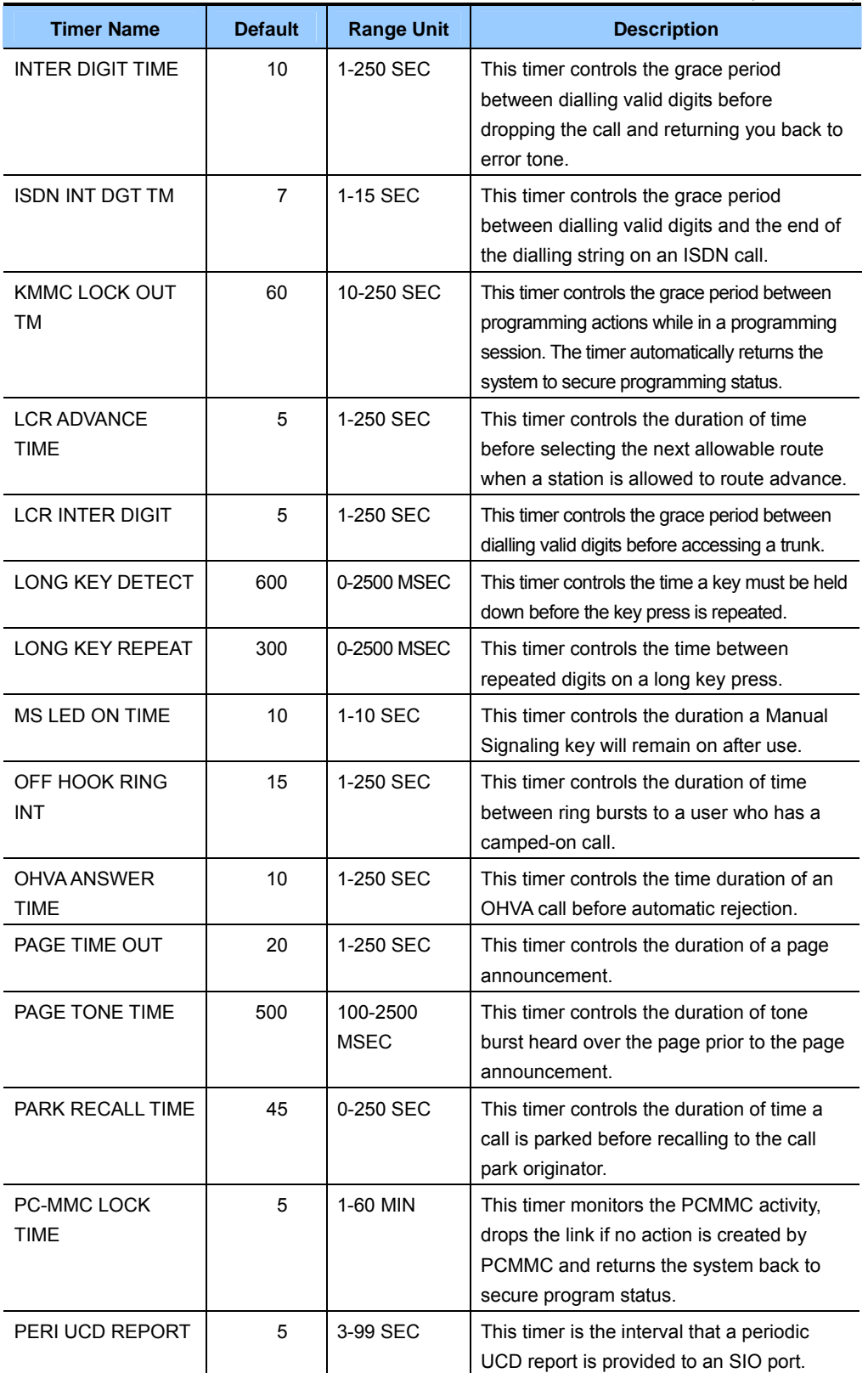

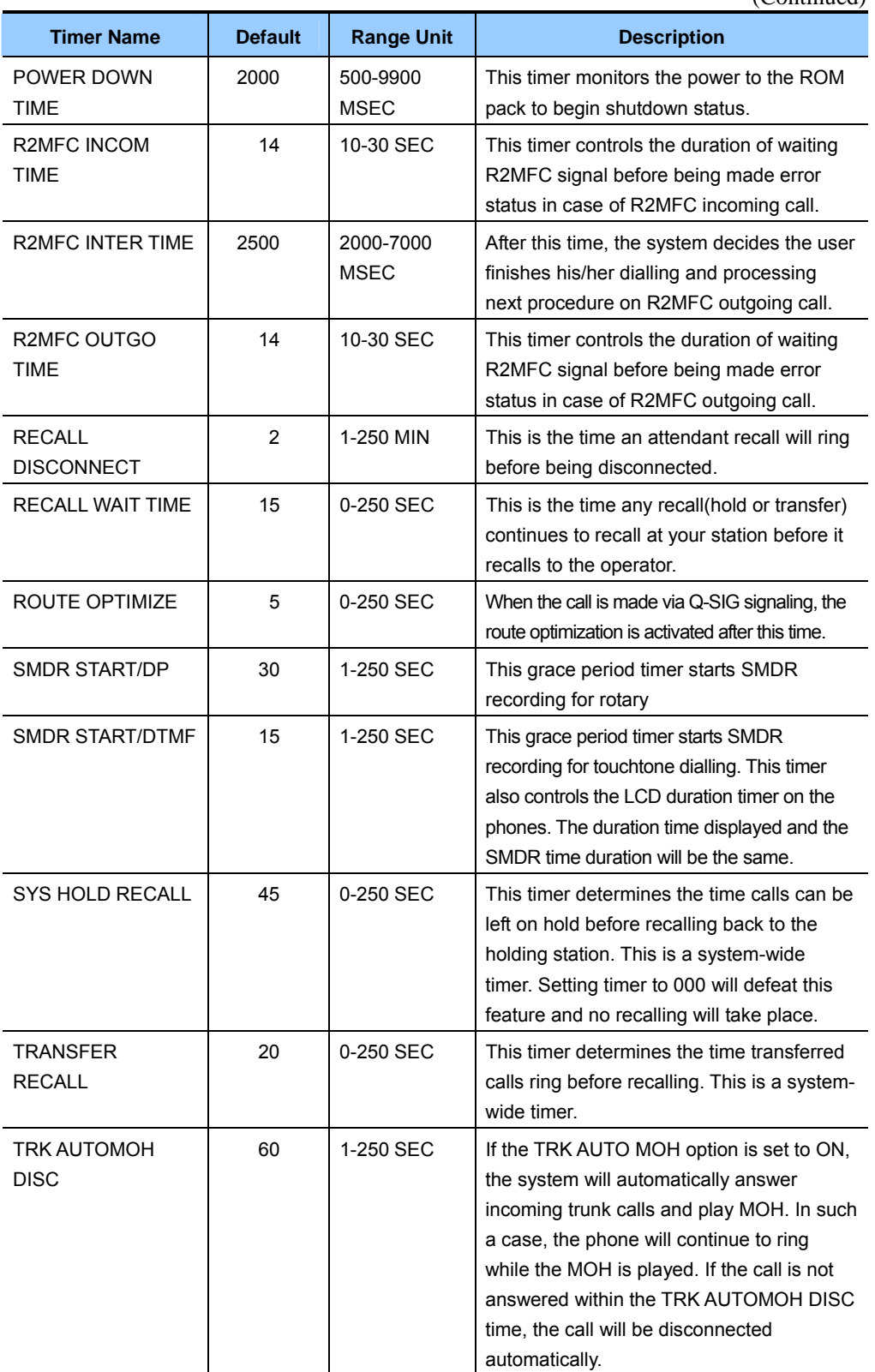

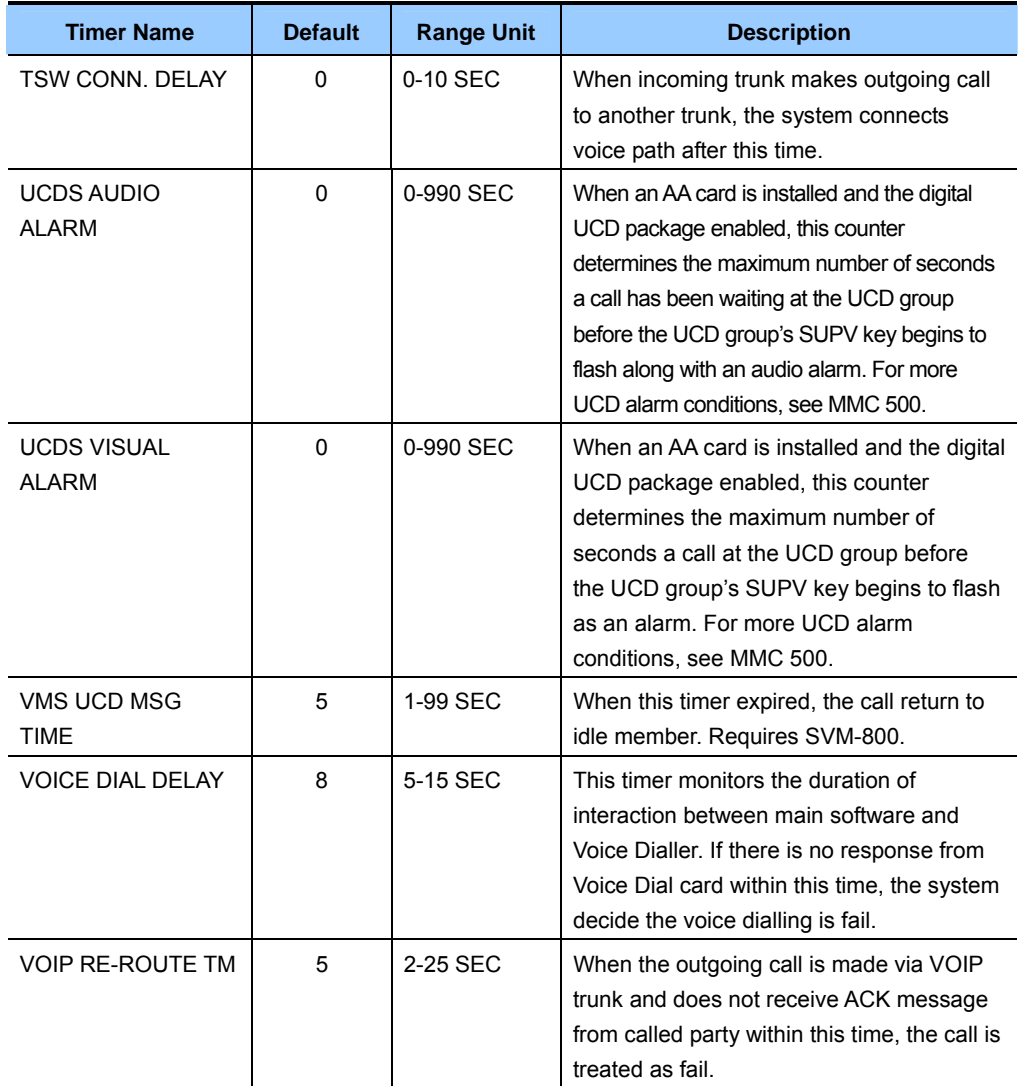

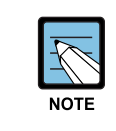

 **When the value is '0'** 

Certain timers are disabled when the value is '0'.

**CONDITIONS** 

NONE

### **DEFAULT DATA**

SEE DESCRIPTION SOME TIMERS ARE DEPEND ON COUNTRY

#### **ACTION DISPLAY**

- 1) Press Transfer button and enter 501. Display shows first timer value:
- 2) Press Volume button to select timer and press Right Soft button to move cursor.
- 3) Enter new value using keypad; if valid, system returns to step 2 with new value.
- 4) Press Transfer button and enter to exit. OR Press Speaker button to advance next MMC.

#### **RELATED ITEMS**

NONE

AA INT DGT TIME 05 SEC $\rightarrow$ 

KMMC LOCK OUT TM 060 SEC $\rightarrow$ 

KMMC LOCK OUT TM 060  $SEC \rightarrow 250$ 

# **[502] STATION-WIDE TIMERS**

Allows certain station timer values to be changed on a per-station basis or for all stations.

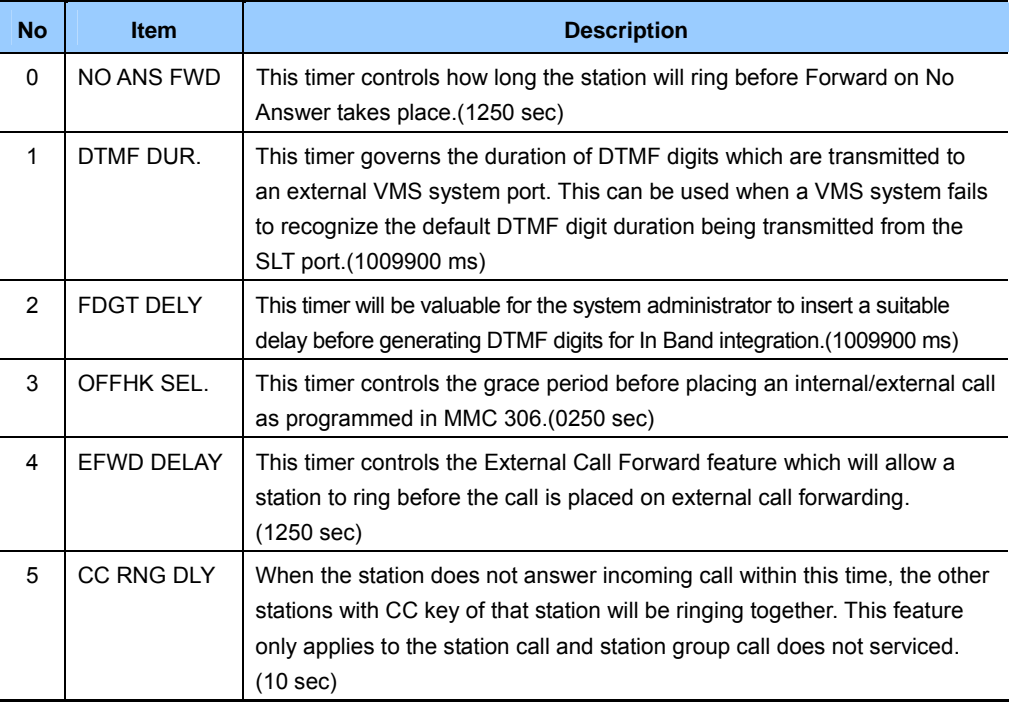

#### **CONDITIONS**

NONE

### **DEFAULT DATA**

NO ANS FWD: 015 SEC DTMF DUR: 100 MSEC F-DGT DELY: 600 MSEC OFFHK SEL: 015 SEC EFWD DELAY: 010 SEC CC RNG DLY: 010 SEC

#### **ACTION DISPLAY**

- 1) Press Transfer button and enter 502. Display shows:
- 2) Dial station number.(e.g., 205) OR Press Volume button to select station and press Right Soft button. OR Press ANS/RLS button to select all stations and press Right Soft button.
- 3) Enter new value(must be three digits) via dial keypad.(e.g., 020) System will return to step 2.
- 4) Dial timer number from above list.(e.g., 1) OR Press Volume button to select and press Right Soft button to move cursor.
- 5) Enter new timer value.(must be four digits, e.g., 0200) System returns back to step 2.
- 6) Press Transfer button and enter to exit. OR Press Speaker button to advance next MMC.

### **RELATED ITEMS**

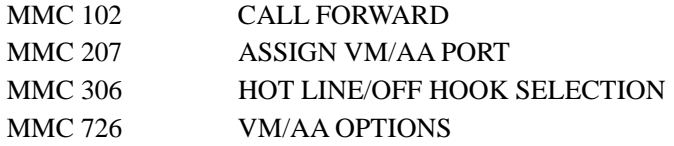

[201] NO ANS FWD 015 SEC $\rightarrow$ 

[205] NO ANS FWD 015 SEC $\rightarrow$ 

[ALL] NO ANS FWD 015 SEC $\rightarrow$ 

[205] NO ANS FWD 015  $SEC \rightarrow 020$ 

[205] DTMF DUR. 0100 MS  $\rightarrow$ 

[205] DTMP DUR. 0100 MS  $\rightarrow$ 0200

# **[503] TRUNK-WIDE TIMER**

Allows certain trunk timer values to be changed on a per-trunk basis or for all trunks. It is not advisable to change these values, with the exception of trunk Flash Time, without assistance from Technical Support.

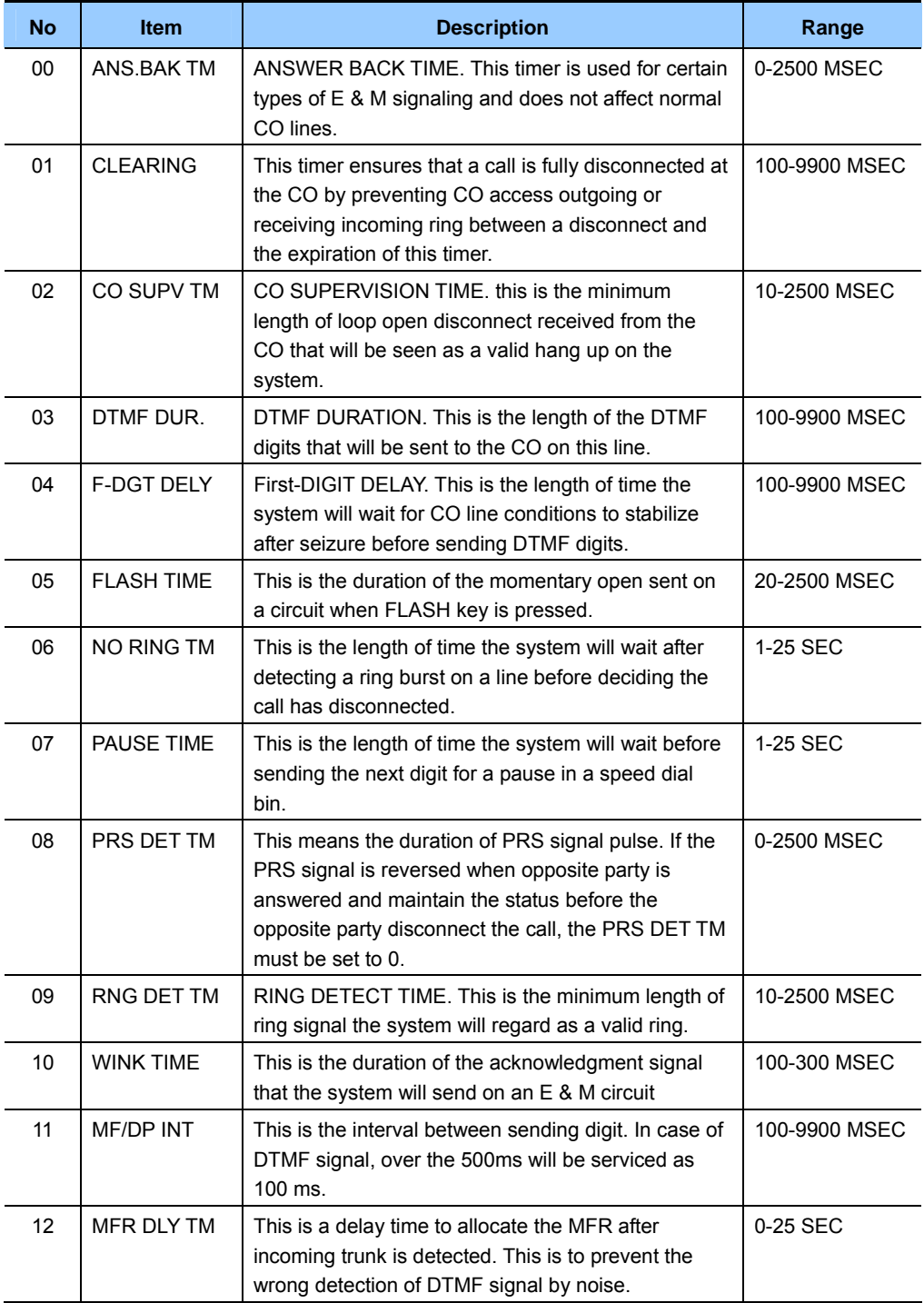

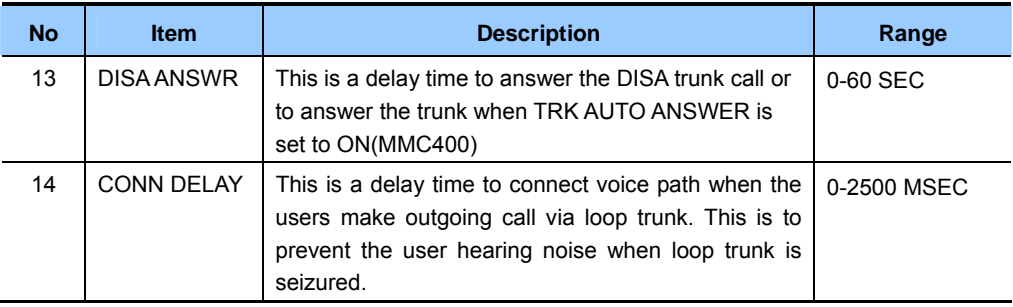

### **CONDITIONS**

NONE

#### **DEFAULT DATA**

ANS.BAK TM: 0600 MSEC CLEARING: 1000 MSEC CO SUPV TM: 2500 MSEC DTMF DUR.: 0100 MSEC F-DGT DELY: 0600 MSEC FLASH TIME: 0600 MSEC NO RING TM: 04 SEC PAUSE TIME: 03 SEC PRS DET TM: 0000 MSEC RNG DET TM: 0350 MSEC WINK TIME: 200 MSEC MF/DP INT: 0700 MSEC MFR DLY TIME: 00 SEC DISA ANSWR: 01 SEC CONN DELAY: 0000 MSEC

#### **ACTION DISPLAY**

- 1) Press Transfer button and enter 503. Display shows:
- 2) Dial trunk number.(e.g., 704) OR

 Press Volume button to select trunk and press Right Soft button to move cursor. OR Press ANS/RLS button to select all trunks.

3) Dial timer number from the list. OR Press Volume button to select timer and press

Right Soft button to move cursor.

[701] ANS.BAK TM 0600 MS  $\rightarrow$ 

[704] ANS.BAK TM 0600 MS  $\rightarrow$ 

[ALL] ANS.BAK TM 0600 MS  $\rightarrow$ 

[704] DTMF DUR. 0100 MS  $\rightarrow$ 

4) Enter new timer value.(must be four digits, e.g., 0200) System returns to step 2.

[704] DTMF DUR. 0100 MS  $\rightarrow$  0200

5) Press Transfer button and enter to exit. OR Press Speaker button to advance next MMC.

## **RELATED ITEMS**

NONE

## **[504] PULSE MAKE/BREAK RATIO**

Allows the ability to change the value of pulses per second and the duration of the make/break time. This will only affect rotary dial trunks.

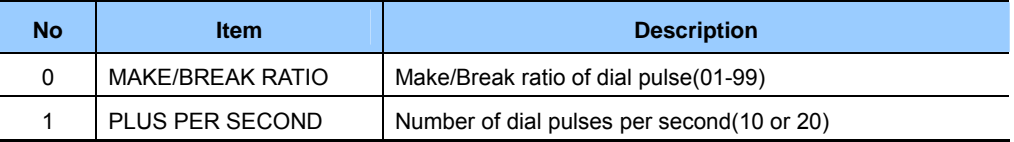

#### **CONDITIONS**

NONE

#### **DEFAULT DATA**

MAKE/BREAK: 33 MAKE PULSES PER SECOND: 10 PPS

### **ACTION DISPLAY**

- 1) Press Transfer button and enter 504. Display shows:
- 2) Dial 0 or 1 for option. OR Press Volume button for selection and press Right Soft button to move cursor.
- 3) Dial new value. System returns to step 2.
- 4) Press Transfer button and enter to exit. OR Press Speaker button to advance next MMC.

#### **RELATED ITEMS**

MMC 402 TRUNK DIAL TYPE

MAKE/BREAK RATIO 33 MAKE  $\rightarrow$ 

PULSE PER SECOND 10 PPS  $\rightarrow$ 

PULSE PER SECOND 10 PPS  $\rightarrow$  20

# **[505] ASSIGN DATE AND TIME**

Allows the system date and time to be set. This will set the system-wide clock.

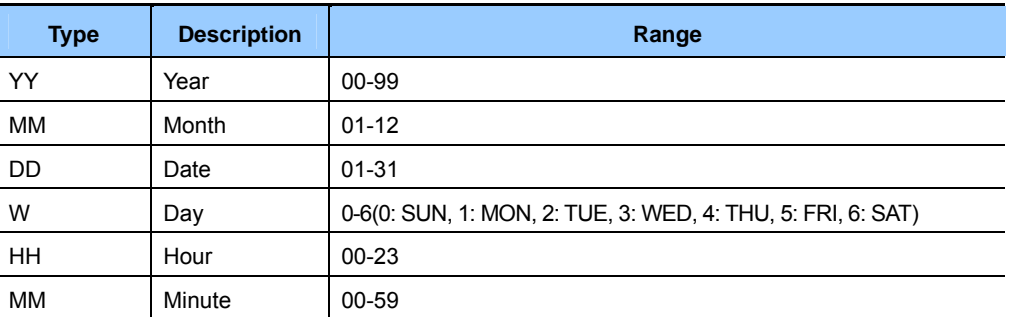

#### **CONDITIONS**

NONE

#### **DEFAULT DATA**

FOLLOW SOFTWARE DATE 12:00

#### **ACTION DISPLAY**

- 1) Press Transfer button and enter 505. Display shows:
- 2) Enter new time and date using above table. System returns to step 2.
- 3) Verify time and date. Re-enter if necessary.
- 4) Press Transfer button and enter to exit. OR Press Speaker button to advance next MMC.

#### **RELATED ITEMS**

MMC 861 SYSTEM OPTIONS: AUTO UPDATE TIME

OLD:0111095:0901 NEW:YYMMDDW:HHMM

OLD:0111095:0901 NEW:0111121:1445

OLD:0111121:1445 NEW:YYMMDDW:HHMM
# **[506] TONE CADENCE**

Provides the ability to customize the tone cadence on a system-wide basis. The system can provide eleven types of tone and three types of tones provided from Central Office or PBX system can be detected. Please call Technical Support before changing any cadences as some systems may require default settings.

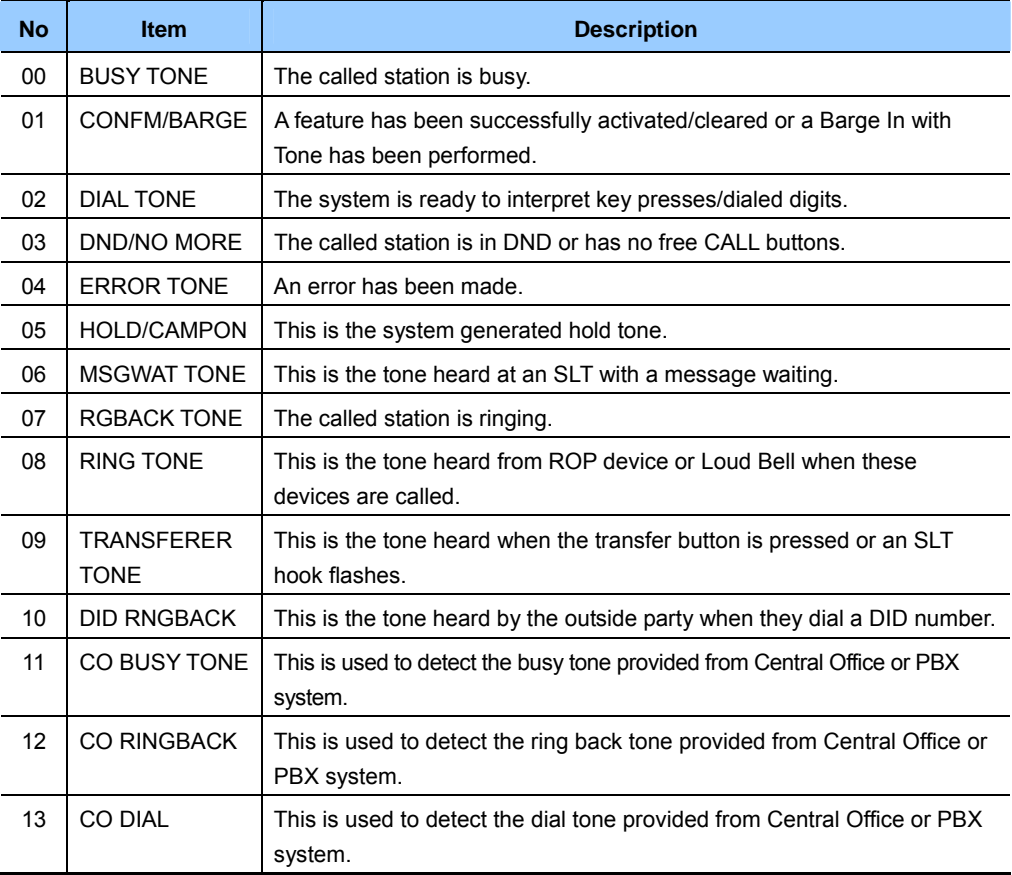

# **CONDITIONS**

NONE

# **DEFAULT DATA**

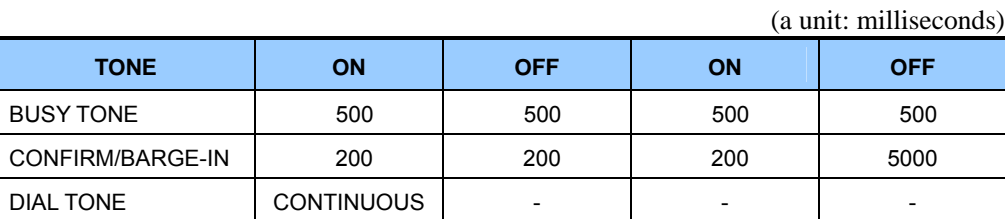

(a unit: milliseconds)

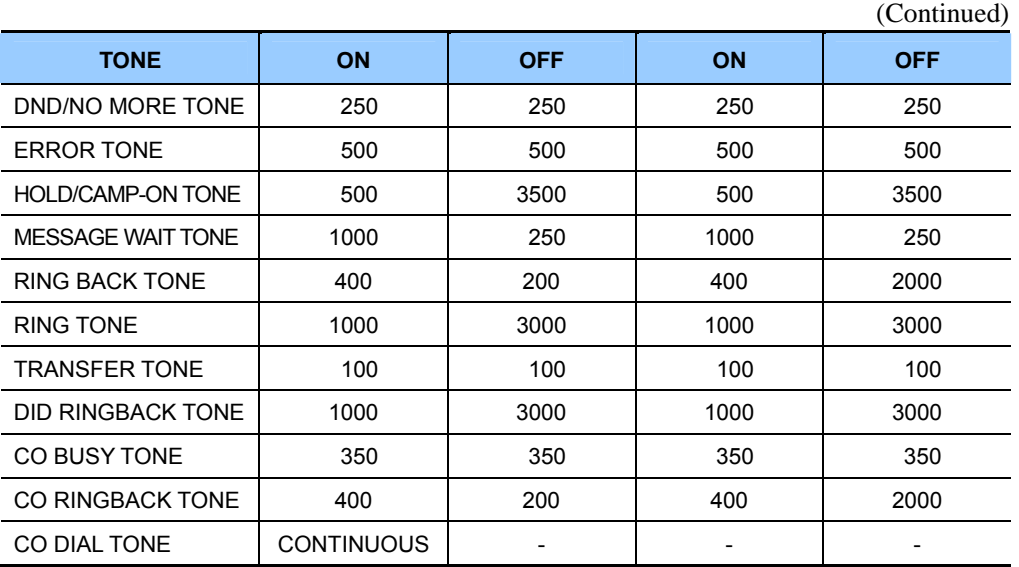

(a unit: milliseconds)

- 1) Press Transfer button and enter 506. Display shows:
- 2) Dial tone number from above list.(00-13, e.g., 09) OR Press Volume button to select tone, press Left Soft

button and advance to step 3.

3) Dial tone option 0 for CONTINUOUS or 1 for INTERRUPT. OR Press Volume button to select tone control and press Right Soft button to advance step 4. OR

Press Left Soft button to return to step 2.

- 4) Dial new value for interrupt times. (must be four digits) Press Right Soft button advances cursor and press Left Soft button retreats cursor. If valid entry, system returns to step 2.
- 5) Press Transfer button and enter to exit. OR Press Speaker button to advance next MMC.

# **RELATED ITEMS**

NONE

# **ACTION DISPLAY**

BUSY TONE INTERRUPT TONE

TRANSFERER TONE INTERRUPT TONE

TRANSFERER TONE INTERRUPT TONE

TRANSFERER TONE:0100 9900 0100 9900

# **[507] ASSIGN RING PLAN TIME**

Use this MMC to program Ring Plans time settings. Ring Plans provide six separate ringing destinations based on day of the week and time of day. The start time within a plan is the time the system will switch from one ringing destination to the next. The end time is the time the system will switch from that plan to the previous plan.

A RPO(Ring Plan Override) key is not needed as the system will switch automatically; however, it is helpful to have a dedicated button so the status can be manually changed if needed. If a ring plan has no time entry the ring plan defaults to ring plan 1. The ring plans correlate with all MMC's that program ring or termination destinations and station and trunk COS.

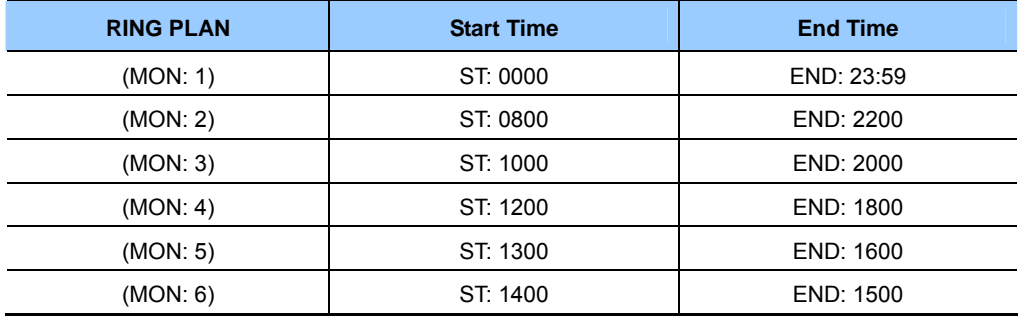

Use the following example of assigning Ring Plans:

Using a 24 hour clock in the example above notice that the END time is within the same 24 hour period. The system will stay in the last active Ring Plan from the previous day until the end time which is 23:59. Monday starts the Ring Plan 1 at 00:00. The system will stay Ring Plan 1 until 08:00 and will stay in Ring Plan 2 until Ring Plan 3 starts. As each ring Plan start it will override the previous Ring Plan.

If a Ring Plan ends and there are no additional Ring Plans the system will default to the Ring Plan with time that extends past the expired ring plan time.

### **CONDITIONS**

- When using a Samsung built-in Voice Mail Card that only has day/night mode, the day/night must be set for each RING PLAN at 'MMC 758 VM DAY/NIGHT'.
- Ring Plans must be programmed in sequence. IE. RP 1, 2, 3, 4 etc.
- $\bullet$  A Ring Plan cannot be omitted. IE. RP 1, 2, 5 etc.
- y A higher numbered Ring Plan cannot have a START time before a lower numbered Ring Plan

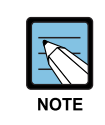

## **Ring Plan 1**

 Ring Plan 1 is the default Ring Plan of each day. If no Ring Plan destination is input the operator group is the default destination.

# **DEFAULT DATA**

START: NONE END: NONE

## **ACTION DISPLAY**

- 1) Press Transfer button and enter 507. Display shows:
- 2) Dial day number.(0-6, e.g., 3) OR Press Volume button to select day. Press Right Soft button to advance cursor to step 3.
- 3) Dial ring plan number.(1-6, e.g., 2) OR Press Volume button to select day. Press Right Soft button to advance cursor to step 4.
- 4) Dial start time.(e.g., 1030) If valid, cursor moves to end time. Enter end time. If valid, system returns to step 2. Begin again.
- 5) Press Transfer button and enter to exit. OR Press Speaker button to advance next MMC.

# **RELATED ITEMS**

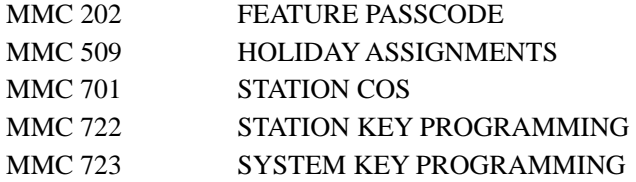

RING PLAN (SUN:1) ST: END:

RING PLAN (WED:1) ST: END:

RING PLAN (WED:2) ST:\_ END:

RING PLAN (WED:1) ST:1030 END:1800

# **[508] CALL COST**

Allows the system administrator to set the Call Cost attributes generated by the system during a call. This information can be displayed on the phone LCD during a call or as an SMDR record.

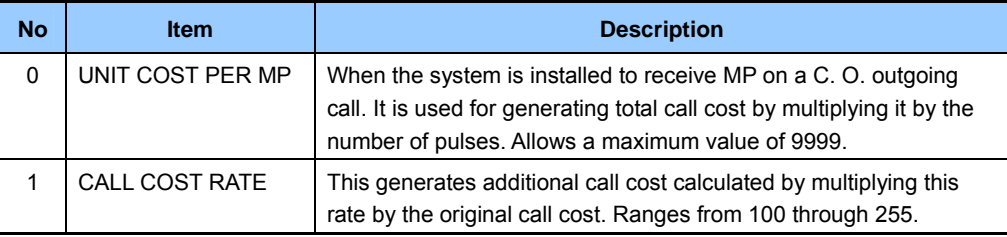

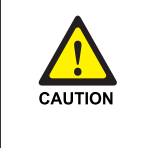

**Call Cost** 

 Changing this value when there is a call in progress may result in an inaccurate call cost. This Meter Pulse Detection(MPD) facility requires the MPD version of the trunk card.

### **CONDITIONS**

NONE

### **DEFAULT DATA**

UNIT COST PER MP 100 PERCENT CALL COST RATE 100 PERCENT

- 1) Press Transfer button and enter 508. Display shows:
- 2) Dial 0 OR 1.(e.g., 1) OR Press Volume button to select, and press Right Soft button to move cursor.
- 3) Enter new value.(e.g., 110 for 110 percent) System returns to step 2.
- 4) Press Transfer button and enter to exit. OR Press Speaker button to advance next MMC.

# **RELATED ITEMS**

MMC 110 STATION ON/OFF: CALL COST OPTION

### **ACTION DISPLAY**

UNIT COST PER MP  $0100$ PESET $\rightarrow$ 

CALL COST RATE  $100$  %  $\rightarrow$ 

CALL COST RATE 110 %

# **[509] HOLIDAY ASSIGNMENT**

This MMC defines up to 60 holiday dates throughout the year. The system will override the normal ring plan for these days and remain in the ring plan associated with the holiday. Dates are entered in a month day format. For example July 4th would be 0704. One ring plan applies to all holidays.

## **CONDITIONS**

**NONE** 

### **DEFAULT DATA**

NO HOLIDAY ASSIGNED FOLLOW RING PLAN 1

## **ACTION DISPLAY**

- 1) Press Transfer button and enter 509. Display shows the Ring Plan: RING PLAN FOLLOW 1 RING PLAN
- 2) Press Right Soft button advance cursor. Press Volume button to select a Ring Plan. OR Use the dial pad to select a Ring Plan.(e.g., 2)

- 3) Press Right Soft button to enter and advance cursor. RING PLAN
- 4) Press Volume button to scroll to Assign Holiday and press Right Soft button to advance cursor
- 5) Press Volume button to select entry and press Right Soft button enter and advance cursor
- 6) Dial date using the dial pad for holiday.(e.g., 0704) ASSIGN HOLIDAY
- 7) Press Transfer button and enter to exit. OR Press Speaker button to advance next MMC.

#### **RELATED ITEMS**

MMC 507 ASSIGN RING PLAN TIME

FOLLOW 2

FOLLOW 2

ASSIGN HOLIDAY 01:

ASSIGN HOLIDAY 05:

05:0704

# **[510] SLI RING CADENCE**

Provides the ability to customize the ring cadence for single line ports on a system-wide basis. There are 5 cadences available. Please call Technical Support before changing any cadences as some peripheral systems may require default settings.

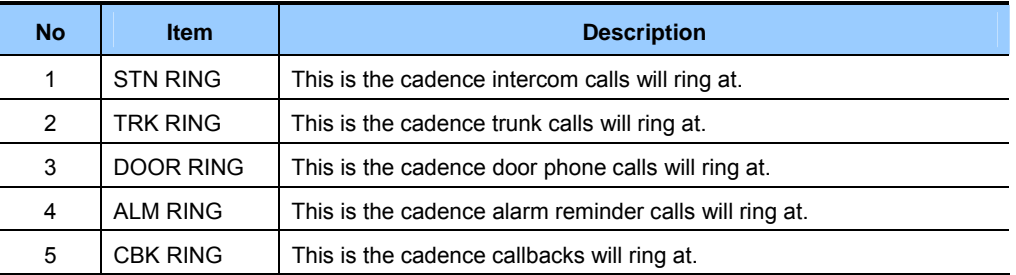

### **CONDITIONS**

NONE

# **DEFAULT DATA**

(a unit: milliseconds) **Item ON OFF ON OFF**  STN RING | 1000 | 3000 | 1000 | 3000 TRK RING | 0400 | 0200 | 0400 | 2000 DOOR RING | 0400 | 0100 | 0400 | 2000 ALM RING 0400 0200 0400 3000 CBK RING | 1000 | 4000 | 1000 | 4000

# **ACTION DISPLAY**

- 1) Press Transfer button and enter 510. Display shows:
- 2) Dial cadence number from above list.(e.g., 3) OR Press Volume button to select, press Left

Soft button and advance to step 3.

- 3) Dial new value for interrupt times. (must be four digits) Press Right Soft button advances cursor. Press Left Soft button retreats cursor. If valid entry, system returns to step 2.
- 4) Press Transfer button and enter to exit. OR Press Speaker button to advance next MMC.

# **RELATED ITEMS**

NONE

1:STN RING :0400 0200 0400 3000

3:DOOR RING:0400 0100 0400 2000

3:DOOR RING:0100 9900 0100 9900

# **[511] MSG WAITING LAMP CADENCE**

This MMC defines the cadence(flash rate) of single line telephone message waiting lamps on phones connected to an MWSLI supported card. There are two main choices for the MW lamp cadence available, these being continuous and interrupted as described below.

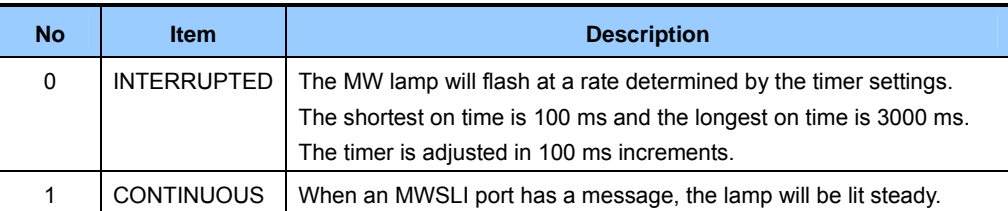

### **CONDITIONS**

MWSLI SUPPORTED CARDS ONLY

# **DEFAULT DATA**

INTERRUPT LED: 1000MS-ON 1000MS-OFF

- 1) Press Transfer button and enter 511. Display shows:
- 2) Press 0 or 1 to select CADENCE. OR

 Press Volume button to make selection. Press Right Soft button to advance step 3.

- 3) Dial new values for interrupt times.(four digits) Press Right Soft button to move cursor back. If valid entry, system returns to step 2. Press Left Soft button to move cursor back. If valid entry, system returns to step 2.
- 4) Press Transfer button and enter to exit. OR Press Speaker button to save and advance to next MMC.

## **RELATED ITEMS**

NONE

#### **ACTION DISPLAY**

MW LAMP CADENCE INTERRUPT LED

MW LAMP CADENCE INTERRUPT LED

MW LAMP CADENCE 2000 2000

# **[513] HOTEL TIMER**

This MMC is where the check out time for guest rooms and the room clean timers are set. These are system wide timers that affects all rooms.

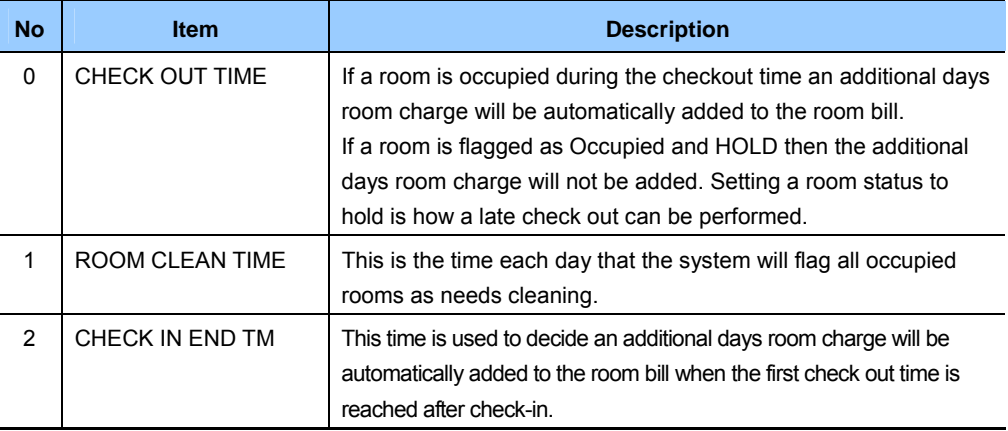

# **CONDITIONS**

This function can be used only when the hotel function is enabled at 'MMC 813 HOTEL OPERATION'.

# **DEFAULT DATA**

**NONE** 

- 1) Press Transfer button and enter 513. Display shows:
- 2) Select the timer using the Volume buttons. ROOM CLEAN TIME
- 3) Enter new time using above 24 hour clock system returns to step 2.
- 4) Press Transfer button and enter to exit. OR Press Speaker button to save and advance to next MMC.

## **RELATED ITEMS**

NONE

# **ACTION DISPLAY**

CHECK OUT TIME  $HH:MM: :$ 

 $HH:MM: :$ 

ROOM CLEAN TIME HH:MM : 11:30

# **[514] TONE SOURCE**

This program is assigned external tone source instead of system tone. There are 7 types of tone for external tone source.

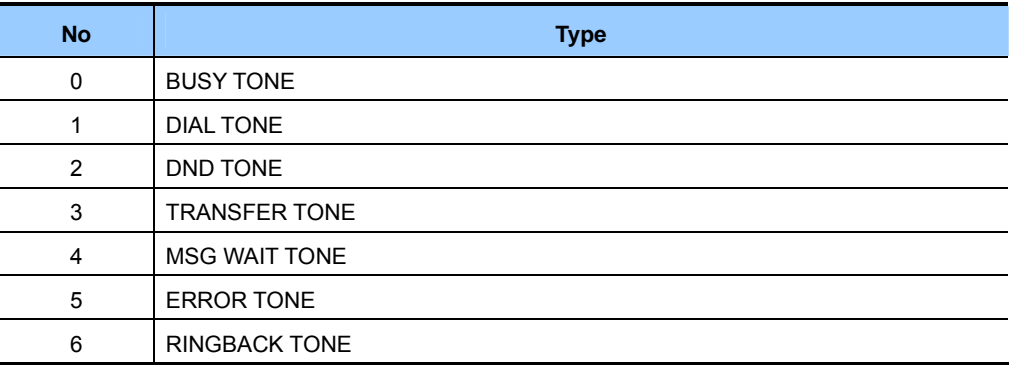

# **CONDITIONS**

NONE

# **DEFAULT DATA**

TONE

- 1) Press Transfer button and enter 514. Display shows:
- 2) Enter the system tone number.(0-6) OR

 Press Volume button to select tone number and press Right Soft button to move cursor.

3) Dial a number for external tone source. OR Press Volume button to select tone number and

press Right Soft button to store.

4) Press Transfer button and enter to exit. OR Press Speaker button to save and advance to next MMC.

# **RELATED ITEMS**

NONE

#### **ACTION DISPLAY**

BUSY TONE TONE

DIAL TONE TONE

DIAL TONE 372

# **[515] ASSIGN DAYLIGHT SAVING DATE**

Allows the Technician to program the start dates and end dates of daylight saving time on a system for the current year and the next 9 years. System will automatically add 1 hour to the system clock at 02.00(2.00 a.m.) on the Start date and subtract 1 hour from the system clock at 02.00(2.00 a.m.) on the End date.

# **CONDITIONS**

**NONE** 

### **DEFAULT DATA**

**NONE** 

- 1) Press Transfer button and enter 515. Display shows:
- 2) Enter entry number.(e.g., 01 for current year) OR

 Press Volume button to select entry number and press Right Soft button to move cursor.

3) Enter year.(e.g., 03 for 2003) OR Press Volume button to select year and press

Right Soft button to move cursor.

- 4) Enter the start date in format MMDD. (e.g.,  $30^{th}$  March would be 0330)
- 5) Enter the start date in format MMDD. (e.g.,  $26<sup>th</sup>$  October would be 1026)
- 6) Press Transfer button and enter to exit. OR Press Speaker button to save and advance to next MMC.

## **RELATED ITEMS**

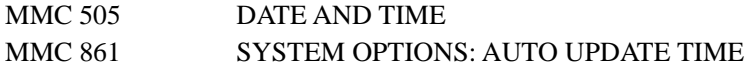

# **ACTION DISPLAY**

NO:YY:START:END 01: : :

NO:YY:START:END 01: : :

NO:YY:START:END  $00:03:$  :

NO:YY:START:END 00:03:0330 :

NO:YY:START:END 00:03:0330 :1026

# **[600] ASSIGN OPERATOR GROUP**

Used to assign an operator group for each ring plan.

### **CONDITIONS**

NONE

# **DEFAULT DATA**

RING PLAN 1~6: 500

#### **ACTION DISPLAY**

- 1) Press Transfer button and enter 600. Display shows:
- 2) Dial the ring plan number. $(1-6)$ OR Press Right Soft button to advance the cursor.
- 3) Dial the group number. OR Press Volume button to select group and press Right Soft button.
- 4) Press Transfer button and enter to exit. OR Press Speaker button to advance next MMC.

# **RELATED ITEMS**

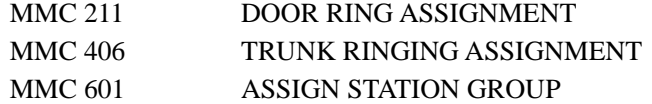

OPERATOR GROUP 1:500 2:500

OPERATOR GROUP 1:500 2:500

OPERATOR GROUP 1:501 2:500

# **[601] SIGN STATION GROUP**

This MMC is used to build all station groups. There are 40 programmable groups available in a M system and 80 for a L system.

The options for setting up these groups are as follows:

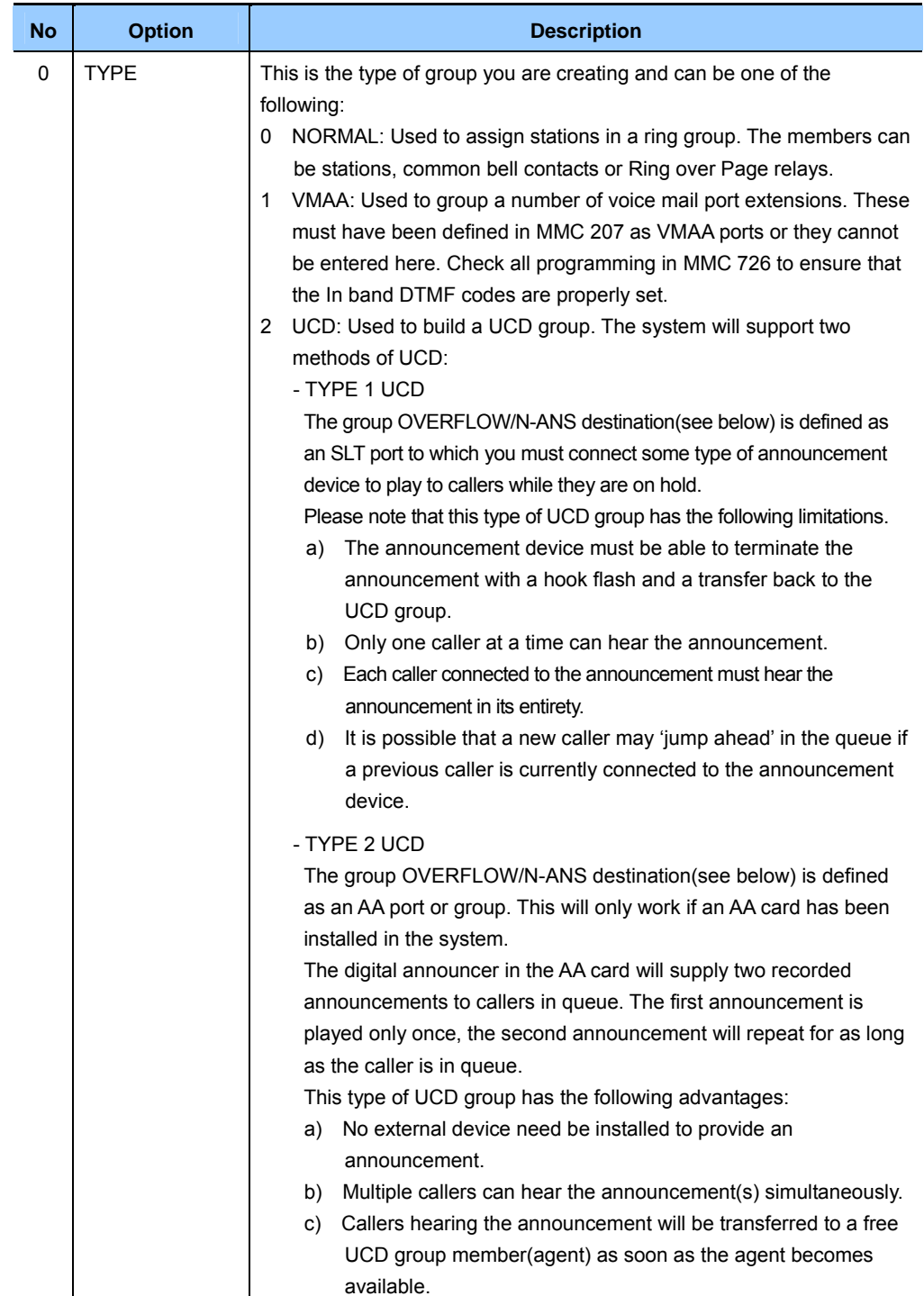

# (Continued)

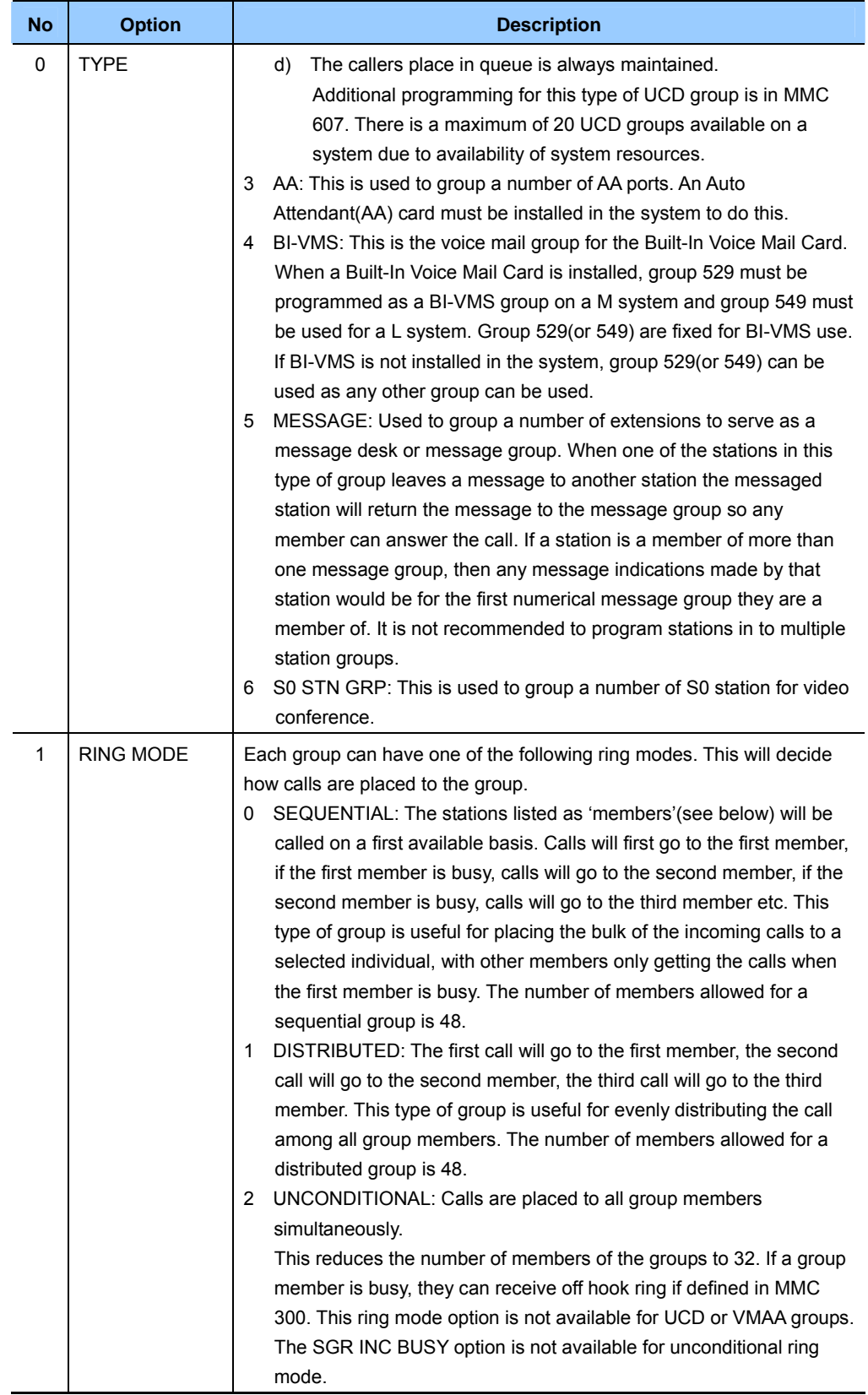

(Continued)

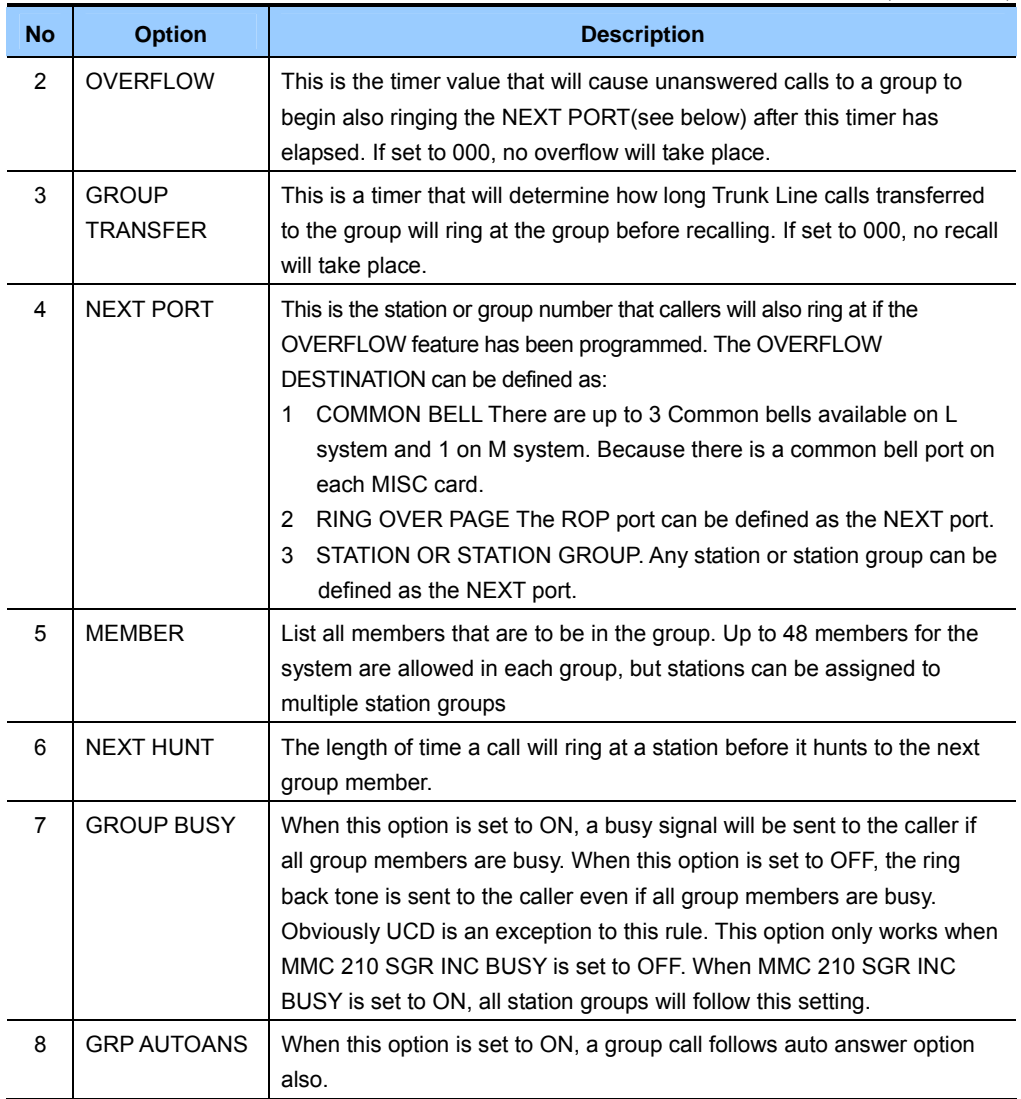

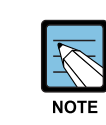

### **Calls to a group**

 Calls to a group do not follow the call forwarding instructions of any stations in the group.

# **CONDITIONS**

- A station can be assigned to all station groups. A station group can normally accommodate up to 48 members, but only up to 32 members if the RING MODE is 'UNCONDITIONAL'.
- To enable off-hook ring for calls incoming to busy members, set the OFFHOOK RING of MMC 300 CUSTOMER ON/OFF PER STATION OFFHOOK RING to 'ON'. Even in this case, however, the off-hook ring is enabled only when the RING MODE is 'UNCONDITIONAL'.

## **DEFAULT DATA**

#### NORMAL GROUP

- 1) Press Transfer button and enter 601. Display shows:
- 2) Dial group number.(e.g., 505) OR Press Volume button to select group and Press Right Soft button to move cursor.
- 3) Dial feature option number.(0-7, e.g., 0) OR Press Volume button to scroll options and press Right Soft button to move cursor.
- 4) DIAL group type.(e.g., 1) OR Press Volume button to make selection and press Left Soft button to move cursor to TYPE.
- 5) Dial feature option number.0-6, e.g., 1) OR Press Volume button to scroll options and press Right Soft button to move cursor.
- 6) Dial ring option.0-2, e.g., 0) OR Press Volume button to make selection. Press Left Soft button to move cursor back to RING or press Right Soft button to return to step 2.
- 7) Dial next feature option and continue. OR Press Volume button to select option and press Right Soft button. OR Press Left Soft button to return to step 2.
- 8) Press Transfer button and enter to exit. OR Press Speaker button to advance next MMC.

#### **ACTION DISPLAY**

[501] STN.GROUP TYPE:NORMAL GRP

[505] STN.GROUP TYPE:NORMAL GRP

[505] STN GROUP TYPE:VMAA GROUP

[505] STN GROUP TYPE:VMAA GROUP

[505] STN GROUP RING:DISTRIBUTE

[505] STN GROUP RING:SEQUENTIAL

[505] STN GROUP RING:SEQUENTIAL

# **RELATED ITEMS**

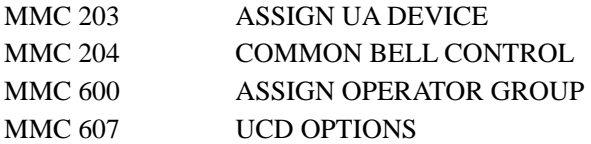

# **[602] STATION GROUP NAME**

Allows the system administrator or technician to enter an 11-character name to identify an individual station group.

### **CONDITIONS**

NONE

## **INPUT CHARACTERS**

Refer to 'INPUT CHARACTERS' in 'MMC [104] STATION NAME'.

# **DEFAULT DATA**

NONE

- 1) Press Transfer button and enter 602. Display shows:
- 2) Dial group number.(e.g., 505) OR Press Volume button to make selection and press Left or Right Soft button to move cursor.
- 3) Enter in name using above method and table. [505] SGR NAME
- 4) Press Left or Right Soft button to return to step 2. OR Press Transfer button and enter to exit. OR Press Speaker button to advance next MMC.

# **RELATED ITEMS**

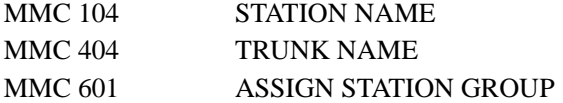

### **ACTION DISPLAY**

[500] SGR NAME

[505] SGR NAME

TELECOMS

# **[603] ASSIGN TRUNK GROUP**

Allows the assignment of trunks to a specific trunk group or to several trunk groups. This is very useful in the programming of LCR when more than one trunk is to be in several dialling plans. There are two different modes of operation:(1) sequential and(2) distribute. There are 30 programmable trunk groups with up to 99 members per group.

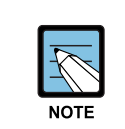

### **ASSIGN TRUNK GROUP**

 One trunk can appear in more than one trunk group. If necessary, delete the trunk member from other groups to prevent accidental access.

### **CONDITIONS**

NONE

# **DEFAULT DATA**

ALL LOOP/ISDN TRUNKS: 9 ALL TIE TRUNKS: 801 ALL VOIP NETWORKING TRUNKS: 803 ALL VOIP H.323 TRUNKS: 804 ALL VOIP SIP TRUNKS: 805

## **ACTION DISPLAY**

- 1) Press Transfer button and enter 603. Display shows:
- 2) Enter in valid trunk group.(e.g., 9) OR

 Press Volume button to make selection and press Right Soft button to advance cursor.

- 3) Press Right Soft button to change mode. OR Press Volume button to change mode to member.
- 4) Press Right Soft button to move cursor to number of member and enter valid member number (e.g., 05) via dial keypad. OR Press Volume button to make selection and press Right Soft button to move cursor.

[9] TRK GROUP MODE:SEQUENTIAL

[9] TRK GROUP MODE:SEQUENTIAL

[9] TRK GROUP MEMBER 01:NONE

[9] TRK GROUP MEMBER 05:NONE

5) Enter valid trunk number.(e.g., 729) OR Press Volume button to make selection and press

Right Soft button to return to step 2.

- 6) Repeat steps 1-5 to remove trunk from group 9 if necessary.
- 7) Press Transfer button and enter to exit. OR Press Speaker button to advance next MMC.

# **RELATED ITEMS**

## **LCR PROGRAMMING**

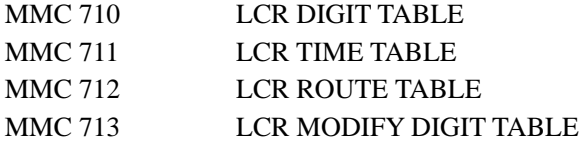

# **VoIP PROGRAMMING**

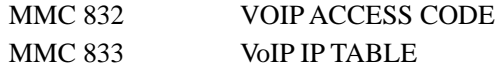

[9] TRK GROUP MEMBER 01:729

# **[604] ASSIGN STATION TO PAGE ZONE**

Allows the technician to assign a phone to any of the five internal paging zones. Each page zone can have up to 99 members. A phone may be assigned to more than one zone. Page zone(\*) will page all external page zones as well as all phones that are members of page zone 0.

# **CONDITIONS**

**NONE** 

## **DEFAULT DATA**

# NO STATIONS ASSIGNED

# **ACTION** DISPLAY

- 1) Press Transfer button and enter 604. Display shows:
- 2) Enter the page zone number.(0-4, e.g., 3) OR

 Press Volume button to make selection and press Right Soft button to move cursor.

3) Enter index number(e.g., 05) via dial keypad. OR

 Press Volume button to make selection and press Right Soft button to move cursor.

4) Enter station number(e.g., 205) via dial keypad. OR

 Press Volume button to make selection and press Right Soft button to move cursor.

5) Press Transfer button and enter to exit. OR Press Speaker button to advance next MMC.

## **RELATED ITEMS**

NONE

INT.PAGE ZONE(0) MEMBER 01:NONE

INT.PAGE ZONE(3) MEMBER 01:NONE

INT.PAGE ZONE(3) MEMBER 05:NONE

INT.PAGE ZONE(3) MEMBER 05:205

# **[605] ASSIGN EXTERNAL PAGE ZONE**

Determines which relays will close when one of the four external page zones is accessed.

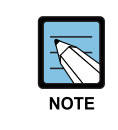

 The OfficeServ 500 system must be equipped with a MISC daughter-board to allow external paging.

#### **CONDITIONS**

NONE

#### **DEFAULT DATA**

NONE

- 1) Press Transfer button and enter 605. Display shows first page zone:
- 2) Dial page zone number.(e.g., 6) OR

 Use Volume button to select desired page zone numbers and press Right Soft button to move the cursor.

3) Dial member number.(e.g., 3) OR

> Use Volume button to select member numbers and press Right Soft button to move the cursor. OR

> Press Left Soft button to return to step 2 above.

4) Dial relay number via dial keypad(e.g., 362) and press Right Soft button to return to step 2. OR

Press Left Soft button to return to step 3 above.

5) Press Transfer button and enter to exit. OR Press Speaker button to advance next MMC.

# **RELATED ITEMS**

NONE

### **ACTION DISPLAY**

EXT. PAGE ZONE(5) MEMBER 1 :NONE

EXT. PAGE ZONE(6) MEMBER 1 :NONE

EXT. PAGE ZONE(6) MEMBER 3 :NONE

EXT. PAGE ZONE(6) MEMBER 3 :362

# **[606] ASSIGN SPEED BLOCK**

Provides a means of adding or deleting speed dial blocks to the system or an individual phone. With the ability to delete a block or blocks of speed dial, it will not be necessary to waste these on such items as voice mail, DPIMs or stations that do not require the ability to use speed dial. The Free List will show how many bins are left to be assigned.

A library of up to 2500 speed dial numbers may be allocated as needed. The system list can have up to 500 numbers(950 numbers when MMC 861 SYSTEM SPEED BIN is set to MAX 950) and each station can have up to 50 numbers. Speed dial numbers are assigned in blocks of ten. Each speed number may contain up to 24 digits.

### **CONDITIONS**

**NONE** 

## **DEFAULT DATA**

SYSTEM: 200 ENTRIES STATIONS: 1 BLOCKS ASSIGNED

# **ACTION DISPLAY**  1) Press Transfer button and enter 606. Display shows: FREE LIST:20 SYSTEM:20 2) Press Right Soft button to advance next line. OR FREE LIST:20 SYSTEM:20 You can view BUSY LIST using Volume button. BUSY LIST:180 SYSTEM:20 3) Make a selection of SYSTEM or EXT using Volume button and press Right Soft button to advance cursor. FREE LIST:20 EXT201:1 4) Enter desired extension number via dial keypad. (e.g., 205) FREE LIST:20 EXT205:1 OR Press Volume button to make selection and press Right Soft button to advance cursor. 5) Enter valid number for bins. (e.g., 0-5 for EXT or 00-50 for SYSTEM) FREE LIST:20 EXT205:5 OR Press Volume button to make selection. OR Press Hold button to delete bin(s).

6) Press Transfer button and enter to exit. OR

Press Speaker button to advance next MMC.

# **RELATED ITEMS**

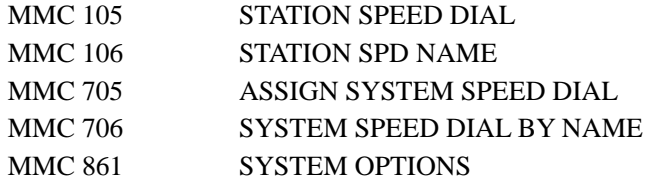

# **[607] UCD OPTIONS**

Sets up UCD options when an AA card has been installed. MMC 601 must have already been used to define a UCD group with an overflow destination of an AA port or group. (A group is preferred over a port because a group allows multiple paths into the AA card and therefore has greater traffic handling capabilities.) When a group overflow timer in MMC 601 expires, the caller will be routed to the AA card It is here that the caller is played the UCD 'FIRST MESSAGE' and 'SECOND MESSAGE' while in queue. This will continue until an agent becomes free or the caller is transferred to a final destination.

This MMC includes options to select messages to play to a caller. These messages can be as follows:

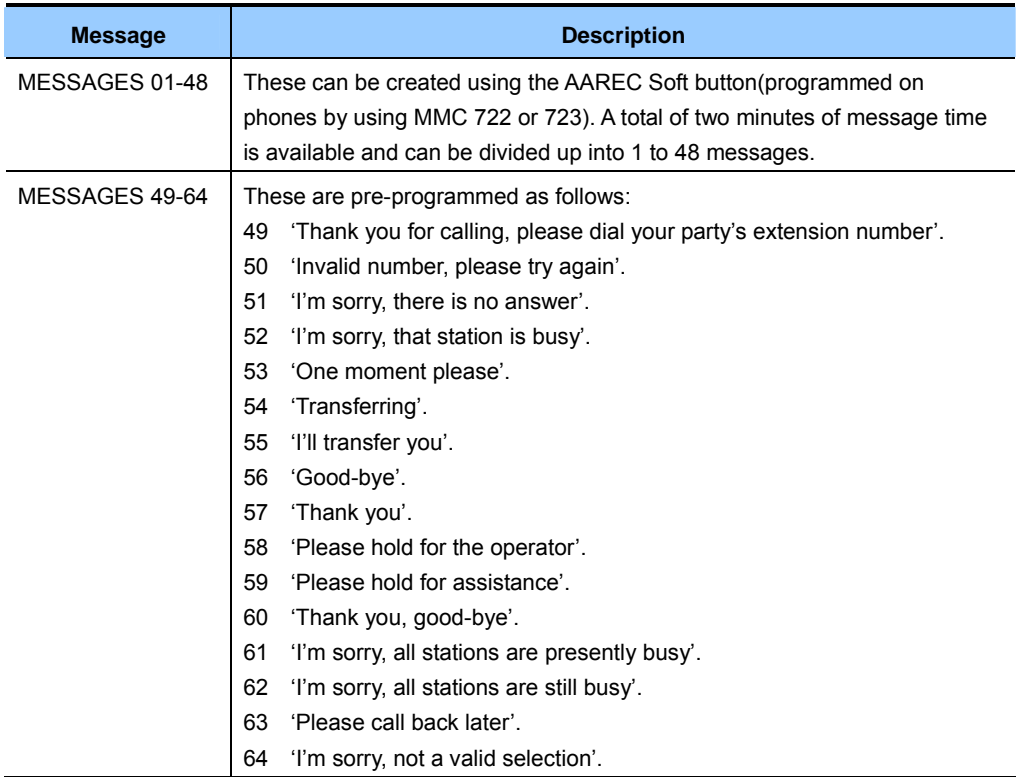

The following program options apply:

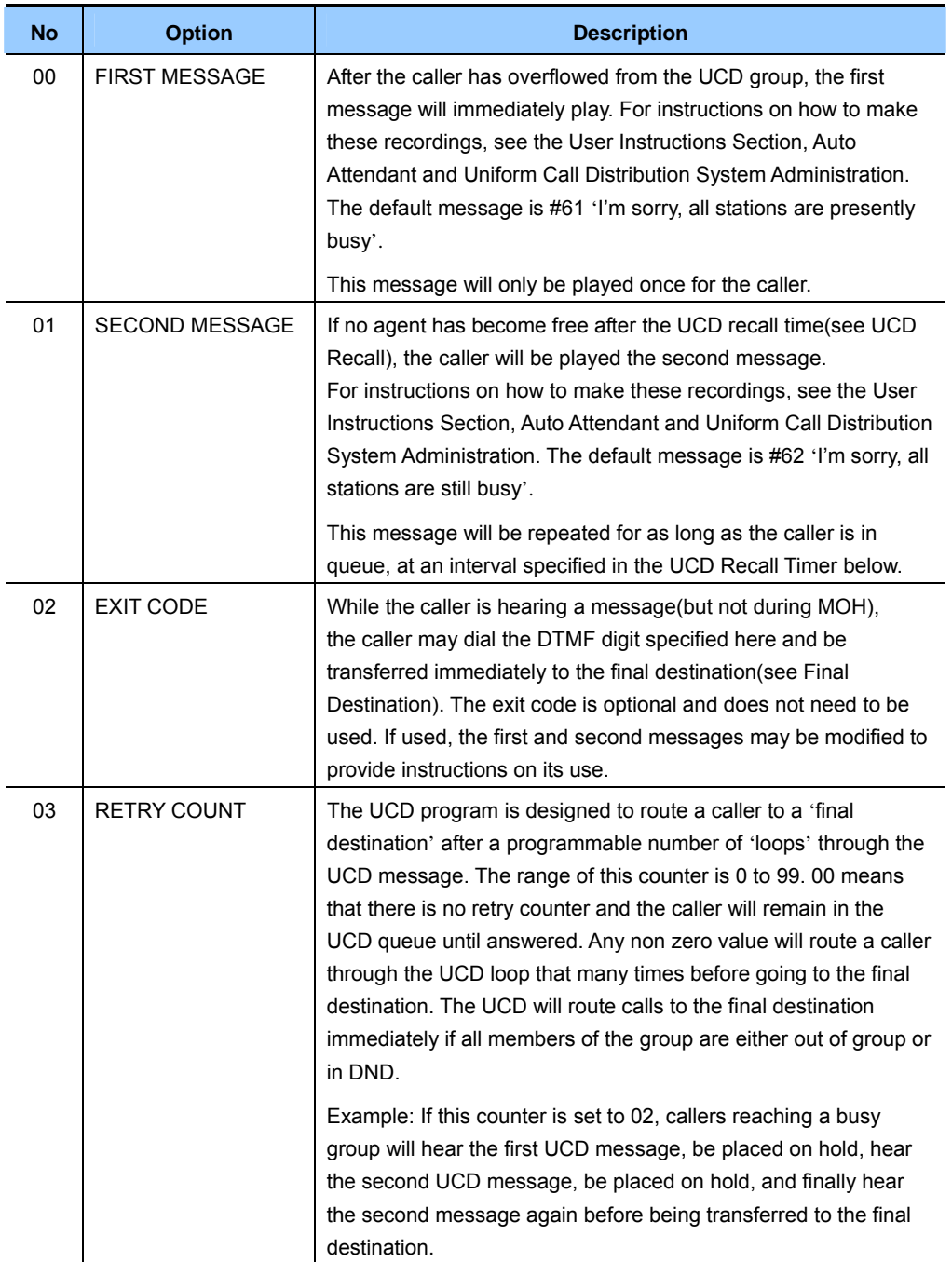

(Continued)

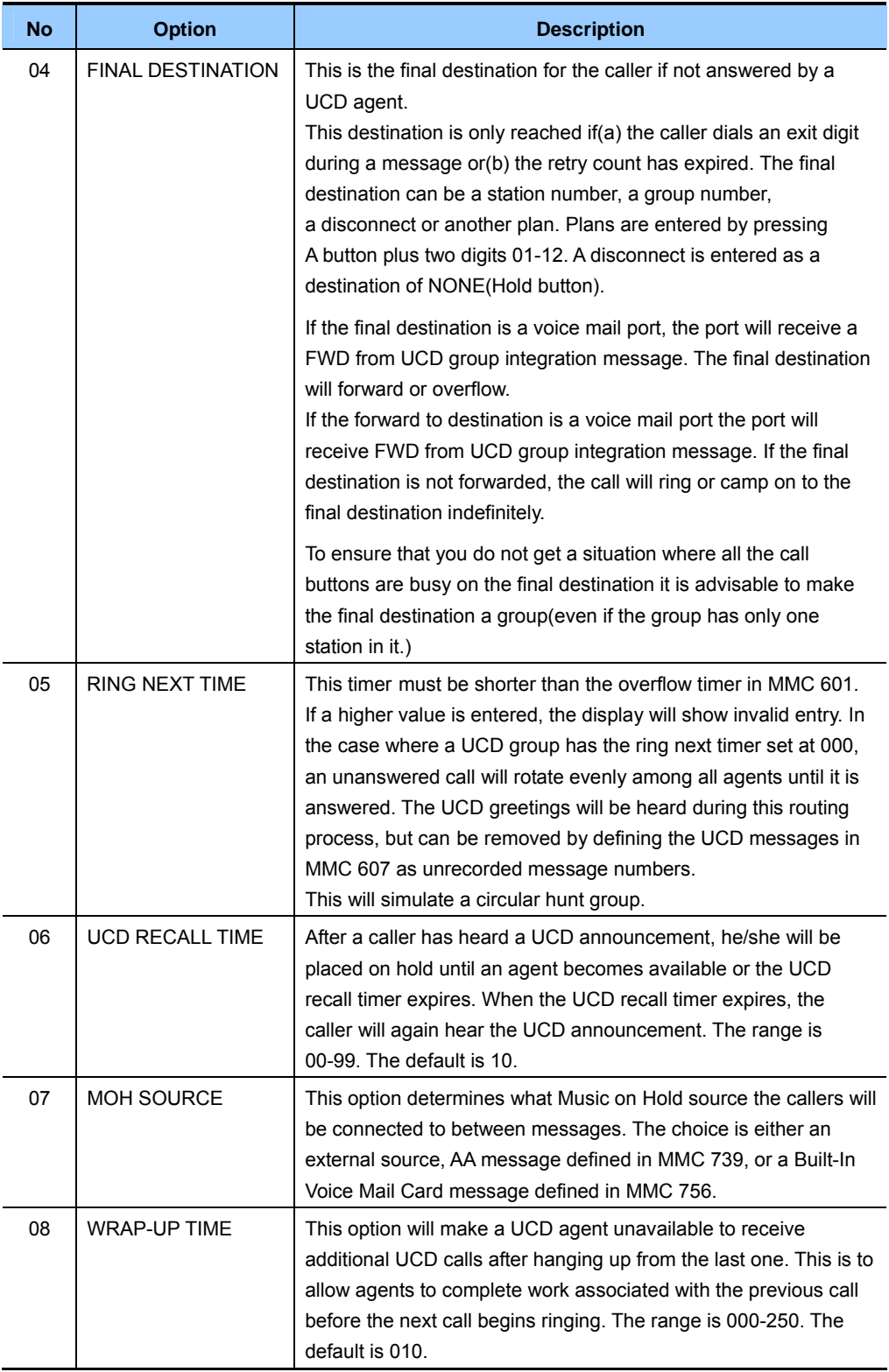

(Continued)

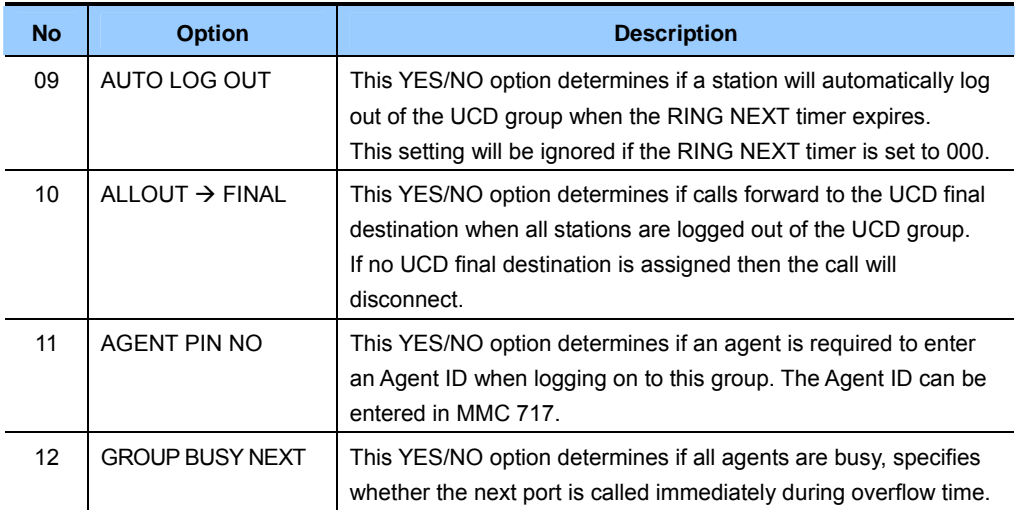

# **CONDITIONS**

NONE

# **DEFAULT DATA**

FIRST MSG: 61 SECOND MSG: 62 EXIT CODE: NONE RETRY COUNT: 03 FINAL DEST: 500 RING NEXT: 30 SEC UCD RECALL: 10 SEC MOH SOURCE: NONE WRAP-UP: 10 SEC AUTO LOG OUT: ON ALL OUT TO FINAL: OFF AGENT PIN NO: OFF GBUSY NEXT: OFF

# **ACTION DISPLAY**

- 1) Press Transfer button and enter 607. Display shows:
- 2) Press Volume button to select UCD group or dial group number.

OR

 Press Left Soft button to position cursor under message number and enter new message. OR

 Press Right Soft button and advance to next option using the Volume buttons to select an option.

3) Press Right Soft button and advance to next option. Use the Volume buttons to make a Selection. OR

Make a selection using the dial pad.

- 4) Press Left Soft button to ENTER the selection and to return to step 1. OR Press Right Soft button to return to step 3.
- 5) Press Transfer button and enter to exit. OR Press Speaker button to advance next MMC.

## **RELATED ITEMS**

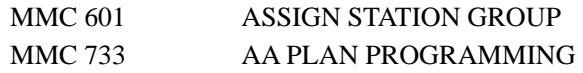

[530] UCD OPTION FIRST MSG :61

[542] UCD OPTION FIRST MSG :61

[530] UCD OPTION FIRST MSG : 25

[530] UCD GROUP UCD RECALL:10 SEC

[530] UCD OPTION UCD RECALL:10 SEC

[530] UCD OPTION EXIT CODE :NONE

# **[608] ASSIGN REVIEW BLOCK**

Provides means of adding or deleting CID review blocks to an individual phone. With the ability to delete a block or blocks of CID review, it will not be necessary to waste these on such items as voice mail, DPIMs or for phones that do not have displays. The free list will show how many bins are left to be assigned. The system has 2000 total bins. Each phone may be assigned a maximum of 50 bins.

#### **CONDITIONS**

NONE

## **DEFAULT DATA**

PHONES: 10 BINS

## **ACTION DISPLAY**

- 1) Press Transfer button and enter 608. Display shows first station:
- 2) Enter desired EXT number(e.g., 205) OR

 Press Volume button to make selection and press Right Soft button to advance cursor.

- 3) Enter valid number for bins.(e.g., 5) OR Press Volume button to make selection. OR Press Hold button to delete bin(s).
- 4) Press Transfer button and enter to exit. OR Press Speaker button to advance next MMC.

### **RELATED ITEMS**

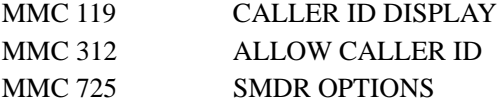

[201] REVIEW BLK 10:0060 FREE

[205] REVW BLOCK 10:0060 FREE

[205] REVW BLOCK 50:0010 FREE

# **[609] CALL LOG BLOCK**

Provides means of adding or deleting Call LOG blocks to an individual phone. With the ability to delete a block or blocks, it will not be necessary to waste these on such items as voice mail, DPIMs or for phones that do not have displays. The free list will show how many bins are left that be assigned. The system has 2000 total bins. Each phone may be assigned a maximum of 50 bins.

# **CONDITIONS**

NONE

# **DEFAULT DATA**

PHONES: 10 BINS

# **ACTION DISPLAY**

- 1) Press Transfer button and enter 609. Display shows first station:
- 2) Enter desired EXT number.(e.g., 205) OR Press Volume button to make selection and

press Right Soft button to advance cursor.

- 3) Enter valid number for bins.(e.g., 5) OR Press Volume button to make selection. OR Press Hold button to delete bin(s).
- 4) Press Transfer button and enter to exit. OR

Press Speaker button to advance next MMC.

# **RELATED ITEMS**

NONE

[201] LOG BLOCK 10:0070 FREE

[205] LOG BLOCK 10:0070 FREE

[205] LOG BLOCK 50:0030 FREE

# **[610]ASSIGN R2 CALL TYPE (China Only)**

In China, the R2MFC signaling is different from according to dialling digit. This MMC is used to assign the call types for each dialling digit.

# **CONDITIONS**

NONE

## **DEFAULT DATA**

NONE

# **ACTION DISPLAY**

### 1) Press Transfer button and enter 610. Display shows first station: R2 CALLTYPE(001) DGT: TYPE:1 2) Dial code index number 1-100.(e.g., 005) OR R2 CALLTYPE(005) DGT:\_ TYPE:1 Press UP or DOWN key to selected index number and press Right Soft button to move cursor. 3) Enter digit via dial keypad(maximum of four digits, e.g.,002) and press Right Soft button to move cursor. R2 CALLTYPE(001) DGT:002 TYPE:1

- 4) Enter call type.(1-6, e.g., 5) OR Press UP or DOWN key to make selection and press Right Soft button.
- 5) Press Transfer button and enter to save and exit. OR Press Speaker button to save and advance to next MMC.

#### **RELATED ITEMS**

MMC 418 R2MFC SIGNALING

R2 CALLTYPE(001) DGT:002 TYPE:5

# **[611] ALLOW TEXT MESSAGING**

This program allows you to send a text message to a busy station or during an OHVA. Up to 100 stations can be set to the system.

## **CONDITIONS**

NONE

# **DEFAULT DATA**

ITP-5012L sets are automatically set to USED

# **ACTION DISPLAY**

- 1) Press Transfer button and enter 611. Display shows:
- 2) Enter the number of a station. OR [202] TMSG STN NOT USED:100 FREE Press Volume button to make selection and press Right Soft button to advance cursor.
- 3) Specify whether text message will be used or not. [202] TMSG STN
- 4) Press Transfer button and enter to exit. OR Press Speaker button to advance to next MMC.

# **RELATED ITEMS**

MMC 117 TEXT MESSAGE

[201] TMSG STN NOT USED:100 FREE

USED

# **[612] ALLOW GROUP CONFERENCE**

This program allows a station to use the Group conference call feature. Up to 100 stations can be allowed in the system. Each user can have up to 5 pre programmed conferences. This feature is only for Large LCD phone(ex: ITP-5012L,DS-5012L. WIP-5000M)

### **CONDITIONS**

NONE

# **DEFAULT DATA**

Large LCD phone sets are automatically set to USED

# **ACTION DISPLAY**

- 1) Press Transfer button and enter 612. Display shows:
- 2) Enter the number of a station. OR Press Volume button to make selection and press Right Soft button to advance cursor.
- 3) Specify whether a group conference be used or not.
- 4) Press Transfer button and enter to exit. OR Press Speaker button to advance to next MMC.

# **RELATED ITEMS**

MMC 118 CONFERENCE GROUP

[201] CONF STN NOT USED:100 FREE

[202] CONF STN NOT USED :100 FREE

[205] CONF STN USED

# **[614] STATION/TRUNK USE GROUP**

This program allows you to set a call group in which each station or Trunk line is included. It is useful if you want to limit a call between stations, outgoing calls through a Trunk line, or call-pickup.

## **CONDITIONS**

Call group can be set from 001 to 300 for station, and from 301 to 500 for trunk.

# **DEFAULT DATA**

ALL STATIONS: 001 ALL TRUNKS: 301

# **ACTION DISPLAY**

- 1) Press Transfer button and enter 614. Display shows first station:
- 2) Enter [0] if you want to set a call group to a station. Enter [1] if user want to set a call group to a trunk. OR

Press Volume button to make selection and press Right Soft button to advance cursor.

3) Enter a number you want.

### OR

 Press Volume button to make selection and press Right Soft button to advance cursor.

4) Enter the number of the call group you want to set.

OR

Press Volume button to make selection and press Right Soft button to advance cursor.

5) Press Transfer button and enter to exit. OR

Press Speaker button to advance to next MMC.

# **RELATED ITEMS**

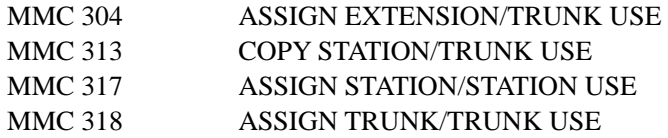

STATION GROUP 201 :001

TRUNK GROUP 701 :301

TRUNK GROUP 702 :301

TRUNK GROUP 702 :302
# **[615] MGI GROUP**

This optional program sets designated MGI ports for specific services. This allows 'grading' of MGI card(s) for traffic conditions. The MGI ports can be segregated into groups. Keep in mind that any entries made here can be ineffective, if conflicting entries exist in MMC616.

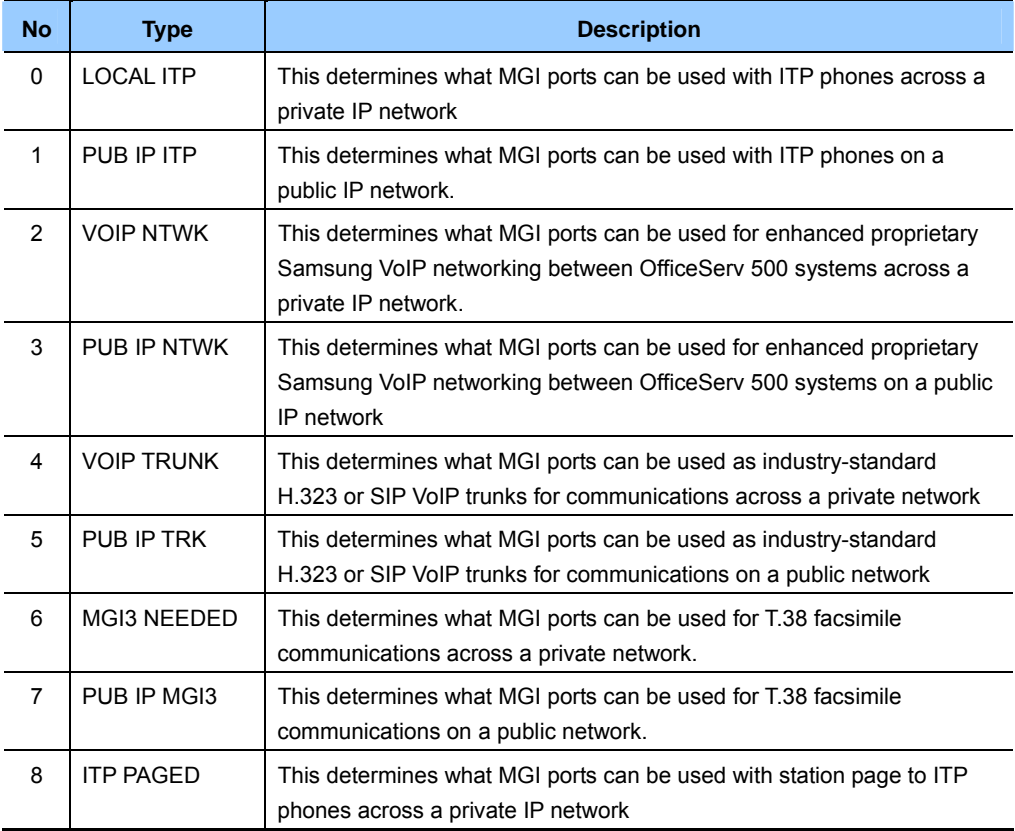

The MGI ports can be allow two selection modes: Sequential or Distributed. The members of each selection are the actual ports on the MGI card(s).

# **CONDITIONS**

NONE

#### **DEFAULT DATA**

LOCAL ITP: MGI1, MGI2, MGI3 PUB IP ITP: MGI2, MGI3 VOIP NTWK: MGI2, MGI3 PUB IP NTWK: MGI2, MGI3 VOIP TRUNK: MGI2, MGI3 PUB IP TRK: MGI2, MGI3 MGI3 NEEDED: MGI3 PUB IP MGI3: MGI3 ITP PAGED: MGI1, MGI2, MGI3

#### **ACTION DISPLAY**

- 1) Press Transfer button and enter 615. Display shows the first available option:
- 2) Press Volume button to select an user type. Press Right Soft button to move cursor.
- 3) Press Volume button to select an option and press Right Soft button to move cursor.
- 4) Press Volume button to select an data and press Right Soft button to store data and move cursor to return to step 1.
- 5) Press Transfer button and enter to exit. OR Press Speaker button to advance next MMC.

# **RELATED ITEMS**

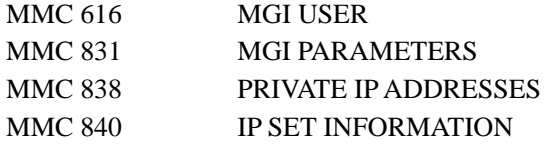

USER: LOCAL ITP MODE:SEQUENTIAL

USER: LOCAL ITP MODE:SEQUENTIAL

USER: LOCAL ITP MODE:SEQUENTIAL

USER: LOCAL ITP MODE:SEQUENTIAL

# **[616] MGI USER**

This optional program selects which specific MGI ports will be dedicated on a per-port basis for IP station/trunk devices. If this MMC is not utilized, allocation of MGI ports will be controlled by MMC615. By defining dedicated MGI port usage, the IP station/trunk selected will always use the port programmed. MGI ports can be assigned for digital stations(2XX~2XXX), private and public ITP stations(32XX), VoIP Networking trunks(83XX), H.323 trunks(84XX), SIP trunks(85XX) and MGI3 facsimile. Only one assignment per MGI port is permitted. Any entries made here will override entries made in MMC615.

#### **CONDITIONS**

NONE

### **DEFAULT DATA**

NONE

- 1) Press Transfer button and enter 616. Display shows the first available option:
- 2) Enter MGI dial number. OR

 Press Volume button to select an MGI port and press Right Soft button to move cursor.

3) Enter MGI user dial number. OR

> Press Volume button to select an MGI user and press Right Soft button to store and move cursor.

4) Press Transfer button and enter to exit. OR

Press Speaker button to advance next MMC.

### **RELATED ITEMS**

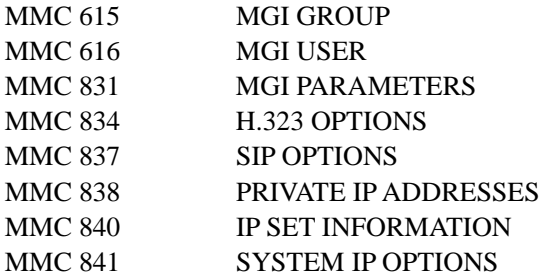

#### **ACTION DISPLAY**

[3801] MGI USER NONE

[3801] MGI USER NONE

[3801] MGI USER NONE

# **[700] COPY COS CONTENTS**

This MMC allows the technician to duplicate a class of service to make it easier to have multiple similar classes of service.

### **CONDITIONS**

NONE

### **DEFAULT DATA**

NONE

## **PROGRAM BUTTONS**

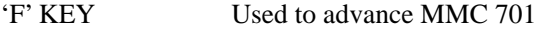

# **ACTION DISPLAY**

- 1) Press Transfer button and enter 700. Display shows:
- 2) Dial selected COS to copy.(e.g., 05) OR Press Volume button to select COS and press. Right Soft button to move cursor and advance to next step.
- 3) Dial target COS.(e.g., 06) OR Press Volume button to select COS and press Right Soft button to move cursor back to step 2.
- 4) Press F key to advance MMC 701 and press Right Soft to advance cursor.
- 5) Press Transfer button and enter to exit. OR Press Speaker button to advance next MMC.

## **RELATED ITEMS**

MMC 701 ASSIGN COS CONTENTS

COPY COS ITEMS  $cos01 \rightarrow cos01$ 

COPY COS ITEMS COS05→COS01

COPY COS ITEMS COS05→COS06

COS CONTENTS(06) TOLL LEVEL:A

# **[701] ASSIGN COS CONTENTS**

Similar to MMC 700 but does not allow a copy command. This MMC is primarily used for creating a new class of service. If the unsupervised conference feature is allowed, a programmed CONF key must be available to allow re-entry into a conference call. There are 30 classes of service available.

This MMC is divided into 5 categories.

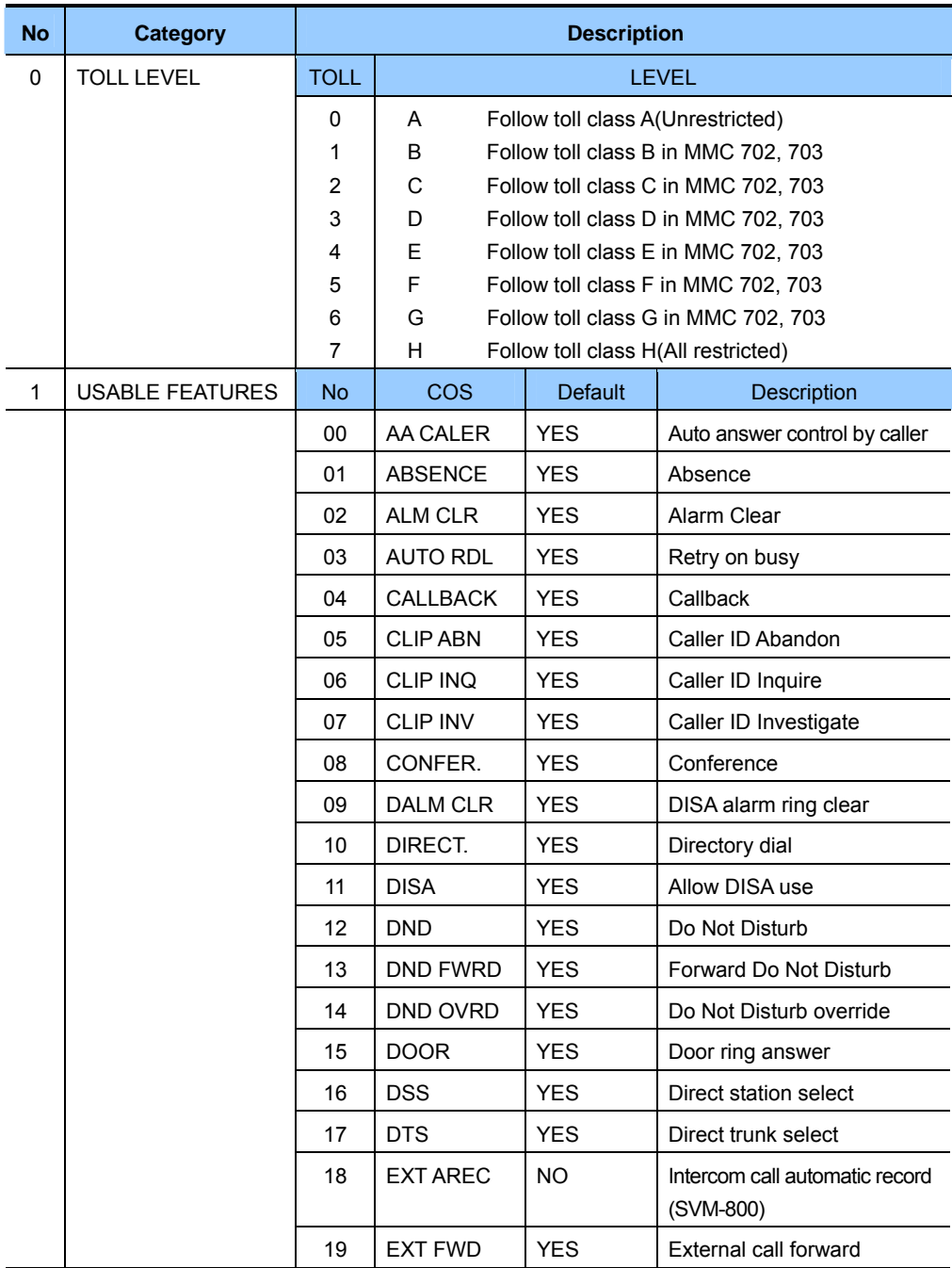

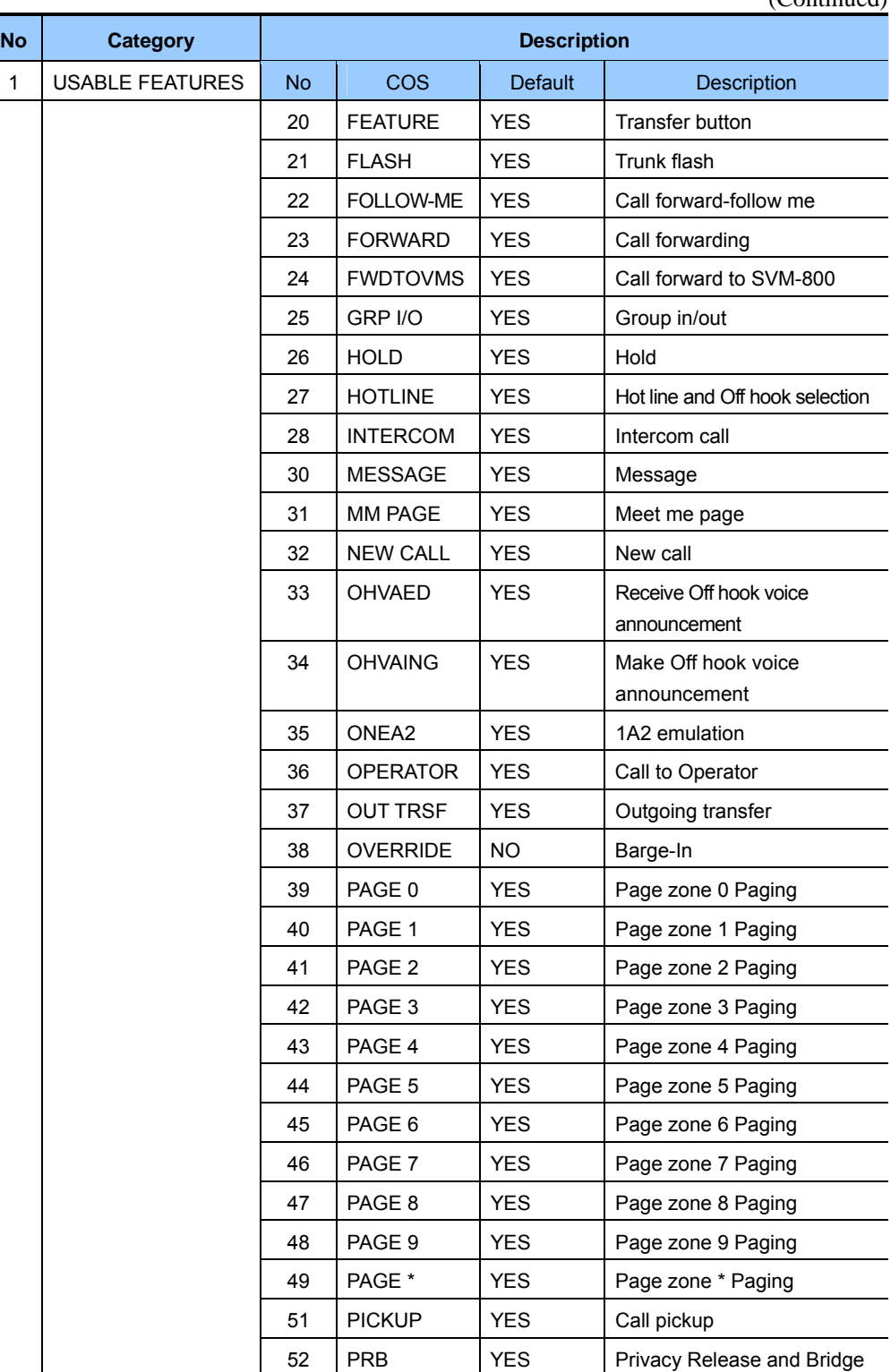

(Continued)

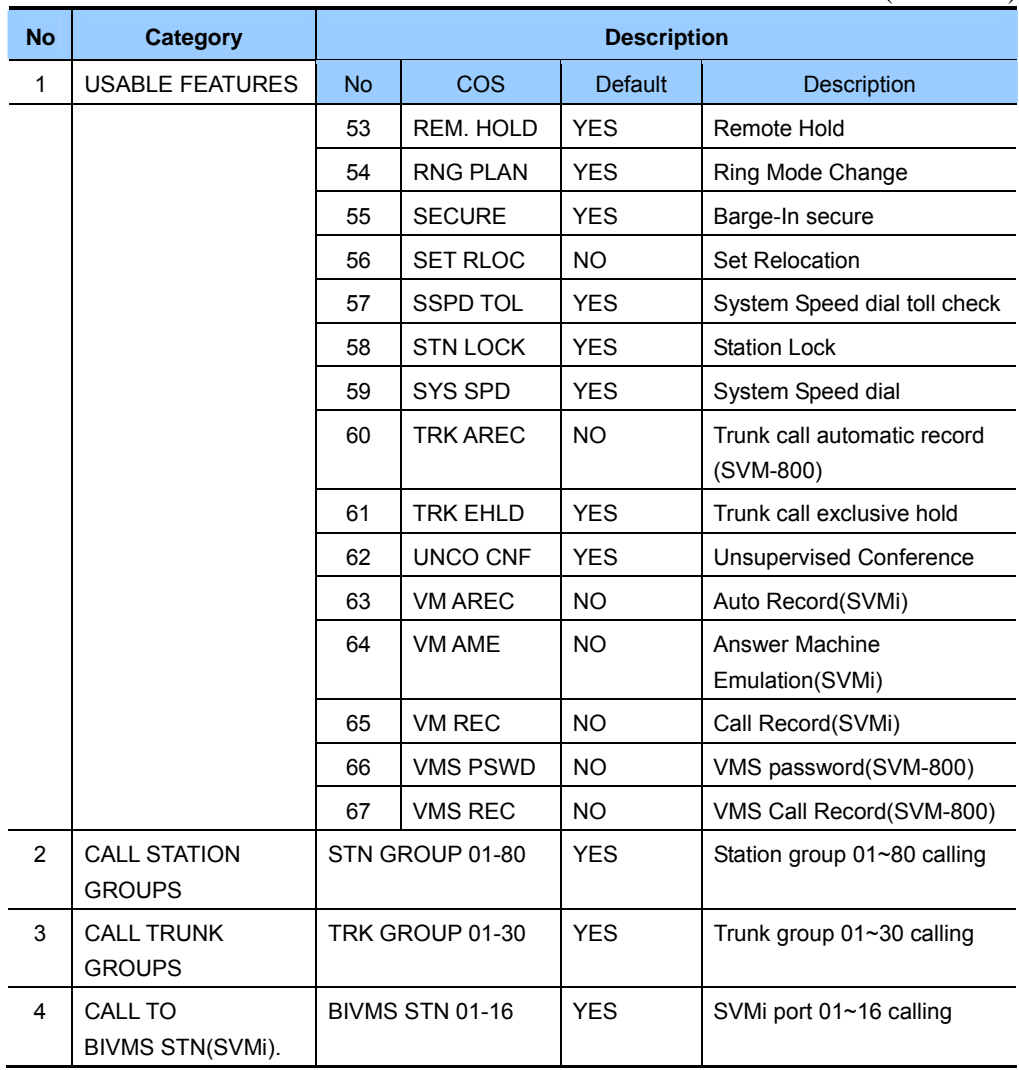

(Continued)

# **CONDITIONS**

NONE

# **DEFAULT DATA**

SEE DESCRIPTION

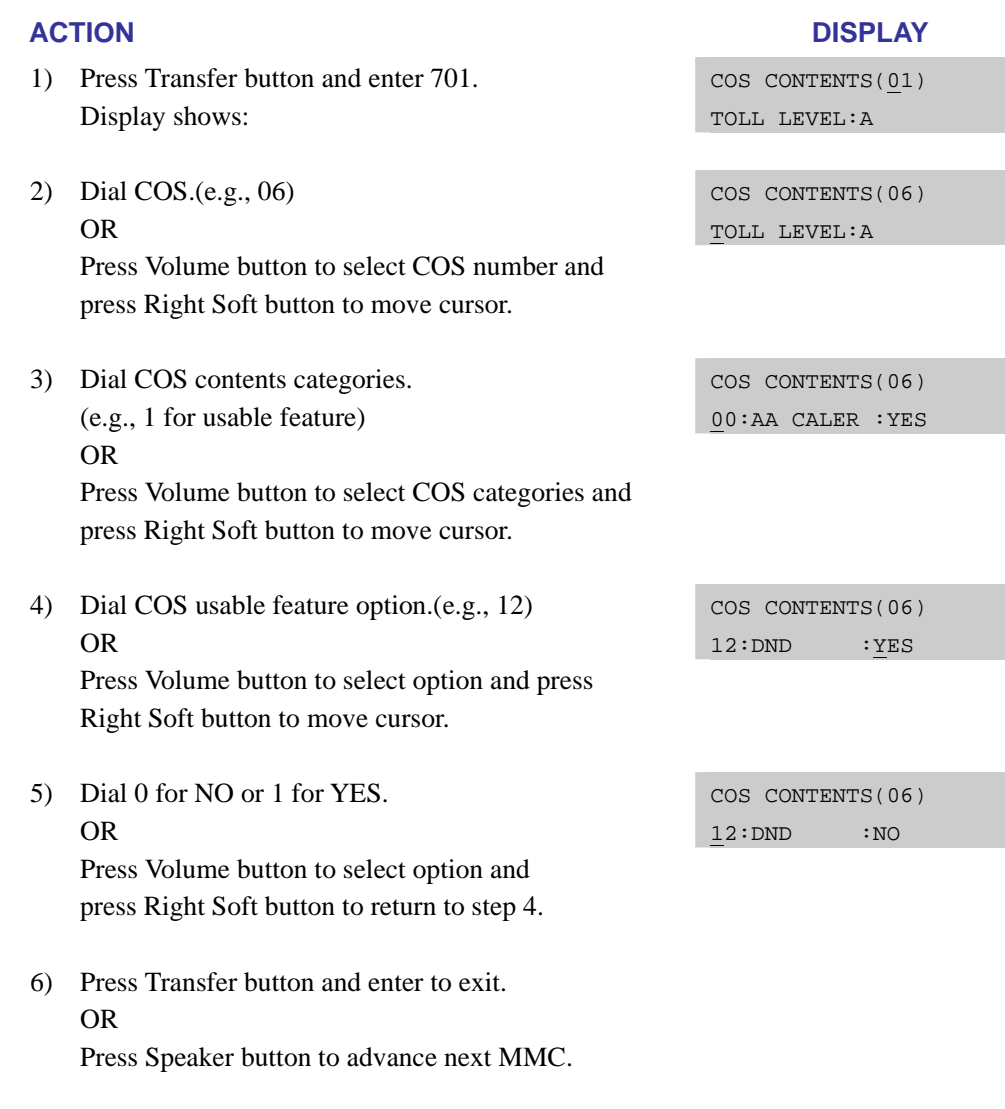

# **RELATED ITEMS**

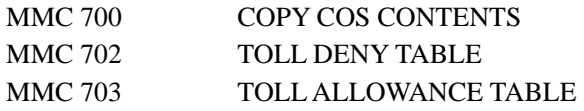

# **TOLL RESTRICTION**

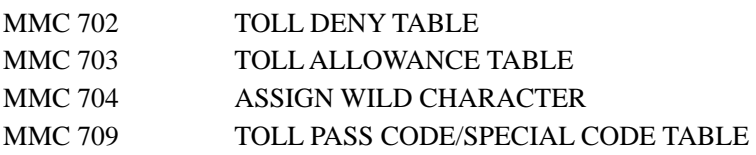

# **[702] TOLL DENY TABLE**

Provides a way to make toll restriction(call barring) very easy and flexible. There are 500 entries allowed in the deny and each entry index can be assigned to a class of service. Each index can have up to 12 digits. With the use of wild cards(MMC 704 Assign Wild Character), more flexibility can be built into toll restriction. Wild cards can be used repeatedly in the dial string, limited only to what is allowed or denied in MMC 704. There are six toll levels, B to G, that are programmable. Toll level A is set as unrestricted by default and toll level H is set as in-house only by default.

#### **CONDITIONS**

NONE

## **DEFAULT DATA**

ALL ENTRIES ARE SET TO 0

## **PROGRAM BUTTONS**

- A Used to wild card X entered
- B Used to wild card Y entered
- C Used to wild card Z entered

- 1) Press Transfer button and enter 702. Display shows:
- 2) Dial index number.(e.g., 005) OR Press Volume button to select index and press Right Soft button to move cursor.
- 3) Enter toll pattern via dial pad.(e.g., 212) OR

 Enter wild card(e.g., 21X) from above list and press Right Soft button to move cursor to COS options.

#### **ACTION DISPLAY**

DENY(001):BCDEFG :000000

DENY(005):BCDEFG :000000

DENY(005):BCDEFG 212 :000000

DENY(005):BCDEFG 21X :000000

- 4) Press Volume button to move cursor along line until under toll class mark.(e.g., E) Enter a 1 for YES or 0 for NO and press Right Soft button to store and return to step 1. OR Press Left Soft button to return to step 2.
- 5) Press Transfer button and enter to exit. OR Press Speaker button to advance next MMC.

# **RELATED ITEMS**

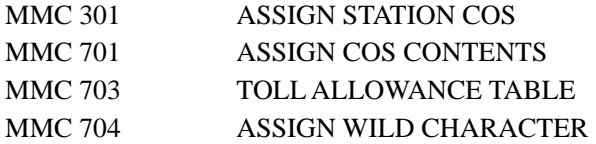

DENY(001):BCDEFG 212 :000100

# **[703] TOLL ALLOWANCE TABLE**

Provides a way to make toll restriction very easy and flexible. There are 250 allowable entries in the allow table for a OfficeServ 500-M system and 500 allowable entries for a OfficeServ 500-L system and each entry index can be assigned to a class of service. Each index can have up to 12 digits. With the use of wild cards(MMC 704 Assign Wild Character), more flexibility can be built into toll restriction. There are six toll levels, B to G, that are programmable. Toll level A is set as unrestricted by default, and toll level H is set as in-house only by default.

#### **CONDITIONS**

NONE

## **DEFAULT DATA**

ALL ENTRIES ARE SET TO 0

# **PROGRAM BUTTONS**

- A Used to wild card X entered
- B Used to wild card Y entered
- C Used to wild card Z entered

- 1) Press Transfer button and enter 702. Display shows:
- 2) Dial index number.(e.g., 005) OR Press Volume button to select index and

press Right Soft button to move cursor.

3) Enter toll pattern via dial pad.(e.g., 202) ALOW(005): BCDEFG

## OR

 Enter wild card(e.g., 21X) from above list and press Right Soft button to move cursor to COS Options.

#### **ACTION DISPLAY**

ALOW(001):BCDEFG :000000

ALOW(005):BCDEFG :000000

202 :000000

ALOW(005):BCDEFG 20X :000000

4) Press Volume button to move cursor along line until under toll class mark.(e.g., E) Enter a 1 for YES or 0 for NO and press Right Soft button to store and return to step 1. OR Press Left Soft button to return to step 2.

5) Press Transfer button and enter to exit. OR Press Speaker button to advance next MMC.

# **RELATED ITEMS**

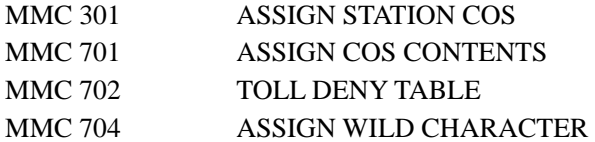

ALOW(001):BCDEFG 202 :000100

# **[704] ASSIGN WILD CHARACTER**

Provides flexibility to toll restriction(call barring) when a specific numbering plan is so desired. There are only three entry tables but more than one digit can be assigned per table if needed.

## **CONDITIONS**

NONE

### **DEFAULT DATA**

X ENTRIES SET TO 1 OTHER ENTRIES SET TO 0

### **ACTION DISPLAY**

- 1) Press Transfer button and enter 704. Display shows:
- 2) Press Volume button to select X, Y, or Z(e.g., Z) and press Right Soft button to advance cursor to option line.
- 3) Press Volume button to move cursor to option digit desired(e.g., 5) and enter 1.(put under other digits as required) Press Left Soft button to return to step 2. OR Press Right Soft button to return to step 1.
- 4) Press Transfer button and enter to exit. OR Press Speaker button to advance next MMC.

#### **RELATED ITEMS**

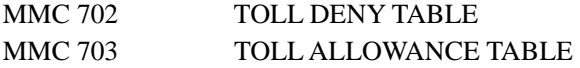

 :0123456789\*# X:111111111111

 :0123456789\*# Z:000000000000

## :0123456789\*# Z:000001000000

# **[705] ASSIGN SYSTEM SPEED DIAL**

Enables the assignment of system speed dialling numbers. There are up to 500 entries available(950 entries when MMC 861 SYSTEM SPEED BIN is set to MAX 950) for programming(see MMC 606). Each speed dial number consists of a trunk or trunk group access code followed by a separator and up to 24 digits to be dialed. These dialed digits may consist of 0-9, and #. If the system recognizes a valid trunk or trunk group access number, it will automatically insert the separator.

### **CONDITIONS**

NONE

#### **DEFAULT DATA**

NONE

### **PROGRAM BUTTONS**

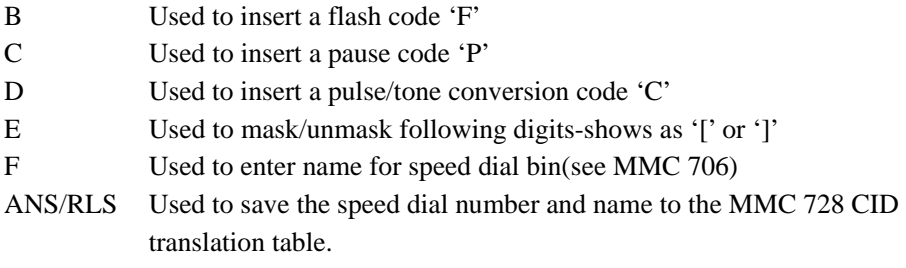

## **ACTION DISPLAY**

#### 1) Press Transfer button and enter 705. Display shows: SYS SPEED DIAL 500: 2) Dial speed index desired.(e.g., 505) OR SYS SPEED DIAL 505: Press Volume button to make selection and press Right Soft button to move cursor. 3) Enter access code(e.g., 9/701) plus the phone number up to 24 digits(digits will scroll under) SYS SPEED DIAL 505:9–121223456789 and press Right Soft button to return to step 2. 4) Press F key to toggle to MMC 706 step 3 to enter name. SYS SPEED NAME 505:

5) If you want to save the speed dial number and name data to the MMC 728 CID translation table. Press ANS/RLS button and dial 1 for YES. (The speed dial name must be exist)

SYS SPEED DIAL ADD CLI XLT ?NO

6) Press Transfer button and enter to exit. OR Press Speaker button to advance next MMC.

# **RELATED ITEMS**

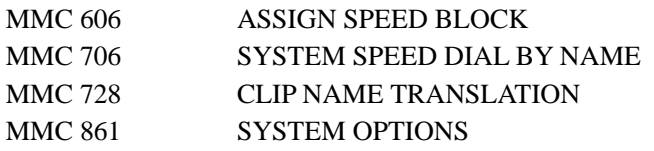

# **[706] SYSTEM SPEED DIAL BY NAME**

Allows an 11-character name to be entered for each system speed dial location. This name enables the speed dial number to be located when using the directory dial feature. The directory dial feature allows the display phone user to select a speed dial location by scanning its name.

#### **CONDITIONS**

**NONE** 

### **INPUT CHARACTERS**

Refer to 'INPUT CHARACTERS' in 'MMC [104] STATION NAME'.

#### **DEFAULT DATA**

NO NAMES

# **PROGRAM BUTTONS**

ANS/RLS Used to save the speed dial number and name to the MMC 728 CID translation table.

#### **ACTION DISPLAY**

1) Press Transfer button and enter 706. Display shows: SYS SPEED NAME 500: 2) Dial system speed entry number.(e.g., 505) OR SYS SPEED NAME 505: Press Volume button to select entry number and

press Right Soft button to move cursor.

- 3) Enter name using dial keypad and above table and press Right Soft button to return to step 2. OR Press the F key to toggle to speed dial number to return to MMC 705, step 3.
- 4) If you want to save the speed dial number and name data to the MMC 728 CLI translation table. Press ANS/RLS button and dial 1 for YES. (The speed dial number must be exist)

SYS SPEED NAME 505:TELECOMS

SYS SPEED DIAL 505:

SYS SPEED NAME ADD CLI XLT ?NO 5) Press Right Soft button to return to step 2 above. OR

Press Transfer button and enter to exit. OR

Press Speaker button to advance next MMC.

# **RELATED ITEMS**

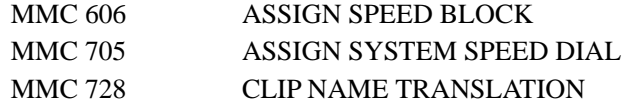

# **[707] AUTHORIZATION CODE**

Enables the authorization feature on a per-class of service selection. There are 500 available entries. Authorization codes can be up to 4 to 10 digits.

### **CONDITIONS**

NONE

# **DEFAULT DATA**

NONE

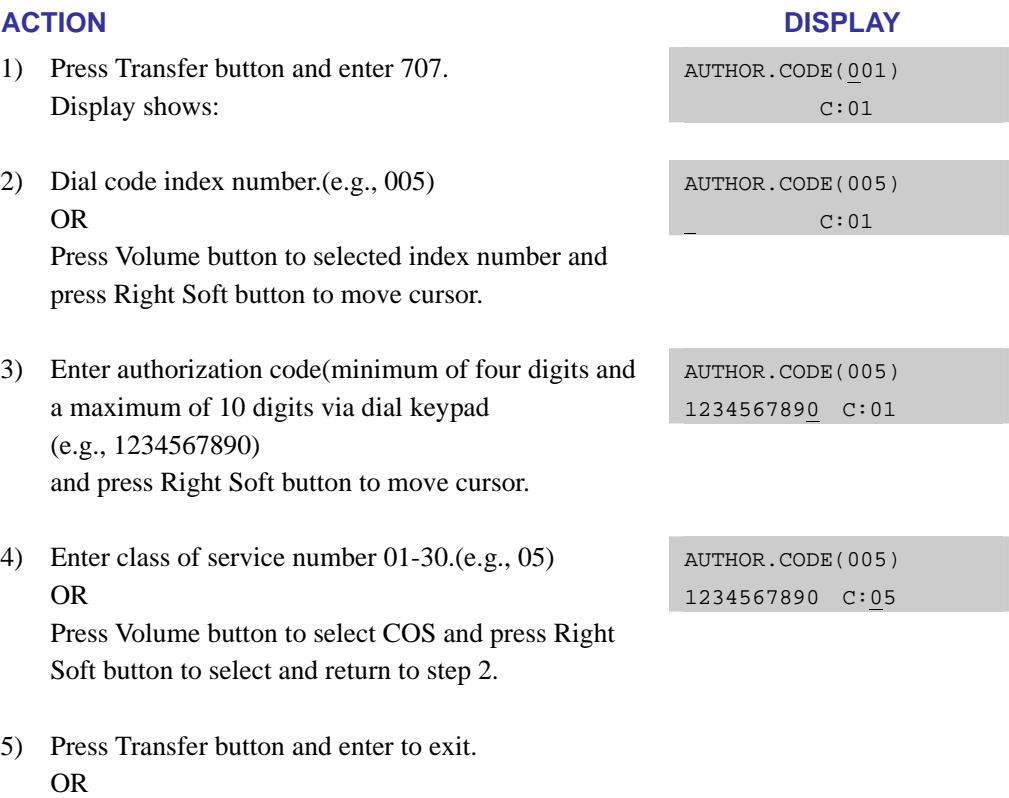

Press Speaker button to advance next MMC.

# **RELATED ITEMS**

MMC 305 ASSIGN FORCED CODE

# **[708] ACCOUNT CODE**

Enables the account code entry feature. There are 999 available entries.

#### **CONDITIONS**

NONE

## **DEFAULT DATA**

NONE

#### **ACTION DISPLAY**

- 1) Press Transfer button and enter 708. Display shows:
- 2) Dial code index number.(e.g., 005) OR Press Volume button to selected index number and press Right Soft button to move cursor.
- 3) Enter account code(maximum 12 digits) via dial keypad.(e.g., 1234) and press Right Soft button to move cursor back to step 2.
- 4) Press Transfer button and enter to exit. OR Press Speaker button to advance next MMC.

# **RELATED ITEMS**

MMC 305 ASSIGN FORCED CODE

ACCOUNT CODE 001:

ACCOUNT CODE 005:

ACCOUNT CODE 005:1234

# **[709] TOLL PASS CODE/SPECIAL CODE TABLE**

This MMC provides a means to program three trunk code tables as described below.

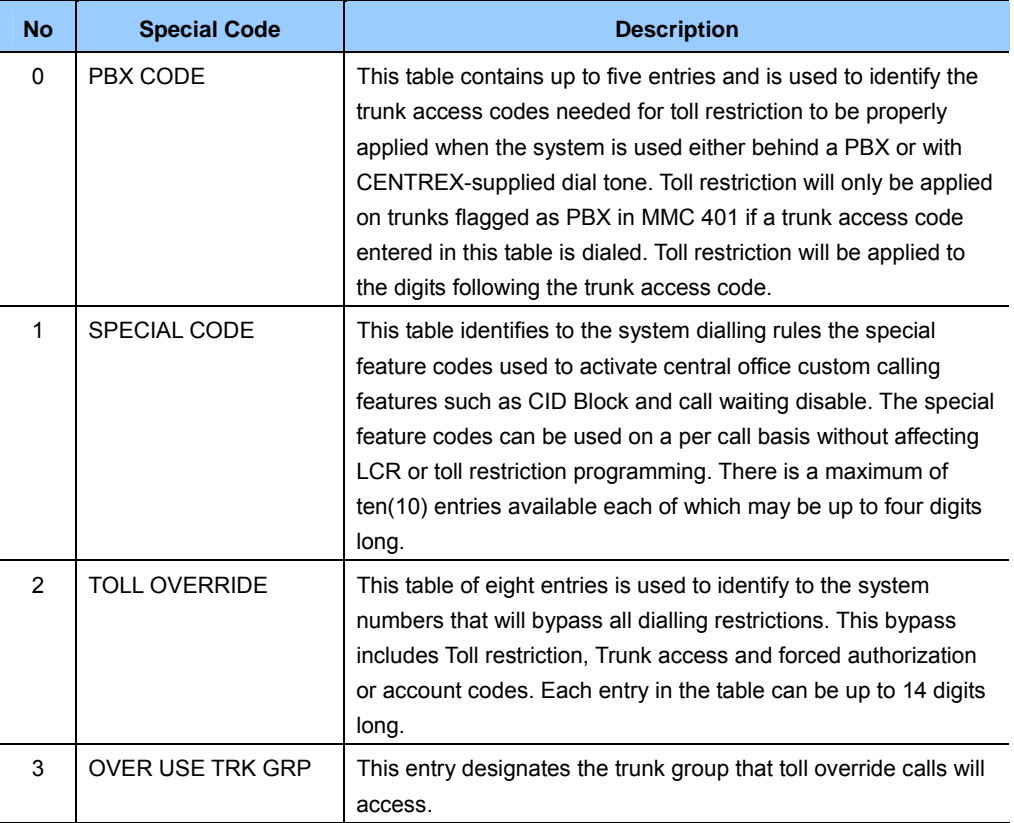

# **CONDITIONS**

NONE

# **DEFAULT DATA**

NONE

# **ACTION DISPLAY**

- 1) Press Transfer button and enter 709. Display shows:
- 2) Select PBX, SPECIAL CODE, TOLL OVERRIDE or OVRD USE TRK GRP. OR Press Volume button to make selection and

press Right Soft button to move cursor.

- 3) Enter index number.(e.g., 3) OR Press Volume button to make selection and press Right Soft button to move cursor.
- 4) Enter via dial keypad the desired access/ feature code.(e.g., 911) Press Right Soft button to enter and return to step 3 and enter more entries.
- 5) Press Transfer button and enter to exit. OR

Press Speaker button to advance next MMC.

# **RELATED ITEMS**

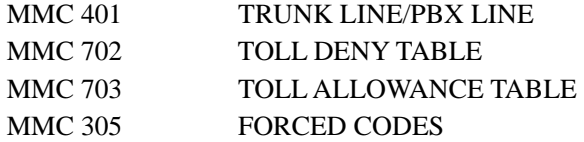

## **TOLL RESTRICTION**

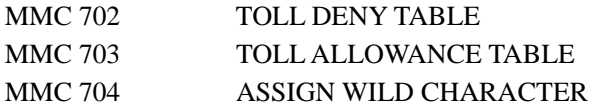

PBX ACCESS CODE 1:

TOLL OVERRIDE 1:

TOLL OVERRIDE 3:\_

TOLL OVERRIDE 3:911

# **[710] LCR DIGIT TABLE**

The LCR DIGIT TABLE contains all numerical digits for the completion of outgoing call placement. This table works in conjunction with LCR ROUTE TABLE, LCR TIME TABLE and LCR MODIFY DIGITS TABLE. There is a maximum 2000 with a digit string length of 10 numerical digits. This system automatically maintains entered digit strings in numerical order. The characters  $*$  and  $#$  are also accepted for use with feature codes.

### **CONDITIONS**

NONE

### **DEFAULT DATA**

NONE

#### **ACTION DISPLAY**

DIGIT:305426

LCR DIGIT (0005) LENGTH:10 RT:01

LCR DIGIT (0005) LENGTH:10 RT:01

- 1) Press Transfer button and enter 710. Display shows: LCR DIGIT (0001) DIGIT: 2) Dial LCR entry.(e.g., 0005) OR LCR DIGIT (0005) DIGIT:\_ Press Volume button to select entry and press Right Soft button to move cursor. LCR DIGIT (0005)
- 3) Enter LCR digit string via the dial keypad and press Right Soft button. OR Press Left Soft button to return to step 1.
- 4) Enter digit length.(max: 31) Cursor will move to RT.(route selection)
- 5) Enter RT.(01-32) Valid entry will return you to step 1.
- 6) Press Transfer button and enter to exit. OR Press Speaker button to advance next MMC.

# **RELATED ITEMS**

MMC 712 LCR ROUTE TABLE

# **[711] LCR TIME TABLE**

This table gives the flexibility to the system, through the LCR ROUTES, to allow calls placed at any given time of day to use the least cost trunk route that is available. When LCR ROUTE ADVANCE is allowed, it is possible for calls to be placed on more expensive trunks on any given time of day. There are four possible time entries per day; the start time of the next time period is the end time of the previous time period.

### **CONDITIONS**

NONE

# **DEFAULT DATA**

NONE

# **ACTION DISPLAY**

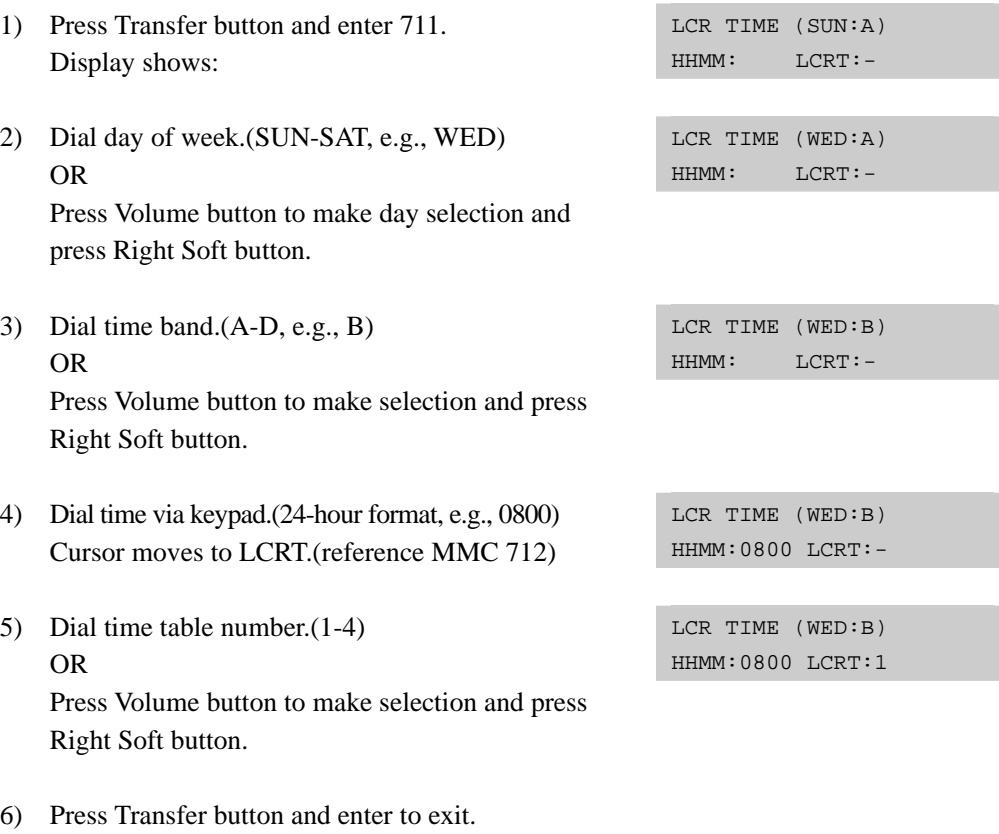

# OR Press Speaker button to advance next MMC.

# **RELATED ITEMS**

MMC 712 LCR ROUTE TABLE

# **[712] LCR ROUTE TABLE**

The LCR ROUTE TABLE is responsible for selecting a specific trunk group in the completion of an outward bound call. This table works in conjunction with LCR DIGIT TABLE, LCR TIME TABLE, LCR COS TABLE and LCR MODIFIED DIGITS TABLE. After you dial a valid digit string, the system uses the LCR ROUTE TABLE to select a specific predetermined trunk group. There is a maximum number of 32 routes available. If more than one trunk group is available for call completion, the system uses the first designated trunk group and then starts to utilize succeeding trunk groups. If all trunk groups are busy in a selected route, call queue becomes active and allocates trunks as they become available.

### **CONDITIONS**

**NONE** 

### **DEFAULT DATA**

NONE

#### **ACTION DISPLAY**  1) Press Transfer button and enter 712. Display shows: LCR ROUTE  $(01:1)$  $C:1$  G:NONE  $M:---$ 2) Dial LCR ROUTE table number.(e.g., 05) OR LCR ROUTE (05:1) C:1 G:NONE M:--- Press Volume button to selected table and press Right Soft button to move cursor. 3) Dial TIME BAND index number 1-4.(e.g., 2) OR LCR ROUTE (05:2) C:1 G:NONE M:--- Press Volume button to selected index and press Right Soft button to move cursor. 4) Dial LCR COS number 1-8.(e.g., 4) OR LCR ROUTE (05:2) C:4 G:NONE M:--- Press Volume button to selected COS and press Right Soft button to move cursor. 5) Dial TRUNK GROUP access code.(e.g., 801) OR LCR ROUTE (05:2) C:4 G:801 M:--- Press Volume button to selected access code and press Right Soft button to move cursor.

6) Dial MODIFY DIGITS index number.(e.g., 050) OR

 Press Volume button to selected index number and press Right Soft button to move cursor. OR

Press Right Soft button to skip step and move cursor to step 2.

7) Press Transfer button and enter to exit. OR Press Speaker button to advance next MMC.

## **RELATED ITEMS**

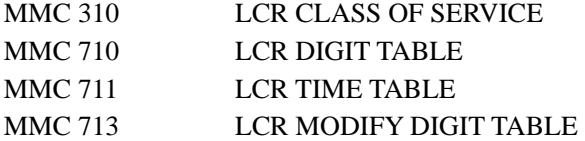

LCR ROUTE  $(0.5:2)$ C:4 G:801 M:050

LCR ROUTE  $(0.5:2)$ C:4 G:801 M:---

# **[713] LCR MODIFY DIGIT TABLE**

This program entry is also referred to as Outgoing dial Rules. This will give the system the ability to add or delete a digit string or singular digit if needed to complete a call. A perfect example is the adding of a digit '1'. An advantage is to insert a common carrier network access code of 1010288. With these digits inserted, a long distance call will be placed over a local line utilizing the common carrier network. The characters \* and # can also be entered. There are 200 modify digit entries available.

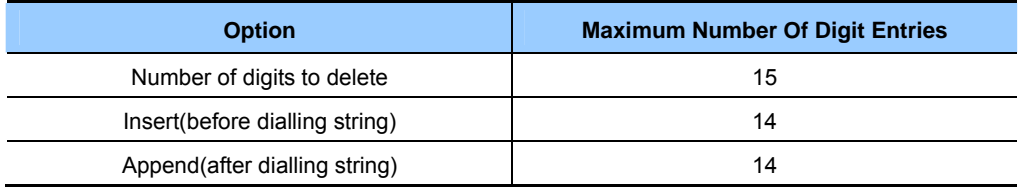

## DIGIT STRING KEY

Insert String + Digit String(delete) + Append String

# **CONDITIONS**

NONE

## **DEFAULT DATA**

NONE

- 1) Press Transfer button and enter 713. Display shows: LCR MODIFY (001) NOF DEL DGT:00
- 2) Enter index number.(e.g., 005) OR Press Volume buttons to make selection and press

Right Soft button to move cursor.

3) Enter number of digits to delete. OR Press Right Soft button to skip step and move

cursor to next step.

4) Enter digits to be inserted.(e.g., 10288) OR Press Right Soft button to skip step or to store information and advance to next step.

### **ACTION DISPLAY**

LCR MODIFY (005) NOF DEL DGT:00

LCR MODIFY (005) NOF DEL DGT:01

LCR MODIFY (005) I:10288\_

5) Enter digits to be appended.(e.g., 45678) OR Press Right Soft button to skip step or to store

information and return to step 2.

6) Press Transfer button and enter to exit. OR Press Speaker button to advance next MMC.

# **RELATED ITEMS**

MMC 710 LCR DIGIT TABLE

LCR MODIFY (005)  $A:$ 

# **[714] DID NUMBER AND NAME TRANSLATION**

Assigns an incoming DID call to a specific ring plan destination. It also provides a call waiting option, if needed, so that a second incoming DID call can be received. The table is also used to define which MOH source a caller to that DID number will hear when placed on hold. An 11 character name can be added to the number. There are a maximum of 999 entries. If there is no matching number on DID service the call is routed to the operator group.

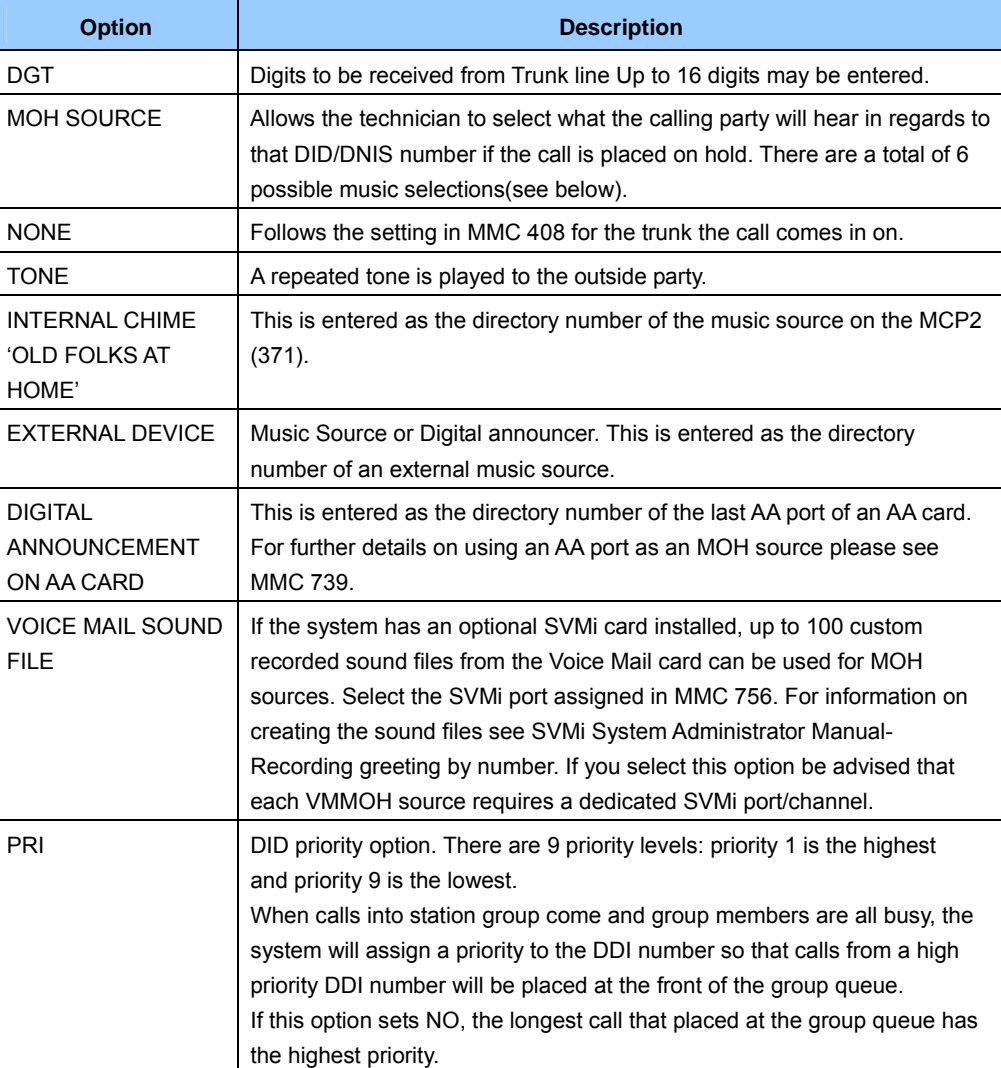

Definitions of option are as follows:

(Continued)

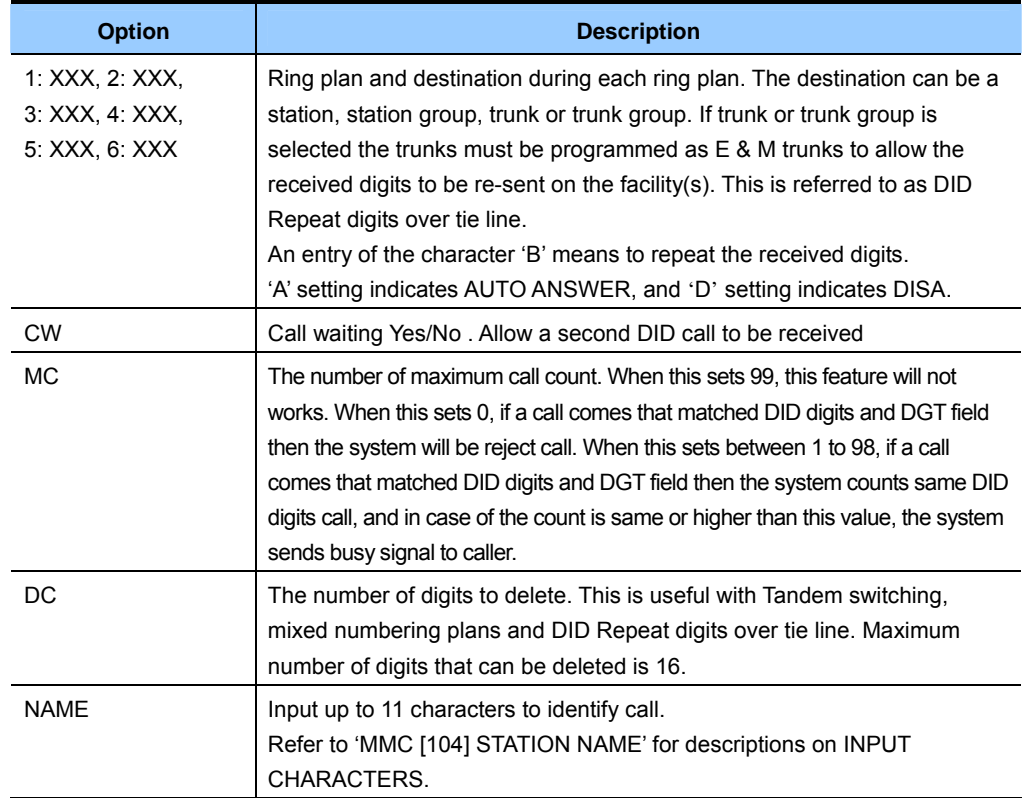

# **CONDITIONS**

If an E & M line is designated as FOLLOW DID TRANS at 'MMC 416 ASSIGN E  $\&$ M/DID RINGDOWN', calls are terminated according to the station direct dial translation table of 'MMC 714 DID NUMBER AND NAME TRANSLATION'.

# **DEFAULT DATA**

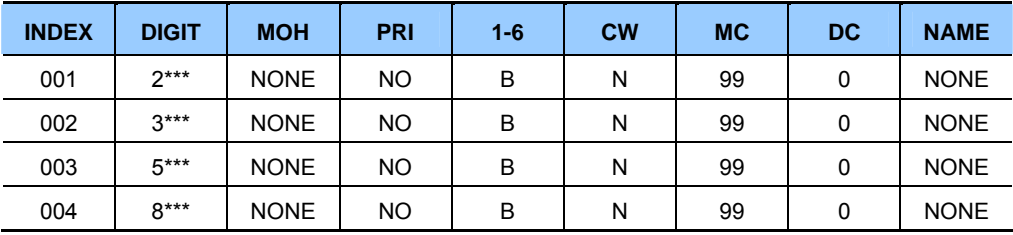

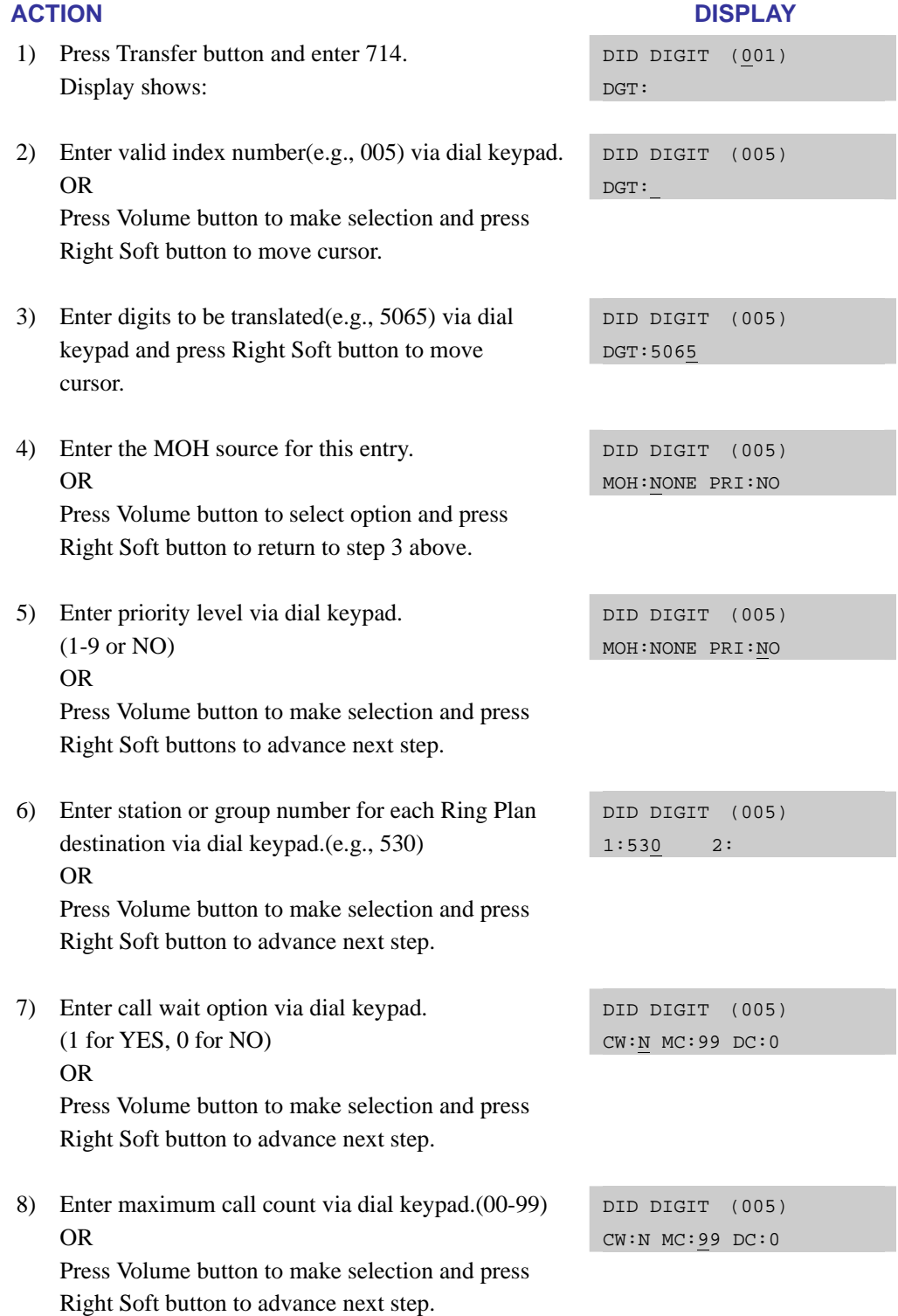

9) Enter number or delete digit via dial keypad.(0-16) OR Press Volume button to make selection and

press Right Soft button to advance next step.

- 10) Enter the name via dial keypad and press Right Soft button to return to step 1.
- 11) Press Transfer button and enter to exit. OR Press Speaker button to advance next MMC.

## **RELATED ITEMS**

### **TRUNK PROGRAMMING**

Refer to 'RELATED ITEMS' of MMC 411 ASSIGN E1 SIGNAL TYPE.

DID DIGIT (005) CW:N MC:99 DC:0

DID DIGIT (005) NAME:

# **[715] ROGRAMMED STATION MESSAGE**

Allows custom messages to be programmed or default messages to be changed.

#### **CONDITIONS**

**NONE** 

# **INPUT CHARACTERS**

Refer to 'INPUT CHARACTERS' in 'MMC [104] STATION NAME'.

There are 15 messages in the system.

MESSAGES 01-10 are 16 character pre-programmed default messages. Any of them can be changed.

MESSAGES 11-15 are 16 character blank messages that can be created.

## **DEFAULT DATA**

Ten programmed messages as detailed below:

- 01. IN A MEETING
- 02. OUT ON A CALL
- 03. OUT TO LUNCH
- 04. LEAVE A MESSAGE
- 05. PAGE ME
- 06. OUT OF TOWN
- 07. IN TOMORROW
- 08. RETURN AFTERNOON
- 09. ON VACATION
- 10. GONE HOME

## **ACTION DISPLAY**

- 1) Press Transfer button and enter 715. Display shows:
- 2) Enter index number.(e.g., 11) OR Press Volume button arrow to make selection.

Press Right Soft button to move cursor.

- 3) Enter message via dial keypad using the above Table.(maximum 16 characters) Use A button to toggle upper case/lower case. Press Right Soft button to return to step 2.
- 4) Press Transfer button and enter to exit. OR Press Speaker button to advance next MMC.

# **RELATED ITEMS**

MMC 115 SET PROGRAMMED MESSAGE

PGM.MESSAGE (01) IN A MEETING

PGM.MESSAGE (11) \_Blank Message

PGM.MESSAGE (11) SunBathing

# **[717] UCD AGENT ID**

This MMC defines UCD agent ID number or PIN numbers. These numbers are used to log UCD agents into the UCD groups. There are 300 available entries on L system and 100 available entries on M system. Each entry is tied to a specific UCD group. Agent ID codes can be up to 4 digits long.

#### **CONDITIONS**

NONE

# **DEFAULT DATA**

NONE

## **ACTION DISPLAY**

- 1) Press Transfer button and enter 717. Display shows:
- 2) Dial code index number.(e.g., 005) OR Press Volume buttons to select index number and press Right Soft button to move cursor.
- 3) Enter ID code via dial keypad(e.g., 1234) and press Right Soft button to move cursor.
- 4) Enter group number.(e.g., 505) OR Press Volume button to select group and press Right Soft button to select and return to step 2. OR

Press ANS/RLS button for all.

5) Press Transfer button and enter to exit. OR Press Speaker button to advance next MMC.

### **RELATED ITEMS**

MMC 607 UCD OPTIONS

AGENT PIN (001) ID: GRP:NONE

AGENT PIN (005) ID:\_ GRP:NONE

AGENT PIN (005) ID:1234 GRP:NONE

AGENT PIN (005) ID:1234 GRP:505

# **[718] MY AREA CODE**

This MMC defines the home area code and country code. This information is used for caller ID and ISDN calls in defining the area code on incoming calls. This MMC removes the local area code to allow callback without digit modifications in LCR.

# **CONDITIONS**

NONE

#### **DEFAULT DATA**

**NONE** 

- 1) Press Transfer button and enter 718. Display shows:
- 2) Enter 0 for COUNTRY or 1 for AREA. OR Press Volume buttons to make selection and press Right Soft button to move cursor.
- 3) Enter area code(maximum 4 digits) via dial keypad(e.g., 2) and press Right Soft button to move cursor back to step 2.
- 4) Press Transfer button and enter to exit. OR Press Speaker button to advance next MMC.

## **RELATED ITEMS**

#### **TRUNK PROGRAMMING**

Refer to 'RELATED ITEMS' in 'MMC 411 ASSIGN E1 SIGNAL TYPE'

#### **ACTION DISPLAY**

MY AREA CODE AREA :

MY AREA CODE AREA :

MY AREA CODE AREA :2

# **[719] IDLE DISPLAY**

This program allows you to enter guidance data to be displayed on large LCD phones.

### **CONDITIONS**

NONE

# **INPUT CHARACTERS**

Use dial buttons to enter guidance data in English. Press a dial to display characters below on LCD depending on the number of pressing the same dial. Press another dial to save the displayed characters and move the cursor to the next character. Press 'A' to change uppercase/lowercase input modes.

Refer to 'INPUT CHARACTERS' in 'MMC [104] STATION NAME'.

## **DEFAULT DATA**

NONE

- 1) Press Transfer button and enter 719. Display shows:
- 2) Press the location of the line of a large LCD phone( $01~12$ ) on which guidance data is to be displayed.
	- OR

Press Volume button to make selection and press Right Soft button to move cursor.

- 3) Enter guidance data via dial keypad and press Right Soft button to save and move to step 2.
- 4) Press Transfer button and enter to exit. OR Press Speaker button to advance next MMC.

## **RELATED ITEMS**

MMC 120 LARGE LCD OPTION

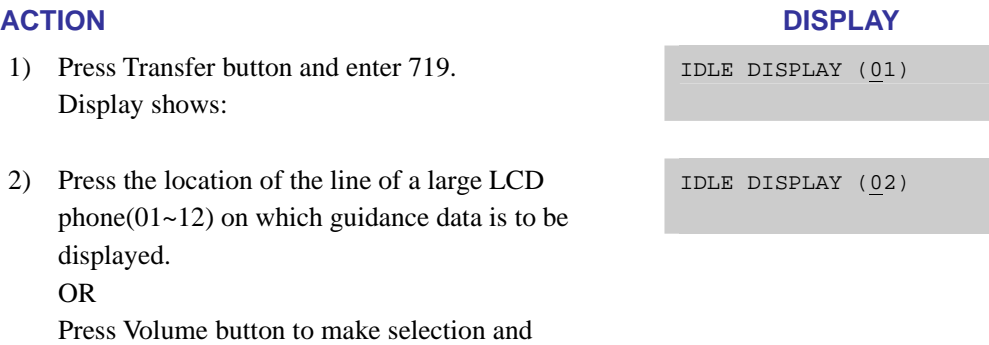

IDLE DISPLAY (02) WELCOME TO ABC
# **[720] COPY KEY PROGRAMMING**

Provides a tool for duplicating key assignment from one phone to another. This can be done on a per-station basis or on all stations, but not on a group of stations. One limitation is that the original and target phones must be of the same type(e.g., same number of buttons).

#### **CONDITIONS**

NONE

### **DEFAULT DATA**

**NONE** 

- 1) Press Transfer button and enter 720. Display shows:
- 2) Enter the station number to copy.(e.g., 205) OR Press Volume buttons to make selection and

press Right Soft button to move cursor. OR

Press ANS/RLS button for select all station.

3) Enter station number to copy from(e.g., 203) and cursor returns to step 2. OR

Press Volume buttons to make selection and press Right Soft button to return to step 2.

4) Press Transfer button and enter to exit. OR Press Speaker button to advance next MMC.

## **RELATED ITEMS**

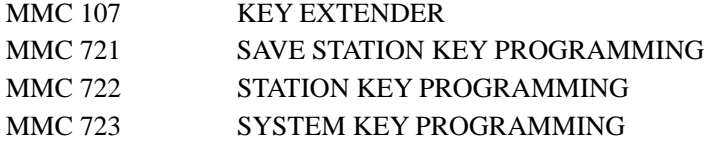

#### **ACTION DISPLAY**

[201] COPY KEY FROM:NONE

[205] COPY KEY FROM:NONE

[205] COPY KEY FROM:203

# **[721] SAVE STATION KEY PROGRAMMING**

Provides a service tool which will minimize the accidental loss of programmable buttons on the phones. The method of operation is simple, first the data is saved and then the station can be replaced with another station type or the keys can be reprogrammed to other features. Once testing or replacement is completed, the data can be restored to the individual station, providing the same type is in place.

# **CONDITIONS**

This program uses carefully. Because key programming data save to common key programming database. When new phone connect, system copy from common key programming database to new phone key programming database.

## **DEFAULT DATA**

**NONE** 

- 1) Press Transfer button and enter 721. Display shows:
- 2) Enter desired station number.(e.g., 205) OR

 Press Volume button to make selection and press Right Soft button.

- 3) Press Volume button to make function selection and press Right Soft button to enter and return to step 2.
- 4) Press Transfer button and enter to exit. OR Press Speaker button to advance next MMC.

## **RELATED ITEMS**

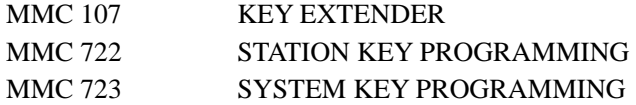

### **ACTION DISPLAY**

[201] SAVE KEY RESTORE

[205] SAVE KEY RESTORE

[205] SAVE KEY SAVE

# **[722] STATION KEY PROGRAMMING**

Allows the customizing of programmable buttons on specific electronic phones, AOM, or 64 button module on the system. For phones, buttons 1 and 2 are set as CALL buttons by default. For AOM's and 64 button DSS box's all buttons are set as DS keys by default. Features are entered via dial pad keys by pressing the dial pad number the required number of steps to select the feature. For example, for OHVA, the number 6 is pressed three times. If the BOSS key is required, press 2 for the first letter B and then use the Volume button to change the selection from BARGE to BOSS.

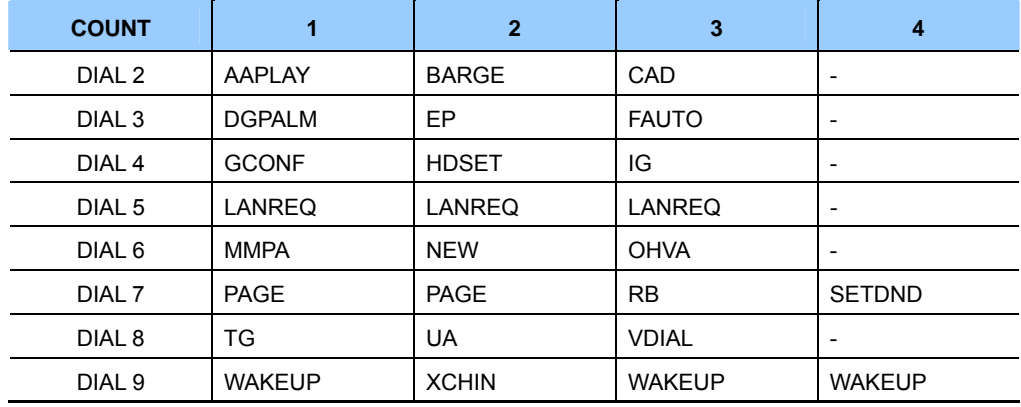

• DIAL KEYPAD

• Programmable button Assignments:

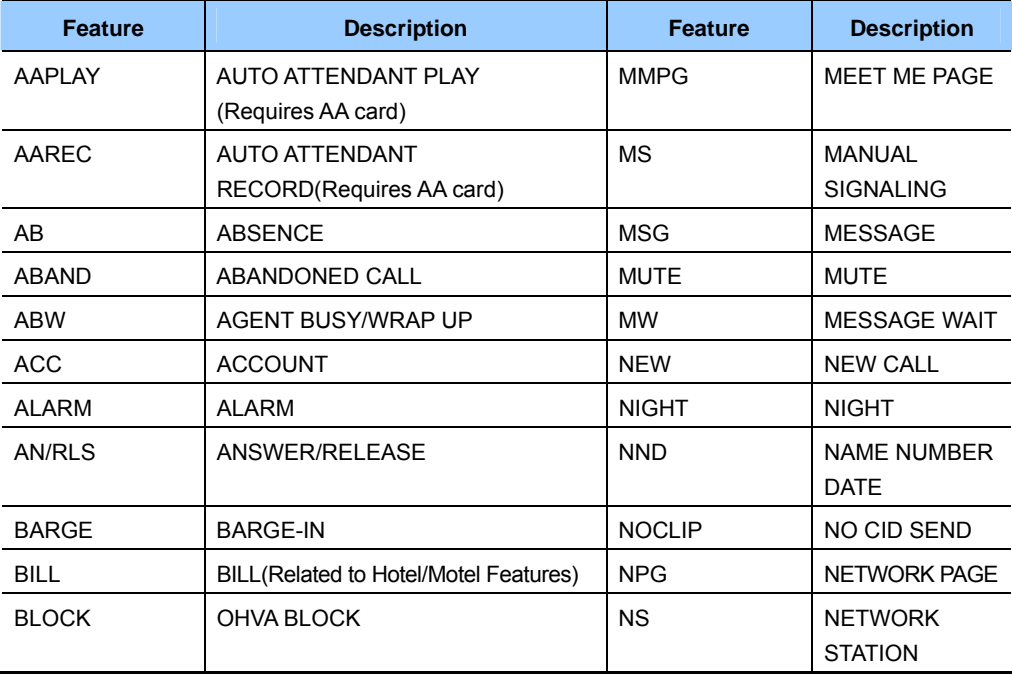

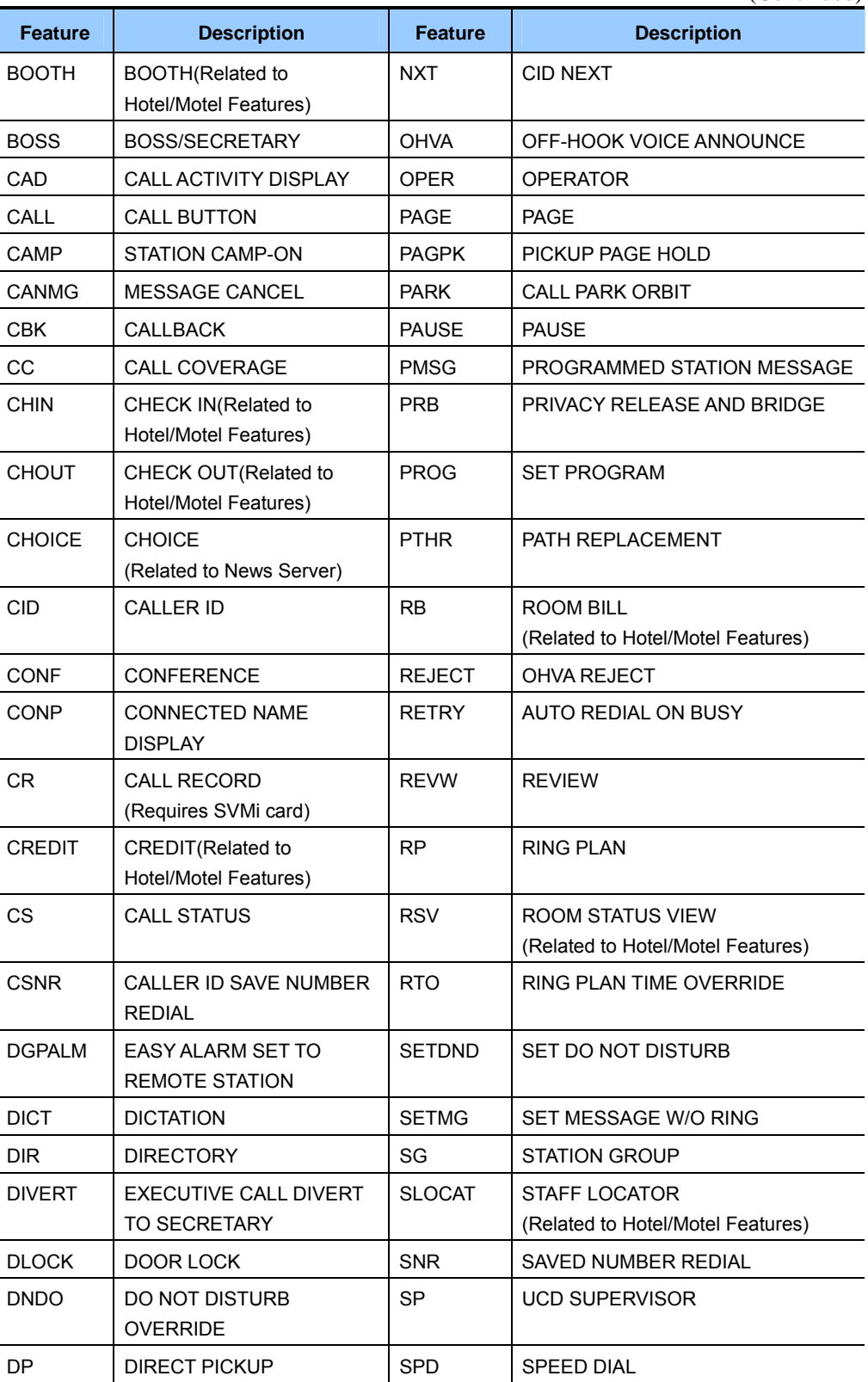

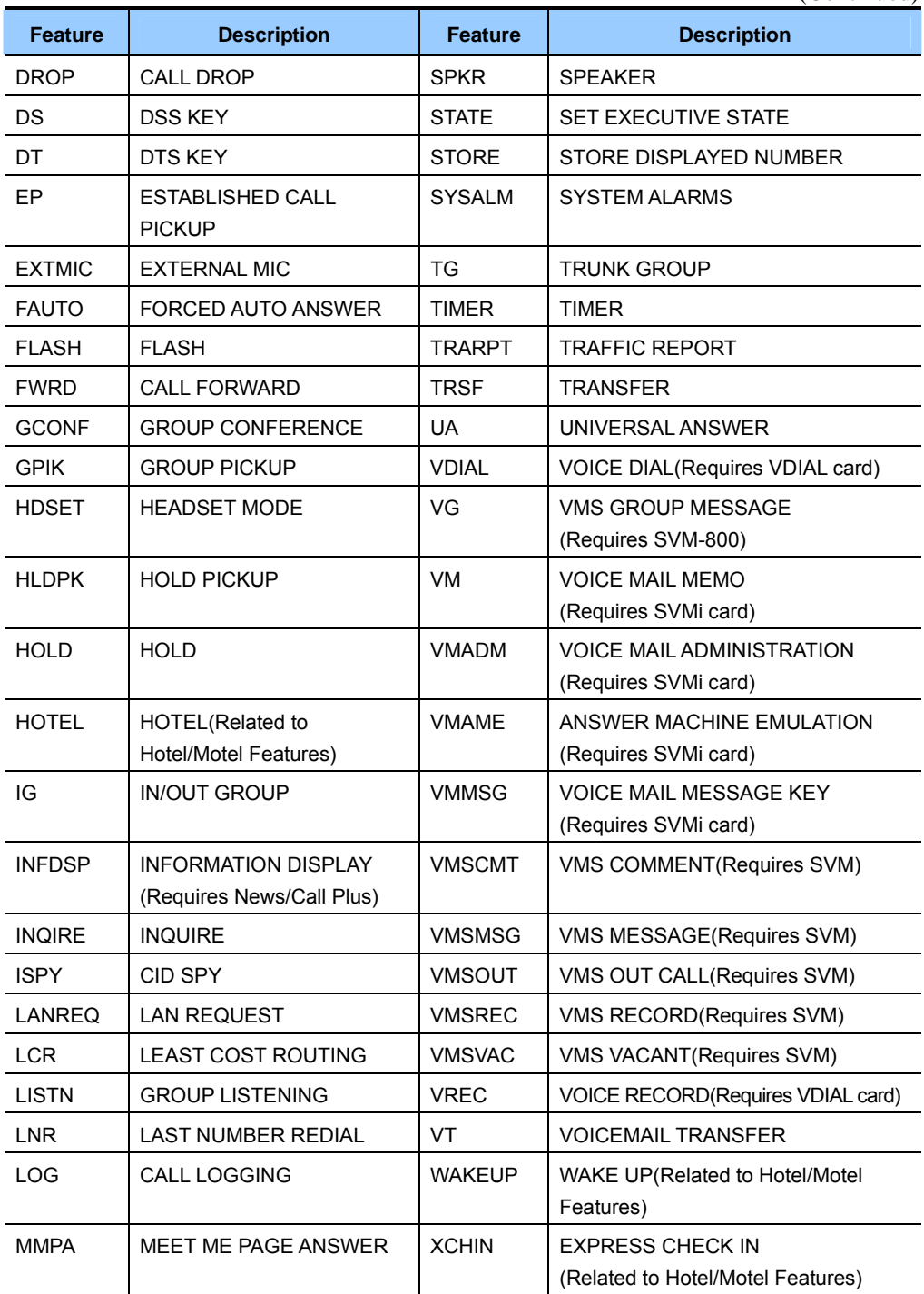

# **CONDITIONS**

NONE

# **DEFAULT DATA**

# **<24 Button Digital Phone>**

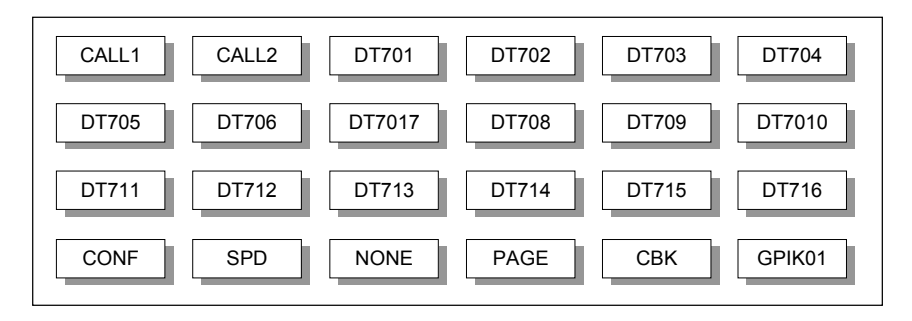

# **<48 Button AOM>**

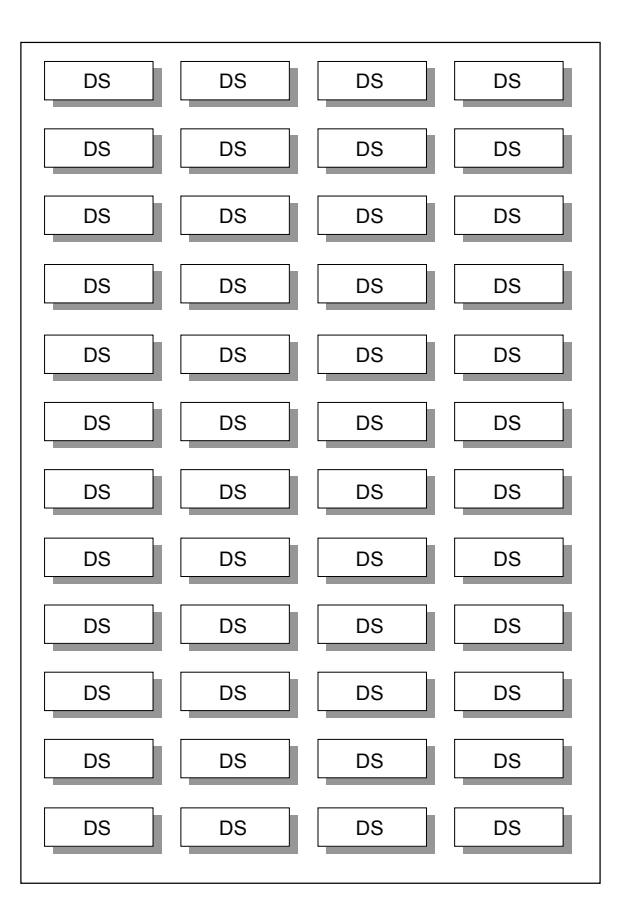

## **ACTION DISPLAY**

- 1) Press Transfer button and enter 722. Display shows:
- 2) Enter selected station number.(e.g., 205) OR

 Press Volume button to select station and press Right Soft button to move cursor.

- 3) Enter selected key number.(e.g., 18) OR Press Volume button to select key number and press Right Soft button to move cursor.
- 4) Using above chart, press dial pad key number to make selection. OR

Press Volume button to make selection and press Right Soft button to advance cursor to step 5 to enter extender if required or to return to step 2.

5) If required, enter extender.(e.g.,03) OR

> Press Volume button to make selection and press Right Soft button to return to step 2.

6) Press Transfer button and enter to exit. OR Press Speaker button to advance next MMC.

# **RELATED ITEMS**

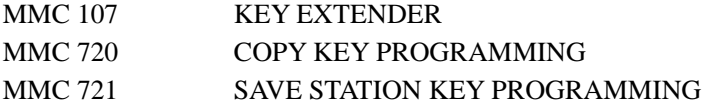

[201] KEY (MAST)  $01:$ CALL $1\rightarrow$ 

[205] KEY (MAST)  $01:$ CALL $1\rightarrow$ 

[201] KEY (MAST)  $18:$  NONE  $\rightarrow$ 

[201] KEY PROG.  $18:$  NONE  $\rightarrow$  GPIK

[201] KEY PROG.  $18:$  NONE  $\rightarrow$  GPIK03

# **[723] SYSTEM KEY PROGRAMMING**

This MMC is much like MMC 722, Station Key Programming. The main difference is that this MMC is system-wide rather than on a per-station basis. Features are entered via the dial keypad by pressing numbers as shown in the table. For example, for OHVA the number 6 is pressed three times. If the BOSS key is required, press 2 for the first letter B, and then use the Volume button to change selection from BARGE to BOSS.

# **TYPE OF PHONE**

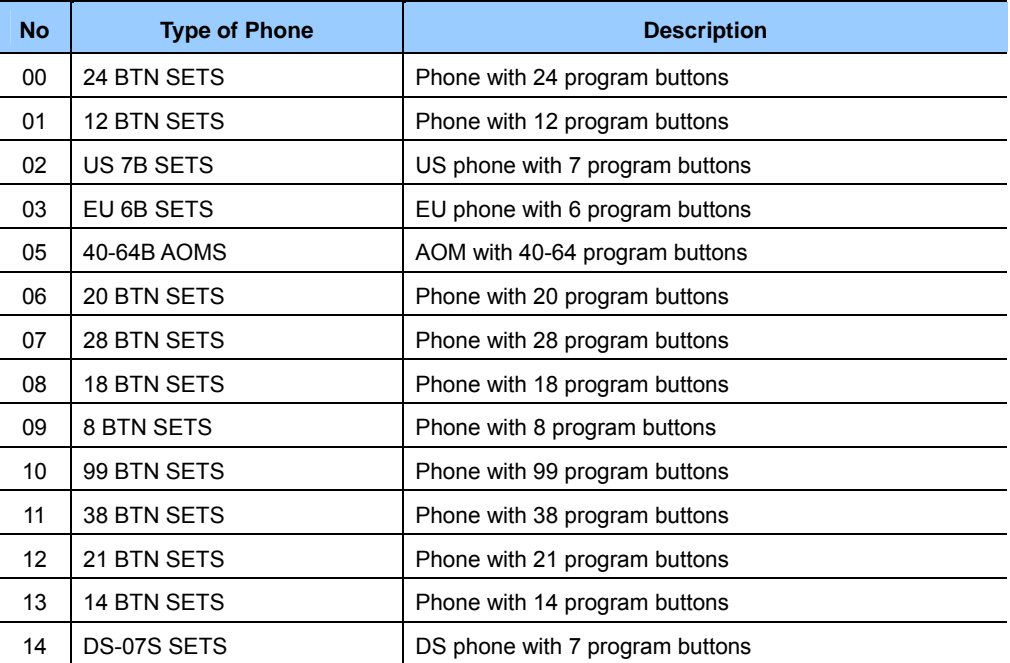

# **DIAL KEYPAD**

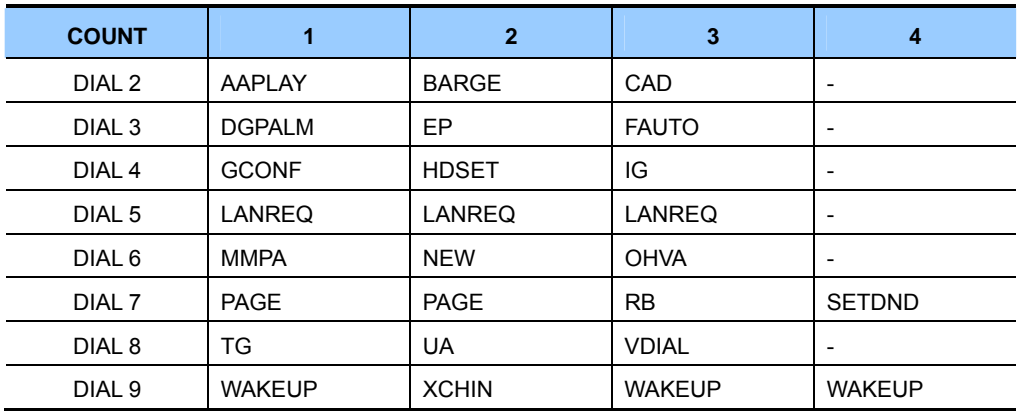

See Programmable button Assignments on MMC 722.

#### **CONDITIONS**

NONE

# **DEFAULT DATA**

### SEE DEFAULT DATA ON MMC 722

### **ACTION DISPLAY**

- 1) Press Transfer button and enter 723. Display shows:
- 2) Enter type of set via dial keypad.(e.g.,1) OR Press Volume button to make selection and

press Right Soft button.

- 3) Enter key number.(e.g., 03) OR Press Volume button to make selection and press Right Soft button.
- 4) Using table above, press dial keypad number to make selection. OR Press Volume button to make selection and press Right Soft button to advance cursor to step 5 to enter extender, if required. OR

Press Left Soft button to return to step 3.

- 5) If required, enter extender.(e.g.,03) OR Press Volume button to make selection and press Right Soft button to return to step 2.
- 6) Press Transfer button and enter to exit. OR Press Speaker button to advance next MMC.

#### **RELATED ITEMS**

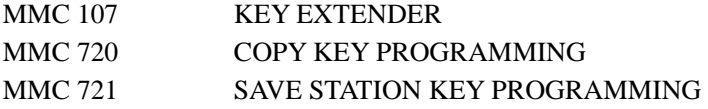

TYPE:24 BTN SETS  $01:CALL1 \rightarrow$ 

TYPE:12 BTN SETS  $01:$ CALL $1\rightarrow$ 

TYPE:12 BTN SETS  $03:NONE \rightarrow$ 

TYPE:12 BTN SETS  $03:$  NONE  $\rightarrow$  GPIK

TYPE:12 BTN SETS  $03:GPIK \rightarrow GPIK03$ 

# **[724] DIAL NUMBERING PLAN**

This MMC allows the technician to change directory numbers for stations, trunks, station groups, trunk groups and feature access codes. The system can be pre-programmed with a default three or four digit numbering for station, station groups and trunk numbers depending on the position of the DIP switches on the MCP2 card. There is an error message provided to prevent the accidental duplication of a directory number or feature access code.

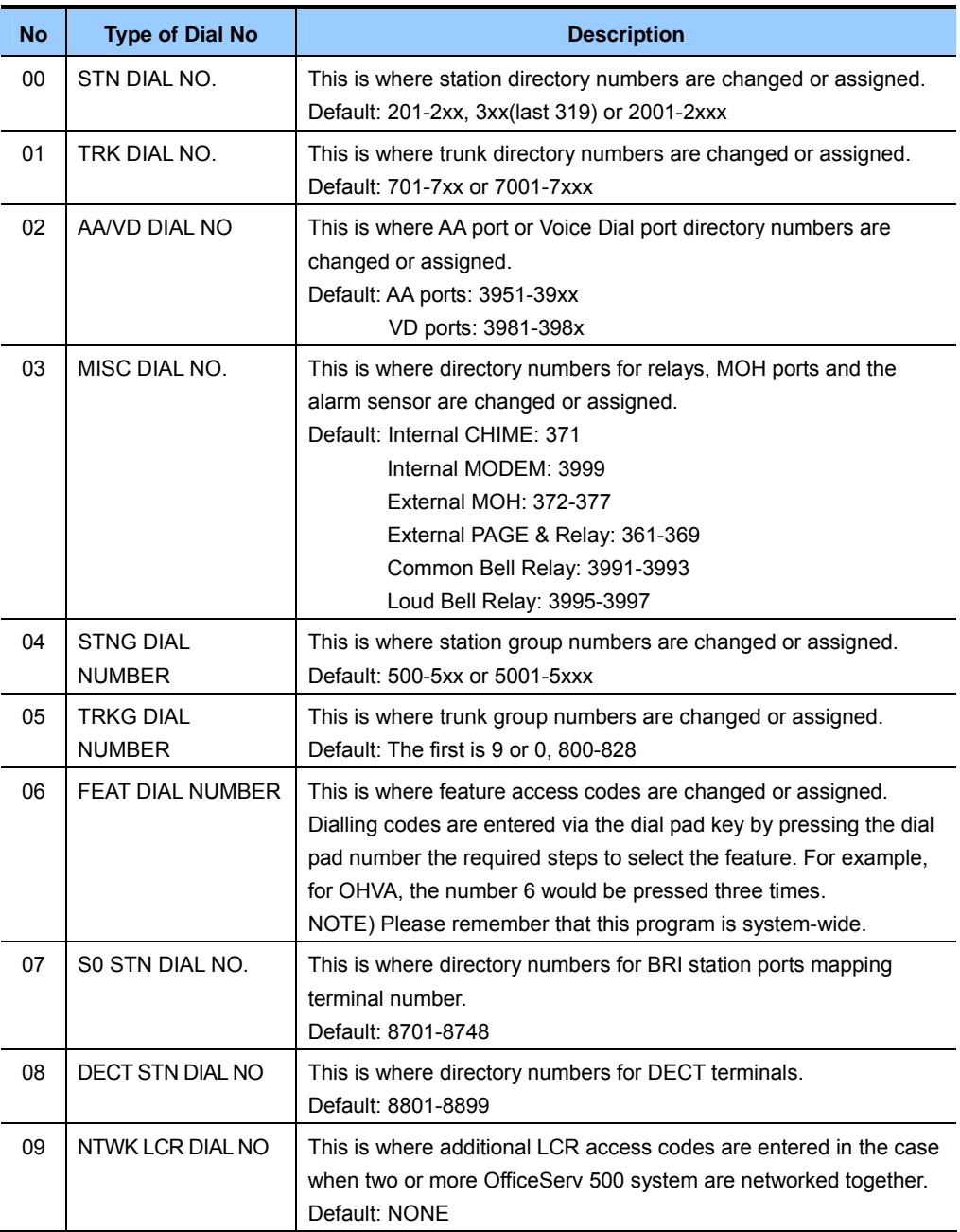

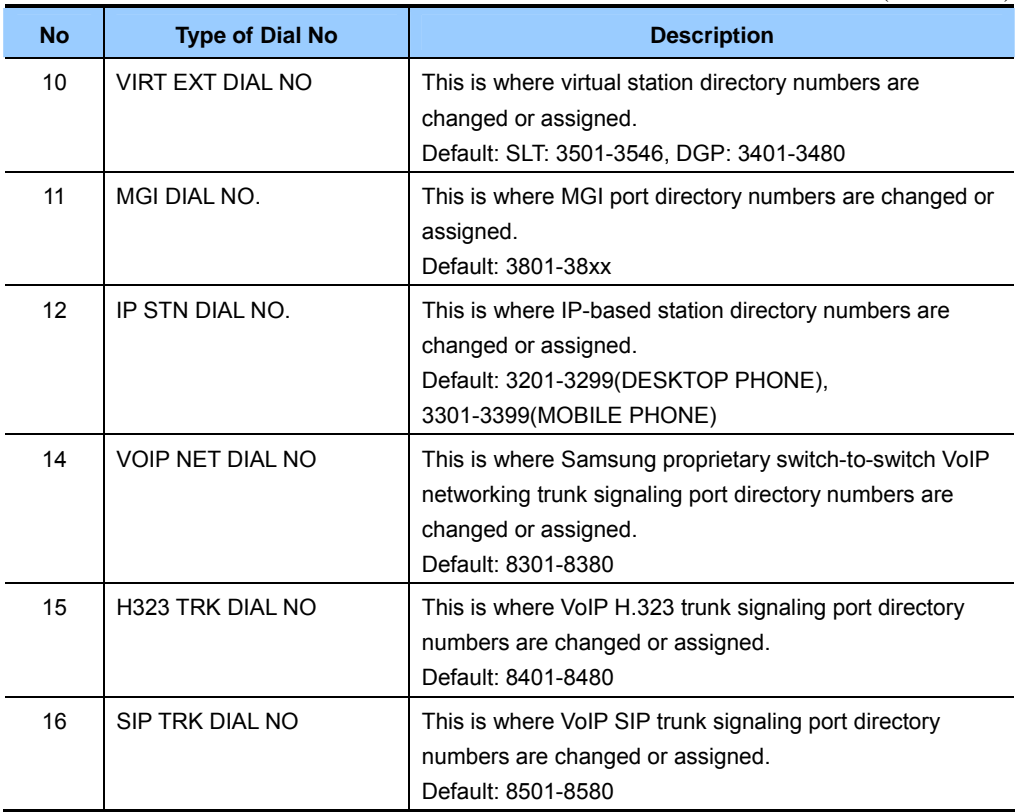

# **FEATURE NUMBERING DIAL KEYPAD**

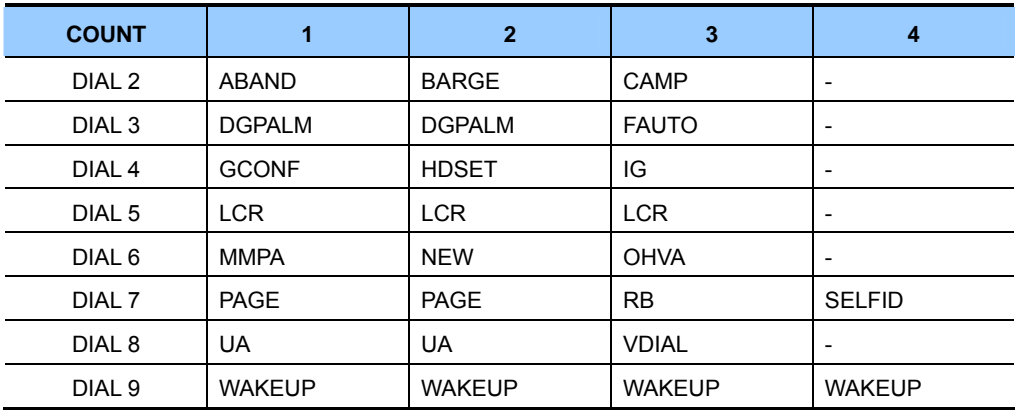

# **Feature Code Assignments and Default**

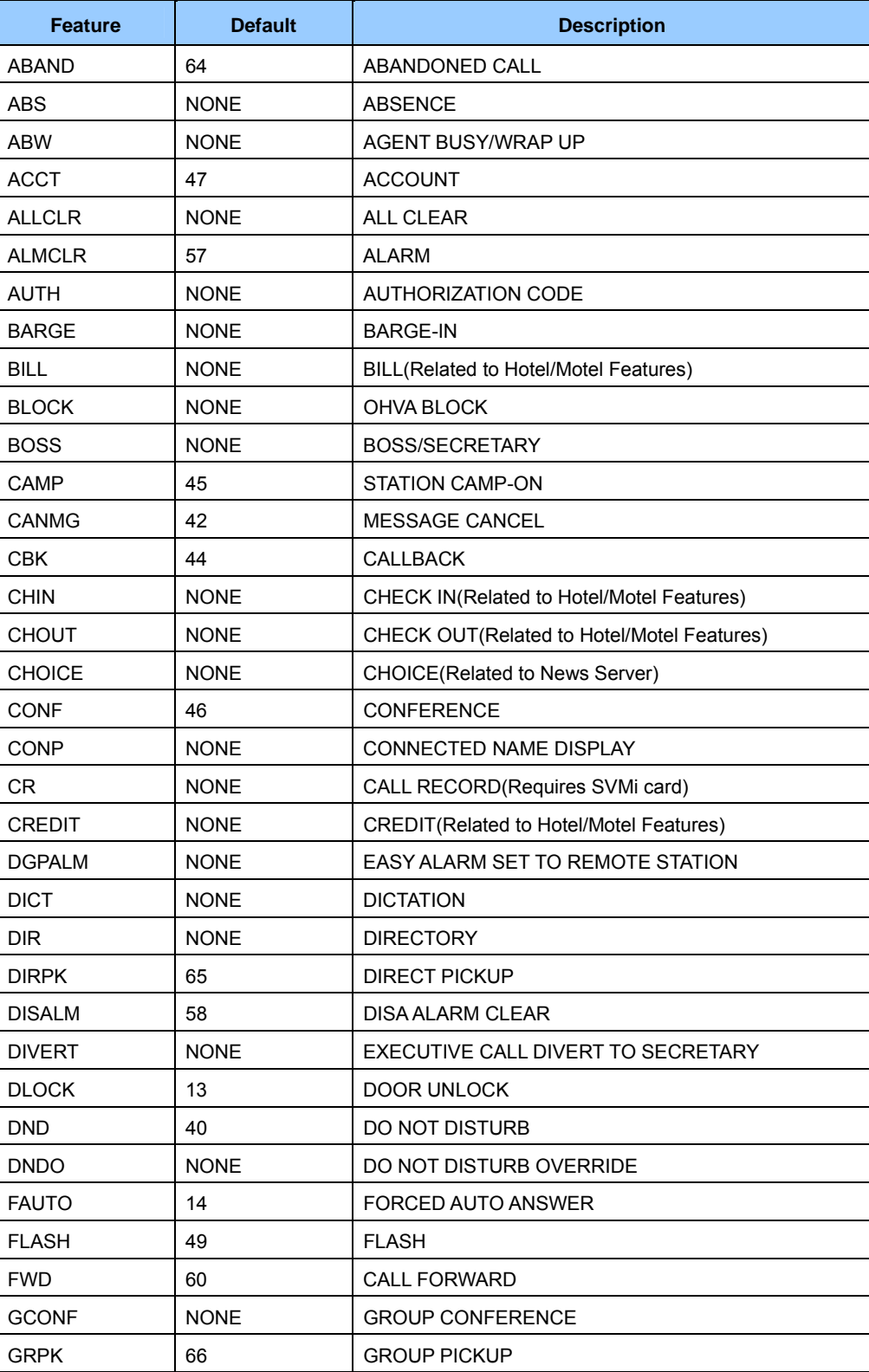

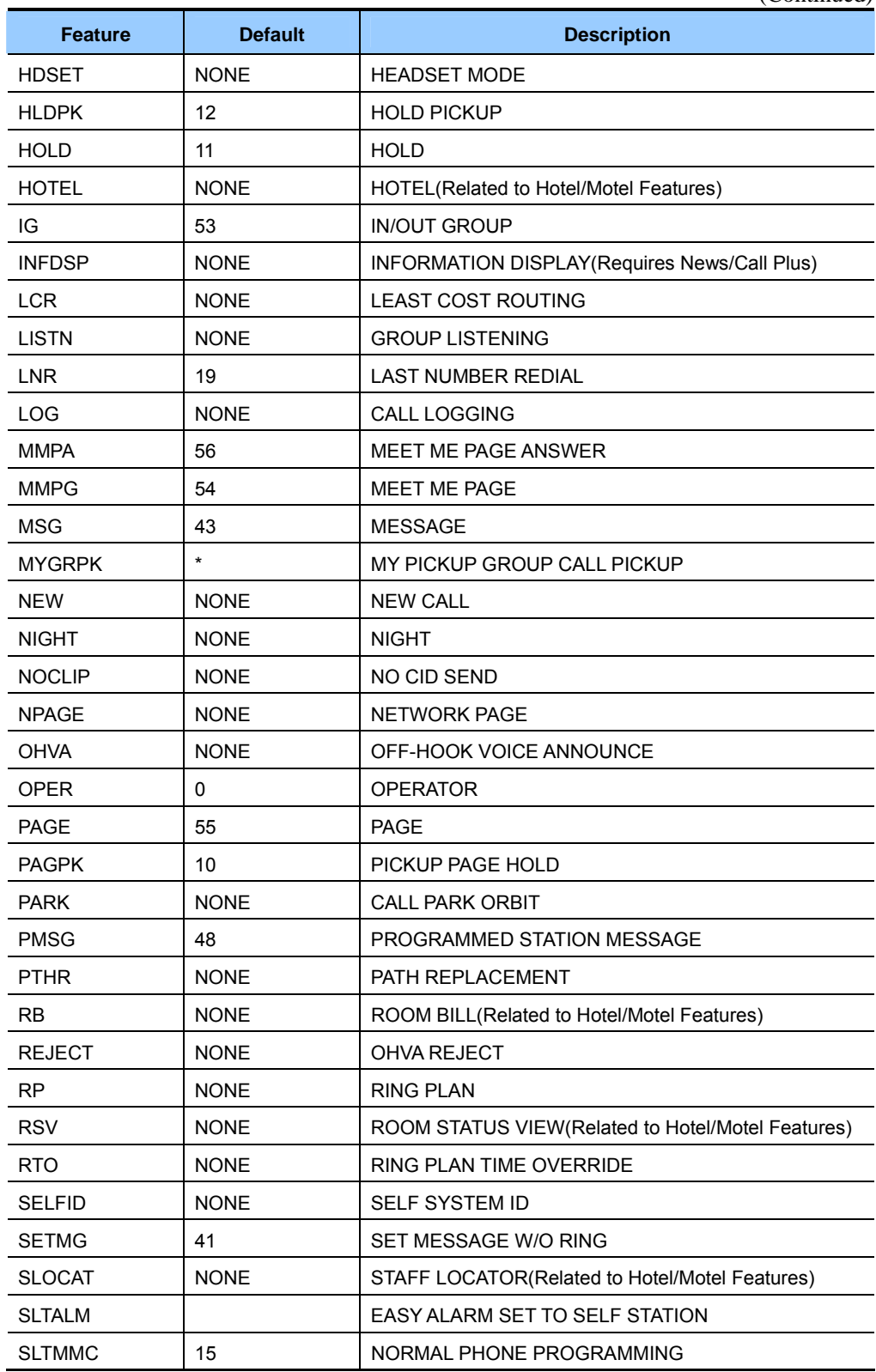

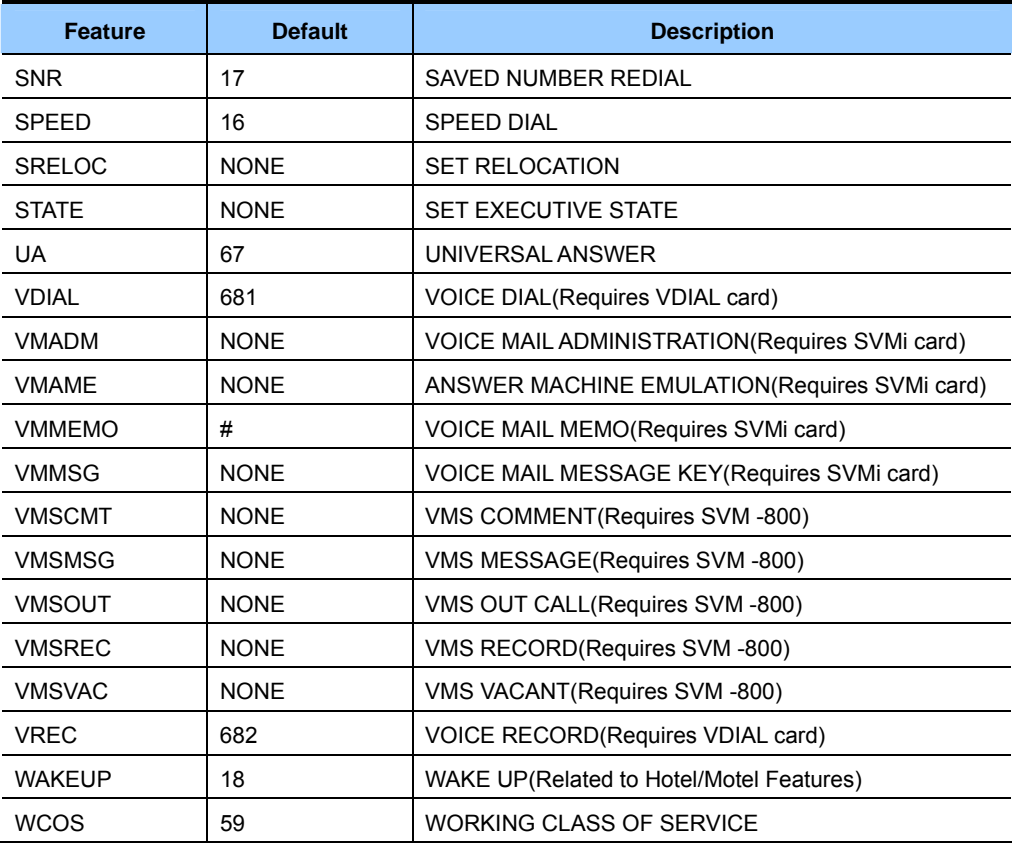

# **CONDITIONS**

NONE

# **DEFAULT DATA**

SEE DESCRIPTION FEATURE CODES ARE DEPEND ON COUNTRY

# **ACTION DISPLAY**

- 1) Press Transfer button and enter 724. Display shows:
- 2) Dial option number to make selection.(e.g., 06) OR Press Volume button to make selection and press Right Soft button to advance cursor.
- 3) Dial first letter of feature name.(e.g., 7) AND

 Press Volume button to make selection then press Right Soft button to advance cursor.

- 4) Enter digits(e.g., 63) via the dial keypad. FEAT NUMBER PLAN
- 5) Press Right Soft button to enter change and continue to make changes.

 If an error message appears indicating duplication of access code, enter 1 for YES for change or enter 0 for NO for no change.

6) Press Transfer button and enter to exit. OR Press Speaker button to advance next MMC.

# **RELATED ITEMS**

ALL MMC

STN DIAL NUM:C1  $S2-P01:201 \rightarrow$ 

FEAT DIAL NUMBER ABAND :64 $\rightarrow$ 

FEAT NUMBER PLAN PAGE  $:55\rightarrow$ 

FEAT NUMBER PLAN PARK  $:$  NONE $\rightarrow$ 

PARK  $:$  NONE  $\rightarrow$  63

FEAT NUMBER PLAN PARK  $:$  NONE  $\rightarrow$  63

SAME DIAL EXIST CHANGE? Y:1,N:0

# **[725] SMDR OPTIONS**

Allows the system administrator to select the information printed on the SMDR report. The following options may be selected to print on SMDR:

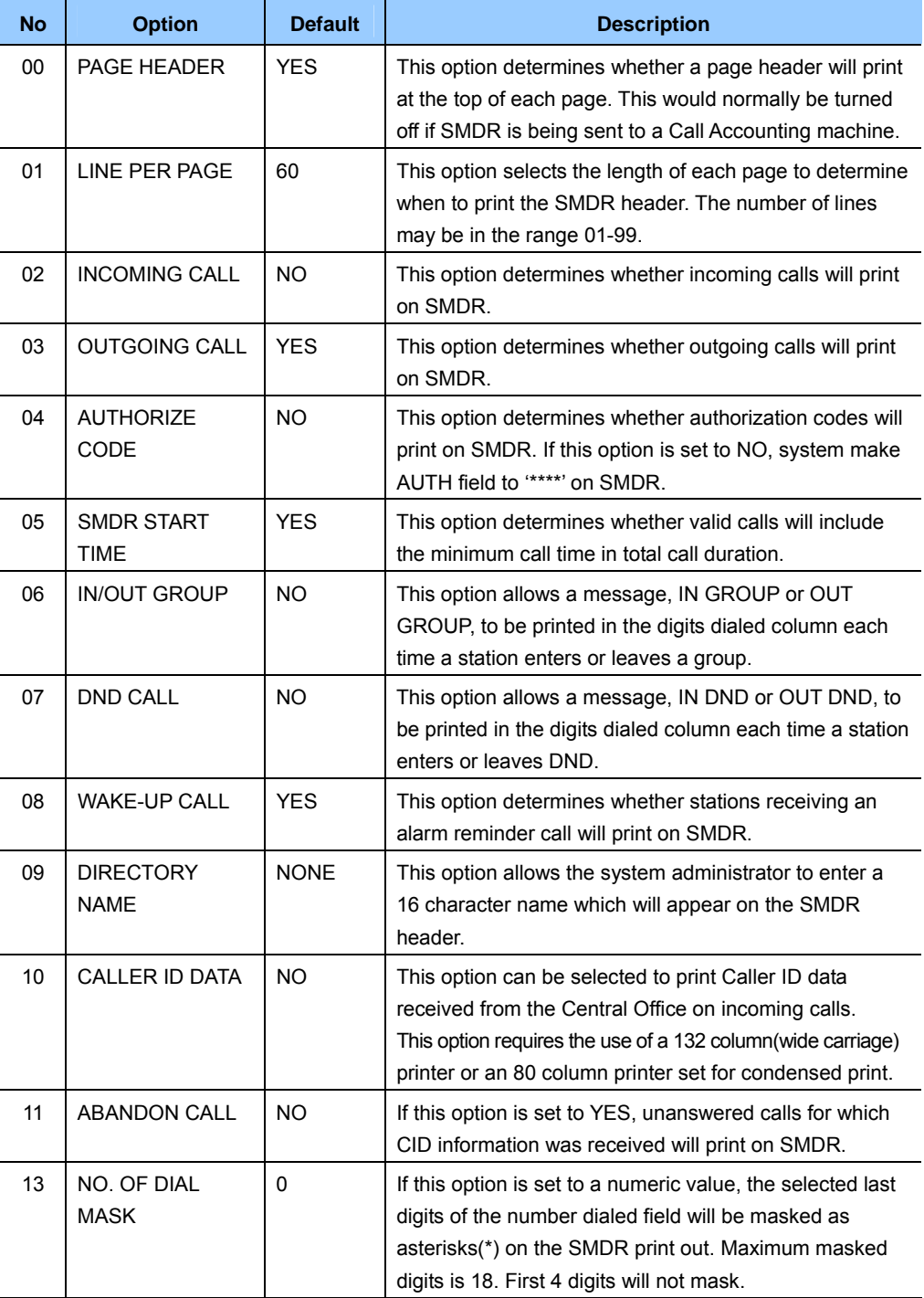

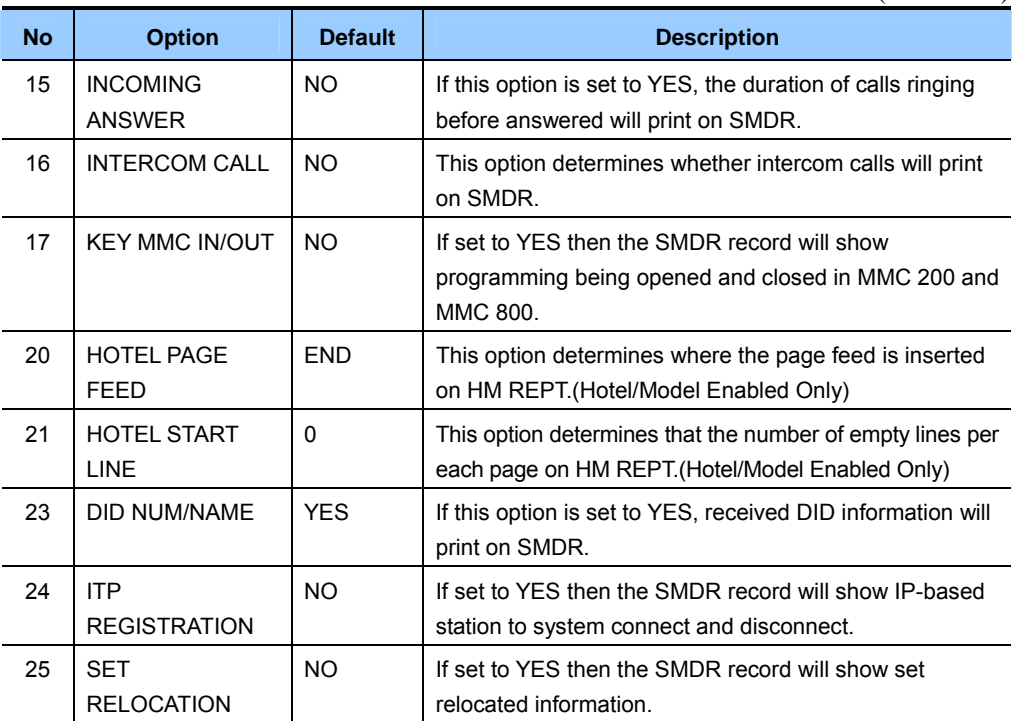

# **CONDITIONS**

NONE

# **INPUT CHARACTERS**

Refer to 'INPUT CHARACTERS' in 'MMC [104] STATION NAME'.

# **DEFAULT DATA**

SEE DESCRIPTION SOME OPTIONS ARE DEPEND ON COUNTRY

© SAMSUNG Electronics Co., Ltd. **2-263**

## **ACTION DISPLAY**

- 1) Press Transfer button and enter 725. Display shows:
- 2) Dial the option number.(e.g., 01) OR

 Use the Volume buttons to scroll through the options and press Right Soft button to select an option.

3) Enter the option data. OR

> Use the Volume buttons to press Right Soft button to save the data and return to step 2.

4) Press Transfer button and enter to exit. OR Press Speaker button to advance to next MMC.

#### **RELATED ITEMS**

MMC 300 CUSTOMER ON/OFF PER STATION

PAGE HEADER PRINT: YES

LINE PER PAGE 60 LINE/PAGE

LINE PER PAGE 50 LINE/PAGE

LINE PER PAGE 50 LINE/PAGE

# **[726] VM/AA OPTIONS**

This MMC is used to define all the in band DTMF codes sent to voice mail ports. These in band codes can be 0-9, A, B or C, and performed two functions.

### **CALL AND TYPE INFORMATION**

This is a DTMF signaling string sent to a voice mail port when the voice mail port answers a call. This DTMF information tells the voice mail port what type of call it is receiving and where the call is coming from. e.g., call has forwarded from extension 225

# **CALL PROGRESS TONES**

These are sent to the voice mail system to provide information about the progress of the call. e.g., ring back, busy or disconnect.

Most Voice Mail systems can utilize DTMF in band signaling for more efficient call processing. This MMC has many parameters that can be programmed according to the type of automated attendant and/or voice mail system connected.

### **CALL and TYPE INFORMATION**

The format of the DTMF data sent to a VM/AA port is as follows:  $[CALL \, TYPE] + [DN1] + [SEPARATOR] + [DN2]$ 

an example of this would be [FORWARD ALL] from [225] on trunk [703]

Each field can be programmed individually as follows:

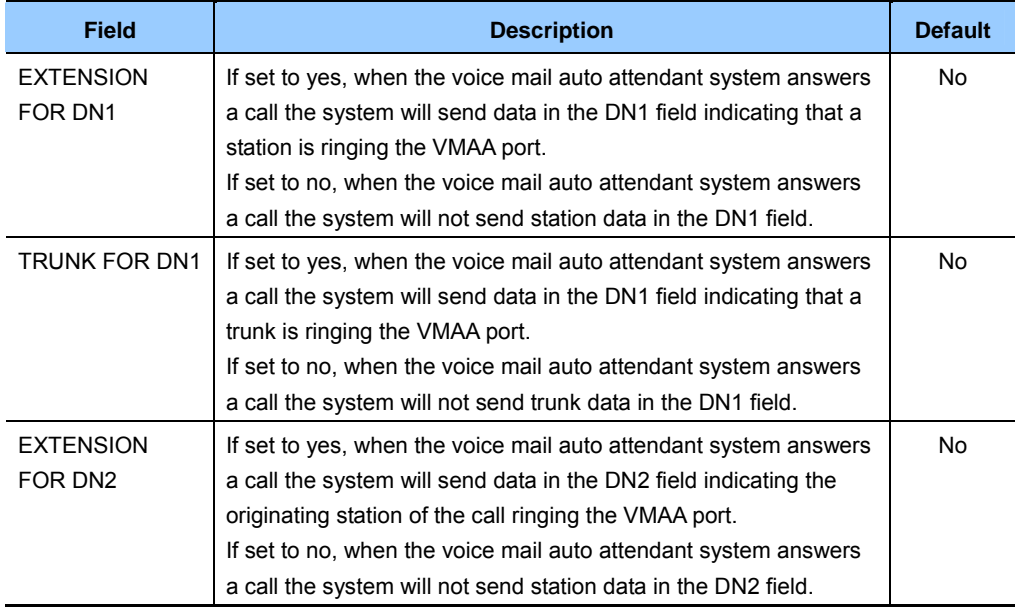

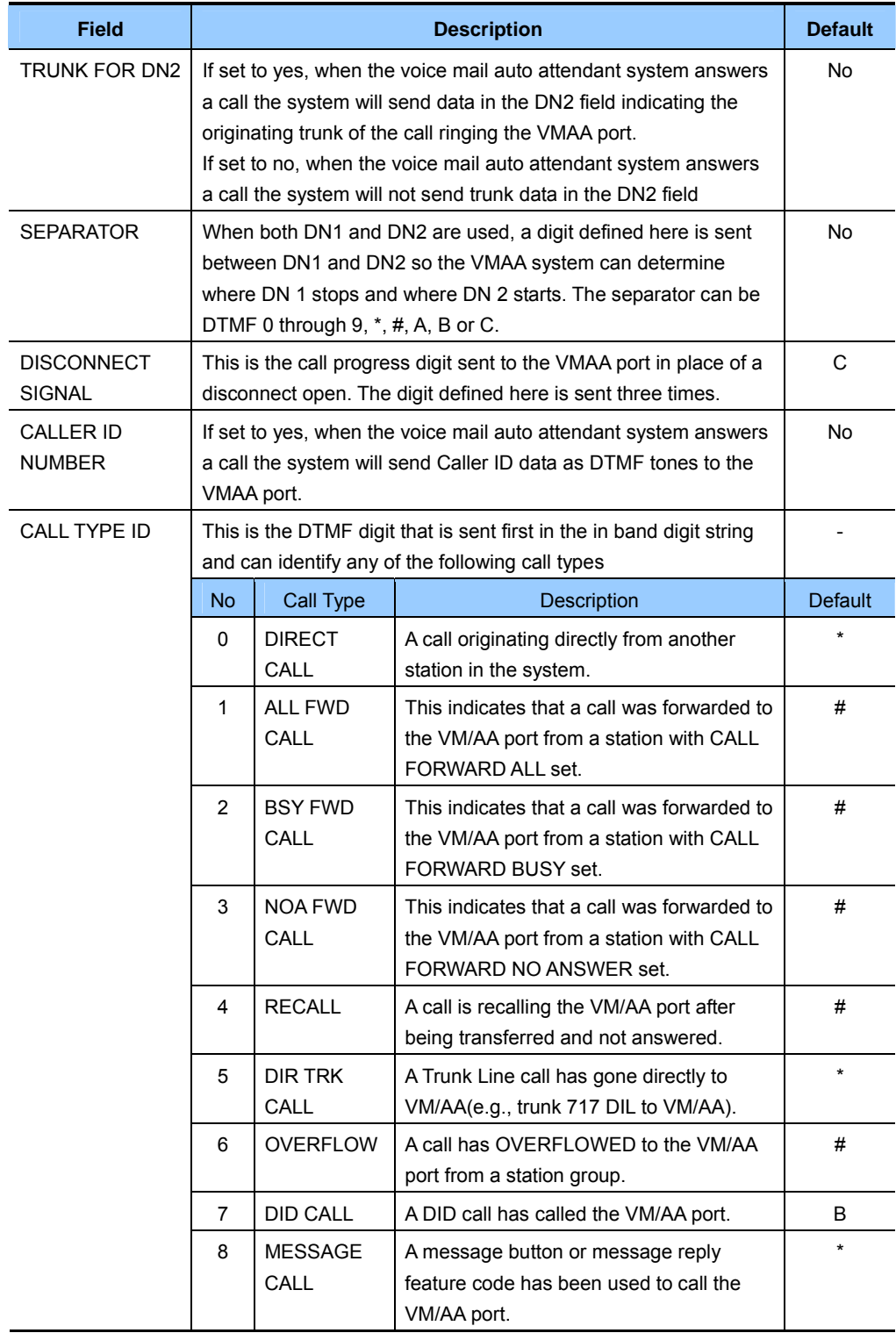

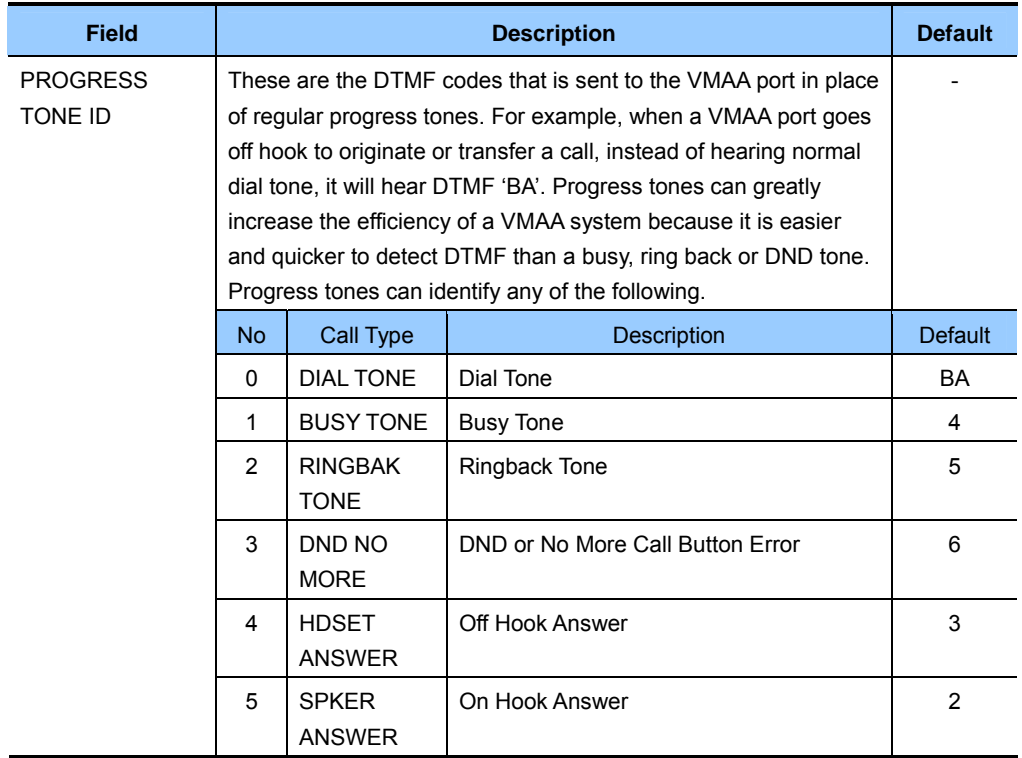

### **GENERAL RULES**

- 1) 201 is talking to a trunk and presses TRANSFER plus the station number, but the station is forwarded to VM/AA and VM/AA answers. When this happens, if 201 presses TRANSFER again to return to the trunk, the VM/AA port is not on hold. It is disconnected.
- 2) A VM/AA port leaves a message indication for a station. When the station returns the message, any available port in the VM/AA group should ring, not only the one that left the message.
- 3) A VM/AA port leaves a message for a station. When the station returns the message, the MESSAGE LED is not automatically turned off. If a VM/AA system turns on the MESSAGE LED, the VM/AA system must turn it off.
- 4) If DTMF call progress tones are not enabled, the system sends regular call progress tones.
- 5) When a VM/AA port calls a station that is in the AUTO ANSWER or VOICE ANNOUNCE mode, the phone will be forced to ring.
- 6) All calls to a VM/AA port or group ring with Trunk line ringing cadence, not intercom ring cadence.

### **EXAMPLES OF VM/AA OPERATION (IN BAND DTMF DIGIT STRING)**

In the following example, all call and type data is turned on unless otherwise stated. X is the separator digit, all-default values are used in these examples and  $\lceil \quad \rceil$  is not used.

A DIL 701 calls a VM/AA port or group:  $[$ \*] + [701] + [ ] + [ ]

In the above example, if Trunk Line information is not used:  $\begin{bmatrix} | & | & | \end{bmatrix} + \begin{bmatrix} | & | & | \end{bmatrix} + \begin{bmatrix} | & | \end{bmatrix}$  (Nothing is used)

DIL 701 calls a call-forwarded station(205):  $[#] + [205] + [X] + [701]$ 

In the above example, if forward information is not used:  $[- ] + [205] + [X] + [701]$ 

In the above example, if forward and DN2/Trunk Line information is not used:  $\begin{bmatrix} 1 + [205] + [ & ] + [ & ] \end{bmatrix}$ 

DIL 701 calls group 501 that overflows to VM/AA:  $[#] + [501] + [x] + [701]$ 

In the above example, if overflow information is turned off:  $\begin{bmatrix} 1 \\ 1 \end{bmatrix} + \begin{bmatrix} 1 \\ 1 \end{bmatrix} + \begin{bmatrix} 1 \\ 1 \end{bmatrix}$  (Nothing is sent)

A DID call rings the VM/AA directly:  $[B] + [9999] + [$  ] + [ ] 9999 are the DID digits from Trunk Line

In the above example, if did information is turned off:  $\begin{bmatrix} 1 + [9999] + [ & 1 + [ & ] \end{bmatrix}$ 

A station transfers(blind or screened) a call(Trunk Line, DID or intercom) to VM/AA group or port. When the transferring station hangs up(blind transfer):  $\begin{bmatrix} \phantom{i} \end{bmatrix} + \begin{bmatrix} \phantom{i} \end{bmatrix} + \begin{bmatrix} \phantom{i} \end{bmatrix} + \begin{bmatrix} \phantom{i} \end{bmatrix}$  (Nothing is sent)

A station(202) transfers a Trunk Line call(702) to a station(225) that is Call Forward All to a VM/AA group or port. When the transferring station hangs up(blind transfer) and the VM/AA group or port answers:  $[#] + [225] + [x] + [702]$ 

A station(202) transfers a Trunk Line call(702) to a group(501) that overflows to a VM/AA group or port:

 $[#] + [501] + [X] + [702]$ 

In the above example, if overflow information is turned off:  $[- ] + [ ] + [ ] + [ ]$  (Nothing is sent)

A station(205) calls a VM/AA port or group:  $[Q] + [205] + [- ] + [- ]$ 

In the above example, if direct information is turned off:  $\begin{bmatrix} 1 \\ 1 \end{bmatrix} + \begin{bmatrix} 1 \\ 1 \end{bmatrix} + \begin{bmatrix} 1 \\ 1 \end{bmatrix}$  (Nothing is sent)

A station(205) calls using MESSAGE key:  $[Q] + [205] + [$  ] + [ ]

In the above example, if message information is turned off:  $\begin{bmatrix} 1 \\ 1 \end{bmatrix} + \begin{bmatrix} 1 \\ 1 \end{bmatrix} + \begin{bmatrix} 1 \\ 1 \end{bmatrix}$  (Nothing is sent)

A call(702) recalls back from station 225 to the VM/AA group:  $[#] + [225] + [x] + [702]$ 

In the above example, if recall and DN2/CO information are turned off:  $\begin{bmatrix} 1 \\ 1 \end{bmatrix} + \begin{bmatrix} 1 \\ 1 \end{bmatrix} + \begin{bmatrix} 1 \\ 1 \end{bmatrix} + \begin{bmatrix} 1 \\ 1 \end{bmatrix}$  (Nothing is sent)

# **CONDITIONS**

NONE

# **DEFAULT DATA**

SEE DESCRIPTION SOME OPTIONS ARE DEPEND ON COUNTRY

#### **PROGRAM BUTTONS**

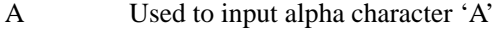

- B Used to insert alpha character 'B'
- C Used to insert alpha character 'C'

# **ACTION DISPLAY**

- 1) Press Transfer button and enter 726. Display shows:
- 2) Enter the OPTION number from the above list. (e.g., 3) OR

Press Volume button to make selection and press Right Soft button to move cursor.

- 3) Enter 1 for YES or 0 for NO. OR Press Volume button for selection and press Right Soft button to return to step 2.
- 4) Press Transfer button and enter to exit. OR

Press Speaker button to advance to next MMC.

# **RELATED ITEMS**

MMC 207 ASSIGN VM/AA PORT

EXT FOR DN1 YES

TRK FOR DN2 NO

TRK FOR DN2 YES

# **[728] CID TRANSLATION TABLE**

Allows the system administrator or technician to associate a CID number received from the central office with a name programmed in this translation table. If there is no match between a received number and a name in this table, 'no CID name' will be displayed.

The translation table consists of 1000 entries for a M system and 2000 for a L system. Each entry is comprised of a ten-digit(14 digits allowed) telephone number and a 16-digit name.

# **CONDITIONS**

NONE

### **INPUT CHARACTERS**

Refer to 'INPUT CHARACTERS' in 'MMC [104] STATION NAME'.

### **DEFAULT DATA**

NONE

# **ACTION DISPLAY**

- 1) Press Transfer button and enter 728. Display shows first entry
- 2) Dial entry number.(e.g., 0005) OR Use Volume button to scroll through entries

and press Right Soft button to select entry.

- 3) Enter telephone number and press Right Soft button to advance name entry. OR Enter telephone number and press Let Soft button to return to step 2.
- 4) Enter associated name as described above and press Right Soft button to return to step 2.
- 5) Press Transfer button and enter to exit. OR Press Speaker button to advance to next MMC.

# **RELATED ITEMS**

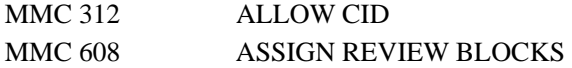

TRANSLATIO(0001) DGT:

TRANSLATIO(0005) DGT:\_

TRANSLATIO(0005) DGT:3054264100

TRANSLATIO(0005) SAMSUNG TELECOM

# **[730] AA RECORD GAIN**

This program is used for adjusting the gain when recording(REC) or playing(PL) on a

built-in auto attendant card.

The adjustments can be made as follows:

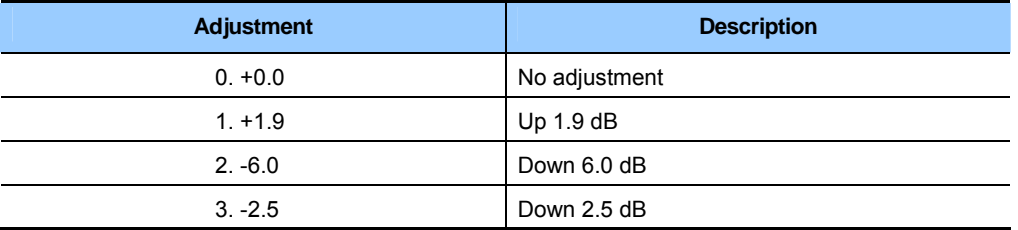

### **CONDITIONS**

NONE

# **DEFAULT DATA**

 $0$  dB

# **ACTION DISPLAY**

- 1) Press Transfer button and enter 730. Display shows:
- 2) Dial AA number.(e.g., 3959) OR Press Volume button to make selection and

press Right Soft button.

- 3) Press Volume button to select record gain and press Right Soft button.
- 4) Press Volume button to select play gain and press Right Soft button.
- 5) Press Transfer button and enter to exit. OR Press Speaker button to advance next MMC.

# **RELATED ITEMS**

NONE

[3951]AA GAIN  $REC: +0.0 PL: +0.0$ 

[3959]AA GAIN REC:+0.0 PL:+0.0

[3959]AA GAIN REC:+1.9 PL:+0.0

[3959]AA GAIN REC:+1.9 PL:+0.0

# **[731] AA RAM CLEAR**

Used for making clear AA RAM on a per-AA card basis. Through this MMC, the system only accepts the first port as a port field and LCD shows its selection.

# **CONDITIONS**

- This will erase the whole message that has been programmed previously on the selected card.
- If the system or card is restarted during a recording or right after a recording while the memory was being rearranged(displays BUSY when played), the memory must be erased before recording again.

# **DEFAULT DATA**

NONE

- 1) Press Transfer button and enter 731. Display shows:
- 2) Dial AA number.(e.g., 3951) OR

 Press Volume button to make selection and press Right Soft button.

3) Dial  $0(No)$  or  $1(Yes)$ . OR

 Press Volume button to make selection and press Right Soft button.

4) Dial 0(No) or 1(Yes) to confirm selection. OR

 Press Volume button to make selection and press Right Soft button.

5) Press Transfer button and enter to exit. OR Press Speaker button to advance next MMC.

# **RELATED ITEMS**

NONE

#### **ACTION DISPLAY**

[3951]RAM CLEAR CLR RECORDED?NO

[3951]RAM CLEAR CLR RECORDED?NO

[3951]RAM CLEAR CLR RECORDED?YES

[3951]RAM CLEAR ARE YOU SURE?NO

# **[732] AA TRANSLATION TABLE**

AA translation tables are responsible for routing calls based on digits dialed. There are 12 translation tables available. Each table can be assigned to one or more plans in MMC 733 Auto Attendant Plan Programming. A translation table consists of a number of 100 entries. Each entry number has two fields to program: the first field is for the digits received by the caller and the second field is for the destination or action.

The destination field can be a station number, station group or another plan. Plans are entered by pressing special key A plus two digits 01-12. If a voice mail group is entered, the call will be transferred to the voice mail system with the appropriate in band digit packet to indicate a Forward All call from the station number dialed by the caller.

The digits defined in the first field of this MMC [dialed digits] must be a valid station number.

If the digits programmed as a destination are a voice mail port the voice mail port will receive an in band packet of DTMF equal to [FWD from EXTENSION NUMBER DIALED].

There are a number of special characters that are used in translation tables. They are as follows:

- $*$  = Used to represent any digit.
- $P = (Special Key A) Plan. Used to assign a plan as a destination (P01-P12).$
- $B = (Special Key B)$  Buffer. When used in the destination field, transfers the call to the same extension as the digits dialed by the caller.
- $C = (Special Key C) Change greeting or Ring Plan.$
- S = (Special Key E) System Speed Dial Number. Used to assign a System Speed Dial number as a destination.

# **DESTINATION:**

Consider the following entry examples.

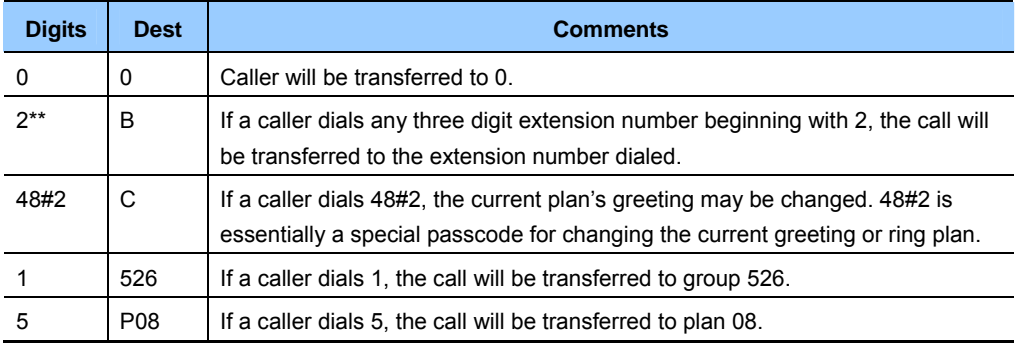

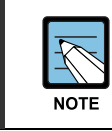

 Number conflicts like 2 and 23 or 56 and 567 are allowed in translation table programming. In these cases, the system will compare received digits from AA card after AA TRANS time and transfer to the proper destination.

Entries in the translation table will also provide the following features which are useful if a mailbox owner does not have a telephone on the system, but does have a SVMi voice mailbox.

If a caller dials  $# +$  nnn he will leave a message directly in the mailbox specified in the destination.

If a caller dials  $* +$  nnn he will log into the mailbox specified in the destination.

If the translation table contains an entry like  $nnn = D(D)$  is selected using the fourth Soft button) callers dialling nnn will leave a message directly in the mailbox specified in the destination.

# **NOTES ABOUT CHANGING RING PLANS AND ALTERNATE GREETING:**

- MANUAL SERVICE
	- 1) When the phone system changes ring plans, the AA greetings will also change as programmed in MMC 733.
	- 2) When the AA alternate greeting passcode is entered the caller may input a digit to change the ring plan. This means that a customer who wants to put the system in a different ring plan can call in remotely and do it.
	- 3) When the alternate greeting passcode is entered, the system will allow to select a ring plan. If a RP(ring plan) key is programmed on the system it will FLASH. The normal status of this light in a ring plan is on steady. A flashing RP key corresponding to the ring plan indicates the remote ring plan has been set. If a RTO key is available it will also flash.
- 4) If the alternate greeting is not activated but the ring plan is changed the system will remain in the selected ring plan until the next scheduled ring plan change. If the alternate greeting is activated the system will remain in the existing ring plan or the selected ring plan until the alternate greeting is manually deactivated.
- 5) To implement ring plan changes and /or the alternate greeting the caller must enter the number or 'passcode' that implements the special key program. After the passcode is entered the caller must enter 2 digits. The first digit selects the desired ring plan to change to(1-6) or 0 for no change. The second digit activates the alternate message.

0 for no alternate message or 1 for alternate message.

Example: Caller dials into the system and is answered by the AA card. The caller then input the special code or 'password' 48#2. The caller then dials 3 to select ring plan 3 and then dials 1 to turn on the alternate greeting. The system now ring according to ring plan 3. Ring plan 3 is directed to the AA card and the caller is now answered by the alternate greeting.

# **CONDITIONS**

NONE

# **DEFAULT DATA**

y TABLE 01

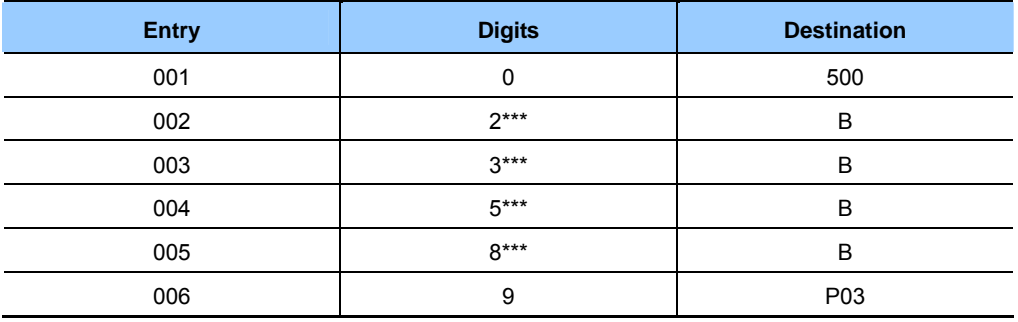

# ALL OTHER TABLES ARE EMPTY

#### **PROGRAM BUTTONS**

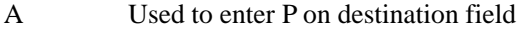

- B Used to enter B on digit or destination field
- C Used to enter C on destination field
- D Used to enter D on destination field

- 1) Press Transfer button and enter 732. Display shows:
- 2) Dial TABLE number.(01-12, e.g., 02) OR Press Volume button to select and press Right Soft button.
- 3) Dial ENTRY number.(001-100, e.g., 002) OR Press Volume button to select and press Right Soft button.
- 4) Enter Dial DIGIT and press Right Soft button. AA TRANS TB(02)
- 5) Enter Destination. OR Press Volume button to select and press Right Soft button.
- 6) Press Transfer button and enter to exit. OR Press Speaker button to advance next MMC.

### **RELATED ITEMS**

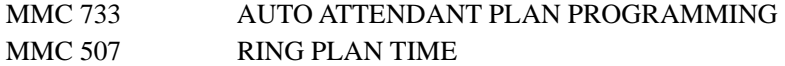

### **ACTION DISPLAY**

AA TRANS TB (01)  $001:0 \rightarrow 500$ 

AA TRANS TB (02)  $001: \rightarrow$  NONE

AA TRANS TB (02)  $002: \rightarrow$ NONE

002:2<sup>∗</sup>\*→NONE

AA TRANS TB(02) 002:2∗∗→201

# **[733] AA PLAN TABLE**

Used to program each AA plan. A plan is a module that processes a call. There are twelve plans available in each AA card. Each plan can route a caller to any group, extension or another plan. Each port can answer calls with a different plan as defined in MMC 735.

This MMC includes options to select messages to play to a caller. These messages can be as follows:

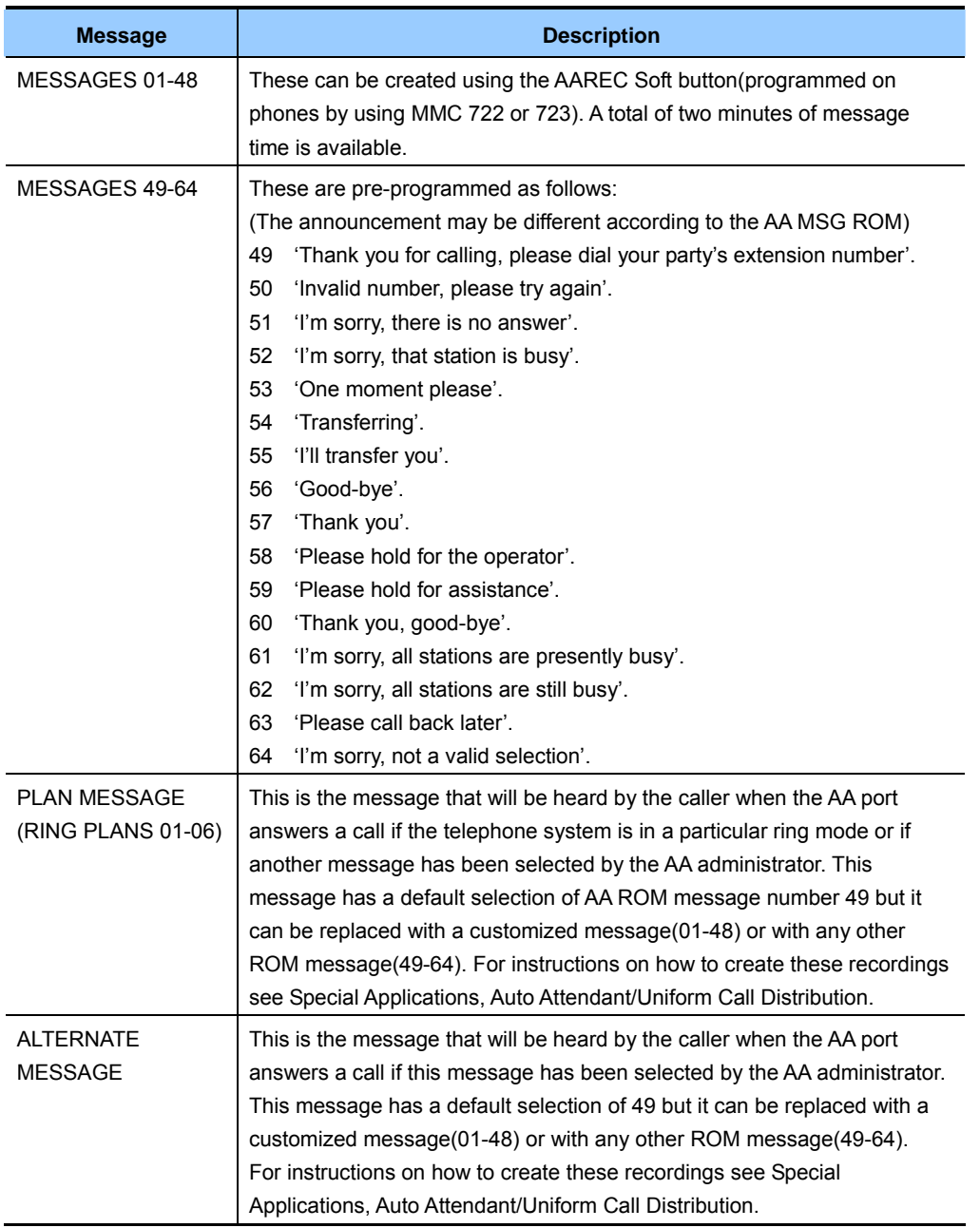

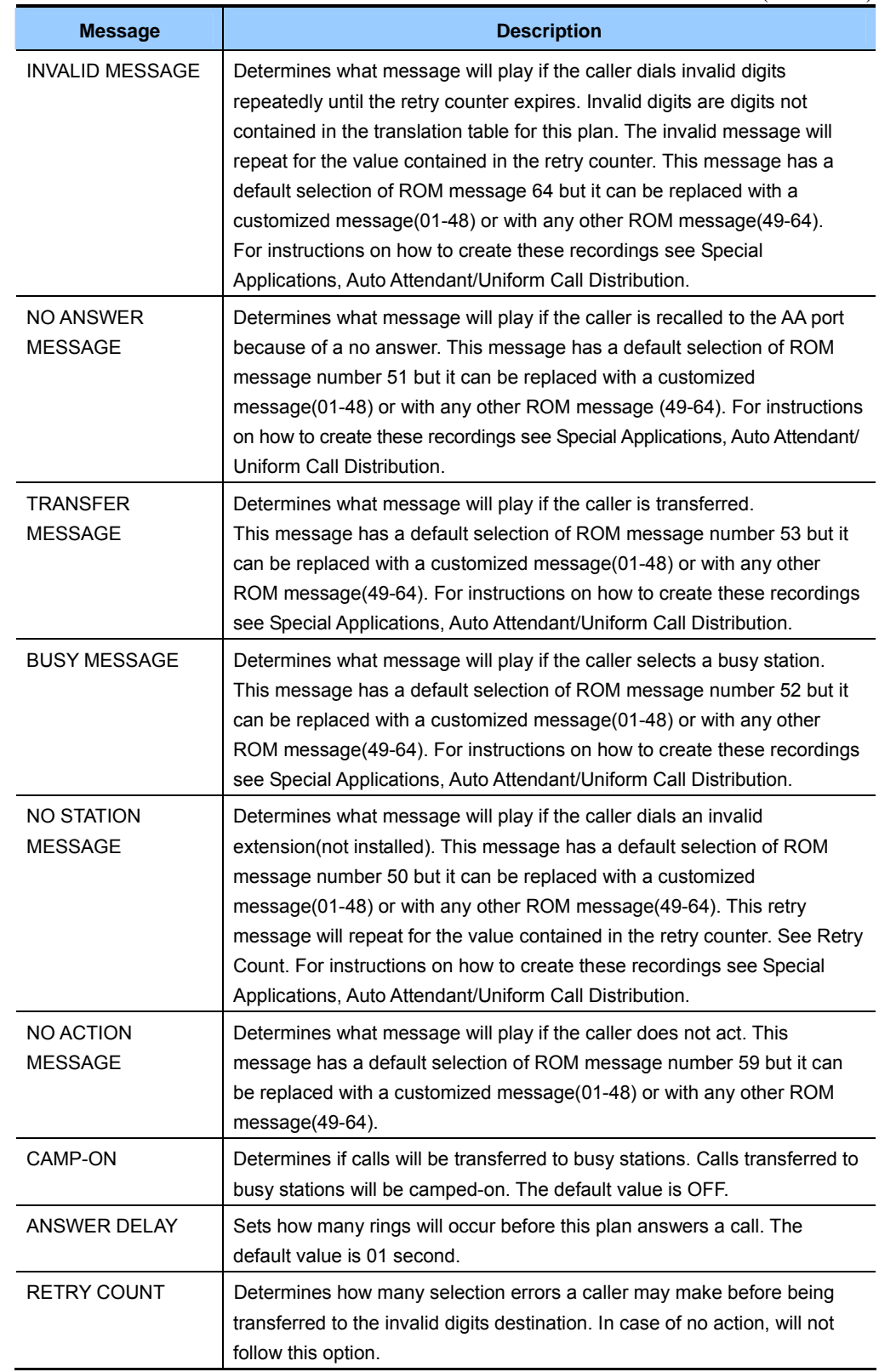

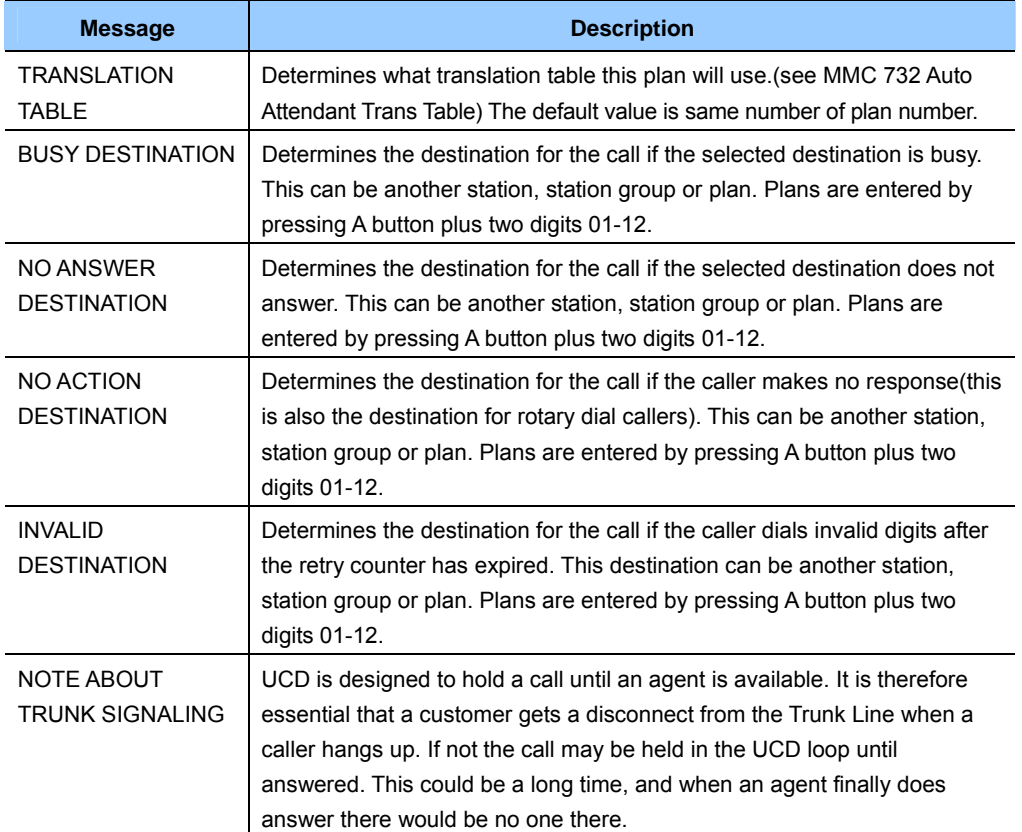

# **CONDITIONS**

NONE

# **DEFAULT DATA**

RETRY COUNT: 3 BUSY DESTINATION: 500 NO ANSWER DESTINATION: 500 NO ACTION DESTINATION: 500 INVALID DESTINATION: 500

## **PROGRAM BUTTONS**

A Used to enter P on destination field

## **ACTION DISPLAY**

- 1) Press Transfer button and enter 733. Display shows:
- 2) Enter AA plan number via dial keypad. OR

 Press Volume button to select a plan number and press Right Soft button to move cursor.

- 3) Enter option number via dial keypad. OR Press Volume button to select a option and press Right Soft button to move cursor.
- 4) Enter option data via dial keypad. OR Press Volume button to select a data and press Right Soft button to save and return to step3.
- 5) Press Transfer button and enter to exit. OR Press Speaker button to advance next MMC.

# **RELATED ITEMS**

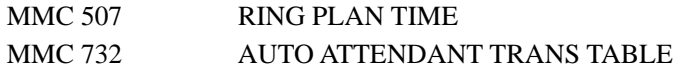

AA PLAN PROG(01) PLAN MSG1 :49

AA PLAN PROG(05) PLAN MSG1 :49

AA PLAN PROG(05) PLAN MSG3 :49

AA PLAN PROG(05) PLAN MSG3 :02

# **[735] AA USE TABLE**

Determines what plan will answer each call. Each AA is assigned a specific plan and each AA group assigned in MMC 601 is assigned a specific plan. When a call is received by an AA port, the appropriate plan will answer the call depending on the port or group that was called.

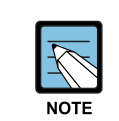

#### **Programming what port is called**

You are not programming what port answers, but what port is called.

The following example shows how flexible this system is:

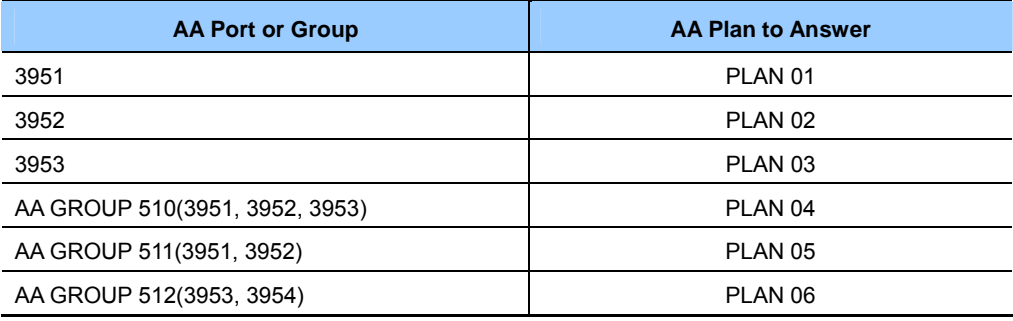

# **CONDITIONS**

**NONE** 

# **DEFAULT DATA**

step 2.

ALL PORTS AND GROUPS: PLAN 01

# **ACTION DISPLAY**

1) Press Transfer button and enter 735. Display shows first AA group:(e.g., 510) [518] AA PLAN PLAN NO:01 2) Enter AA port or AA group number. OR [510] AA PLAN PLAN NO:01 Press Volume button to select a AA port or group and press Right Soft button to move cursor. 3) Enter AA plan number. Press Volume button to select a AA plan number [510]AA PLAN PLAN NO:04 and press Right Soft button to save and return
4) Press Transfer button and enter to exit. OR

Press Speaker button to advance next MMC.

# **RELATED ITEMS**

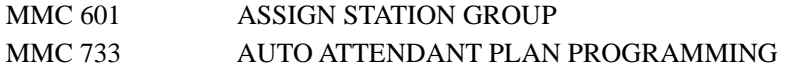

# **[736] AUTO ATTENDANT MESSAGE MATCH**

It is possible to make 48 customized recordings on the AA ports of the AA card. For instructions on how to create these recordings, see User Instructions, Auto Attendant and Uniform Call Distribution System Administration.

It is important to understand the difference between recordings and messages. For example, you have customized recording 01 as 'Thank you for calling' and you have customized recording #02 as 'One moment please'. By default, message 01 is recording 01. When message 01 is selected as part of AA or UCD programming, the caller hears 'thank you for calling'(recording 01). When message 02 is selected, the caller hears 'one moment please'(recording 02). If you need a new message that says 'thank you for calling, one moment please,' you can record this as recording 03 and play it as message 03 but this uses some of the RAM storage on the AA card.

An easier way is to link recordings 01 and 02 to produce message 03.

This is the purpose of this MMC. We simply tell the system that message 03 equals recording 01 plus recording 02. In this MMC, the top line of the phone display indicates a message number and the bottom line indicates the recording numbers.

#### **CONDITIONS**

Not applicable when playing using [AAPLAY] button.

#### **DEFAULT DATA**

#### EACH MESSAGE IS EQUAL TO THE CORRESPONDING RECORDING

- 1) Press Transfer button and enter 736. Display shows:
- 2) Enter message number via dial keypad. OR Press Volume button to select a message and press Right Soft button to move cursor.
- 3) Enter one or more recording numbers and press Right Soft button to return step 2.
- 4) Press Transfer button and enter to exit. OR Press Speaker button to advance next MMC.

#### **RELATED ITEMS**

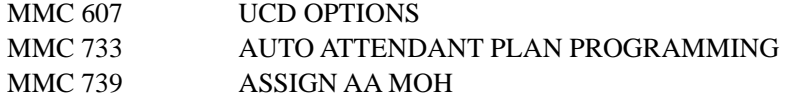

#### **ACTION DISPLAY**

AA MSG MATCH(01) 01

AA MSG MATCH(05) 05

AA MSG MATCH(05) 26+14+45+12+02

# **[739] ASSIGN AA MOH**

Used to define what message 01-48 plays as a Music on Hold(MOH) source if selected in MMC 309 or 408. This message will repeat continuously. Only the last AA port on an AA card can be used as a MOH source. This MMC assigns a message number to the last port of each card.

#### **CONDITIONS**

This MMC must be programmed before AA/MOH data can be assigned in MMCs 309, 408 and 607.

#### **DEFAULT DATA**

NONE

#### **ACTION DISPLAY**

- 1) Press Transfer button and enter 739. Display shows:
- 2) Enter AA port number. OR Press Volume button to select a AA port and press Right Soft button to move cursor.
- 3) Enter AA MOH message number. Press Volume button to select a AA MOH number and press Right Soft button to save and return step 2.
- 4) Press Transfer button and enter to exit. OR Press Speaker button to advance next MMC.

#### **RELATED ITEMS**

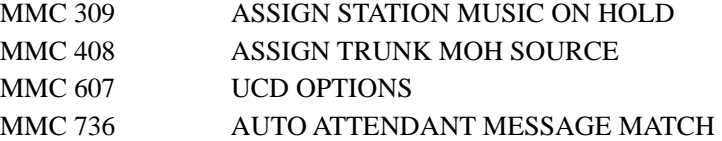

[3958]SET AAMOH MOH MSG :NOT USE

[3958]SET AAMOH MOH MSG :NOT USE

[3958]SET AAMOH MOH MSG :33

# **[740] DECT SYSTEM CODE**

Used to identify your DECT system and the handsets your register with your system.

The DECT system Code for your system is actually made up of two fields: the System ID which is three hexadecimal digits in the range 000 to 999; and the Auth Code(short for Authentication Code) which is four hexadecimal digits in the range 0000 to 9999. The default values are 000 and FFFF respectively.

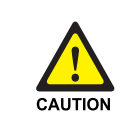

#### **The DECT System Code/Register handsets Change**

 Only the system administrator and/or installer should be allowed access to change the DECT System Code and Register handsets.

#### **CONDITIONS**

- You must use this MMC to change the default values for the values you have been provided with by your supplier. If you do not change the defaults you will not be able to register handsets.
- Once you have entered your new System ID and Auth Code using this MMC you can then begin registering your handsets with the Auth Code. The system checks the Auth Code entered for each handset against the DECT Auth Code. If it is the same, the registration procedure continues; otherwise, the system rejects the registration procedure.

#### **DEFAULT DATA**

AUTH CODE: FFFF SYSTEM ID: 000

#### **ACTION DISPLAY**

- 1) Press Transfer button and enter 740. Display shows:
- 2) Dial 0 for AUTH code or 1 for system ID. OR

 Press Volume button to make a selection and press Right Soft button to move cursor.

3) If option is AUTH code, enter AUTH CODE via dial keypad.(e.g., 1234)

DECT SYSTEM CODE AUTH CODE:FFFF

DECT SYSTEM CODE AUTH CODE:FFFF

DECT SYSTEM CODE AUTH CODE:1234

 If option is system ID, enter system ID via dial keypad.(e.g., 567)

4) Press Transfer button and enter to exit. OR

Press Speaker button to advance next MMC.

### **RELATED ITEMS**

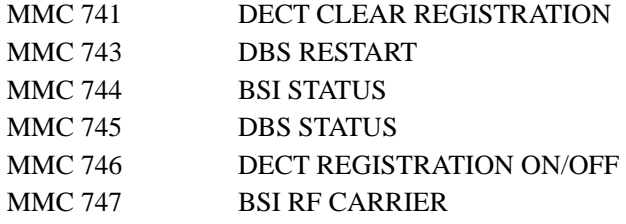

DECT SYSTEM COD SYSTEM ID:567

# **[741] DECT CLEAR REGISTRATION**

Used for deleting previously registered information of DECT handsets.

This MMC has two modes:

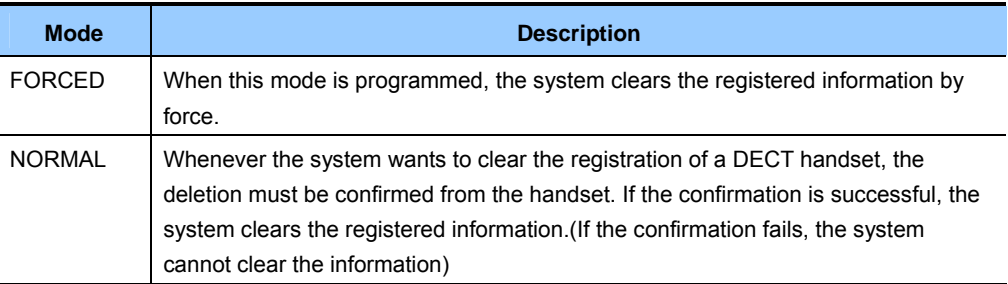

#### **CONDITIONS**

NONE

### **DEFAULT DATA**

#### FORCED MODE

- 1) Press Transfer button and enter 741. Display shows:
- 2) Enter DECT terminal number via dial keypad. OR

 Press Volume button to make selection and press Right Soft button.

3) Enter 0 for FORCED mode or 1 for NORMAL mode. OR

Press Volume button to make selection and press Right Soft button.

4) Enter 1 for YES or 0 for NO. OR Press Volume button to make selection and press Right Soft button.

#### **ACTION DISPLAY**

[8801]DECT CLEAR MODE:FORCED

[8801]DECT CLEAR MODE:FORCED

[8801]DECT CLEAR MODE:NORMAL

[8801]DECT CLEAR DECT CLEAR :NO

5) Enter 1 for YES or 0 for NO. OR Press Volume button to make selection and press

[8801]DECT CLEAR CLR RECORDED?NO

6) Press Transfer button and enter to exit. OR Press Speaker button to advance next MMC.

# **RELATED ITEMS**

Right Soft button.

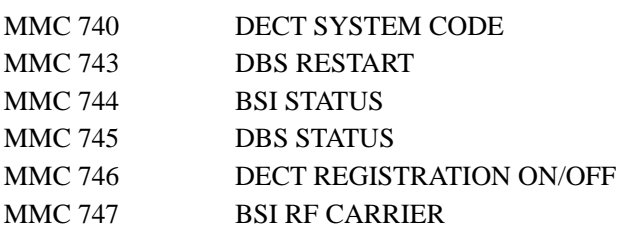

# **[743] DBS RESTART**

Provides a method of restarting DBS and BSI card.

#### **CONDITIONS**

NONE

### **DEFAULT DATA**

NONE

### **ACTION DISPLAY**

1) Press Transfer button and enter 743. Display shows:.

Right Soft button.

- 2) Select the BSI slot via dial button pad. OR Press Volume button to select BSI slot and press
- 3) Select the DBS number via dial button pad. OR Press Volume button to select DBS number and

Right Soft button..

 If you want to restart BSI card, press ANS/RLS button and press Right Soft button.

- 4) Enter 1 for YES or 0 for NO. OR Press Volume button to make selection and press Right Soft button.
- 5) Enter 1 for YES or 0 for NO. OR Press Volume button to make selection and press Right Soft button.
- 6) Press Transfer button and enter to exit. OR Press Speaker button to advance next MMC.

# RESTART? NO BSI SLOT:1 DBS:3 RESTART? NO BSI SLOT:1 DBS:A RESTART? NO

BSI SLOT:1 DBS:1 RESTART? NO

BSI SLOT:1 DBS:1

BSI SLOT:1 DBS:3 RESTART? YES

BSI SLOT:1 DBS:3 ARE YOU SURE?NO

### **RELATED ITEMS**

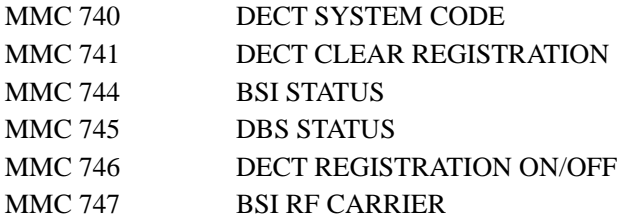

# **[744] BSI STATUS**

This MMC shows the status of the BSI card.

### **CONDITIONS**

NONE

### **DEFAULT DATA**

NONE

### **ACTION DISPLAY**

1) Press Transfer button and enter 744. Display shows:. If status of BSI card is good, the display shows 'SUCC'.

BSI STATUS M:SUCC-SUCC-SUCC

2) Press Transfer button and enter to exit. OR Press Speaker button to advance next MMC.

### **RELATED ITEMS**

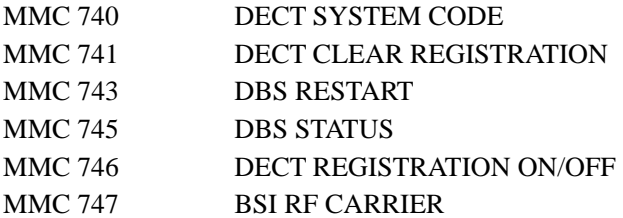

# **[745] DBS STATUS**

This MMC shows the status of the DECT base stations(DBS).

#### **CONDITIONS**

NONE

#### **DEFAULT DATA**

NONE

#### **ACTION DISPLAY**

- 1) Press Transfer button and enter 745. Display shows:.
- 2) Select the BSI card via dial button pad. OR

 Press Volume button to make selection. The status of each DBS is displayed: If the status is good, '1' is displayed. If the status is not good, '0' is displayed.

3) Press Transfer button and enter to exit. OR Press Speaker button to advance next MMC.

#### **RELATED ITEMS**

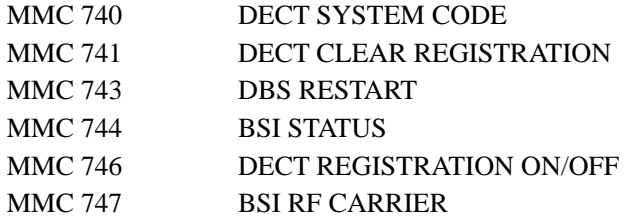

DBS 12345678 S:1 STS:00000000

DBS 12345678 S:2 STS:00000000

# **[746] DECT REGISTRATION ON/OFF**

Allows DECT handset registration to be enabled on a system. If this MMC is not opened and an attempt is made to register a DECT handset, an error message will be displayed. The default passcode can be changed using MMC 202.

#### **CONDITIONS**

NONE

#### **DEFAULT DATA**

DISABLE

#### **ACTION DISPLAY**

1) Press Transfer button and enter 746. Display shows:.

ENABLE DECT REG. PASSCODE:\_

PASSCODE:\*\*\*\*

DISABLE

ENABLE

2) Enter passcode. ENABLE DECT REG.

If the correct code is entered the display shows. ENABLE DECT REG.

 If the SYSTEM ID in MMC 740 has not been set, the following message will be displayed.

- 3) Dial 1 for ENABLE or 0 for DISABLE. OR Press Volume button to select and press Right Soft button.
- 4) Press Transfer button and enter to exit. OR

Press Speaker button to advance next MMC.

#### **RELATED ITEMS**

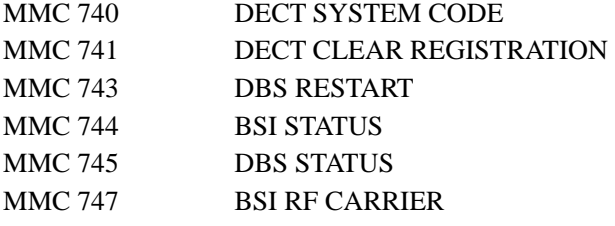

ENABLE DECT REG. NO REG.SYSTEM ID

ENABLE DECT REG.

# **[747] BSI RF CARRIER**

A base station uses one of 10 channels(FDMA technology). This MMC is used to allow or deny the use of each channel(carrier). By default, all carriers can be used by a base station. 0: Carrier can be used

1: Carrier cannot be used

### **CONDITIONS**

NONE

#### **DEFAULT DATA**

1111111111

1) Press Transfer button and enter 747. The display shows the status of each carrier $(0-9)$ : If '1' is shown below a carrier then this carrier can be used by the base station. If '0' is shown below a carrier then this carrier cannot be used by the base station.

#### **ACTION DISPLAY**

CARS:0123456789 SELS:1111111111

- 2) Dial 1 or 0 for each carrier.
- 3) Press Transfer button and enter to exit. OR Press Speaker button to advance next MMC.

### **RELATED ITEMS**

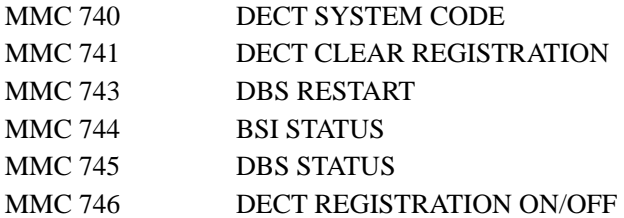

# **[748] COSTING DIAL PLAN**

The COSTING DIAL PLAN is used to analyze the leading dialed digits of a dialed number and determine what DIAL PLAN it is to follow. Data entry for this program is in three fields: ENTRY, DIGITS and COST RATE table reference.

### **DIGITS**

Up to 500 entries may be made. Each entry can be up to ten digits. These are the entries that will be searched to find a match with the digits dialed by the station making the call. This is a leading digits table and the system will look for the exact leading digits in the table that match the number dialed. For example, if a user dials 1305 and the COSTING DIAL PLAN contains 1, 1308 and 1312, the dialed digits will be matched to 1 because 1308 and 1312 do not form a complete match. When this table is created by the technician or when any new entries are added, the system automatically places all entries in numerical order.

Wild cards(∗) can be used to represent any digit. The Toll Restriction Wild Character assignment(MMC 704) is common with Call Costing and Toll Restriction. When all entries are used, [LAST ENTRY] is displayed.

### **DIAL PLAN**

This shows in the programming display as DP and represents a pattern(1-7, 8). This pattern is used by MMC 433 TRUNK COST RATE, to determine the correct billing according to MMC 749 RATE CALCULATION TABLE

When the system finds a DIAL PLAN match for the digits dialed, the system checks MMC 749 to see what RATE CALCULATION to use for costing the call.

### **EXAMPLES**

When a station user dials a number, the system will search the COSTING DIAL PLAN to find a match. If 13056 is dialed and this MMC contains entries 1, 13, 1305 and 1401, 1305 is the closest match and this entry will be selected. If 1305 is dialed and this MMC contains entries 1, 13, 13056 and 1401, no action will be taken until the station user dials another digit. If the next digit is 6, the 13056 entry is the closest match and this entry will be selected, but if the next digit is anything other than 6, the 13 entry is the closest match.

Whenever a new entry is added, the system will sort all entries in numerical order because this is the logical order in which the system analyzes digits. Wild cards are checked after exact digits. If 1813 and 18∗∗ are entered, the system will check 1813 first. If no match is found, it will check 18∗∗.

#### **CONDITIONS**

NONE

#### **DEFAULT DATA**

NONE

- 1) Press Transfer button and enter 748. Display shows.
- 2) Dial CALL COST entry.(e.g., 005) OR

 Press Volume button to select entry and press Right Soft button to move cursor.

- 3) Enter digit string via the dial keypad and press Right Soft button.
- 4) Enter DIAL PLAN(1-8). OR Press Volume button to select dial plan and press Right Soft button to save and move step 2.
- 5) Press Transfer button and enter to exit. OR Press Speaker button to advance next MMC.

#### **RELATED ITEMS**

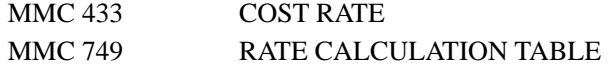

#### **ACTION DISPLAY**

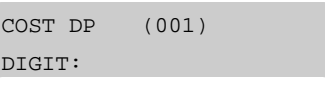

COST DP (005) DIGIT:

COST DP (005) DIGIT:1305

COST DP (005) CALL RATE: NONE

# **[749] RATE CALCULATION TABLE**

The RATE CALCULATION TABLE is used to define the billing charges for each COST RATE. These rate tables correlate with the Trunk Cost Rate and the Costing Dial Plan. There are eight call costing rates. Each rate has the following data fields.

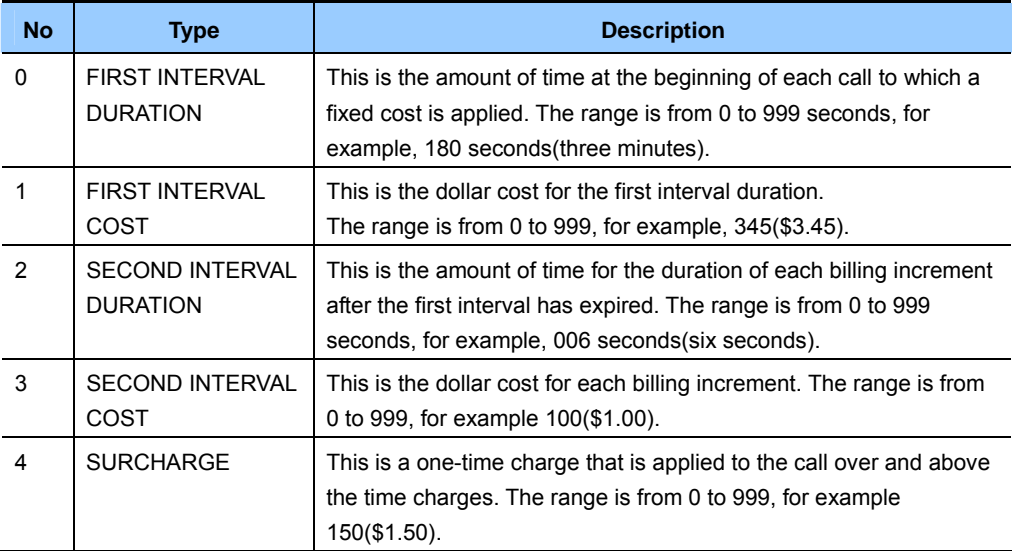

#### **CONDITIONS**

NONE

#### **DEFAULT DATA**

ALL COST RATES NO DATA

#### **ACTION DISPLAY**

- 1) Press Transfer button and enter 749. Display shows.
- 2) Dial COST RATE number.(1-8, e.g., 3) OR Press Volume button to select COST RATE and

press Right Soft button to move cursor.

3) Dial option number.(0-4, e.g., 1) OR

 Press Volume button to select option and press Right Soft button to move cursor.

COST RATE (1) 1ST DUR :000 SEC

COST RATE (3) 1ST DUR :000 SEC

COST RATE (3) 1ST COST:000

4) Enter data via dial keypad.(e.g., 125: \$1.25) OR

 Press Volume button to select data and press Right Soft button to save and move step 3.

5) Press Transfer button and enter to exit. OR Press Speaker button to advance next MMC.

## **RELATED ITEMS**

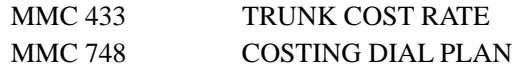

COST RATE (3) 1ST COST:125

# **[750] VM CARD RESTART**

This MMC is only used for the Samsung Plug In Voice Mail Card.

There are three options available in this MMC:

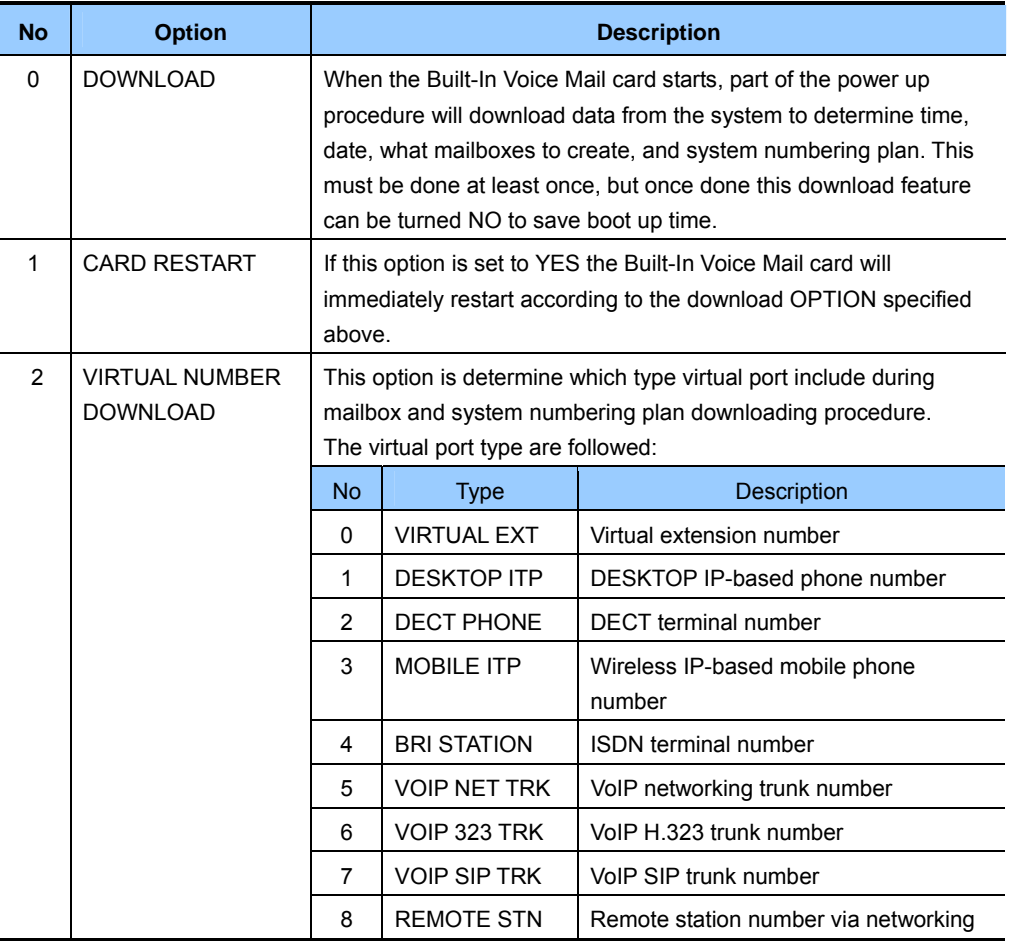

#### **Remove Built-In Voice Mail Card**

 If during any test procedures you need to run the system with a default database and power up with this MMC option set to YES the Built-In Voice Mail database will be overwritten according to the data in MMC 751 and the default numbering plan. If you plan this type of test, remove Built-In Voice Mail Card until the procedure is finished and the customer database is reloaded.

#### **CONDITIONS**

NONE

### **DEFAULT DATA**

### ALL OPTIONS ARE NO

- 1) Press Transfer button and enter 750. Display shows:.
- 2) Dial 0,1 or 2 to set option and advance. OR Press Volume button to make selection and press Right Soft button.
- 3) Dial 0(No) or 1(Yes) to confirm selection. OR Press Volume button to make selection and

press Right Soft button.

4) Press Transfer button and enter to exit. OR Press Speaker button to advance next MMC.

**RELATED ITEMS** 

NONE

#### **ACTION DISPLAY**

VM CARD RESTART DOWNLOAD ? NO

VM CARD RESTART CARD RESTART?NO

VM CARD RESTART ARE YOU SURE?NO

# **[751] ASSIGN MAILBOX**

This MMC is only used for the Samsung Plug in Voice Mail Card. It assigns each station or group as having a mailbox(yes or no). When stations or groups are flagged as YES, during Voice Mail card power up mailboxes will be created for each directory number with a 'YES' entry.

Once the Voice Mail database has been created new boxes can be added.

- a) Through Voice Mail administration,
- b) By adding a new mailbox in this system and cycling system power.

If a mailbox is to be removed it must be done through Voice Mail administration. If a station that do not have an associated voice mailbox, call the Voice Mail system they will be answered by the Voice Mail system main greeting.

#### **CONDITIONS**

Mailboxes that are needed for people that do not have an extension must be added through Voice Mail programming.

#### **DEFAULT DATA**

ALL STATIONS: YES ALL GROUPS: NO

#### **ACTION DISPLAY**

- 1) Press Transfer button and enter 751. Display shows:.
- 2) Dial station number.

#### OR

 Press Volume button to scroll the number and press Right Soft button to move cursor.

3) Dial 0 for NO or 1 for YES. OR

> Press Volume button to make selection and press Right Soft button to save and move stop 2.

4) Press Transfer button and enter button to exit. OR

Press Speaker button to advance next MMC.

### **RELATED ITEMS**

NONE

ASSIGN MAIL BOX [201] YES

ASSIGN MAIL BOX [202] YES

ASSIGN MAIL BOX [202] NO

# **[752] AUTO RECORD**

This MMC is only used for the Samsung Plug in Voice Mail Card.

Some specific station in the phone system can be assigned to automatically record conversations. When this option is set, all incoming, all outgoing, or all calls(incoming or outgoing) can be recorded.

When this option is selected a specific port can be assigned for each station set to automatic conversation recording or the effectiveness of this feature cannot be guaranteed.

In this MMC you can assign:

- Station number: Which station use this feature.
- Mailbox number: What mailbox the conversation are recorded in.
- y I, O or B: What type of conversations are recorded, in, out or both.
- Voice mail port number: What port is dedicated to the station.

A maximum of 8 stations can this feature in the system.

The same port cannot be assigned to more than one station. Attempts to do this will result in an error message.

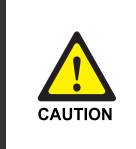

#### **When using the auto record feature**

 Before using the auto record feature make sure that you are not violating any state or federal laws. Some states require that the recorded party be notified. SAMSUNG is not responsible for any illegal use of this feature.

### **CONDITIONS**

When a Voice Mail port is assigned here, it is automatically removed from the Voice Mail group defined in MMC 601.

#### **DEFAULT DATA**

NONE

#### **ACTION DISPLAY**

- 1) Press Transfer button and enter 752. Display shows:.
- 2) Dial station number via dial keypad. OR

 Press Volume button to make selection and press Right Soft button to move cursor.

- 3) Dial mailbox number via dial keypad. OR Press Volume button to make selection and press Right Soft button to move cursor.
- 4) Dial VM number via dial keypad. OR Press Volume button to make selection and

press Right Soft button to move cursor.

- 5) Dial call type via dial keypad.(0: I, 1: O or 2: B) OR Press Volume button to make selection and press Right Soft button to move cursor.
- 6) Press Transfer button and enter button to exit. OR Press Speaker button to advance next MMC.

#### **RELATED ITEMS**

NONE

AUTO RECORD STN:201 MB:NONE

AUTO RECORD STN:201 MB:NONE

AUTO RECORD STN:201 MB:201

AUTO RECORD PORT:209 CALL:I

AUTO RECORD PORT:209 CALL:B

# **[753] WARNING DESTINATION**

This MMC is only used for the Samsung Plug in Voice Mail Card.

This MMC provides an emergency destination for calls destined for the Voice Mail card, if the Voice Mail card is removed or is offline.

In addition any calls that are forwarded to the Voice Mail card will not forward, they will remain ringing at the 'fwd from' station until answered.

This destination can be a station number or a group number.

#### **CONDITIONS**

NONE

#### **DEFAULT DATA**

500

- 1) Press Transfer button and enter 753. Display shows:.
- 2) Dial station number or group number. OR Press Volume button to scroll the number.
- 3) Press Transfer button and enter button to exit. OR

Press Speaker button to advance next MMC.

### **RELATED ITEMS**

NONE

#### **ACTION DISPLAY**

WARNING DEST. DEST:500

WARNING DEST. DEST:501

# **[754] VM HALT**

This MMC is only used for the Samsung Plug in Voice Mail Card.

This MMC is used to halt the Voice Mail card(take it offline). It ensures that there is no traffic on the Voice Mail card when it is removed from the system.

#### **CONDITIONS**

This operation should be performed before removing the voice mail card mail card from the system.

#### **DEFAULT DATA**

PROC

- 1) Press Transfer button and enter 754. Display shows:.
- 2) Enter 1 to halt or 0 to process. OR Press Volume button to scroll the selections.
- 3) When you select 1 to halt, display shows: Press 1 to confirm.
- 4) Display shows: VM HALT
- 5) Press Transfer button and enter button to exit OR Press Speaker button to advance next MMC

#### **RELATED ITEMS**

**NONE** 

### **ACTION** DISPLAY

VM HALT STATUS:PROC

VM HALT STATUS:PROC

VM HALT ARE YOU SURE?YES

STATUS:HALT

# **[755] VM ALARM**

This MMC is only used for the Samsung Plug in Voice Mail Card.

This MMC will generate an alarm message in the mailbox defined in MMC 751 whenever the Voice Mail disk drive reaches a threshold.

The threshold is measured in % full. This means that if the MMC is set for 80, the alarm will be generated when the disk exceeds 80 % of the available drive space.

#### **CONDITIONS**

NONE

### **DEFAULT DATA**

80 %

1) Press Transfer button and enter 755. Display shows:

#### 2) Enter new threshold level. WE WALARM

3) Press Transfer button and enter button to exit. OR Press Speaker button to advance next MMC.

### **RELATED ITEMS**

NONE

### **ACTION** DISPLAY

VM ALARM THRESHOLD:80

THRESHOLD:75

# **[756] ASSIGN VM MOH**

This MMC is only used for the Samsung Plug in Voice Mail Card. This MMC is used to assign each port a Music on Hold source for the system from a sound file located on the Built-In Voice Mail Card hard disk drive. The 100 available sound files are defined as numbers 5000 to 5099.

Basically Built-In Voice Mail Card supports various music for numbers 5000 to 5099. If you want to use default Built-In Voice Mail Card support music, select the number. Otherwise, make sure you record the sound file first. The next step is to assign the sound file to a Built-In Voice Mail port. For example, if you record sound file 5025 you would associate 25 with a specific Built-In Voice Mail port, e.g., 225. This will dedicate the port for use only as MOH and remove it from group 529 or 549.

Now 225 will show up as a valid music source in MMC 308, 309 and 408.

Each Music on Hold source assigned here requires one Built-In Voice Mail port.

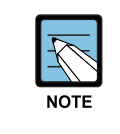

#### **When the first Built-In Voice Mail port is used for VMMOH**

If the first Built-In Voice Mail port is used for VMMOH, it must be disabled before boot up since Built-In Voice Mail Card and the system use port 1 during boot up to exchange critical information. For this reason we suggest you use the last port as VMMOH ports.

**CONDITIONS** 

NONE

### **DEFAULT DATA**

NOT USE

- 1) Press Transfer button and enter 756. Display shows:
- 2) Dial VM number. OR

 Press Volume button to make a selection and press Right Soft button to move cursor.

- 3) Enter VM message number. OR Press Volume button to make a selection and press Right Soft button to move cursor.
- 4) Press Transfer button and enter button to exit. OR Press Speaker button to advance next MMC.

### **RELATED ITEMS**

NONE

#### **ACTION DISPLAY**

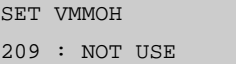

SET VMMOH 215 : NOT USE

SET VMMOH 215 : 25

# **[757] VM IN/OUT**

This MMC is only used for the Samsung Plug in Voice Mail Card. This MMC is used to assign each Voice Mail Port as used for incoming, outgoing or both way calls. Note that this MMC must support outgoing calls if off premises notification (beeper, outbound follow me of outbound notification) is used.

#### **CONDITIONS**

**NONE** 

#### **DEFAULT DATA**

IN/OUT

#### **ACTION DISPLAY**

- 1) Press Transfer button and enter 757. Display shows:
- 2) Dial VM number. OR

 Press Volume button to make a selection and press Right Soft button to move cursor.

3) Enter In or Out via dial keypad. OR

> Press Volume button to make a selection and press Right Soft button to move cursor.

4) Press Transfer button and enter button to exit. OR

Press Speaker button to advance next MMC.

#### **RELATED ITEMS**

**NONE** 

VM IN/OUT 209 : IN/OUT

VM IN/OUT 215 : IN/OUT

VM IN/OUT 215 : IN

# **[758] VM DAY/NIGHT**

This MMC is only used for the Samsung Built-In Voice Mail Card. Built-In Voice Mail Card can operate in either a DAY or NIGHT operating mode. This mode will determine what main menu greetings and options are played to the callers. This operating mode can change automatically(if enabled in Built-In Voice Mail Card) according to the setting in this MMC.

This MMC contains either a DAY or NIGHT instruction for each Ring Plan.

#### **CONDITIONS**

NONE

#### **DEFAULT DATA**

#### ALL RING PLANS: DAY

### **ACTION DISPLAY**

- 1) Press Transfer button and enter 758. Display shows:
- 2) Enter ring plan number. OR Press Volume button to make a selection and press Right Soft button to move cursor.
- 3) Dial 0 for day or 1 for night. OR

 Press Volume button to make a selection and press Right Soft button to save and move cursor.

4) Press Transfer button and enter to exit. OR Press Speaker button to advance next MMC.

#### **RELATED ITEMS**

MMC 507 RING PLAN TIME

VM DAY/NIGHT RING 1 : DAY

VM DAY/NIGHT RING 3 : DAY

VM DAY/NIGHT RING 3 : DAY

# **[759] CLI RINGING**

Assigns a specific CID number received from the central office to a specific ring plan destination. And this programming allows the technician to reject the specific CID number and assign its own priority. There are 9 priority levels: priority 1 is the highest and priority 9 is the lowest.

It also allows to select the ring tone heard at a phone when called by a specific CID number. There is also a cadence control option to perform a similar function for single line sets. There are eight ring tones available along with a Follow Station(NO) option for the phones. There are 5 cadences and a Follow Station option(NO) for SLT's

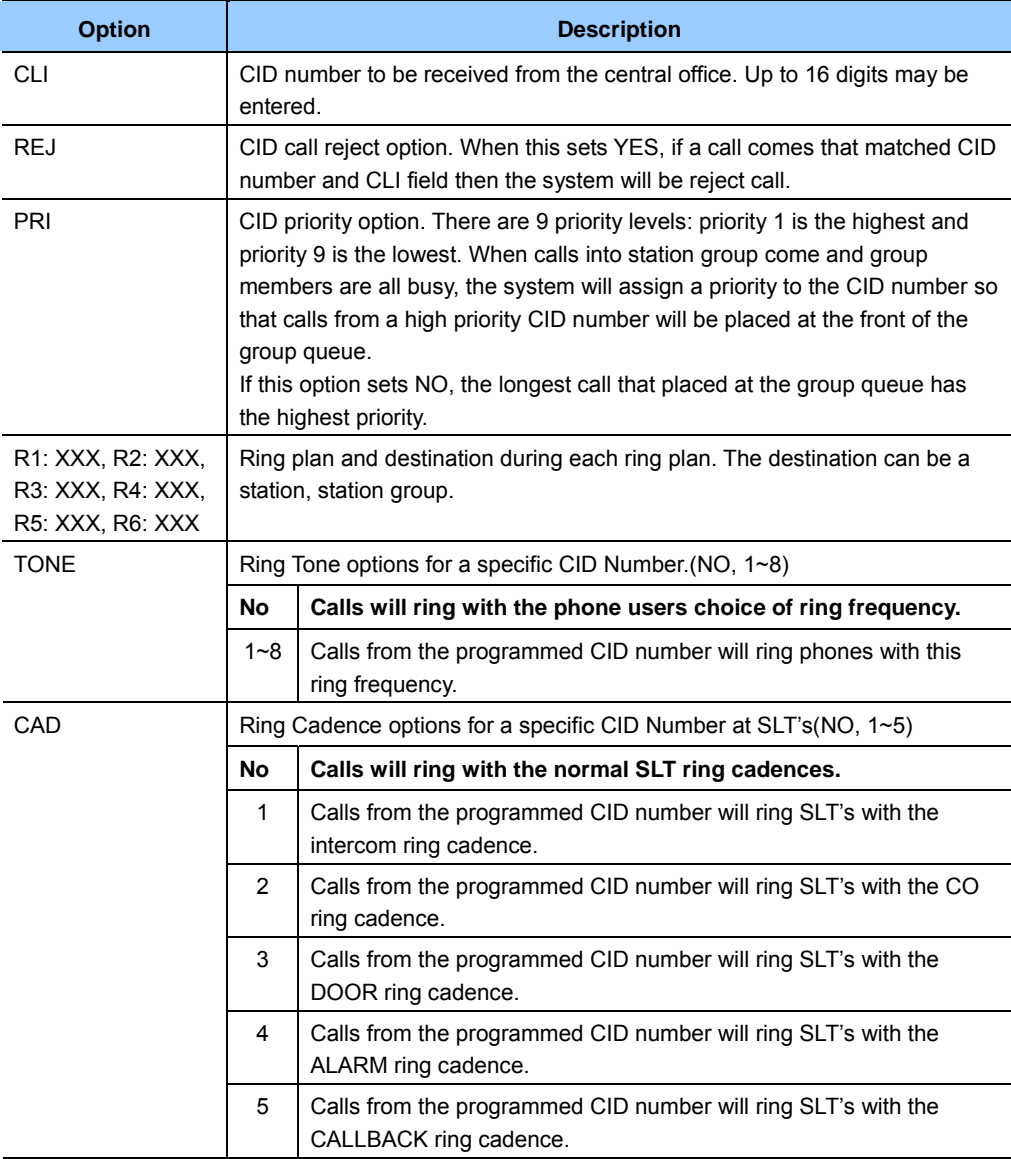

The CID Ringing table consists of 500 entries.

#### **CONDITIONS**

NONE

#### **DEFAULT DATA**

NONE

- 1) Press Transfer button and enter 759. Display shows first entry.
- 2) Dial entry number.(e.g., 005) OR Use Volume button to scroll through entries

and press Right Soft button to select entry.

- 3) Enter CID number and press Right Soft button to advance next entry. OR Enter CID number and press Left Soft button to return to step 2.
- 4) Enter reject option via dial keypad. (1 for YES, 0 for NO) OR Press Volume button to make selection and

press Right Soft button to advance next step.

5) Enter priority level via dial keypad.( 1-9 or NO) OR Press Volume button to make selection and

press Right Soft buttons to advance next step.

6) Enter station or group number for each Ring plan destination via dial keypad.(e.g., 501) OR Press Volume button to make selection and press

Right Soft button to advance next step.

#### **ACTION DISPLAY**

CLI RINGING(001) CLI:

CLI RINGING(005) CLI:\_

CLI RINGING(005) CLI:1234567

CLI RINGING(005) REJ:NO PRI:NO

CLI RINGING(005) REJ:NO PRI:NO

CLI RINGING(005) R1:501 R2:NONE

7) Dial 1-8(or NO)to select ring tone.(e.g., 2) OR Press Volume button to select ring tone and

press Right Soft button to move cursor.

8) Dial 1-5(or NO)to select ring cadence. OR

 Press Volume button to select ring cadence and press Right Soft button to move cursor.

9) press TRANSFER to exit. OR Press Speaker button to exit and advance to next MMC.

#### **RELATED ITEMS**

MMC 312 ALLOW CID

CLI RINGING(005) TONE:2 CAD:NO

CLI RINGING(005) TONE:2 CAD:NO

# **[760] ITEM COST TABLE**

This MMC provides a means to assign a code to a billable item along with a 10 character name for the item. There are a maximum of 100 entries(00 to 99) in the table with item 00 reserved as the code for room deposits, 01 reserved as the code for phone deposits and items 89 to 99 are reserved for other PMS stream items.

These item codes with the exception of codes 93 to 99 will appear on the guests bill at checkout and will serve to identify what each charge on the bill is for. The room bill, when printed will also show telephone calls with an item designation of TEL and the name field will show the number dialed. In addition to the name up to 8 of the tax codes or rates defined in MMC 761 can be applied to each item.

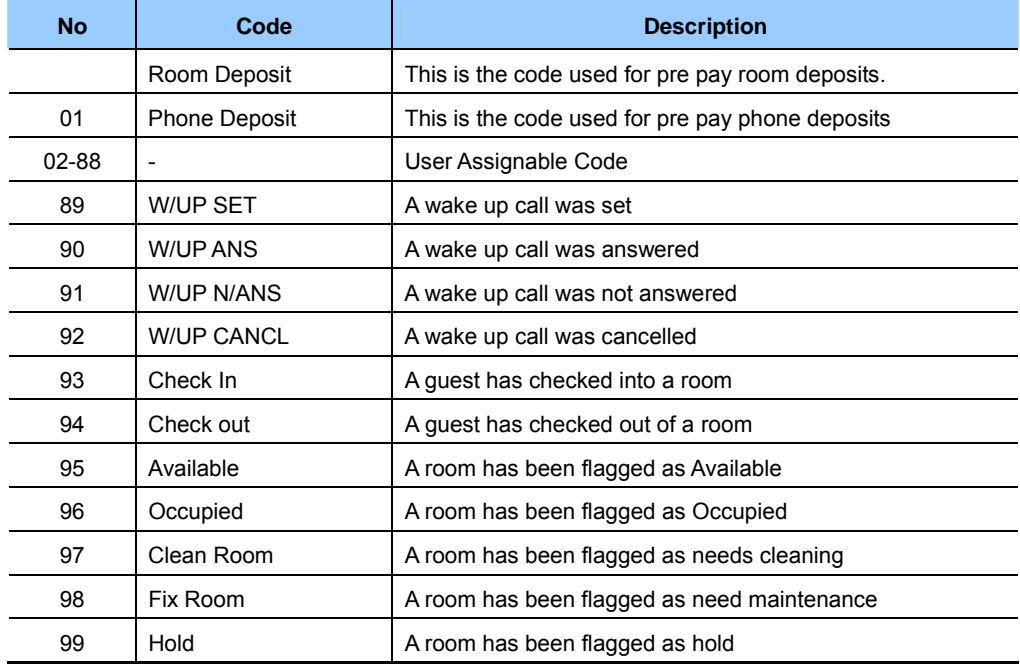

#### PRE DEFINED CODES

### **CONDITIONS**

This function can be used only when the hotel function is enabled at 'MMC 813 HOTEL OPERATION'.

#### **INPUT CHARACTERS**

Refer to 'INPUT CHARACTERS' in 'MMC [104] STATION NAME'.

### **DEFAULT DATA**

NO ENTRIES

#### **ACTION DISPLAY**

- 1) Press Transfer button and enter 760. Display shows:
- 2) Enter valid code number(e.g., 02) via dial Keypad. OR

Press Volume button to make selection and press Right Soft button to move cursor.

- 3) Enter in item name(e.g., ROOM COST) via keypad using the method described above.
- 4) Press Right Soft button to move cursor to tax entry step.
- 5) Enter in the tax rates in MMC 761 that apply to this item and press Right Soft button to return to step 2.
- 6) Press Transfer button and enter to exit. OR Press Speaker button to advance next MMC.

### **RELATED ITEMS**

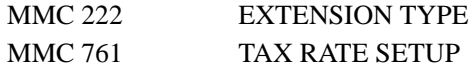

ITEM CODE (00) NAME:RM Deposit

ITEM CODE (02) NAME:

ITEM CODE (02) NAME:CLASS A

ITEM CODE (02) TAXES:00000000

ITEM CODE (02) TAXES:11000000

# **[761] TAX RATE SETUP**

This MMC allows the technician to set up the 8 tax rates used in MMC 760. Each tax rate may be defined as a fixed value or as a percentage of the item cost. In addition a 10 character name may be used to define the reason for the tax. The Various options are further detailed below.

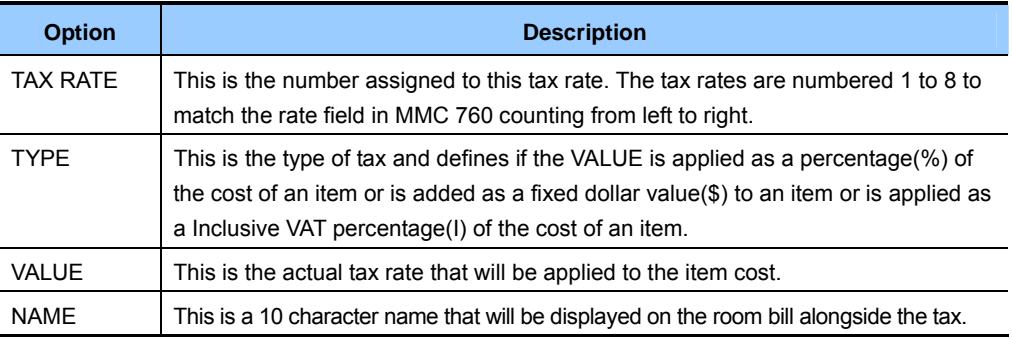

### **CONDITIONS**

This function can be used only when the hotel function is enabled at 'MMC 813 HOTEL OPERATION'.

#### **INPUT CHARACTERS**

Refer to 'INPUT CHARACTERS' in 'MMC [104] STATION NAME'.

#### **DEFAULT DATA**

All rates are %

#### **ACTION DISPLAY**

- 1) Press Transfer button and enter 761. Display shows:
- 2) Enter valid tax number, e.g., 2 via dial button pad. OR Press Volume button to make selection and

press Right Soft button to move cursor.

3) Dial 0 for '%', 1 for 'C' or 2 for 'I'. (Inclusive VAT) OR Press Volume button to make selection and press Right Soft button to move cursor.

TAX RATE (1) TYPE:% VAL:00.00

TAX RATE (2) TYPE:% VAL:00.00

TAX RATE (2) TYPE:C VAL:00.00

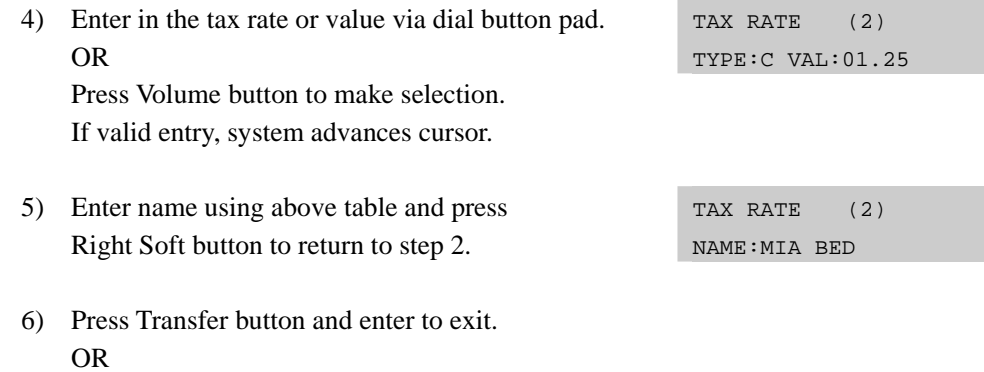

Press Speaker button to advance next MMC.

### **RELATED ITEMS**

MMC 760 ITEM COST TABLE
## **[762] ROOM COST RATE**

This MMC allows the technician to set up the cost rates according to week. Each room cost Rate can be assigned with the percentage of the room cost from Sunday to Saturday.

EXAMPLE: If you set SUN: 150 %, 1. MON: 100 %, 2.TUE: 090 % ...

If you set \$100 for the room cost in CHECK-IN procedure under above condition. The real room cost will be \$150 on Sunday and \$90 on Tuesday.

#### **CONDITIONS**

This function can be used only when the hotel function is enabled at 'MMC 813 HOTEL OPERATION'.

#### **DEFAULT DATA**

All rates are 100 %

- 1) Press Transfer button and enter 762. Display shows:
- 2) Dial day number.  $(0-6, e.g., 2)$ OR Press Volume button to select day and press Right Soft button to move cursor.
- 3) Enter room cost rate.(001-999, e.g., 090) RM COST RAT(TUE)
- 4) Press Transfer button and enter to exit. OR Press Speaker button to advance next MMC.

#### **RELATED ITEMS**

MMC 760 ITEM COST TABLE

#### **ACTION DISPLAY**

 $RM$  COST RAT( $SUN$ ) 100% :

 $RM$  COST RAT(TUE) 100% :

100% :090

## **[800] ENABLE TECHNICIAN PROGRAM**

Used to open and close technician-level programming. If programming is not opened and an attempt is made to access a system MMC, the error message will be displayed.

#### **CONDITIONS**

A four digit passcode is required to access this MMC. Each character can be digits 0-9. When opened, this MMC enables access to all MMCs.

#### **DEFAULT DATA**

DISABLE

#### **ACTION DISPLAY**

- 1) Press Transfer button and enter 800. Display shows:
- 2) Enter passcode. ENABLE TECH.PROG

Correct code shows: ENABLE TECH.PROG

Incorrect code shows: ENABLE TECH. PROG

- 3) Enter 1 to enable or 0 to disable. OR Press Volume button to select and press Right Soft button to move tenant number and enter tenant number(1-2).
- 4) Press Speaker button to advance MMC entry level. 801:TEC.PASSCODE
- 5) Enter the MMC desired.(e.g., 209) 209:AOM MASTER
- 6) To log out and return to MMC 800, press Volume button to select DISABLE. OR Press Speaker button then Transfer to return to normal display. Programming option will time out.

#### **RELATED ITEMS**

MMC 801 CHANGE TECHNICIAN PASSCODE

ENABLE TECH.PROG PASSCODE:

PASSCODE:∗∗∗∗

DISABLE TENANT:1

PASSCODE ERROR

ENABLE TECH.PROG ENABLE TENANT:1

SELECT PROG.ID

AOM NOT EXIST

## **[801] CHANGE TECHNICIAN PASSCODE**

Used to change the passcode which allows access to MMC 800 Enable Technician Program from its current value.

#### **CONDITIONS**

The passcode is four characters long. Each character can be digits 0-9. The current or old passcode is required for this MMC.

#### **DEFAULT DATA**

DEFAULT PASSCODE: 4321

1) Press Transfer button and enter 801. TECH. PASSCODE

4) If passcode is correct, press Right Soft key to continue and enter desired MMC.

**ACTION DISPLAY** 

NEW CODE:\_

2) Enter new passcode. TECH. PASSCODE NEW CODE:∗∗∗∗

3) Enter new passcode again. TECH. PASSCODE VERIFY :∗∗∗∗

> TECH. PASSCODE VERIFY :SUCCESS

If passcode is incorrect. TECH. PASSCODE VERIFY :FAILURE

System returns to step 2. TECH. PASSCODE NEW CODE:∗∗∗∗

5) Press Transfer button and enter to exit. OR Press Speaker button to advance next MMC.

#### **RELATED ITEMS**

MMC 800 ENABLE TECHNICIAN PROGRAM

## **[802] CUSTOMER ACCESS MMC NUMBER**

Allows the System Administrator to have access to certain MMCs. For example, it is required that the System Administrator customer have access to MMC 102 Call Forward for call forwarding but it is not required that the System Administrator have access to MMC 710 LCR Digit Table for LCR dial plans. This MMC is for both tenants.

#### **CONDITIONS**

NONE

#### **DEFAULT DATA**

**NONE** 

#### **ACTION DISPLAY**

- 1) Press Transfer button and enter 802. Display shows:
- 2) Enter desired tenant number(1-2) via dial keypad. OR

 Press Volume button to make selection and press Right Soft button to move cursor.

3) Enter desired MMC number via dial keypad. OR

 Press Volume button to make selection and press Right Soft button to move cursor.

4) Enter 1 for YES or 0 for NO via dial keypad. OR

 Press Volume button to make selection and press Left Soft button to return to step 3 to make additional entries.

5) Press Transfer button and enter to exit. OR

Press Speaker button to advance next MMC.

### **RELATED ITEMS**

**NONE** 

CUST.USE MMC :1 100:STN LOCK:YES

MMC TENANT:1 100:STN LOCK:YES

MMC TENANT:1 102:CALL FWD:YES

MMC TENANT:1 102:CALL FWD:NO

## **[803] ASSIGN TENANT GROUP**

Allows the assignment of tenant groups on a per-cabinet, slot and port basis. The simple rule is Cabinet-Slot-Port = Tenant. The simplicity of this program allows for flexible assignments. The only information needed is the correct correlation of entries.

#### **CONDITIONS**

NONE

#### **DEFAULT DATA**

ALL ASSIGNMENTS TENANT 1

- 1) Press Transfer button and enter 803. Display shows:
- 2) Enter cabinet number if no change press Right Soft button to move cursor.
- 3) Enter slot number if no change press Right Soft button to move cursor.
- 4) Enter port number if no change press Right Soft button to move cursor.
- 5) Enter tenant number if no change press Right Soft button to return to step 2.
- 6) Press Transfer button and enter to exit. OR Press Speaker button to advance next MMC.

#### **RELATED ITEMS**

NONE

#### **ACTION DISPLAY**

TENANT GROUP C:1 S:1 -01 T:1

TENANT GROUP C:1 S:1 –01 T:1

TENANT GROUP C:1 S:2 -01 T:1

TENANT GROUP C:1 S:2 -03 T:1

TENANT GROUP C:1 S:2 -03 T:2

## **[804] SYSTEM I/O PARAMETER**

Provides a means of assigning a system I/O port for use with one of the service types detailed below. A system has two SIO ports defined as IOM ports 2 and 3 and an optional modem port defined as port 5. In order for remote programming to work correctly the modem port must be assigned as PCMMC.

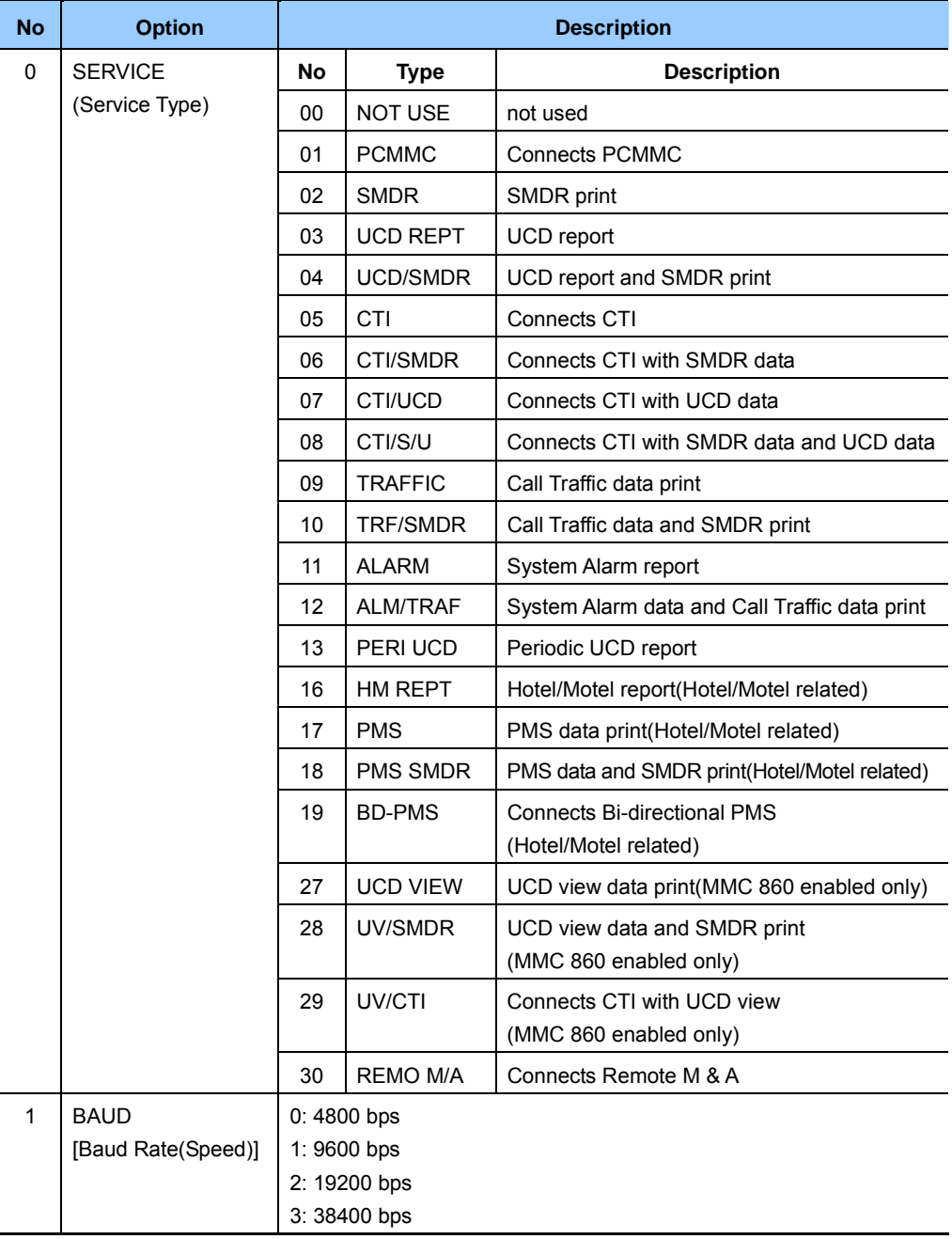

(Continued)

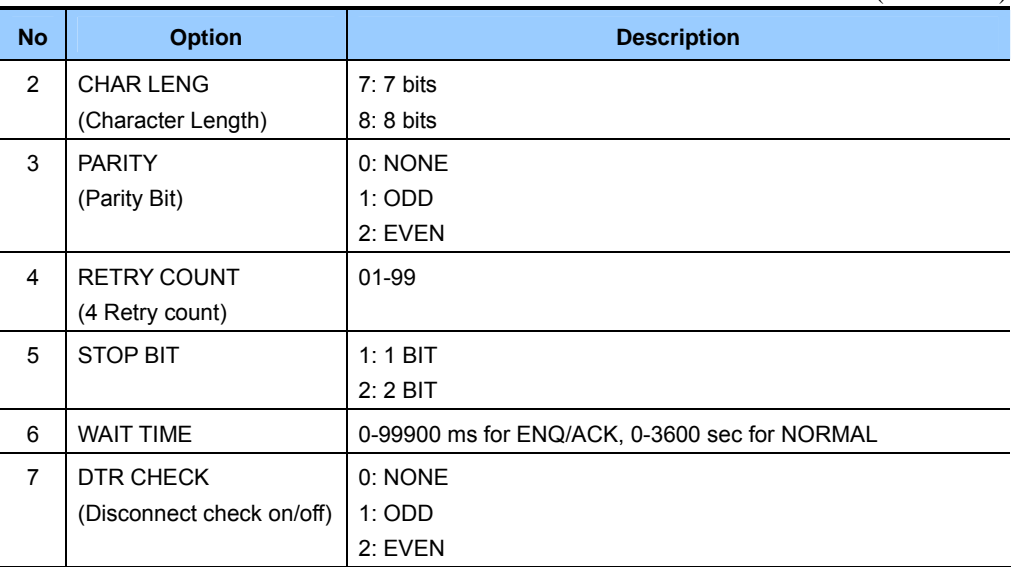

### **CONDITIONS**

NONE

### **DEFAULT DATA**

SERVICE PORT 2: PCMMC PORT 3: SMDR BAUD RATE: 19200 BPS CHAR LENGTH: 8 BITS PARITY: NONE RETRY COUNT: 03 STOP BIT: 1 BIT WAIT TIME: 03000 MSEC or 30 SEC DTR CHECK: OFF

#### **ACTION DISPLAY**

- 1) Press Transfer button and enter 804. Display shows:
- 2) Enter desired port via dial keypad.(e.g., 2) OR

 Press Volume button to make selection and press Right Soft button to move cursor.

- 3) Enter desired parameter via dial keypad.(e.g., 1) OR Press Volume button to make selection and press Right Soft button to move cursor.
- 4) Enter parameter data via dial keypad. OF Press Volume button to make selection and press

Right Soft button to return to step 2.

5) Press Transfer button and enter to exit. OR Press Speaker button to advance next MMC.

#### **RELATED ITEMS**

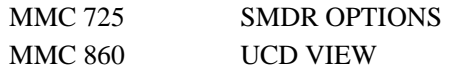

SYS I/O PORT (1) SERVICE:PC-MMC

SYS I/O PORT (2) SERVICE:SMDR

SYS I/O PORT (2) BAUD:9600 BPS

SYS I/O PORT (2) BAUD:19200BPS

## **[805] SYSTEM VERSION DISPLAY**

This MMC is only used for system version display. This is a READ ONLY MMC.

#### **CONDITIONS**

NONE

#### **DEFAULT DATA**

NONE

#### **ACTION DISPLAY**

- 1) Press Transfer button and enter 805. Display shows: MCP VERSION '03.07.01 L2.03
- 2) Press Volume button to select other Card versions.

 DLI CARD Cabinet and Slot shown:

 TEPRI CARD PRI MODE Cabinet and Slot shown:

 AUTO ATTENDANT CARD Cabinet and Slot shown:

3) Press Transfer button and enter to exit. OR Press Speaker button to advance next MMC.

#### **RELATED ITEMS**

NONE

C1-S2:8 DLI NO VERSION DATA

C2-S1:TEPRI/EP '01.08.14 V1.02

C1-S8:AA '00.09.19 1.00

## **[806] CARD PRE-INSTALL**

Allows the preprogramming of a card slot for a specific board type. A board inserted into a system will not be recognized by the system until it is ENABLED using this MMC. Cards installed using MMC 806 will NOT be assigned in the system numbering plan. You must then use MMC 724 to assign the desired directory numbers to extensions, trunks, AA, ports or miscellaneous functions. This MMC also shows which PSU is powering the card selected.

#### POWER STATUS

N: 48V Power does not used.

A:  $1^{st}$  Power is used.( $1^{st}$  Power type = PSU 60)

B:  $2^{nd}$  Power is used.( $2^{nd}$  Power type = PSU 60)

1:  $1^{st}$  Power is used.( $1^{st}$  Power type = PSU-B)

2:  $2^{nd}$  Power is used. $(2^{nd}$  Power type = PSU-B)

[xx]: The maximum port count which 48 V power is supplied.

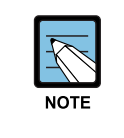

#### **When a card is removed and a different type card is inserted**

 If a card is removed and a different type card is inserted and this MMC is performed, the memory associated with that card(e.g., key programming, etc.) will be erased.

#### **CONDITIONS**

NONE

### **DEFAULT DATA**

**NONE** 

### **ACTION DISPLAY**

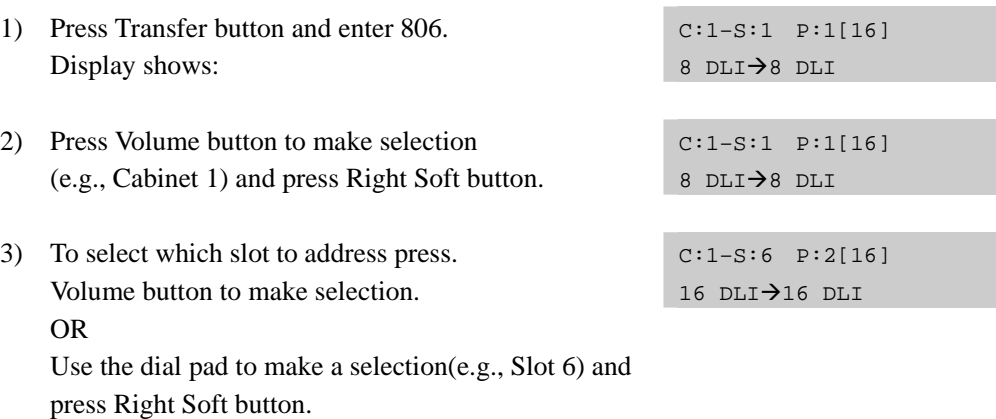

- 4) Press Volume button to make selection or use the DIAL to select.(1: yes 0: no)
- 5) Press Volume button to make selection or use the DIAL to select.(1: yes 0: no) and press Right Soft button to return to step 1. Continue to add cards as shown in step 2. OR Press Transfer button and enter to exit. OR Press Speaker button to advance next MMC.

#### **RELATED ITEMS**

MMC 724 DIAL NUMBERING PLAN

C:1–S:6 P:2[16] RESET CARD ? NO

C:1–S:6 P:2[16] ARE YOU SURE?NO

## **[807] PHONE VOLUME CONTROL**

**Level of Phone Volume FX** No **No Type Reserves Type Reserves I**n No I Reserves Type 0 KEY TONE VOL **DEALL** 0 LINE VOLUME SPEAKERER VOLUME 1 SIDETONE VOL 1 NOR.LP ATTEN 2 | HANDSET TX | 2 | MIC LP ATTEN 3 | MIC TX LEVEL | 3 | ACOU DECOUPL 4 NOISE GUARD 4 ELEC DECOUPL 5 NOISE THRES 5 T/R RATIO 6 ALC THRES 6 R/T RATIO 7 TX/RX THRES. - - 8 TX/RX COMP - - 9 | MIN RX VOL(28D, 12L, 21D, ITP)  $\begin{vmatrix} 1 & -1 \\ -1 & -1 \end{vmatrix}$ 

Allows the system administrator to set the level of phone volume.

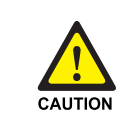

#### **When changing the MMC [807]**

'MMC [807] PHONE VOLUME CONTROL' should not be changed from the default levels without the assistance of the local SAMSUNG distributor.

#### **CONDITIONS**

NONE

#### **DEFAULT DATA**

### DEPEND ON PHONE TYPE

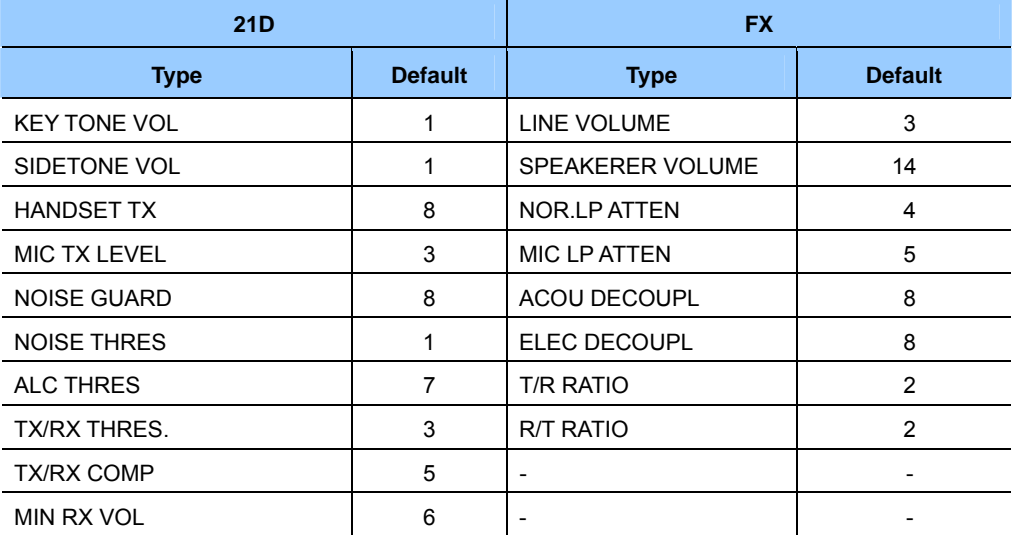

#### **ACTION DISPLAY**

- 1) Press Transfer button and enter 807. Display shows:
- 2) Enter phone type via dial keypad. OR

 Press Volume button to make selection and press Right Soft button to move cursor.

3) Enter volume item via dial keypad. OR

 Press Volume button to make selection and press. Right Soft button to move cursor.

4) Enter volume data via dial keypad. OR

 Press Volume button to make selection and press Right Soft button to save and return step 3.

5) Press Transfer button and enter to exit. OR Press Speaker button to advance next MMC.

#### **RELATED ITEMS**

NONE

VOL.CONTROL:US24 KEY TONE VOL:1

VOL.CONTROL:EU24 KEY TONE VOL:1

VOL.CONTROL:EU24 SIDETONE VOL:1

VOL.CONTROL:EU24 HANDSET TX :6

## **[809] LEVEL AND GAIN**

Allows the system administrator to set the base level of the TX volume on phones system wide. There are eight(8) levels those are able to be controlled by the Volume button on phone. And maximum controllable levels in the system are ten(10). Phone station users can vary eight levels. So this MMC gives the most flexibility to the system administrator so he can classify any desired eight(8) levels within eleven(11).

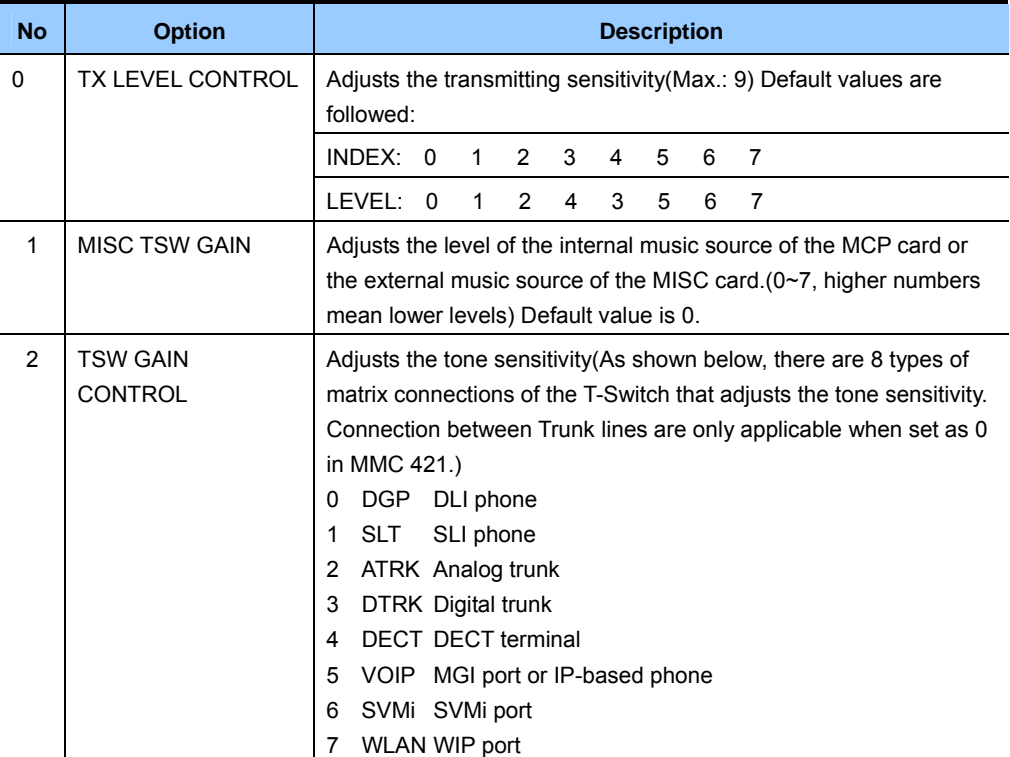

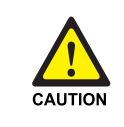

#### **When changing the MMC [809]**

'MMC [809] LEVEL AND GAIN' should not be changed from the default levels without the assistance of the local SAMSUNG distributor.

#### **CONDITIONS**

NONE

#### **DEFAULT DATA**

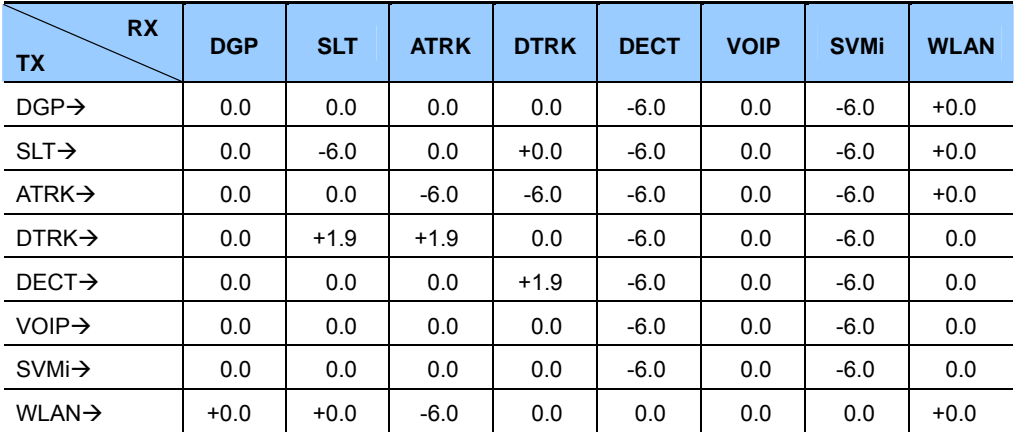

- 1) Press Transfer button and enter 809. Display shows:
- 2) Press Volume button to make selection(0-3). After selection is made, press Right Soft button to move cursor.
- 3) (When the TX LEVEL CONTROL is selected)
- a) Select the desired volume level via dial keypad. OR

 Press Volume button to go to the next volume level and press Right Soft button.

- b) Enter desired volume data via dial pad. OR
- 4) (When the MISC TSW GAIN is selected)
- a) Enter desired MISC/BGM TSW gain via dial keypad. OR Press Volume button to select desired MISC/BGM

TSW gain and press Right Soft button.

#### **ACTION DISPLAY**

TX LEVEL CONTROL

LEVEL  $0 \rightarrow 0$ 

TX LEVEL CONTROL LEVEL  $1\rightarrow1$ 

TX LEVEL CONTROL LEVEL  $1\rightarrow1$ 

TX LEVEL CONTROL LEVEL  $1\rightarrow 3$ 

MISC TSW GAIN BGM/MOH :0

5) (When the TSW GAIN CONTROL is selected) a) Select the TX TWS connect type via dial button pad. OR Press Volume button to go to the next TX TSW connect type and press Right Soft button. b) Select the RX TSW connect type via dial button pad. OR Press Volume button to go to the next RX TSW connect type and press Right Soft button. c) Enter desired TSW gain control data via dial pad. OR Press Volume button to scroll data and press Right Soft button. 6) Press Transfer button and enter to exit. OR

Press Speaker button to advance next MMC.

#### **RELATED ITEMS**

NONE

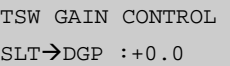

TSW GAIN CONTROL  $SLT \rightarrow ATRK: +0.0$ 

TSW GAIN CONTROL  $SLT \rightarrow ATRK: +1.9$ 

## **[810] HALT PROCESSING**

Used only in the event that all data processing needs to be stopped either in a single cabinet slot or in the entire system.

#### **CONDITIONS**

NONE

#### **DEFAULT DATA**

NONE

#### **ACTION DISPLAY**

- 1) Press Transfer button and enter 810. Display shows:
- 2) Enter cabinet selection via dial keypad. OR Press Volume button to make selection and press Right Soft button to advance cursor.

 Press ANS/RLS button to select all cabinets and slots.

- 3) Enter slot number via dial keypad. OR Press Volume button to make selection and press Right Soft button to advance cursor.
- 4) Enter 1 for HALT or 0 to PROC. OR Press Volume button to make selection and press Right Soft button to enter and return to step 2.
- 5) Press Transfer button and enter to exit. OR

Press Speaker button to advance next MMC.

### **RELATED ITEMS**

NONE

HALT/PROCESSING  $C: \text{ALL } S: \text{ALL} \rightarrow \text{PROC}$ 

HALT/PROCESSING  $C:1$  S: ALL $\rightarrow$  PROC

HALT/PROCESSING  $C:$ ALL  $S:$ ALL $\rightarrow$ PROC

HALT/PROCESSING  $C:1 S:2 \rightarrow PROC$ 

## **[811] RESET SYSTEM**

Provides two methods of restarting the system. The first method restarts the system and clears all memory. The second method restarts the system only. If clear all memory is selected, only the default data will return. Extreme care should be taken when using this MMC. If the system is restarted, all voice/data connections are dropped. If memory is cleared, all customer data is deleted and the system returns to defaulted status.

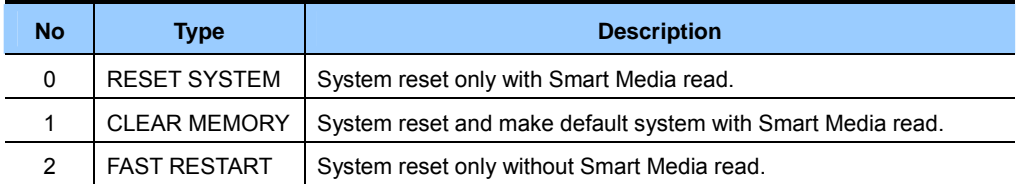

#### **CONDITIONS**

NONE

#### **DEFAULT DATA**

**NONE** 

#### **ACTION DISPLAY**

1) Press Transfer button and enter 811. Display shows: SYSTEM RESTART RESET SYSTEM?NO 2) Enter reset type(0-2) via dial keypad. OR SYSTEM RESTART CLEAR MEMORY?NO Press Volume button to make selection and press Right Soft button to move cursor. 3) Dial 1 for YES or 0 for NO. Press Volume button to make selection and press SYSTEM RESTART CLEAR MEMORY?YES Right Soft button. 4) Dial 1 for YES or 0 for NO. Press Volume button to make selection and press SYSTEM RESTART ARE YOU SURE?YES Right Soft button. 5) If clear memory, system will return with default time and date and default extension number. OR

If system just restarted, it will return to normal programmed status.

#### **RELATED ITEMS**

NONE

## **[812] SET COUNTRY CODE**

This MMC must be run by the installer before any other programming is done.

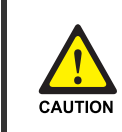

#### **When changing the MMC [812]**

'MMC [812] SET COUNTRY CODE' should not be used from the default levels without the assistance of the local SAMSUNG distributor.

#### **CONDITIONS**

Allows the system installer to select system software country. If you change the country selection, the system will be restart and all customer data returns to defaulted status according to the selected country.

#### **DEFAULT DATA**

According to MCP2 DIP S/W.

#### **ACTION DISPLAY**

- 1) Press Transfer button and enter 812. Display shows:
- 2) Press Volume button to make selection and press Right Soft button.

SELECT COUNTRY Undefined

SELECT COUNTRY RUSSIA/CIS

DEFAULTING SYSTM ARE YOU SURE?NO

3) Press Volume button to select Yes or No and press Right Soft button.

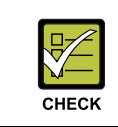

#### **When you select 'YES'**

if you select 'YES', this will restart the system and all data make default.

4) Press Transfer button and enter to exit. OR

Press Speaker button to advance next MMC.

#### **RELATED ITEMS**

ALL MMC

## **[813] HOTEL OPERATION**

Allows the system installer to enable the HOTEL feature.

#### **CONDITIONS**

NONE

### **DEFAULT DATA**

DISABLE

- 1) Press Transfer button and enter 813. Display shows:
- 2) Dial 1 for ENABLE or 0 for DISABLE. Press Volume button to make selection and press Right Soft button.
- 3) Dial 1 for YES or 0 for NO. Press Volume button to make selection and press Right Soft button.
- 4) Dial 1 for YES or 0 for NO. Press Volume button to make selection and press Right Soft button.
- 5) Press Transfer button and enter to exit. OR Press Speaker button to advance next MMC.

### **RELATED ITEMS**

#### **Hotel Related MMC**

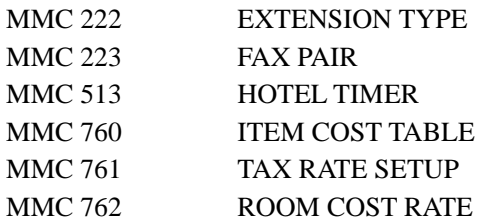

#### **ACTION DISPLAY**

HOTEL OPERATION DISABLE

HOTEL OPERATION ENABLE

HOTEL OPERATION CHANGE NOW ? NO

HOTEL OPERATION ARE YOU SURE?NO

## **[814] SYSTEM MMC LANGUAGE**

Allows system programmer to assign a LCD display based on system programming language.

- 0. ENGLISH
- 1) GERMAN
- 2. PORTUGAL

### **CONDITIONS**

NONE

#### **DEFAULT DATA**

ENGLISH

- 1) Press Transfer button and enter 814. Display shows:
- 2) Enter desired language number via dial button pad. OR Press Volume button to make selection and press

Right Soft button.

3) Press Transfer button and enter to exit. OR

Press Speaker button to advance next MMC.

### **RELATED ITEMS**

NONE

#### **ACTION DISPLAY**

SYS.MMC LANGUAGE ENGLISH

SYS.MMC LANGUAGE GERMAN

## **[815] CUSTOMER DATABASE COPY**

Provides a means to copy the customer database to the SMDB(Smart Media card Data Base). This enables the on board database(SRAM) to be copied to the SMDB and also allows the SMDB database to be copied to the on board database. A daily save can be programmed to automatically save the on board data base to the SMDB. This insures that an up to date database is always available in the case of a catastrophic failure. A daily save time of 00:00 means there is no save performed.

It is recommended to CLEAR the SMDB before the SRAM is copied to it. When the SRAM is copied to the SMDB there is no interruption in service. If the SMDB is copied to the SRAM the system will reset to accept the new data.

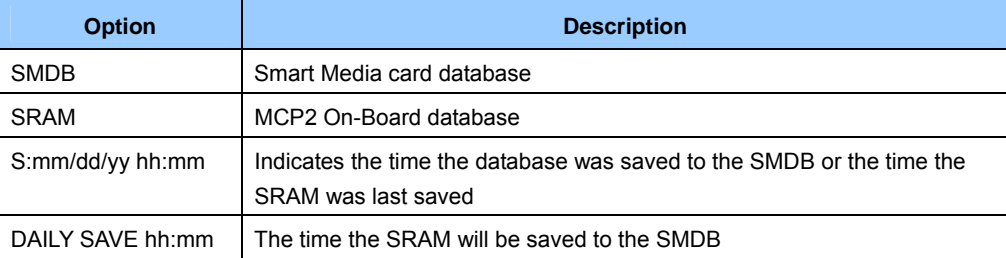

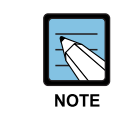

#### **A Smart Media Card of 16 MB or 32 MB**

 A Smart Media Card of 16 MB or 32 MB must be installed in order to copy the on board database(SRAM) on to the Smart Media card(SMDB).

### **CONDITIONS**

NONE

### **DEFAULT DATA**

DAILY SAVE 00:00(no daily save)

#### **ACTION DISPLAY**

1) Press Transfer button and enter 815. Display shows:

If the Smart Media is used already, the display shows. CUST DBASE: SMDB

- 2) Press Right Soft button to move cursor. CUST DBASE: SMDB
- 3) Press Volume button to make selection and press Right Soft button to move cursor.
- 4) Press Volume button to select YES or NO and press Right Soft button.
- 5) Press Volume button to select YES or NO and press Right Soft button.

If you select YES, the display shows. CUST DBASE: SMDB

- 6) Press Volume button to make selection and press Right Soft button to move cursor.
- 7) Press Volume button to make selection and press Right Soft button to move cursor.
- 8) Input save time. OR Press Right Soft button to move cursor.
- 9) Press Volume button to make selection and press Right Soft button to move cursor.
- 10) Press Volume button to make selection and press Right Soft button to make change and return to the step 9.
- 11) Press Transfer button and enter to exit. OR Press Speaker button to advance next MMC.

#### **RELATED ITEMS**

NONE

CUST DBASE:SMDB S:12/01/01 00:00

SMART IS BUSY

S:12/01/01 00:00

CUST DBASE:SMDB CLEAR SMDB :NO

CUST DBASE:SMDB CLEAR SMDB :YES

CUST DBASE:SMDB ARE YOU SURE?NO

Cleared....

CUST DBASE:SRAM DAILY SAVE:00:00

CUST DBASE:SRAM DAILY SAVE:00:00

CUST DBASE:SRAM DAILY SAVE:23:30

CUST DBASE:SRAM COPY TO SMDB:NO

CUST DBASE:SRAM ARE YOU SURE?:YES

## **[816] CONFERENCE GAIN**

Provides a tool to adjust the gain or loss of stations and trunks in the conference bridge. This is made available to allow for the adjustment of the conference bridge due to permanent unsatisfactory Trunk Line conditions that may inhibit a satisfactory conference bridge. Programming adjustments can be made on individual conference analog trunk members.

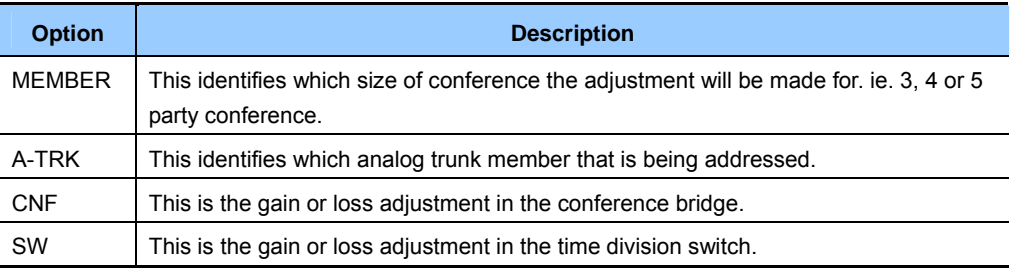

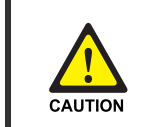

#### **When changing the MMC [816]**

'MMC [816] CONFERENCE GAIN' is not to correct low volume. To be used with the support of local SAMSUNG Electronics Co. distributor.

#### **CONDITIONS**

NONE

### **DEFAULT DATA**

USE DEFAULT: YES

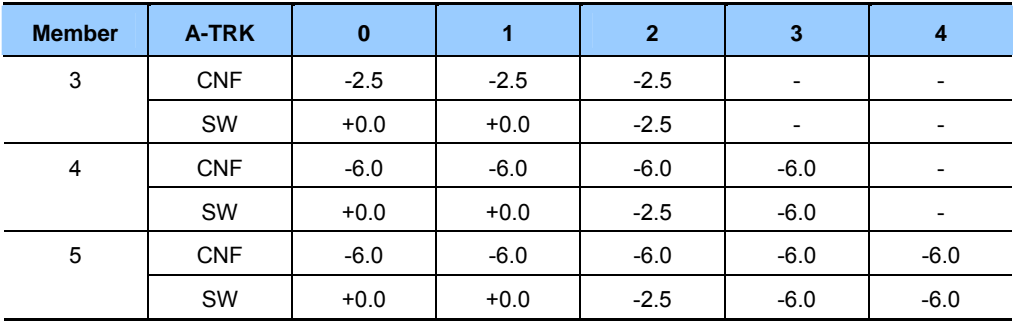

## **ACTION DISPLAY**

- 1) Press Transfer button and enter 816. Display shows:
- 2) Press Volume button to make selection and press Right Soft button to make change and to move cursor.
- 3) Dial 3,4 or 5.(e.g., 4 part conference bridge) OR Press Volume button to make selection and press Right Soft button to move cursor.
- 4) Dial 0 to 4.(e.g., 2 analog trunk member) OR Press Volume button to make selection and press Right Soft button to move cursor.
- 5) Press Volume button to select CNF gain and press Right Soft button to move cursor.
- 6) Press Volume button to select SW gain and press Right Soft button to save and move cursor.
- 7) Press Transfer button and enter to exit. OR Press Speaker button to advance next MMC.

#### **RELATED ITEMS**

NONE

CONFERENCE GAIN USE DEFAULT :YES

CONFERENCE GAIN USE DEFAULT :NO

MEMBER:4 A-TRK:0 CNF:-6.0 SW:+0.0

MEMBER:4 A-TRK:2 CNF:-6.0 SW:2.5

MEMBER:4 A-TRK:2  $CNF: -6.0$   $SW: 2.5$ 

MEMBER:4 A-TRK:2 CNF:-6.0 SW:-6.0

## **[818] PROGRAM DOWNLOAD**

Change the version by downloading new version program stored Smart Media card to MCP2, SCP2/ LCP2 or TEPRI card.

#### **CONDITIONS**

NONE

### **DEFAULT DATA**

NONE

- 1) Press Transfer button and enter 818. Display shows:
- 2) Press Volume button to select program type and press Right Soft button to move cursor.
- 3) Press Volume button to select YES and press Right Soft button to move cursor. If you select MCP program download, the system will restart.
- 4) Press Transfer button and enter to exit. OR Press Speaker button to advance next MMC.

### **RELATED ITEMS**

MMC 819 SMART MEDIA FILE CONTROL

#### **ACTION DISPLAY**

PGM DOWNLOAD MPP:MPPLV203.PGM

PGM DOWNLOAD SPP:SPP\_V203.PGM

LAN PGM DOWNLOAD NOW?NO

## **[819] SMART MEDIA FILE CONTROL**

This MMC uses display file sizes and clear file on Smart Media card.

Files included in Smart Media are described below:

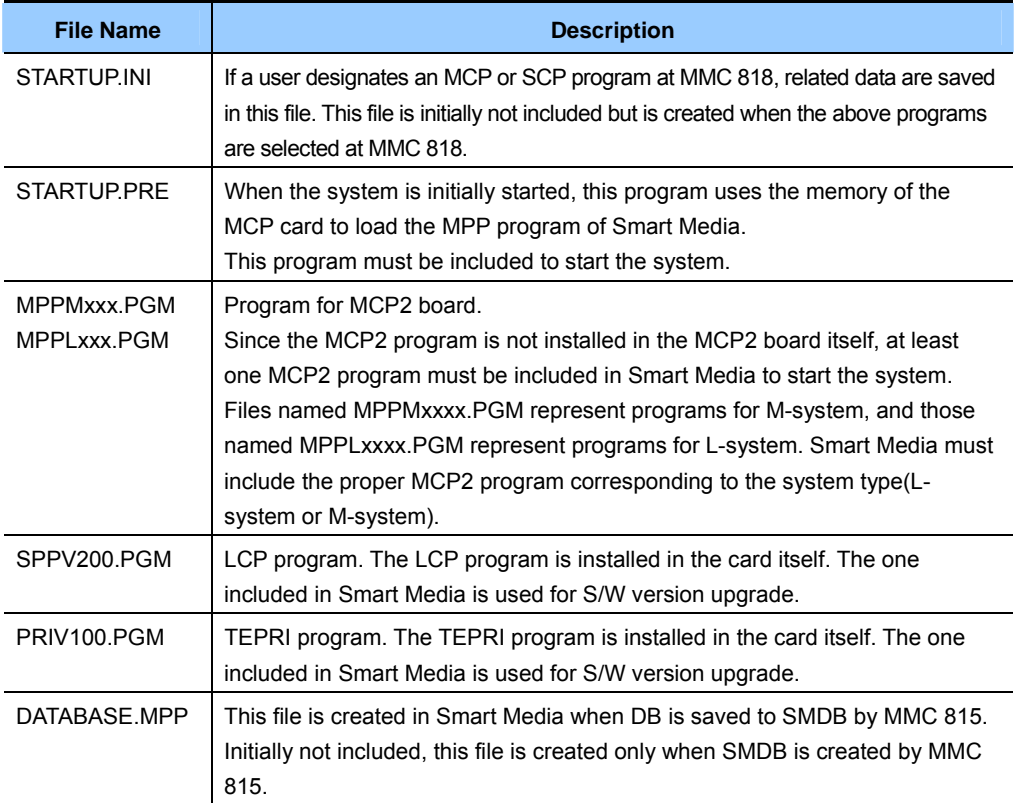

### **CONDITIONS**

NONE

### **DEFAULT DATA**

NONE

#### **ACTION DISPLAY**

- 1) Press Transfer button and enter 819. Display shows:
- 2) Press Volume button to select program type and press Hold button to move cursor delete Selection
- 3) Dial 1 for YES or 0 for NO. OR Press Volume button to make selection and press Right Soft button to delete file and move cursor step 2.
- 4) Press Transfer button and enter to exit. OR

Press Speaker button to advance next MMC.

#### **RELATED ITEMS**

MMC 818 PROGRAM DOWNLOAD

STARTUP.PRE sz:79288 bytes

MPPLV203.PGM sz:6783488 bytes

MPPLV203.PGM DELETE FILE? NO

## **[820] ASSIGN SYSTEM LINK ID**

This MMC is used to assign the system link ID for PRI and VoIP networking. Up to 50 link Ids can be entered including SELF ID. In addition each Link ID is also associated with the IP address of the MCP2 card for that system and IP address type.

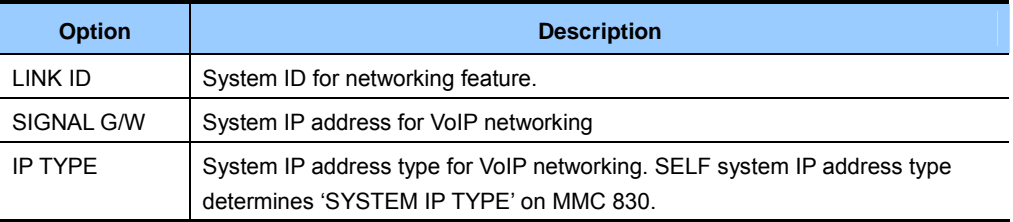

#### **CONDITIONS**

'SELF' represents self-node, and must be set to use the networking function. Items other than 'SELF' are used for station numbers and can be omitted.

#### **DEFAULT DATA**

NONE

- 1) Press Transfer button and enter 820. Display shows:
- 2) Enter SELF link ID via dial keypad and press Right Soft button.
- 3) Press Volume button to select other link ID and press Right Soft button to mover cursor.
- 4) Enter other link ID via dial keypad and press Right Soft button.
- 5) Press Transfer button and enter button to exit. OR Press Speaker button to advance next MMC.

#### **RELATED ITEMS**

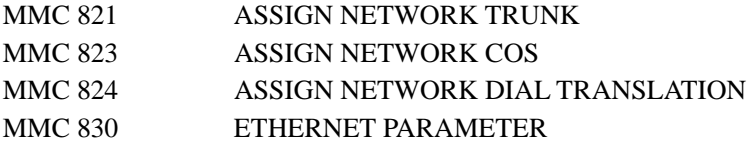

# **ACTION DISPLAY**  SELF :LINK ID SELF :LINK ID 11 SYS01:LINK ID SYS01:LINK ID

22

## **[821] ASSIGN NETWORK TRUNK**

Assigns the Q-signaling PRI trunk for networking. It is assigned data on a per-TEPRI card basis.

#### **CONDITIONS**

NONE

### **DEFAULT DATA**

NORMAL

- 1) Press Transfer button and enter 821. Display shows:
- 2) Enter first trunk number of PRI card. OR Press Volume button to make selection and press Right Soft button to move cursor.

3) Enter 0 for NORMAL, or 1 for Q-SIGNALING. OR

 Press Volume button to make selection and press Right Soft button to save and move cursor.

4) Press Transfer button and enter to exit. OR Press Speaker button to advance next MMC.

### **RELATED ITEMS**

NONE

#### **ACTION DISPLAY**

[701] Q-SIG TRK NORMAL

[701] Q-SIG TRK NORMAL

[701] Q-SIG TRK Q-SIGNALING

## **[822] SET VIRTUAL EXTENSION TYPE**

Assigns the virtual extension port type. The virtual extension port types are followed:

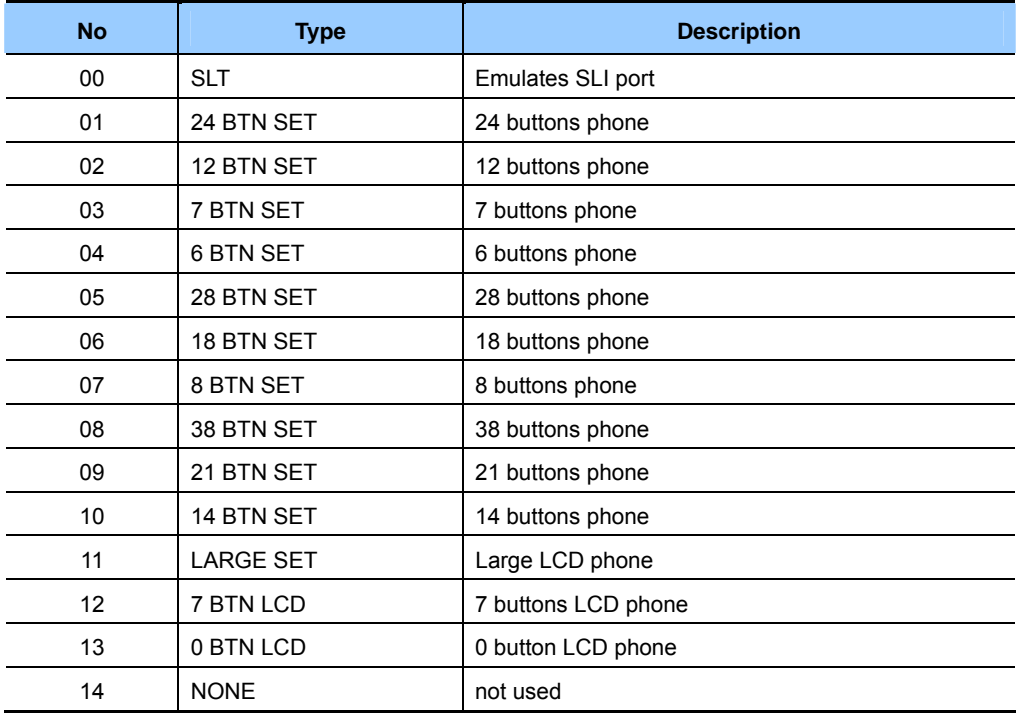

### **CONDITIONS**

NONE

### **DEFAULT DATA**

3501-3546: SLT 3401-3480: 21 BTN SET

#### **ACTION DISPLAY**

- 1) Press Transfer button and enter 822. Display shows:
- 2) Enter virtual extension number.

OR

 Press Volume button to make selection and press Right Soft button to move cursor. OR Press ANS/RLS button to select all.

3) Enter virtual extension type.

OR

 Press Volume button to make selection and press Right Soft button to save and move cursor.

4) Press Transfer button and enter to exit. OR Press Speaker button to advance next MMC.

#### **RELATED ITEMS**

MMC 724 DIAL NUMBERING PLAN

[3501]PORT TYPE SLT

[3502]PORT TYPE SLT

[ALL] PORT TYPE SLT

[3501]PORT TYPE 21 BTN SET

## **[823] ASSIGN NETWORK COS**

Assigns the class of service for networking.

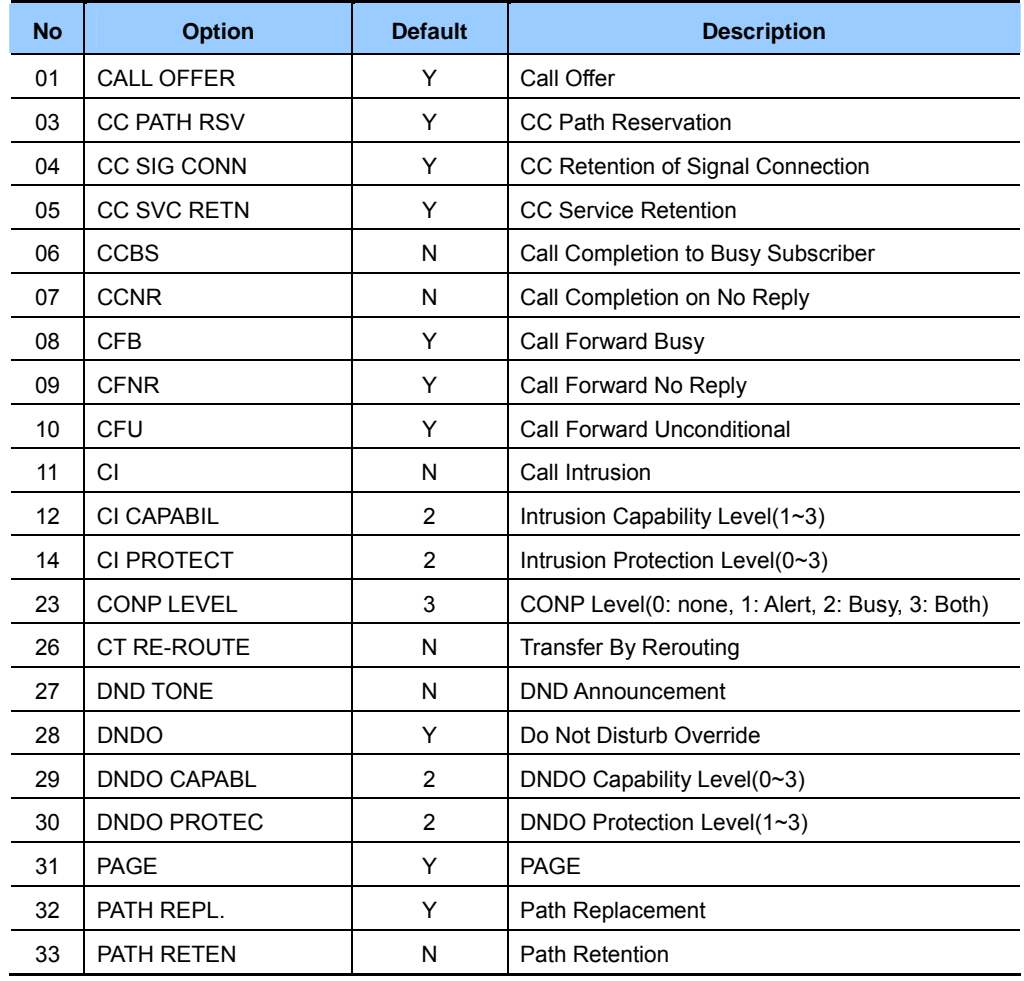

### **CONDITIONS**

NONE

### **DEFAULT DATA**

SEE DESCRIPTION

#### **ACTION DISPLAY**

- 1) Press Transfer button and enter 823. Display shows:
- 2) Dial the class of service number(01-30). OR

 Press Volume button to select and press Right Soft button to move cursor.

- 3) Dial the feature number. OR Press Volume button to select and press Right Soft button to move cursor.
- 4) Enter 0 for NO, or 1 for YES. OR Press Volume button to select YES or NO and Press Right Soft button to store data.
- 5) Press Transfer button and enter to exit. OR Press Speaker button to advance next MMC.

#### **RELATED ITEMS**

MMC 301 ASSIGN STATION COS

NETWORK COS (01) 01:CALL OFFER :Y

NETWORK COS (02) 01:CALL OFFER :Y

NETWORK COS (02) 03:CC PATH RSV:Y

NETWORK COS (01) 03:CC PATH RSV:N

## **[824] NETWORK DIAL TRANSLATION**

Assigns the digit translation table used for networking. Generally under networking condition, you must dial the node ID and extension number to call the another node extension. It's not convenient. In this MMC, the system provides the easy digit translation of NETWORK LCR DIAL number. The translated digits are works like as LCR plus translated digits. Using this MMC, you only dial the another node extension number and call the another node extension simply. The system provides 96 entry of network dial translation.

#### **CONDITIONS**

NONE

#### **DEFAULT DATA**

NONE

#### **ACTION DISPLAY**

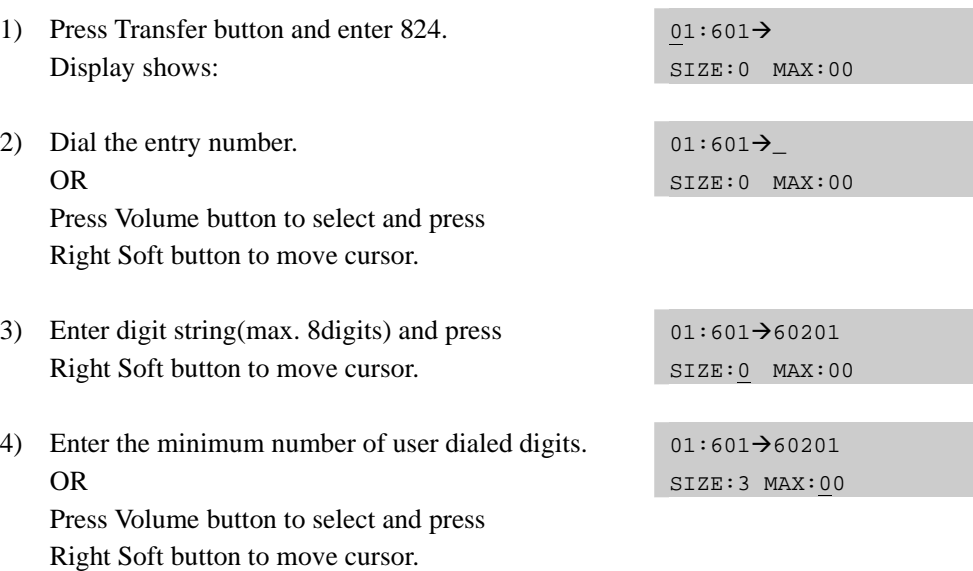

5) Enter the waiting number of dial until LCR is operated. OR Press Volume button to select and press Right Soft button to move cursor.

### $01:601 \rightarrow 60201$ DISP:N MBX:N

6) Enter YES/NO to display other node extension like as a internal extension number format. OR

Press Volume button to select and press Right Soft button to move cursor.

7) Enter YES/NO to assign Mail Box for remote extension automatically. OR Press Volume button to select YES/NO and

press Right Soft button to move cursor.

8) Press Transfer button and enter to exit. OR Press Speaker button to advance next MMC.

### **RELATED ITEMS**

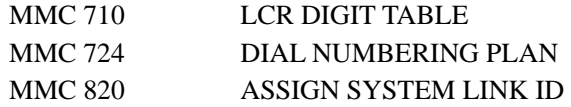

 $01:601 \rightarrow 60201$ DISP:Y MBX:N

 $01:601 \rightarrow 60201$ DISP:Y MBX:N
## **[825] ASSIGN NETWORKING OPTION**

Assigns the options used for networking.

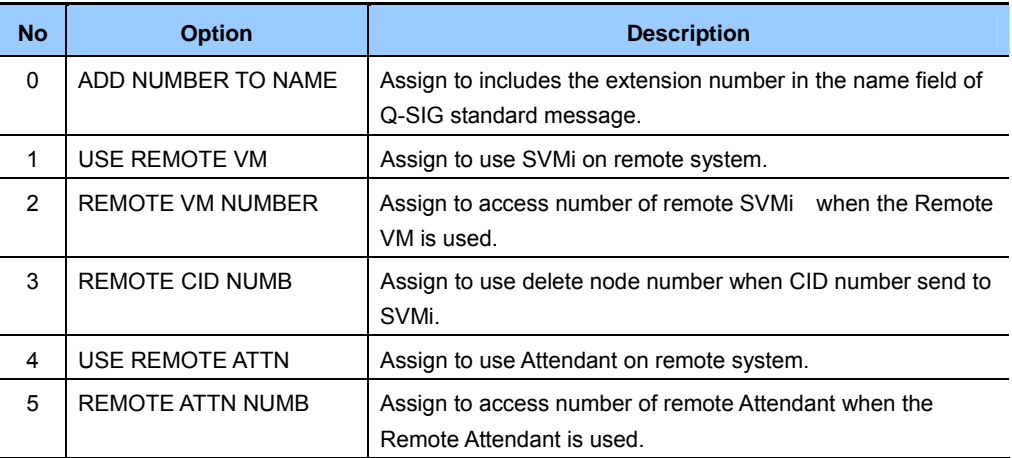

### **CONDITIONS**

NONE

### **DEFAULT DATA**

ADD NUMB TO NAME: YES USE REMOTE VM: NO REMOTE VM NUMBER: NONE REMOTE CID NUMB: YES USE REMOTE ATTN: NO REMOTE ATTN NUMB: NONE

#### **ACTION DISPLAY**

- 1) Press Transfer button and enter 825. Display shows:
- 2) Dial the option number.

#### OR

YES USE REMOTE VM NO

ADD NUMB TO NAME

 Press Volume button to select and press Right Soft button to move cursor.

- 3) Dial  $1(YES)$  or  $0(NO)$ . OR Press Volume button to select YES/NO and press Right Soft button to mover cursor.
- 4) Press Transfer button and enter to exit. OR Press Speaker button to advance next MMC.

#### **RELATED ITEMS**

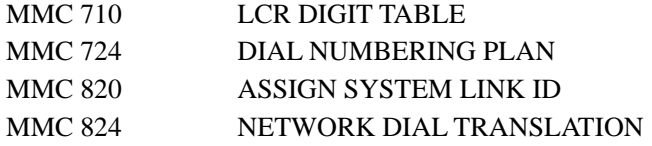

### USE REMOTE VM YES

## **[826] ASSIGN SYSTEM REFERENCE CLOCK**

The system clock may be synchronized with a external clock source from TEPRI card, PRI card or BRI card or use the internal clock source.

#### **CONDITIONS**

In this MMC, you can select to use internal clock source and assign the system clock source priority when the external clock source is used. The external clock source of TEPRI card, PRI card or BRI card only can be selected.

#### **DEFAULT DATA**

PRIORITY 1: C1-S1 PRIORITY 2: C1-S2 PRIORITY 3: C1-S3 PRIORITY 4: C2-S1 PRIORITY 5: C2-S2 PRIORITY 6: C2-S3 PRIORITY 7: C3-S1 PRIORITY 8: C3-S2 PRIORITY 9: C3-S3

#### **ACTION DISPLAY**

- 1) Press Transfer button and enter 826. Display shows:
- 2) Dial the priority number(1-9 or 1-3 ). OR

 Press Volume button to select and press Right Soft button to move cursor.

3) Dial the priority data. OR

 Press Volume button to select and Press Right Soft button to store.

4) Press Transfer button and enter to exit. OR Press Speaker button to advance next MMC.

#### **RELATED ITEMS**

NONE

REFERENCE CLOCK PRIORITY 1:C1-S1

REFERENCE CLOCK PRIORITY 1:C1-S1

REFERENCE CLOCK PRIORITY 1:C1-S1

## **[829] LAN PRINTER PARAMETER**

This program sets the various parameters required for printing to a LAN connected device. The eight types of data listed below can be displayed using the LAN printer.

- 01. SMDR
- 02. UCD REPORT
- 03. TRAFFIC REPORT
- 04. ALARM REPORT
- 05. UCD VIEW
- 06. PERIODIC UCD
- 07. HOTEL REPORT
- 08. PMS

The items that are set in this program are listed below.

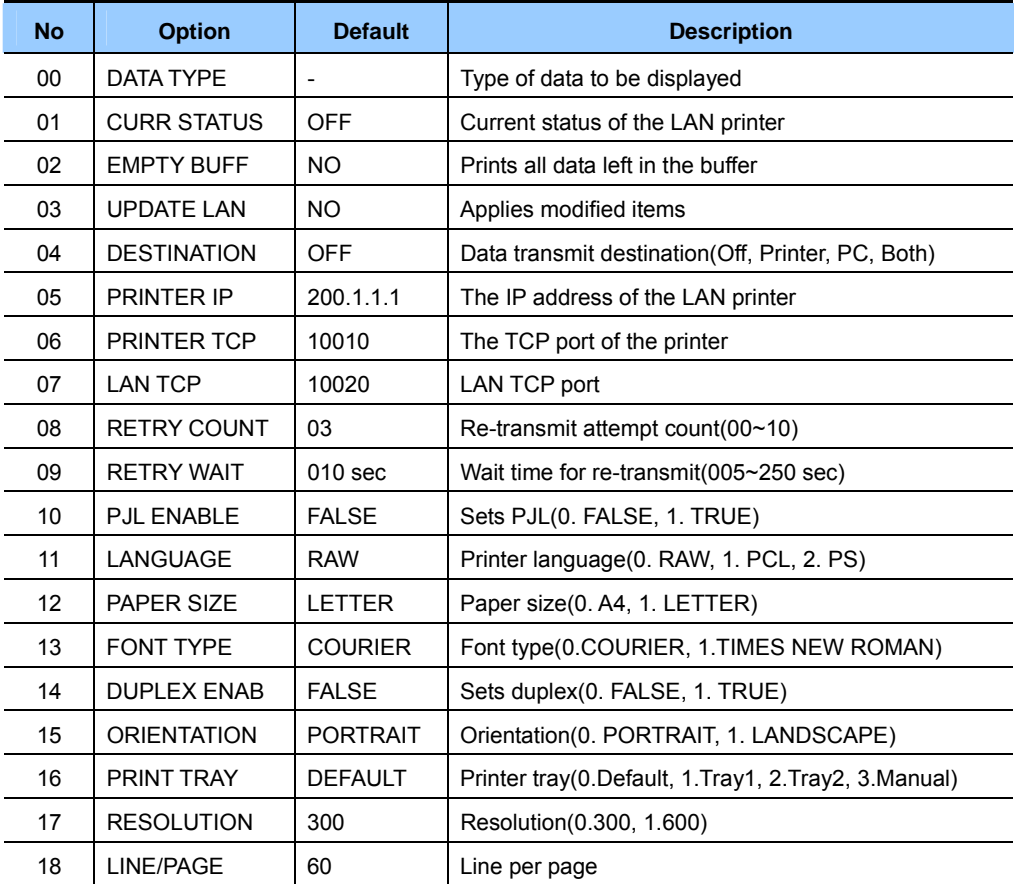

### **CONDITIONS**

NONE

### **DEFAULT DATA**

#### SEE DESCRIPTION

- 1) Press Transfer button and enter 829. Display shows:
- 2) Enter type of data to be printed. OR Press Volume button to select the type and press the Right Soft button to move the cursor.
- 3) Enter the item number OR

 Press Volume button to select the item and press the Right Soft button to move the cursor.

- 4) Select the data. OR Press Volume to select the data and press Right Soft button to move the cursor.
- 5) Press Transfer button and enter to exit. OR Press Speaker button to advance next MMC.

### **RELATED ITEMS**

NONE

#### **ACTION DISPLAY**

[01] DATA TYPE SMDR

[02] DATA TYPE UCD REPORT

[02] PRINTER IP 200. 1. 1. 1

[02] PRINTER IP 168.219. 83.101

## **[830] ETHERNET PARAMETERS**

This MMC provides a mean to configure the Internet Protocol(IP) addressing of the OfficeServ 500 system MCP2 card. This MMC must be utilized if there are ITP series phones and/or MGI cards used on the system. System only allow to connected by other system(CTI Server, News Server), when CTI SERVER ADDR, NEWS ADDRESS is not set such as 0.0.0.0 or 255.255.255.255.

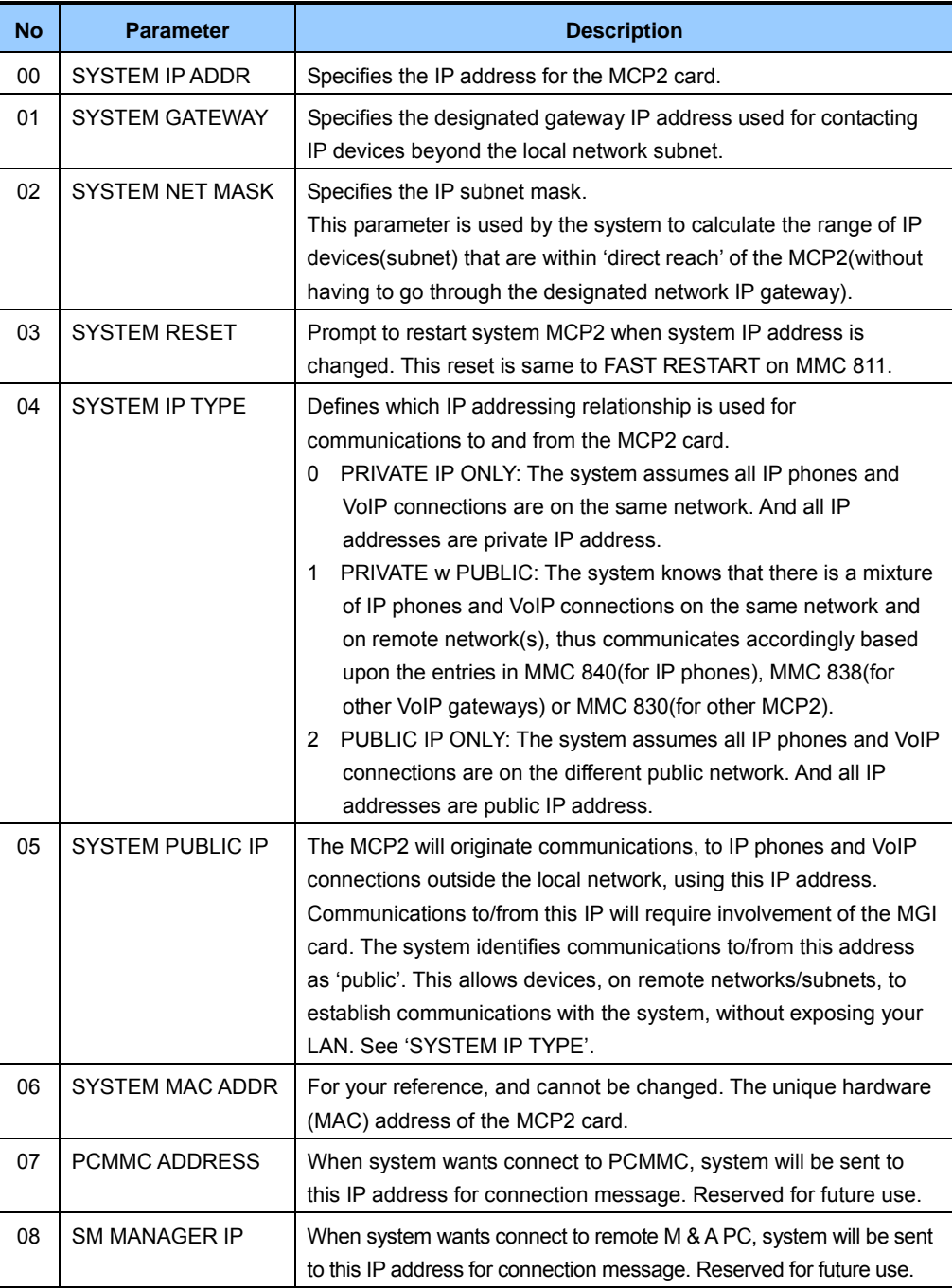

(Continued)

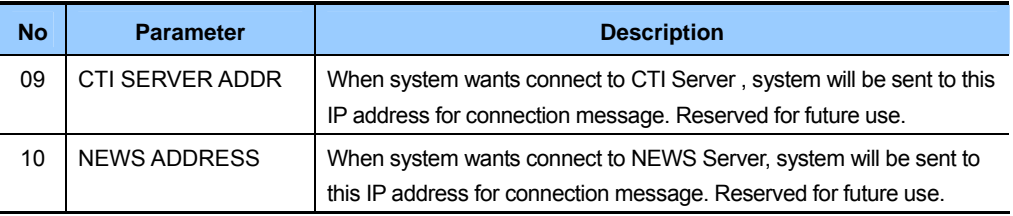

#### **ETHERNET PARAMETERS**

 - The first 3 parameters: SYSTEM IP ADDR, SYSTEM GATEWAY, and SYSTEM NET MASK are stored separate from the main system database, thus will not be defaulted when MMC811 'CLEAR MEMORY' is performed. Furthermore, any changes to these parameters will not be applied until the MCP2 is reset.

 - When changing any IP address/value, listed below, three digits must be input for each(octet) field. Example 192.168.1.10 input must be: 192 168 001 010

#### **CONDITIONS**

- This MMC must be utilized if there are ITP series phones and/or MGI cards used on the system.
- After changing the Ethernet parameter, restart the system to apply the new setting.

#### **DEFAULT DATA**

SYSTEM IP ADDR: 165.213.97.185 SYSTEM GATEWAY: 165.213.97.1 SYSTEM NET MASK: 255.255.255.0 SYSTEM RESET: NO SYSTEM IP TYPE: PRIVATE IP ONLY SYSTEM PUBLIC IP: 1.1.1.1 SYSTEM MAC ADDR: CARD DEPENDANT PCMMC ADDRESS: 0.0.0.0 SM MANAGER IP: 0.0.0.0 CTI SERVER ADDR: 0.0.0.0 NEWS ADDRESS: 0.0.0.0

#### **ACTION DISPLAY**

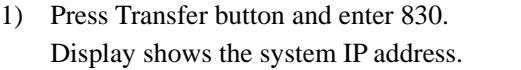

#### 2) Press Volume button to make selection and Press Right Soft button to move cursor.

- 3) Using the keypad enter three digit IP octet numbers IE 192 168 001 010 for 192.168.1.10. Cursor will return to step 1 upon completion of IP address entry.
- 4) Press Volume button to make selection and Press Right Soft button to move cursor.
- 5) Using the keypad enter three digit IP octet numbers. IE 192 168 001 001 for 192.168.1.1 Cursor will return to step 5 upon completion of system gateway entry.
- 6) Press Volume button to make selection and press Right Soft button to move cursor.
- 7) Press Volume button to make selection and press Right Soft button to store and move cursor.
- 8) Press Transfer button and enter to exit. OR Press Speaker button to advance next MMC.

#### **RELATED ITEMS**

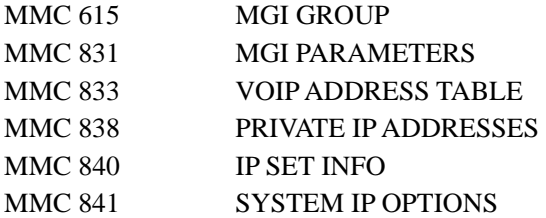

SYSTEM IP ADDR 165.213. 97.185

SYSTEM IP ADDR 165.213. 97.185

SYSTEM IP ADDR 192.168.001.010

SYSTEM GATEWAY 165.213. 97. 1

SYSTEM GATEWAY 192.168.001.001

SYSTEM RESTART ARE YOU SURE? NO

SYSTEM RESTART ARE YOU SURE? NO

## **[831] MGI PARAMETERS**

This MMC provides a mean to configure the Internet Protocol(IP) addressing of the MGI card(s). This MMC must be utilized MGI card(s) used on the system.

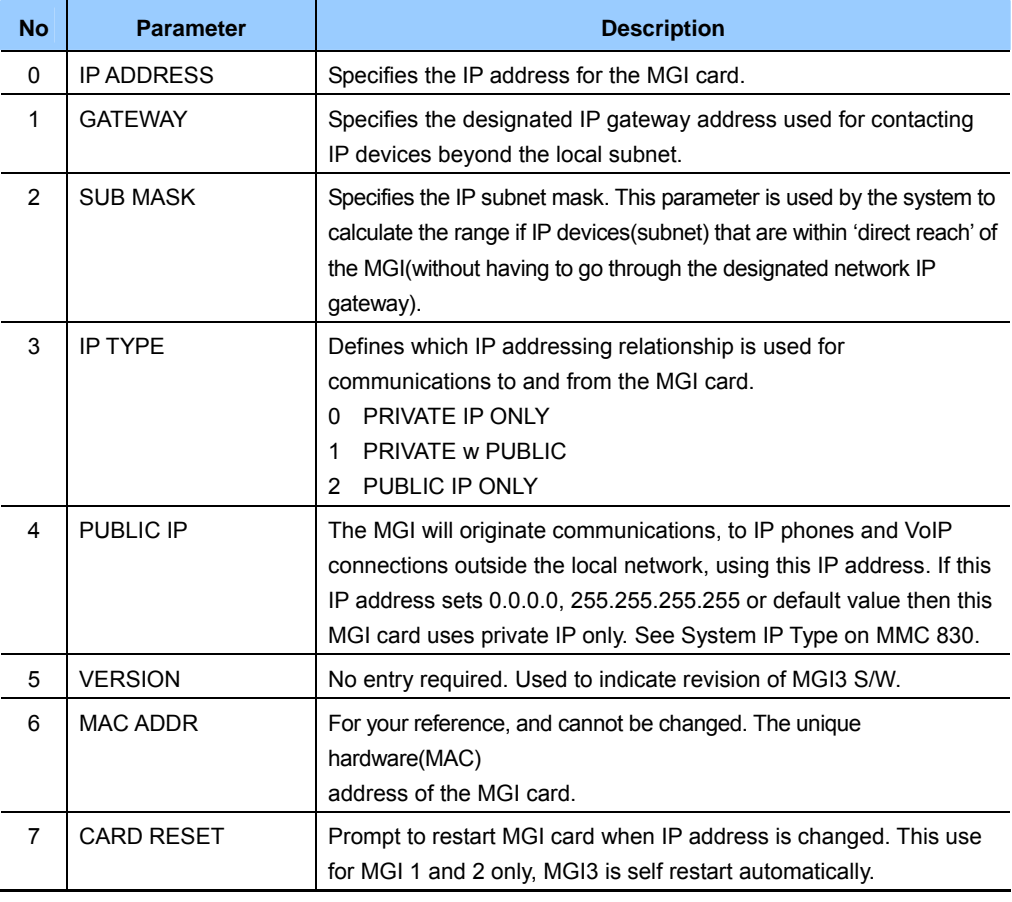

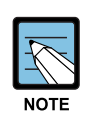

#### **MGI PARAMETERS**

 - The first 3 parameters: IP ADDRESS, GATEWAY, and SUB MASK-changes to these parameters will not be applied until the MGI is reset.

 - When changing any IP address/value, listed below, three digits must be input for each(octet) field. Example 192.168.1.10 input must be: 192 168 001 010

#### **CONDITIONS**

This MMC cannot be accessed unless there is an MGI card installed in the system.

#### **DEFAULT DATA**

IP ADDRESS: 1.1.1.1 GATEWAY: 1.1.1.1 SUB MASK: 255.255.255.0 IP TYPE: PRIVATE IP ONLY PUBLIC IP: 1.1.1.1 VERSION: V4 CARD RESET: NO

- 1) Press Transfer button and enter 831. Display shows the first MGI card.
- 2) Enter MGI number.

#### OR

 Press Volume button to make selection and press Right Soft button to move cursor.

3) Enter MGI parameter number. OR

 Press Volume button to make selection and press Right Soft button to move cursor.

- 4) Enter MGI parameter. OR Press Right Soft button to move cursor.
- 5) Press Transfer button and enter to exit. OR Press Speaker button to advance next MMC.

### **RELATED ITEMS**

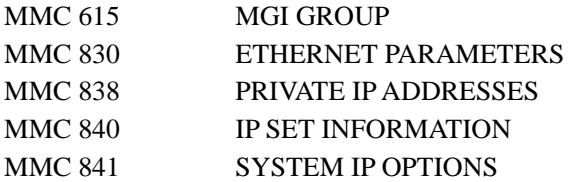

#### **ACTION** DISPLAY

[3801] IP ADDRESS 168.219. 76.101

[3801] IP ADDRESS 168.219. 76.101

[3801] IP ADDRESS 168.219. 76.101

[3801] **IP ADDRESS** 165. 10. 1.100

## **[832] VOIP ACCESS CODE**

Provides a means to apply the Internet Protocol(IP) address to the VoIP gateway. This MMC also assigns the number of channels that can be used for IP faxes.

**TABLE(00~62)**: Outbound or Inbound table use for specific access codes. Usually when the MCP2 card is used as a VoIP gateway the Outbound table is used. The Inbound table is used to determine the number of digits to receive before processing the call. Each table has 63 entries(00~62).

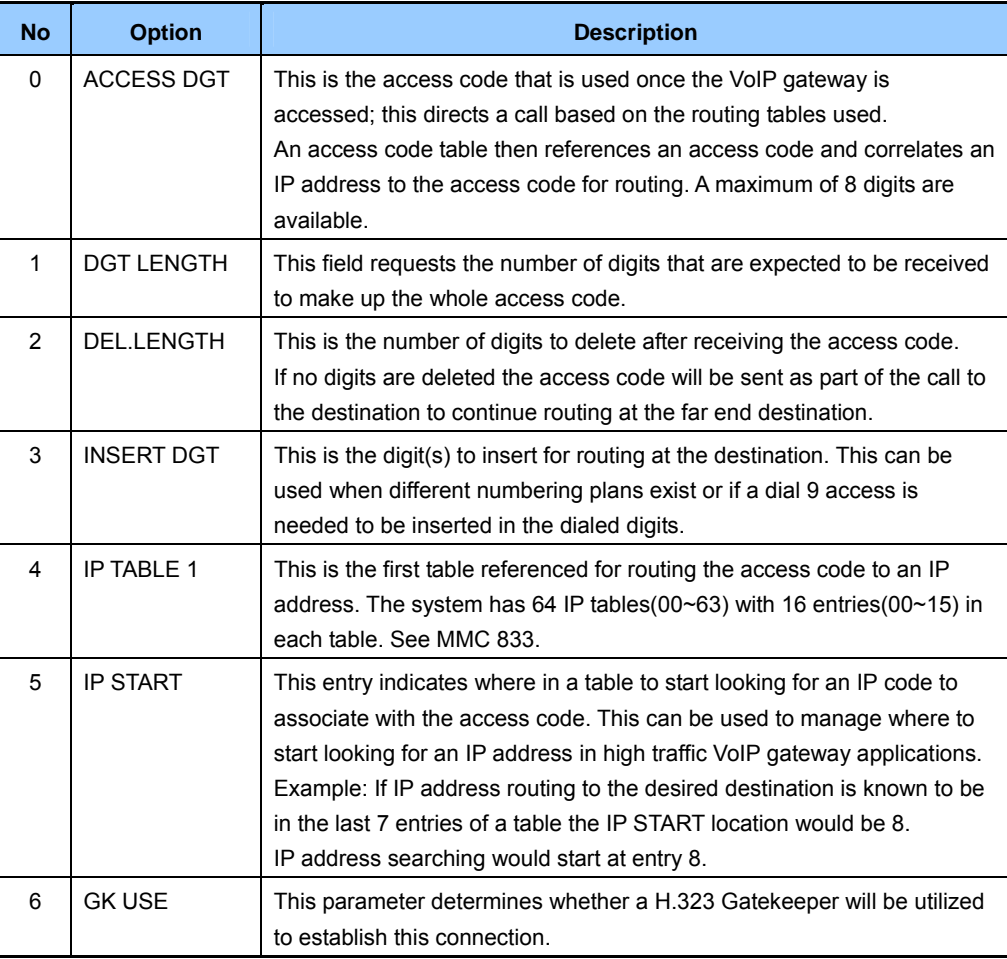

#### **CONDITIONS**

NONE

#### **DEFAULT DATA**

ACCESS DGT: 00~09(digits 0~9),10~62 NONE DGT LENGTH: 1 DEL.LENGTH: 1 INSERT DGT: NONE IP TABLE 1: 00 IP START: NONE GK USE: NO

- 1) Press Transfer button and enter 832. Display shows the outbound and first access Code.
- 2) Enter 0 for O(outbound) or 1 for I(inbound) code table. OR

Press Volume button to make select ion and press Right Soft button to move cursor.

3) Enter access code table number(00-62) via dial keypad. OR

Press Volume button to make select ion and press Right Soft button to move cursor.

4) Enter access code item(0-6) via dial keypad. OR

 Press Volume button to make select ion and press Right Soft button to move cursor.

5) Enter access code data via dial keypad. OR

 Press Volume button to make select ion and press Right Soft button to save and move cursor.

6) Press Transfer button and enter to exit. OR Press Speaker button to advance next MMC.

#### **RELATED ITEMS**

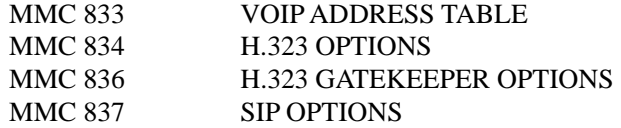

# **ACTION DISPLAY**  (O:00)ACCESS DGT  $\mathsf{O}\xspace$ (O:00)ACCESS DGT 0 (O:01)ACCESS DGT 1 (O:01)ACCESS DGT 1 (O:01)ACCESS DGT 840

## **[833] VoIP IP TABLE**

This MMC provides the IP addresses in tables pointed to by the VoIP code entry(MMC832). There are 63 tables with up to 16 entries each. The destination IP address is required to route dialed digits based on the access code and digits dialed. The IP entry field is divided into 4 sections allowing modification of separate IP address fields.

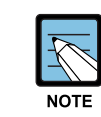

#### **When changing IP**

 When changing any IP address/value, listed below, three digits must be input for each(octet) field. Example 192.168.1.10 input must be: 192 168 001 010

#### **CONDITIONS**

NONE

### **DEFAULT DATA**

TB(00) ENTRY(00): MMC830 SYSTEM IP ADDR ALL OTHERS: EMPTY

## 1) Press Transfer button and enter 833.

2) Enter table number(00-62) via dial keypad. OR

Display shows the first table number.

 Press Volume button to make select ion and press Right Soft button to move cursor.

3) Enter entry number(00-15) via dial keypad. OR

 Press Volume button to make select ion and press Right Soft button to move cursor.

- 4) Enter IP address via dial keypad. Cursor will be return step 3.
- 5) Press Transfer button and enter to exit. OR Press Speaker button to advance next MMC entry.

#### **ACTION DISPLAY**

TB(00) ENTRY (00) 0. 0. 0. 0

TB(00) ENTRY (00) 0. 0. 0. 0

TB(00) ENTRY (00) 0. 0. 0. 0

TB(00) ENTRY (00) 165.213. 87.110

#### **RELATED ITEMS**

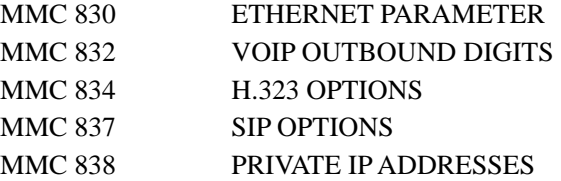

## **[834] H.323 OPTIONS**

This MMC provides various VoIP support options. The options set in this MMC are set system-wide.

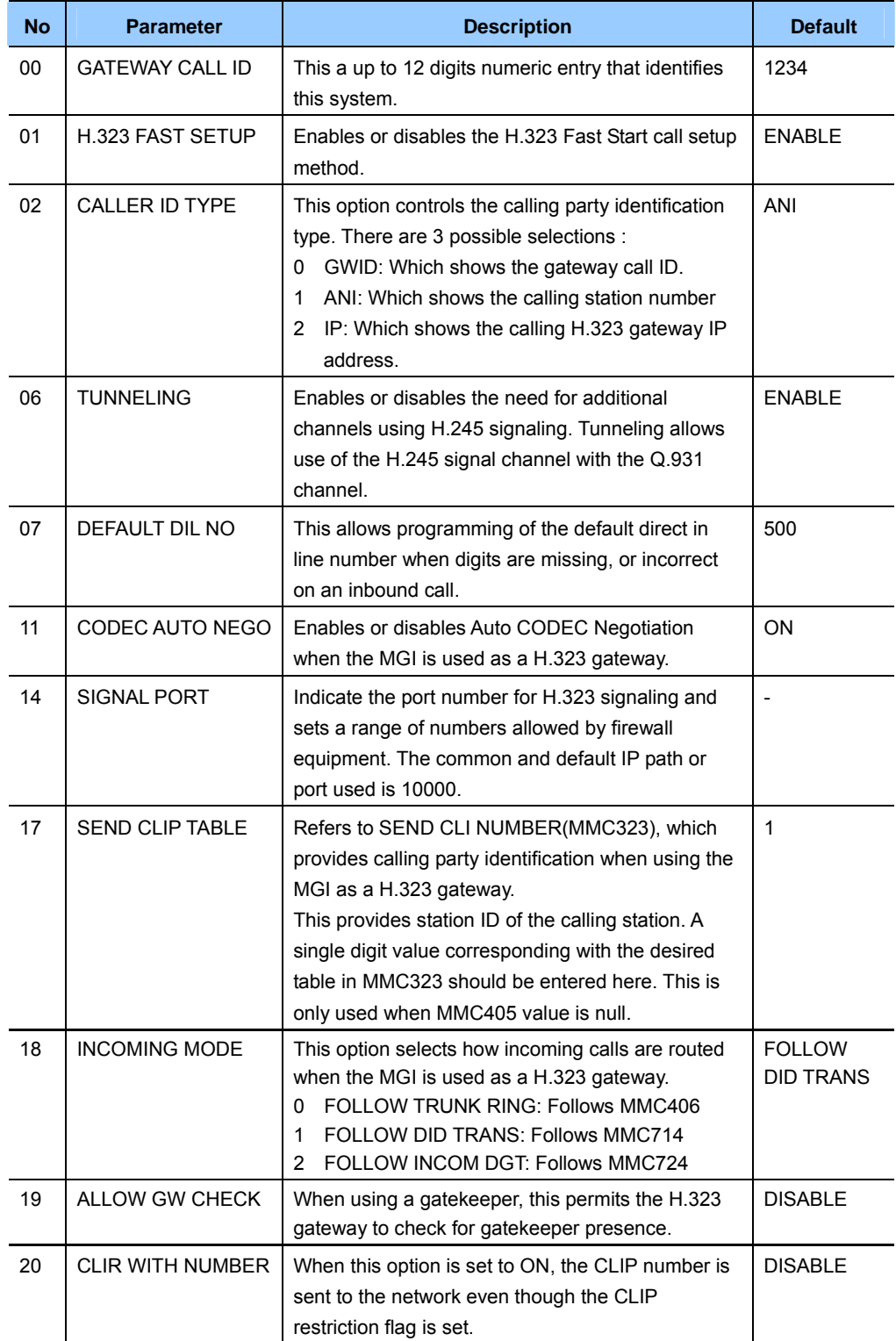

#### **CONDITIONS**

NONE

#### **DEFAULT DATA**

#### SEE DESCRIPTION

### **ACTION DISPLAY**

- 1) Press Transfer button and enter 834. Display shows the first option.
- 2) Enter H.323 option number(00-19) via dial keypad.

OR

Press Volume button to make selection and press Right Soft button to move cursor.

3) Enter H.323 option data via dial keypad. OR

 Press Volume button to make selection and press Right Soft button to move cursor.

4) Press Transfer button and enter to exit. OR

Press Speaker button to advance next MMC.

#### **RELATED ITEMS**

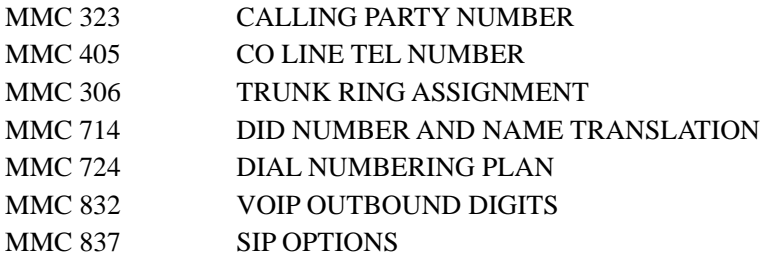

GATEWAY CALL ID 1234

H.323 FAST SETUP DISABLE

H.323 FAST SETUP ENABLE

## **[835] MGI DSP OPTIONS**

This MMC provides various MGI DSP options. The options set in this MMC are MGI-type specific.

### **MGI card types are followed:**

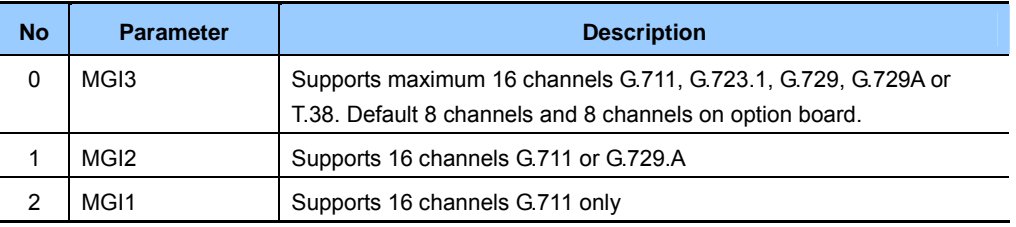

### **MGI3 parameters are followed:**

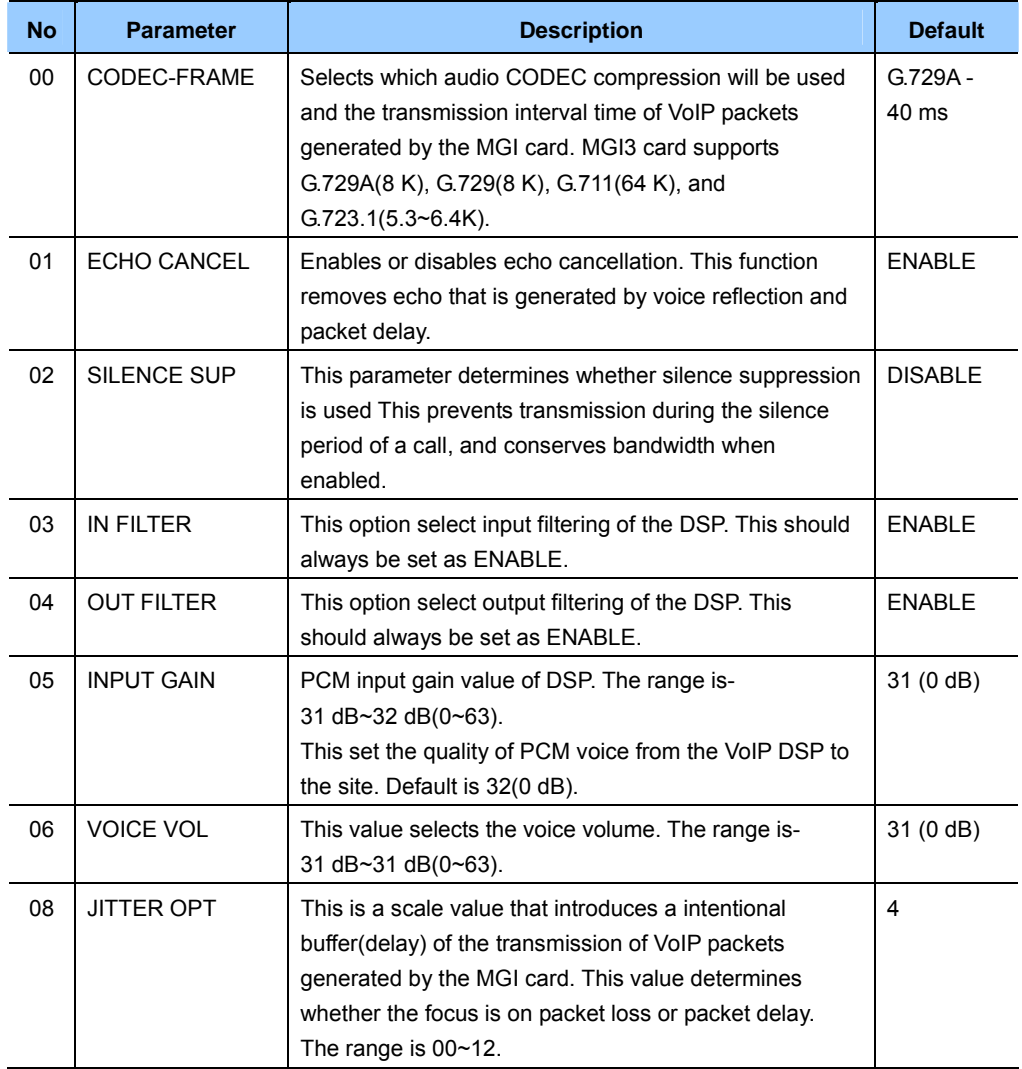

 $\overline{1}$ 

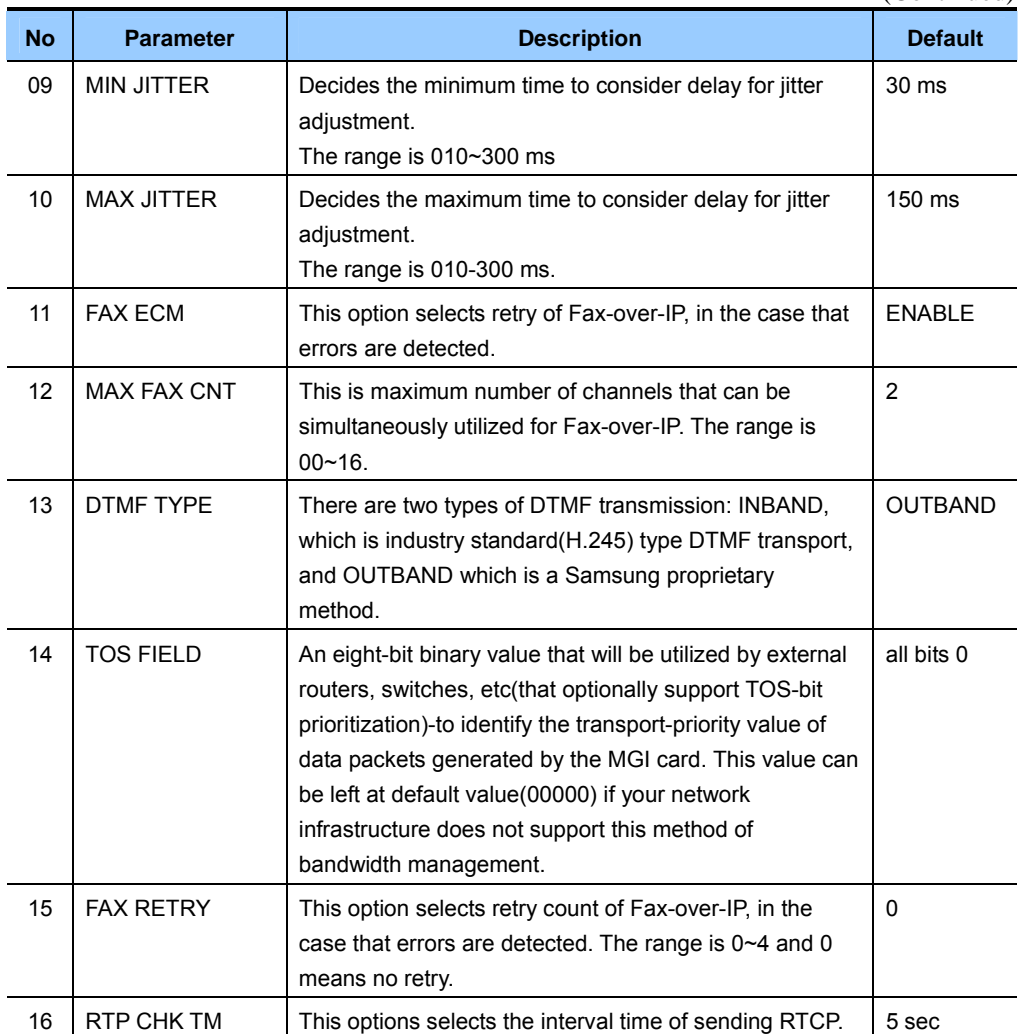

(Continued)

### **MGI2 and MGI1 parameters are followed:**

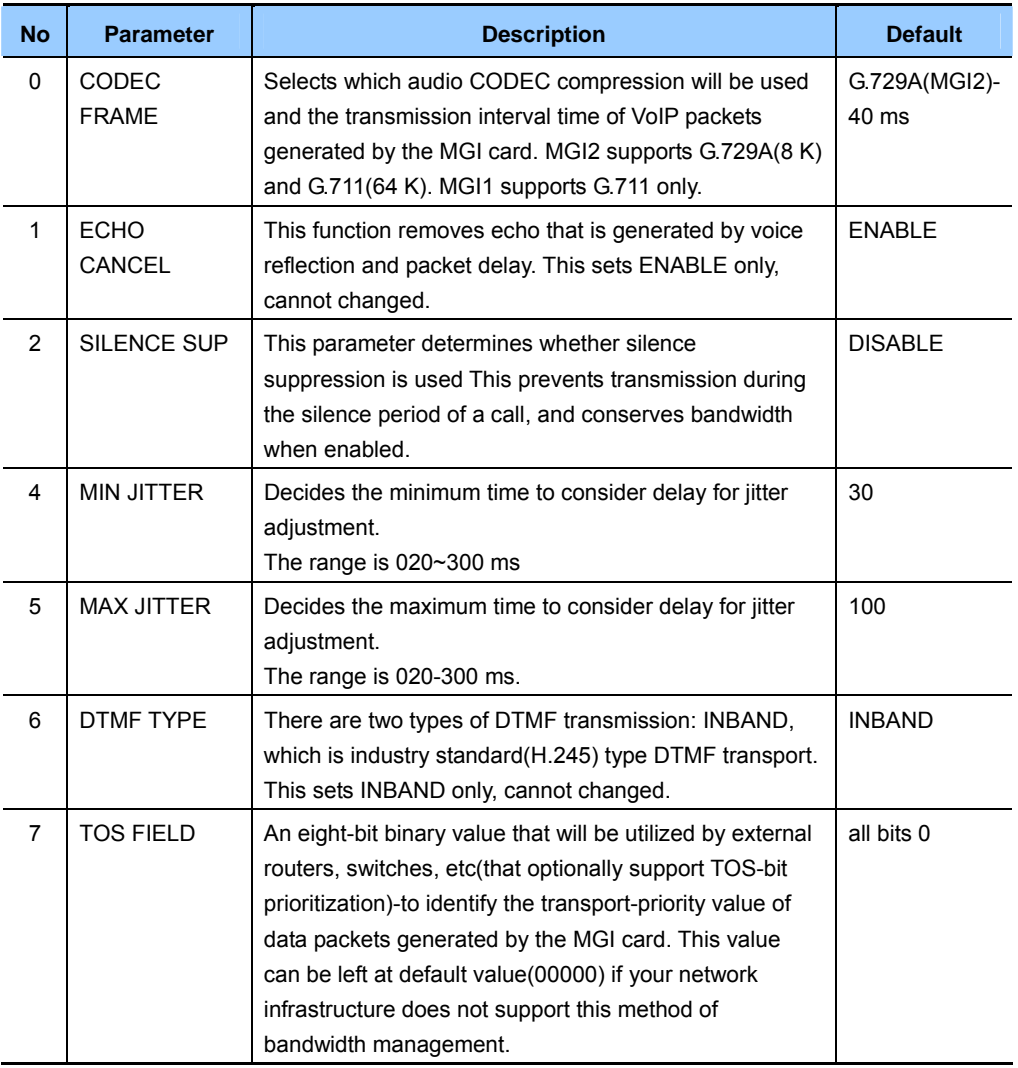

#### **CONDITIONS**

NONE

### **DEFAULT DATA**

SEE DESCRIPTION

#### **ACTION DISPLAY**

- 1) Press Transfer button and enter 835. Display shows the first option.
- 2) Enter MGI type(0-2) via dial keypad. OR

 Press Volume button to make selection and press Right Soft button to move cursor.

3) Enter MGI DSP parameter via dial keypad. OR Press Volume button to make selection and

press Right Soft button to move cursor.

4) Enter MGI DSP parameter. OR Press Volume button to make selection and

press Right Soft button to save and return step 3.

5) Press Transfer button and enter to exit. OR Press Speaker button to advance next MMC.

#### **RELATED ITEMS**

MMC 831 MGI PARAMETERS

MGI3:CODEC-FRAME G.729A –40 MS

MGI3:CODEC-FRAME G.729A –40 MS

MGI3:CODEC-FRAME G.729A –40 MS

MGI3:CODEC-FRAME G.729A –20 MS

## **[836] H.323 GK OPTIONS**

Provides a means to set the H.323 gatekeeper parameters for an optional external industrystandard H.323 network gatekeeper, using Registration, Admissions, and Status signaling (RAS). The settings are system wide.

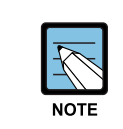

#### **When changing IP**

 When changing any IP address/value, listed below, three digits must be input for each(octet) field. Example 192.168.1.10 input must be: 192 168 001 010

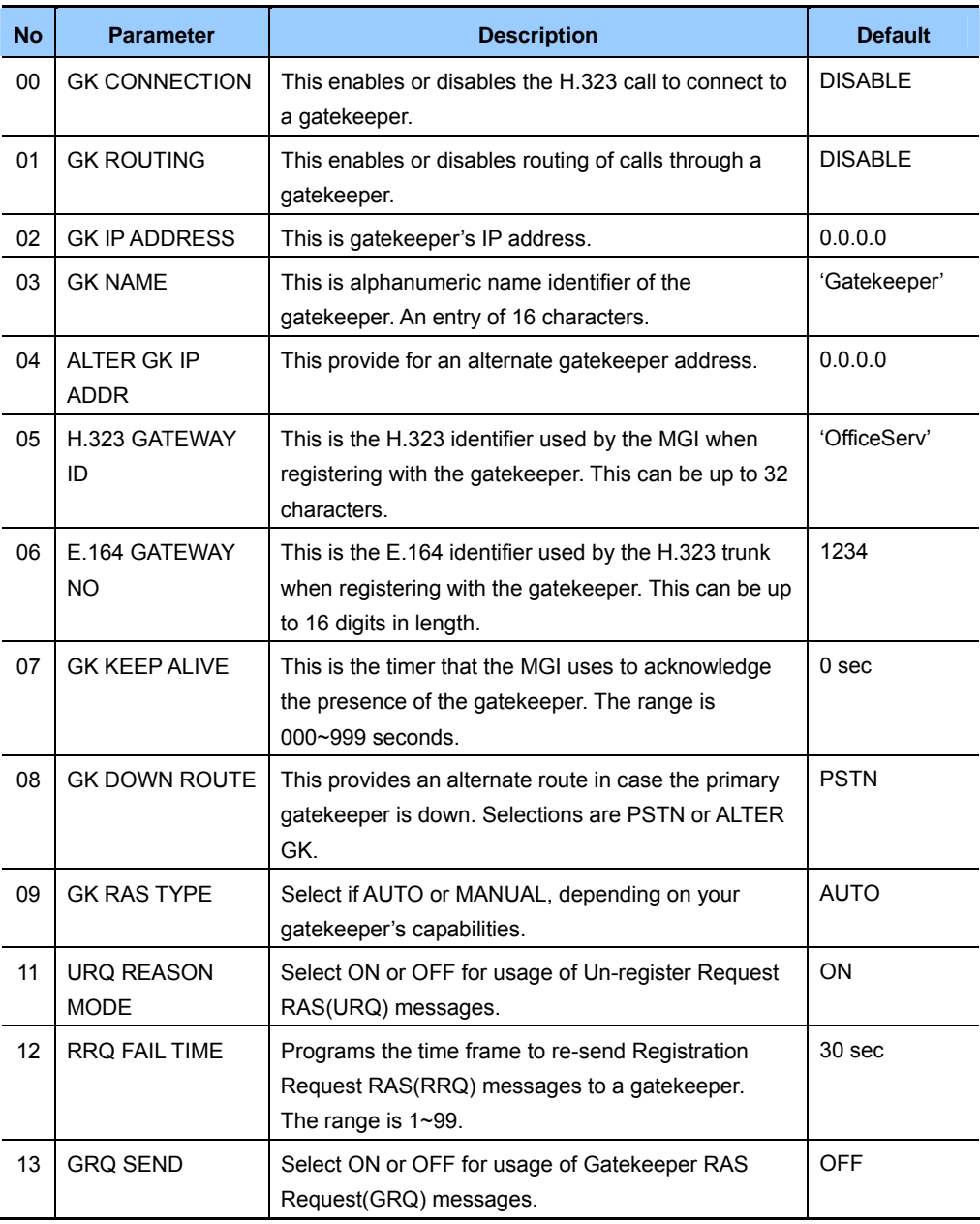

(Continued)

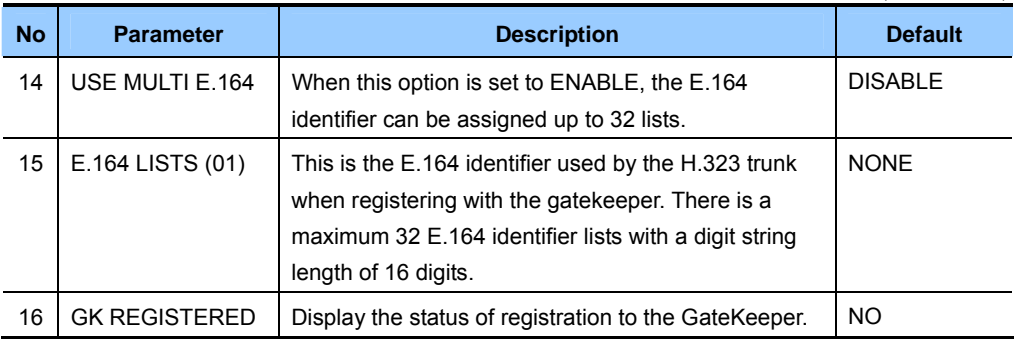

### **CONDITIONS**

NONE

### **DEFAULT DATA**

SEE DESCRIPTION

#### **ACTION DISPLAY**

- 1) Press Transfer button and enter 836. Display shows the first available option.
- 2) Enter H.323 GK option via dial keypad. OR

 Press Volume button to make selection and press Right Soft button to move cursor.

3) Enter H.323 GK option data. OR

> Press Volume button to make selection and press Right Soft button to save and return step 3.

4) Press Transfer button and enter to exit. OR Press Speaker button to advance next MMC.

### **RELATED ITEMS**

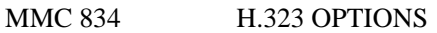

GK CONNECTION DISABLE

GK ROUTING DISABLE

GK ROUTING ENABLE

## **[837] SIP OPTIONS**

This MMC permits the adjustments of optional Session Initiation Protocol(SIP) trunk parameters. The MCP2 supports SIP and H.323 on a per call-per-port basis. The settings are system-wide.

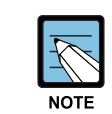

#### **When changing IP**

 When changing any IP address/value, listed below, three digits must be input for each(octet) field. Example 192.168.1)10 input must be: 192 168 001 010

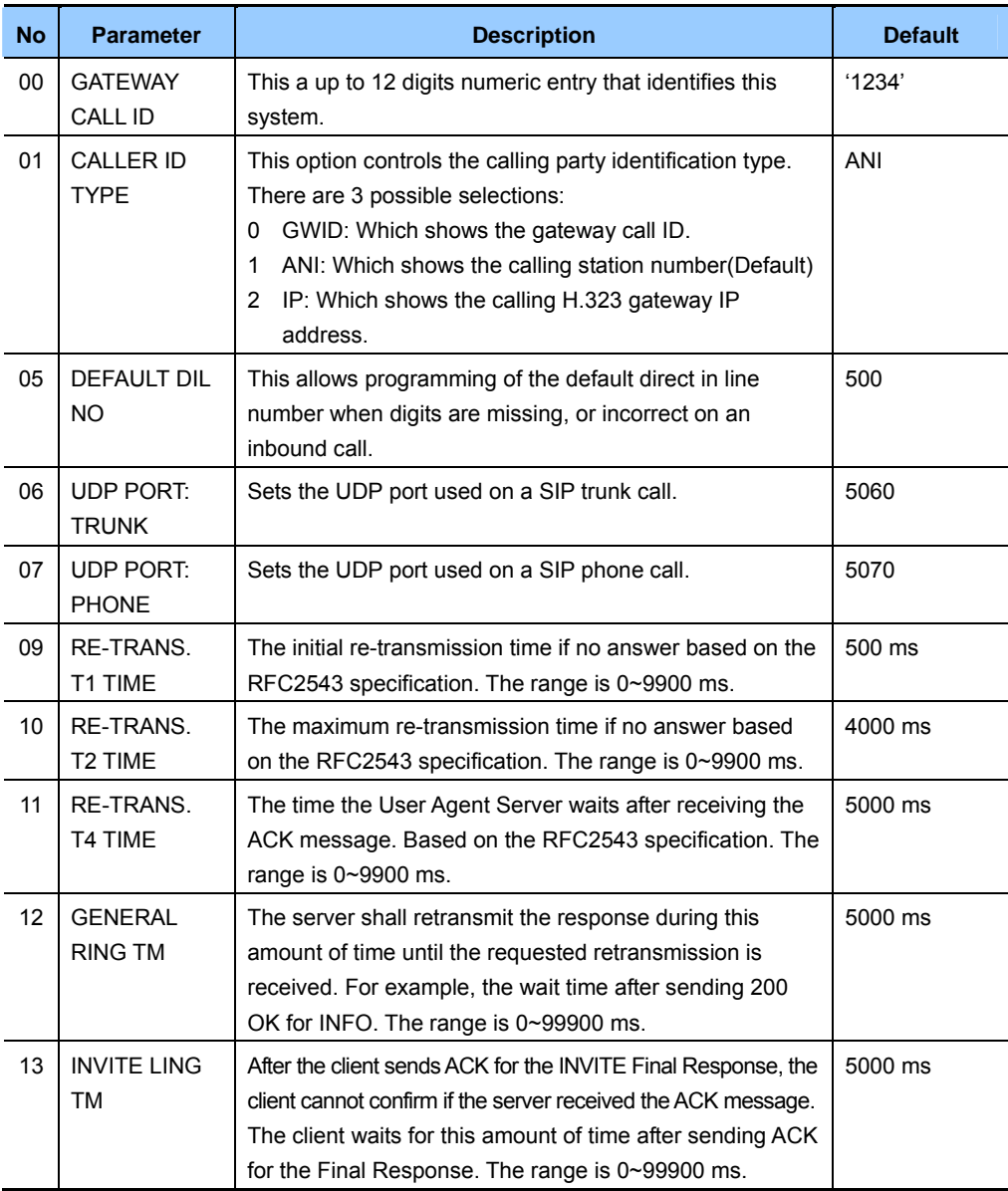

(Continued)

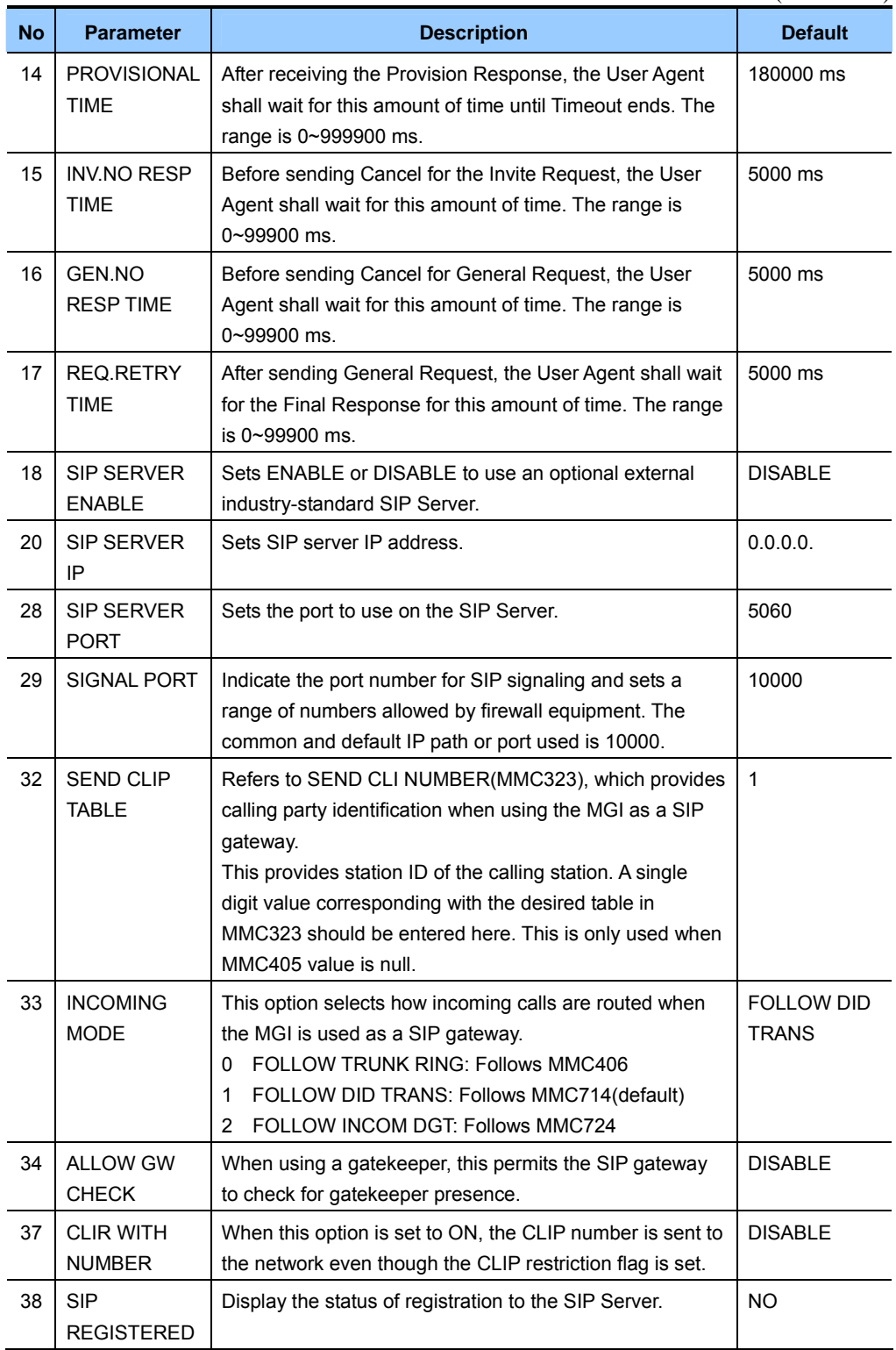

#### **CONDITIONS**

NONE

### **DEFAULT DATA**

SEE DESCRIPTION

- 1) Press Transfer button and enter 834. Display shows the first option.
- 2) Enter SIP option number(00-20) via dial keypad. OR

 Press Volume button to make selection and press Right Soft button to move cursor.

3) Enter SIP option data via dial keypad. OR Press Volume button to make selection and press

Right Soft button to move cursor.

4) Press Transfer button and enter to exit. OR

Press Speaker button to advance next MMC.

#### **RELATED ITEMS**

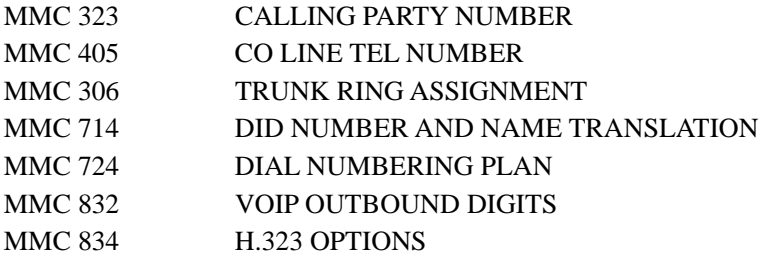

#### **ACTION DISPLAY**

GATEWAY CALL ID 1234

CALLER ID TYPE ANI

CALLER ID TYPE IP

## **[838] PRIVATE IP ADDRESSES**

This MMC is used to select which SYSTEM IP Address(PRIVATE or PUBLIC) is used to connect other device via H.323 trunk or SIP trunk. The device which use the PRIVATE IP Address assigned in this MMC, the PRIVATE SYSTEM IP Address will be used to connect the device.

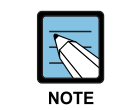

#### **When changing IP**

 When changing any IP address/value, listed below, three digits must be input for each(octet) field. Example 192.168.1.10 input must be: 192 168 001 010

#### **CONDITIONS**

NONE

### **DEFAULT DATA**

TABLE(80): 165.213.255.255 ALL OTHERS: 0.0.0.0

#### **ACTION DISPLAY**

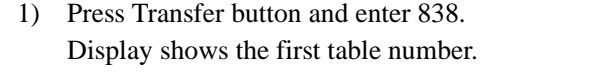

2) Enter table number(01-80) via dial keypad. OR

 Press Volume button to make select ion and press Right Soft button to move cursor.

- 3) Enter IP address via dial keypad. Cursor will be return step 3.
- 4) Press Transfer button and enter to exit. OR Press Speaker button to advance next MMC entry.

#### **RELATED ITEMS**

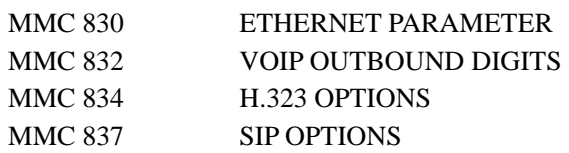

## PRIVATE IP (01) 0. 0. 0. 0

PRIVATE IP (01) 0. 0. 0. 0

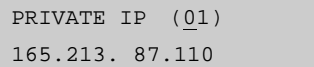

## **[840] IP PHONE INFORMATION**

This MMC provides a means to register the IP phones with the OfficeServ 500 system. During registration, the IP and MAC addresses are also registered. The User ID and Password must match the table entry in this MMC for the IP phone to be registered. The system made default phone numbers are 3201~3299 and made default User ID's match the default station numbers(3201~3299). The system default password is 1234. IP phones must be individually programmed with User ID and Password to register with the system.

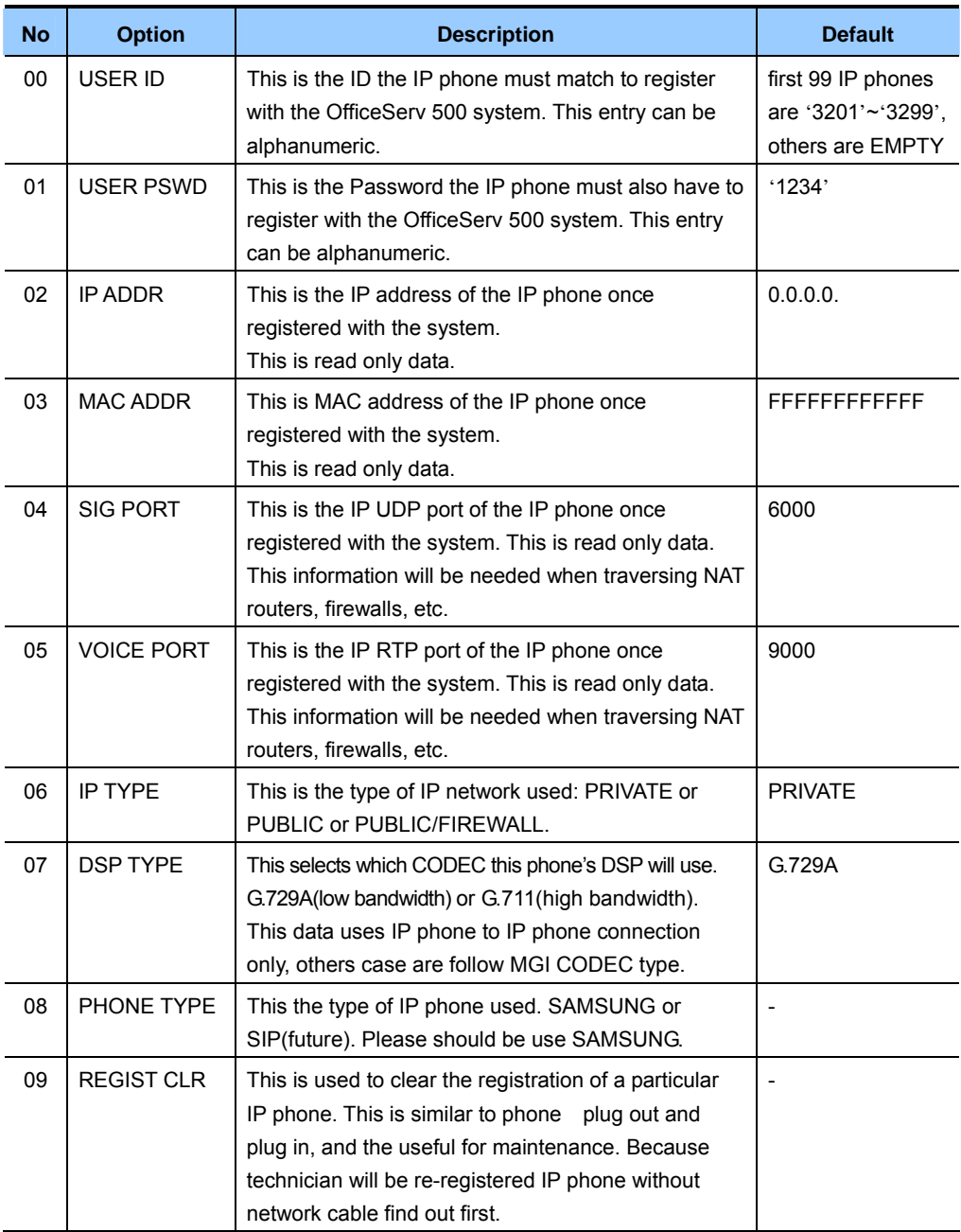

(Continued)

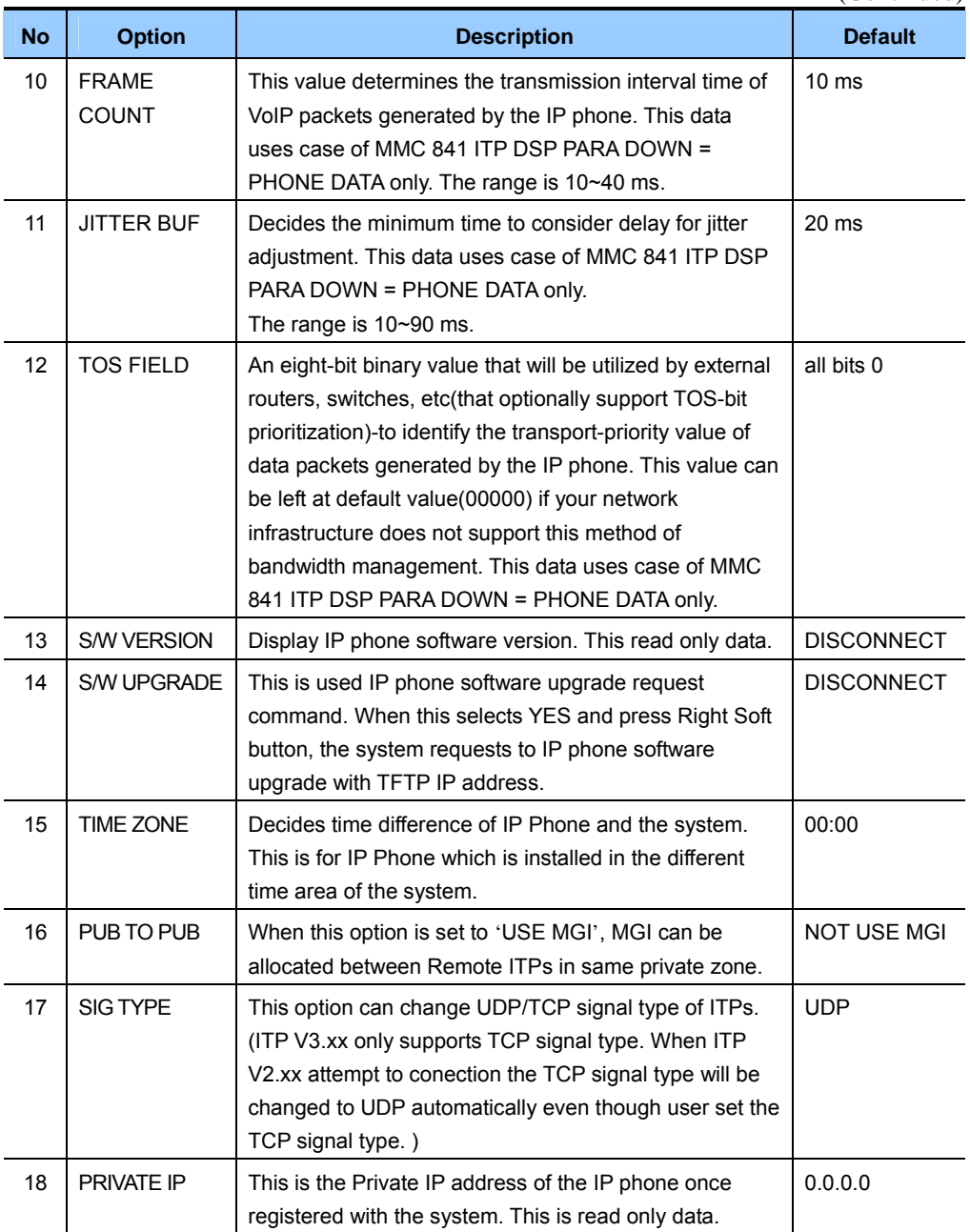

#### **CONDITIONS**

NONE

### **DEFAULT DATA**

SEE DESCRIPTION

#### **ACTION DISPLAY**

- 1) Press Transfer button and enter 840. Display shows:
- 2) Enter IP phone number via dial keypad. OR

 Press Volume button to make selection and press Right Soft button to move cursor.

- 3) Enter IP phone option number via dial keypad. OR Press Volume button to make selection and press Right Soft button to move cursor.
- 4) Enter option data via dial keypad. OR Press Volume button to make selection and press Right Soft button to save and return step 3.
- 5) Press Transfer button and enter to exit. OR Press Speaker button to advance next MMC.

#### **RELATED ITEMS**

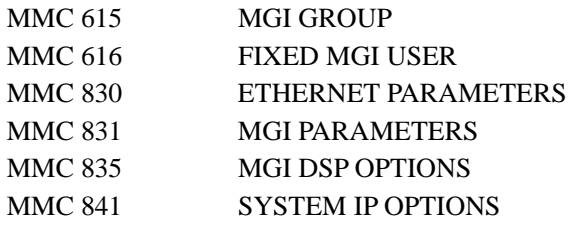

[3201]USER ID 3201

[3210]USER ID 3210

[3210]DSP TYPE G.729A

[3210]DSP TYPE G.711

## **[841] SYSTEM IP OPTIONS**

This MMC provides various proprietary Samsung VoIP and IP integration options. The options set in this MMC are system-wide.

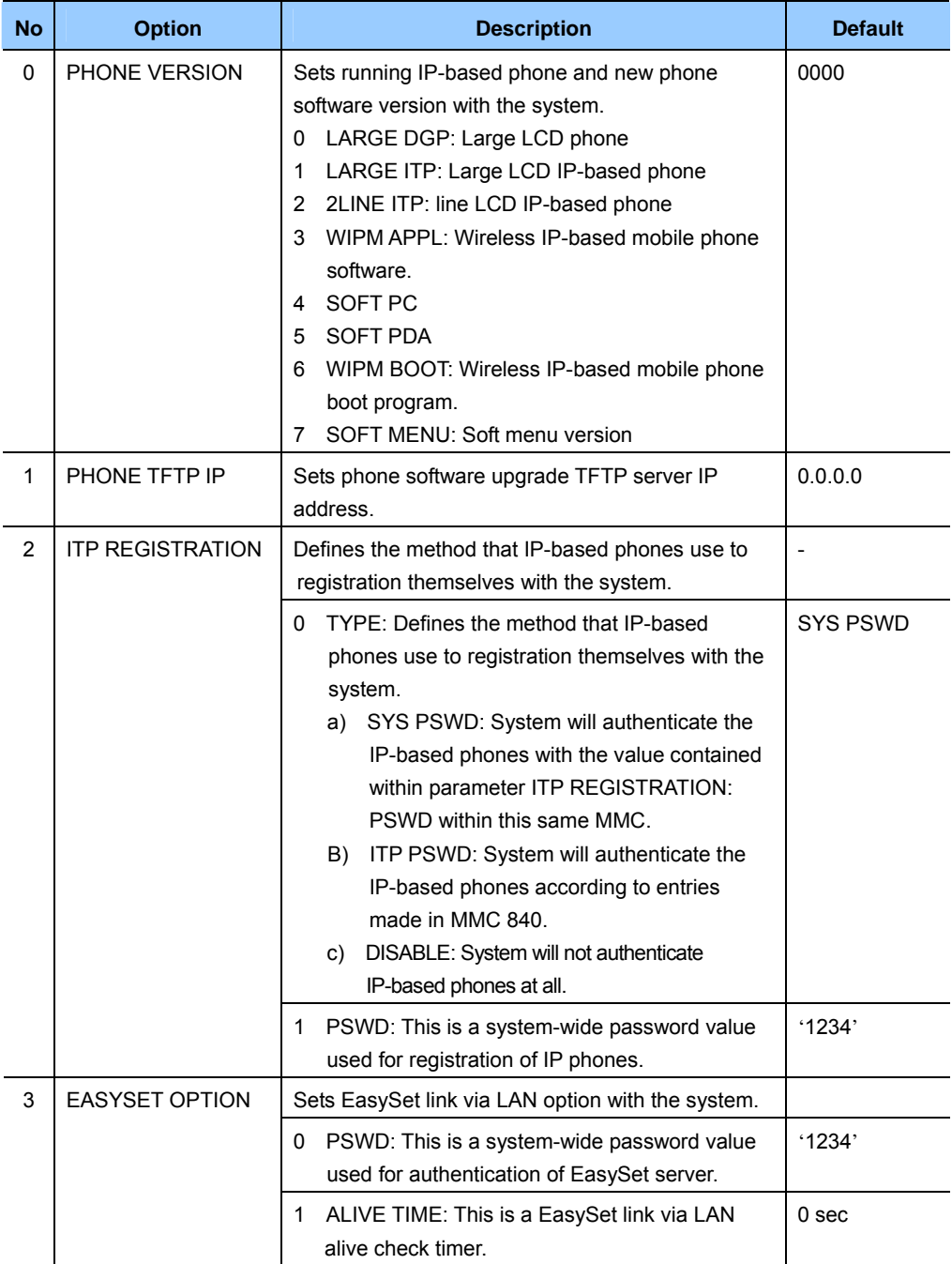

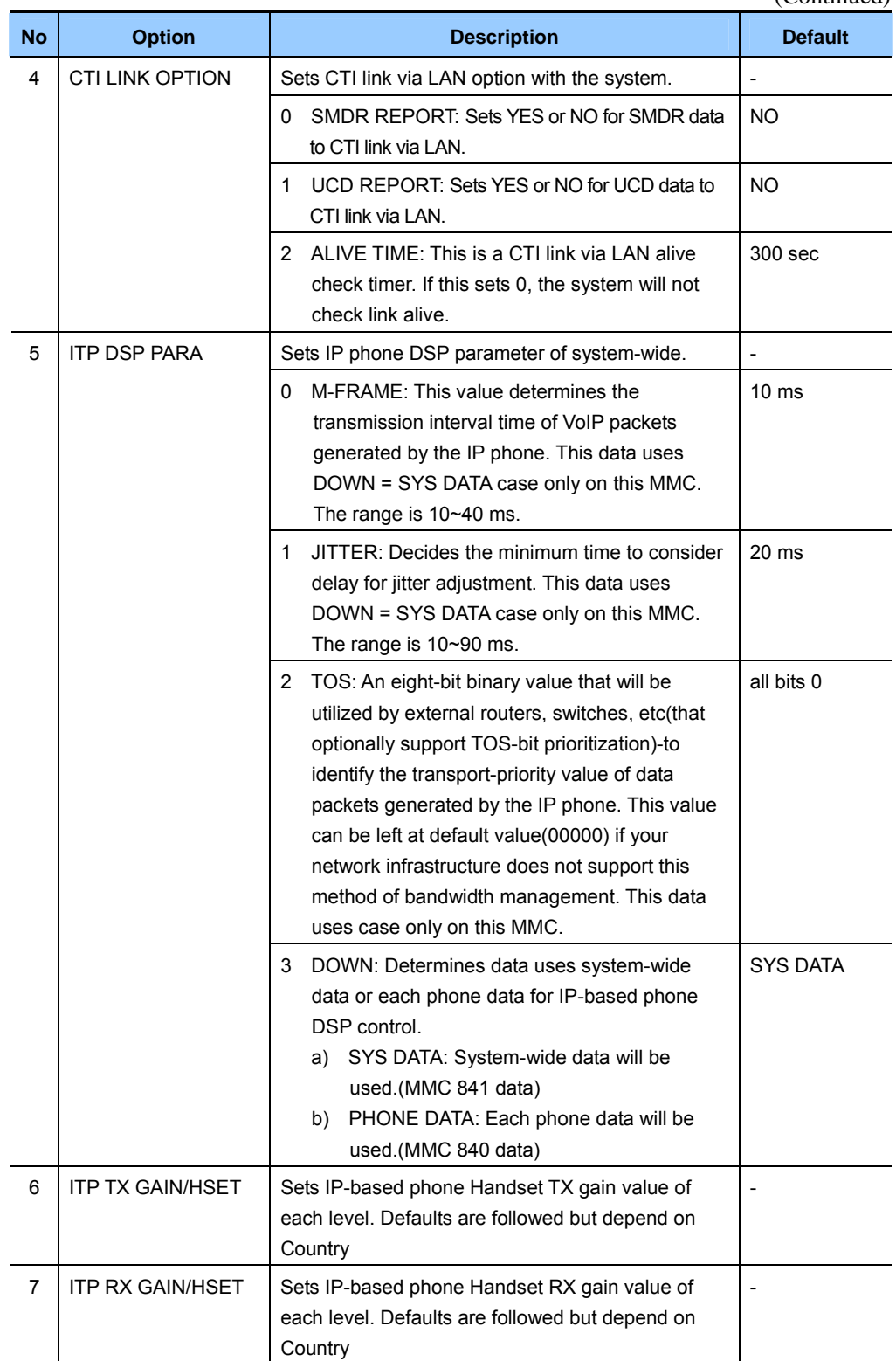

(Continued)

(Continued)

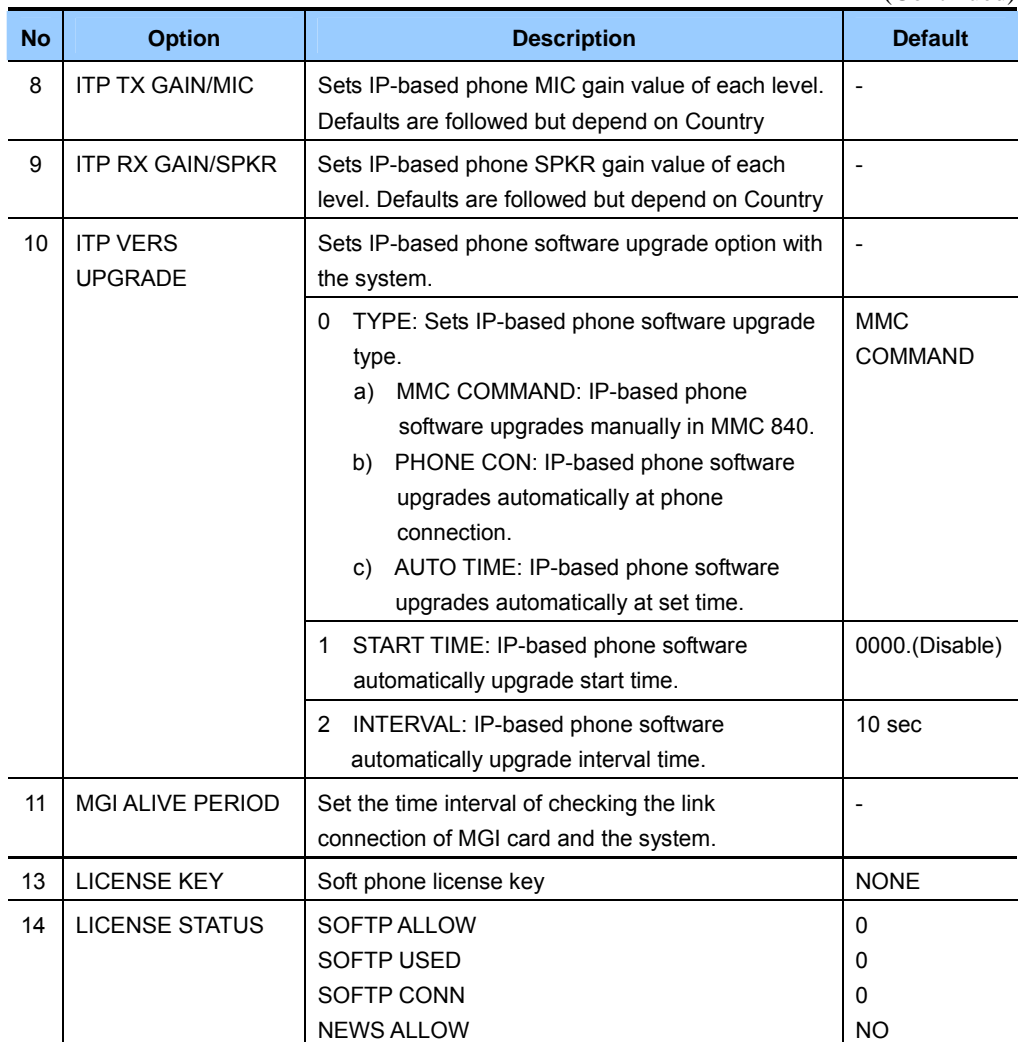

#### **CONDITIONS**

NONE

### **DEFAULT DATA**

SEE DESCRIPTION

#### **ACTION DISPLAY**

1) Press Transfer button and enter 841. Display shows the first available option.

2) Enter option category number(0-14) via dial keypad. OR Press Volume button to make select and

press Right Soft button to move cursor.

- 3) Enter option number via dial keypad. OR Press Volume button to make select and press Right Soft button to move cursor.
- 4) Enter option data. OR Press Right Soft button to save and return step 3.
- 5) Press Transfer button and enter to exit. OR Press Speaker button to advance next MMC.

#### **RELATED ITEMS**

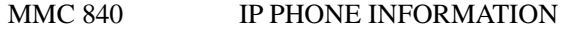

PHONE VERSION LARGE DGP: 0000

ITP REGISTRATION TYPE: SYS PSWD

ITP REGISTRATION PSWD: 1234

ITP REGISTRATION PSWD: 8228

## **[844] IP STATION TYPE**

This MMC is used to assign the IP station type(DESKTOP PHONE or MOBILE PHONE). In default, the first half of IP station is assigned to DESKTOP PHONE and the last half is assigned to MOBILE PHONE. To install the certain type more than the default assigned count, user must to change the IP station type in this MMC because the maximum capacity of IP Phone is limited. To install ITP-5012L, ITP-5014D or ITP-5021D must be set to DESKTOP Phone. And to install WIP-5000M must be set to MOBILE PHONE.

#### **CONDITIONS**

NONE

#### **DEFAULT DATA**

[L] 001~120: DESKTOP PHONE, 121~240: MOBILE PHONE [M] 001~060: DESKTOP PHONE, 061~120: MOBILE PHONE

#### **ACTION DISPLAY**

- 1) Press Transfer button and enter 844. Display shows:
- 2) Dial index number.(e.g., 121) OR

 Press Volume button to select station and press Right Soft button to move cursor.

- 3) Dial 1 or 0 to select type. (1: MOBILE PHONE, 0: DESKTOP PHONE) Press Volume button to select option and press Right Soft button.
- 4) Press Transfer button and enter to exit. OR Press Speaker button to advance next MMC.

#### **RELATED ITEMS**

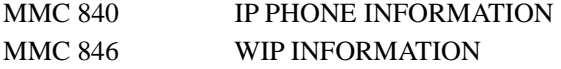

INDEX:001 [3201] DESKTOP PHONE

INDEX:121 [3301] MOBILE PHONE

INDEX:121 [3301] DESKTOP PHONE

## **[845] WLAN PARAMETER**

This MMC modifies the WLAN parameter.

Set the network configuration with the WLAN parameters, which are the SYSTEM ID, the System KEY, and the WBS24 and SIP related with WLAN call.

The system KEY is used internally to distinguish between systems when registering a terminal. The default value is '00000', but only when this value is modified to another value, an electric power will be supplied to the WBS24, thus enabling the use of the WLAN terminal, In addition, the System KEY serves as an identification ID when the WLAN terminal connects to the WBS24.

The default value of the SYSTEM ID, 'WBS24', must be modified to another value in order to use a multiple system in one area. The DNS setting for WLAN is additionally described in this menu.

Set the network configuration for WBS24 by setting the IP assignment, Netmask, and Gateway. These settings should be compatible with the Intranet since the network configuration setting is essential for data service. In addition, the RF frequency for WBS24 should be selected. Currently up to 14 frequencies may be selected.

Session Initiation Protocol(SIP) variables used for the WBS24(Basic) can be defined.

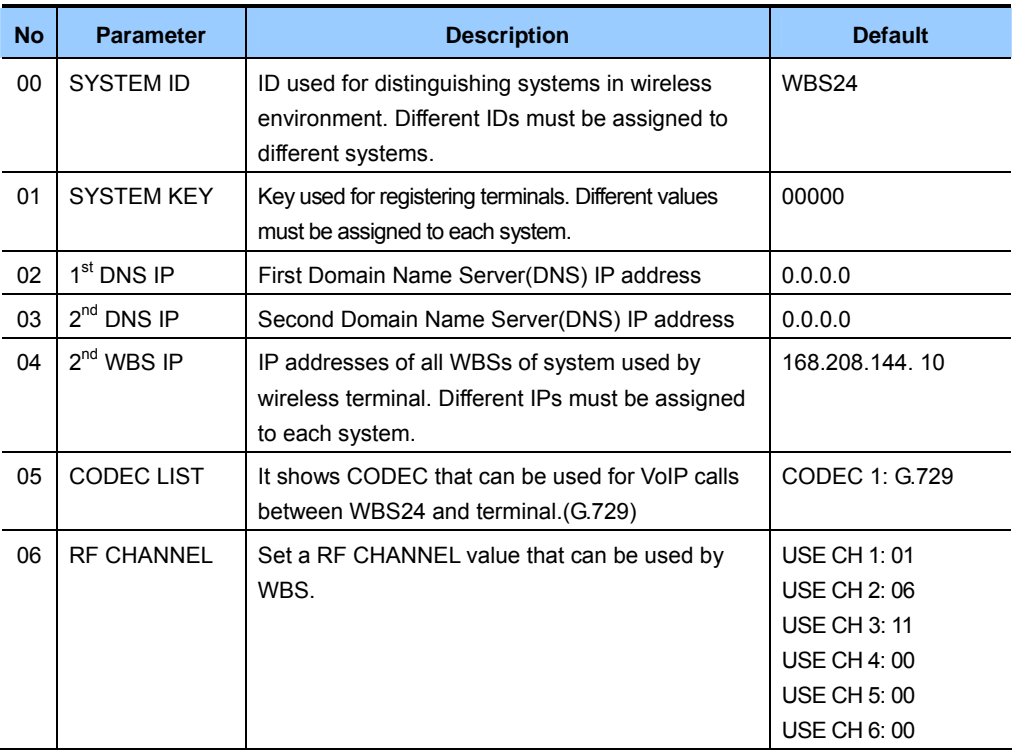

#### **WLAN PARAMETER**

(Continued)

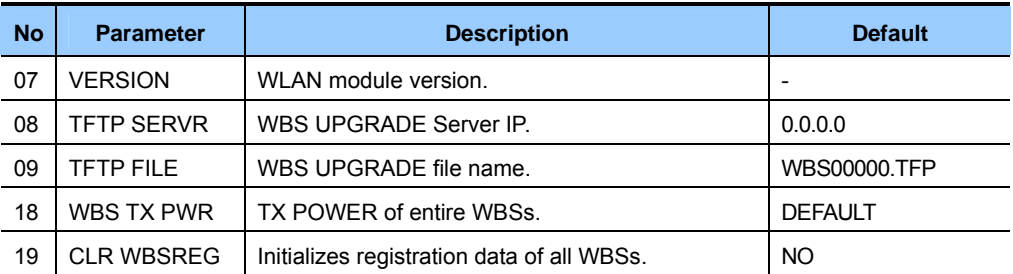

#### **WBS PARAMETER**

There are two types of WBSs, the COMBO AP and BASIC AP. A system cannot use both types of WBSs at the same time. The AP type to be used can be set at Program 849. Depending on the selected AP type, this program displays COMBO AP(CWBS), and BASIC AP(BWBS).

• When using COMBO AP

WBS24 COMBO is connected to a WLI card. Up to 3 WLI cards can be connected to an L-system, and a single WLI card can be connected to a M-system.(A single WLI card can connect up to 8 WBS24 COMBOs.)

• When using BASIC AP

WBS24 BASIC is connected to the system through the network and requires an MGI port to provide tone and call path connection.

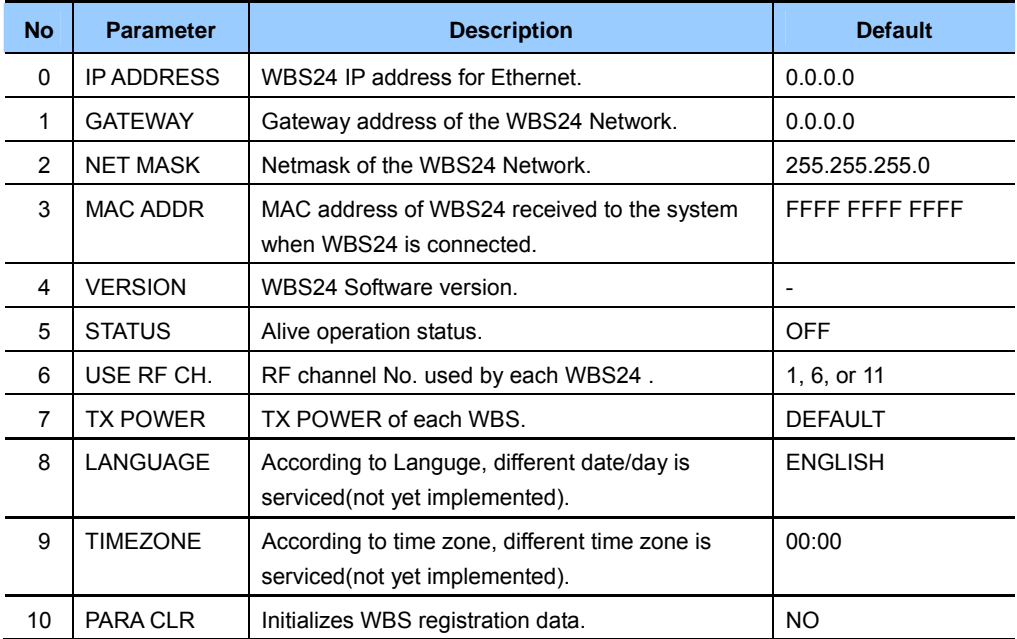
#### **SIP PARAMETER**

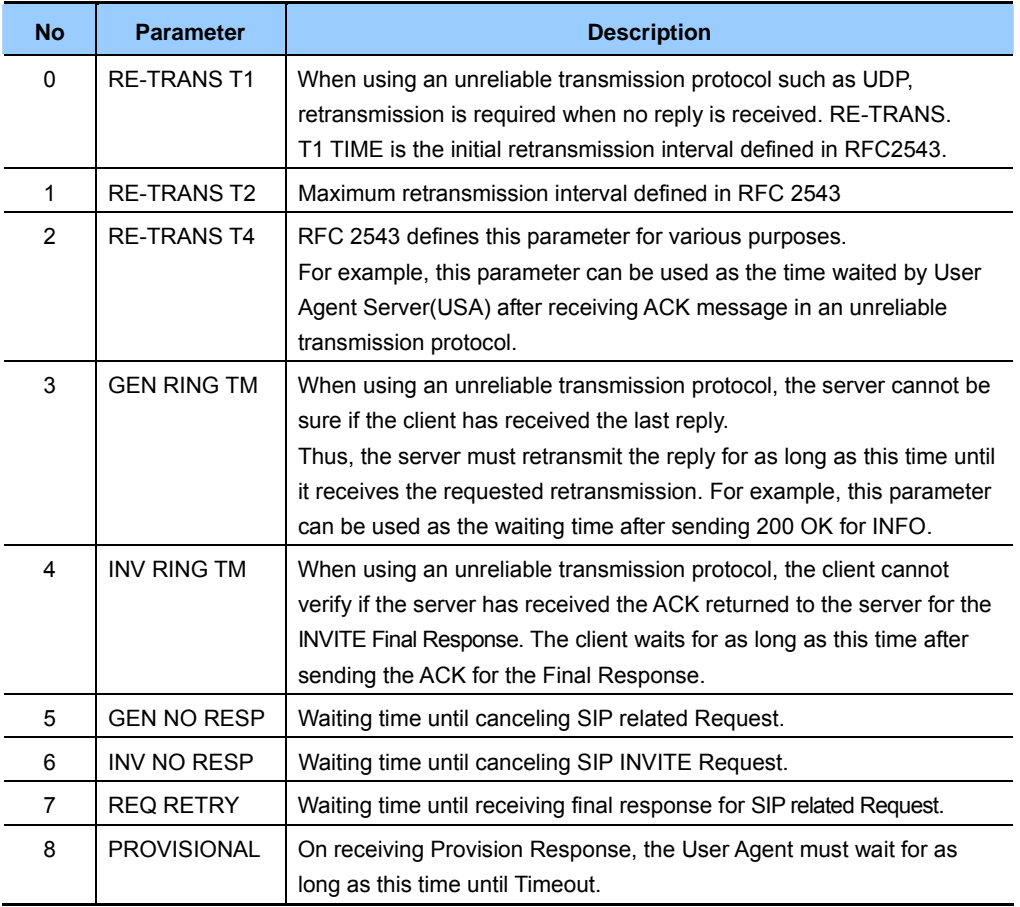

#### **CONDITIONS**

NONE

### **DEFAULT DATA**

SEE DESCRIPTION

# **ACTION** DISPLAY

1) Press Transfer button and enter 845. WLAN: SYSTEM ID

- WBS24
- 2) When the cursor is at WLAN, press UP or DOWN and select WLAN, WBS, or SIP.
- 3) Press Soft button and move to the SYSTEM ID. When the cursor is below SYSTEM ID, press UP or DOWN key and select the setting menu for WLAN.

WLAN: SYSTEM ID WBS24

WLAN: SYSTEM ID WBS24

4) Set the items below at the WLAN menu.

 SYSTEM ID: Use the Soft button to move the cursor Enter the new WLAN SYSTEM ID to register.

WLAN: SYSTEM ID WBS24

Press Soft button and proceed to next register status.

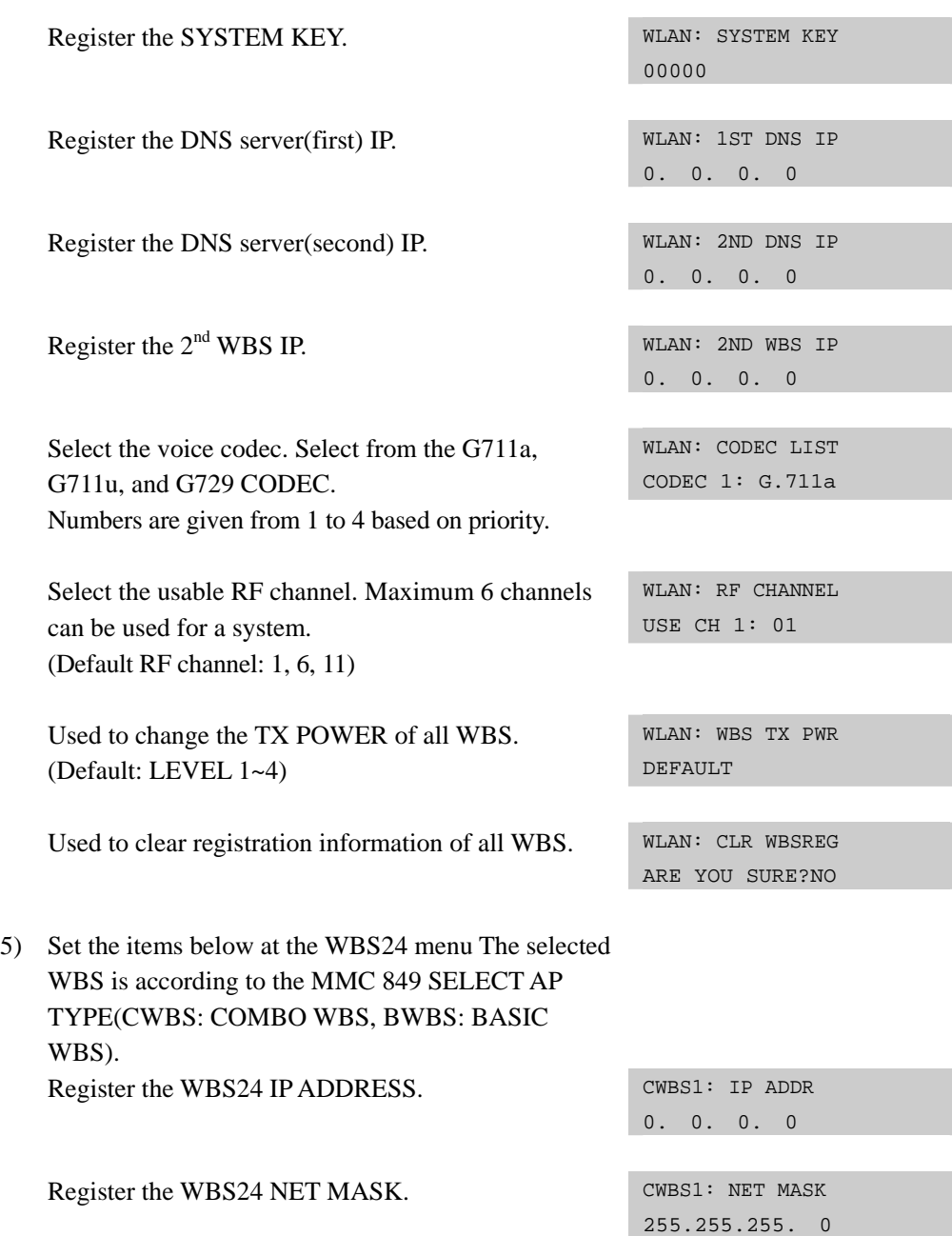

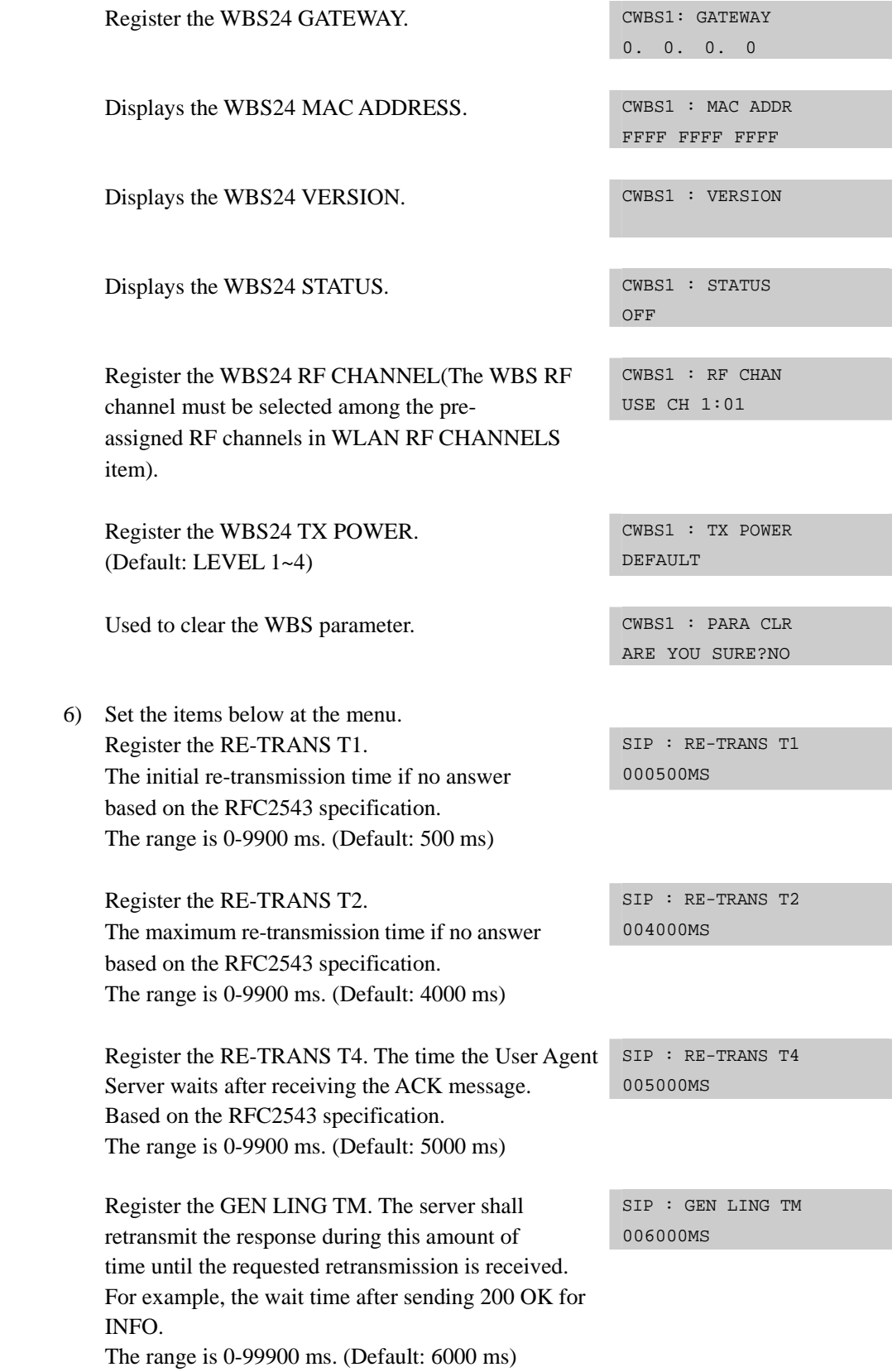

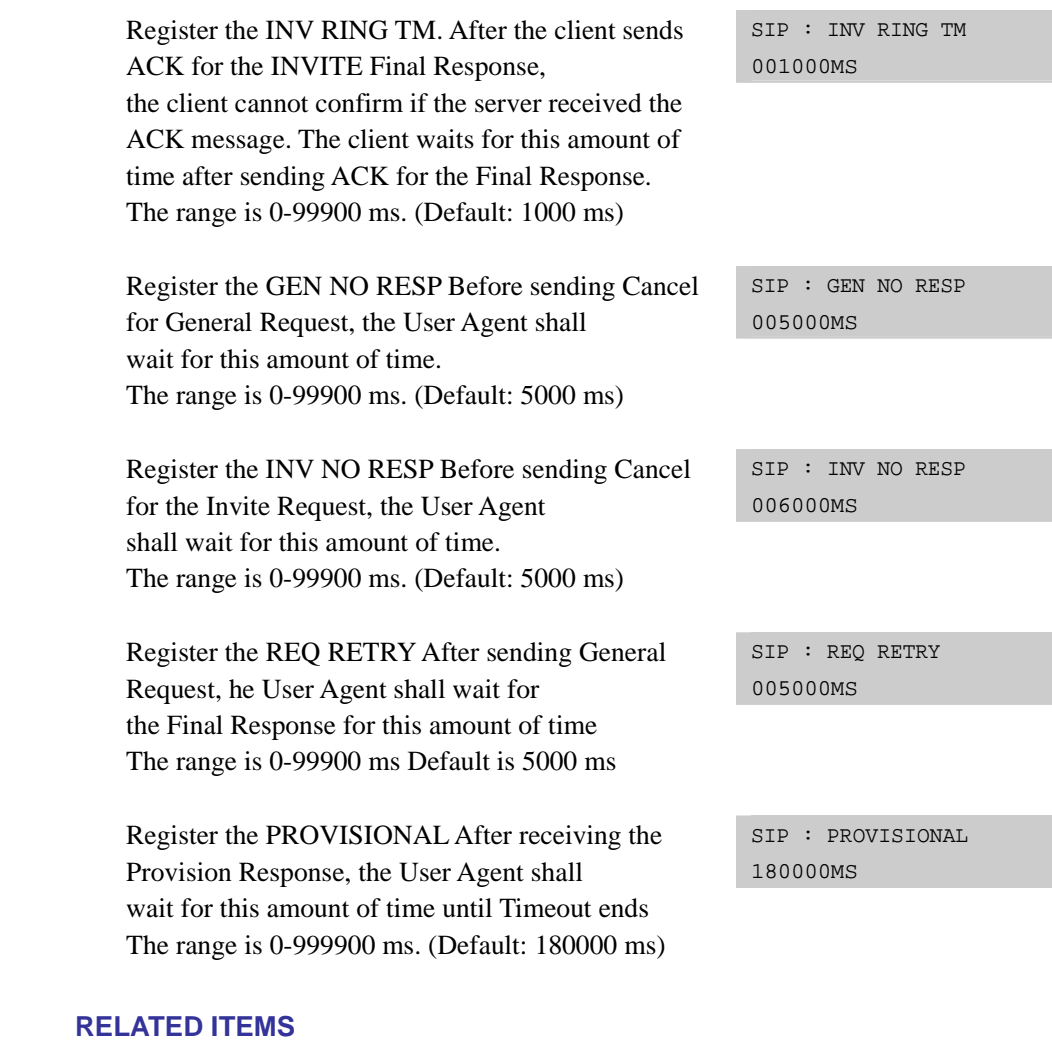

MMC 846 WIP INFORMATION MMC 847 WLAN RESET AND STATUS CHECK MMC 848 WLAN IP/MAC LIST MMC 849 WLAN CONFIGURATION

# **[846] WIP INFORMATION**

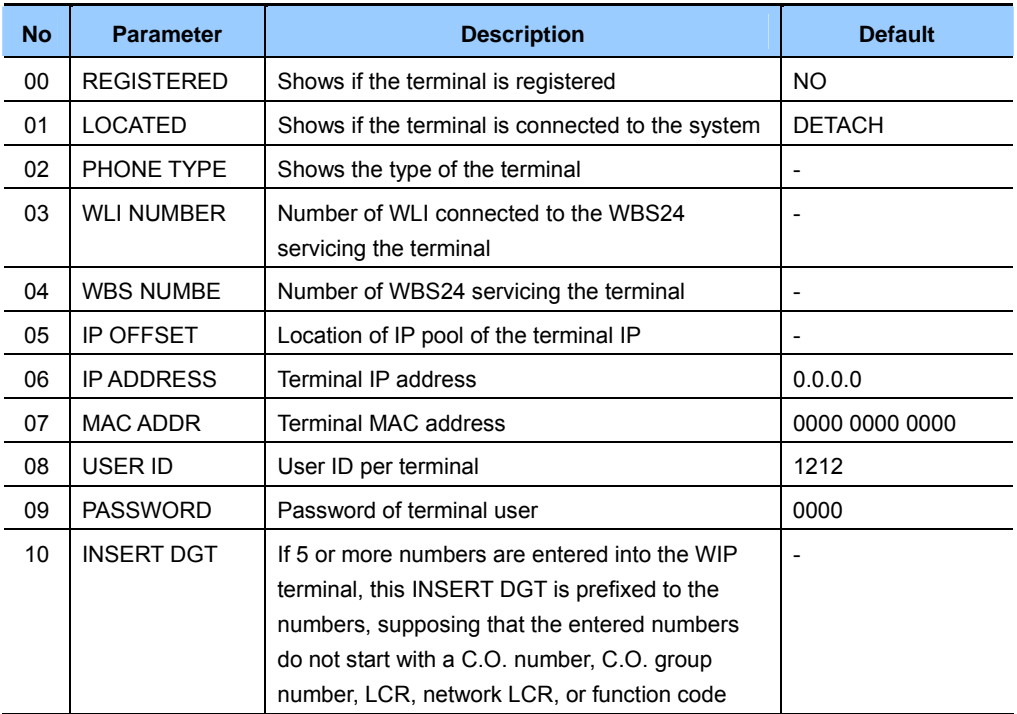

This MMC sets up the WIP-5000M wireless terminal's information.

#### **CONDITIONS**

NONE

# **DEFAULT DATA**

#### SEE DESCRIPTION

#### **ACTION DISPLAY**

- 1) Press Transfer button and enter 846. [3301] REGIETERED
- 2) Dial the WIP number. OR

 Press Volume button to select station and press Right Soft button to move cursor.

3) Set the items below at the menu. Confirm the status of terminal register for each phone number. NO

NO

[3301] REGIETERED NO

[3301] REGIETERED

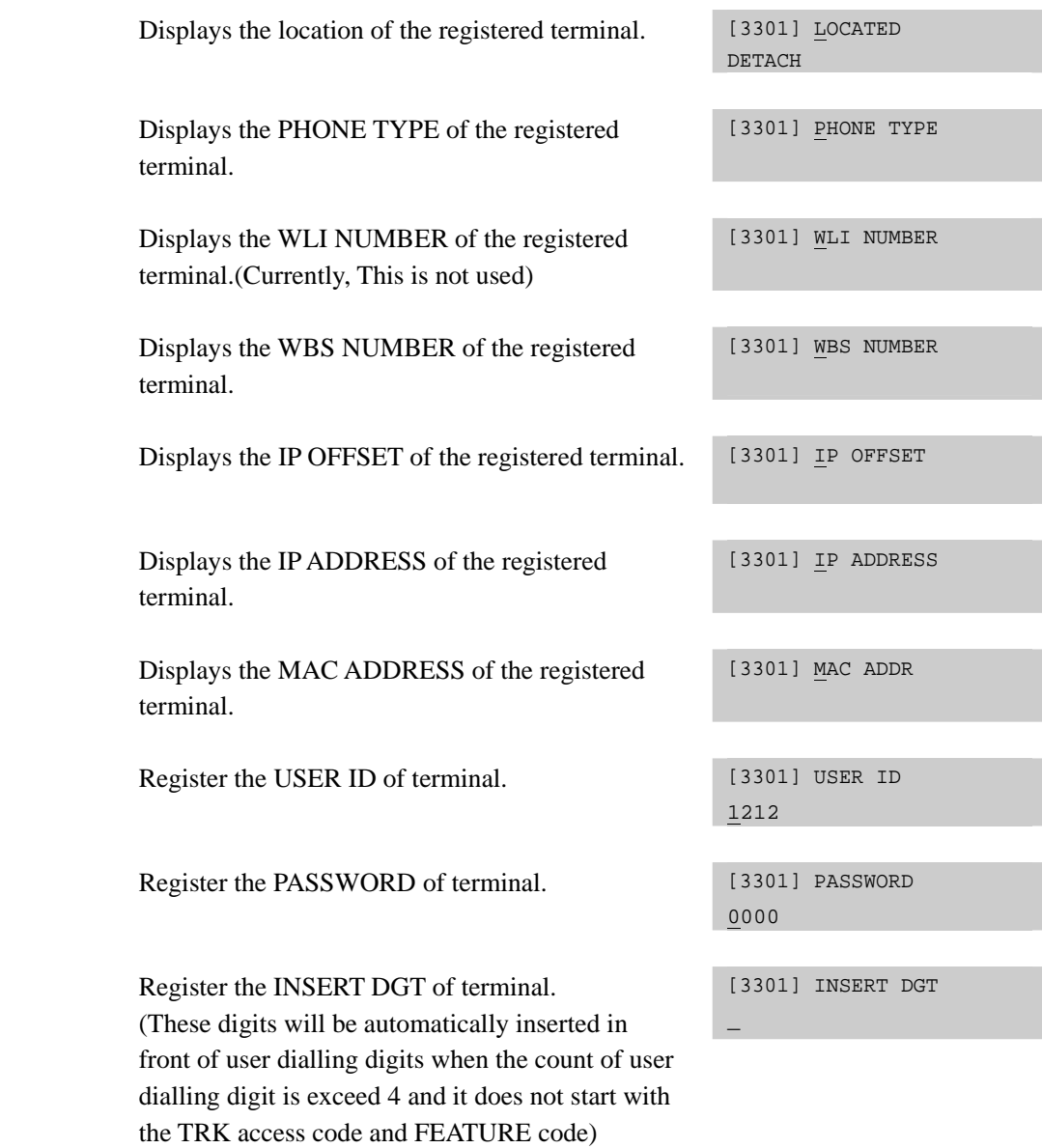

### **RELATED ITEMS**

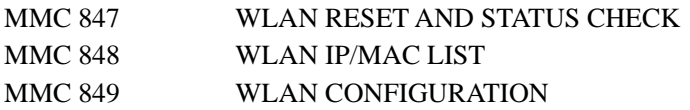

# **[847] WLAN RESET AND STATUS CHECK**

This MMC is used for rebooting the WBS24 all or independently. This MMC is also used for initializing the WLI card.

#### **CONDITIONS**

NONE

### **DEFAULT DATA**

NONE

# **ACTION DISPLAY**

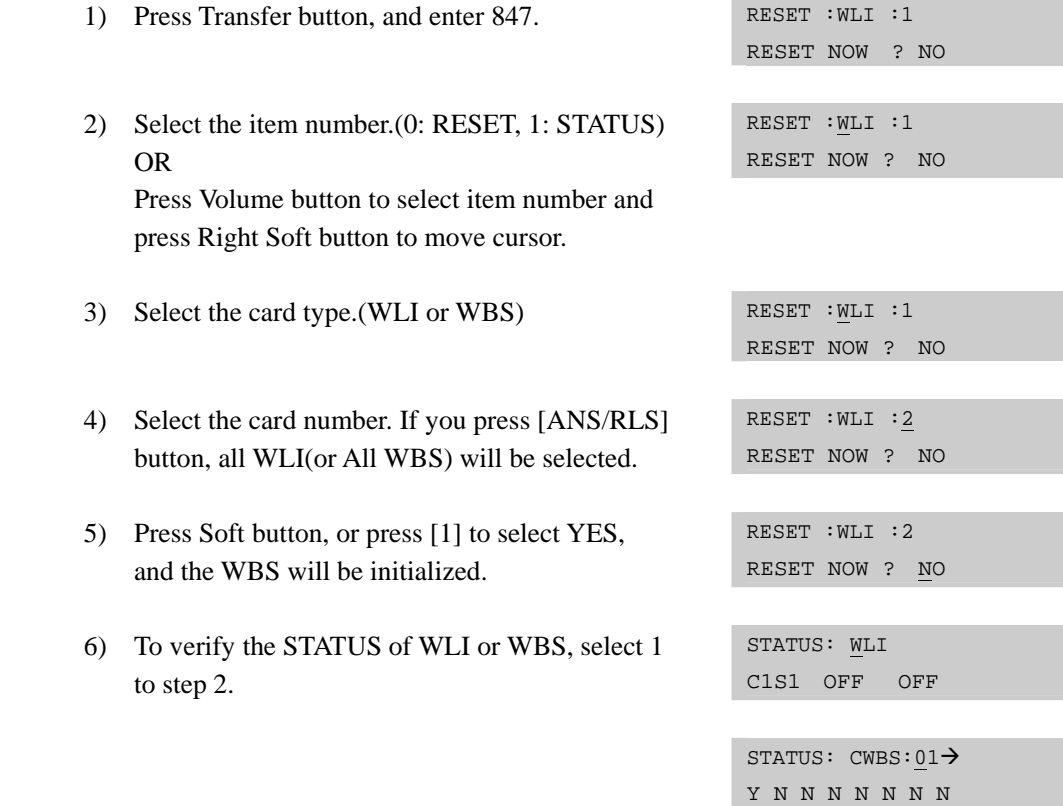

#### **RELATED ITEMS**

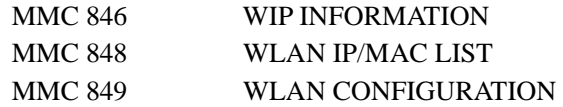

# **[848] WLAN IP/MAC LIST**

This MMC is used when viewing the IP list assigned to WLAN, or when creating a new IP list. This IP Address is automatically assigned to WIP-5000M during new registration procedure. If the IP Address is assigned already, the assigned terminal number will be shown in the USED field.

Also, the MMC is used to set MAC addresses in the data terminal in order to use the wireless LAN.(Not implemented yet)

#### **CONDITIONS**

NONE

#### **DEFAULT DATA**

NONE

#### **ACTION DISPLAY**

- 1) Press Transfer button, and enter 848. IP:001 USED: 0. 0. 0. 0 2) Select the menu.(0: IP LIST, 1: MAC LIST) IP: 001 USED:
- 
- 3) Select the table number. IP:001 USED:
- 4) Enter the IP ADDRESS. IP:001 USED:
- 5) Numbers next to USED indicates the terminal number from which the IP ADDRESS was assigned.

#### **RELATED ITEMS**

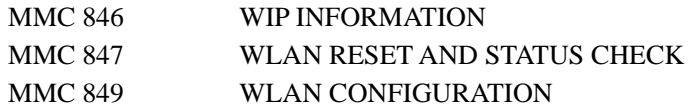

0. 0. 0. 0

 $\begin{pmatrix} 0. & 0. & 0. & 0 \end{pmatrix}$ 

168. 0. 0. 0

IP:001 USED:3301 168.219.149. 5

# **[849] WLAN CONFIGURATION**

This MMC is used to set the WLAN configuration.

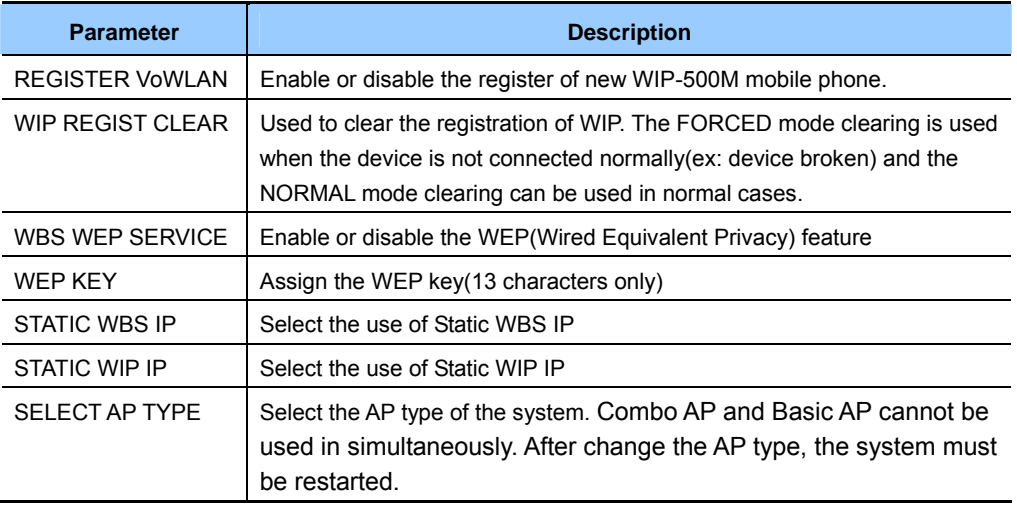

### **CONDITIONS**

NONE

### **DEFAULT DATA**

REGISTER VoWLAN: DISABLE WIP REGIST CLEAR: DISABLE WBS WEP SERVICE: DISABLE WEP KEY: None STATIC WBS IP: DISABLE STATIC WIP IP: DISABLE SELECT AP TYPE: BASIC AP(DEPEND ON COUNTRY)

#### **ACTION DISPLAY**

- 1) Press Transfer button, and press 849. ENTER PASSWORD
- 2) Enter the PASSCODE to activate the register. (This PASSCODE is assigned in MMC 202 WLAN REGST)
- 3) Select ENABLE to register the terminal to the REGISTER WLAN.

 $\overline{\phantom{0}}$ 

ENTER PASSCODE \*\*\*\*

REGISTER VoWLAN DISABLE

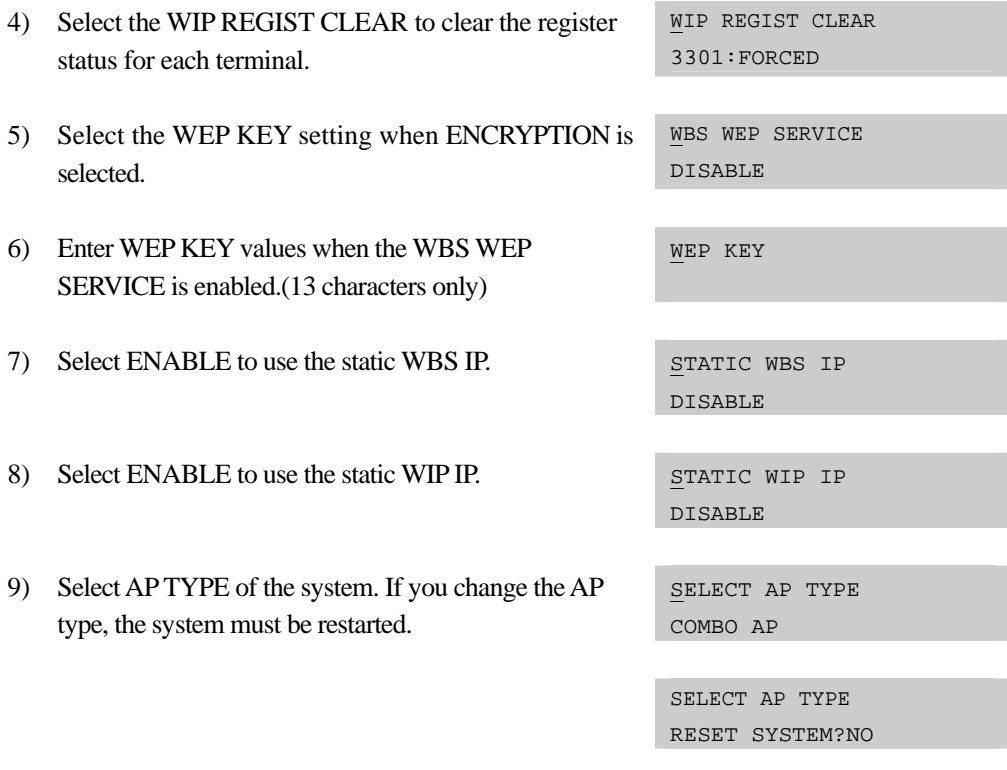

# **RELATED ITEMS**

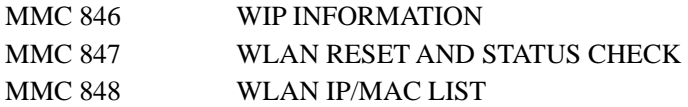

# **[850] SYSTEM RESOURCE DISPLAY**

This MMC is only used for system resource display. This is displayed the used resources and the free resources. This is a read only MMC.

- 0. DTMFR DSP'S
- 1. CID DSP'S
- 2. R2MFC DSP'S
- 3. CONF GROUP'S

#### **CONDITIONS**

NONE

#### **DEFAULT DATA**

NONE

- 1) Press Transfer button and enter 850. Display shows:
- 2) Enter the option number(0-3). OR Press Volume button to select.
- 3) Press Transfer button and enter to exit. OR

Press Speaker button advance to next MMC.

### **RELATED ITEMS**

NONE

#### **ACTION DISPLAY**

DTMFR DSP'S USE:000 FREE:012

CID DSP'S USE:000 FREE:014

# **[851] ALARM REPORTING**

This MMC is used to view, store, print or clear system alarms. There are two levels of faults displayed via alarm code, major alarms and minor alarms. Major alarms codes are usually service affecting and require a certified technician to determine the fault. A minor alarm indicates a fault that may or may not be service affecting and usually does not seriously degrade the systems operating capabilities. The alarm buffer will hold up to 100 alarms on a first in-first out(FIFO) basis. Alarms will provide a date and time stamp based on the system time. If applicable the hardware cabinet, port, and/or slot will be displayed. If an ALARM SIO port is programmed(MMC 804) alarm information can be printed on demand and also prints as alarm information is provided.

### ALARM REPORTING OPTIONS(Select one of the options)

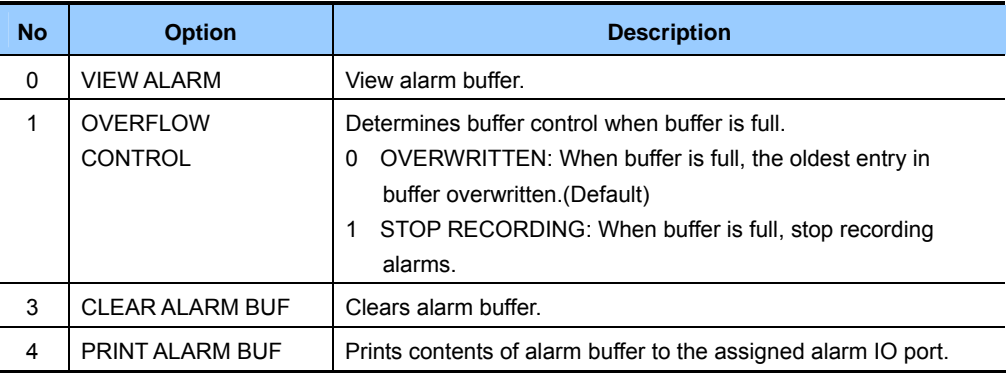

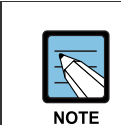

#### **Alarm Code Definition**

See Alarm Code Definition on MMC 852.

#### **CONDITIONS**

NONE

**DEFAULT DATA** 

**NONE** 

### **ACTION DISPLAY**

- 1) Press Transfer button and enter 851. Display shows:
- 2) Enter desired option. OR Press Volume button to make selection and press Right Soft button to move cursor.
- 3) System displays the alarm count number, date and time stamp.(uses station, configuration for display format, date, time will be 24 hour format) Alarm type and cause code will display.
- 4) Press Volume button arrows to scroll through other alarms. OR Press Right Soft button to return step 2.
- 5) Press Transfer button and enter to exit. OR Press Speaker button to advance next MMC.

### **RELATED ITEMS**

MMC 852 SYSTEM ALARM ASSIGNMENTS

SYS ALARM REPORT VIEW ALARMS

SYS ALARM REPORT VIEW ALARMS

[00] 02/18 14:30 MNF02 C1-S02

SYS ALARM REPORT VIEW ALARMS

# **[852] SYSTEM ALARM ASSIGNMENTS**

This MMC allows the assignment of system alarms to ring and display the alarms on stations that have the Alarm Key assigned. The System Alarm Key is programmed in Station Key Assignments(MMC 722). System Alarm key programming is tenant wide(tenant 1 and 2). Alarms not programmed to report to the System Alarm key will still be retained in the maintenance alarm buffer for Alarm Reporting(MMC 851). The alarm buffer will hold up to 100 alarms on a First In-First Out(FIFO) basis. Pressing the System Alarm key will silence the audible alarm until another alarm is generated by the system. Alarm conditions that have multiple causes e.g., PRI errors and synchronization loss will print all associated alarm information if an SIO port is programmed as an ALARM port. The specific fault alarm data can be displayed via MMC 851 System Alarm Reporting.

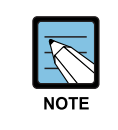

#### **Alarm Notification**

 Alarm Notification Off/On(0/1) determines if the alarm provides a visual and audible notification to the System Alarm key station(s). Pressing the System Alarm key and the release key will silence the audible alarm only at the station that pressed the System Alarm key and the release key. See alarm displays table for assignments.

#### Alarm Code Definition:

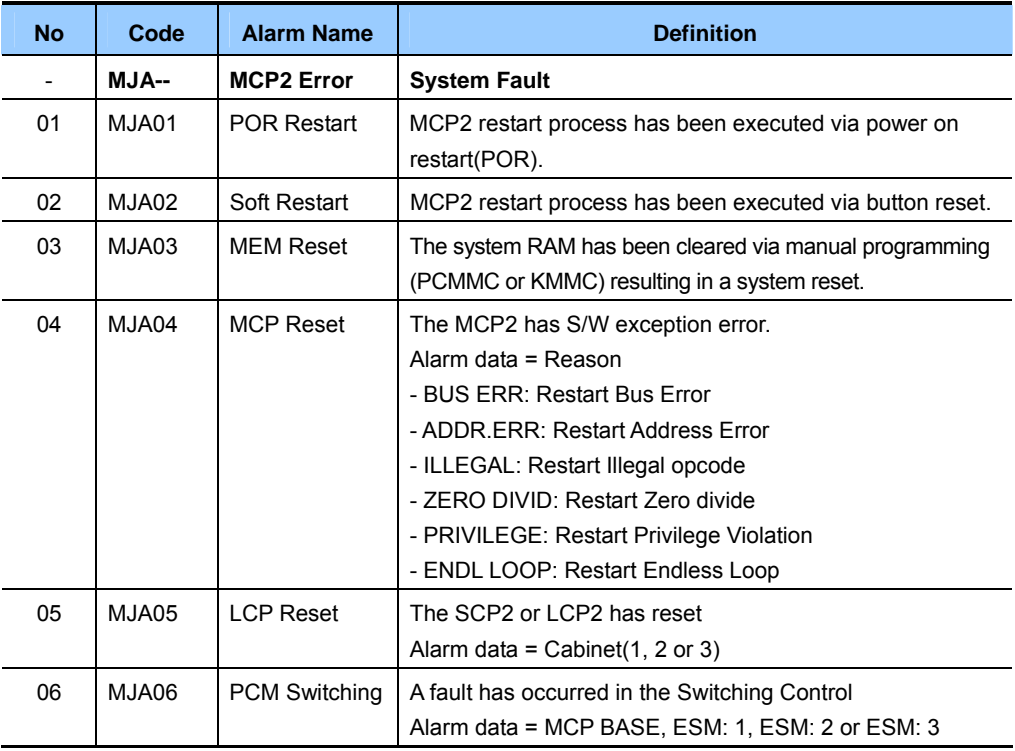

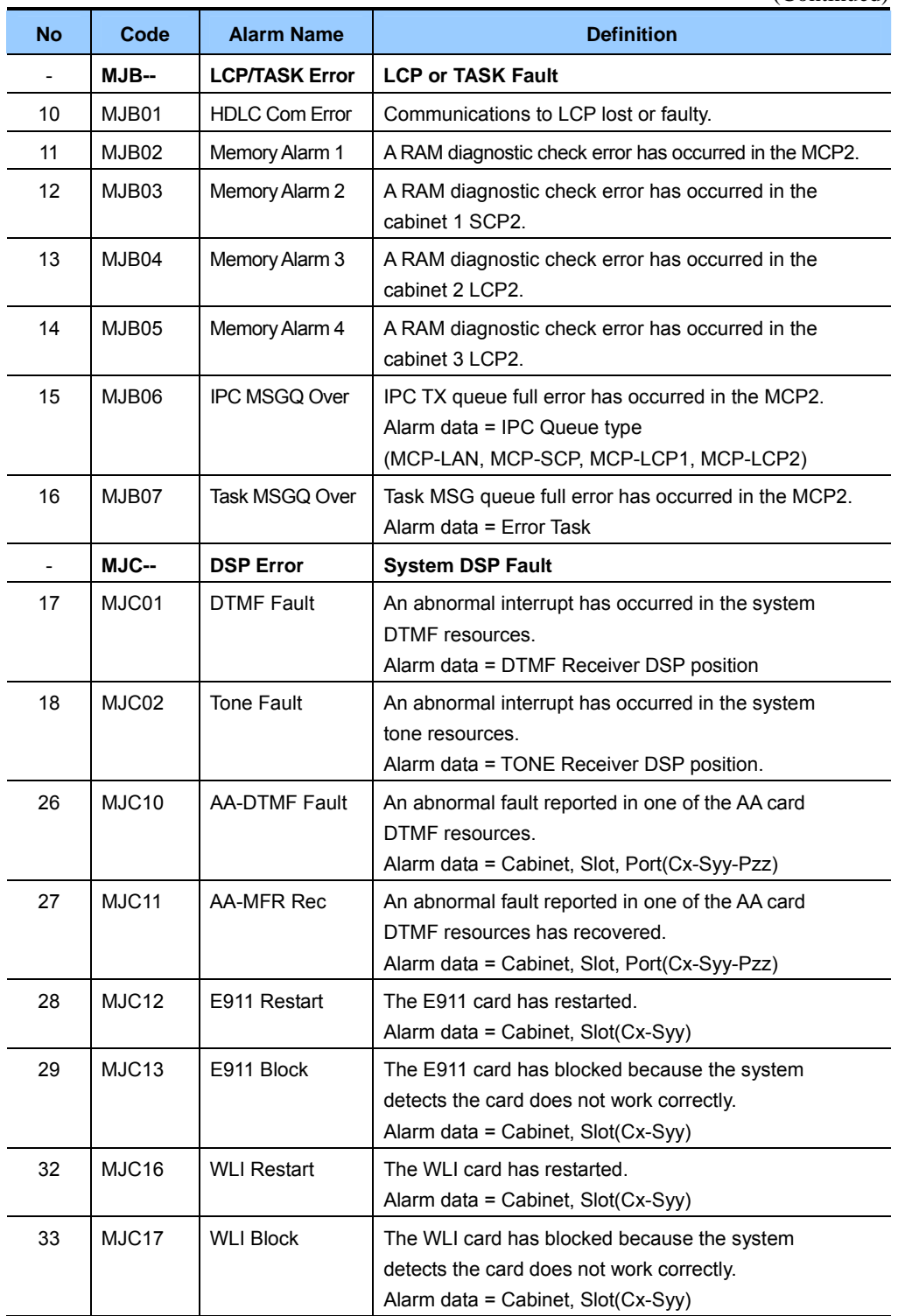

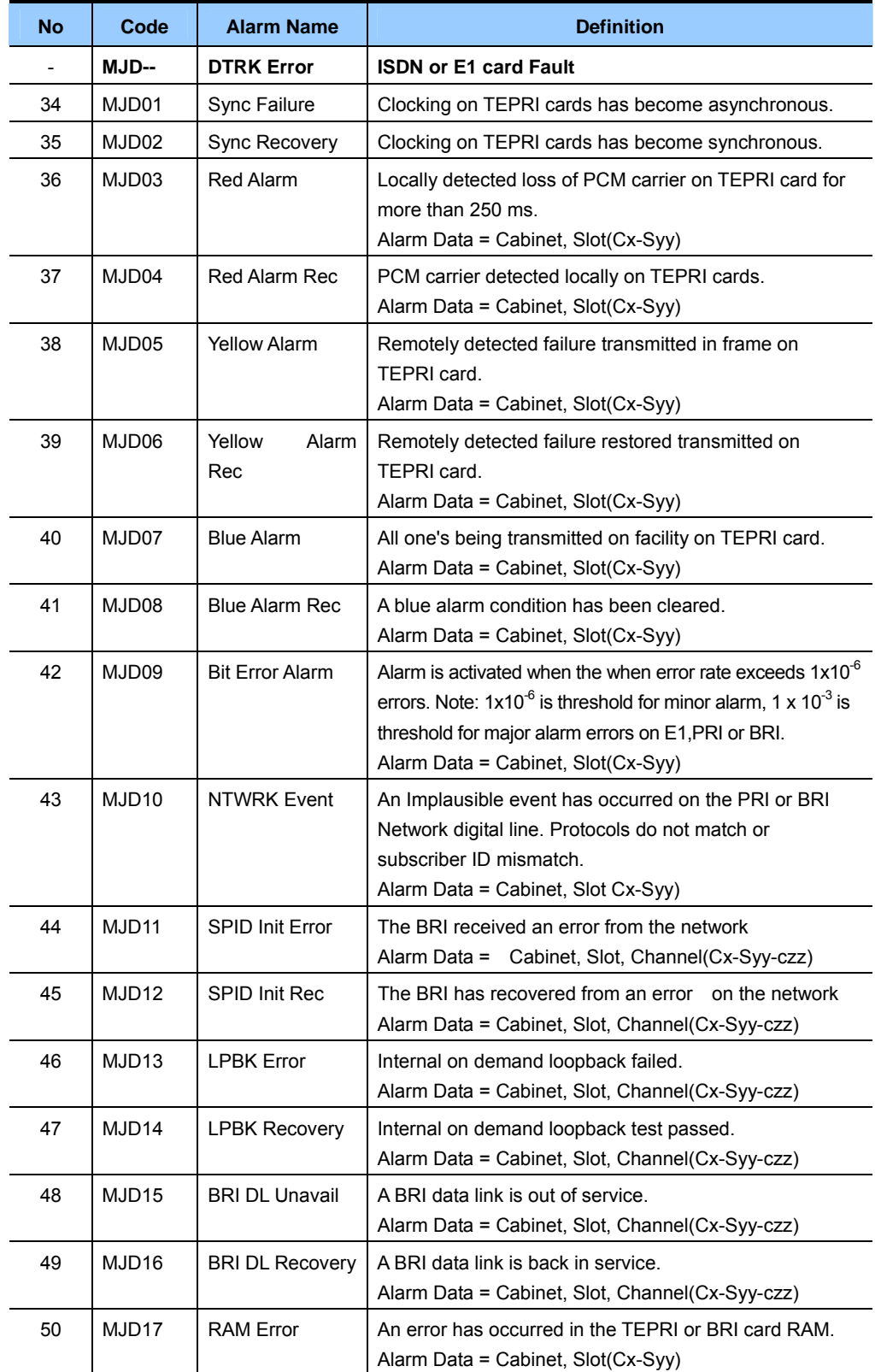

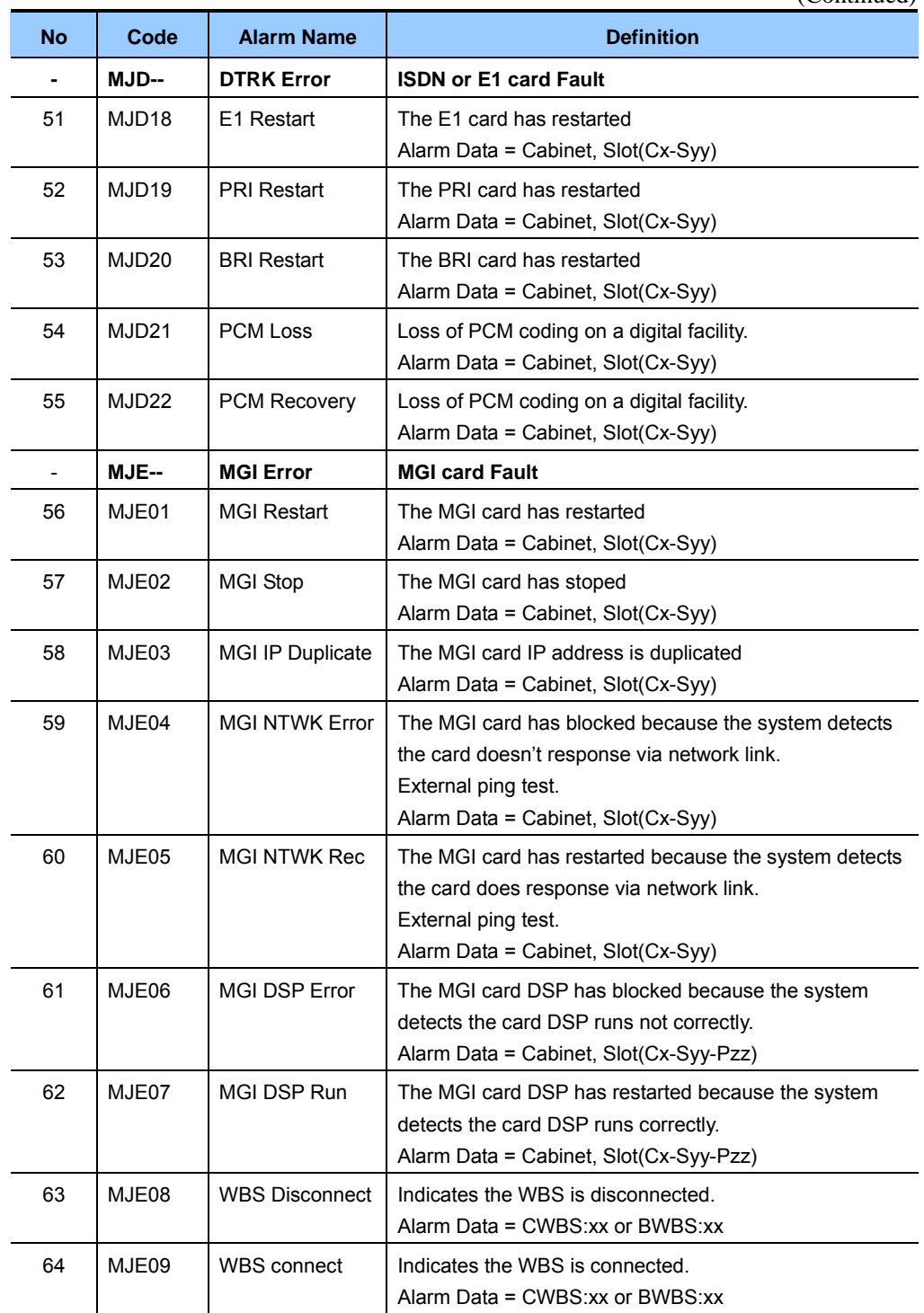

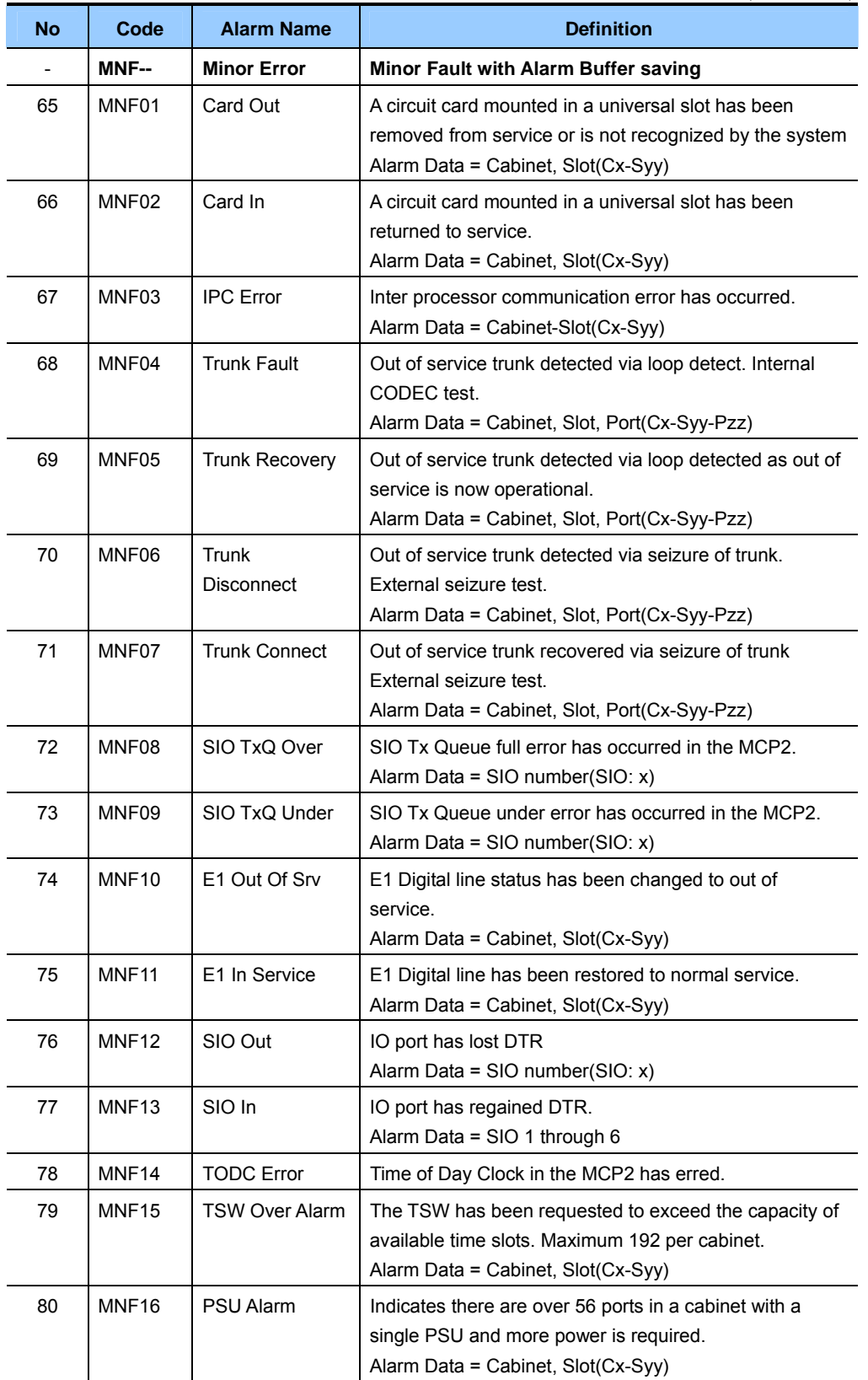

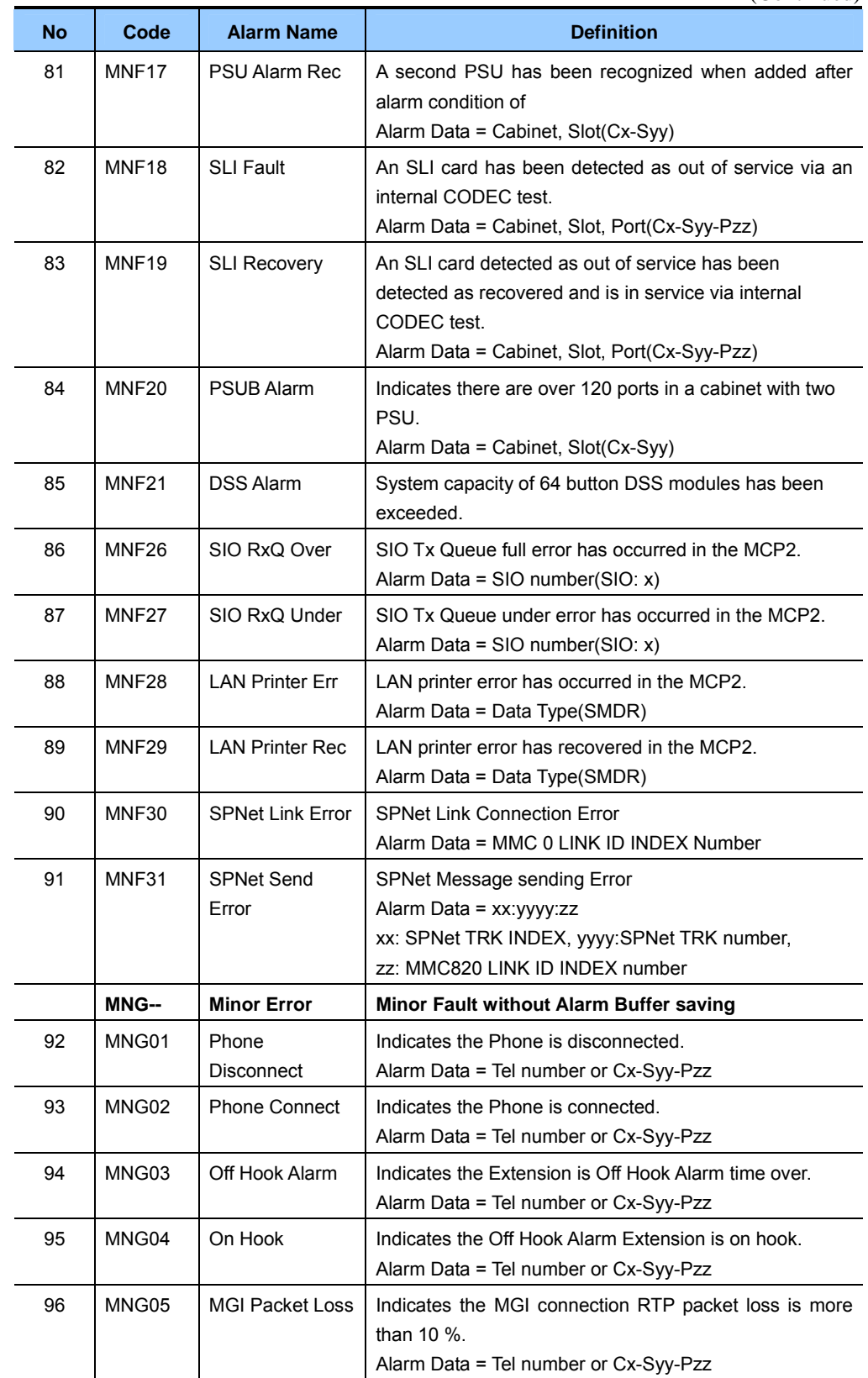

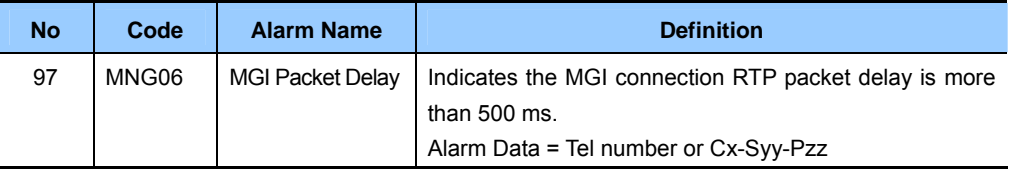

### **CONDITIONS**

NONE

### **DEFAULT DATA**

ALL OFF

- 1) Press Transfer button and enter 852. Display shows:
- 2) Enter desired Alarm Display number.(e.g., 64) OR

 Press Volume buttons to select desired option and press Right Soft button and to advance the cursor.

3) To select if the alarm is active press 1 for YES and 0 for NO. An entry will advance the cursor to return to

step 2. OR

Press Volume buttons to make selection and press Right Soft button to save and return step 2.

4) Press Transfer button and enter to exit. OR

Press Speaker button to advance next MMC.

#### **RELATED ITEMS**

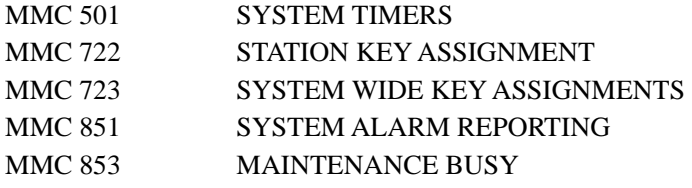

#### **ACTION DISPLAY**

01:MJA01 ACT:OFF POR Restart

64:MNF01 ACT:OFF Card Out

64:MNF01 ACT:ON Card Out

# **[853] MAINTENANCE BUSY**

This MMC is used to place stations, trunks, and common resources equipment in a maintenance busy condition. This can be used to isolate suspected intermittent problem equipment. Stations placed in maintenance busy will behave like a station in DND when called. The calling stations display(if equipped) will show 'MADE BUSY' when called. Stations receiving DID or E & M type calls will receive a DND/No more calls tone. The station display will still function with station and date.

When the busy station is accessed, it will function like a locked all station. Trunks made busy can not originate calls. Ring down type trunks will still ring the programmed destination. Common resource equipment such as DSP's, CID DSP's and miscellaneous equipment such as page ports, AA ports or voice mail card ports can also be placed in a maintenance busy state.

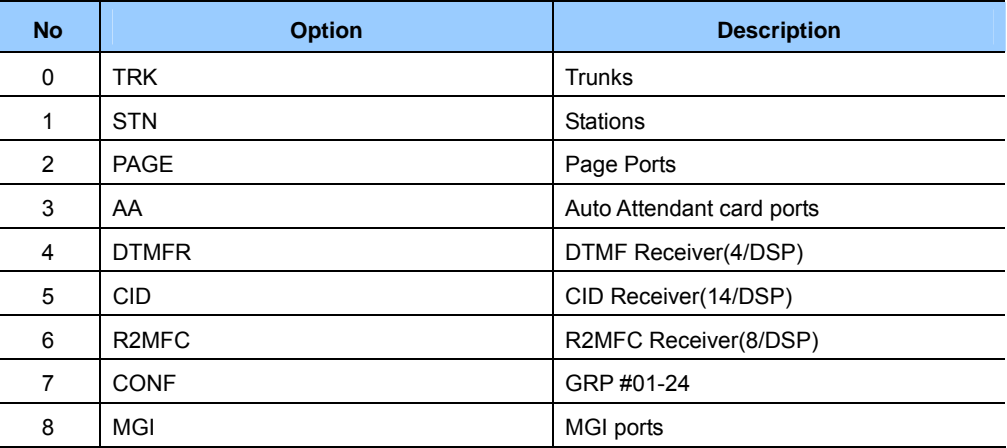

#### MAINTENANCE BUSY OPTIONS

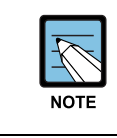

#### **DTMFR/CID/R2MFC DSP**

 Cases of DTMFR, CID or R2MFC DSP selection when DSP is not mounted display will show NONE. If mounted display will show IDLE by default.

#### **CONDITIONS**

NONE

#### **DEFAULT DATA**

ALL IDLE

#### **ACTION DISPLAY**

- 1) Press Transfer button and enter 853. Display shows busy functions:
- 2) Enter busy function type(0-8) via dial keypad. OR

 Press Volume button to make selection and press Right Soft button to move cursor.

- 3) Enter station number. OR Press Volume button to make selection and press Right Soft button to move cursor.
- 4) Press 1 to make busy or 0 to make idle. OR

 Press Volume button to make selection and press Right Soft button to save and return step 3.

5) Press Transfer button and enter to exit. OR Press Speaker button to advance next MMC.

#### **RELATED ITEMS**

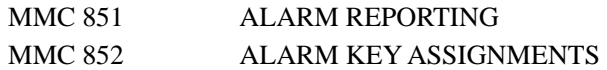

MAINTENANCE BUSY TRK  $: **NONE**$ 

MAINTENANCE BUSY STN  $:$  NONE  $\rightarrow$ 

MAINTENANCE BUSY  $STN : 201 \rightarrow IDLE$ 

MAINTENANCE BUSY  $STN : 201 \rightarrow BUSY$ 

# **[854] DIAGNOSTIC TIME**

Provides a means to set the Diagnostic Time. The system diagnostics tests include memory audits, internal loopback tests on digital trunks, DSP, AA DSP tests. Additional tests include CODEC tests on analog trunk and station cards and tone tests. If the diagnostics cannot complete the tests because of system traffic, the system will abort the test and retry during the next programmed diagnostic time. It is recommended to assign the diagnostic time during non-peak traffic periods.

#### **CONDITIONS**

NONE

#### **DEFAULT DATA**

#### NO DIAGNOSTIC TIME SET

#### **ACTION DISPLAY**

- 1) Press Transfer button and enter 854. Display shows:
- 2) Enter weekday number. (0: Sun, 1: Mon, …, 6: Sat) OR Press Volume button to make selection and press Right Soft button to move cursor.
- 3) Enter military time hour via the dial pad. Cursor will advance to next entry.
- 4) Enter military time minutes via the dial pad. Data saved and cursor will advance to step 2.
- 5) Press Transfer button and enter to exit. OR Press Speaker button to advance next MMC.

#### **RELATED ITEMS**

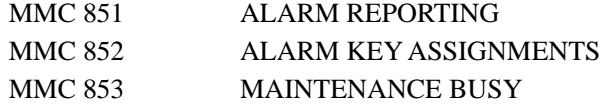

DIAGNOSTIC TIME SUN: :

DIAGNOSTIC TIME SUN:\_ :

DIAGNOSTIC TIME SUN:23:\_

DIAGNOSTIC TIME SUN:23:30

# **[855] SYSTEM OPTIONS**

This MMC provides a means to review the common use hardware that is mounted in the system. System Options show miscellaneous hardware and daughter boards. This enables the technician to review the available hardware without having to dismantle or power down the system to confirm if the hardware is mounted. This is a READ ONLY MMC.

### **SYSTEM OPTIONS**

<OfficeServ 500-L System>

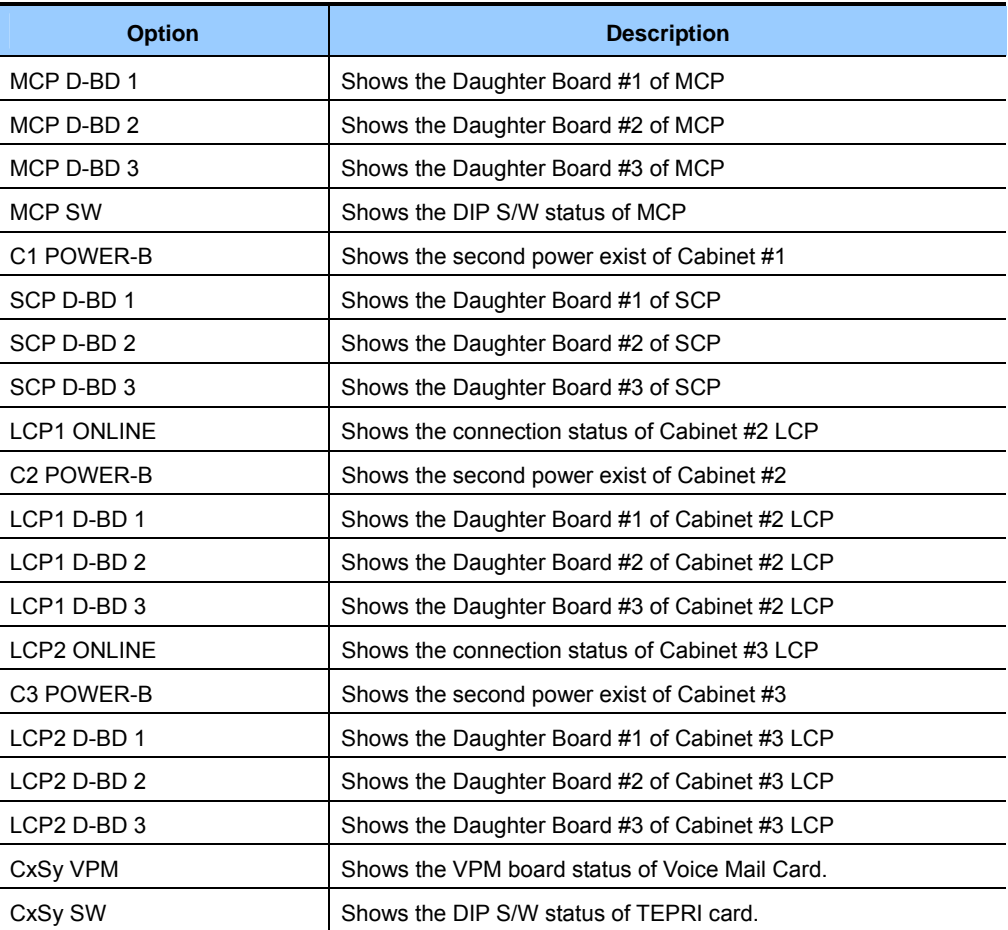

### <OfficeServ-M System>

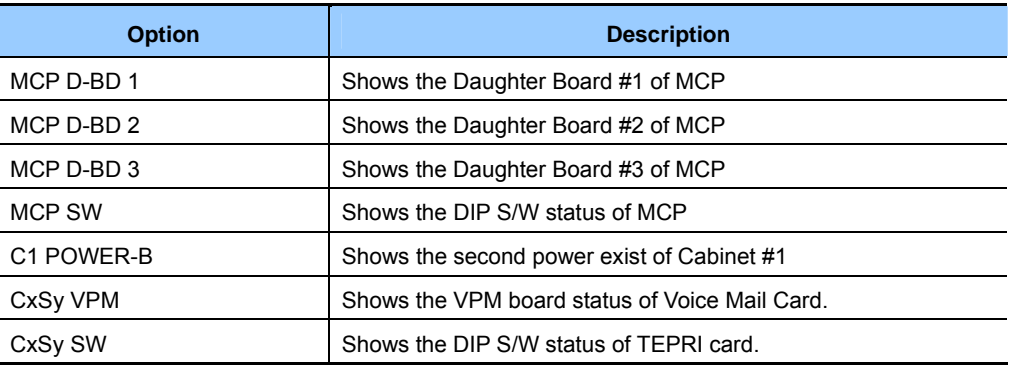

#### **CONDITIONS**

NONE

### **DEFAULT DATA**

NONE

- 1) Press Transfer button and enter 855. Display shows:
- 2) Press Volume button to view options. SYSTEM OPTIONS

#### **ACTION DISPLAY**

SYSTEM OPTIONS MCP D-BD 1 :ESM

MCP D-BD 2 :IPM

3) Press Transfer button and enter to exit. OR

Press Speaker button to advance next MMC.

#### **RELATED ITEMS**

NONE

# **[856] TECH PROGRAMMING LOGS**

This MMC lists the date, time and entry location of the last eight times that technician programming was accessed. This will allow a technician to determine if there was unauthorized access to system programming and where this access occurred. The information stored in this log will consist of 2 elements, the date and time it occurred at and the access location.

There are 4 types of access location information as described below:

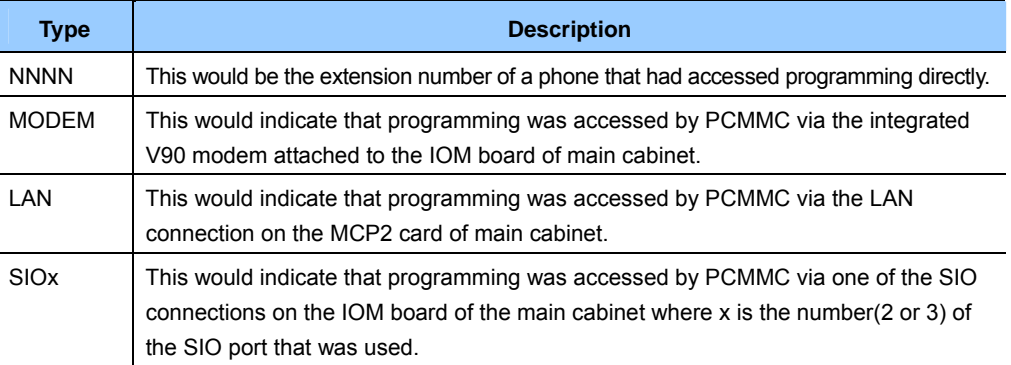

#### **CONDITIONS**

NONE

#### **DEFAULT DATA**

NONE

#### **ACTION DISPLAY**

- 1) Press Transfer button and enter 856. Display shows:
- 2) Enter index number.(e.g., 3) OR Press Volume button to scroll.
- 3) Press Transfer button and enter to exit. OR Press Speaker button to advance next MMC.

#### **RELATED ITEMS**

MMC 800 ENABLE TECHNICIAN PROGRAM

- $(1)$  11/22 11:03 $\rightarrow$ 201 :11/22 11:27
- $(3)$  11/22 12:30 $\rightarrow$ 203 :11/22 13:30

# **[858] ASSIGN SYSTEM EMERGENCY ALARM**

Assigns the alarm for alarm information to send Remote M&A PC via LAN.

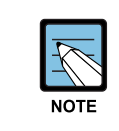

**Alarm Code Definition** 

See Alarm Code Definition on MMC 852

#### **CONDITIONS**

NONE

#### **DEFAULT DATA**

All OFF

- 1) Press Transfer button and enter 858. Display shows:
- 2) Enter the alarm entry number. OR Press Volume button to make selection and press Right Soft button to move cursor.
- 3) Enter YES or NO(1, 0) for alarming. OR Press Volume button to make selection and press Right Soft button to save and return step 2.
- 4) Press Transfer button and enter to exit. OR Press Speaker button advance to next MMC.

### **RELATED ITEMS**

MMC 852 ALARM KEY ASSIGNMENTS

#### **ACTION DISPLAY**

01:MJA01 ACT:OFF POR Restart

02:MJA02 ACT:OFF Soft Restart

02:MJA02 ACT:ON Soft Restart

# **[859] HARDWARE VERSION DISPLAY**

This MMC is only used for system H/W EPLD version display. This is a READ ONLY MMC.

<OfficeServ 500-L System>

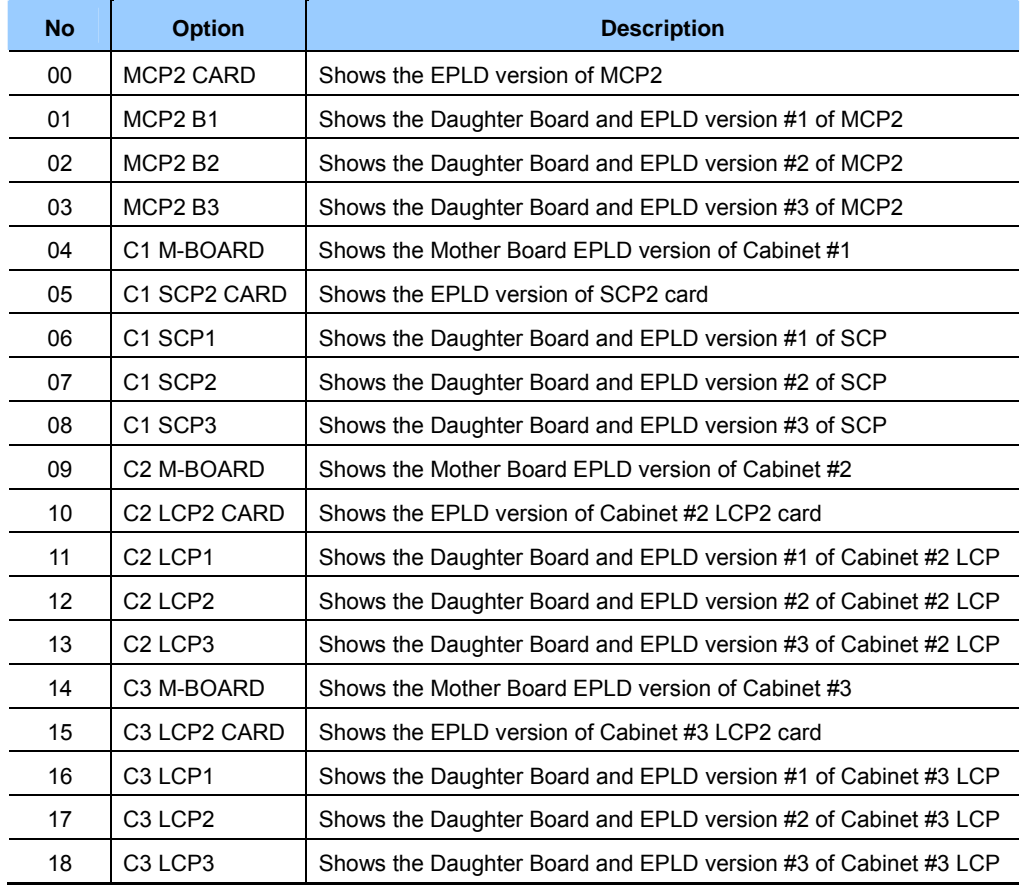

<OfficeServ 500-M System>

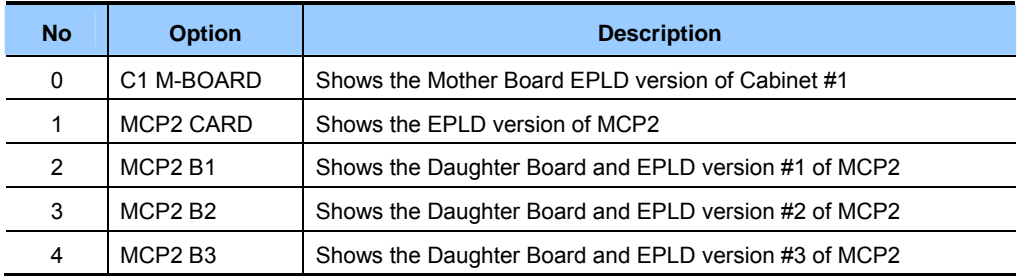

#### **CONDITIONS**

NONE

#### **DEFAULT DATA**

NONE

- 1) Press Transfer button and enter 859. Display shows:
- 2) Enter the option number. OR Press Volume button to scroll.
- 3) Press Transfer button and enter to exit. OR Press Speaker button advance to next MMC.

## **RELATED ITEMS**

NONE

#### **ACTION DISPLAY**

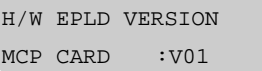

H/W EPLD VERSION MCP B3 :LAN :V05

# **[860] UCD STATUS SERVICE**

This MMC is set to send the information of the UCD queue status or UCD Agent status to the SIO port real time.

#### **CONDITIONS**

To use this information, a special PC application is needed.

### **DEFAULT DATA**

UCD VIEW SERVICE: DISABLE SENT AGENT STATE: NO

#### **ACTION DISPLAY**

- 1) Press Transfer button and enter 860. Display shows:
- 2) Enter the number. (0. UCD view service, 1. Send Agent state) OR Press Volume button to select and press Right Soft button to move cursor.
- 3) Enter YES or  $NO(1, 0)$ OR Press Volume button to select and press

Right Soft button to store.

UCD VIEW SERVICE DISABLE

SEND AGENT STATE YES

SEND AGENT STATE NO

4) Press Transfer button and enter to exit. OR Press Speaker button to advance next MMC.

#### **RELATED ITEMS**

MMC 804 SYSTEM I/O PARAMETER

# **[861] SYSTEM OPTIONS**

This MMC is set to system miscellaneous options.

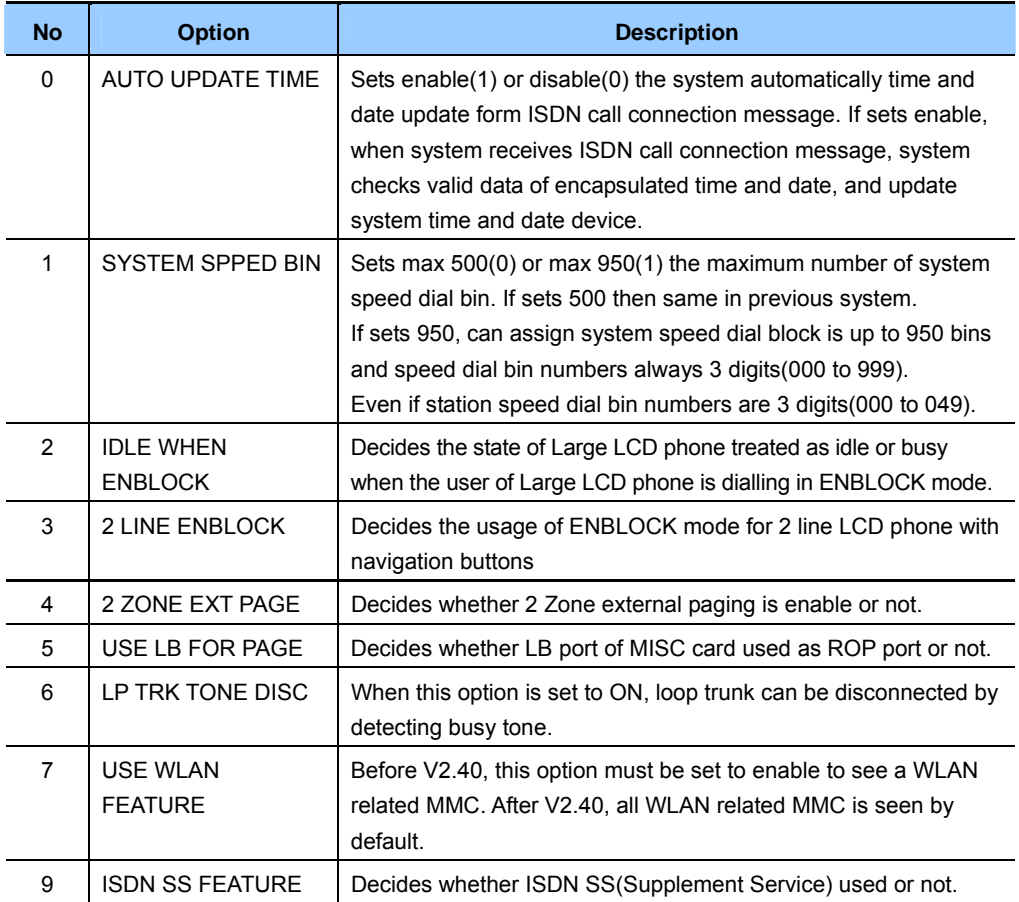

#### **CONDITIONS**

NONE

### **DEFAULT DATA**

AUTO UPDATE TIME: DISABLE SYSTEM SPEED BIN: MAX 500 IDLE WHEN ENBLOCK: DISABLE 2 LINE ENBLOCK: DISABLE 2 ZONE EXT PAGE: DISABLE USE LB FOR PAGE: MISC1[NONE]:LB LP TRK TONE DISC: DISABLE USE WLAN FEATUE: DISABLE(Only below v2.40) ISDN SS FEATURE: DISABLE

#### **ACTION DISPLAY**

- 1) Press Transfer button and enter 861. Display shows:
- 2) Enter the option number.

#### OR

 Press Volume button to make selection and press Right Soft button to move cursor.

3) Enter 1 or 0 for option data select. OR Press Volume button to make selection and

press Right Soft button to move cursor.

4) Press Transfer button and enter to exit. OR Press Speaker button to advance next MMC.

**RELATED ITEMS** 

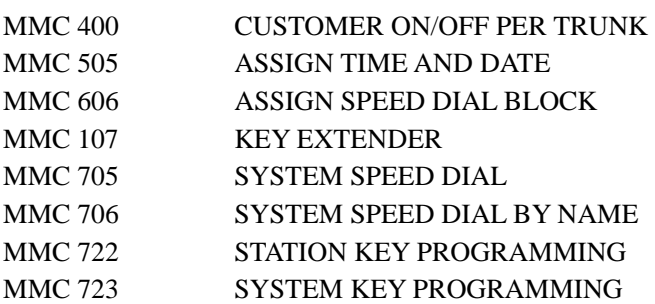

AUTO UPDATE TIME DISABLE

AUTO UPDATE TIME DISABLE

AUTO UPDATE TIME ENABLE

# **[890] INITIALIZE PORT**

This program allows you to initialize items related to call process or DB for specific station or Trunk line. This will return the port to default condition.

#### **CONDITIONS**

NONE

#### **PROGRAM BUTTONS**

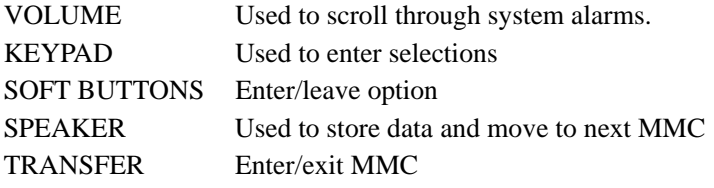

### **ACTION DISPLAY**

[202] CALL CLEAR ARE YOU SURE?NO

[202] DB INITIAL ARE YOU SURE?NO

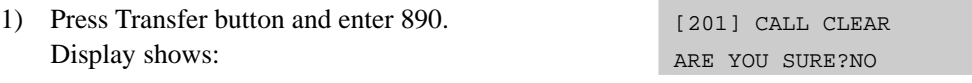

2) Enter the station or Trunk line. OR Press Volume button to make selection and press

the Right Soft button to move cursor.

3) Enter 0 to call clear only or 1 to initialize port. OR

 Press Volume button to make selection and press the Right Soft button to move cursor.

4) Enter 1 for YES or 0 for NO. OR

> Press Volume button to make selection and press the Right Soft button to save and return step 2.

5) Press Transfer button and enter to exit. OR Press Speaker button to advance next MMC.

### **DEFAULT DATA**

NONE

#### **RELATED ITEMS**

NONE

[202] DB INITIAL ARE YOU SURE?YES

 $N_{\rm W}$ 

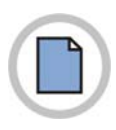

**This page is intentionally left blank.**

# **ANNEX A. Abbreviation**

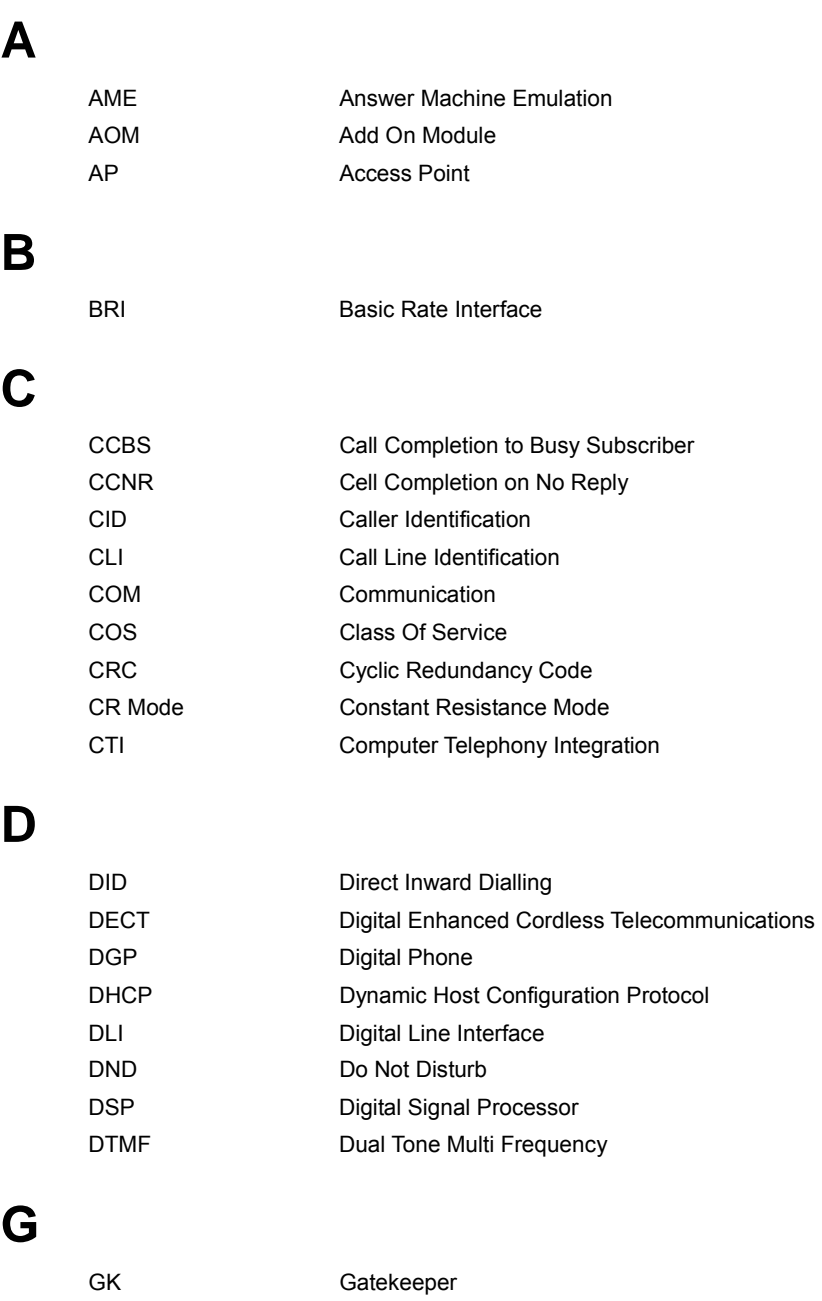

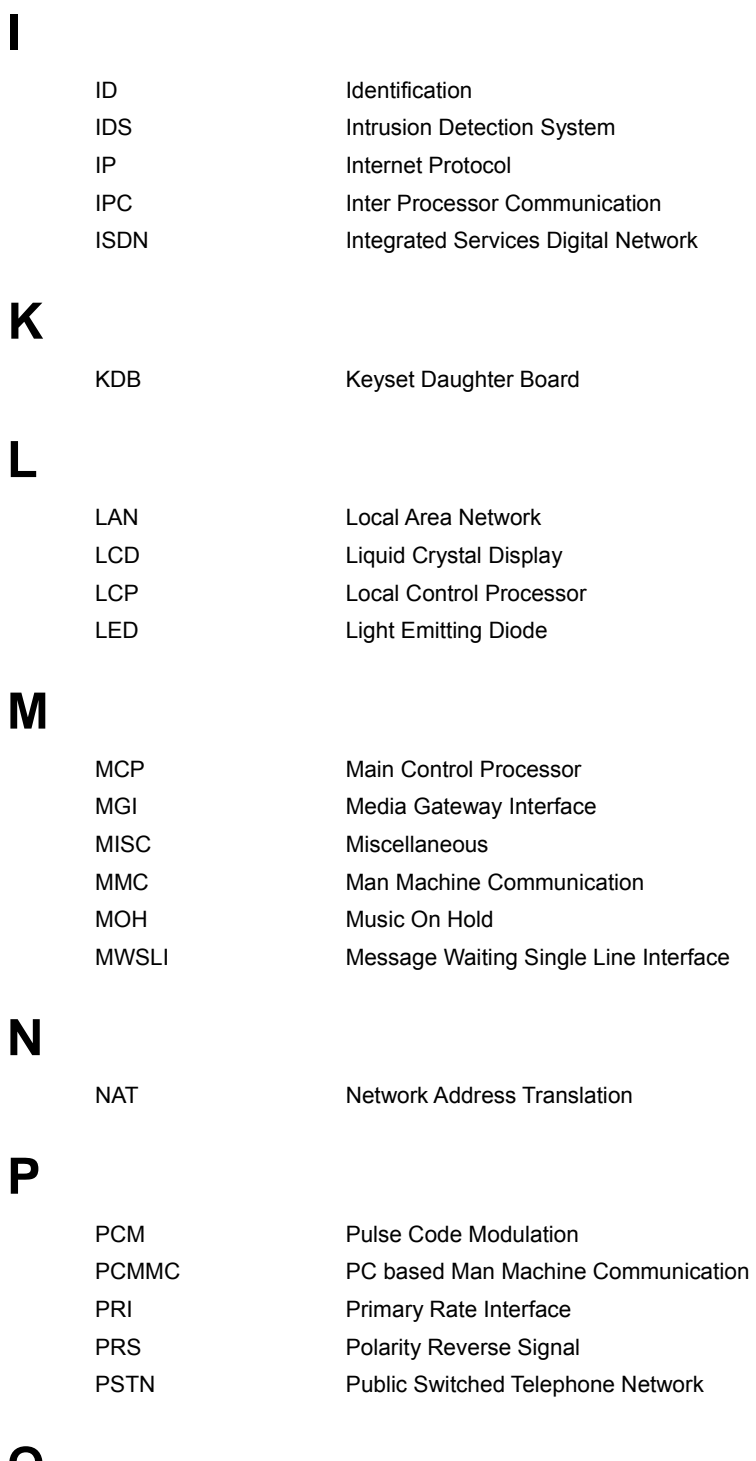

# **Q**

Q-SIG Q-Signaling
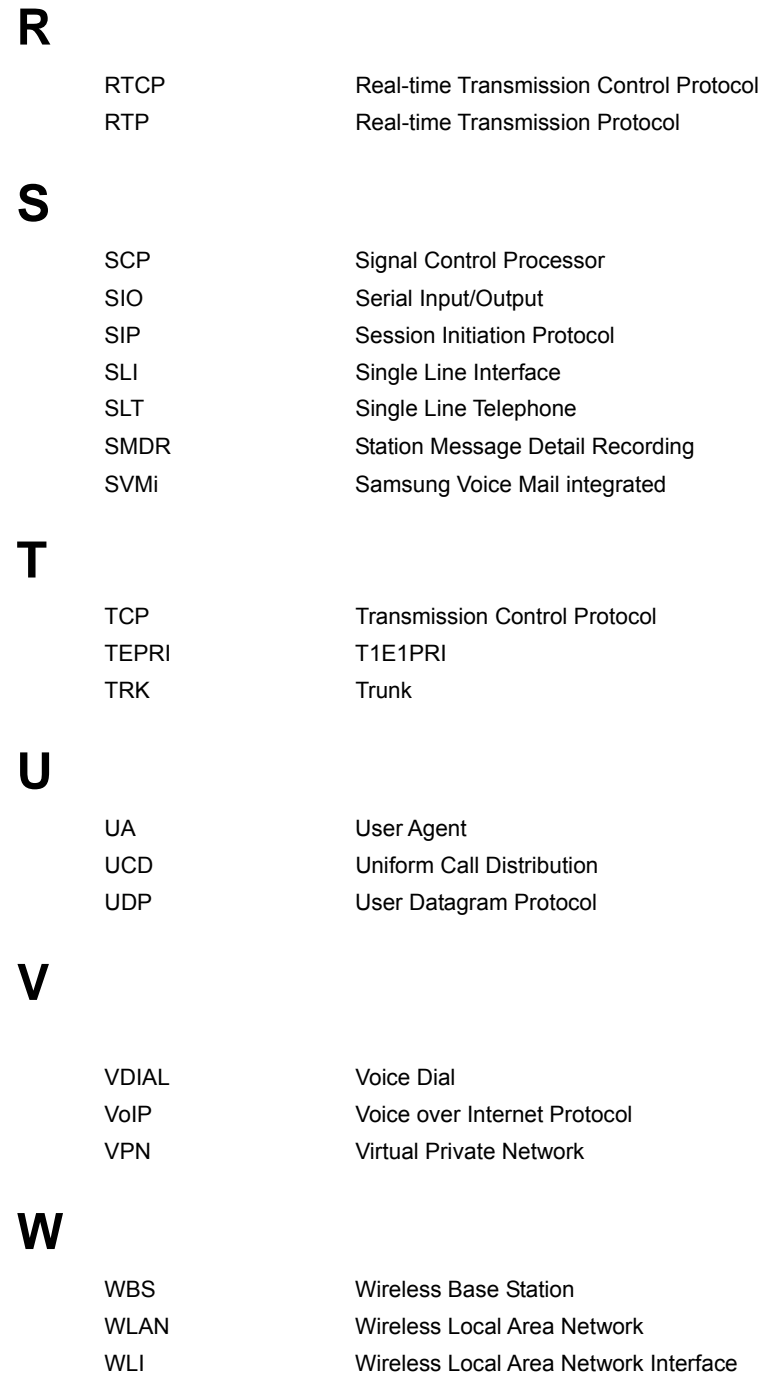

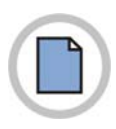

**This page is intentionally left blank.**

## OfficeServ 500 Programming Guide

©2005 Samsung Electronics Co., Ltd.

All rights reserved.

Information in this guide is proprietary to SAMSUNG Electronics Co., Ltd.

No information contained here may be copied, translated, transcribed or duplicated by any form without the prior written consent of SAMSUNG.

Information in this guide is subject to change without notice.

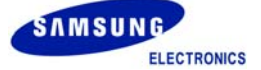